# **Panduan Pengguna Panduan Pengguna**

### **CLX-330x/330xW Series CLX-330xFN/330xFW Series**

## <span id="page-0-0"></span>**DASAR DASAR**

Panduan ini berisi informasi pemasangan, pengoperasian dasar dan penyelesaian masalah pada windows.

### **TINGKAT LANJUT**

Panduan ini berisi informasi tentang pemasangan, konfigurasi tingkat lanjut, pengoperasian dan penyelesaian masalah di berbagai lingkungan OS. Beberapa fitur mungkin tidak tersedia tergantung model atau negara.

# **[DASAR](#page-0-0)**

### **[1.](#page-3-0) Pendahuluan**

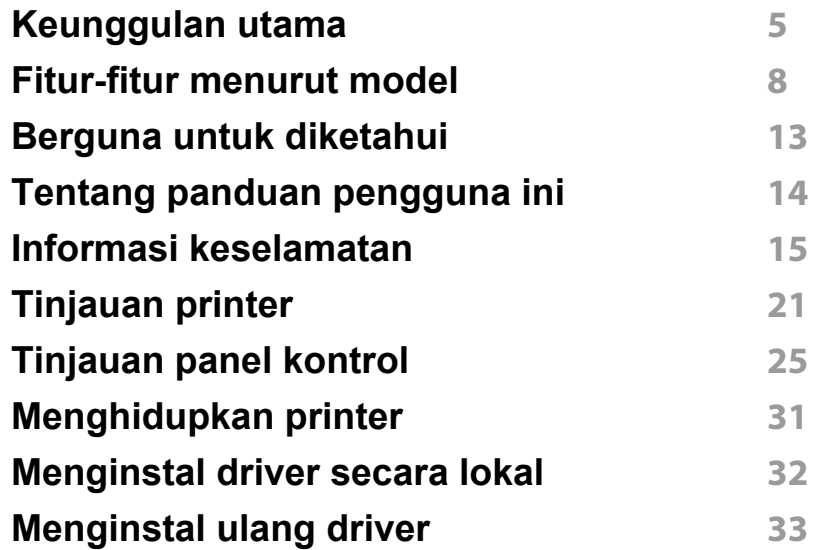

**[2.](#page-33-0) Tinjauan Umum Menu dan Penyiapan Dasar**

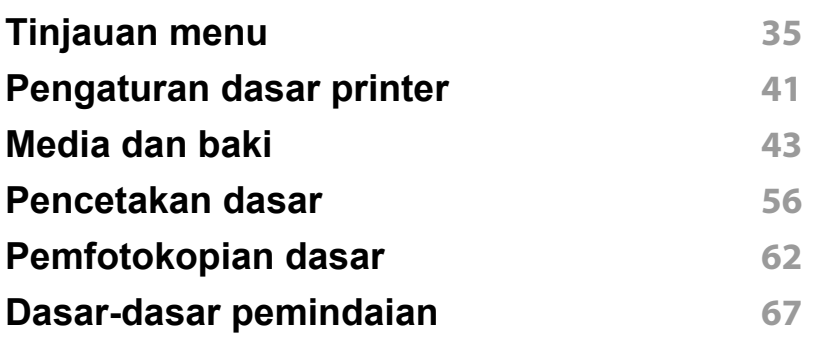

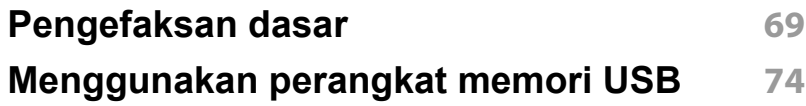

### **[3.](#page-78-0) Perawatan**

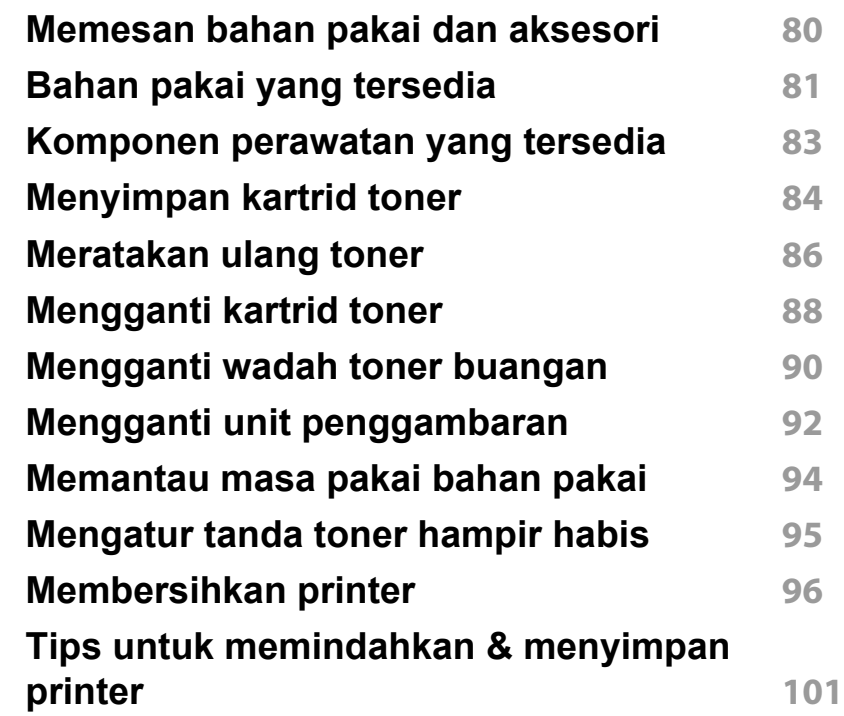

# **DASAR**

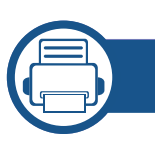

### **[4.](#page-101-0) Pemecahan Masalah**

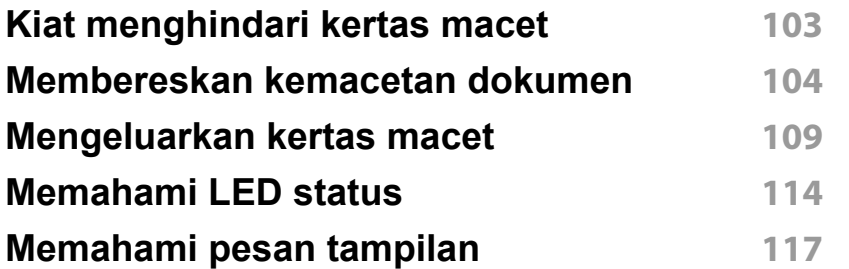

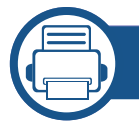

### **[5.](#page-124-0) Lampiran**

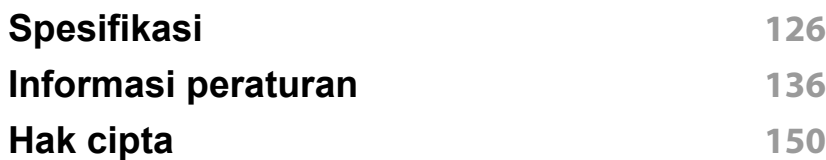

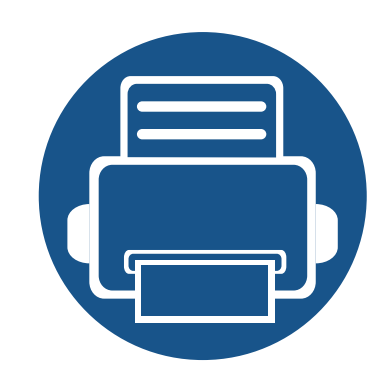

# <span id="page-3-0"></span>**1. Pendahuluan**

Bab ini berisi informasi yang perlu Anda ketahui sebelum menggunakan printer.

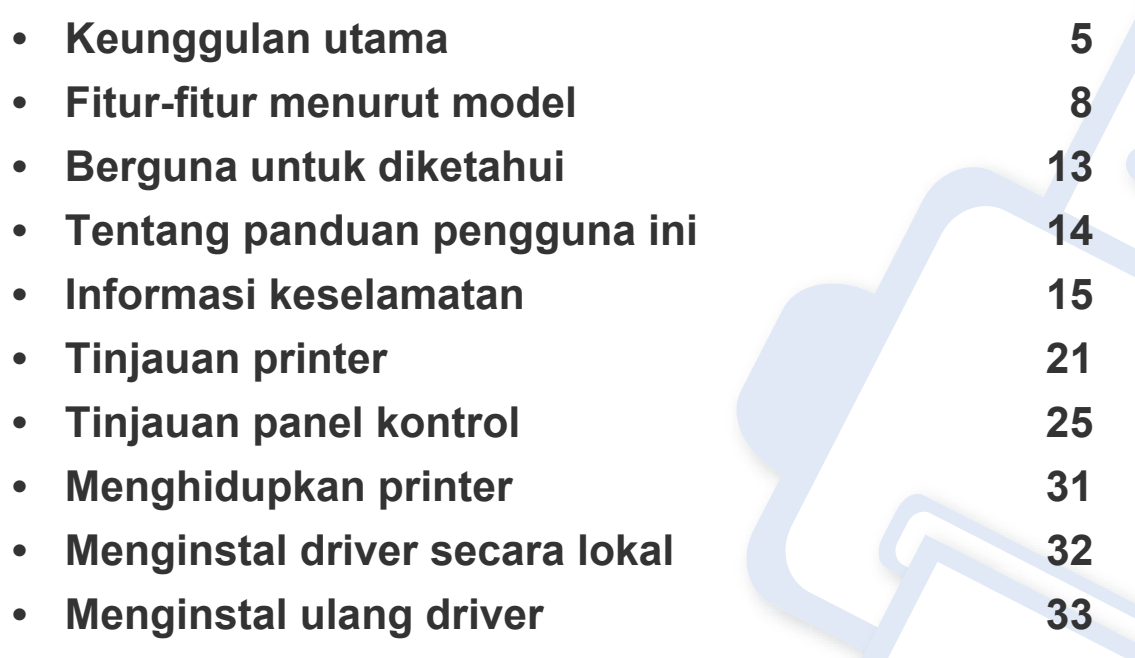

## <span id="page-4-1"></span><span id="page-4-0"></span>**Keunggulan utama**

### **Ramah lingkungan**

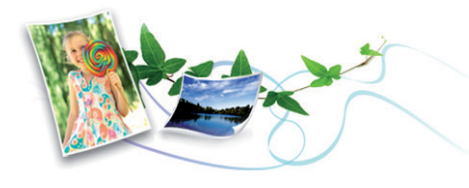

- Untuk menghemat toner dan kertas, printer ini mendukung fitur Eco/ Hemat (lihat ["Pencetakan Ramah Lingkungan" pada halaman 60\)](#page-59-0).
- Untuk menghemat kertas, Anda dapat mencetak beberapa halaman dokumen pada satu lembar kertas (lihat ["Menggunakan fitur](#page-234-0)  [pencetakan lanjut" pada halaman 235\)](#page-234-0).
- Untuk menghemat kertas, Anda dapat mencetak bolak balik (pencetakan bolak-balik) (Manual) (lihat ["Menggunakan fitur](#page-234-0)  [pencetakan lanjut" pada halaman 235\)](#page-234-0).
- Untuk menghemat listrik, printer ini secara otomatis menghemat listrik dengan mengurangi sebagian besar pemakaian daya saat tidak sedang digunakan.

### **Pencetakan cepat dengan resolusi tinggi**

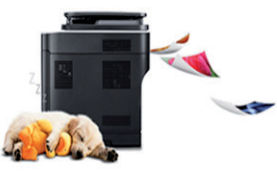

- Anda dapat mencetak dalam segala macam warna menggunakan sian, magenta, kuning, dan hitam.
- Anda dapat mencetak dengan resolusi hasil efektif hingga 2.400 x 600 dpi (600 x 600 x 2 bit).
- Pencetakan cepat, sesuai permintaan.
	- Untuk pencetakan satu sisi hitam putih, 18 ppm (A4) atau 19 ppm (Letter).
	- Untuk pencetakan satu sisi berwarna, 4 ppm (A4 atau Letter).

## **Keunggulan utama**

### **Kemudahan**

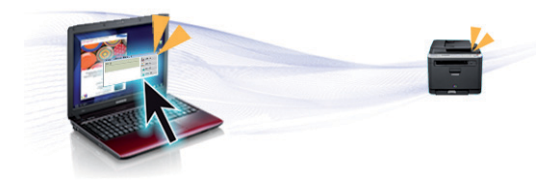

- Anda dapat mencetak saat di perjalanan dari smartphone atau komputer Anda menggunakan aplikasi yang mengaktifkan Google Cloud Print (lihat ["Google Cloud Print" pada halaman 203\)](#page-202-0).
- Dengan Easy Capture Manager, Anda dapat mengedit dan mencetak gambar apapun yang diambil menggunakan tombol Print Screen pada keyboard dengan mudah (lihat ["Easy Capture Manager" pada halaman](#page-266-0)  [267](#page-266-0)).
- Samsung Easy Printer Manager dan Printing Status adalah program yang memonitor dan menginformasikan status printer dan memungkinkan Anda untuk membuat sendiri pengaturan printer (lihat ["Menggunakan Samsung Easy Printer Manager" pada halaman 274](#page-273-0) atau ["Menggunakan Samsung Printer Status" pada halaman 283](#page-282-0)).
- Samsung Easy Document Creator adalah suatu aplikasi untuk membantu pengguna menggabungkan dan berbagi dokumen berskala besar atau memindai dan mengirim faks informasi secara digital. (lihat ["Menggunakan Samsung Easy Document Creator" pada halaman](#page-276-0)  [277](#page-276-0)).
- AnyWeb Print membantu Anda merekam layar, melihat pratinjau, membuang, dan mencetak layar Windows Internet Explorer lebih mudah dibanding menggunakan program biasa (lihat ["Samsung](#page-268-0)  [AnyWeb Print" pada halaman 269\)](#page-268-0).
- Smart Update memungkinkan Anda mencek piranti lunak dan menginstal versi terbaru selama menginstal driver printer. Fitur ini hanya tersedia untuk Windows.
- [Jika memiliki akses Internet, Anda dapat memperoleh bantuan, aplikasi](http://www.samsung.com)  pendukung, driver printer, panduan pengguna, dan informasi tentang pemesanan dari situs web Samsung, www.samsung.com > cari produk Anda > Dukungan atau Unduhan.

### **Dukungan berbagai fungsionalitas dan aplikasi**

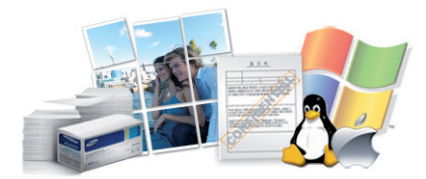

- Mendukung berbagai ukuran kertas (lihat ["Spesifikasi media cetak"](#page-128-0)  [pada halaman 129](#page-128-0)).
- Mencetak Watermark: Anda dapat menandai dokumen Anda dengan kata-kata, seperti "**CONFIDENTIAL**" (lihat ["Menggunakan fitur](#page-234-0)  [pencetakan lanjut" pada halaman 235\)](#page-234-0).
- Mencetak poster: Teks dan gambar pada setiap halaman dokumen diperbesar dan dicetak pada beberapa lembar kertas dan kemudian dapat ditempelkan menjadi satu membentuk poster (lihat ["Menggunakan fitur pencetakan lanjut" pada halaman 235](#page-234-0)).
- Anda dapat mencetak pada berbagai sistem operasi (lihat ["Persyaratan](#page-131-0)  [sistem" pada halaman 132\)](#page-131-0).
- Printer Anda dilengkapi dengan antarmuka USB dan/atau antarmuka jaringan.

## **Keunggulan utama**

### **Mendukung berbagai metode pengaturan jaringan nirkabel**

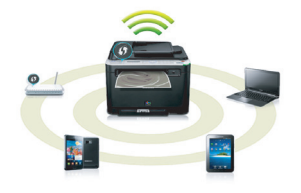

- Menggunakan tombol WPS (Wi-Fi Protected Setup™)
	- Anda dapat terhubung dengan mudah ke jaringan nirkabel menggunakan tombol WPS pada mesin dan titik akses (router nirkabel).
- Menggunakan kabel USB atau kabel jaringan
	- Anda dapat menghubungkan dan menyesuaikan pengaturan jaringan nirkabel menggunakan kabel USB atau kabel jaringan.
- Menggunakan Wi-Fi Direct
	- Anda dapat mencetak dengan mudah dari perangkat bergerak menggunakan Wi-Fi atau fitur Wi-Fi Direct.

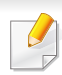

Lihat ["Memperkenalkan metode pengaturan nirkabel" pada](#page-175-0)  [halaman 176](#page-175-0).

<span id="page-7-1"></span><span id="page-7-0"></span>**Beberapa fitur dan barang tambahan mungkin tidak tersedia, tergantung model atau negara.**

### **Sistem Operasi**

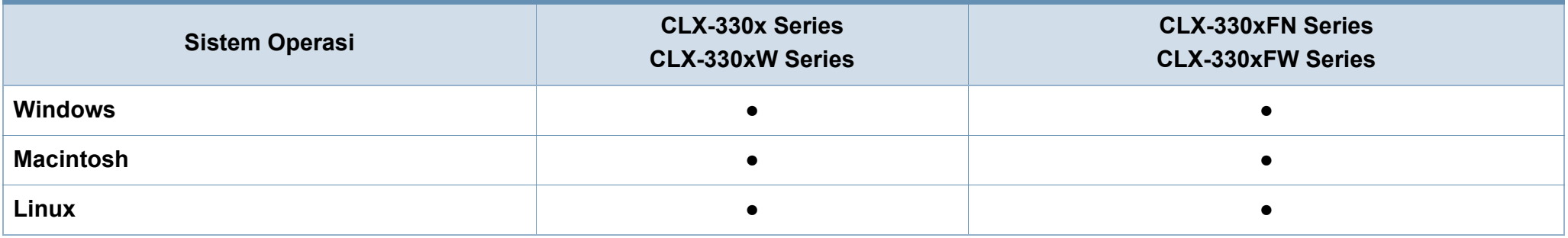

### **Piranti lunak**

Anda dapat menginstal driver dan perangkat lunak printer dengan memasukkan CD perangkat lunak ke dalam drive CD-ROM.Untuk Windows,  $\overline{\mathcal{L}}$ pilih driver dan perangkat lunak printer di jendela **Select Software to Install**.

<span id="page-8-0"></span>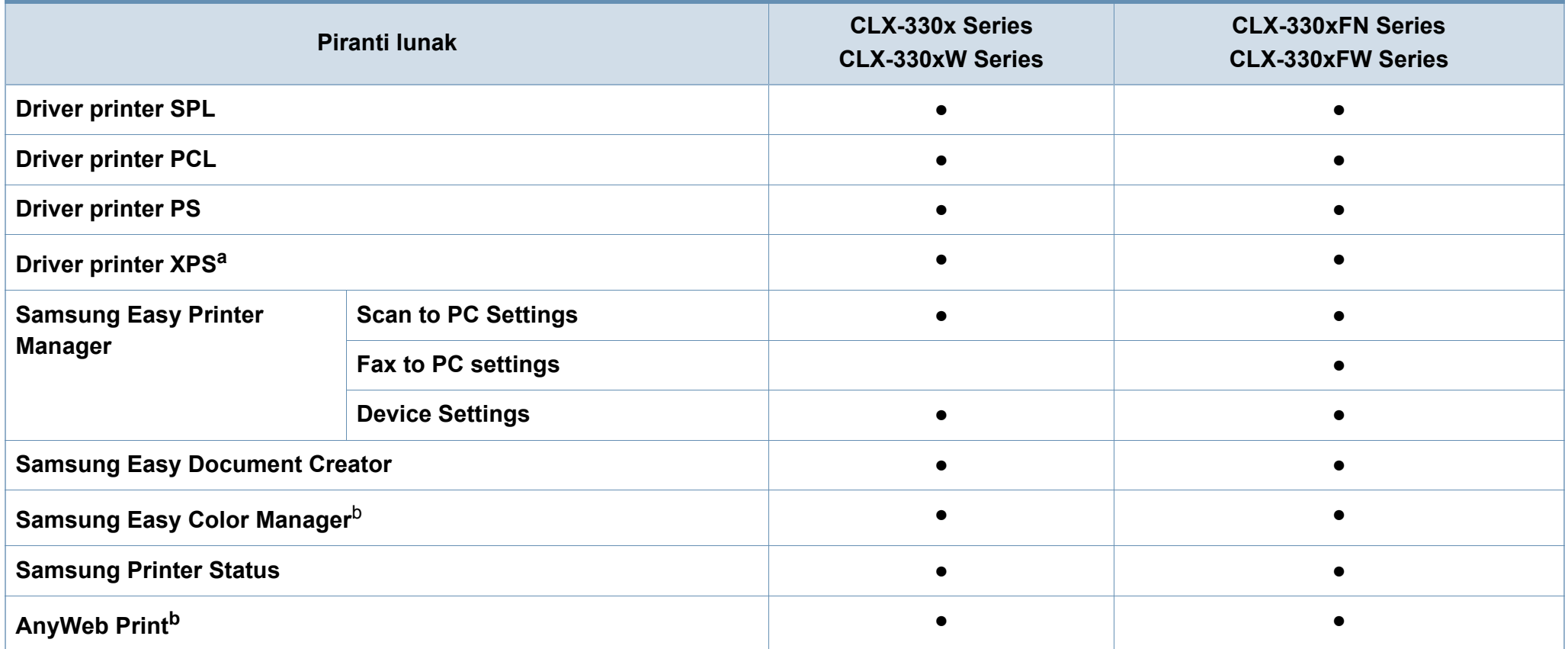

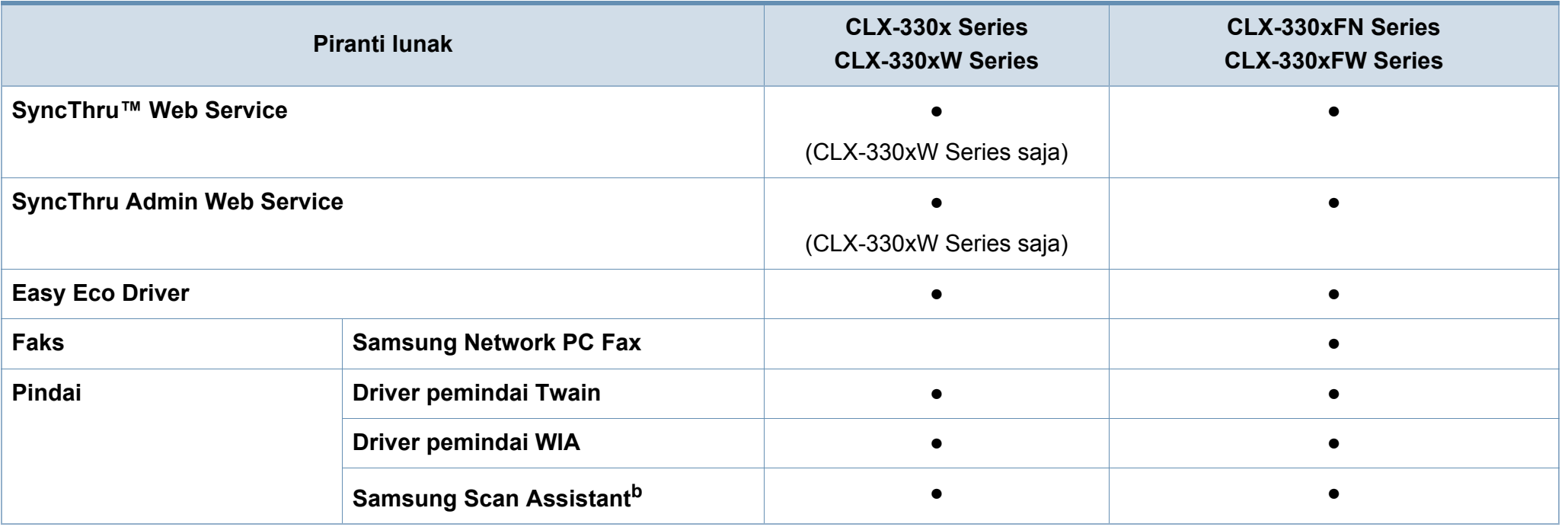

a. Untuk driver XPS/PS, Anda dapat menginstal driver printer XPS/PS pada jendela **Custom Installation** (Lihat CD Piranti lunak yang disertakan bersama printer Anda).

b. [Unduh perangkat lunak dari situs web Samsung lalu buka dari paketnya dan instal perangkat lunak: \(http://www.samsung.com > cari produk Anda > Dukungan atau](http://www.samsung.com)  [Unduhan\). Sebelum menginstal, pastikan OS komputer mendukung perangkat lunak.](http://www.samsung.com)

### **Berbagai fitur**

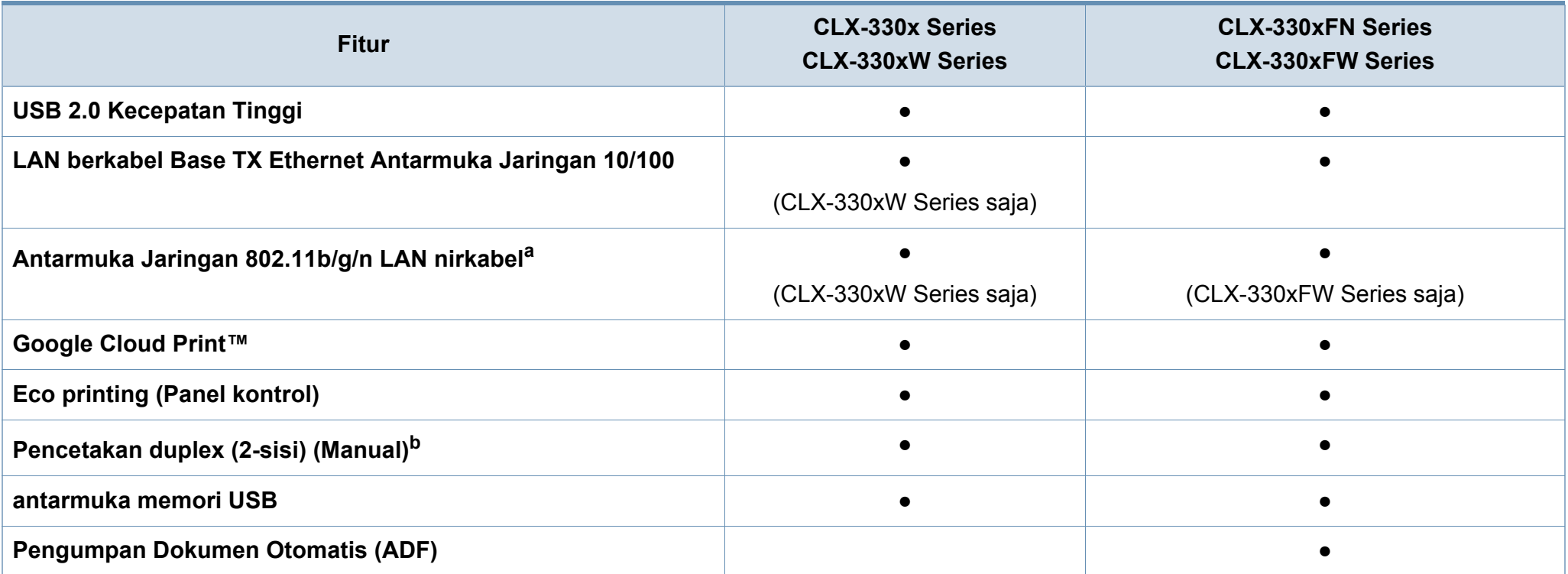

a. Tergantung pada negara Anda, kartu LAN nirkabel mungkin tidak tersedia. Di beberapa negara, hanya 802.11 b/g yang dapat dipakai. Hubungi penyalur atau pengecer Samsung lokal tempat Anda membeli printer.

b. Windows saja.

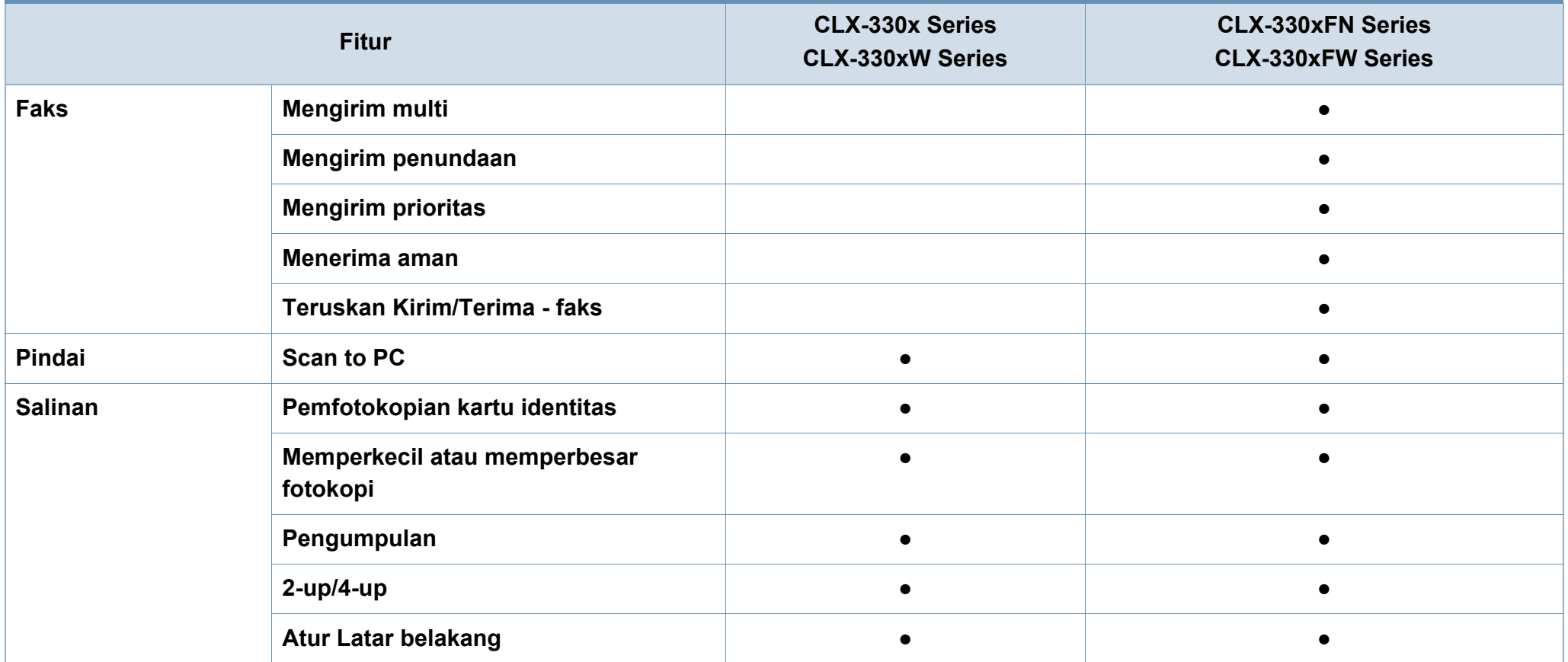

## <span id="page-12-1"></span><span id="page-12-0"></span>**Berguna untuk diketahui**

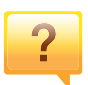

#### **Printer tidak mau mencetak.**

- Buka daftar antrian cetak dan hapus dokumen dari daftar (lihat ["Membatalkan tugas cetak" pada halaman 57](#page-56-0)).
- Hapus driver dan instal kembali (lihat ["Menginstal driver](#page-31-1)  [secara lokal" pada halaman 32\)](#page-31-1).
- Pilih printer Anda sebagai printer default pada Windows Anda (lihat ["Menyetel printer Anda sebagai printer default"](#page-233-0)  [pada halaman 234](#page-233-0)).

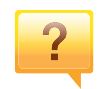

**Di mana saya bisa membeli aksesori atau bahan pakai?**

- Tanyakan pada distributor atau peritel Samsung Anda.
- Kunjungi www.samsung.com/supplies. Pilih negara/ wilayah Anda untuk melihat informasi layanan produk.

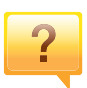

**LED status berkedip atau terus menyala.**

- Matikan produk dan hidupkan kembali.
- Periksa makna indikasi LED pada manual ini dan pecahkan masalahnya (lihat ["Memahami LED status" pada](#page-113-1)  [halaman 114\)](#page-113-1).

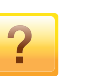

#### **Ada kertas yang macet.**

- Buka dan tutup unit pemindai (lihat ["Tampak depan" pada](#page-21-0)  [halaman 22](#page-21-0)).
- Periksa petunjuk tentang melepas kertas yang macet dalam manual ini dan pecahkan masalahnya (lihat ["Mengeluarkan kertas macet" pada halaman 109\)](#page-108-1).

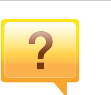

#### **Cetakan kabur.**

- Tingkat toner mungkin sedikit atau tidak rata. Kocok kartrid toner (lihat ["Meratakan ulang toner" pada halaman 86\)](#page-85-1).
- Coba pengaturan resolusi cetak lain (lihat ["Membuka](#page-57-0)  [printing preferences" pada halaman 58\)](#page-57-0).
- Ganti kartrid toner (lihat ["Mengganti kartrid toner" pada](#page-87-1)  [halaman 88](#page-87-1)).

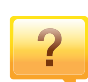

#### **Di mana saya bisa mengunduh driver printer?**

• [Anda dapat memperoleh bantuan, aplikasi pendukung,](http://www.samsung.com)  driver printer, panduan pengguna, dan informasi tentang [pemesanan dari situs web Samsung, www.samsung.com](http://www.samsung.com)  > cari produk anda> Dukungan atau Unduhan.

## <span id="page-13-1"></span><span id="page-13-0"></span>**Tentang panduan pengguna ini**

Panduan pengguna ini memberi informasi tentang pemahaman dasar mengenai printer ini dan langkah terperinci untuk menjelaskan penggunaan printer.

- Bacalah informasi tentang keselamatan sebelum menggunakan printer ini.
- Jika Anda mempunyai masalah saat menggunakan printer ini, lihat bab mengatasi masalah.
- Istilah-istilah yang digunakan pada panduan pengguna ini dijelaskan pada bab glosari.
- Semua ilustrasi pada panduan pengguna ini mungkin berbeda dengan printer Anda, tergantung pada opsi atau model yang Anda beli.
- Gambar layar yang ditampilkan di dalam petunjuk administrator ini mungkin berbeda dari printer Anda tergantung versi firmware/drivernya.
- Prosedur pada panduan pengguna ini sepenuhnya didasarkan pada Windows 7.

### **Konvensi**

Beberapa istilah dalam panduan ini dapat memiliki arti sama, seperti berikut ini:

- Dokumen sama dengan dokumen asli.
- Kertas sama dengan media atau media cetak.
- Printer mengacu pada printer atau MFP.

#### **Ikon umum**

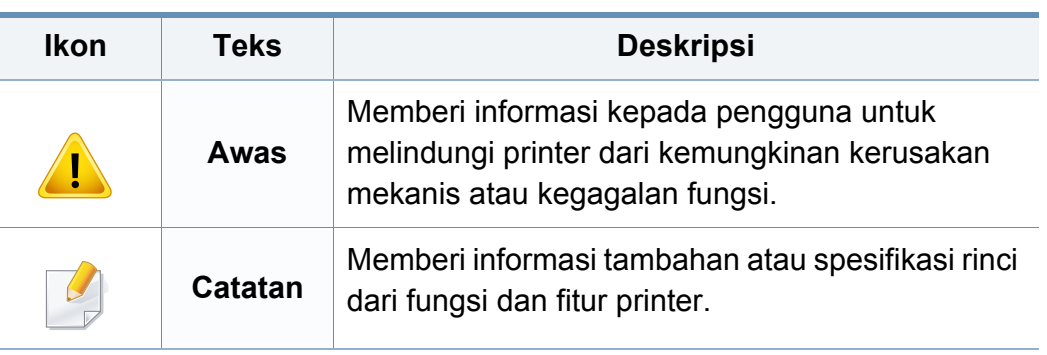

<span id="page-14-1"></span><span id="page-14-0"></span>Peringatan dan tindakan pencegahan ini disertakan untuk mencegah terjadinya cedera pada diri Anda dan orang lain, serta mencegah setiap kemungkinan kerusakan pada printer. Pastikan Anda membaca dan memahami semua petunjuk ini sebelum menggunakan printer ini. Setelah membaca bagian ini, simpan di tempat yang aman untuk referensi di masa mendatang.

### **Simbol-simbol keselamatan penting**

### **Penjelasan semua ikon dan tanda yang digunakan dalam bab ini**

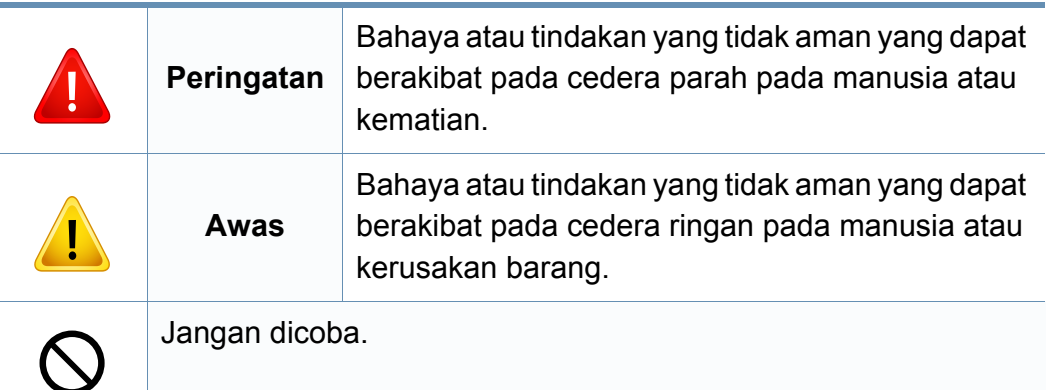

### **Lingkungan pengoperasian**

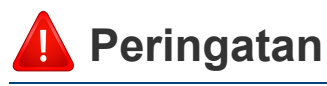

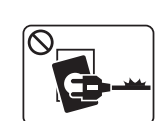

Jangan digunakan jika kabel daya rusak atau stopkontak listrik tidak dibumikan.

Hal ini dapat menyebabkan sengatan listrik atau kebakaran.

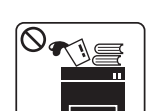

Jangan meletakkan apa pun di atas printer ini (air, logam kecil atau benda berat, lilin, rokok yang menyala, dsb.).

Hal ini dapat menyebabkan sengatan listrik atau kebakaran.

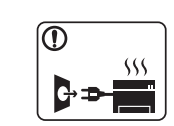

• Jika printer menjadi terlalu panas, printer akan mengeluarkan asap, mengeluarkan suara berisik, atau mengeluarkan bau tidak wajar, segera matikan sakelar daya dan cabut kabel daya printer.

• Pengguna harus bisa mengakses stopkontak listrik jika terjadi keadaan darurat yang mungkin mengharuskan pengguna menarik steker.

Bahaya tersengat listrik atau kebakaran.

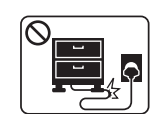

Jangan membengkokkan kabel daya atau membebaninya dengan benda berat.

Menginjak atau melindas kabel daya dengan benda berat dapat menyebabkan sengatan listrik atau kebakaran.

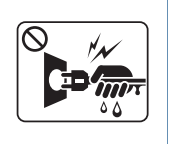

Jangan mencabut steker dengan menarik kabel; jangan menyentuh steker dengan tangan yang basah. Bahaya tersengat listrik atau kebakaran.

### **Awas**

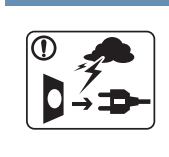

Selama terjadi badai petir atau selama periode printer tidak digunakan, cabut kabel daya dari stopkontak listrik.

Bahaya tersengat listrik atau kebakaran.

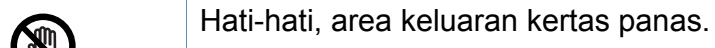

Bisa menyebabkan luka bakar.

Jika printer jatuh, atau jika kabinet tampak rusak, cabut kabel daya printer dari semua sambungan antarmuka dan mintalah bantuan dari staf layanan yang cakap.

> Jika tidak, hal ini dapat menyebabkan sengatan listrik atau kebakaran.

Jika printer tidak berjalan dengan benar setelah semua petunjuk ini dipatuhi, cabut kabel daya printer dari semua sambungan antarmuka dan mintalah bantuan dari staf layanan yang cakap.

Jika tidak, hal ini dapat menyebabkan sengatan listrik atau kebakaran.

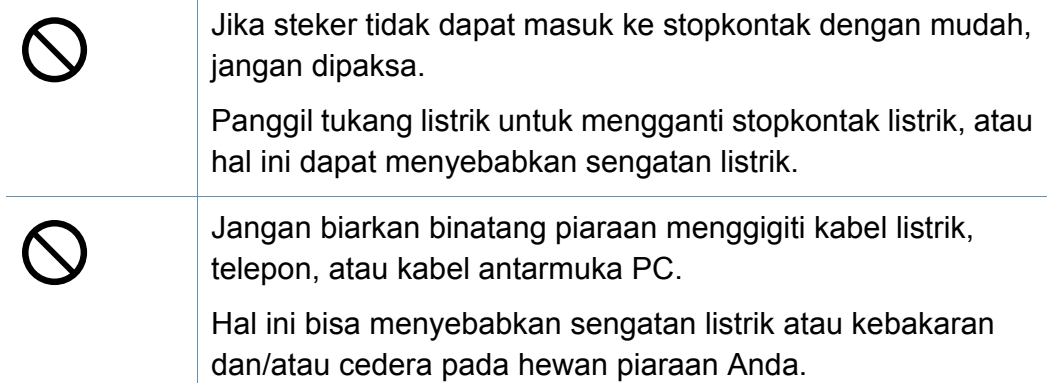

### **Metode pengoperasian**

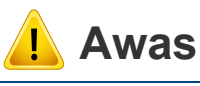

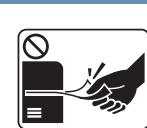

Jangan mencabut kertas secara paksa selama pencetakan berlangsung.

Hal ini dapat merusak printer.

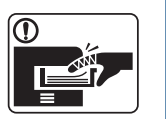

Hati-hati, jangan sampai meletakkan tangan di antara printer dan baki kertas.

Anda dapat terluka.

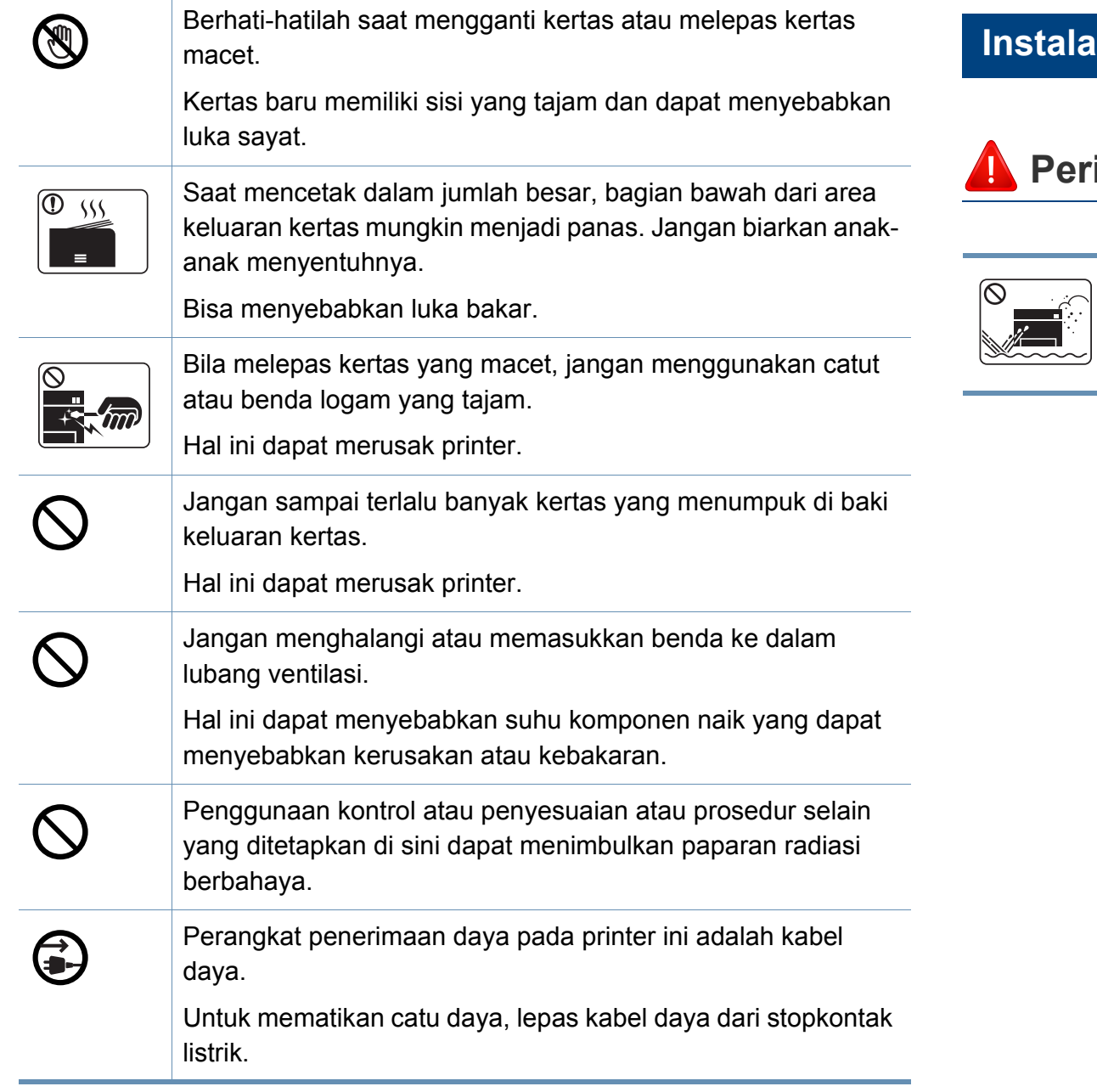

### **Isi/Pemindahan**

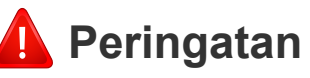

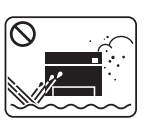

Jangan menempatkan printer ini di tempat yang berdebu, lembab atau terdapat bocoran air.

Bahaya tersengat listrik atau kebakaran.

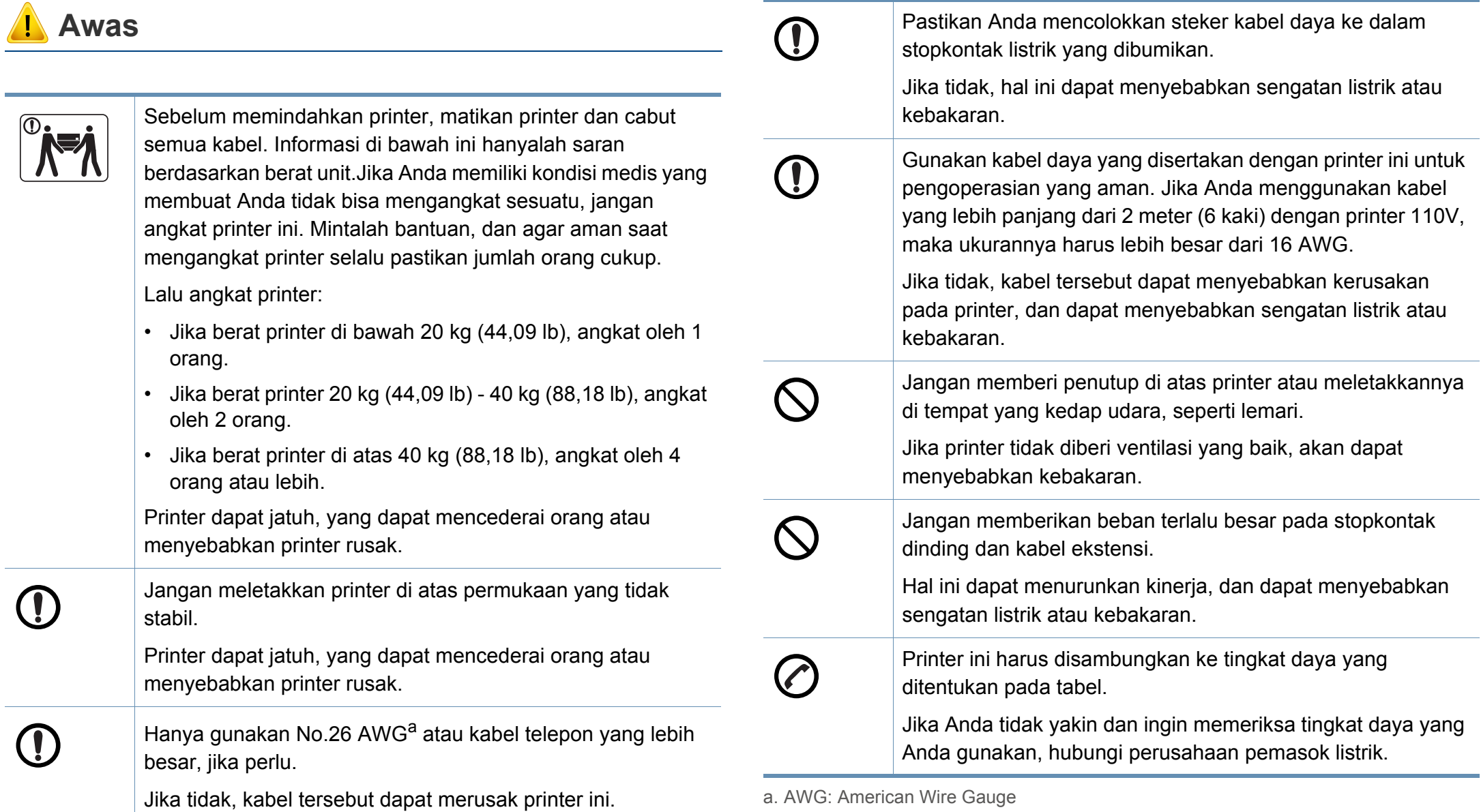

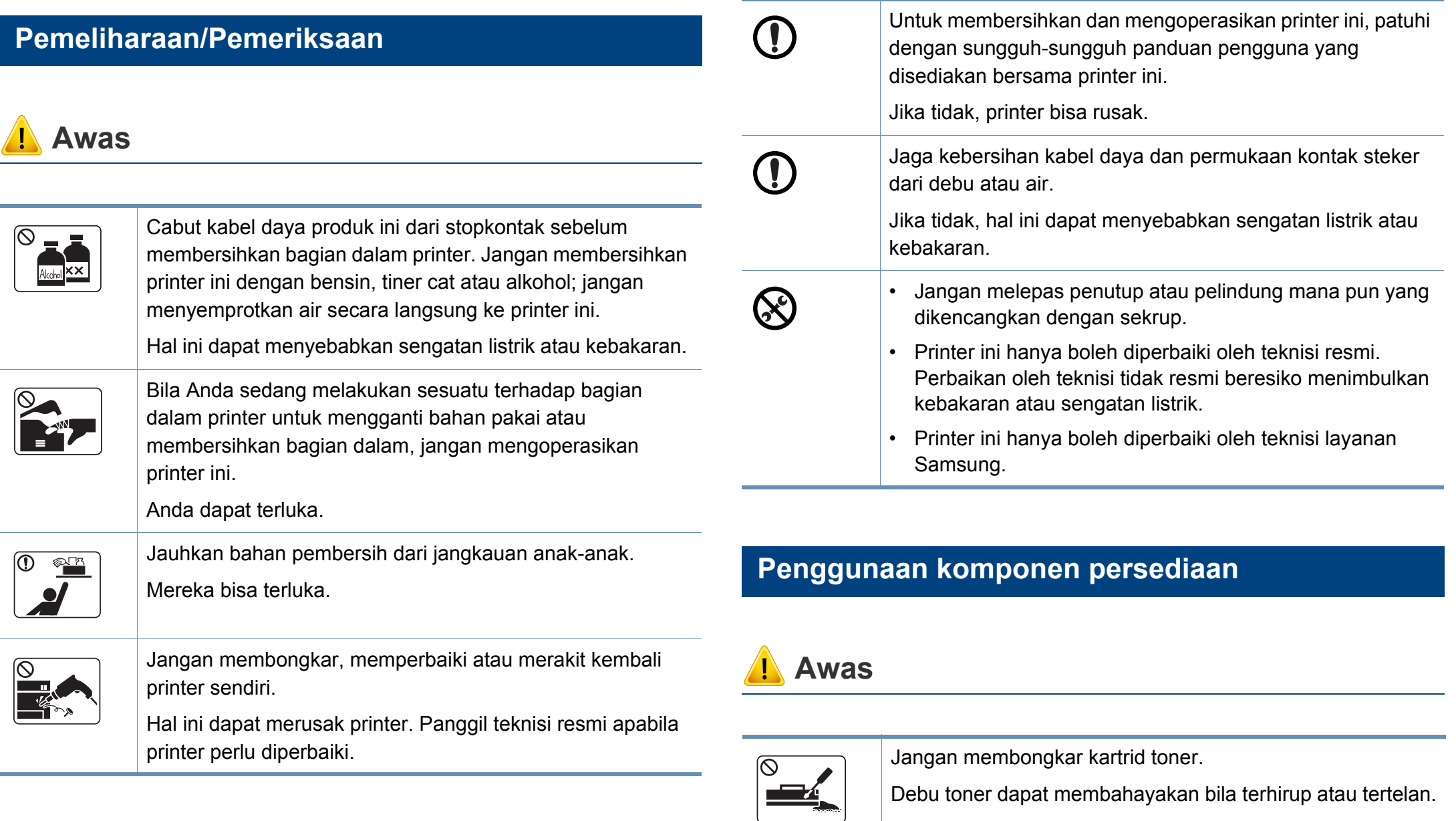

**1. Pendahuluan 19**

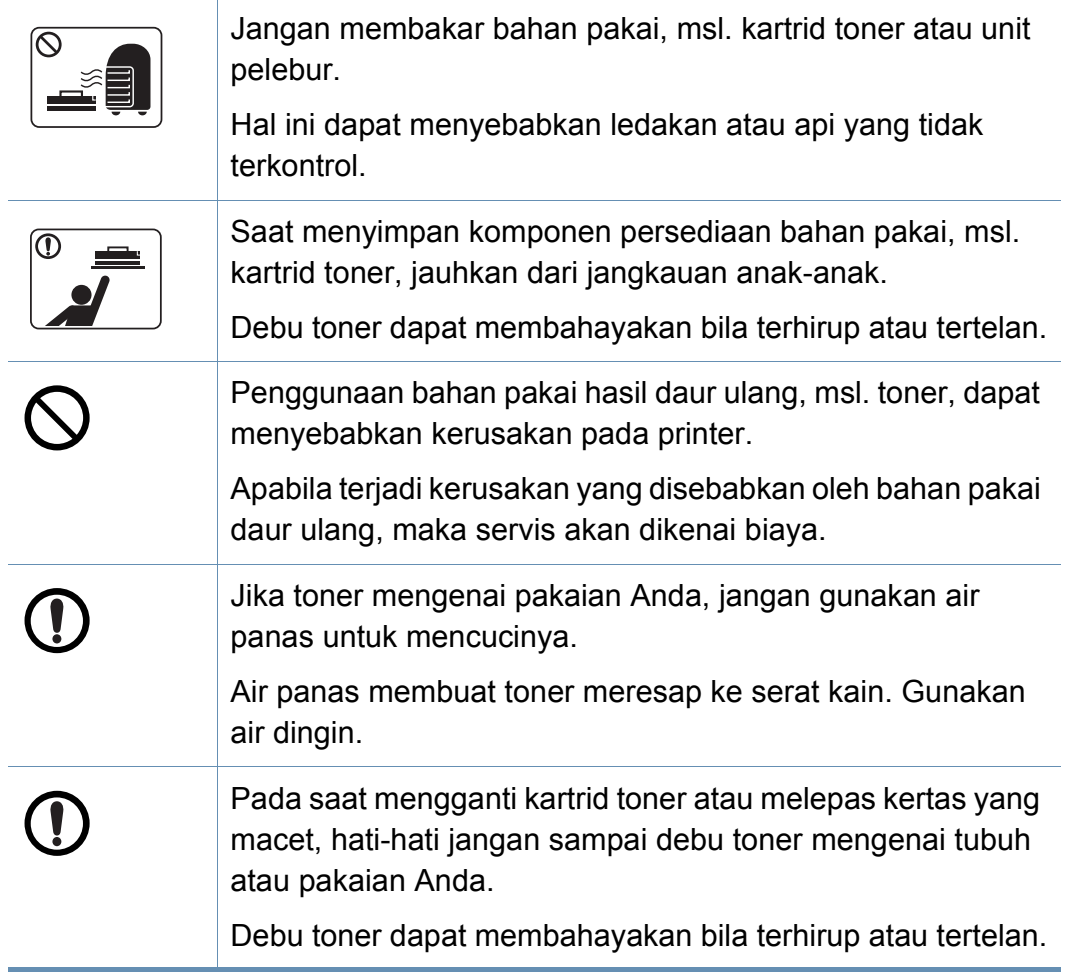

<span id="page-20-1"></span><span id="page-20-0"></span>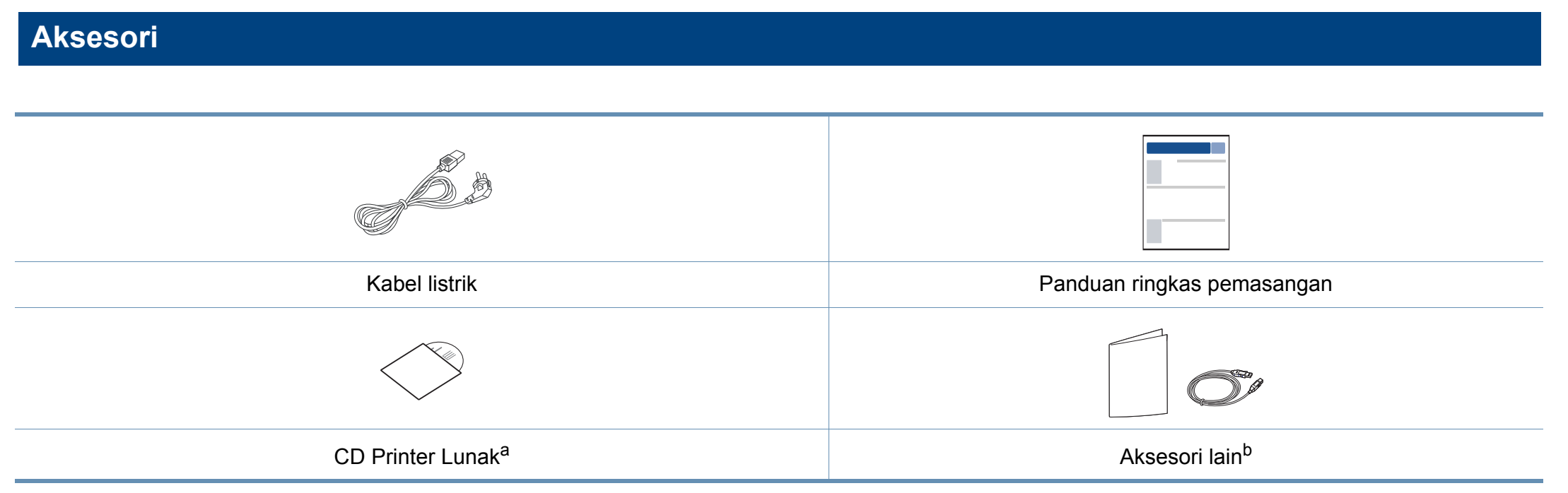

a. CD piranti lunak berisi driver printer, panduan pengguna dan aplikasi piranti lunak.

b. Aksesori lain yang disertakan dengan printer Anda mungkin beragam sesuai negara tempat pembelian dan model khusus.

### <span id="page-21-0"></span>**Tampak depan**

- Ilustrasi ini mungkin berbeda dari perangkat Anda, tergantung model. Ada berbagai jenis mesin.
- Beberapa fitur dan aksesoris tambahan mungkin tidak tersedia, tergantung model atau negara (lihat ["Fitur-fitur menurut model" pada](#page-7-1)  [halaman 8](#page-7-1)).

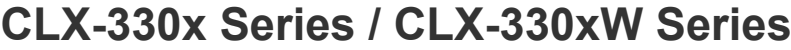

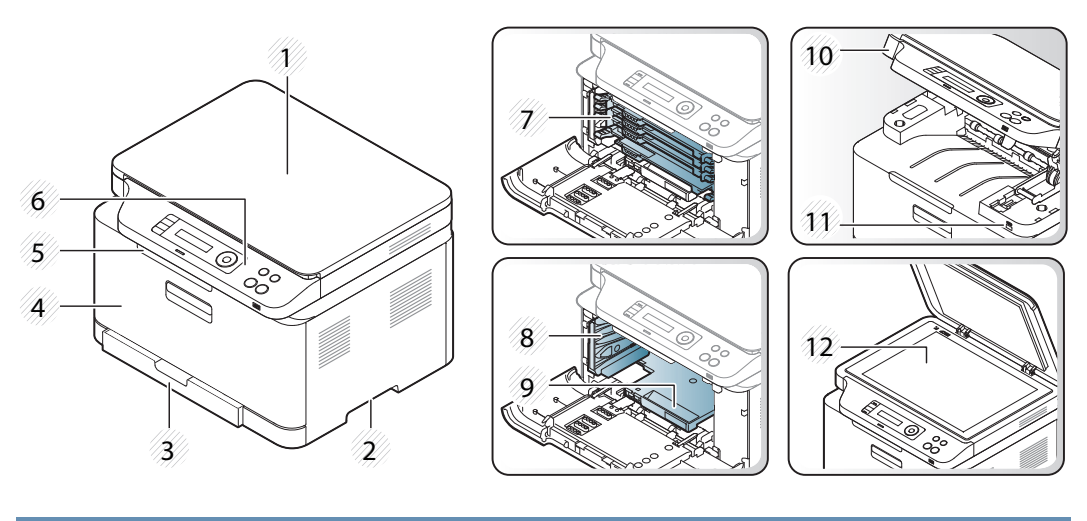

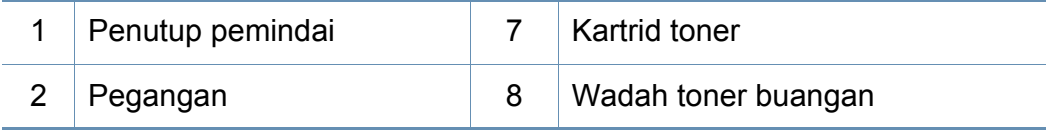

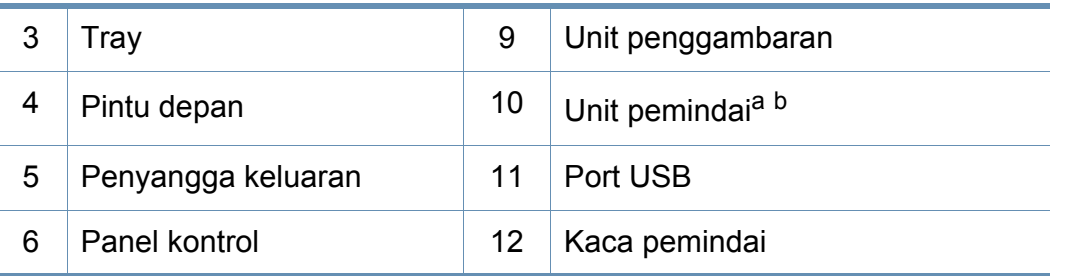

a. Tutup penutup pemindai sebelum membuka unit pemindai.

b. Awas jari-jari Anda terjepit.

### **CLX-330xFN Series / CLX-330xFW Series**

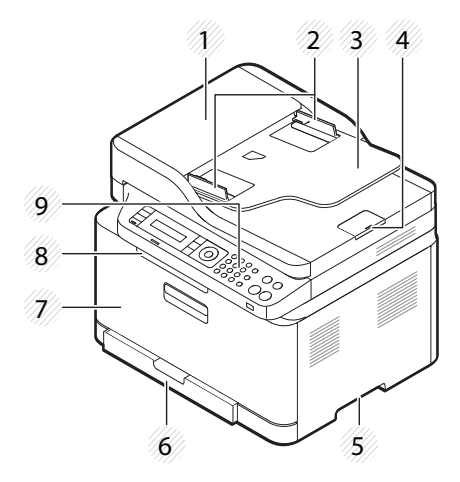

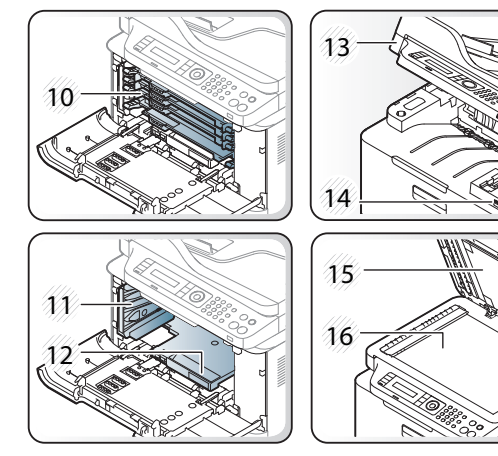

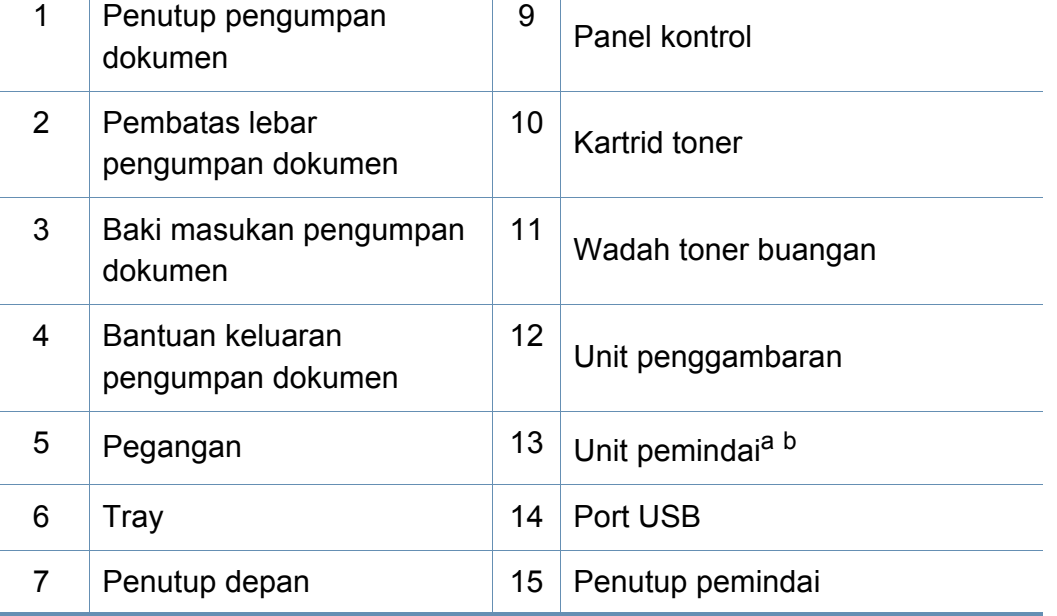

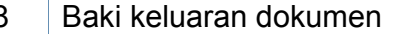

16 | Kaca pemindai

a. Tutup penutup pemindai sebelum membuka unit pemindai. b. Awas jari-jari Anda terjepit.

### **Tampak Belakang**

- Ilustrasi ini mungkin berbeda dari perangkat Anda, tergantung model. Ada berbagai jenis mesin.
- Beberapa fitur dan aksesoris tambahan mungkin tidak tersedia, tergantung model atau negara (lihat ["Fitur-fitur menurut model" pada](#page-7-1)  [halaman 8](#page-7-1)).

### **CLX-330x Series / CLX-330xW Series**

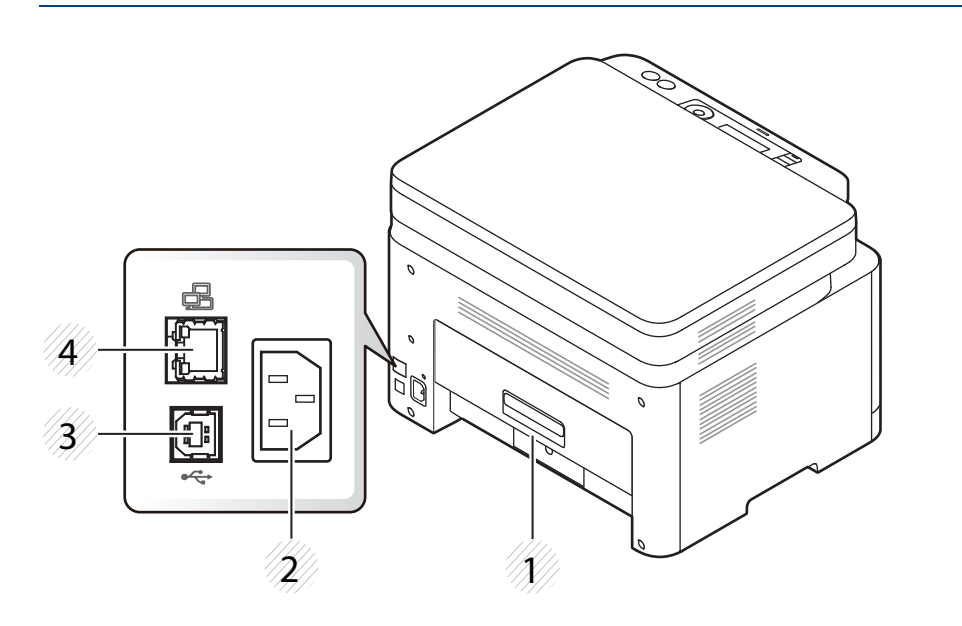

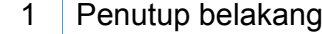

3 Port USB

2 Soket listrik 4 Port jaringan<sup>a</sup>

a. CLX-330xW Series saja.

### **CLX-330xFN Series / CLX-330xFW Series**

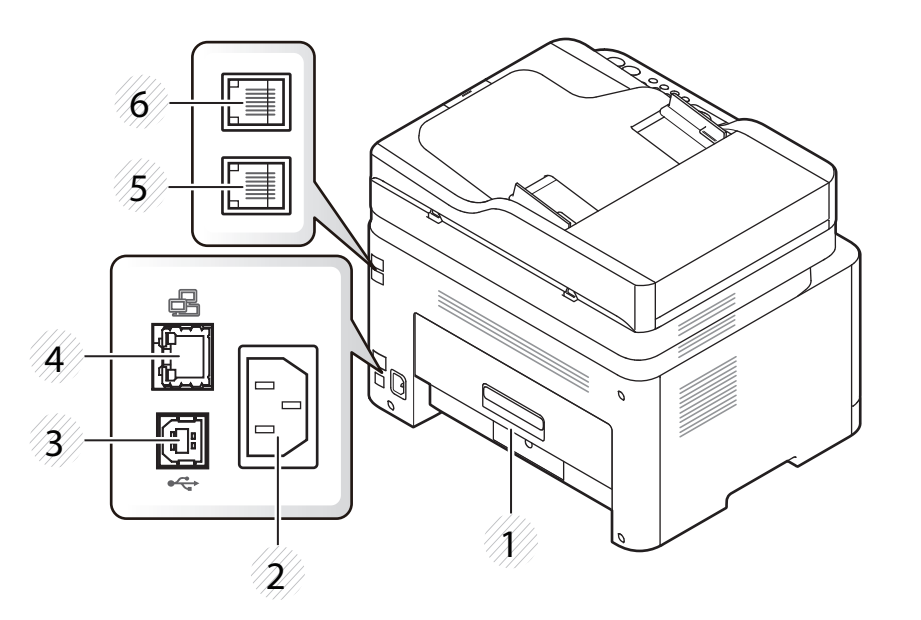

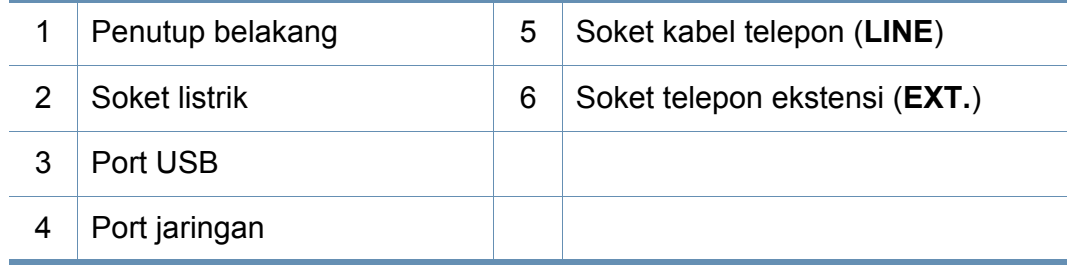

- Panel kontrol ini mungkin berbeda dengan printer Anda, tergantung modelnya. Ada berbagai jenis panel kontrol.
- Beberapa fitur dan aksesoris tambahan mungkin tidak tersedia, tergantung model atau negara (lihat ["Fitur-fitur menurut model" pada halaman 8](#page-7-1)).

### **CLX-330x Series / CLX-330xW Series**

<span id="page-24-1"></span><span id="page-24-0"></span> $\overline{B}$ 

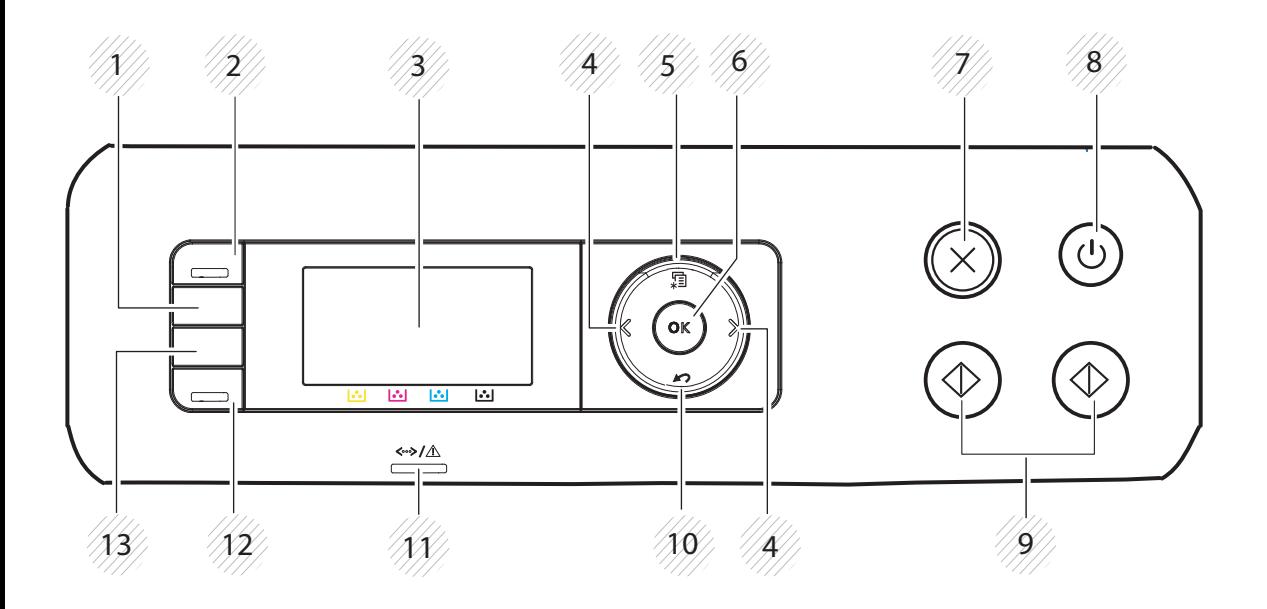

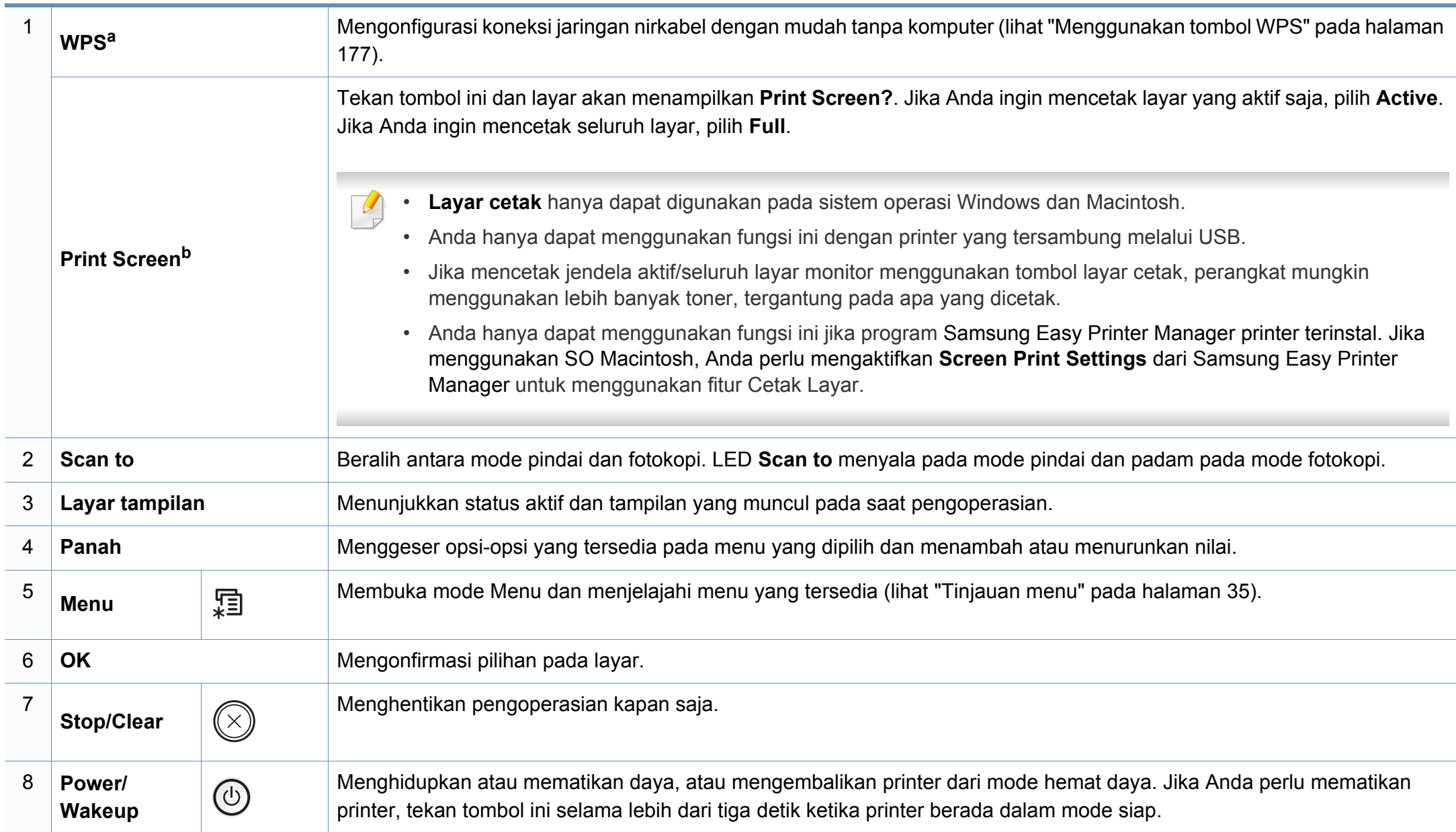

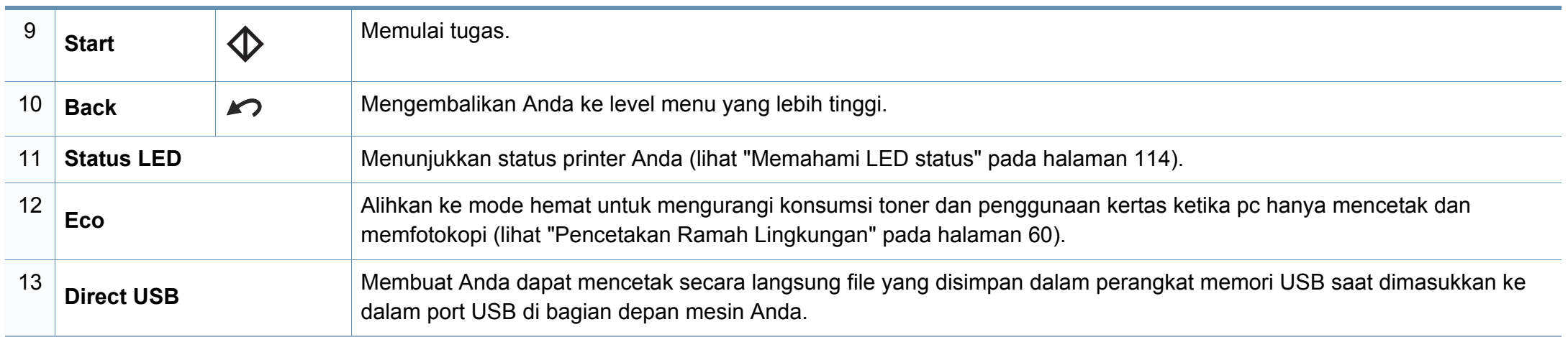

a. CLX-330xW Series saja.

b. CLX-330x Series saja.

### **CLX-330xFN Series / CLX-330xFW Series**

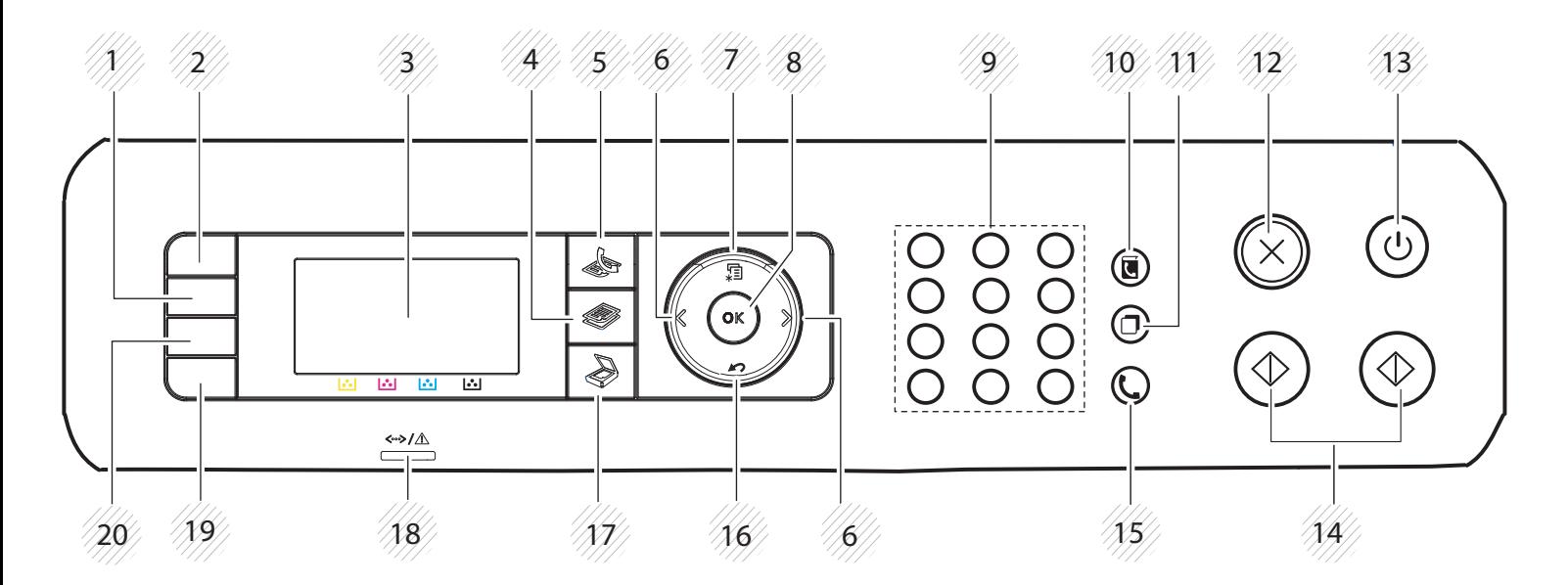

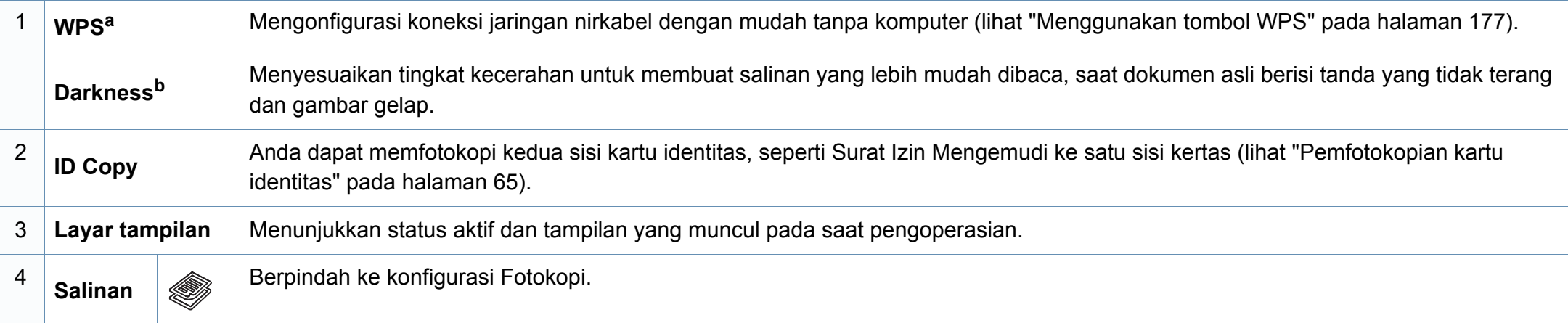

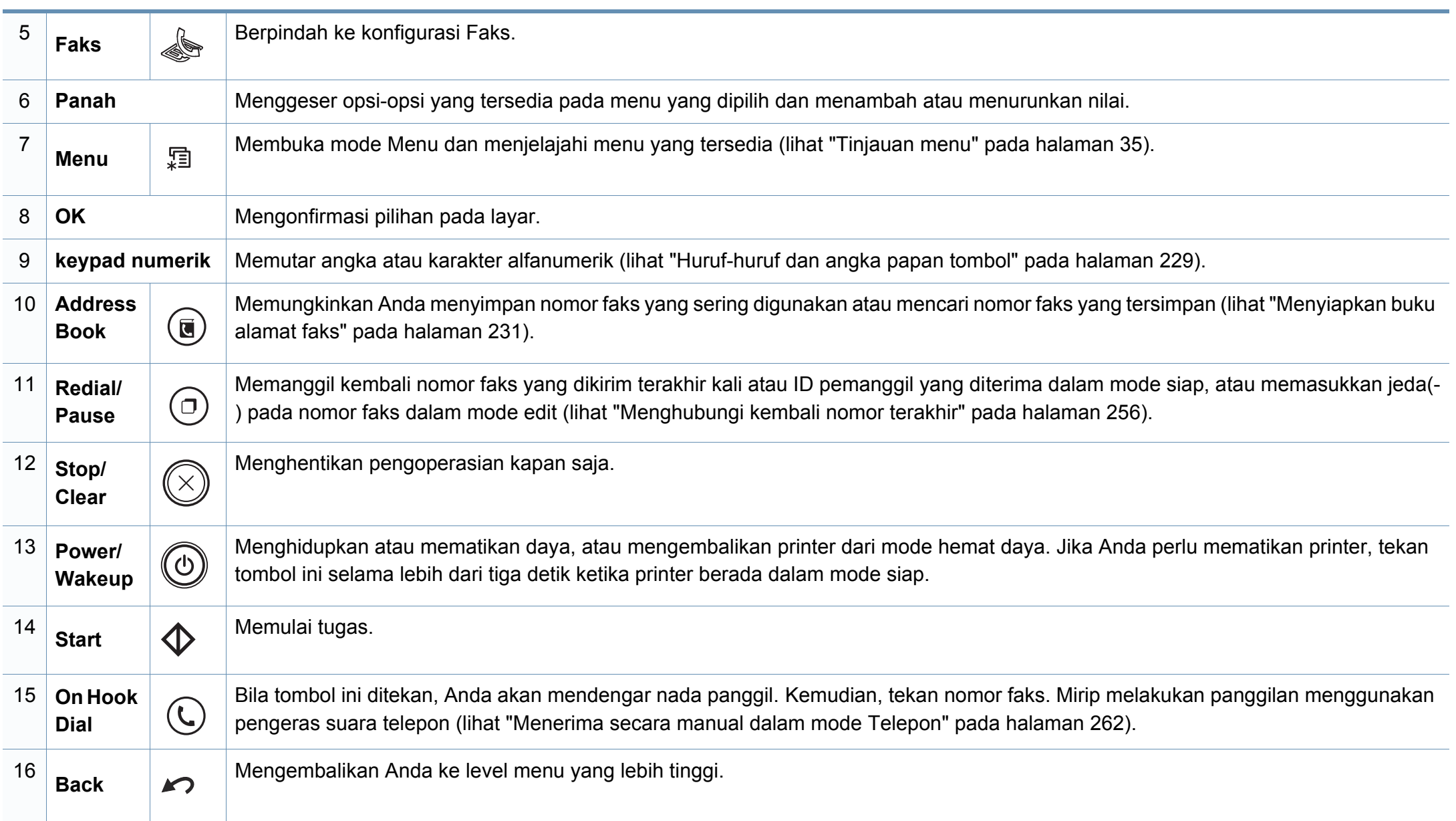

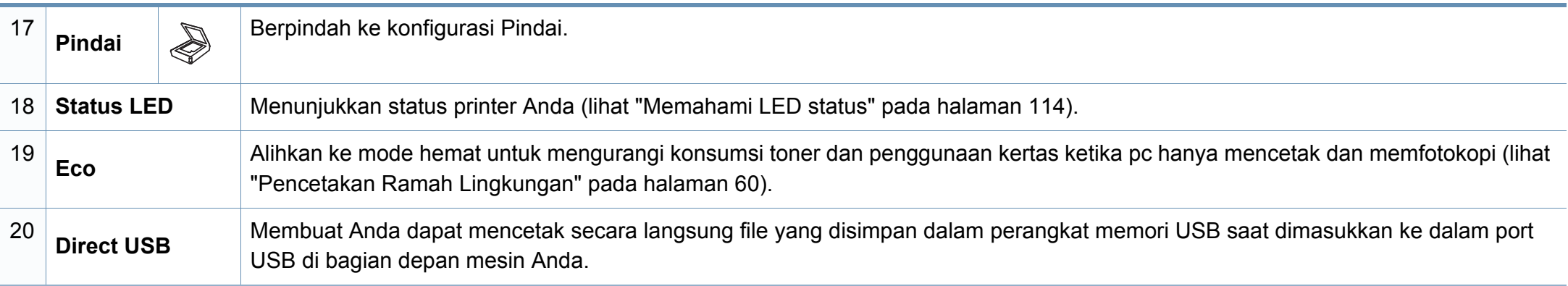

a. CLX-330xFW Series saja.

b. CLX-330xFN Series saja.

## <span id="page-30-1"></span><span id="page-30-0"></span>**Menghidupkan printer**

**1** Sambungkan printer ke pasokan daya terlebih dahulu.

Putar saklar keposisi nyala jika printer memiliki saklar daya.

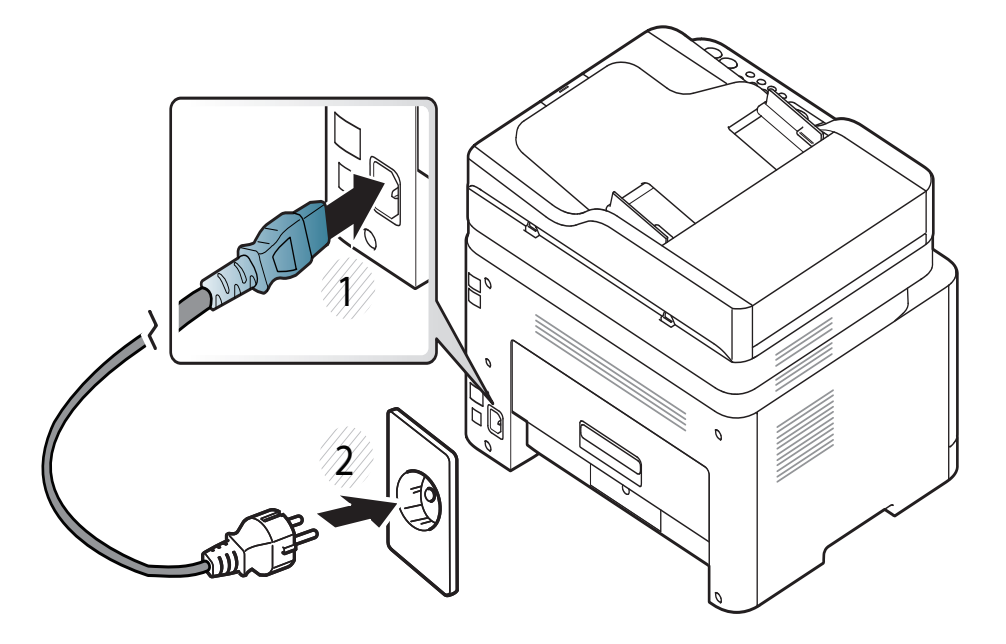

Gambar di dalam panduan pengguna ini mungkin berbeda dari printer Anda, tergantung opsi dan model. Periksa tipe printer Anda (lihat ["Tampak depan" pada halaman 22](#page-21-0)).

**2** Daya dihidupkan secara otomatis.

For CLX-330x/330xW Series, tekan tombol (**Power/Wakeup**) pada panel kontrol.

Jika Anda ingin mematikan printer, tekan dan tahan tombol  $\circled{b}$ (**Power/Wakeup**) selama kira-kira 3 detik.

## <span id="page-31-1"></span><span id="page-31-0"></span>**Menginstal driver secara lokal**

Printer yang terhubung secara lokal adalah printer yang terhubung langsung ke komputer menggunakan kabel. Jika printer Anda dihubungkan ke jaringan, lewati langkah-langkah berikut dan lanjutkan menginstal driver printer yang dihubungkan ke jaringan (lihat ["Menginstal driver melalui](#page-164-0)  [jaringan" pada halaman 165](#page-164-0)).

- JIka Anda pengguna sistem operasi Macintosh atau Linux, baca ["Penginstalan untuk Macintosh" pada halaman 155](#page-154-0) atau ["Penginstalan untuk Linux" pada halaman 158.](#page-157-0)
	- Jendela instalasi pada Panduan Pengguna ini mungkin berbeda tergantung printer dan antarmuka yang digunakan.
	- Hanya gunakan kabel USB dengan panjang tidak lebih dari 3 m (118 inci).

### **Windows**

- **1** Pastikan printer tersambung ke komputer dan dihidupkan.
	- Jika "**Wisaya Perangkat Keras Baru Ditemukan**" muncul selama prosedur penginstalan, klik **Batal** untuk menutup jendela.
- **2** Masukkan CD perangkat lunak yang disertakan ke dalam drive CD-ROM.

Jika jendela instalasi tidak muncul, klik **Mulai** > **Semua program** > **Aksesori** > **Jalankan**.

Ketik X:\**Setup.exe**, ganti "X" dengan huruf yang mewakili drive CD-ROM Anda dan klik **OK**.

#### **3** Pilih **Install Now**.

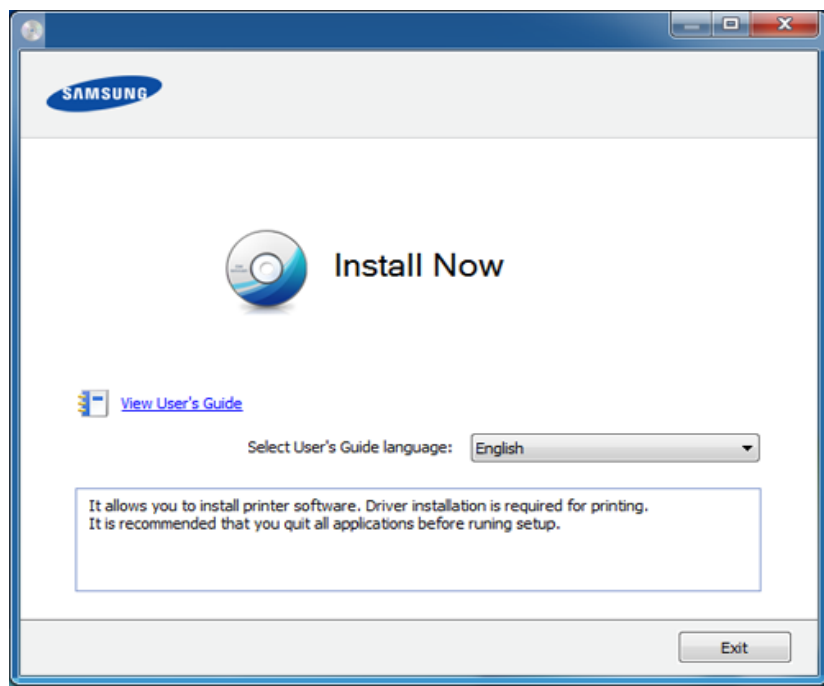

**4** Ikuti petunjuk pada jendela penginstalan.

Anda dapat memilih aplikasi perangkat lunak di Jendela **Select Software to Install**.

## <span id="page-32-1"></span><span id="page-32-0"></span>**Menginstal ulang driver**

Jika driver printer tidak berfungsi dengan baik, ikuti langkah-langkah di bawah ini untuk menginstal ulang driver.

### **Windows**

- **1** Pastikan printer tersambung ke komputer dan dihidupkan.
- **2** Dari menu **Mulai**, pilih **Program** atau **Semua Program** > **Samsung Printers** > **nama driver printer Anda** > **Uninstall**.
- **3** Ikuti petunjuk pada jendela penginstalan.
- **4** Masukkan CD piranti lunak ke dalam drive CD-ROM dan instal ulang driver (lihat ["Menginstal driver secara lokal" pada halaman 32](#page-31-1)).

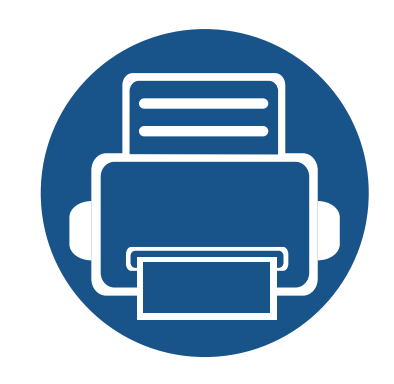

# <span id="page-33-0"></span>**2. Tinjauan Umum Menu dan Penyiapan Dasar**

Bab ini memberi informasi tentang keseluruhan struktur menu dan opsi penyiapan dasar.

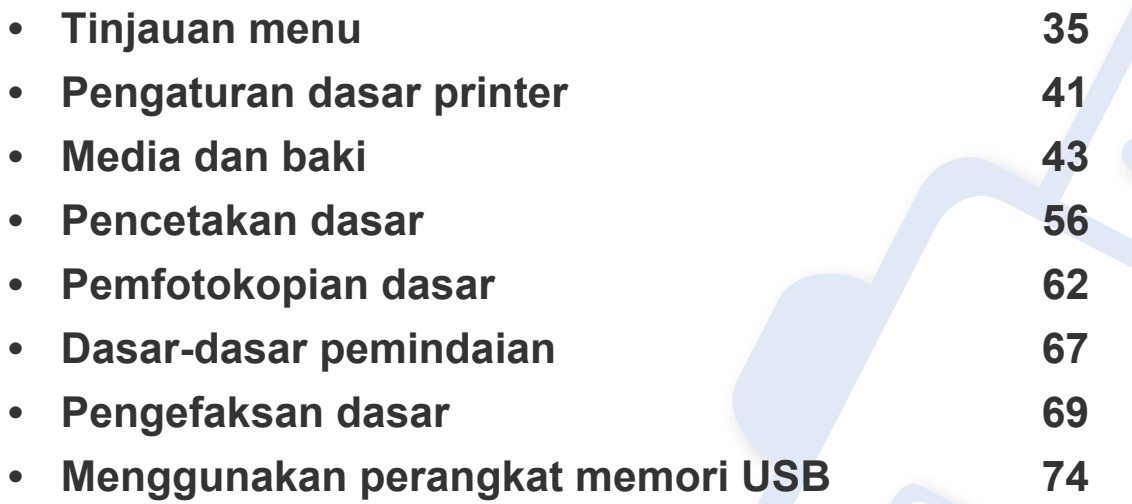

## <span id="page-34-2"></span><span id="page-34-1"></span><span id="page-34-0"></span>**Tinjauan menu**

Panel kontrol menyediakan akses ke berbagai menu untuk mengatur atau menggunakan berbagai fungsi printer.

- Beberapa menu mungkin tidak akan muncul pada layar tergantung pada opsi atau modelnya. Jika demikian, menu itu tidak berlaku pada printer Anda.
	- Beberapa nama menu mungkin berbeda dengan printer Anda tergantung pada opsi atau modelnya.
	- Menu tersebut diterangkan dalam Panduan Tingkat Lanjut (lihat ["Menu Pengaturan Yang Berguna" pada halaman 206](#page-205-0)).

### **Mengakses menu**

- **1** Pilih tombol Faks, Fotokopi, atau Pemindaian pada panel kontrol tergantung pada fitur yang digunakan.
- **2** Pilih (**Menu**) hingga menu yang dikehendaki muncul di baris terbawah pada tampilan, kemudian tekan **OK**.
- **3** Tekan panah sampai item menu yang Anda butuhkan ditampilkan, kemudian tekan **OK**.
- **4** Jika item penyetelan memiliki sub menu, ulangi langkah 3.
- **5** Tekan **OK** untuk menyimpan pilihan Anda.
- **6** Tekan  $\otimes$  (**Stop/Clear**) untuk kembali ke mode siap.

## **Tinjauan menu**

<span id="page-35-1"></span><span id="page-35-0"></span>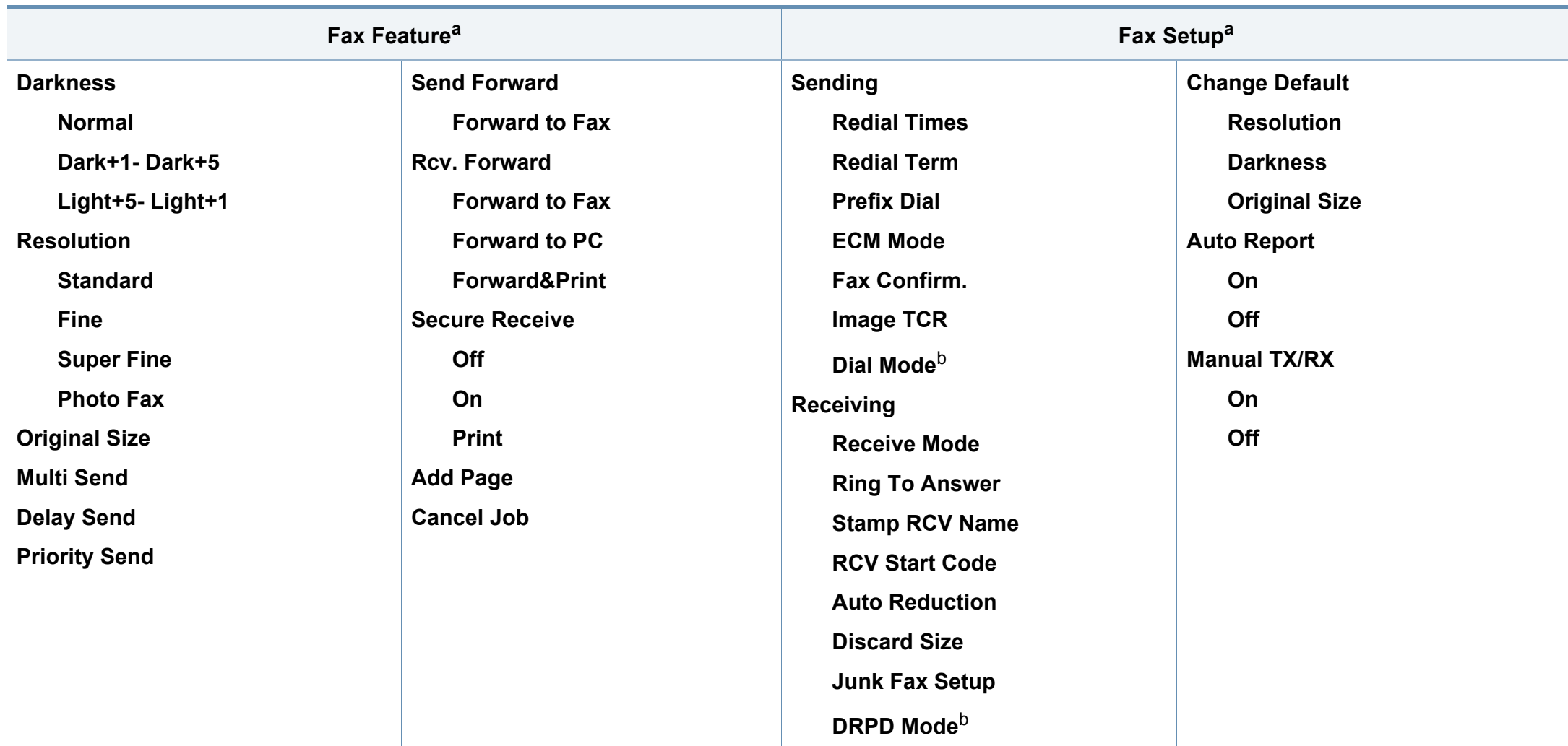

a. CLX-330xFN Series/ CLX-330xFW Series saja.

b. Opsi ini mungkin tidak tersedia, tergantung negara.
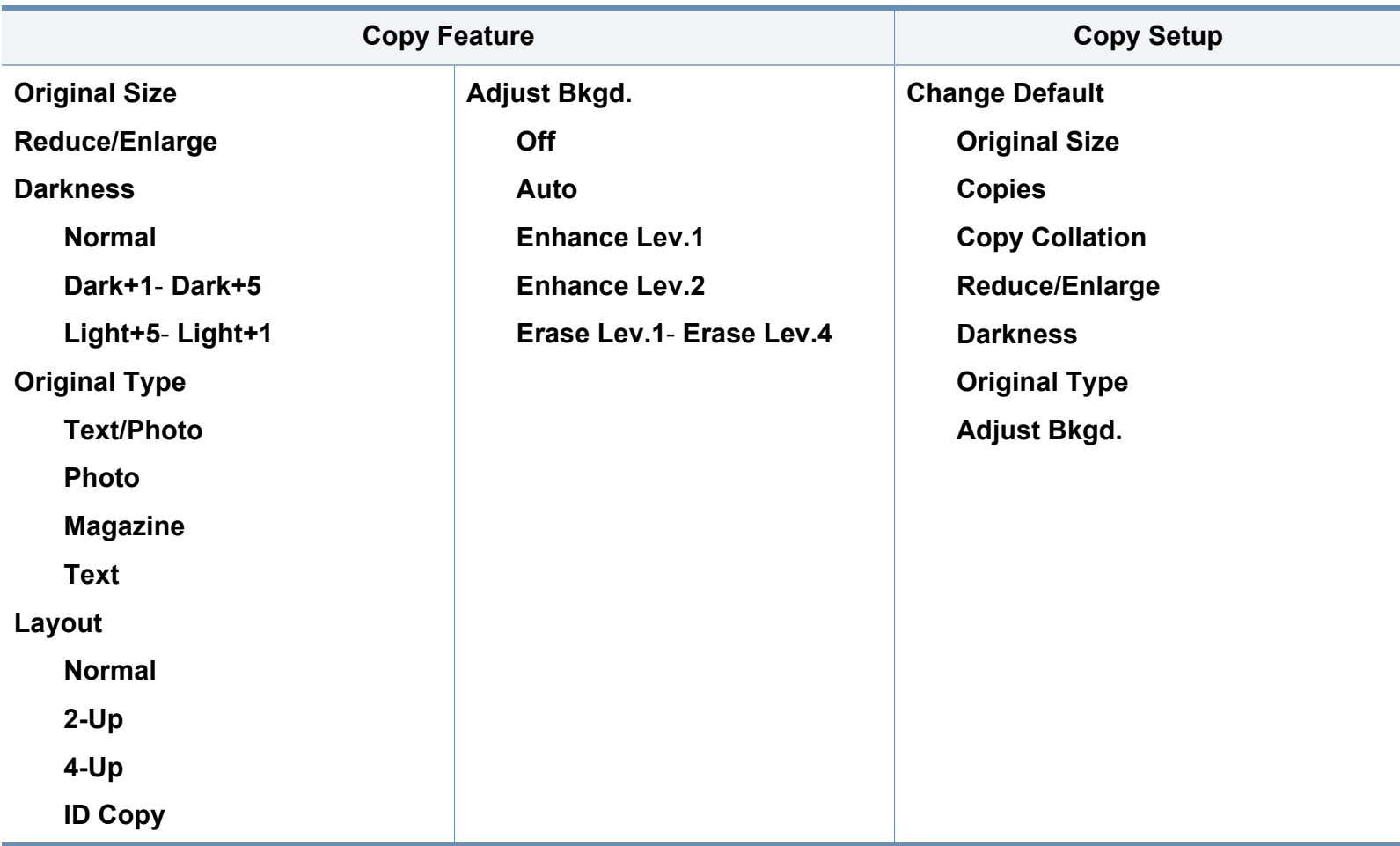

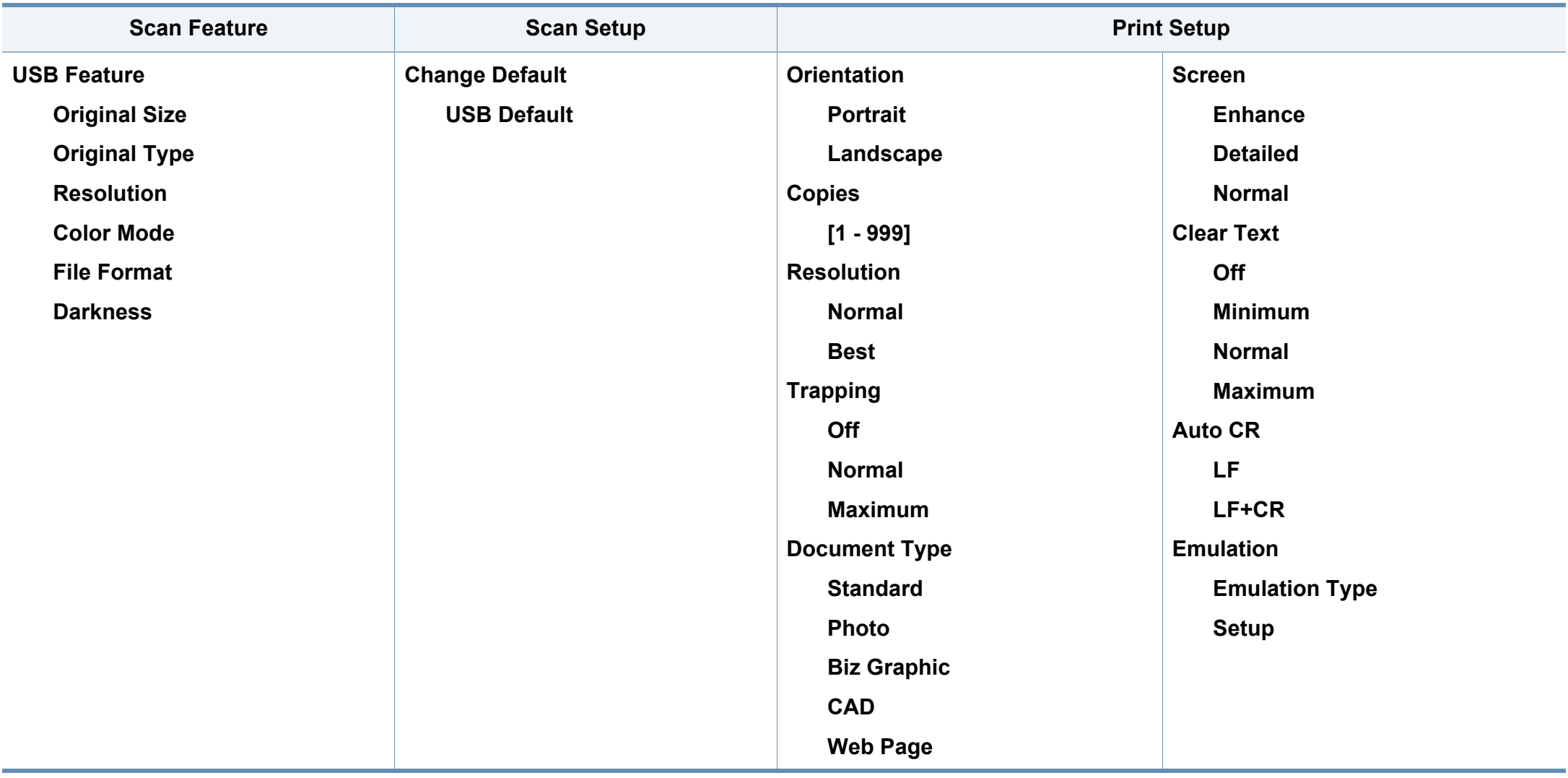

<span id="page-38-0"></span>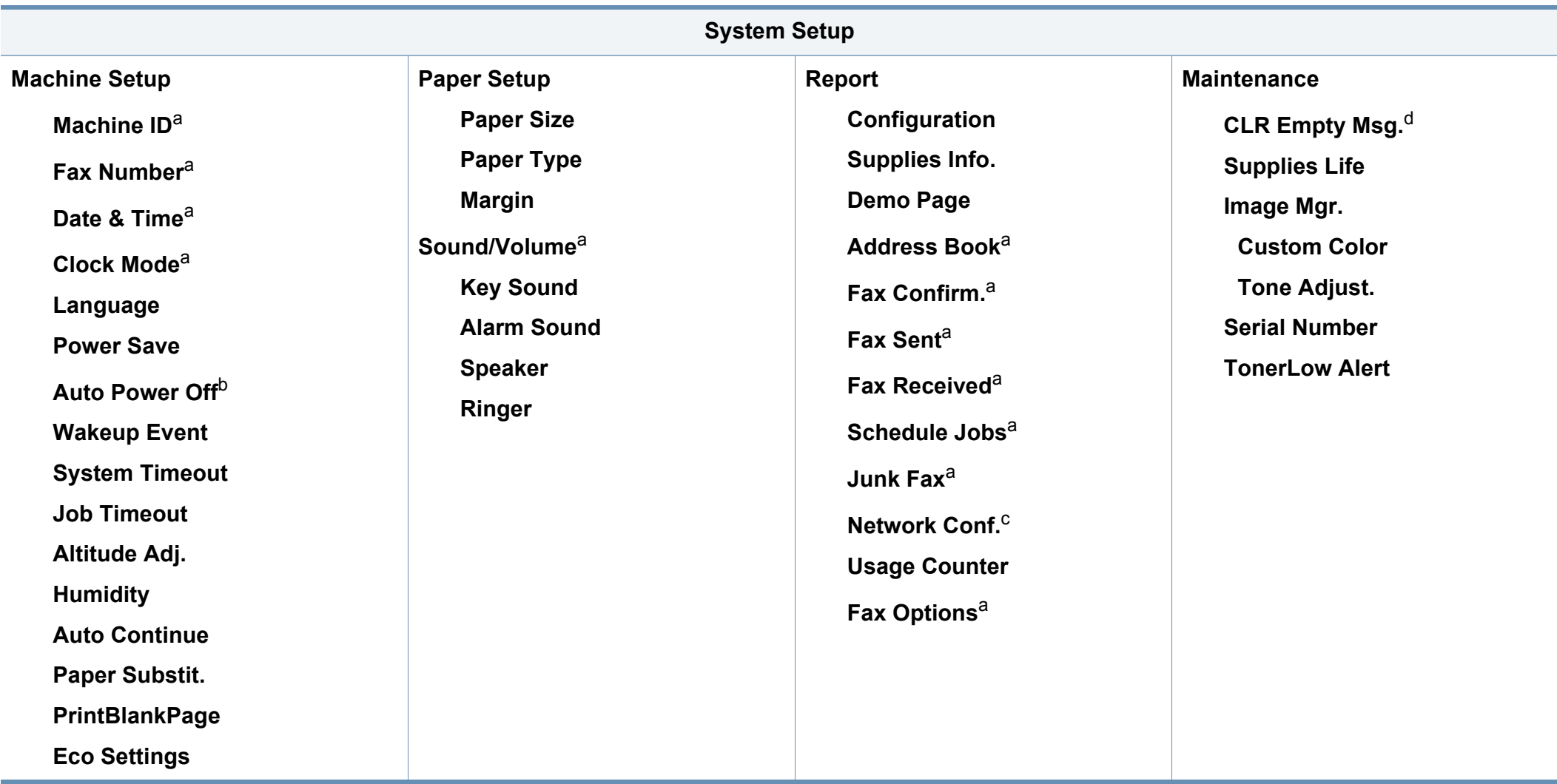

a. CLX-330xFN Series/ CLX-330xFW Series saja.

b. CLX-330x Series/CLX-330xW Seriessaja

c. CLX-330xW Series/ CLX-330xFN Series/ CLX-330xFW Seriessaja.

d. Opsi ini hanya muncul bila toner masih tersisa sedikit di dalam kartrid.

<span id="page-39-1"></span><span id="page-39-0"></span>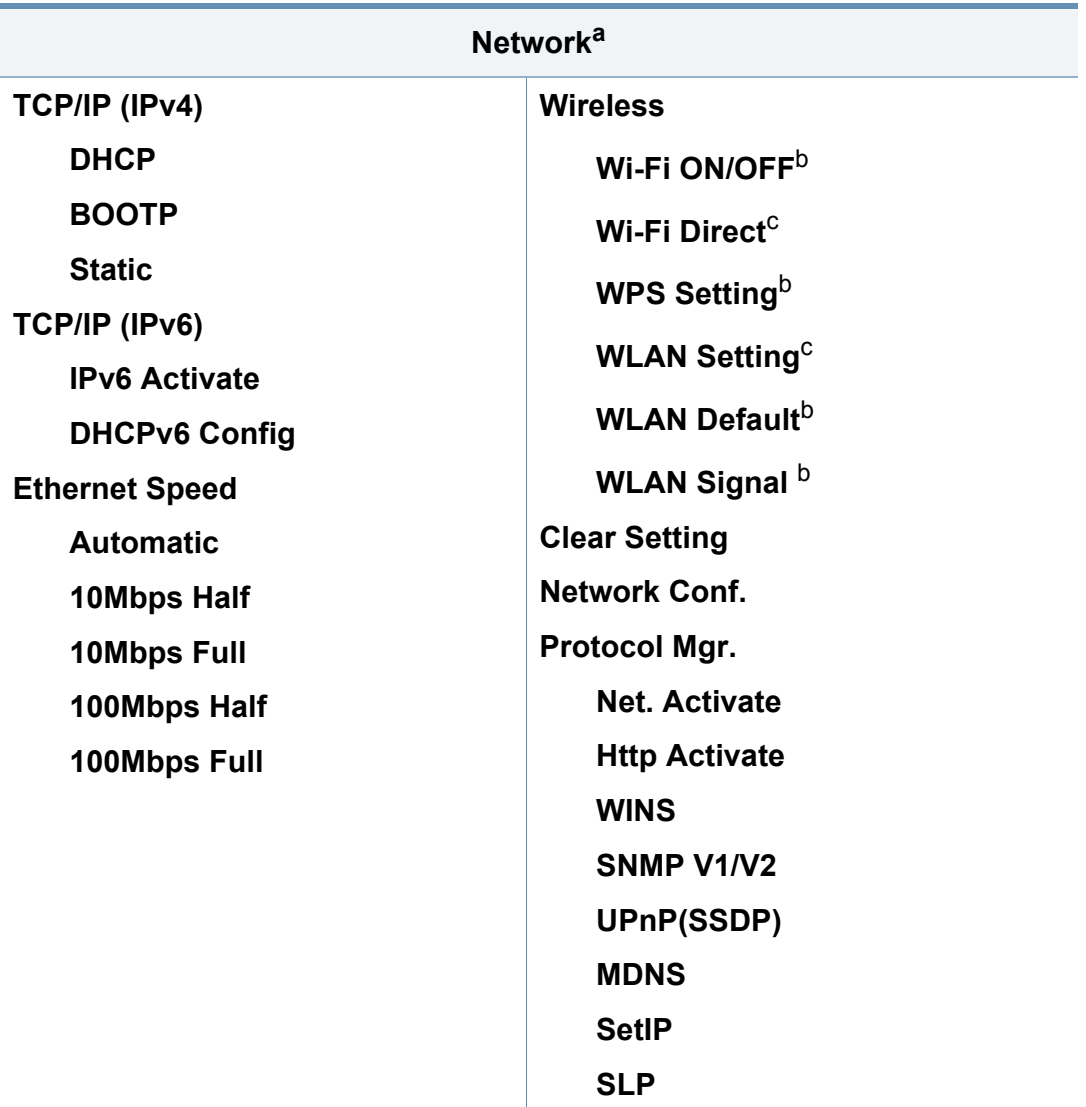

a. CLX-330xW Series/ CLX-330xFN Series/ CLX-330xFW Series saja.

b. CLX-330xW Series/ CLX-330xFW Series saja.

c. CLX-330xFW Series saja.

# **Pengaturan dasar printer**

- 
- Anda dapat menetapkan pengaturan mesin dengan menggunakan program **Device Settings** di Samsung Easy Printer Manager.
	- Untuk pengguna Windows dan Macintosh, Anda dapat mengatur dari **Samsung Easy Printer Manager** > **(Beralih ke mode tingkat lanjut)** > **Device Settings**, lihat ["Device Settings" pada](#page-275-0)  [halaman 276](#page-275-0).
- Anda mungkin harus menekan **OK** untuk menavigasi ke level menu bawah untuk beberapa model.

Setelah penginstalan selesai, Anda mungkin perlu menetapkan pengaturan default printer.

Untuk mengubah pengaturan default printer, ikuti langkah berikut:

Anda mungkin harus menekan **OK** untuk menavigasi ke level menu bawah untuk beberapa model.

- **1** Pilih tombol (**Menu**) pada panel kontrol.
- **2** Tekan **System Setup** > **Machine Setup**.
- **3** Pilih opsi yang Anda kehendaki, lalu tekan **OK**.
	- **Language:** ubah bahasa yang ditampilkan pada panel kontrol.
	- **Date & Time:** Apabila Anda menyetel waktu dan tanggal, setelan tersebut akan digunakan pada faks tunda dan cetakan tunda. Setelan tersebut akan dicetak pada laporan. Namun jika setelan tersebut salah, Anda perlu mengubahnya ke setelan tanggal dan waktu yang benar.

Masukkan jam dan tanggal yang benar menggunakan tombol panah atau papan tombol angka. (lihat ["Huruf-huruf dan angka papan tombol"](#page-228-0)  [pada halaman 229](#page-228-0)).

- Bulan = 01 sampai 12
- Tanggal =01 sampai 31
- Tahun = harus empat digit
- $\cdot$  Jam = 01 hingga 12
- Menit = 00 sampai  $59$
- **Clock Mode:** Anda dapat mengatur printer Anda untuk menampilkan waktu saat ini menggunakan format 12-jam atau 24-jam.
- **Power Save:** Jika Anda tidak menggunakan printer untuk sementara waktu, gunakan fitur ini untuk menghemat daya.

# **Pengaturan dasar printer**

- Saat Anda menekan tombol **Power/Wakeup**, mulai mencetak, atau menerima faks, printer akan kembali aktif dari mode hemat daya.
	- Tekan (**Menu**) > **System Setup** > **Machine Setup** > **Wakeup Event** > **On** pada panel kontrol. Jika Anda menekan tombol apa saja kecuali tombol **Power/Wakeup**, printer akan kembali aktif dari mode hemat daya.
	- **Altitude Adjust:** Kualitas cetak dipengaruhi oleh tekanan udara, tergantung ketinggian mesin di atas permukaan laut. Tentukan ketinggian lokasi Anda sebelum menetapkan nilai ketinggian (lihat ["Penyesuaian ketinggian" pada halaman 228](#page-227-0)).
- **4** Pilih opsi yang Anda kehendaki, lalu tekan **OK**.
- **5** Tekan **OK** untuk menyimpan pilihan Anda.
- **6** Tekan  $\otimes$  (**Stop/Clear**) untuk kembali ke mode siap.
	- Lihat tautan berikut untuk menyesuaikan pengaturan lain yang berguna untuk printer.
		- Lihat ["Memasukkan berbagai karakter" pada halaman 229.](#page-228-1)
		- Lihat ["Huruf-huruf dan angka papan tombol" pada halaman 229.](#page-228-0)
		- Lihat ["Menyetel ukuran dan jenis kertas" pada halaman 50](#page-49-0).
		- Lihat ["Menyiapkan buku alamat faks" pada halaman 231](#page-230-0).

Bab ini memberikan informasi tentang cara memasukkan media cetak ke dalam perangkat Anda.

- Menggunakan media cetak yang tidak memenuhi spesifikasi ini dapat mengakibatkan masalah atau kerusakan. Perbaikan seperti ini tidak akan tercakup dalam jaminan atau perjanjian servis Samsung.
- Pastikan Anda tidak menggunakan kertas foto inkjet pada printer ini. Kertas tersebut dapat merusak printer.
- Menggunakan media cetak yang mudah terbakar dapat mengakibatkan kebakaran.
- Gunakan media cetak yang diperuntukkan (lihat ["Spesifikasi media](#page-128-0)  [cetak" pada halaman 129](#page-128-0)).

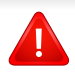

Penggunaan media yang mudah terbakar atau tertinggalnya benda asing dalam printer dapat mengakibatkan alat kepanasan dan terkadang mengakibatkan kebakaran.

#### <span id="page-42-0"></span>**Tinjauan baki**

Untuk mengubah ukuran, Anda perlu menyesuaikan pembatas kertas.

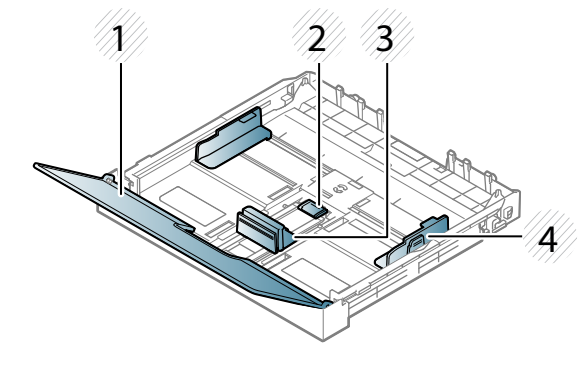

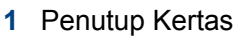

- **2** Kunci pembatas
- **3** Pembatas panjang kertas
- **4** Pembatas lebar kertas

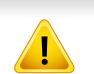

Jika Anda tidak menyesuaikan pemandu, maka bisa mengakibatkan kertas kusut, gambar miring, atau kertas macet.

#### **Memasukkan kertas ke dalam baki**

- Gambar di dalam panduan pengguna ini mungkin berbeda dari printer Anda, tergantung opsi dan model. Periksa tipe printer Anda (lihat ["Tampak depan" pada halaman 22](#page-21-0)).
- **1** Tarik baki kertas ke luar (lihat ["Tinjauan baki" pada halaman 43](#page-42-0)).

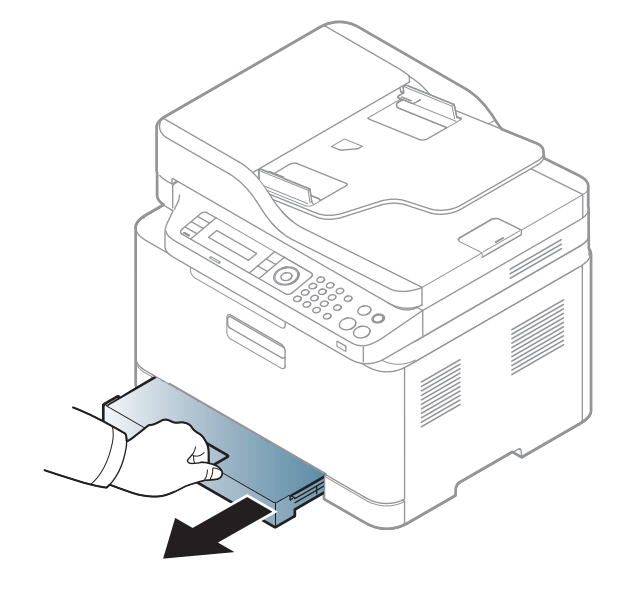

**2** Buka penutup kertas.

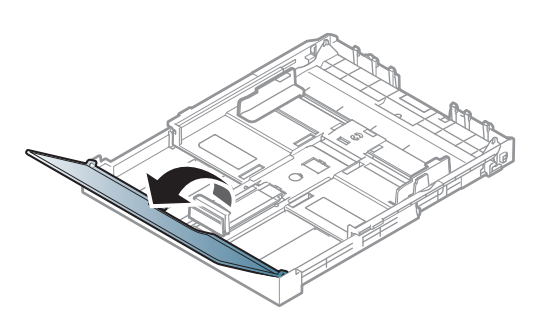

**3** Tekan dan lepas kunci pembatas pada bagian atas baki, tarik baki keluar secara manual. Kemudian sesuaikan pembatas panjang kertas dan pembatas lebar kertas.

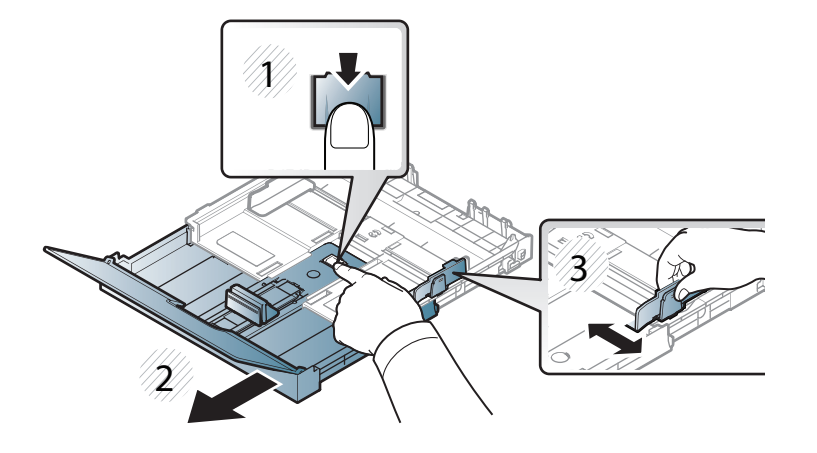

**4** Lenturkan atau kibaskan ujung tumpukan kertas untuk memisahkan lembarannya sebelum memasukkannya.

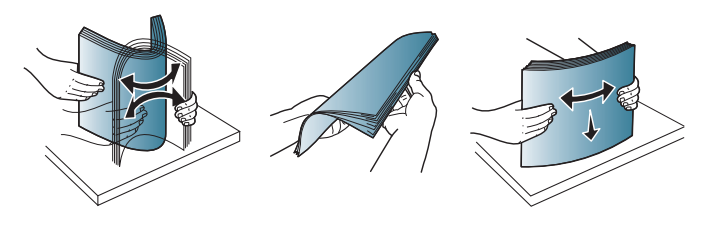

**5** Tempatkan kertas dengan sisi pencetakan yang Anda inginkan menghadap ke atas.

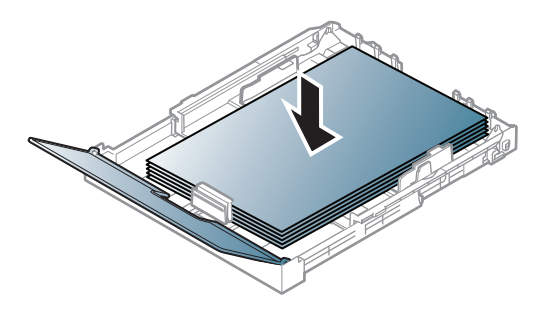

Untuk kertas yang ukurannya lebih kecil dari kertas berukuran Letter, tekan dan lepaskan kunci pembatas pada bagian atas baki, tarik baki keluar secara manual. Kemudian sesuaikan pembatas panjang kertas dan pembatas lebar kertas.

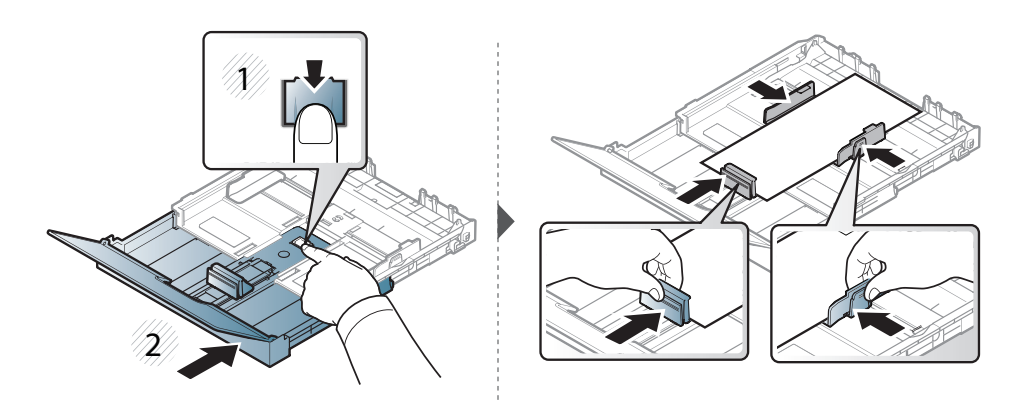

Untuk kertas yang ukurannya lebih panjang dari kertas berukuran Legal, tekan dan lepaskan kunci pembatas pada bagian atas baki, tarik baki keluar secara manual. Kemudian sesuaikan pembatas panjang kertas dan pembatas lebar kertas.

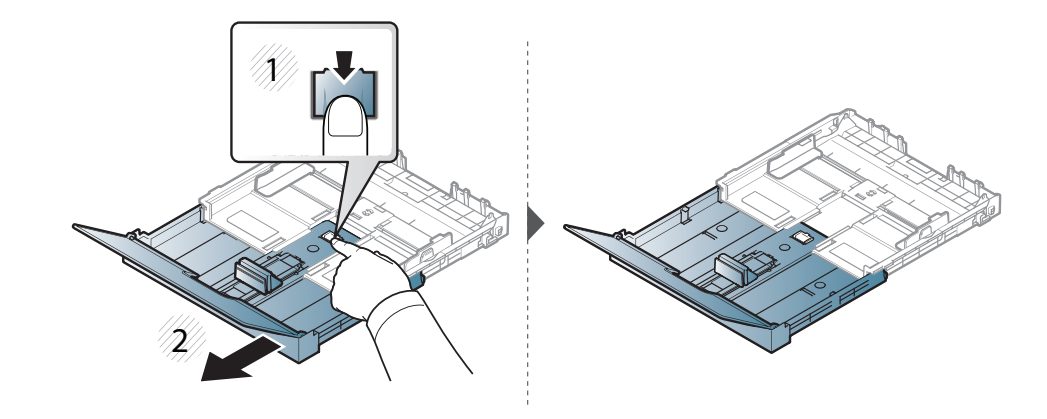

- Jangan dorong pembatas lebar kertas terlalu jauh sehingga mengakibatkan kertas tertekuk.
- Jangan menggunakan kertas dengan bagian tepi yang menggulung, karena kertas bisa macet atau kertas bisa kusut.
- Jika Anda tidak mengatur posisi pembatas lebar kertas, kemacetan kertas dapat terjadi.

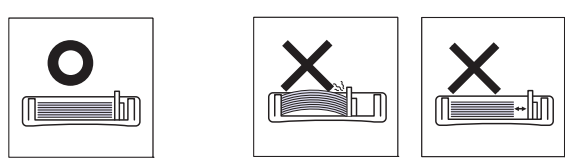

**6** Tekan pembatas lebar kertas dan geser ke ujung tumpukan kertas tanpa membuatnya melengkung.

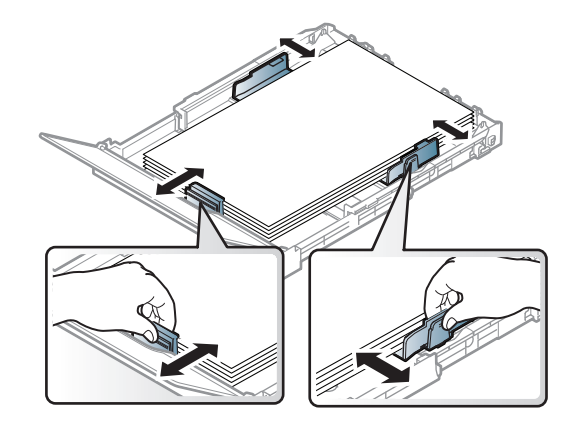

**7** Tutup penutup kertas.

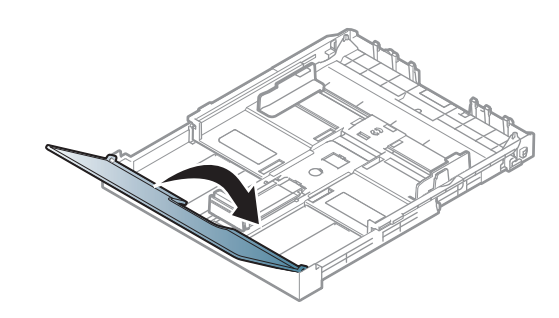

**8** Masukkan baki kertas.

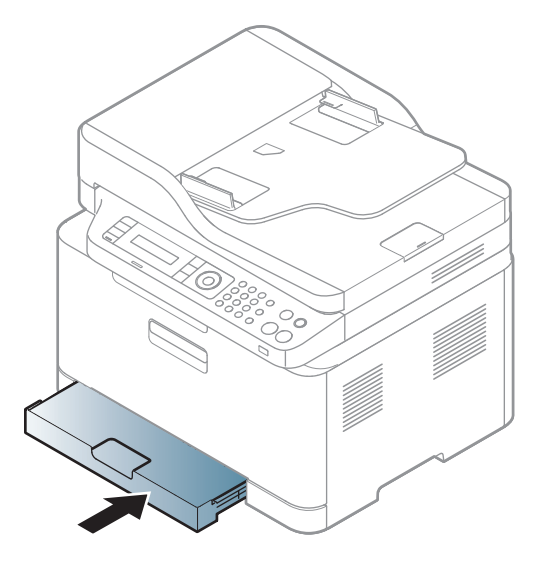

**9** Saat Anda mencetak dokumen, atur jenis kertas dan ukuran baki (lihat ["Menyetel ukuran dan jenis kertas" pada halaman 50\)](#page-49-0).

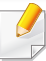

Setelan yang dibuat dari driver perangkat menggantikan setelan pada panel kontrol.

- **a** Untuk mencetak dalam aplikasi, buka aplikasi dan mulai menu cetak.
- **b** Buka **Preferensi Cetak** (lihat ["Membuka printing preferences" pada](#page-57-0)  [halaman 58\)](#page-57-0).
- **c** Tekan tab **Paper** pada **Preferensi Cetak**, dan pilih jenis kertas yang sesuai.

Misalnya, jika Anda ingin menggunakan label, atur jenis kertas ke **Label**.

- **d** Pilih **Auto Select** (atau **Manual Feeder**) dalam sumber kertas, lalu tekan **OK**.
- **e** Mulailah mencetak dalam aplikasi.

#### **Mencetak pada media khusus**

Tabel berikut menunjukkan media khusus yang dapat digunakan dalam baki.

Jenis media ditunjukkan dalam **Preferensi Cetak**. Untuk mendapatkan mutu cetak terbaik, pilih jenis media yang benar dari jendela **Preferensi Cetak** > tab **Paper** > **Paper Type** (lihat ["Membuka printing preferences"](#page-57-0)  [pada halaman 58](#page-57-0)).

Misalnya, jika Anda ingin mencetak pada label, pilih **Labels** untuk **Paper Type**.

- Bila menggunakan media khusus, sebaiknya Anda memasukkan kertas satu per satu(lihat ["Spesifikasi media cetak" pada halaman](#page-128-0)  [129](#page-128-0)).
	- Gambar di dalam panduan pengguna ini mungkin berbeda dari printer Anda, tergantung opsi dan model. Periksa tipe printer Anda (lihat ["Tampak depan" pada halaman 22](#page-21-0)).

Untuk melihat berat kertas masing-masing lembar, lihat ["Spesifikasi media](#page-128-0)  [cetak" pada halaman 129.](#page-128-0)

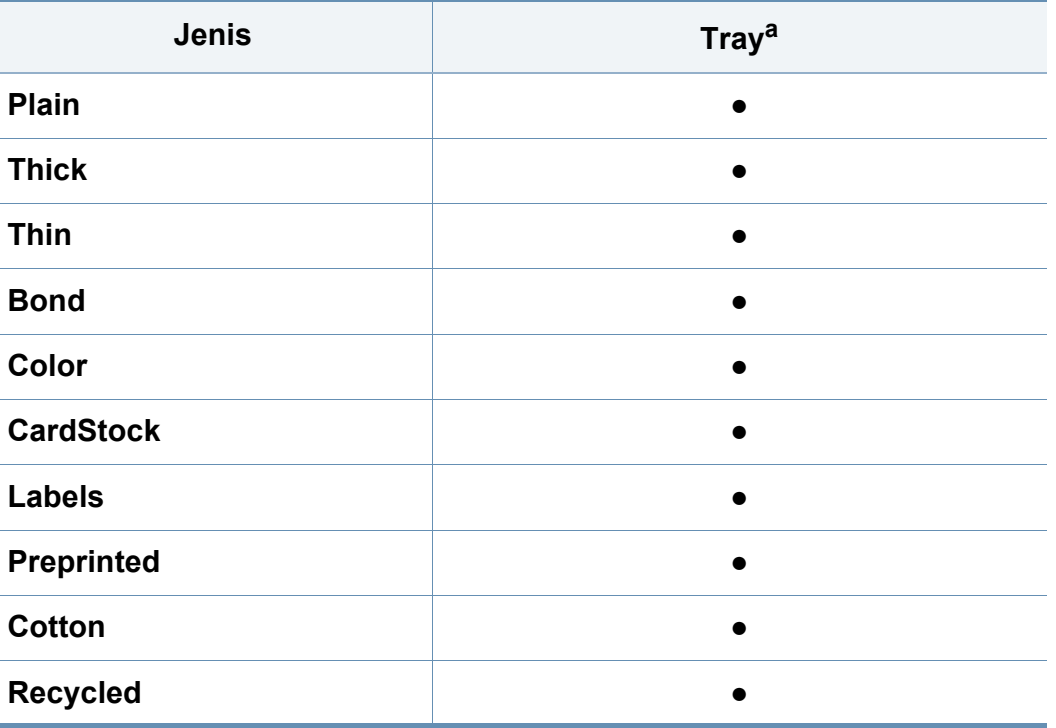

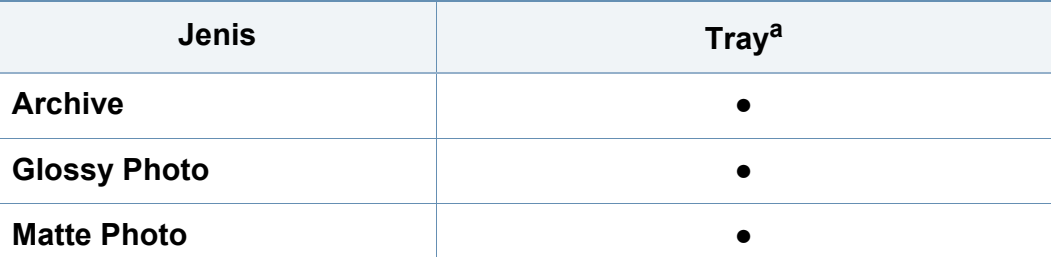

a. Jenis kertas yang tersedia untuk pengumpanan manual di baki.

(●: Didukung, Kosong: tidak didukung)

### **Labels**

Untuk menghindari kerusakan mesin, gunakan hanya label yang dirancang untuk digunakan dengan printer laser.

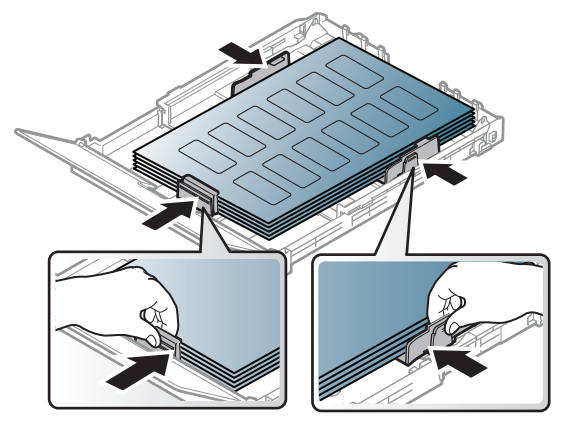

- Apabila memilih label, pertimbangkan faktor-faktor berikut:
	- Perekat: Harus stabil pada suhu peleburan printer yakni 170°C (338°F).
- **Pengaturan:** Gunakan hanya label yang kedua sisinya tidak mengelupas. Label dapat mengelupas jika lembaran memiliki ruang di antara label, menyebabkan macet yang serius.
- **Menggulung:** Harus rata dengan bagian yang menggulung tidak lebih dari 13 mm dari segala arah.
- **Kondisi:** Jangan menggunakan label yang berkerut, memiliki gelembung, atau tanda-tanda tidak melekat lainnya.
- Pastikan tidak ada bahan perekat yang terbuka di antara label. Daerah yang terbuka dapat menyebabkan label mengelupas saat pencetakan, yang dapat menyebabkan kertas macet. Bahan perekat yang terbuka juga dapat merusak komponen perangkat.
- Jangan memasukkan lembaran label pada perangkat ini lebih dari sekali. Bagian perekat belakang dirancang untuk melewati perangkat ini satu kali saja.
- Jangan gunakan label yang terpisah dari lembaran belakangnya atau label yang berkerut, menggelembung, atau rusak.

### **Kertas karton/ Kertas berukuran khusus**

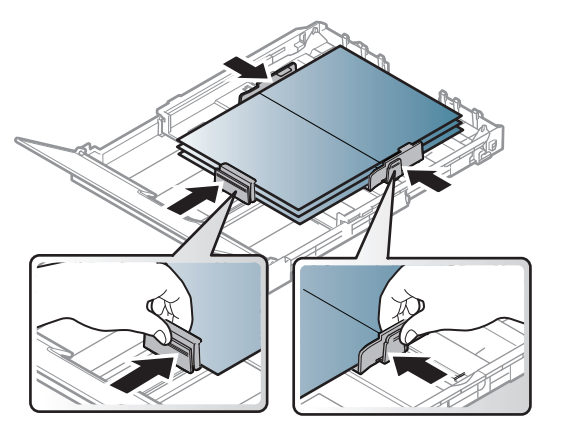

• Pada aplikasi perangkat lunak, marjin setidaknya disetel 6,4 mm (0,25 inci) dari semua tepi bahan.

### **Kertas pracetak**

Saat memasukkan kertas pracetak, sisi kertas yang tercetak harus menghadap ke atas dengan sudut kertas pada sisi depan tidak dalam keadaan tergulung. Jika Anda mengalami masalah pengumpanan kertas, balik kertas. Ingat bahwa kualitas cetaknya tidak dijamin.

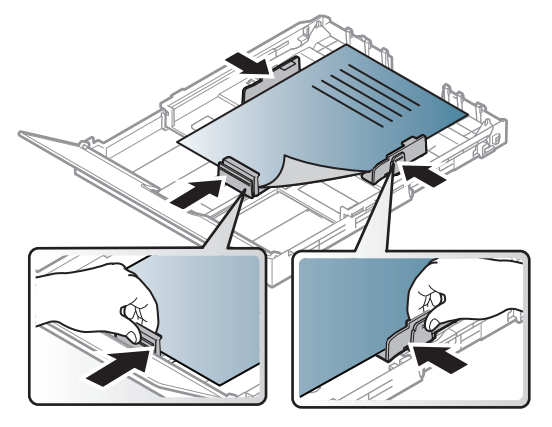

- Harus dicetak dengan tinta tahan panas yang tidak akan meleleh, menguap, ataupun mengeluarkan emisi berbahaya ketika terkena suhu peleburan printer selama 0,1 detik (sekitar 170°C (338°F)).
- Tinta kertas pracetak harus tidak mudah terbakar dan tidak merusak roller printer.
- Sebelum Anda memasukkan kertas pracetak, pastikan bahwa tinta pada kertas kering. Selama proses peleburan, tinta basah dapat lepas dari kertas pracetak, sehingga menurunkan kualitas cetak.

#### <span id="page-49-0"></span>**Menyetel ukuran dan jenis kertas**

Setelah memasukkan kertas dalam baki kertas, atur ukuran dan jenis kertas menggunakan tombol panel kontrol.

- Anda dapat menetapkan pengaturan mesin dengan menggunakan program **Device Settings** di Samsung Easy Printer Manager.
	- Untuk pengguna Windows dan Macintosh, Anda dapat mengatur dari **Samsung Easy Printer Manager** > **(Beralih ke mode tingkat lanjut)** > **Device Settings**, lihat ["Device Settings" pada](#page-275-0)  [halaman 276](#page-275-0).
	- Anda mungkin harus menekan **OK** untuk menavigasi ke level menu bawah untuk beberapa model.

Anda mungkin harus menekan **OK** untuk menavigasi ke level menu bawah untuk beberapa model.

- **Pilih tombol 精 (Menu) pada panel kontrol.**
- **2** Tekan **System Setup** > **Paper Setup** > **Paper Size** atau **Paper Type**.
- **3** Pilih baki dan opsi yang Anda inginkan.
- **4** Tekan **OK** untuk menyimpan pilihan Anda.
- **5** Tekan (**Stop/Clear**) untuk kembali ke mode siap.
- Setelan yang diatur dari driver perangkat mengesampingkan setelan pada panel kontrol.
	- **a** Untuk mencetak aplikasi, buka aplikasi dan mulai menu cetak.
	- **b** Buka **Preferensi Cetak** (lihat ["Membuka printing preferences"](#page-57-0)  [pada halaman 58](#page-57-0)).
	- **c** Tekan tab **Paper** dan pilih jenis kertas yang sesuai.
	- Jika Anda ingin menggunakan kertas berukuran khusus seperti kertas penagihan, pilih tab **Paper** > **Size** > **Edit...** dan atur **Custom Paper Size Settings** dalam **Preferensi Cetak** (lihat ["Membuka](#page-57-0)  [printing preferences" pada halaman 58\)](#page-57-0).

### **Menggunakan penyokong keluaran**

Permukaan baki hasil cetak dapat menjadi panas jika Anda mencetak halaman dalam jumlah yang banyak sekaligus. Pastikan Anda tidak menyentuh permukaan ini, dan jangan biarkan anak-anak mendekatinya.

Cetakan akan menumpuk pada penahan kertas, dan penahan kertas akan membantu cetakan tetap rapi. Printer mengirimkan hasil cetak ke baki hasil cetak secara default.

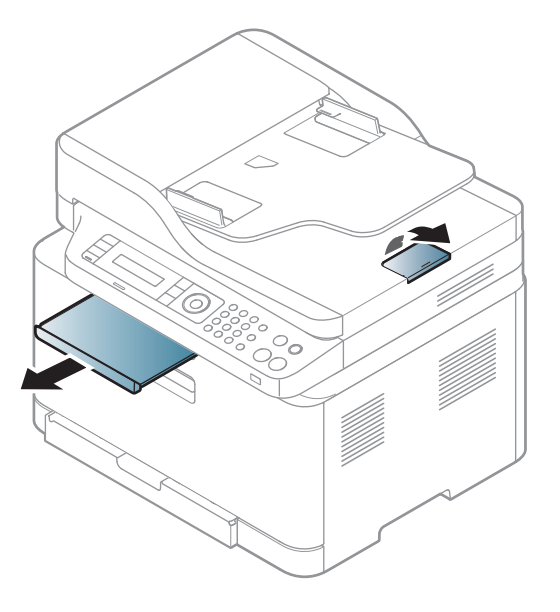

Gambar di dalam panduan pengguna ini mungkin berbeda dari printer  $\overline{a}$ Anda, tergantung opsi dan model. Periksa tipe printer Anda (lihat ["Tampak depan" pada halaman 22\)](#page-21-0).

#### **Menyiapkan dokumen asli**

- Jangan memasukkan kertas yang lebih kecil dari 142 x 148 mm (5,6 x 5,8 inci) atau lebih besar dari 216 x 356 mm (8,5 x 14 inci).
- Untuk mencegah kertas macet, kualitas cetak rendah dan kerusakan perangkat, jangan sekali-kali mencoba memasukkan jenis kertas berikut.
	- Kertas karbon atau kertas berlapis karbon.
	- Kertas berlapis.
	- Kertas dorslag atau kertas tipis.
	- Kertas yang berkerut atau terlipat.
	- Kertas keriting atau tergulung.
	- Kertas robek.
- Buang semua staples dan klip kertas sebelum dimasukkan.
- Pastikan semua lem, tinta, atau cairan pada kertas betul-betul kering sebelum dimasukkan.
- Jangan masukkan dokumen asli yang menggunakan kertas dengan ukuran atau berat berbeda.
- Jangan masukkan buklet, pamflet, transparansi, atau dokumen dengan karakteristik tidak biasa.

#### <span id="page-51-0"></span>**Memasukkan dokumen asli**

Anda dapat menggunakan kaca pemindai atau pengumpan dokumen untuk memuat kertas dokumen asli untuk fotokopi, pemindaian dan pengiriman faks.

Gambar di dalam panduan pengguna ini mungkin berbeda dari printer Anda, tergantung opsi dan model. Periksa tipe printer Anda (lihat ["Tampak depan" pada halaman 22\)](#page-21-0).

### **Pada kaca pemindai**

Dengan menggunakan kaca pemindai, Anda dapat memfotokopi atau memindai dokumen asli. Anda dapat memperoleh kualitas pemindaian terbaik, terutama untuk gambar berwarna atau abu-abu. Pastikan bahwa tidak ada dokumen asli dalam pengumpan dokumen. Jika dokumen asli dideteksi dalam pengumpan dokumen, perangkat memberi prioritas pada dokumen asli pada kaca pemindai.

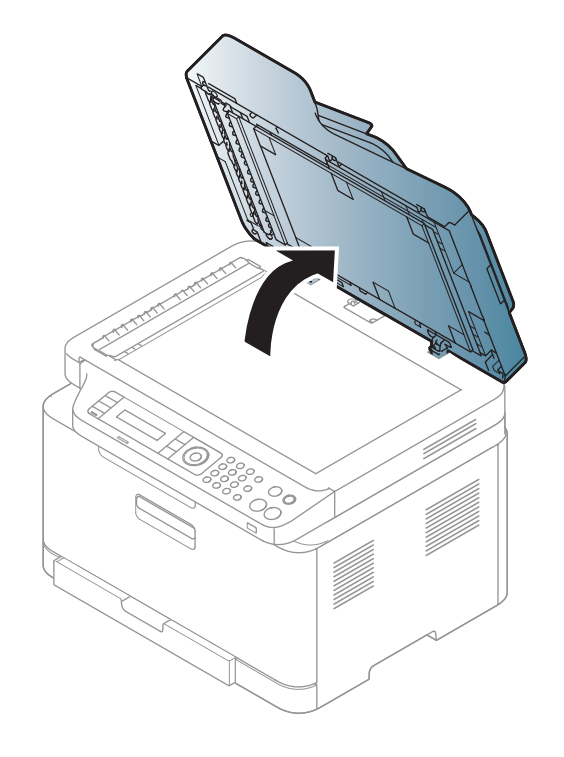

**1** Angkat dan buka penutup pemindai. **2** Letakkan dokumen asli menghadap ke bawah pada kaca pemindai. Sejajarkan dengan pembatas registrasi di pojok kiri atas kaca.

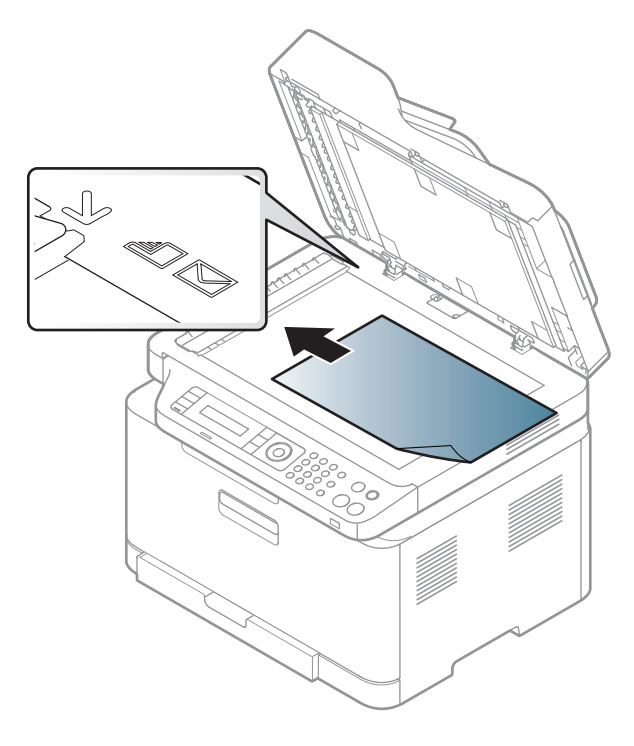

**3** Tutup penutup pemindai.

- Meninggalkan penutup pemindai terbuka saat memfotokopi dapat mempengaruhi kualitas salinan dan konsumsi toner.
	- Debu pada kaca pemindai dapat menyebabkan bercak hitam pada cetakan. Jaga kebersihan kaca pemindai (lihat ["Membersihkan](#page-95-0)  [printer" pada halaman 96](#page-95-0)).
	- Jika Anda memfotokopi halaman dari buku atau majalah, angkat penutup pemindai hingga sambungannya terkunci oleh penghenti kemudian tutup penutup pemindai. Jika buku atau majalah lebih tebal daripada 30 mm, mulailah memfotokopi dengan penutup pemindai dalam keadaan terbuka.
	- Hati-hati jangan sampai kaca pemindai pecah. Anda dapat terluka.
	- Jangan masukkan tangan saat menutup penutup pemindai. Penutup pemindai dapat menimpa tangan dan melukai Anda.
	- Jangan lihat lampu dari dalam pemindai saat memfotokopi atau memindai. Itu berbahaya untuk mata.

### **Dalam pengumpan dokumen**

**1** Tekuklah atau kibaskan ujung kertas untuk memisahkan lembarannya sebelum memasukkan dokumen asli.

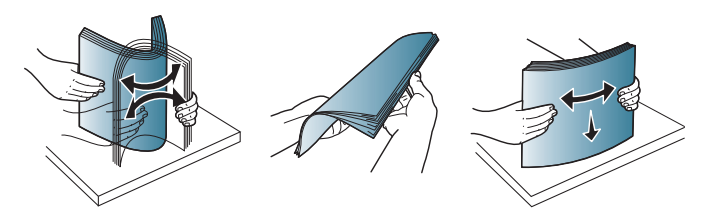

**2** Masukkan dokumen asli menghadap ke atas ke dalam pengumpan dokumen. Pastikan bagian bawah tumpukan dokumen asli sesuai dengan ukuran kertas yang ditandai pada baki masukan dokumen.

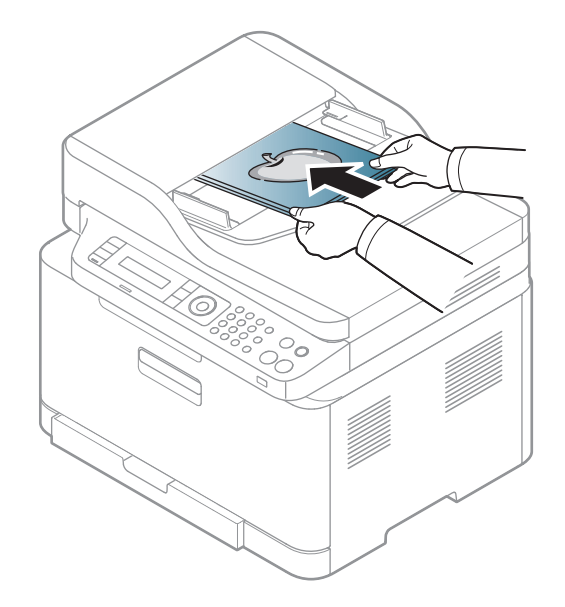

**3** Sesuaikan pembatas lebar pengumpan dokumen dengan ukuran kertas.

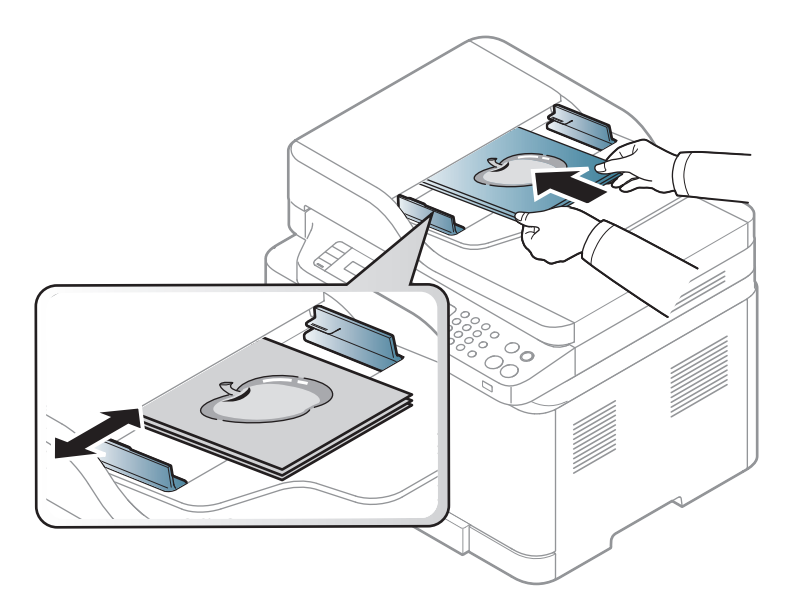

Debu pada kaca pengumpan dokumen dapat menimbulkan garis-garis hitam pada hasil cetakan. Pastikan kaca pengumpan dokumen selalu bersih (lihat ["Membersihkan printer" pada halaman 96](#page-95-0)).

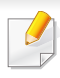

Untuk fitur pencetakan khusus, baca Petunjuk Tingkat Lanjut (lihat ["Menggunakan fitur pencetakan lanjut" pada halaman 235](#page-234-0)).

#### **Pencetakan**

JIka Anda pengguna sistem operasi Macintosh atau Linux, bacalah Panduan Tingkat Lanjut(lihat ["Pencetakan Macintosh" pada halaman](#page-241-0)  [242](#page-241-0) atau ["Pencetakan Linux" pada halaman 244](#page-243-0)).

Jendela **Preferensi Cetak** berikut untuk Notepad dalam Windows 7.

- **1** Buka dokumen yang ingin Anda cetak.
- **2** Pilih **Cetak** dari menu **Berkas**.

**3** Pilih perangkat Anda dari daftar **Pilih Pencetak**.

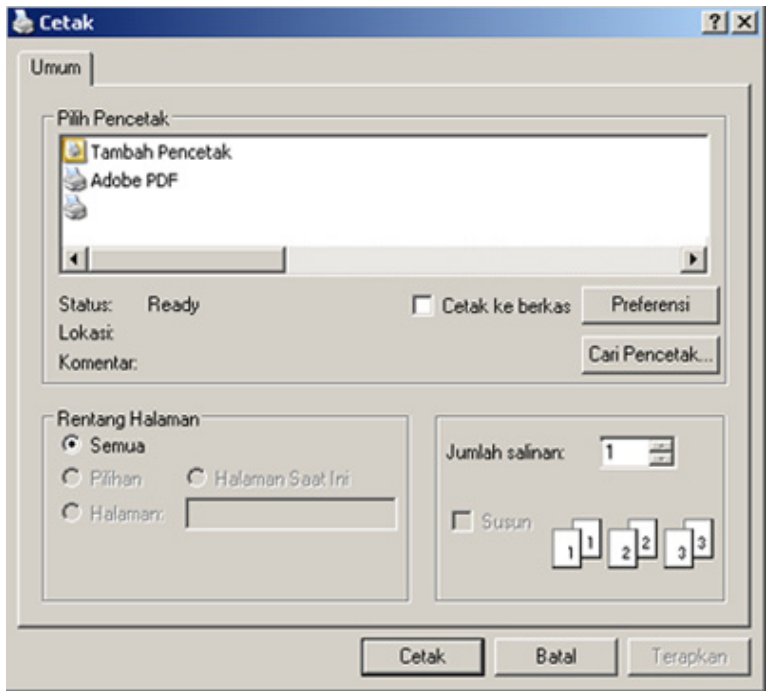

**4** Setelan pencetakan dasar mencakup jumlah salinan dan jangkauan cetak yang dipilih dalam jendela **Cetak**.

Untuk memanfaatkan fitur pencetakan tingkat lanjut, klik **Properti** atau **Preferensi** dari jendela **Cetak** (lihat ["Membuka printing preferences"](#page-57-0)  [pada halaman 58\)](#page-57-0).

**5** Untuk mulai mencetak, klik **OK** atau **Cetak** pada jendela **Cetak**.

### **Membatalkan tugas cetak**

Jika tugas cetak menunggu dalam antrean cetak atau spooler, batalkan tugas tersebut sebagai berikut:

- Anda juga dapat mengakses jendela ini dengan mengklik dua kali ikon printer ( ) pada bilah tugas Windows.
- Anda juga dapat membatalkan tugas saat ini dengan menekan

(**Stop/Clear**) pada panel kontrol.

### <span id="page-57-0"></span>**Membuka printing preferences**

- Jendela **Preferensi Cetak** Anda yang muncul pada panduan pengguna ini mungkin berbeda tergantung perangkat yang digunakan.
- Saat memilih satu opsi dalam **Preferensi Cetak**, Anda mungkin melihat tanda peringatan **atau di** Tanda da berarti Anda dapat memilih opsi tersebut tetapi tidak direkomendasikan, dan tanda berarti Anda tidak dapat memilih opsi tersebut karena pengaturan atau lingkungan printer.
- **1** Buka dokumen yang ingin Anda cetak.
- **2** Pilih **Cetak** dari menu file. Jendela **Cetak** muncul.
- **3** Pilih perangkat Anda dari **Pilih Pencetak**.

#### **4** Klik **Properti** atau **Preferensi**.

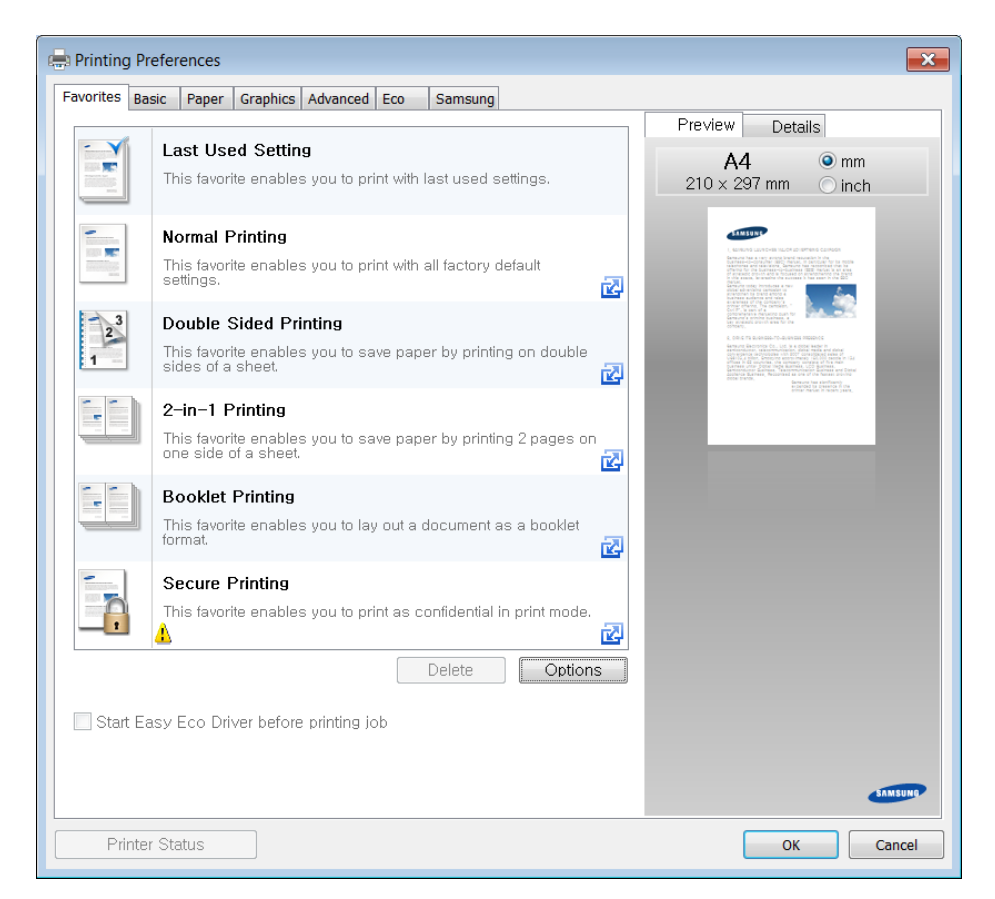

- Anda dapat mengaplikasikan fitur **Eco** untuk menghemat kertas dan toner sebelum mencetak (lihat ["Easy Eco Driver" pada halaman](#page-269-0)  [270](#page-269-0)).
- Anda dapat memeriksa status printer yang aktif dengan menekan tombol **Printer Status** (lihat ["Menggunakan Samsung Printer](#page-282-0)  [Status" pada halaman 283](#page-282-0)).

### **Menggunakan setelan favorit**

Opsi **Favorites** yang terlihat pada setiap tab preferensi kecuali untuk tab **Samsung**, memungkinkan Anda untuk menyimpan preferensi yang ada untuk penggunaan yang akan datang.

Untuk menyimpan item **Favorites** ikuti langkah-langkah berikut:

- **1** Ubah setelan seperlunya pada masing-masing tab.
- **2** Masukkan nama untuk item tersebut pada kotak masukan **Favorites**.

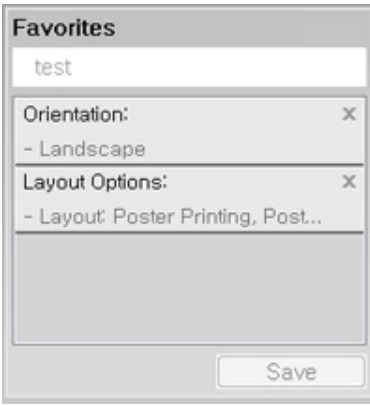

- **3** Klik **Save**.
- **4** Masukkan nama dan keterangan, kemudian pilih ikon yang diinginkan.
- **5** Klik **OK**. Saat Anda menyimpan **Favorites**, semua pengaturan driver yang ada disimpan.

Untuk menggunakan pengaturan yang disimpan, pilih pengaturan  $\overline{\mathcal{L}}$ tersebut pada tab **Favorites**. Perangkat disetel untuk mencetak sesuai pengaturan yang sudah Anda pilih. Untuk menghapus pengaturan tersimpan, pilih pada tab **Favorites** dan klik **Delete**.

### **Menggunakan bantuan**

Klik opsi yang ingin Anda ketahui di jendela **Preferensi Cetak** dan tekan **F1** pada keyboard Anda.

### **Pencetakan Ramah Lingkungan**

Fungsi **Eco** memotong konsumsi toner dan penggunaan kertas. Fungsi **Eco** memungkinkan Anda menghemat sumber daya cetakan dan memandu Anda pada pencetakan ramah lingkungan.

Jika Anda menekan tombol **Eco** dari panel kontrol, mode eco diaktifkan. Pengaturan default mode Eco adalah **Multiple Pages per Side** (2) dan **Toner Save**.

### **Mengatur mode Eco pada panel kontrol**

- Anda dapat menetapkan pengaturan mesin dengan menggunakan program **Device Settings** di Samsung Easy Printer Manager.
	- Untuk pengguna Windows dan Macintosh, Anda dapat mengatur

dari **Samsung Easy Printer Manager** > **(Beralih ke mode tingkat lanjut)** > **Device Settings**, lihat ["Device Settings" pada](#page-275-0)  [halaman 276](#page-275-0).

• Anda mungkin harus menekan **OK** untuk menavigasi ke level menu bawah untuk beberapa model.

- Setelan yang diatur dari driver perangkat mengesampingkan setelan pada panel kontrol.
	- Anda mungkin harus menekan **OK** untuk menavigasi ke level menu bawah untuk beberapa model.
- **1** Pilih (**Menu**) > **System Setup** > **Machine Setup** > **Eco Settings** pada panel kontrol.
- **2** Pilih opsi yang Anda kehendaki, kemudian tekan **OK**.
	- **Default Mode:** Pilih untuk menyalakan atau mematikan mode ramah lingkungan.
		- **Off: Matikan mode ramah lingkungan.**
		- **On**: Hidupkan mode ramah lingkungan.

Jika Anda mengatur mode eco menyala menggunakan kata sandi dari SyncThru™ Web Service (tab **Settings** > **Machine Settings** > **System** > **Eco** > **Settings**) atau Samsung Easy Printer Manager (**Device Settings** > **Eco**), pesan **On force** muncul. Anda harus memasukkan kata sandi untuk mengubah status mode ramah lingkungan.

- **Select Temp.:** Ikuti pengaturan Syncthru™ Web Service atau Samsung Easy Printer Manager. Sebelum memilih item ini, Anda harus mengatur fungsi eco dalam SyncThru™ Web Service (tab **Settings** > **Machine Settings** > **System** > **Eco** > **Settings**) atau Samsung Easy Printer Manager (**Device Settings** > **Eco**).
	- **Default Eco**: Printer diatur ke mode **Default Eco**.
	- **Custom Eco**: Mengubah nilai yang diperlukan.
- **3** Tekan **OK** untuk menyimpan pilihan Anda.

#### **Setting eco mode on the driver**

Buka tab Eco untuk mengatur mode Eco. Jika Anda melihat gambar eco  $($   $\sqrt{2}$ ), berarti mode hemat sedang aktif.

#### **Opsi Ramah Lingkungan**

- **Printer Default:** Ikuti pengaturan dari panel kontrol perangkat.
- **None:** Menonaktifkan mode Eco.
- **Eco Printing:** Aktifkan mode ramah lingkungan. Aktifkan berbagai item Eco yang ingin Anda gunakan.
- **Password:** Jika mode Eco hanya dapat diaktifkan oleh administrator, Anda harus memasukkan kata sandi untuk mengubah status tersebut.

#### **Simulator hasil**

**Result Simulator** menunjukkan hasil pengurangan emisi karbon dioksida, penggunaan listrik, dan jumlah kertas yang dihemat sesuai dengan pengaturan yang Anda pilih.

- Hitungannya adalah jumlah totak kertas cetak tanpa halaman kosong saat mode Eco diaktifkan adalah seratus.
- Lihat koefisien kalkulasi untuk CO2, energi, dan kertas dari **IEA**, indeks Ministry of Internal Affairs and Communication of Japan dan www.remanufacturing.org.uk. Setiap model memiliki indeks berbeda.
- Konsumsi daya dalam mode pencetakan adalah rata-rata konsumsi daya printer ini selama proses cetak.
- Jumlah yang ditampilkan hanyalah sebuah perkiraan, karena jumlah sebenarnya dapat berbeda tergantung sistem operasi yang digunakan, kinerja komputasi, piranti lunak aplikasi, metode koneksi, tipe media [ketebalan], ukuran media, kompleksitas pekerjaan, dll.

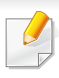

Untuk fitur pencetakan khusus, baca Panduan Tingkat Lanjut (lihat ["Salinan" pada halaman 209](#page-208-0)).

Bila Anda ingin membatalkan pemfotokopian saat operasi, tekan (**Stop/Clear**) dan pemfotokopian akan berhenti.

#### **Fotokopi dasar**

**1** CLX-330x Series/CLX-330xW Series: Pastikan bahwa LED tombol **Scan to** dalam keadaan padam.

CLX-330xFN Series/CLX-330xFW Series: Pilih (salinan) pada panel kontrol.

- **2** Letakkan satu dokumen menghadap ke bawah pada kaca pemindaian, atau masukkan dokumen menghadap ke atas pada pengumpan dokumen (lihat ["Memasukkan dokumen asli" pada](#page-51-0)  [halaman 52](#page-51-0)).
- **3** Jika Anda ingin mengubah setelan fotokopi termasuk **Reduce/ Enlarge**, **Darkness**, **Contrast**, **Original Type**, dan lainnya menggunakan tombol panel kontrol (lihat ["Mengubah setelan untuk](#page-61-0)  [masing-masing fotokopi" pada halaman 62](#page-61-0)).
- **4** Masukkan jumlah fotokopi dengan menggunakan tanda panah atau papan tombol angka, jika perlu.
- **5** Tekan **(Start)**.

#### <span id="page-61-0"></span>**Mengubah setelan untuk masing-masing fotokopi**

Printer Anda memiliki setelan default untuk fotokopi sehingga Anda dapat memfotokopi dengan cepat dan mudah.

- Jika Anda menekan tombol (**Stop/Clear**) dua kali sambil mengatur opsi-opsi fotokopi, semua opsi yang Anda atur untuk tugas fotokopi saat ini akan dibatalkan dan dikembalikan ke status default. Atau, opsi-opsi tersebut akan kembali secara otomatis ke status asalnya setelah perangkat menyelesaikan pemfotokopian yang sedang berlangsung.
	- Mengakses menu mungkin berbeda dari model ke model (lihat ["Mengakses menu" pada halaman 35](#page-34-0)).
	- Anda mungkin harus menekan **OK** untuk menavigasi ke level menu bawah untuk beberapa model.

### **Kegelapan**

Jika dokumen asli Anda berisi tulisan yang tidak terang dan gambar gelap, Anda dapat mengatur tingkat kecerahannya sehingga hasil fotokopi lebih mudah dibaca.

**1** CLX-330x Series/CLX-330xW Series: Pastikan bahwa LED tombol **Scan to** dalam keadaan padam.

CLX-330xFN Series/CLX-330xFW Series: Pilih (salinan) pada panel kontrol.

- **2** Pilih (**Menu**) > **Copy Feature** > **Darkness** pada panel kontrol.
- **3** Pilih opsi yang Anda kehendaki, kemudian tekan **OK**.

Misalnya, **Light+5** adalah yang paling terang, dan **Dark+5** adalah yang paling gelap.

**4** Tekan  $\mathbb{Z}$  (Stop/Clear) untuk kembali ke mode siap.

### **Kegelapan**

Menu **Darkness** memungkinkan Anda menambah atau menurunkan perbedaan antara area terang dan gelap pada gambar.

**1** CLX-330x Series/CLX-330xW Series: Pastikan bahwa LED tombol **Scan to** dalam keadaan padam.

CLX-330xFN Series/CLX-330xFW Series: Pilih (salinan) pada panel kontrol.

- **2** Pilih (**Menu**) > **Copy Feature** > **Darkness** pada panel kontrol.
- **3** Pilih opsi yang Anda kehendaki, kemudian tekan **OK**.
- **4** Tekan (**Stop/Clear**) untuk kembali ke mode siap.

### **Dokumen asli**

Setelan jenis dokumen asli digunakan untuk meningkatkan kualitas fotokopi dengan memilih jenis dokumen untuk pekerjaan fotokopi terkini.

**1** CLX-330x Series/CLX-330xW Series: Pastikan bahwa LED tombol **Scan to** dalam keadaan padam.

CLX-330xFN Series/CLX-330xFW Series: Pilih (salinan) pada panel kontrol.

- **2** Pilih (**Menu**) > **Copy Feature** > **Original Type** pada panel kontrol.
- **3** Pilih opsi yang Anda kehendaki, kemudian tekan **OK**.
	- **Text**: Gunakan untuk dokumen asli yang sebagian besar terdiri dari teks.
	- **Text/Photo**: Gunakan untuk dokumen asli yang berisi teks dan foto.

Jika teks dalam cetakan kabur, pilih **Text** untuk menghasilkan teks yang jelas.

- **Photo**: Gunakan jika dokumen asli berupa foto.
- **Magazine**: Digunakan jika dokumen asli berupa majalah.
- **4** Tekan (**Stop/Clear**) untuk kembali ke mode siap.

### **Memperkecil atau memperbesar fotokopi**

Anda dapat memperkecil atau memperbesar ukuran citra yang difotokopi dari 25% sampai 400% dari pengumpan dokumen atau kaca pemindai.

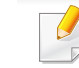

- Fitur ini mungkin tidak tersedia, tergantung model atau aksesoris opsional (lihat ["Berbagai fitur" pada halaman 11\)](#page-10-0).
- Jika printer diatur ke mode Eco, fitur untuk memperkecil dan memperbesar tidak tersedia.

#### **Untuk memilih dari ukuran fotokopi yang telah ditentukan sebelumnya**

**1** CLX-330x Series/CLX-330xW Series: Pastikan bahwa LED tombol **Scan to** dalam keadaan padam.

CLX-330xFN Series/CLX-330xFW Series: Pilih (salinan) pada panel kontrol.

- **2** Pilih (**Menu**) > **Copy Feature** > **Reduce/Enlarge** pada panel kontrol.
- **3** Pilih opsi yang Anda kehendaki, kemudian tekan **OK**.
- **4** Tekan (**Stop/Clear**) untuk kembali ke mode siap.

#### **Untuk mengatur skala fotokopi dengan langsung memasukkan besar skala**

**1** CLX-330x Series/CLX-330xW Series: Pastikan bahwa LED tombol **Scan to** dalam keadaan padam.

CLX-330xFN Series/CLX-330xFW Series: Pilih (salinan) pada panel kontrol.

- **2** Pilih (**Menu**) > **Copy Feature** > **Reduce/Enlarge** > **Custom** pada panel kontrol.
- **3** Masukkan ukuran salinan yang Anda kehendaki menggunakan papan tombol angka.
- **4** Tekan OK untuk menyimpan pilihan Anda.
- **5** Tekan  $\heartsuit$  (**Stop/Clear**) untuk kembali ke mode siap.

Saat Anda membuat fotokopi yang diperkecil, garis-garis hitam mungkin muncul di bagian bawah hasil fotokopi Anda.

### **Pemfotokopian kartu identitas**

Perangkat Anda bisa mencetak dua dokumen asli 2-sisi pada satu lembar.

Perangkat mencetak satu sisi dokumen asli pada setengah bagian atas kertas dan sisi lainnya pada setengah bagian bawah tanpa mengurangi ukuran dokumen aslinya. Fitur ini berguna untuk memfotokopi item berukuran kecil, seperti kartu nama.

- 
- Dokumen asli harus diletakkan pada kaca pemindai untuk menggunakan fitur ini.
- Jika printer diatur ke mode Eco, fitur ini tidak tersedia.

Tergantung modelnya, prosedur pengoperasiannya mungkin berbeda.

- **1** Tekan **ID Copy** pada panel kontrol.
- **2** Letakkan sisi depan dokumen asli menghadap ke bawah pada kaca pemindai seperti ditunjukkan oleh tanda panah ini. Kemudian, tutup penutup pemindai.

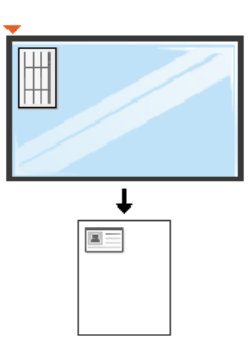

- **3** Place Front Side and Press [Start] muncul di layar.
- **4** Tekan (**Start**).

Printer Anda mulai memindai bagian depan dan menampilkan pesan **Place Back Side and Press [Start]**.

**5** Balik dokumen asli dan letakkan ke atas kaca pemindai, seperti ditunjukkan oleh panah ini. Kemudian, tutup penutup pemindai.

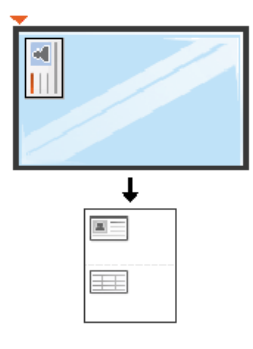

**6** Tekan tombol (**Start**).

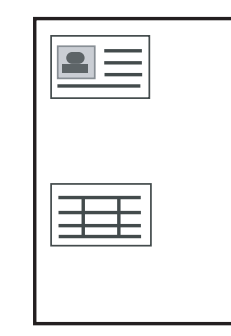

• Bila Anda tak menekan tombol (**Start**), hanya bagian depan yang akan difotokopi.

• Jika dokumen asli lebih besar dari area yang bisa dicetak, mungkin ada beberapa bagian yang tidak tercetak.

### **Dasar-dasar pemindaian**

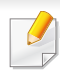

Untuk fitur pemindaian khusus, baca Panduan Tingkat Lanjut (lihat ["Fitur-fitur pemindaian" pada halaman 247](#page-246-0)).

### **Dasar-dasar Scanning**

Prosedur ini biasa dan umum dilakukan untuk memindai dokumen asli Anda.

Ini adalah metode pemindaian dasar untuk perangkat yang terhubung dengan USB.

- Anda mungkin harus menekan **OK** untuk menavigasi ke level menu bawah untuk beberapa model.
	- Jika Anda ingin memindai menggunakan jaringan, baca Panduan Tingkat Lanjut (lihat ["Memindai dari perangkat yang terhubung](#page-247-0)  [dengan jaringan" pada halaman 248](#page-247-0)).
- **1** Letakkan satu dokumen menghadap ke bawah pada kaca pemindaian, atau masukkan dokumen menghadap ke atas pada pengumpan dokumen (lihat ["Memasukkan dokumen asli" pada](#page-51-0)  [halaman 52](#page-51-0)).

**2** CLX-330xFN Series/CLX-330xFW Series: Pilih (pindai) > **Scan to PC** > **Local PC** pada panel kontrol.

ATAU

CLX-330x Series/CLX-330xW Series: Tekan **Scan to** > **Scan to PC** > **Local PC** pada panel kontrol.

Jika Anda melihat pesan **Not Available** periksa koneksi port, atau pilih **Enable Scan from Device Panel** dalam **Samsung Easy Printer Manager** > Alihkan ke mode tingkat lanjut > **Scan to PC Settings**.

- **3** Pilih tujuan pindai yang Anda inginkan dan tekan **OK**.
	- Setelan asalnya adalah **My Documents**.
	- Anda dapat membuat dan menyimpan pengaturan yang sering digunakan sebagai daftar profil. Anda juga dapat menambah dan menghapus profil, serta menyimpan masing-masing profil ke lokasi lain.
		- Untuk mengubah **Samsung Easy Printer Manager** > <sub>P</sub>A Alihkan ke mode tingkat lanjut > **Scan to PC Settings**.
	- **4** Pilih opsi yang Anda kehendaki, kemudian tekan **OK**.
- **5** Pemindaian dimulai.

## **Dasar-dasar pemindaian**

Gambar hasil pemindaian disimpan dalam komputer **C:\Pengguna\nama pengguna\Dokumenku**. Folder yang tersimpan mungkin berbeda, tergantung sistem operasi atau aplikasi yang digunakan.

 $\overline{\mathcal{L}}$ 

• Untuk fitur faks khusus, baca Panduan Tingkat Lanjut (lihat ["Fitur](#page-255-0)[fitur faks" pada halaman 256](#page-255-0)).

• Anda tidak dapat menggunakan perangkat ini sebagai mesin faks melalui telepon internet. Untuk informasi lebih lanjut, hubungi penyedia layanan internet.

• Sebaiknya gunakan layanan telepon analog biasa (PSTN: Public Switched Telephone Network) bila menghubungkan saluran telepon untuk menggunakan faks. Jika menggunakan layanan Internet lain (DSL, ISDN, VolP), Anda dapat meningkatkan kualitas sambungan menggunakan Micro-filter. Micro-filter menghilangkan sinyal kebisingan yang tak perlu dan meningkatkan kualitas sambungan atau kualitas Internet. Karena Micro-filter DSL tidak disediakan pada perangkat ini, hubungi penyedia layanan Internet Anda untuk digunakan pada Micro-filter DSL.

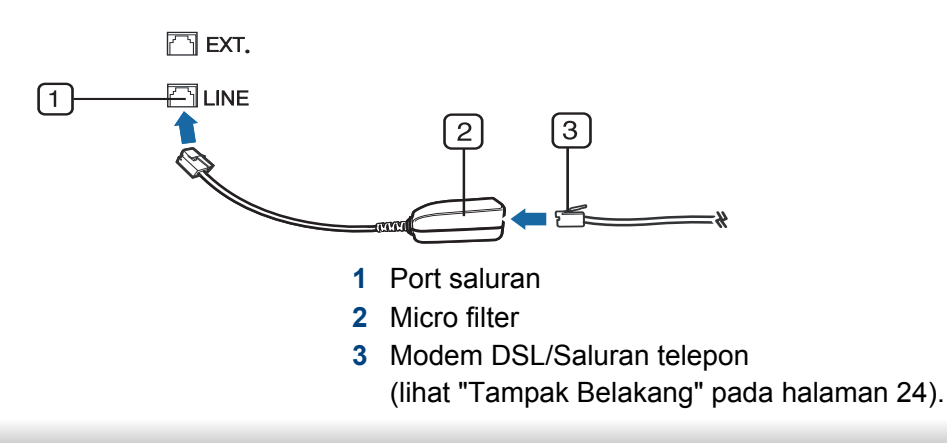

### **Mempersiapkan faks**

Sebelum mengirim atau menerima faks, Anda harus menyambungkan kabel saluran yang disediakan ke sambungan saluran telepon (lihat ["Tampak Belakang" pada halaman 24](#page-23-0)). Bacalah Panduan Ringkas Pemasangan tentang cara membuat koneksi. Metode pembuatan koneksi telepon berbeda antara satu negara dengan negara lainnya.

#### **Mengirim faks**

- Saat Anda meletakkan dokumen asli, Anda dapat menggunakan baik pengumpan dokumen atau kaca pemindai. Jika dokumen asli diletakkan pada pengumpan dokumen dan kaca pemindai, perangkat akan membaca dokumen asli pada pengumpan dokumen terlebih dahulu, yang memiliki prioritas lebih tinggi dalam pemindaian.
- **1** Letakkan satu dokumen menghadap ke bawah pada kaca pemindaian, atau masukkan dokumen menghadap ke atas pada pengumpan dokumen (lihat ["Memasukkan dokumen asli" pada](#page-51-0)  [halaman 52\)](#page-51-0).

Pilih **(faks)** pada panel kontrol.

- **3** Atur resolusi dan tingkat kegelapan agar sesuai dengan keperluan faks (lihat ["Menyesuaikan pengaturan dokumen" pada halaman 72](#page-71-0)).
- **4** Masukkan nomor faks tujuan (lihat ["Huruf-huruf dan angka papan](#page-228-0)  [tombol" pada halaman 229](#page-228-0)).
- **5** Tekan **(Start)** pada panel kontrol. Perangkat mulai memindai dan mengirim faks ke tujuan.
	- Jika Anda ingin mengirim faks langsung dari komputer, gunakan Samsung Network PC Fax (lihat ["Mengirim faks di komputer" pada](#page-256-0)  [halaman 257](#page-256-0)).
		- Jika Anda ingin membatalkan tugas faks, tekan (**X**)(**Stop/Clear**) sebelum printer memulai pengiriman.
		- Jika Anda menggunakan kaca pemindai, perangkat memperlihatkan pesan yang meminta Anda untuk memasukkan halaman berikutnya.

### **Mengirim faks secara manual**

Lakukan instruksi berikut untuk mengirim faks menggunakan (**On Hook Dial**) pada panel kontrol.

- Jika printer Anda dilengkapi handset, Anda dapat mengirim faks lewat handset (lihat ["Berbagai fitur" pada halaman 11\)](#page-10-0).
- **1** Letakkan satu dokumen menghadap ke bawah pada kaca pemindaian, atau masukkan dokumen menghadap ke atas pada pengumpan dokumen (lihat ["Memasukkan dokumen asli" pada](#page-51-0)  [halaman 52\)](#page-51-0).
- Pilih (faks) pada panel kontrol.
- **3** Atur resolusi dan tingkat kegelapan agar sesuai dengan keperluan faks (lihat ["Menyesuaikan pengaturan dokumen" pada halaman 72\)](#page-71-0).
- **4** Tekan (**On Hook Dial**) padal panel kontrol atau angkat handset.
- **5** Masukkan nomor faks menggunakan papan tombol pada panel kontrol.
- **6** Tekan **(Start)** pada panel kontrol begitu Anda mendengar sinyal faks dari mesin fax pemanggil.

### **Mengirim faks ke beberapa tujuan**

Anda dapat menggunakan berbagai kirim , yang dapat Anda gunakan untuk mengirim faks ke beberapa tujuan. Dokumen asli secara otomatis disimpan dalam memori dan dikirim ke stasiun di seberang. Setelah pengiriman faks, dokumen asli secara otomatis dihapus dari memori.

- Anda tidak dapat mengirim faks menggunakan fitur ini jika memilih opsi super fine atau jika dokumen yang akan dikirim berwarna.
- **1** Letakkan satu dokumen menghadap ke bawah pada kaca pemindaian, atau masukkan dokumen menghadap ke atas pada pengumpan dokumen (lihat ["Memasukkan dokumen asli" pada](#page-51-0)  [halaman 52](#page-51-0)).
- Pilih  $\mathbf{\mathcal{L}}$  (faks) pada panel kontrol.
- **3** Atur resolusi dan tingkat kegelapan agar sesuai dengan keperluan faks (lihat ["Menyesuaikan pengaturan dokumen" pada halaman 72](#page-71-0)).
- **4** Pilih (**Menu**) > **Fax Feature** > **Multi Send** pada panel kontrol.
- **5** Masukkan nomor perangkat faks penerima pertama, kemudian tekan **OK**.

Anda dapat menekan nomor panggil cepat atau memilih nomor panggil kelompok dengan menggunakan tombol (**Address book**).

- **6** Masukkan nomor faks kedua dan tekan **OK**.
	- Layar meminta Anda untuk memasukkan nomor faks lain untuk mengirimkan dokumen.
- **7** Untuk memasukkan beberapa nomor faks, tekan **OK** saat **Yes** muncul dan ulangi langkah 5 dan 6.
	- Anda dapat menambahkan maksimal 10 tujuan.
		- Setelah Anda memasukkan nomor panggil kelompok, Anda tidak dapat memasukkan nomor panggil kelompok lagi.
- **8** Setelah selesai memasukkan nomor faks, tekan **No** saat perintah **Another No.?** ditampilkan, kemudian tekan **OK**.

Perangkat mulai mengirimkan faks ke nomor-nomor yang Anda masukkan sesuai urutan yang Anda masukkan.

Laporan pengiriman faks ke beberapa nomor dicetak setelah pengiriman.

#### **Menerima faks**

Perangkat Anda dipra-setel ke modus Fax di pabrik. Saat Anda menerima faks, perangkat menjawab panggilan pada hitungan nada dering tertentu, lalu otomatis menerima faks.

#### <span id="page-71-0"></span>**Menyesuaikan pengaturan dokumen**

Sebelum mulai mengirim faks, ubah setelan berikut sesuai dengan dokumen asli Anda untuk mendapatkan kualitas terbaik.

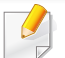

Anda mungkin harus menekan **OK** untuk menavigasi ke level menu bawah untuk beberapa model.

### **Resolution**

Setelan asal dokumen akan memberi hasil yang baik jika dokumen asli berupa teks pada umumnya. Namun, jika Anda mengirim dokumen asli yang kualitasnya buruk, atau berisi foto, Anda dapat mengatur resolusi untuk menghasilkan faks dengan kualitas yang lebih tinggi.

- **1** Pilih (faks) > (**Menu**) > **Fax Feature** > **Resolution** pada panel kontrol.
- **2** Pilih opsi yang Anda kehendaki, kemudian tekan **OK**.
	- **Standard**: Dokumen asli dengan karakter berukuran normal.
	- **Fine**: Dokumen asli yang berisi karakter-karakter berukuran kecil atau garis tipis atau dokumen asli yang dicetak dengan menggunakan printer dot-matrix.
- **Super Fine**: Dokumen asli yang berisi detail yang sangat rinci. Modus **Super Fine** dapat digunakan hanya jika mesin yang Anda tuju juga mendukung resolusi Super Fine.
- Untuk pengiriman memori, modus **Super Fine** tidak tersedia. Pengaturan resolusi otomatis diubah ke **Fine**.
	- Jika printer Anda disetel pada resolusi **Super Fine** dan mesin faks yang Anda tuju tidak mendukung resolusi **Super Fine**, mesin melakukan transmisi dengan mode resolusi tertinggi yang didukung oleh mesin faks seberang.
	- **Photo Fax**: Dokumen asli yang berisi bayangan abu-abu atau foto.
- **3** Tekan (**Stop/Clear**) untuk kembali ke mode siap.

#### **Darkness**

Anda dapat memilih tingkat kegelapan dari dokumen asli.

Setelan tingkat kegelapan yang dipilih diterapkan pada tugas faks yang sedang aktif. Untuk mengubah pengaturan default (lihat ["Faks" pada](#page-212-0)  [halaman 213\)](#page-212-0).
# **Pengefaksan dasar**

- **1** Pilih (faks) > (**Menu**) > **Fax Feature** > **Darkness** pada panel kontrol.
- **2** Pilih tingkat kegelapan yang Anda inginkan.
- **3** Tekan (**Stop/Clear**) untuk kembali ke mode siap.

Bab ini menjelaskan cara menggunakan perangkat memori USB pada perangkat Anda.

#### **Tentang memori USB**

Perangkat memori USB tersedia dalam berbagai kapasitas memori untuk memberikan ruang yang lebih kepada Anda untuk menyimpan dokumen, presentasi, musik dan video hasil download, foto beresolusi tinggi, atau file apapun lainnya yang ingin Anda simpan atau pindahkan.

Anda dapat melakukan tugas-tugas berikut pada printer Anda dengan menggunakan sebuah perangkat memori USB.

- Memindai dokumen dan menyimpannya ke dalam perangkat memori USB
- Mencetak data yang tersimpan pada perangkat memori USB
- Mengembalikan file cadangan ke memori perangkat.
- Memformat perangkat memori USB
- Memeriksa ruang memori yang tersedia

### **Mencolokkan perangkat memori USB**

Angkat penutup pemindai sedikit dan masukkan perangkat memori USB ke dalam port memori USB. Tutup penutup pemindai kembali sebelum menggunakan perangkat.

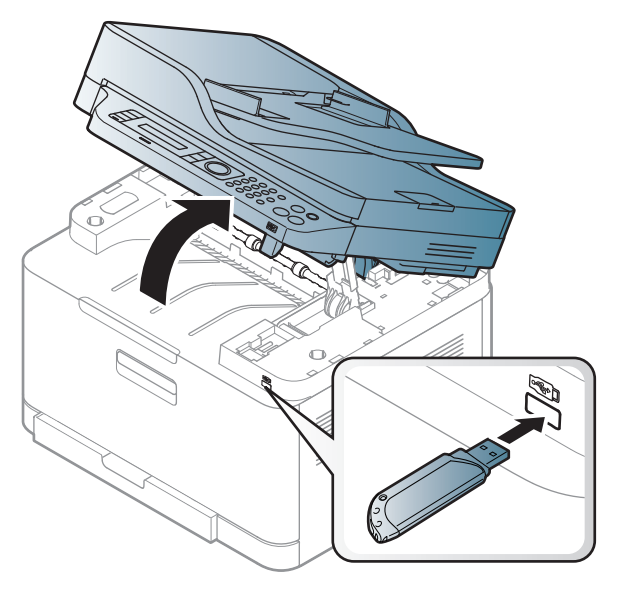

Port USB pada bagian depan mesin Anda dirancang untuk perangkat USB V1.1 dan V2.0. Perangkat Anda mendukung perangkat memori USB dengan FAT16/FAT32 dan ukuran sektor 512 bita.

Mintalah informasi tentang sistem file perangkat memori USB Anda dari tempat Anda membelinya.

Anda harus menggunakan perangkat memori USB resmi dengan konektor tipe colok A.

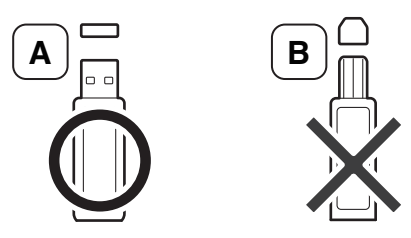

Gunakan hanya perangkat memori USB berpelindung-metal.

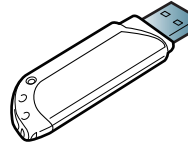

Hanya gunakan perangkat memori USB yang telah mendapatkan sertifikasi kompabilitas; jika tidak, perangkat mungkin tidak mengenalinya.

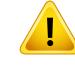

- Jangan cabut perangkat memori USB saat perangkat sedang bekerja, atau menulis atau membaca dari memori USB Anda. Garansi perangkat tidak mencakup kerusakan yang disebabkan oleh kesalahan pengguna.
- Jika perangkat memori USB Anda memiliki fitur-fitur tertentu, seperti setelan keamanan dan setelan password, printer ini mungkin tidak dapat mendeteksinya secara otomatis. Untuk penjelasan rinci tentang fitur-fitur ini, lihat panduan pengguna perangkat memori USB tersebut.

#### **Memindai ke dalam perangkat memori USB**

- Mengakses menu mungkin berbeda dari model ke model (lihat ["Mengakses menu" pada halaman 35](#page-34-0))
	- Anda mungkin harus menekan **OK** untuk menavigasi ke level menu bawah untuk beberapa model.

Anda dapat memindai sebuah dokumen dan menyimpan gambar hasil pemindaian ke dalam perangkat memori USB.

### **Pemindaian**

- **1** Masukkan perangkat memori USB ke dalam port memori USB pada perangkat.
- **2** Letakkan satu dokumen menghadap ke bawah pada kaca pemindaian, atau masukkan dokumen menghadap ke atas pada pengumpan dokumen (lihat ["Memasukkan dokumen asli" pada](#page-51-0)  [halaman 52\)](#page-51-0).
- **3** Pilih (memindai) > **Scan To USB** > **OK** pada panel kontrol.

Perangkat mulai memindai.

Untuk memindai lebih dari satu halaman, pilih **Yes** ketika **Another Page? Yes/No** muncul. Setelah pemindaian selesai, Anda dapat mencabut perangkat memori USB dari perangkat.

### **Mengubah Pemindaian ke USB**

Anda dapat menentukan ukuran gambar, format file, atau modus warna untuk tiap-tiap pemindaian ke pekerjaan USB.

- **1** Pilih (memindai) > (**Menu**) > **Scan Feature** > **USB Feature** pada panel kontrol.
- **2** Pilih opsi setelan yang ingin Anda tampilkan.
	- **Original Size:** Menyetel ukuran gambar.
	- **Original Type:** Mengatur dokumen asli.
	- **Resolution:** Menyetel resolusi gambar.
	- **Color Mode:** Menyetel mode warna. Jika Anda memilih **Mono** pada opsi ini, Anda tidak bisa memilih JPEG pada **File Format**.
	- **File Format:** Menyetel format file untuk menyimpan gambar. Jika Anda memilih **JPEG** pada opsi ini, Anda tidak dapat memilih **Mono** di **Color Mode**.
	- **Darkness:** Menyetel tingkat kecerahan untuk memindai dokumen asli.
- **3** Pilih status yang Anda inginkan, kemudian tekan **OK**.
- **4** Ulangi langkah 2 dan 3 untuk menyetel opsi-opsi lainnya.
- **5** Tekan  $\otimes$  (**Stop/Clear**) untuk kembali ke mode siap.

Anda dapat mengubah setelan pindai default. Lihat Panduan Tingkat Lanjut.

#### **Mencetak dari perangkat memori USB**

Anda dapat mencetak secara langsung file yang disimpan pada perangkat memori USB.

File yang didukung oleh opsi Cetak Langsung.

• PRN: Hanya file yang dibuat dengan driver yang disediakan dengan perangkat Anda yang dapat diproses.

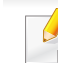

Jika file PRN Anda dibuat lewat perangkat lain, cetakan akan berbeda.

- TIFF: TIFF 6.0 Baseline
- JPEG: JPEG Baseline
- PDF: PDF 1.7 atau versi yang lebih rendah.
- XPS

### **Mencetak dokumen dari perangkat memori USB**

- **1** Masukkan perangkat memori USB ke dalam port memori USB pada perangkat Anda, lalu tekan **Direct USB**.
- **2** Pilih **USB print**.
- **3** Pilih folder atau file yang Anda inginkan, kemudian tekan **OK**.

Jika Anda melihat [+] atau [D] di depan nama folder, ada satu atau beberapa file atau folder di dalam folder yang dipilih.

- **4** Tekan jumlah salinan yang akan dicetak atau masukkan jumlahnya.
- **5** Tekan **OK**, **Start** atau **Print**untuk memulai pencetakan file yang dipilih.

Setelah mencetak file, tampilan pada layar akan menanyakan apakah Anda ingin mencetak pekerjaan lain.

**6** Tekan **OK** saat **Yes** muncul untuk mencetak pekerjaan lain, dan ulangi dari langkah 2.

Atau, tekan panah kiri/kanan untuk memilih **No** dan tekan **OK**.

**7** Tekan (**Stop/Clear**) untuk kembali ke mode siap.

#### **Mengelola memori USB**

Anda dapat menghapus file gambar yang tersimpan pada perangkat memori USB satu persatu atau semuanya sekaligus dengan memformat ulang perangkat.

- $\overline{a}$ 
	- Jika Anda melihat [+] atau [D] di depan nama folder, ada satu atau beberapa file atau folder di dalam folder yang dipilih.
- Setelah Anda menghapus file atau memformat ulang perangkat memori USB, file tidak dapat dipulihkan. Karena itu, pastikan Anda tidak lagi membutuhkan data tersebut sebelum menghapusnya.

#### **Menghapus file gambar**

- **1** Masukkan perangkat memori USB ke dalam port memori USB pada perangkat Anda, lalu tekan **Direct USB**.
- **2** Pilih **File Manage** > **Delete**, kemudian tekan **OK**.
- **3** Pilih file yang ingin Anda hapus, kemudian tekan **OK**.

#### **4** Pilih **Yes**.

**5** Tekan  $\otimes$  (**Stop/Clear**) untuk kembali ke mode siap.

#### **Memformat perangkat memori USB**

- **1** Masukkan perangkat memori USB ke dalam port memori USB pada perangkat Anda, lalu tekan **Direct USB**.
- **2** Pilih **File Manage** > **Format**, kemudian tekan **OK**.
- **3** Pilih **Yes**.
- **4** Tekan  $\mathbb{R}$  (Stop/Clear) untuk kembali ke mode siap.

#### **Melihat status memori USB**

Anda dapat memeriksa jumlah ruang memori yang tersedia untuk memindai dan menyimpan dokumen.

- **1** Masukkan perangkat memori USB ke dalam port memori USB pada perangkat Anda, lalu tekan **Direct USB**.
- **2** Pilih **Check Space**.
- **3** Ruang memori yang tersedia muncul pada layar.
- **4** Tekan  $\mathbb{X}$  (Stop/Clear) untuk kembali ke mode siap.

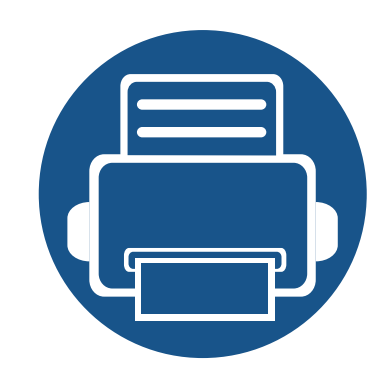

# **3. Perawatan**

Bab ini berisi informasi tentang pembelian persediaan bahan pakai, aksesori, dan komponen perawatan yang tersedia untuk printer Anda.

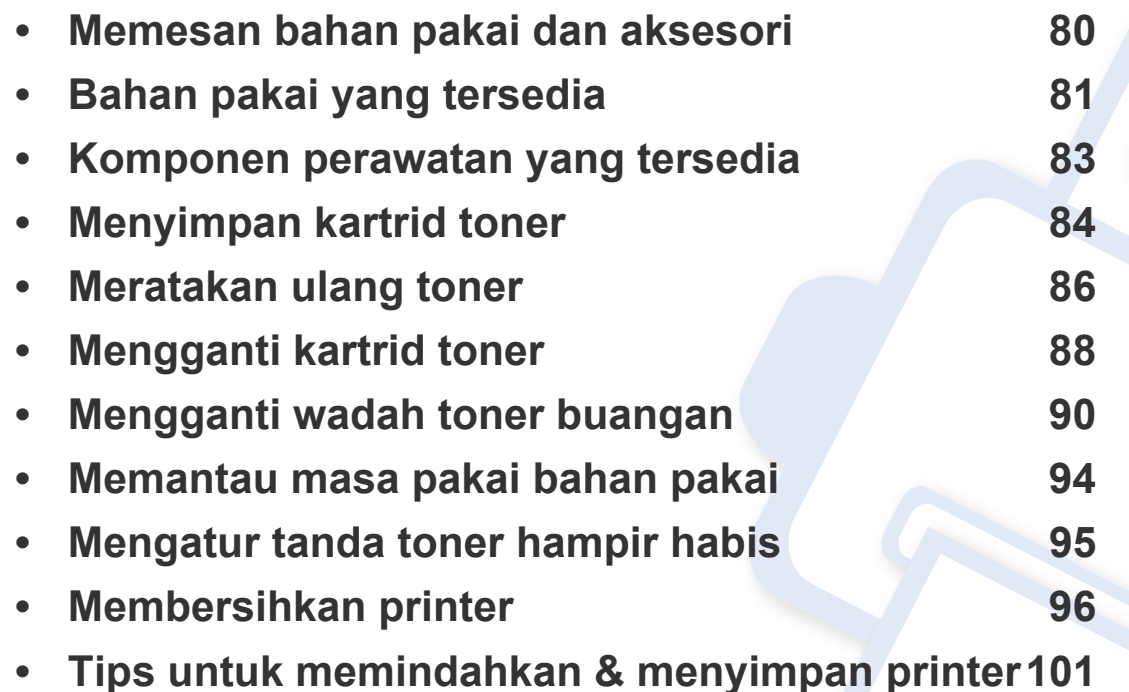

### <span id="page-79-0"></span>**Memesan bahan pakai dan aksesori**

 $\epsilon$ 

Aksesori yang tersedia mungkin berbeda dari satu negara dengan negara lainnya. Hubungi perwakilan penjualan Anda untuk mendapatkan daftar bahan pakai dan suku cadang yang tersedia.

Untuk memesan bahan pakai, aksesori, dan komponen perawatan resmi Samsung, hubungi dealer atau peritel Samsung setempat tempat Anda dulu membeli printer Anda. Anda juga dapat menghubungi **[www.samsung.com/supplies](http://www.samsung.com/supplies)**, kemudian pilih negara/wilayah Anda untuk mendapatkan informasi servis.

### <span id="page-80-0"></span>**Bahan pakai yang tersedia**

Setelah bahan sekali pakai untuk printer habis, segera lakukan pemesanan:

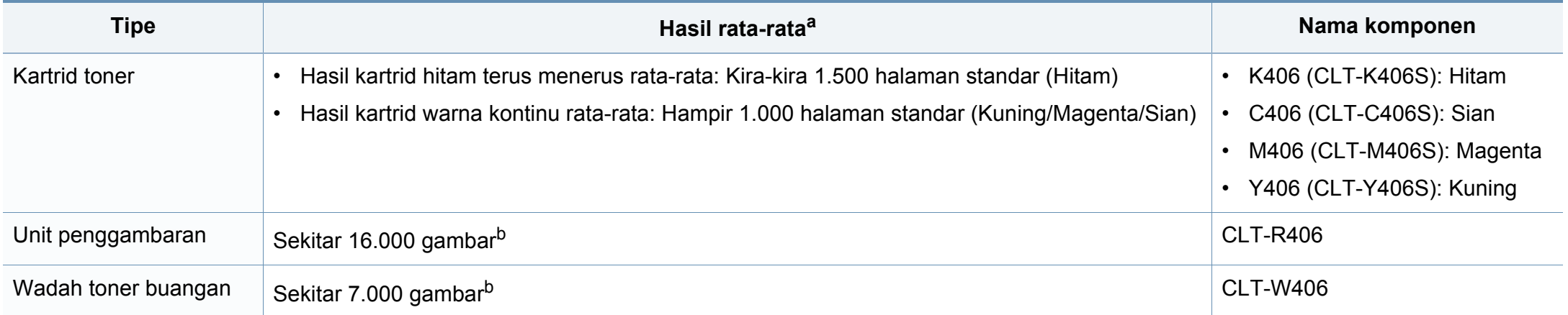

<span id="page-80-1"></span>a. Nilai hasil cetak yang dinyatakan memenuhi ISO/IEC 19798. Jumlah halaman dapat dipengaruhi lingkungan pengoperasian, interval pencetakan, grafis, tipe media, dan ukuran media. b. Hitungan gambar berdasarkan satu warna pada setiap halaman. Jika Anda mencetakan dokumen dengan warna penuh (Sian, Magenta, Kuning, Hitam), usia item ini akan berkurang 25%.

Tergantung opsi, persentase area gambar, dan mode tugas yang digunakan, usia pakai kartrid toner mungkin berbeda.

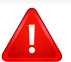

Saat membeli kartrid toner baru atau bahan pakai lain, belilah di negara yang sama dengan tempat Anda menggunakan printer tersebut. Jika tidak, katrid toner baru atau bahan pakai lainnya tersebut tidak akan kompatibel dengan printer Anda karena konfigurasinya berbeda, sesuai dengan kondisi khusus masing-masing negara.

## **Bahan pakai yang tersedia**

Samsung tidak menyarankan penggunaan selain kartrid toner Samsung asli, misalnya kartrid toner isi ulang atau toner produksi ulang. Samsung tidak dapat menjamin kualitas kartrid toner Samsung yang palsu. Layanan atau perbaikan yang diperlukan akibat penggunaan kartrid toner Samsung palsu tidak akan tercakup dalam jaminan printer.

# <span id="page-82-0"></span>**Komponen perawatan yang tersedia**

Untuk membeli komponen perawatan, hubungi sumber tempat Anda membeli printer. Mengganti komponen perawatan hanya dapat dilakukan oleh penyedia layanan, dealer, atau peritel resmi tempat Anda membeli printer. Jaminan tidak termasuk penggantian komponen perawatan jika telah mencapai "Hasil rata-rata".

Komponen perawatan perlu diganti pada interval tertentu untuk menghindari masalah kualitas cetak dan pengumpan kertas yang disebabkan oleh komponen yang sudah aus, lihat tabel di bawah ini. Tujuannya adalah menjaga printer Anda agar tetap bekerja dalam kondisi terbaik. Komponen perawatan di bawah ini harus diganti jika rentang usia masing-masing komponen habis.

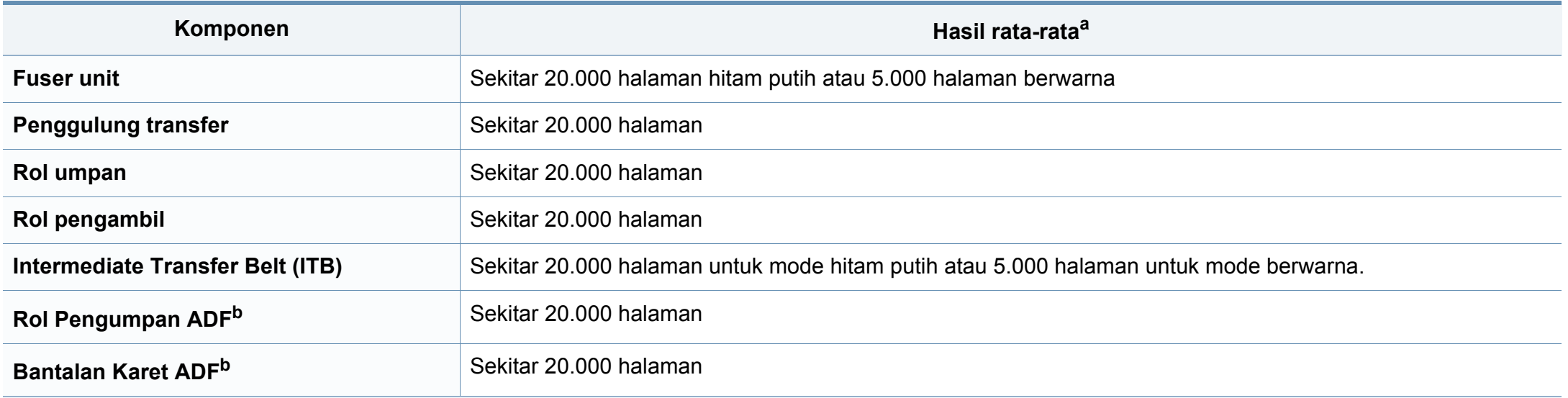

<span id="page-82-1"></span>a. Hasil rata-rata akan dipengaruhi oleh sistem operasi yang digunakan, kinerja komputasi, perangkat lunak aplikasi, metode sambungan, jenis media, ukuran media, dan kompleksitas pekerjaan.

b. CLX-330xFN Series/ CLX-330xFW Series saja

### <span id="page-83-0"></span>**Menyimpan kartrid toner**

Kartrid toner terbuat dari komponen yang peka terhadap cahaya, suhu, dan kelembapan. Samsung menganjurkan pengguna mengikuti saran-saran ini untuk memastikan kartrid toner Samsung baru Anda memberikan kinerja optimal, kualitas terbaik, dan masa pakai yang lama.

Simpan kartrid ini di lingkungan yang sama dengan tempat pemakaian printer. Simpan printer di dalam suhu dan kelembaban yang ditentukan. Simpan dan jangan buka wadah asli kartrid toner hingga pemasangan - jika kemasan awal tidak tersedia, tutup celah atas kartrid dengan kertas, dan simpan di dalam lemari gelap.

Membuka kemasan kartrid sebelum digunakan akan mempersingkat masa penyimpanan dan pengoperasian secara drastis. Jangan diletakkan di lantai. Jika kartrid toner dikeluarkan dari printer, ikuti langkah di bawah ini untuk menyimpan kartrid toner dengan benar.

- Simpan katrid dalam kantong pelindung dari kemasan awal.
- Simpan pada posisi normal (tidak terbalik) seperti saat terpasang ke printer.
- Jangan menyimpan toner dan kertas pada kondisi berikut:
	- Bersuhu lebih dari 40°C (104°F).
	- Kisaran kelembaban kurang dari 20% dan lebih dari 80%.
	- Lingkungan yang mengalami perubahan kelembaban atau suhu drastis.
	- Tempat yang terkena lampu atau cahaya matahari langsung.
	- Tempat berdebu.
	- Di dalam mobil dalam jangka waktu lama.
- Lingkungan yang mengandung gas korosif.
- Lingkungan dengan udara mengandung garam.

### **Petunjuk penanganan**

• Pastikan kartrid tidak terkena getaran atau guncangan.

#### **Penggunaan kartrid toner**

Samsung Electronics tidak menyarankan atau menyetujui penggunaan kartrid toner selain merek Samsung untuk printer Anda, termasuk kartrid toner biasa, bermerek toko, isi ulang, atau produksi ulang.

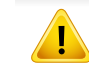

Garansi printer Samsung tidak mencakup kerusakan printer akibat penggunaan kartrid toner isi ulang, produksi ulang, atau selain merek Samsung.

### **Menyimpan kartrid toner**

#### **Perkiraan masa pakai kartrid**

Perkiraan masa pakai kartrid (masa pakai kartrid toner yang tersedia) tergantung pada jumlah toner yang diperlukan untuk kerja pencetakan. Jumlah hasil cetak yang sebenarnya dapat beragam, tergantung pada kepekatan hasil cetak pada halaman cetak, lingkungan pengoperasian, persentase area gambar, interval pencetakan, jenis media, dan/atau ukuran media. Misalnya, jika Anda mencetak banyak gambar, maka tingkat penggunaan toner akan lebih tinggi dan kartrid mungkin harus lebih sering diganti.

### <span id="page-85-0"></span>**Meratakan ulang toner**

Bila kartrid toner sudah mendekati akhir masa pakainya:

- Goresan putih atau pencetakan terang terjadi dan/atau perbedaan kepadatan dari sisi ke sisi.
- LED **Status** berkedip merah. Pesan terkait toner yang mengatakan bahwa toner hampir habis mungkin akan muncul pada layar.
- Jendela program Samsung Printing Status komputer muncul pada komputer dengan informasi kartrid warna mana yang hampir kehabisan toner (lihat ["Menggunakan Samsung Printer Status" pada halaman 283\)](#page-282-0).

Jika berkedip merah, Anda dapat meningkatkan kualitas hasil cetak dengan meratakan ulang sisa toner pada kartrid untuk sementara waktu. Dalam beberapa kasus, garis putih atau hasil cetak tipis masih tetap muncul walaupun Anda sudah meratakan ulang toner.

Gambar di dalam panduan pengguna ini mungkin berbeda dari printer Anda, tergantung opsi dan model. Periksa tipe printer Anda (lihat ["Tampak depan"](#page-21-0)  [pada halaman 22](#page-21-0)).

- Jangan menggunakan benda tajam seperti pisau atau gunting untuk membuka bungkus kartrid toner. Benda tajam dapat menggores drum kartrid.
- Jika toner mengotori pakaian Anda, seka dengan lap kering, kemudian cuci pakaian tersebut dengan air dingin. Air panas membuat toner meresap ke serat kain.
- Saat membuka unit pemindaian, tahan pengumpan dokumen dan unit pemindaian bersama-sama.
- Mencetak meski dengan status toner kosong dapat mengakibatkan kerusakan serius pada printer Anda.

# **Meratakan ulang toner**

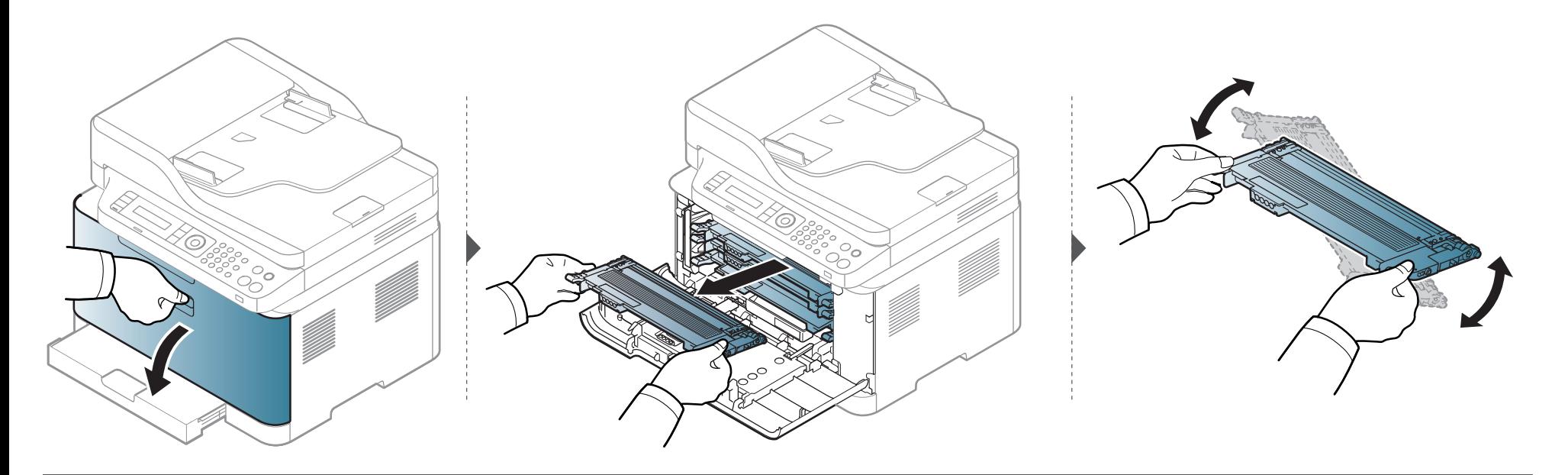

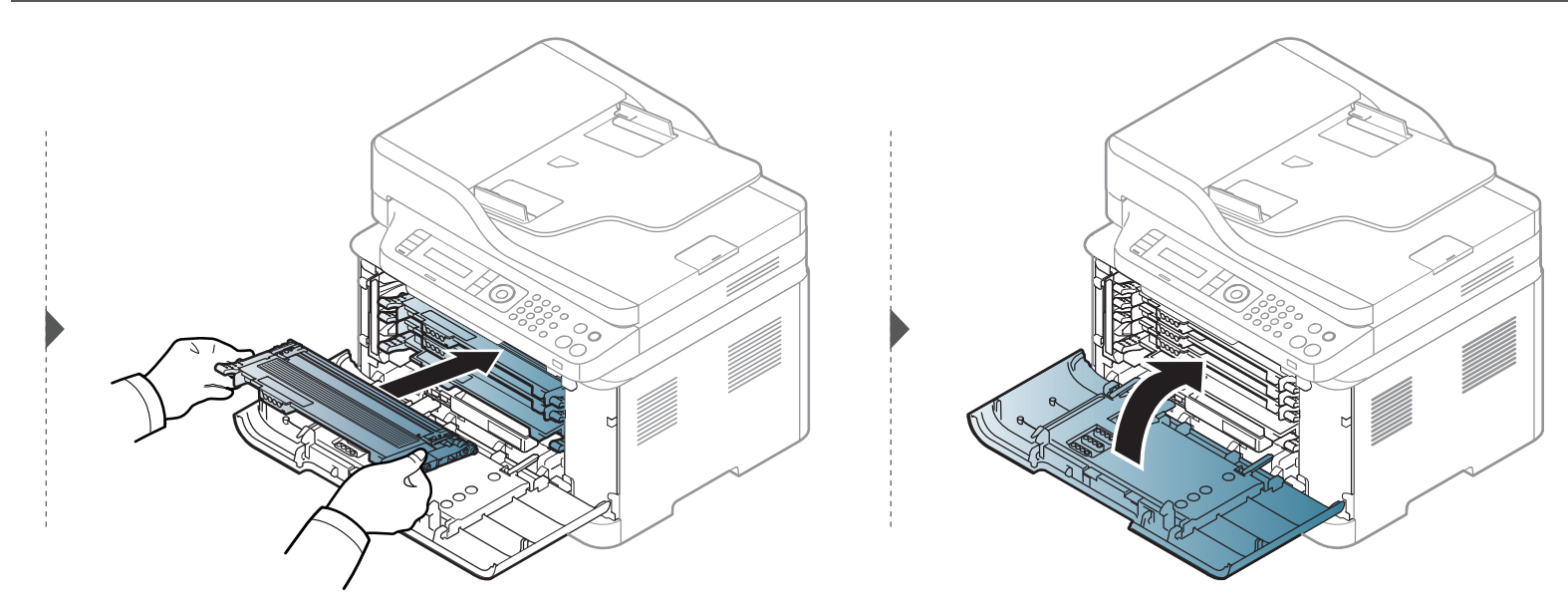

# <span id="page-87-0"></span>**Mengganti kartrid toner**

- Kocok katrid toner dengan benar untuk meningkatkan mutu cetak awal.
- Gambar di dalam panduan pengguna ini mungkin berbeda dari printer Anda, tergantung opsi dan model. Periksa tipe printer Anda (lihat ["Tampak depan"](#page-21-0)  [pada halaman 22](#page-21-0)).

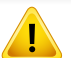

- Jangan menggunakan benda tajam seperti pisau atau gunting untuk membuka bungkus kartrid toner. Benda tajam dapat menggores drum kartrid.
- Jika toner mengotori pakaian Anda, seka dengan lap kering, kemudian cuci pakaian tersebut dengan air dingin. Air panas membuat toner meresap ke serat kain.
- Saat membuka unit pemindaian, tahan pengumpan dokumen dan unit pemindaian bersama-sama.
- Mencetak meski dengan status toner kosong dapat mengakibatkan kerusakan serius pada printer Anda.

Setelah umur pemakaian kartrid toner tercapai, jendela Printing Status muncul pada komputer, menunjukkan kartrid toner perlu diganti.

# **Mengganti kartrid toner**

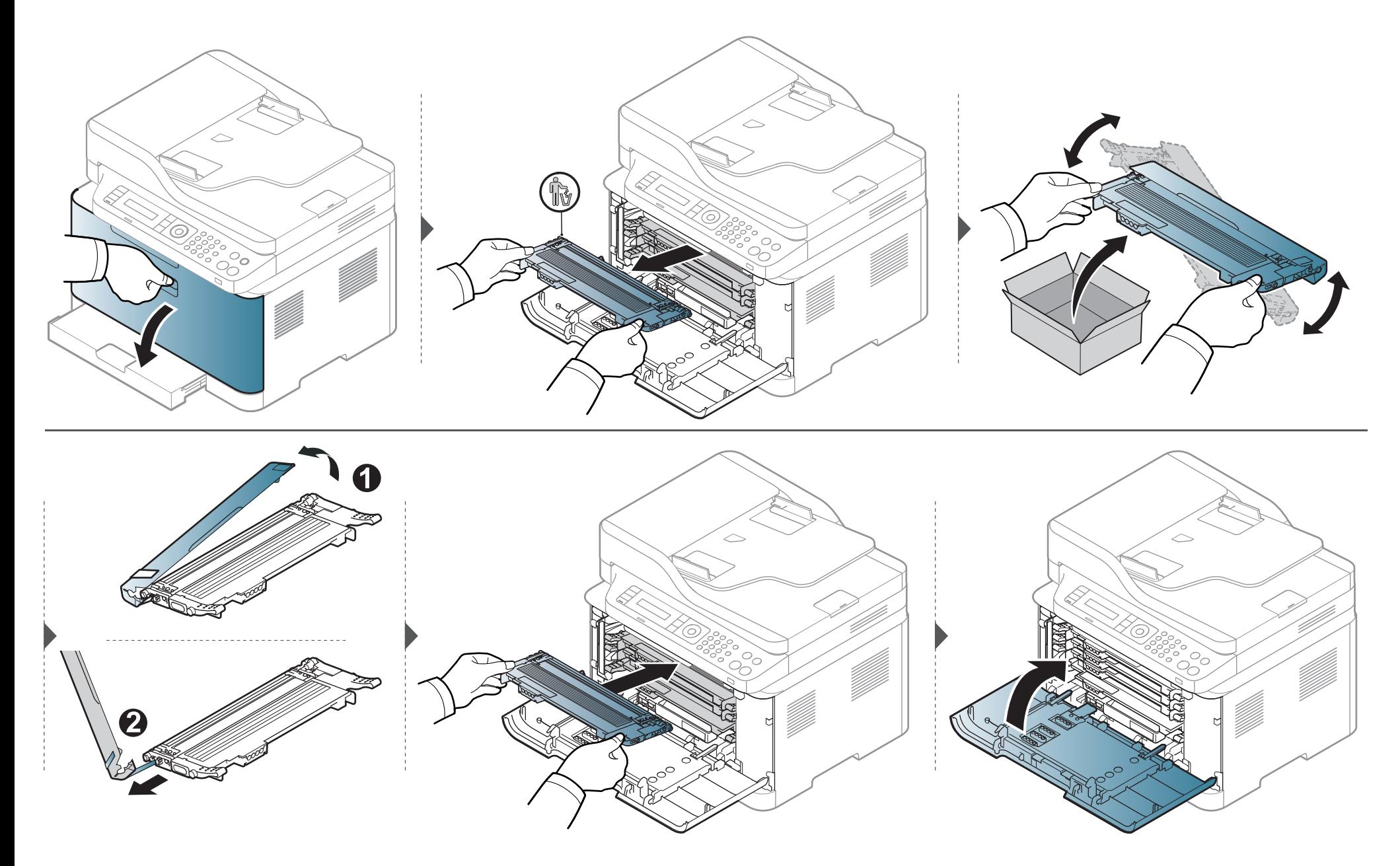

# <span id="page-89-0"></span>**Mengganti wadah toner buangan**

Setelah masa pakai wadah toner pembuangan kedaluwarsa, pesan terkait wadah toner pembuangan muncul pada tampilan layar panel kontrol, menunjukkan wadah toner pembuangan perlu diganti. Periksa wadah toner pembuangan untuk printer Anda (lihat ["Bahan pakai yang tersedia" pada](#page-80-0)  [halaman 81](#page-80-0)). Untuk informasi tentang pemasangan wadah toner pembuangan, lihat panduan pemasangan wadah toner pembuangan yang disertakan bersama paket.

- Partikel toner dapat dilepas di bagian dalam printer tetapi tidak berarti printer rusak. Hubungi perwakilan servis bila terjadi masalah kualitas cetak.
	- Saat Anda menarik wadah toner pembuangan dari printer, gerakkan wadah secara hati-hati agar tidak jatuh terlepas dari tangan Anda.
	- Pastikan bahwa Anda meletakkan wadah toner pembuangan pada permukaan rata sehingga toner tidak tumpah.

Jangan miringkan atau balikkan wadah.

# **Mengganti wadah toner buangan**

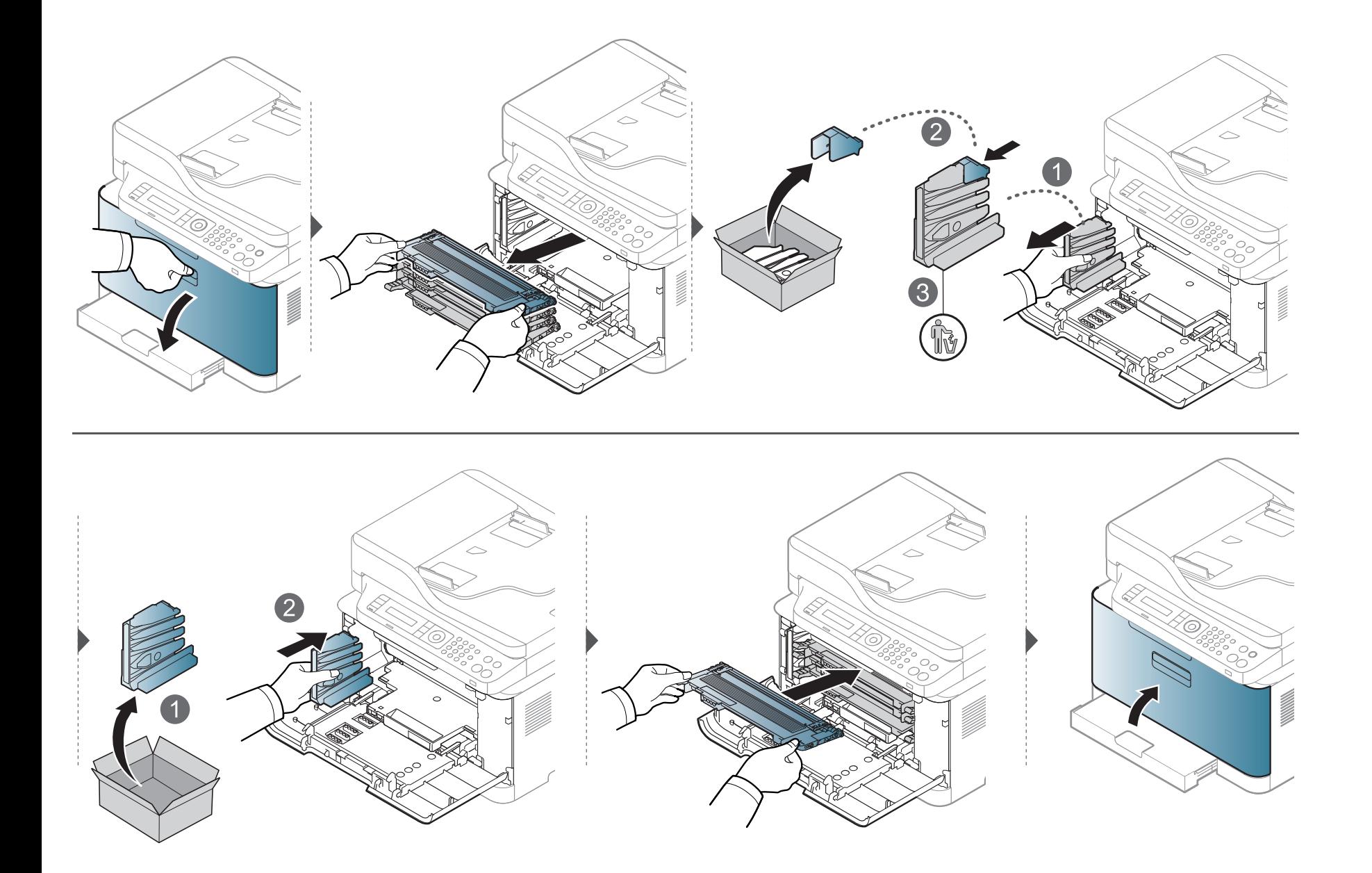

# **Mengganti unit penggambaran**

Saat umur pemakaian imaging unit telah kedaluwarsa, jendela Printing Status muncul pada komputer, menunjukkan bahwa imaging unit perlu diganti. Jika tidak, printer Anda berhenti mencetak.

- Jangan gunakan benda tajam, seperti pisau atau gunting, untuk membuka kemasan unit penggambaran. Permukaan unit penggambaran dapat rusak karenanya.
	- Berhati-hatilah agar tidak mengores permukaan unit penggambaran.
	- Untuk mencegah kerusakan, jangan paparkan unit penggambaran pada cahaya lebih dari beberapa menit. Tutupi kartrid dengan selembar kertas untuk melindunginya jika perlu.
	- Sebelum menutup penutup depan, pastikan semua kartrid toner telah dipasang dengan benar.

# **Mengganti unit penggambaran**

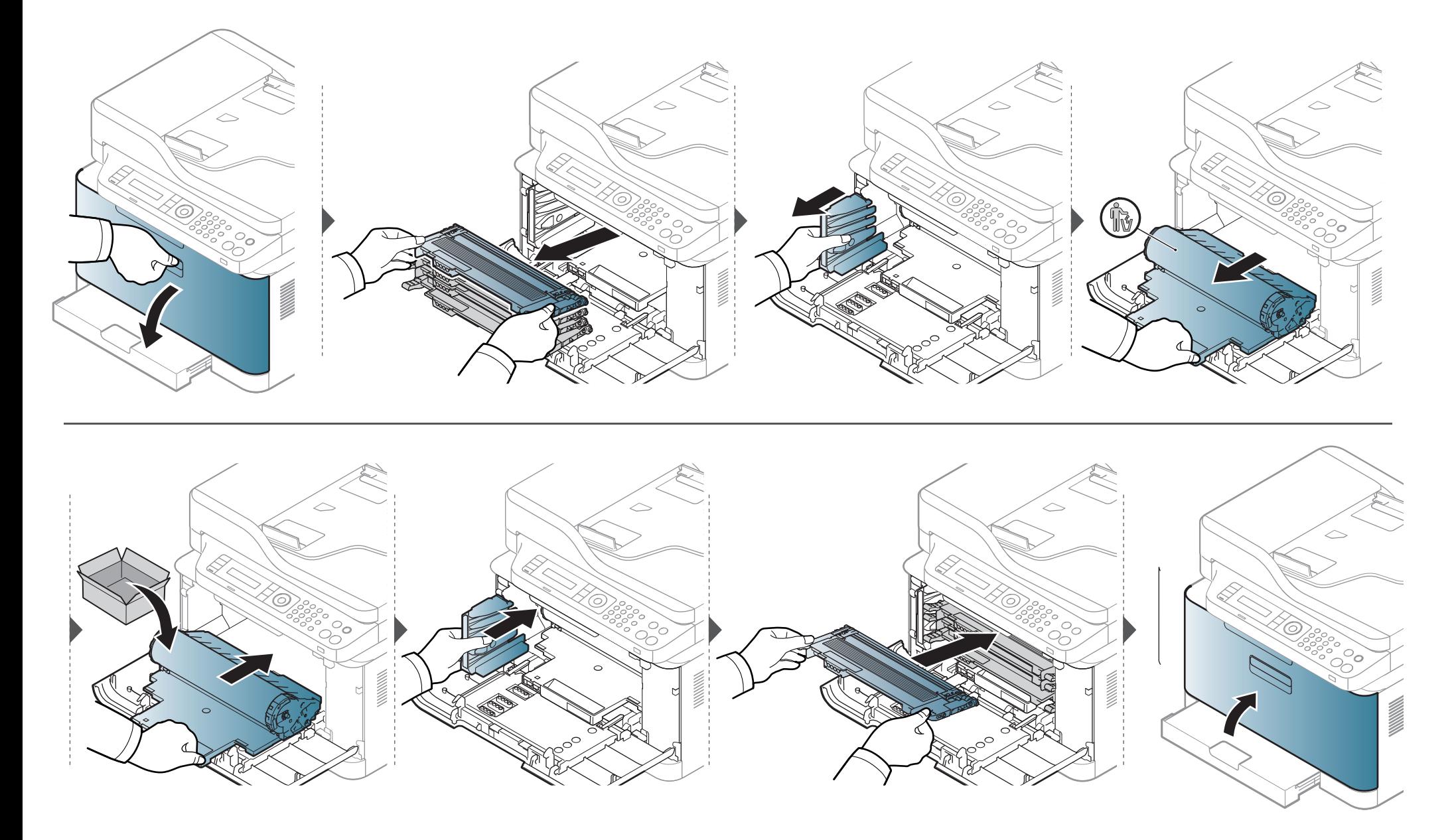

### <span id="page-93-0"></span>**Memantau masa pakai bahan pakai**

Jika Anda sering mengalami kertas macet atau masalah pencetakan, periksa jumlah halaman yang telah dicetak atau dipindai oleh perangkat. Ganti elemen yang sesuai, bila perlu.

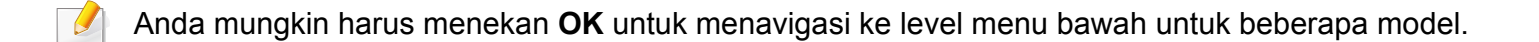

- **1** Pilih (**Menu**) > **System Setup** > **Maintenance** > **Supplies Life** pada panel kontrol.
- **2** Pilih opsi yang Anda kehendaki, kemudian tekan **OK**.
	- **Total**: Menampilkan jumlah halaman yang telah dicetak.
	- **ADF Scan**: Menampilkan jumlah halaman yang telah dicetak dengan menggunakan pengumpan dokumen.
	- **Platen Scan**: Menampilkan jumlah halaman yang telah dipindai dengan menggunakan kaca pemindai.
	- **Supplies Info.**: Mencetak halaman informasi persediaan.
- **3** Tekan (**Stop/Clear**) untuk kembali ke mode siap.

### <span id="page-94-0"></span>**Mengatur tanda toner hampir habis**

Jika isi toner di dalam kartrid sedikit, maka muncul pesan atau LED yang memberitahu pengguna untuk mengganti kartrid. Anda bisa menyetel opsi agar pesan ini atau LED ditampilkan atau tidak.

- Anda dapat menetapkan pengaturan mesin dengan menggunakan program **Device Settings** di Samsung Easy Printer Manager.
	- Untuk pengguna Windows dan Macintosh, Anda dapat mengatur dari **Samsung Easy Printer Manager** > **(Beralih ke mode tingkat lanjut)** > **Device Settings**, lihat ["Device Settings" pada halaman 276](#page-275-0).
- Anda mungkin harus menekan **OK** untuk menavigasi ke level menu bawah untuk beberapa model.

**1** Pilih (**Menu**) > **System Setup** > **Maintenance** > **TonerLow Alert** pada panel kontrol.

- **2** Pilih opsi yang Anda inginkan.
- **3** Tekan **OK** untuk menyimpan pilihan Anda.

<span id="page-95-0"></span>Jika muncul masalah kualitas pencetakan atau printer Anda berada dalam lingkungan berdebu, Anda perlu membersihkannya secara teratur untuk menjaga kondisi pencetakan terbaik dan dapat menggunakan printer Anda lebih lama.

- Membersihkan badan printer dengan bahan-bahan pembersih yang mengandung banyak alkohol, cairan pelarut, atau bahan-bahan kimia keras lainnya dapat membuat warnanya luntur atau merusaknya.
	- Jika printer atau area sekitarnya terkontaminasi toner, sebaiknya Anda menggunakan lap atau tisu yang dilembabkan dengan air untuk membersihkannya. Jika Anda menggunakan pembersih debu, toner dapat tertiup ke udara dan dapat berbahaya bagi Anda.

#### **Membersihkan bagian luar**

Bersihkan badan printer dengan kain lembut yang tidak berserabut. Basahi kain tersebut dengan sedikit air, tetapi berhati-hatilah jangan sampai ada air yang menetes di atas atau masuk ke dalam printer.

#### **Membersihkan bagian dalam**

Selama proses pencetakan, kertas, toner dan partikel debu dapat terakumulasi di dalam printer. Penumpukan ini dapat menyebabkan masalah kualitas cetak, seperti noda toner atau corengan. Membersihkan bagian dalam printer akan mengatasi dan mengurangi masalah ini.

- Untuk mencegah kerusakan pada kartrid toner, jangan biarkan terkena cahaya terlalu lama. Tutuplah kartrid dengan selembar kertas, jika perlu.
- Jangan sentuh area hijau pada imaging unit. Gunakan pegangan pada unit penggambaran untuk menghindari menyentuh area ini.
- Gunakan kain linen kering untuk membersihkan bagian dalam mesin, jangan sampai merusak transfer roller atau komponen dalam lainnya. Jangan gunakan cairan pelarut seperti benzena atau tiner. Masalah kualitas pencetakan dapat terjadi dan menyebabkan kerusakan pada printer.
- Gunakan lap kering bebas-serabut untuk membersihkan printer.
- Matikan perangkat, kemudian lepaskan kabel daya. Tunggu sampai printer mendingin. Matikan saklar daya, jika ada, sebelum membersihkan printer.
- Gambar di dalam panduan pengguna ini mungkin berbeda dari printer Anda, tergantung opsi dan model. Periksa tipe printer Anda (lihat ["Tampak depan"](#page-21-0)  [pada halaman 22](#page-21-0)).
- Saat membuka unit pemindaian, tahan pengumpan dokumen dan unit pemindaian bersama-sama.

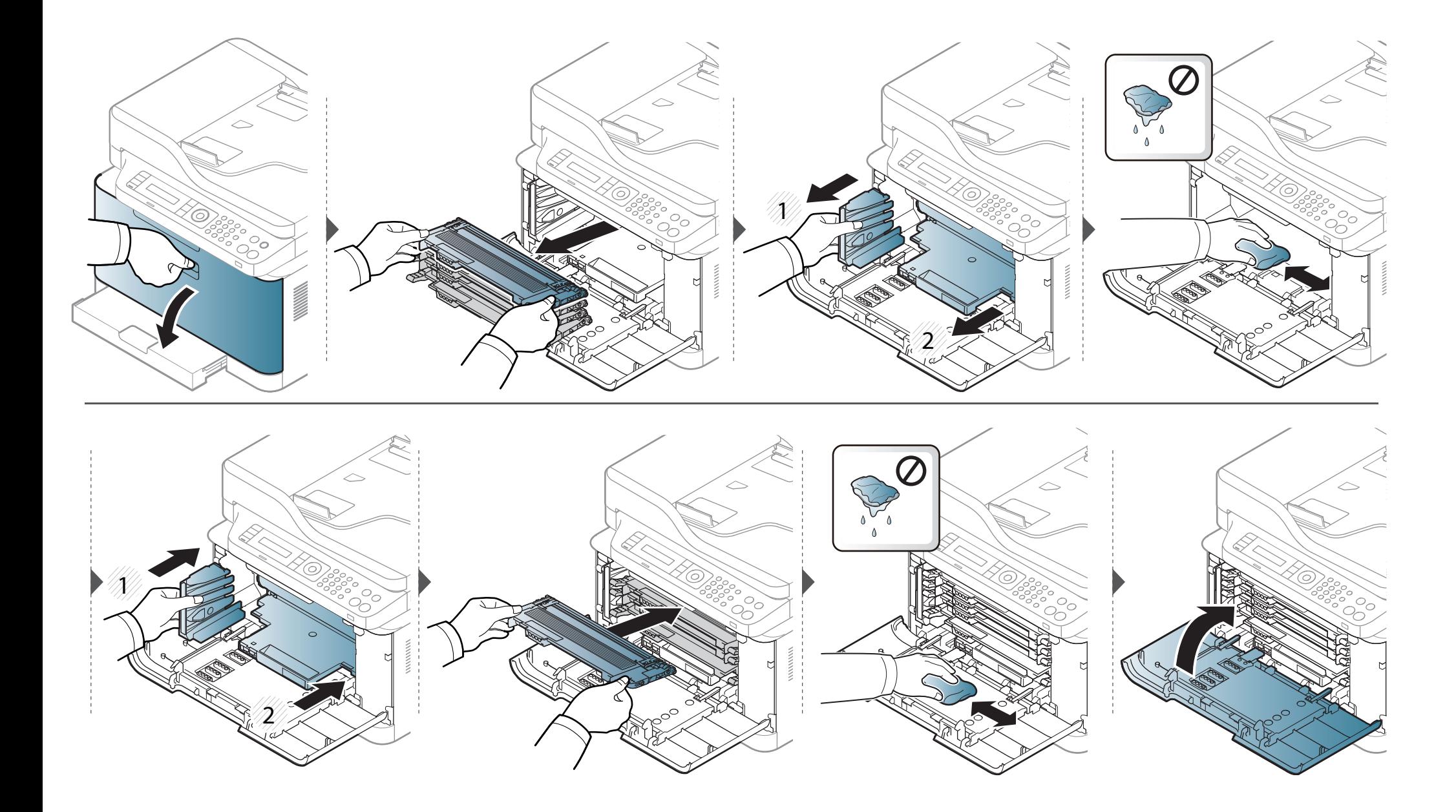

#### **Membersihkan unit pemindai**

Menjaga kebersihan unit pemindai membantu memastikan salinan dengan kualitas terbaik. Kami menganjurkan agar Anda membersihkan unit pemindai setiap pagi hari dan sepanjang hari, sesuai kebutuhan.

- Matikan perangkat, kemudian lepaskan kabel daya. Tunggu sampai printer mendingin. Matikan saklar daya, jika ada, sebelum membersihkan printer.
	- Gambar di dalam panduan pengguna ini mungkin berbeda dari printer Anda, tergantung opsi dan model. Periksa tipe printer Anda (lihat ["Tampak depan"](#page-21-0)  [pada halaman 22](#page-21-0)).
- **1** Sedikit lembabkan kain lembut yang bebas serabut atau kertas tisu dengan air.
- **2** Angkat dan buka penutup pemindai.

Seka permukaan kaca pemindai sampai bersih dan kering.

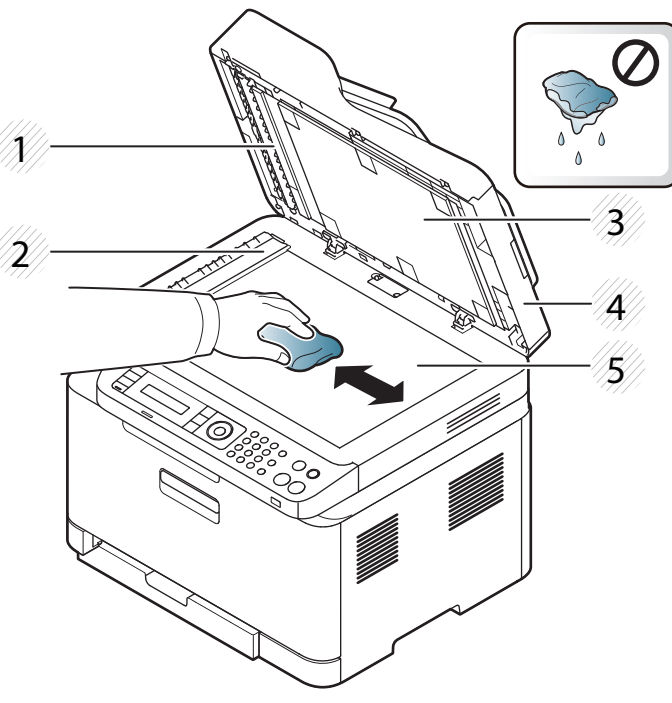

- Batang putih
- Kaca pengumpan dokumen
- Lembar putih
- Penutup pemindai
- Kaca pemindai
- Tutup penutup pemindai.

# <span id="page-100-0"></span>**Tips untuk memindahkan & menyimpan printer**

- Saat memindahkan printer, jangan miringkan atau putar hingga terbalik. Jika tidak, bagian dalam printer dapat tercemar oleh toner, yang dapat menyebabkan kerusakan printer atau mengurangi kualitas cetak.
- Saat memindahkan printer, pastikan printer dipegang dengan aman minimal oleh dua orang.

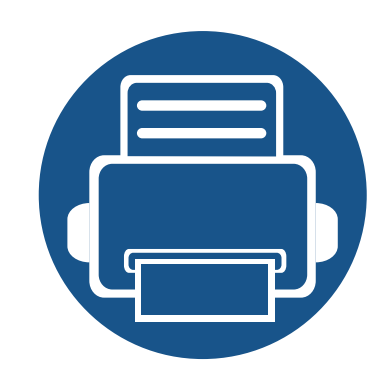

# **4. Pemecahan Masalah**

Bab ini berisi informasi yang bermanfaat tentang apa yang harus dilakukan jika Anda menemui masalah.

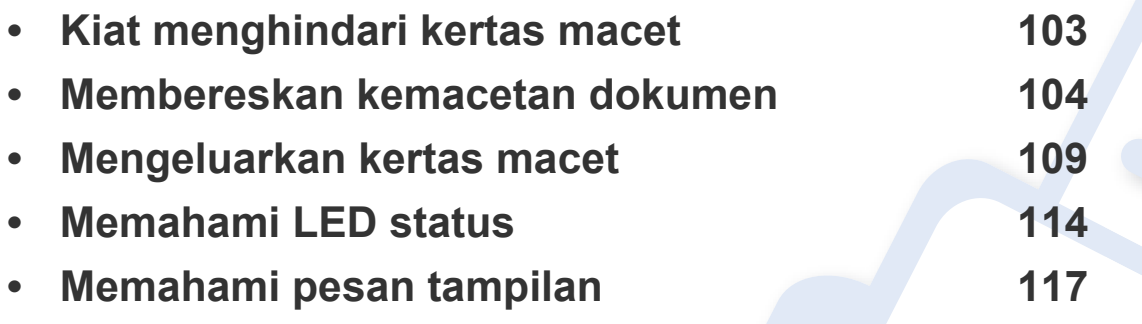

Bab ini berisi informasi yang bermanfaat tentang apa yang harus dilakukan jika Anda menemui masalah. Jika printer Anda memiliki layar tampilan, periksa pesan pada layar tampilan untuk mengatasi masalahnya. Jika solusi untuk masalah Anda tidak ditemukan dalam bab ini, lihat bab **Pemecahan Masalah** di Panduan Tingkat Lanjut (lihat ["Pemecahan Masalah" pada halaman 288](#page-287-0)). Jika tidak dapat menemukan solusinya di Panduan Pengguna atau masalah berlanjut, hubungi teknisi resmi.

## <span id="page-102-0"></span>**Kiat menghindari kertas macet**

Dengan memilih jenis media yang benar, sebagian besar kemacetan kertas dapat dihindari. Untuk menghindari kertas macet, lihat panduan berikut:

- Pastikan posisi pembatas kertas yang dapat disesuaikan sudah benar (lihat ["Tinjauan baki" pada halaman 43](#page-42-0)).
- Jangan keluarkan kertas dari baki ketika printer Anda sedang mencetak.
- Lenturkan, kibaskan, dan luruskan kertas sebelum dimasukkan.
- Jangan menggunakan kertas yang berkerut, lembab, atau terlalu berlekuk.
- Jangan mencampur berbagai kertas dalam satu baki.
- Gunakan hanya media cetak yang disarankan (lihat ["Spesifikasi media cetak" pada halaman 129\)](#page-128-0).

<span id="page-103-0"></span>Ketika dokumen asli macet saat melewati pengumpan dokumen, pesan peringatan akan muncul pada layar.

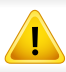

Agar dokumen tidak sobek, lepaskan dokumen yang macet pelan-pelan dan hati-hati.

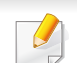

Agar dokumen tidak macet, gunakan kaca pemindai untuk dokumen asli jenis kertas tebal, tipis, atau campuran.

#### **Kertas asli macet di depan pemindai**

- Gambar di dalam panduan pengguna ini mungkin berbeda dari printer Anda, tergantung opsi dan model. Periksa tipe printer Anda (lihat ["Tampak depan"](#page-21-0)  [pada halaman 22](#page-21-0)).
	- Solusi masalah ini mungkin tidak tersedia, tergantung model atau aksesoris opsional (lihat ["Berbagai fitur" pada halaman 11](#page-10-0)).

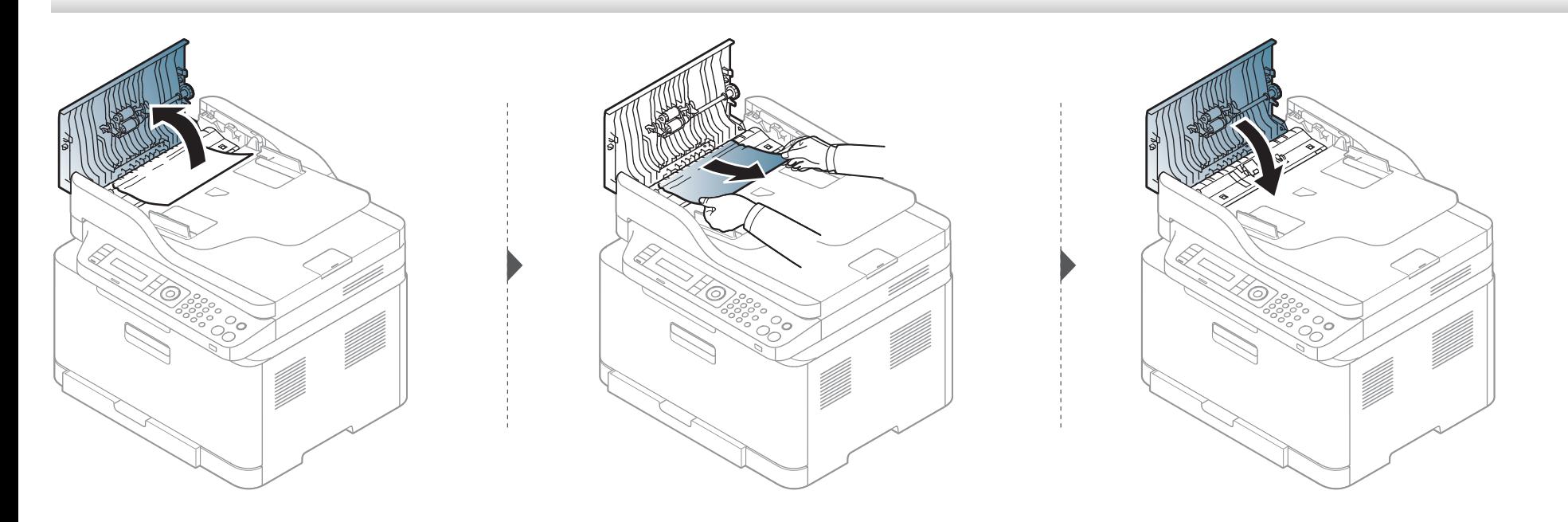

#### **Kertas asli macet didalam pemindai**

 $\overline{B}$ 

- Gambar di dalam panduan pengguna ini mungkin berbeda dari printer Anda, tergantung opsi dan model. Periksa tipe printer Anda (lihat ["Tampak depan"](#page-21-0)  [pada halaman 22](#page-21-0)).
	- Solusi masalah ini mungkin tidak tersedia, tergantung model atau aksesoris opsional (lihat ["Berbagai fitur" pada halaman 11](#page-10-0)).

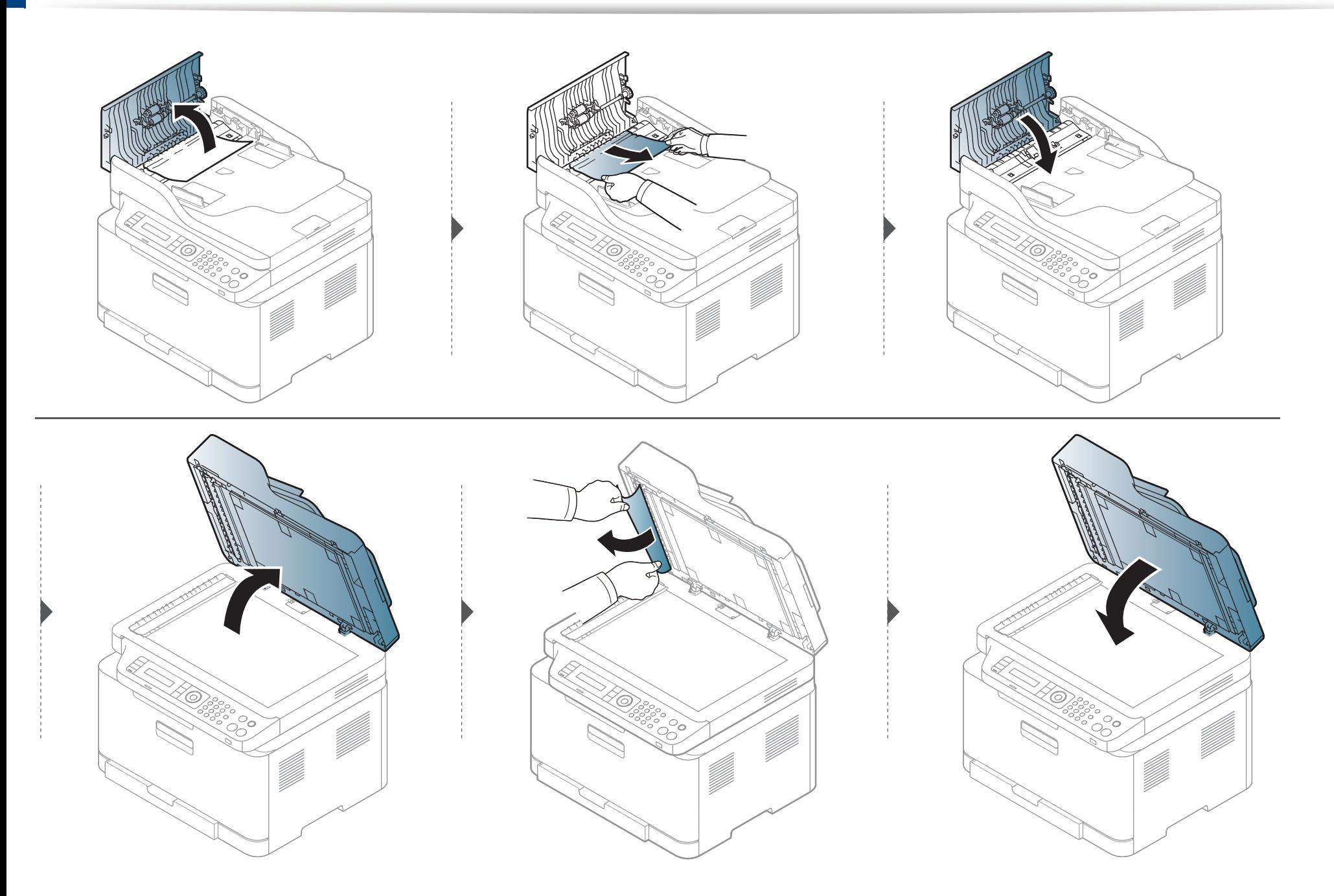

#### **Kemacetan dokumen di tempat keluaran pemindai**

- Gambar di dalam panduan pengguna ini mungkin berbeda dari printer Anda, tergantung opsi dan model. Periksa tipe printer Anda (lihat ["Tampak depan"](#page-21-0)  [pada halaman 22](#page-21-0)).
	- Solusi masalah ini mungkin tidak tersedia, tergantung model atau aksesoris opsional (lihat ["Tampak depan" pada halaman 22](#page-21-0)).
- **1** Keluarkan semua sisa kertas dari pengumpan dokumen.
- **2** Keluarkan kertas yang macet secara perlahan dari pengumpan dokumen.

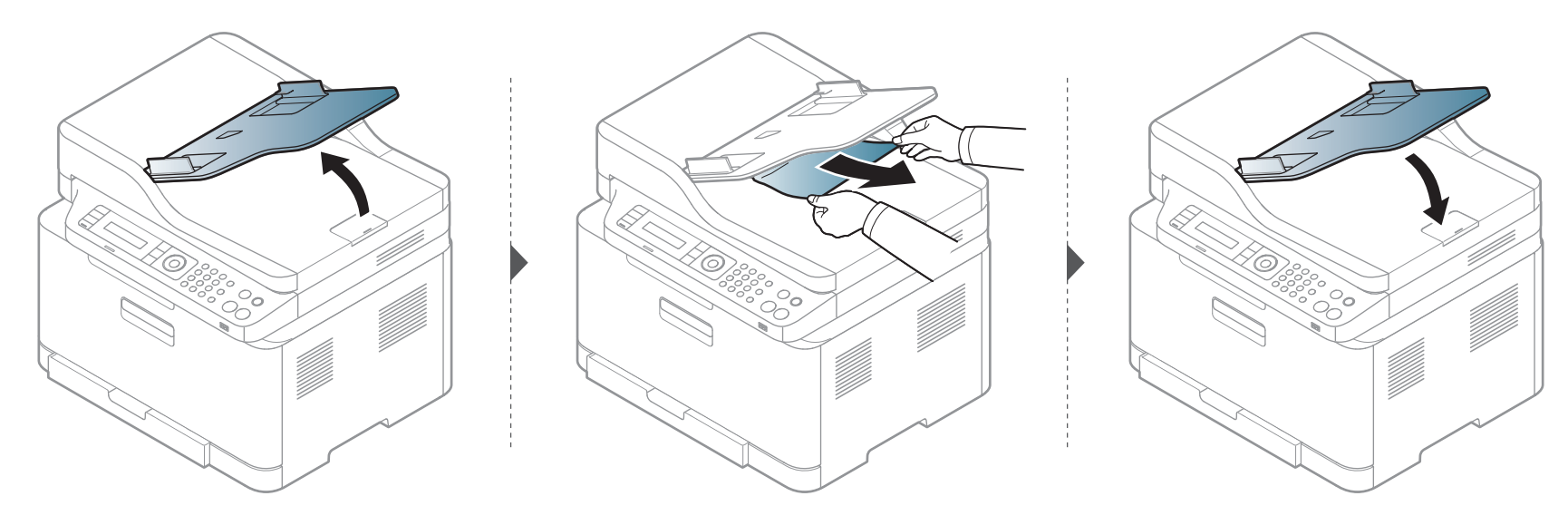
<span id="page-108-0"></span>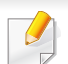

Agar kertas tidak sobek, tarik kertas yang macet dengan pelan dan hati-hati.

#### <span id="page-108-1"></span>**Dalam baki**

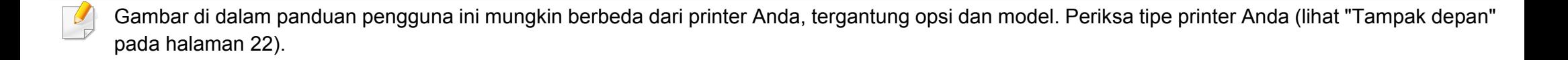

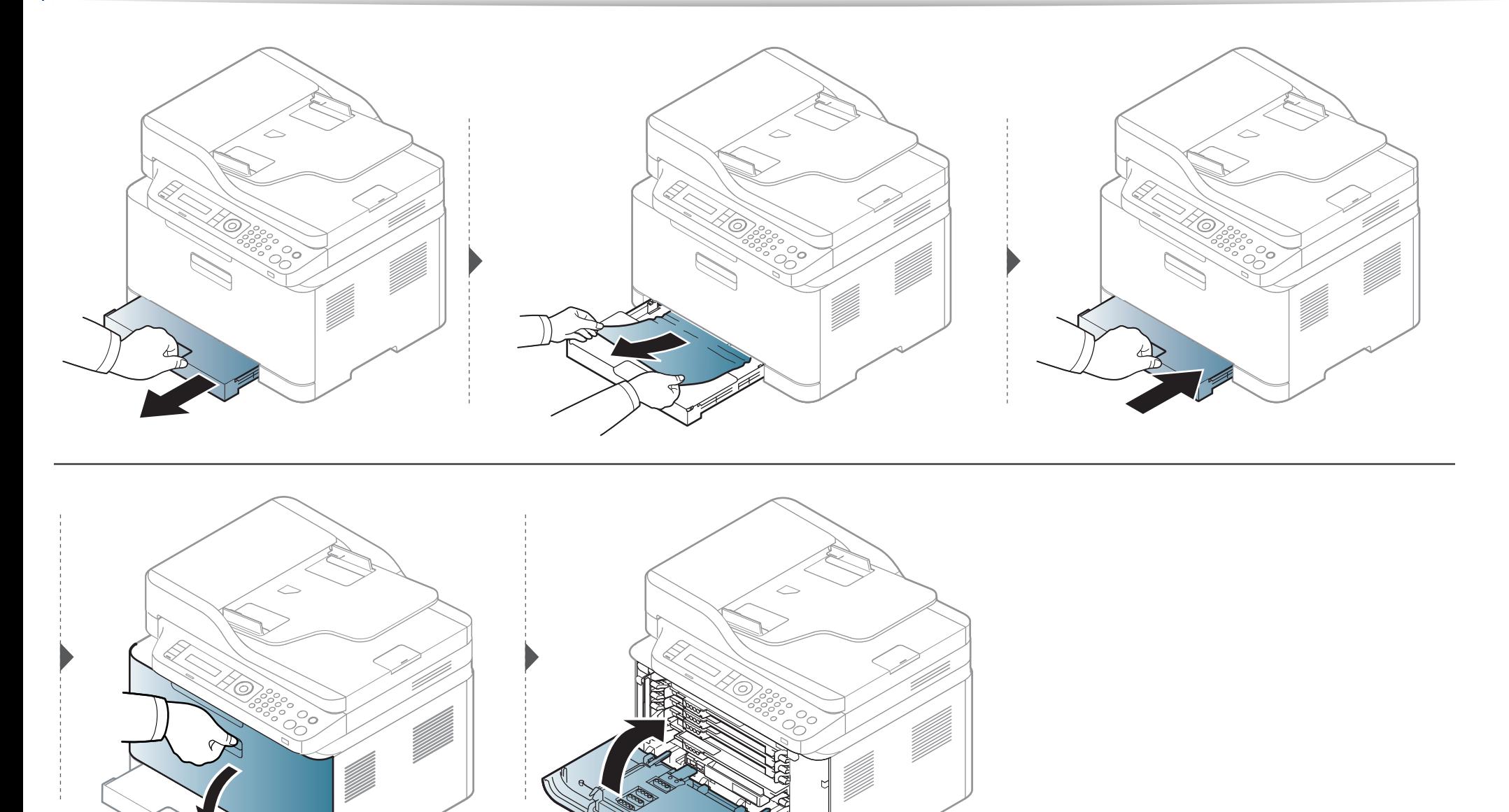

#### <span id="page-110-0"></span>**Di dalam printer**

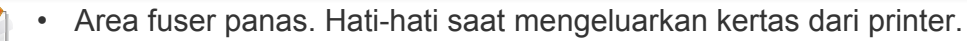

• Gambar di dalam panduan pengguna ini mungkin berbeda dari printer Anda, tergantung opsi dan model. Periksa tipe printer Anda (lihat ["Tampak depan"](#page-21-0)  [pada halaman 22](#page-21-0)).

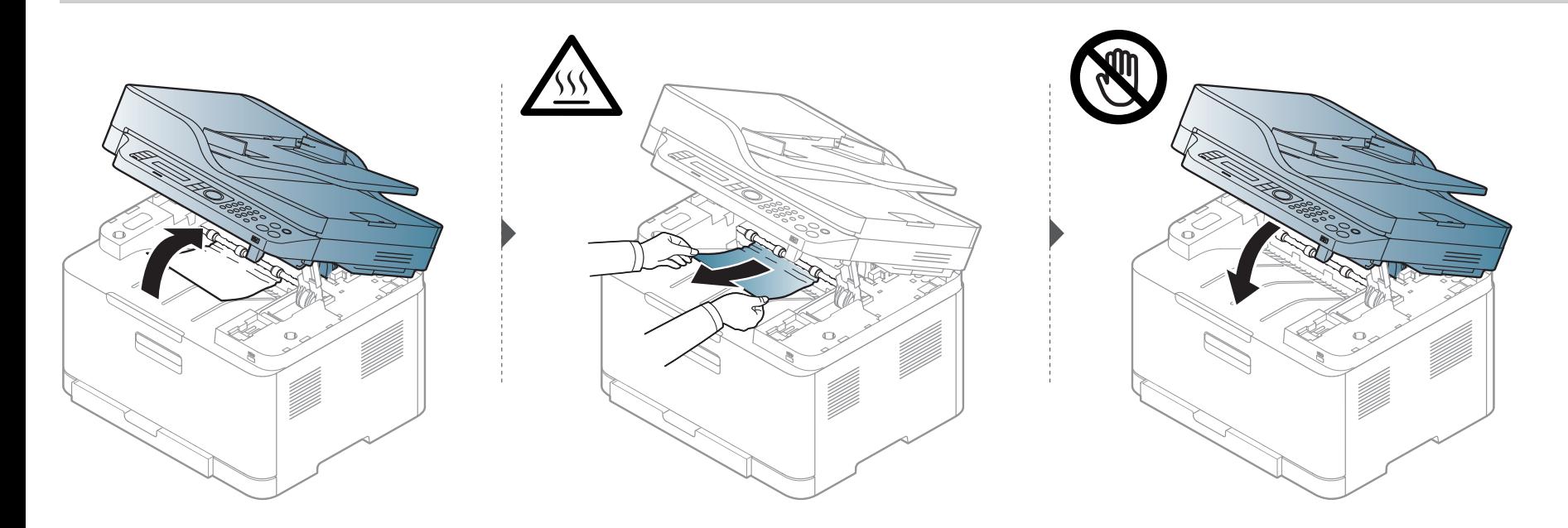

#### <span id="page-111-0"></span>**Di daerah keluar**

 $\overline{a}$ 

- Area fuser panas. Hati-hati saat mengeluarkan kertas dari printer.
- Gambar di dalam panduan pengguna ini mungkin berbeda dari printer Anda, tergantung opsi dan model. Periksa tipe printer Anda (lihat ["Tampak depan"](#page-21-0)  [pada halaman 22](#page-21-0)).

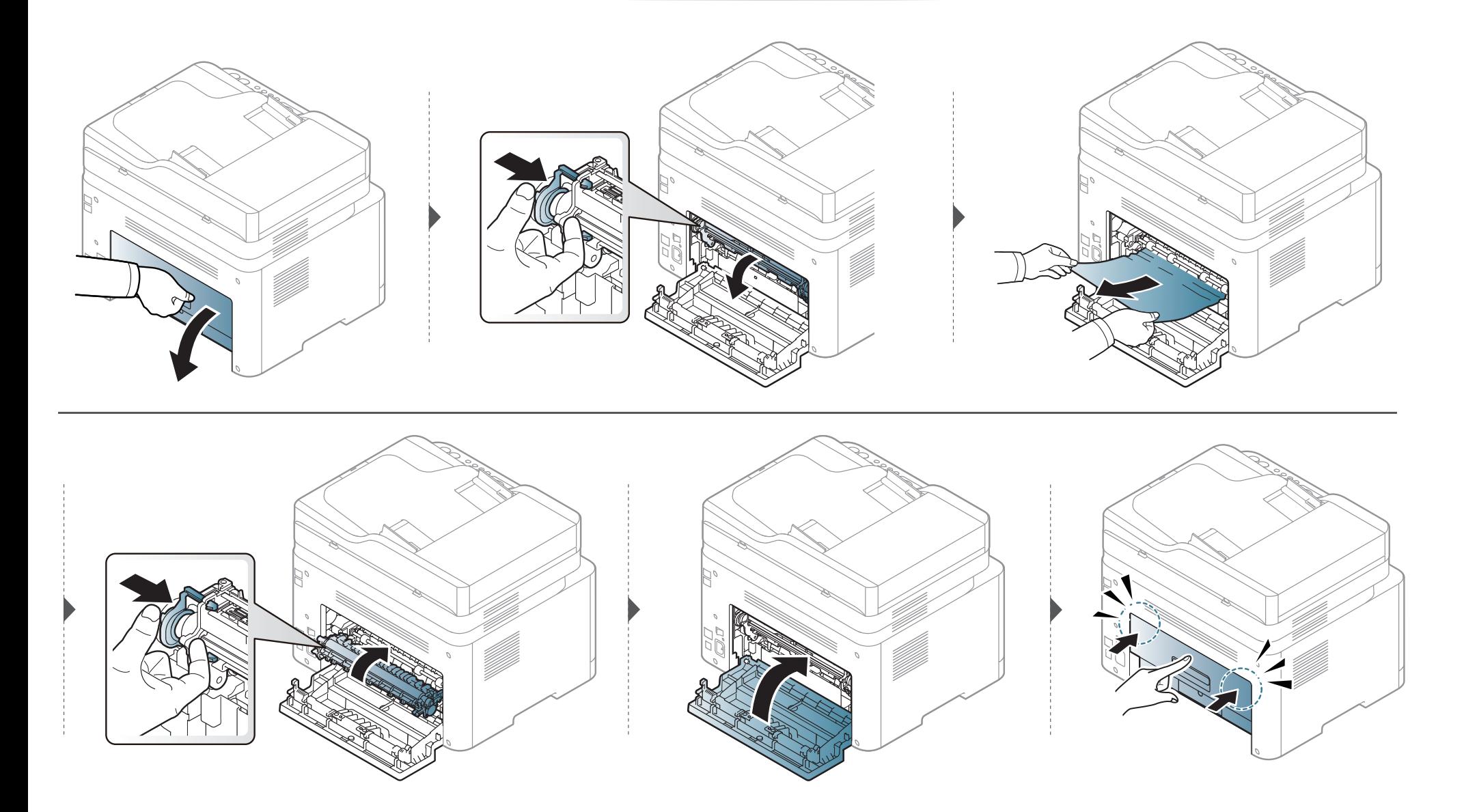

### **Memahami LED status**

Warna LED menunjukkan status printer yang sedang aktif.

- LED tertentu mungkin tidak tersedia tergantung model atau negara (lihat ["Tinjauan panel kontrol" pada halaman 25\)](#page-24-0).
- Untuk mengatasi masalah ini, lihat pesan kesalahan dan petunjuknya dari bagian pemecahan masalah (lihat ["Memahami pesan tampilan" pada](#page-116-0)  [halaman 117](#page-116-0)).
- Anda juga dapat memperbaiki kesalahan tersebut dengan panduan dari jendela Samsung Printing Status pada komputer (lihat ["Menggunakan](#page-282-0)  [Samsung Printer Status" pada halaman 283](#page-282-0)).
- Jika masalah berlanjut, hubungi perwakilan servis.

# **Memahami LED status**

<span id="page-114-0"></span>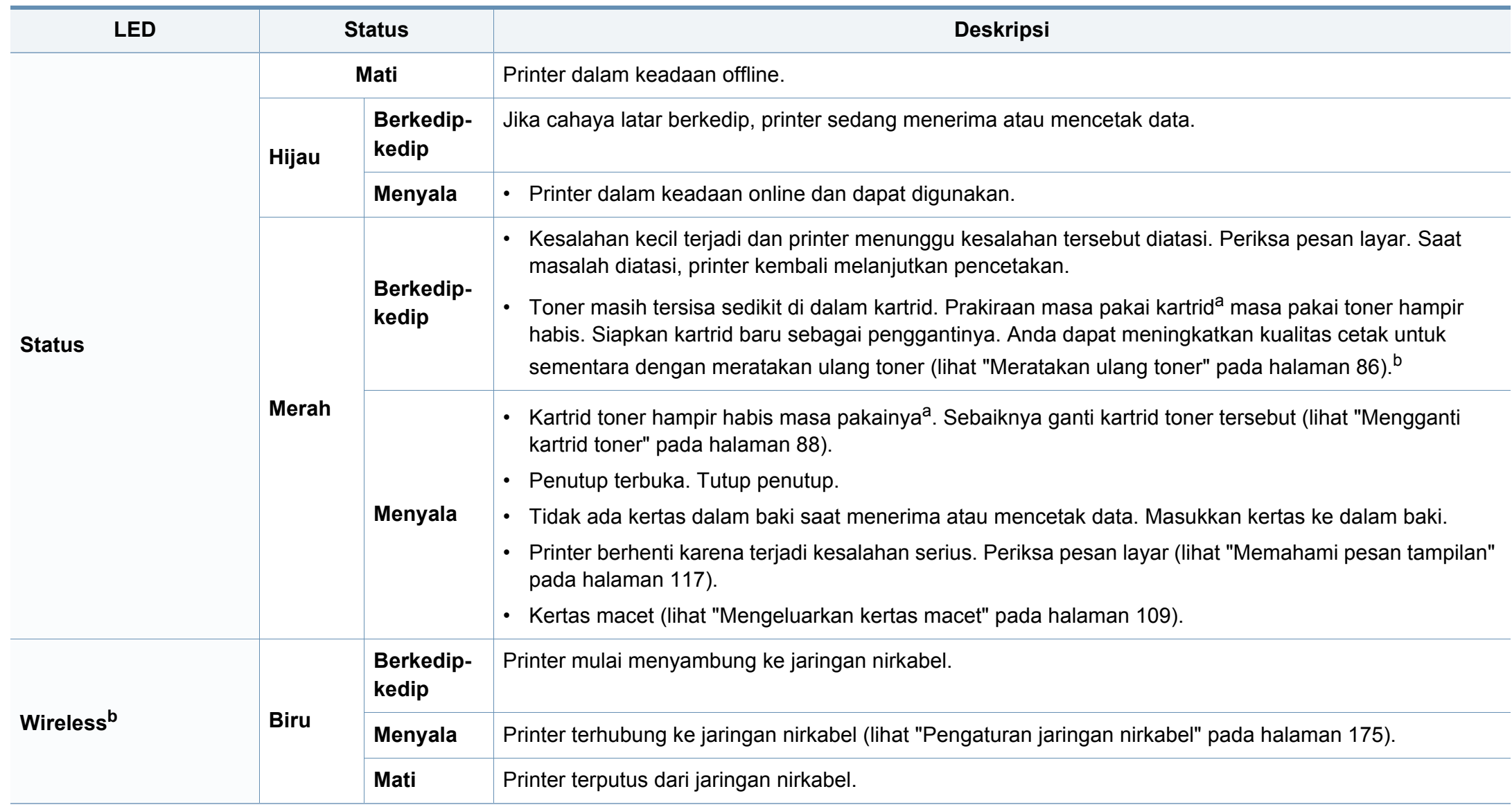

### **Memahami LED status**

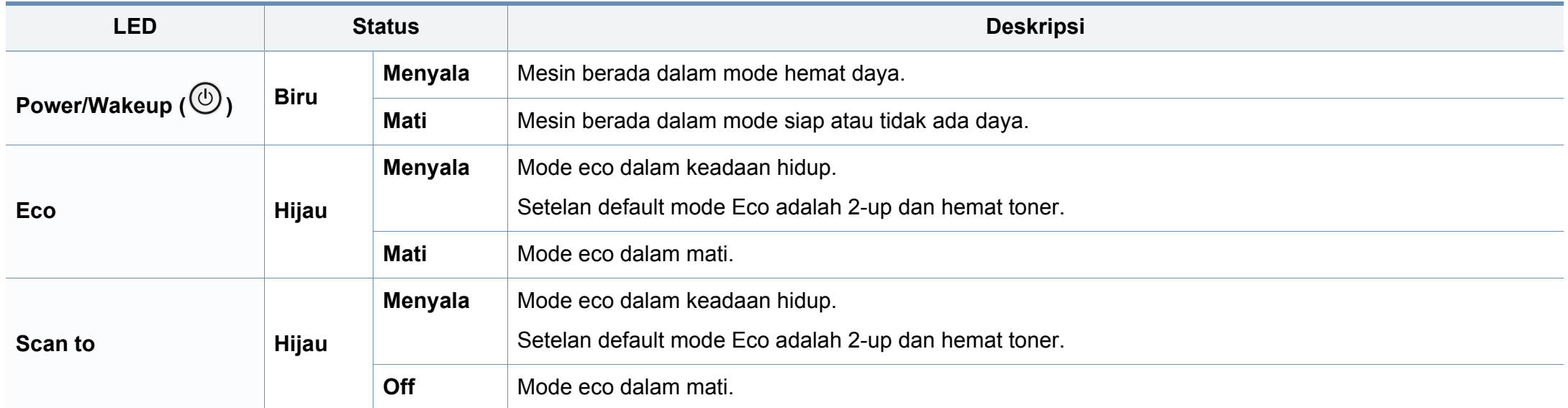

a. Perkiraan masa pakai kartrid berarti masa pakai kartrid toner yang diharapkan atau diprakirakan, yang menunjukkan kemampuan cetak rata-rata dan dirancang sesuai ISO/IEC 19798. Jumlah halaman cetak dapat dipengaruhi oleh lingkungan pengoperasian, persentase area gambar, interval pencetakan, grafik, media dan ukuran media. Sejumlah toner mungkin masih tersisa dalam kartrid, meskipun LED merah menyala dan printer berhenti mencetak.

b. LED tertentu mungkin tidak tersedia tergantung model atau negara (lihat ["Tinjauan panel kontrol" pada halaman 25](#page-24-0)).

<span id="page-116-0"></span>Pesan muncul pada layar panel kontrol untuk mengindikasikan status atau kesalahan printer. Lihat tabel di bawah ini untuk memahami pesan dan artinya, serta untuk mengatasi masalah, jika perlu.

- Fungsi ini tidak didukung untuk perangkat yang memiliki tampilan panel kontrol. Anda dapat memperbaiki kesalahan tersebut dengan panduan dari jendela program Printing Status pada komputer (lihat ["Menggunakan Samsung Printer Status" pada halaman 283](#page-282-0)).
	- Jika pesan tidak ada dalam tabel, hidupkan kembali printer, lalu coba cetak tugas tersebut sekali lagi. Jika masalah berlanjut, hubungi perwakilan servis.
	- Saat Anda menghubungi bagian servis, sebutkan isi tampilan pesan kepada petugas servis.
- Beberapa pesan mungkin tidak akan muncul pada layar tergantung pada opsi dan modelnya.
- [nomor kesalahan] menunjukkan banyaknya kesalahan.
- [nomor baki] menunjukkan nomor baki.
- [tipe media] menunjukkan tipe media.
- [ukuran media] menunjukkan ukuran media.
- [warna] menunjukkan warna toner.

#### **Pesan terkait Kertas Macet**

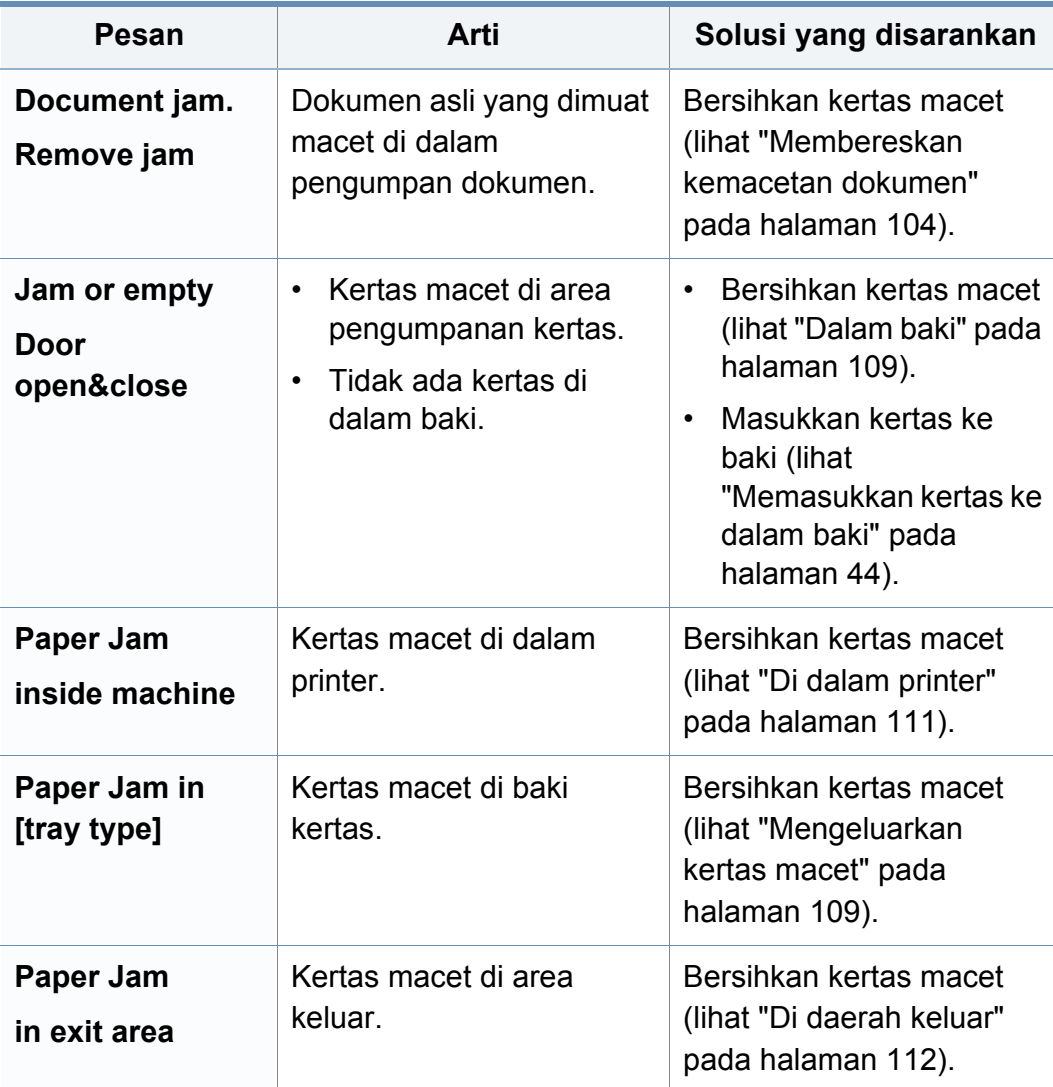

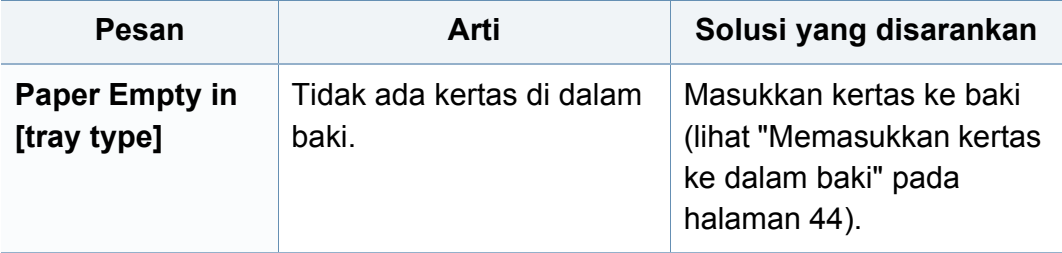

#### **Pesan terkait toner**

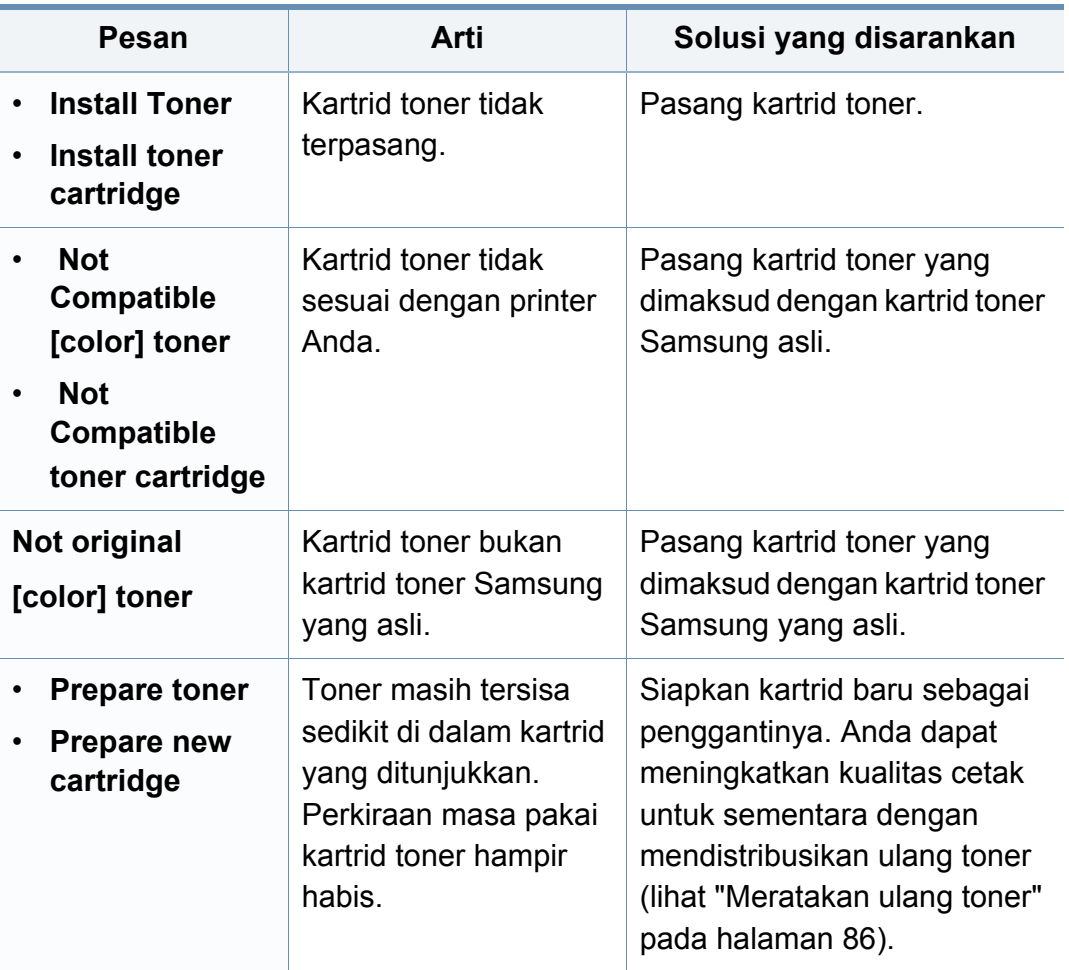

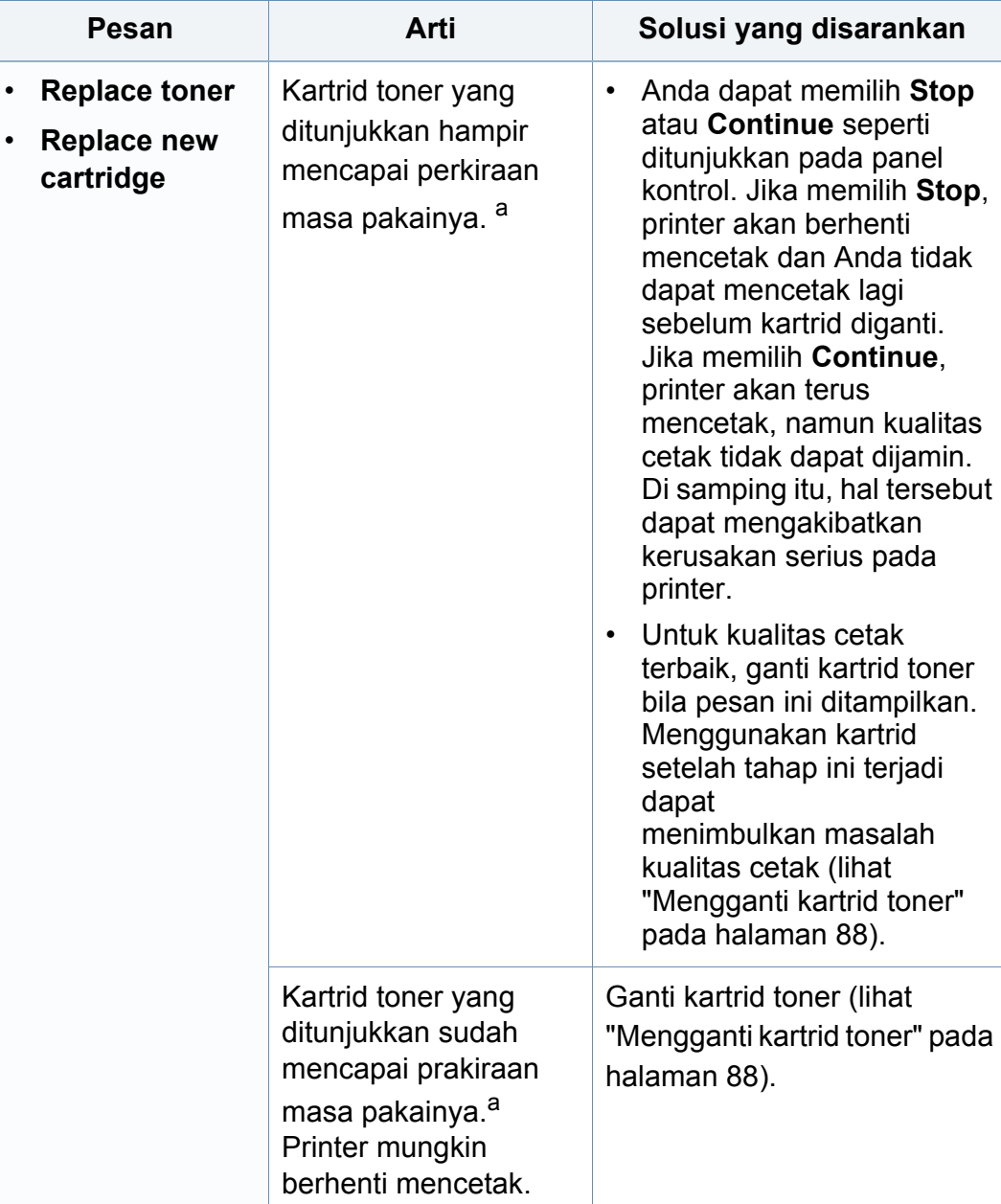

a. Perkiraan masa pakai kartrid adalah masa pakai kartrid toner yang diharapkan atau diperkirakan dan menunjukkan kapasitas rata-rata hasil cetak serta dirancang sesuai ISO/IEC 19752 (lihat ["Bahan pakai yang tersedia" pada halaman 81\)](#page-80-0). Jumlah halaman mungkin akan dipengaruhi lingkungan pengoperasian, persentase area gambar, interval pencetakan, media, persentase area gambar dan ukuran media. Sejumlah toner mungkin masih tersisa di dalam kartrid, bahkan saat pesan ganti kartrid baru ditampilkan dan printer berhenti mencetak.

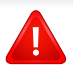

Samsung tidak menyarankan penggunaan selain kartrid toner Samsung asli, misalnya kartrid toner isi ulang atau produksi ulang. Samsung tidak dapat menjamin kualitas selain kartrid toner Samsung asli. Layanan atau perbaikan yang diperlukan akibat penggunaan kartrid toner Samsung palsu tidak akan tercakup dalam jaminan perangkat.

#### **Pesan terkait baki**

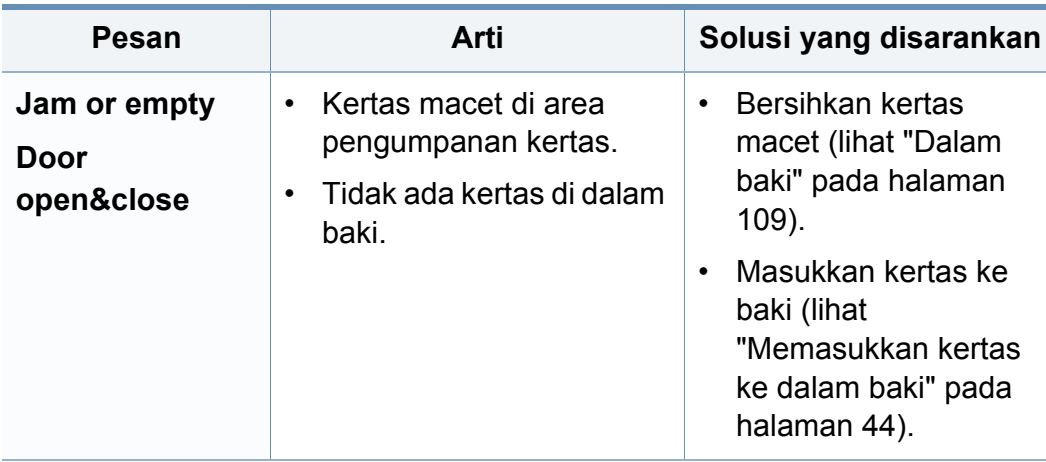

#### **Pesan terkait jaringan**

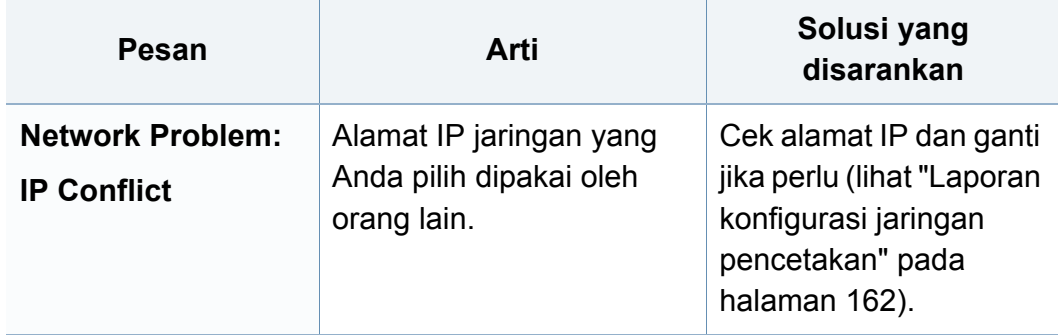

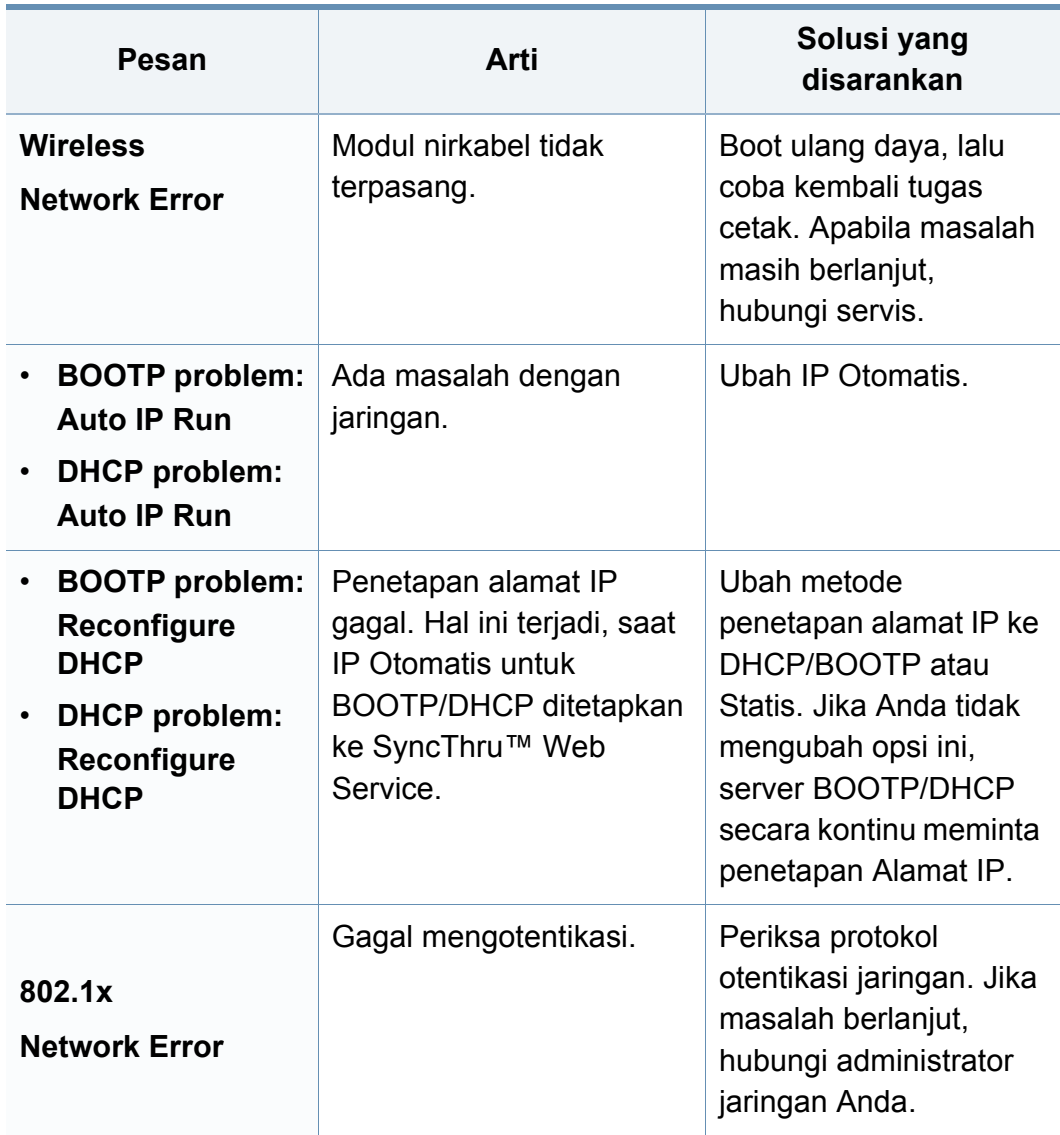

#### **Ragam pesan**

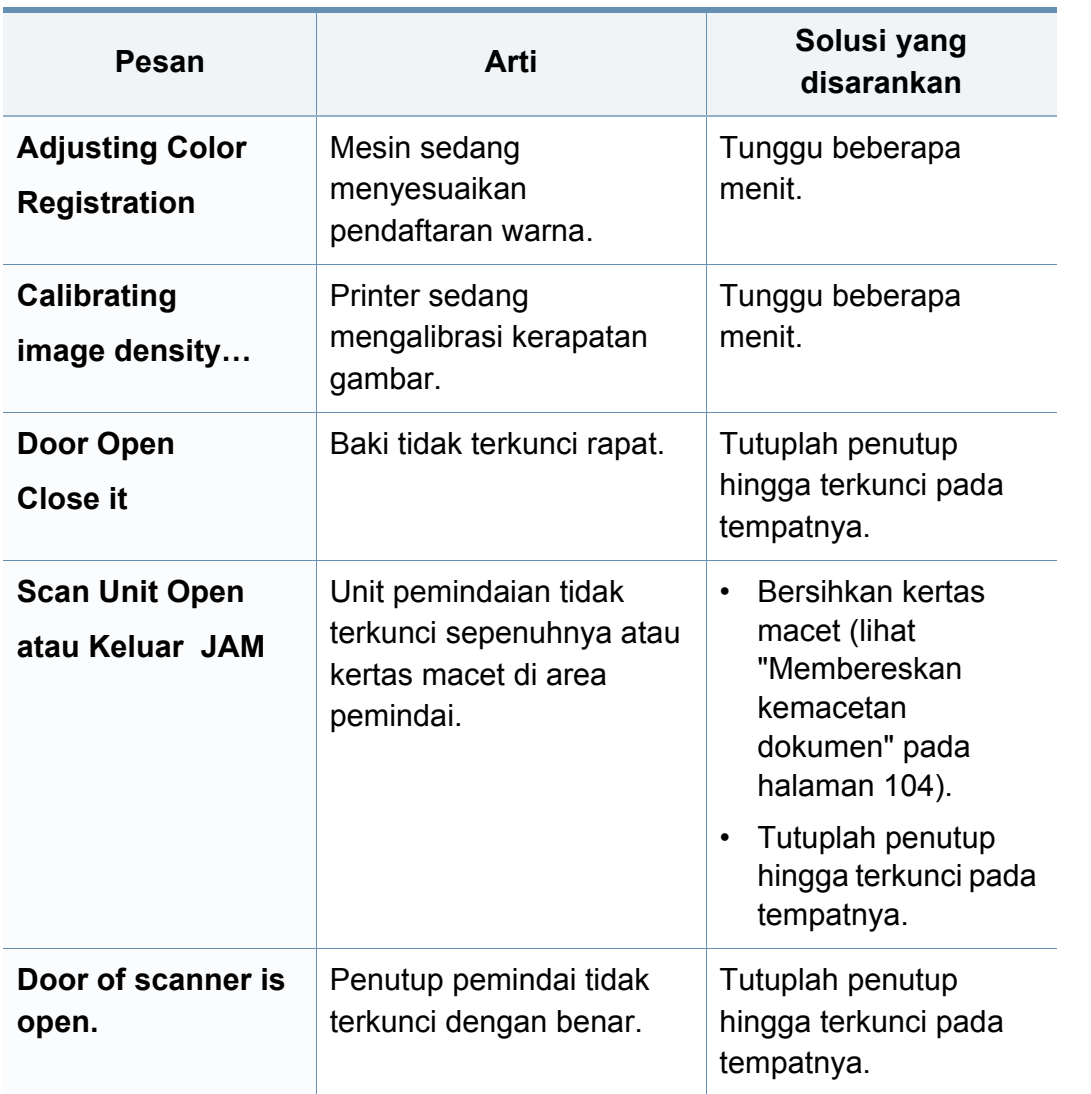

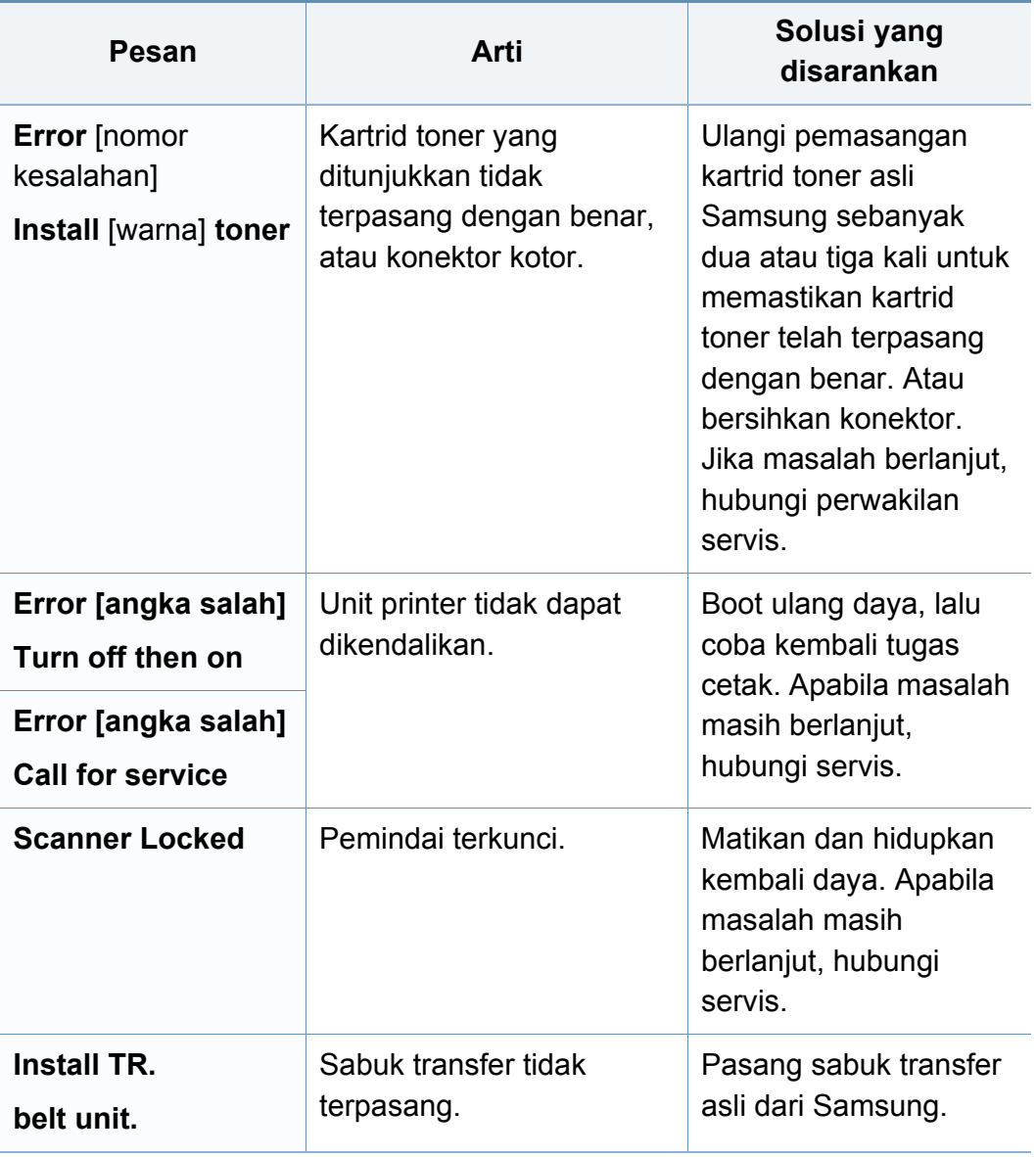

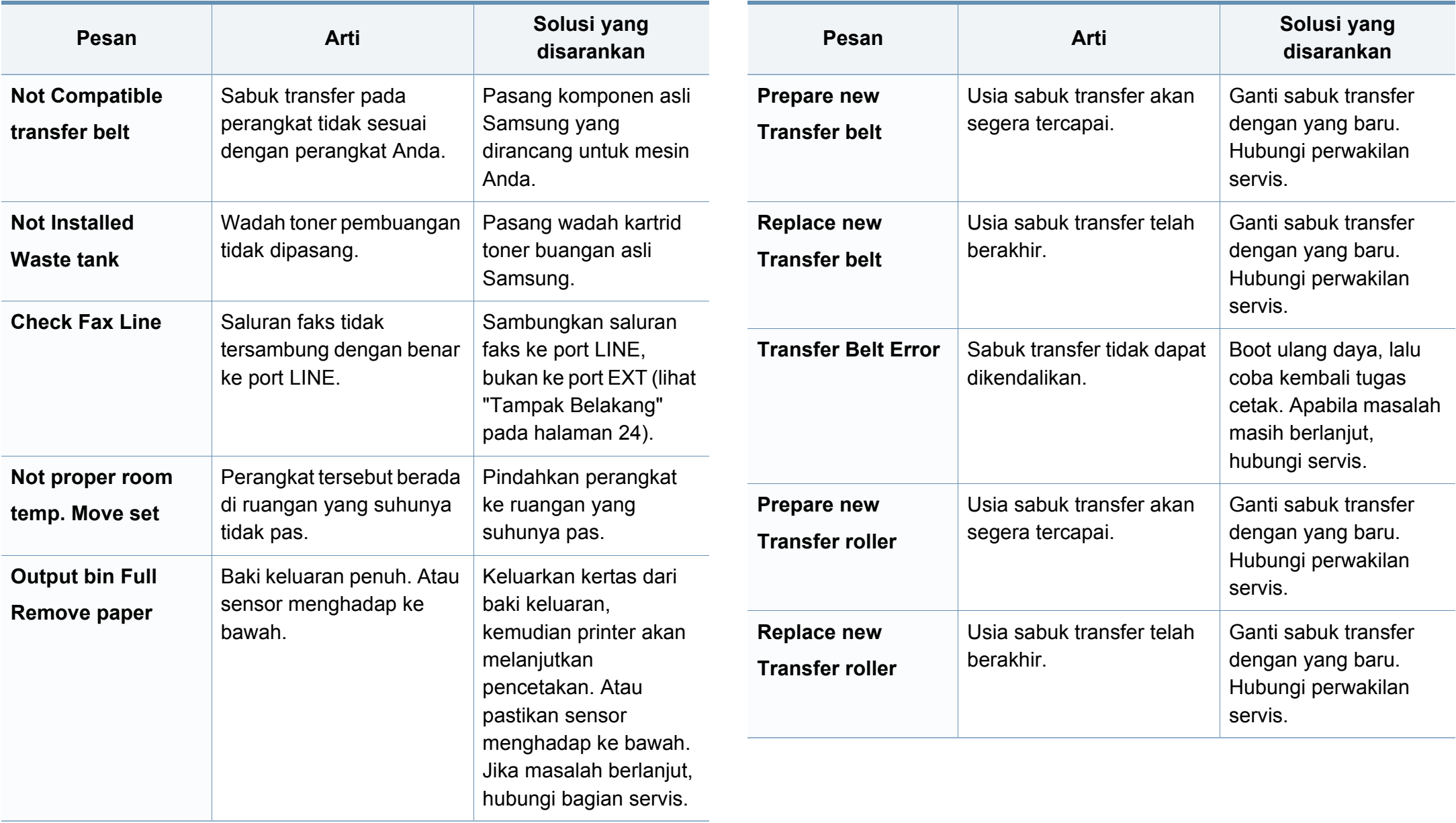

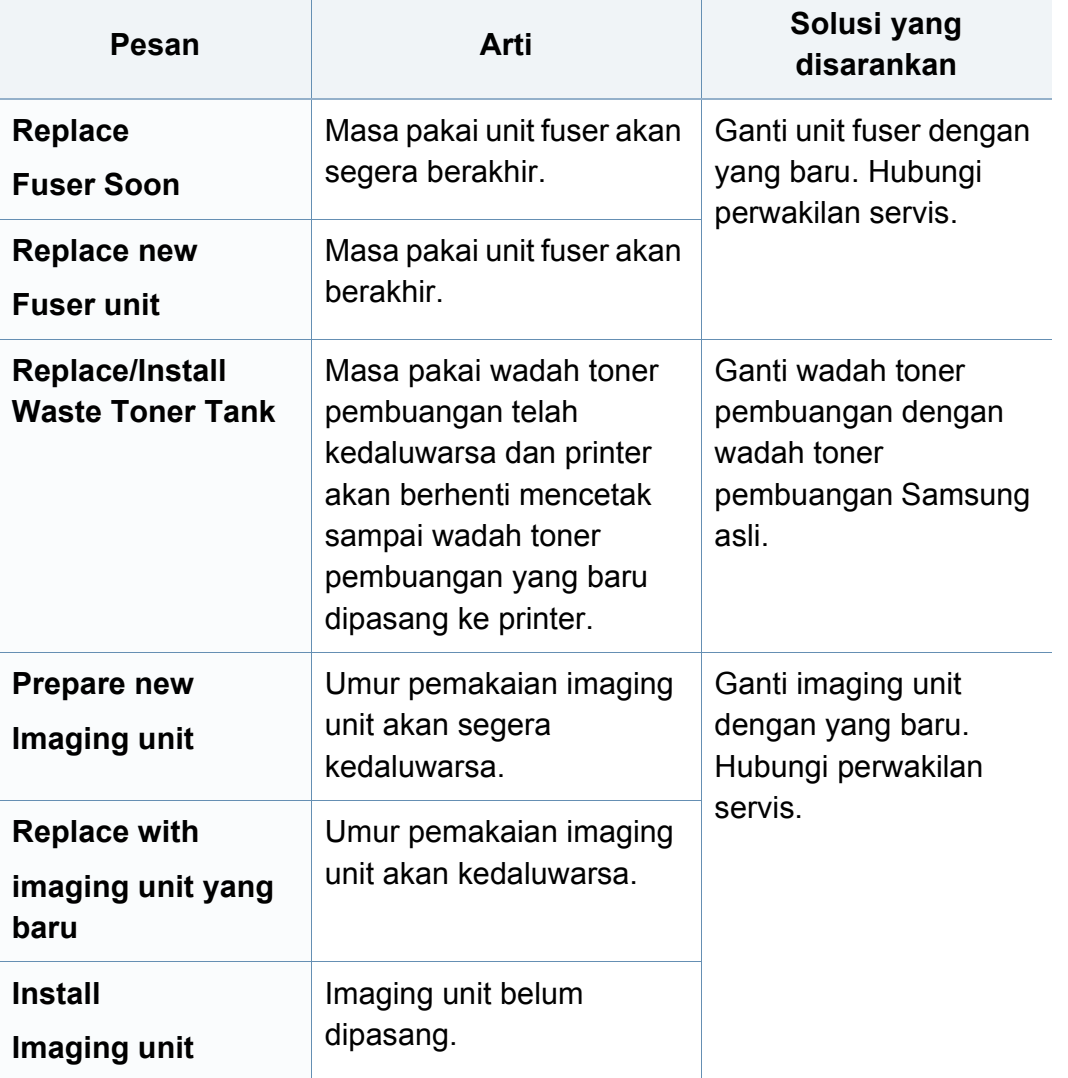

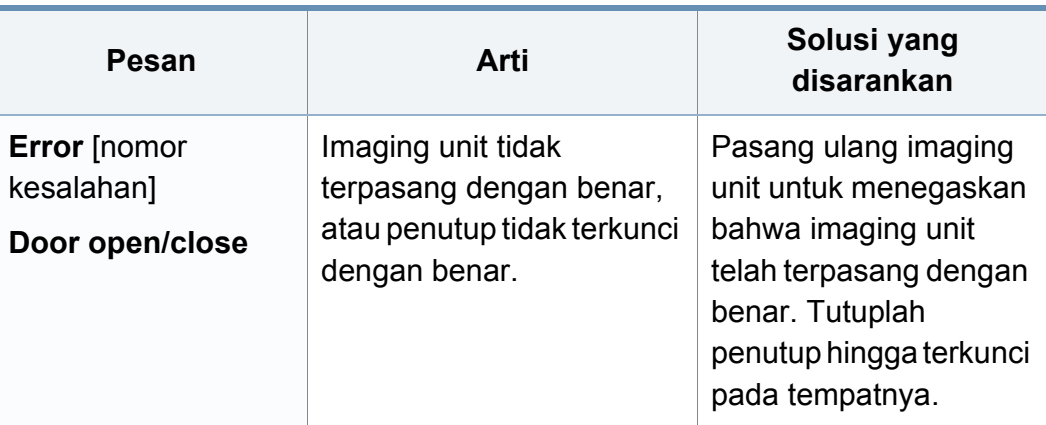

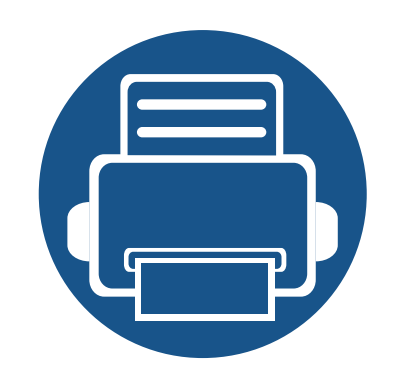

# **5. Lampiran**

Bab ini berisi spesifikasi produk dan informasi yang terkait dengan peraturan yang berlaku.

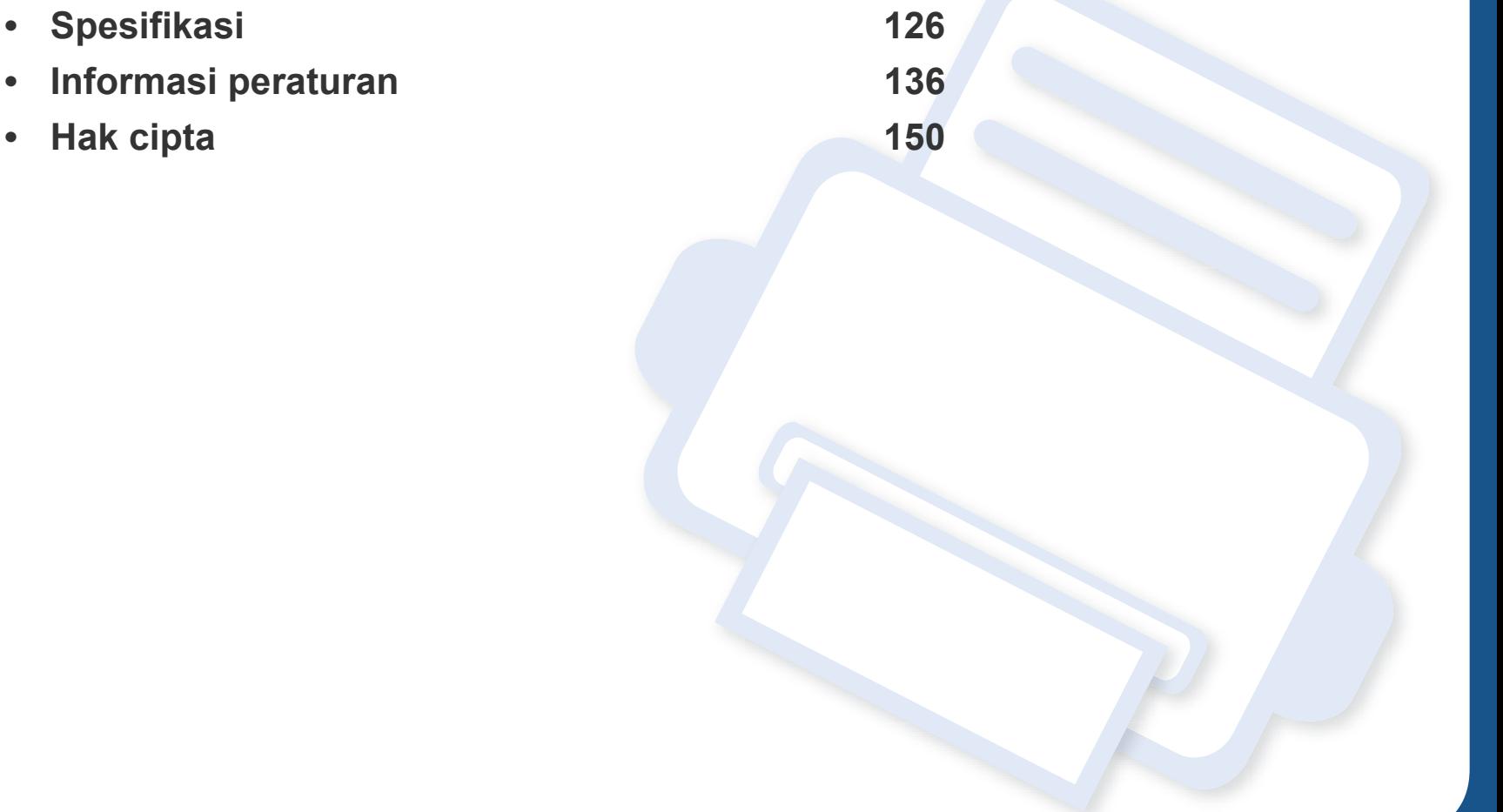

#### <span id="page-125-0"></span>**Spesifikasi umum**

Nilai spesifikasi yang tersedia di bawah ini dapat berubah tanpa pemberitahuan sebelumnya. Kunjungi **[www.samsung.com](http://www.samsung.com)** untuk mengetahui  $\overline{\mathcal{C}}$ kemungkinan perubahan informasi.

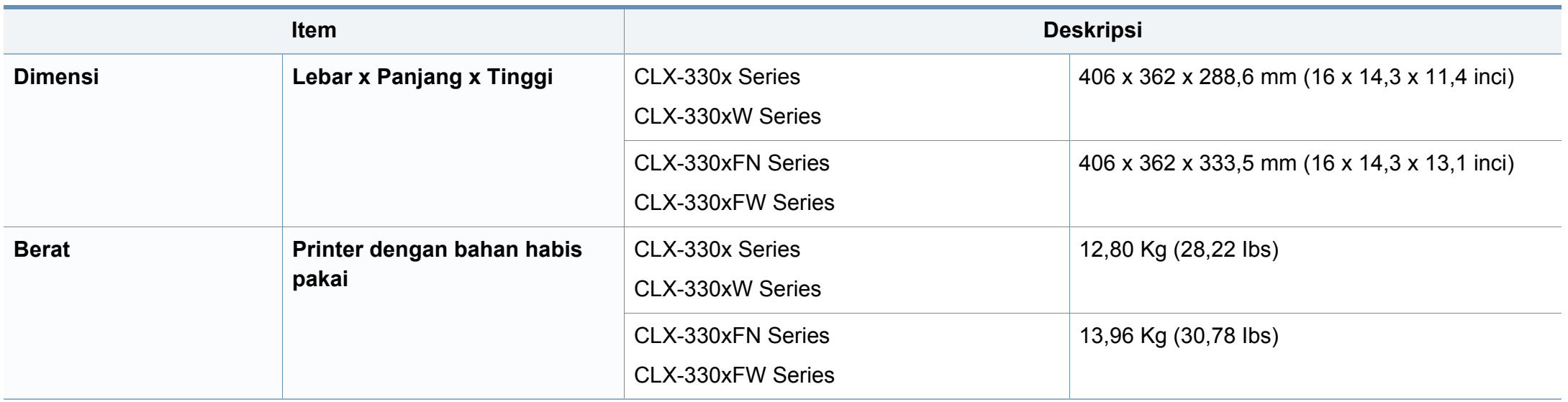

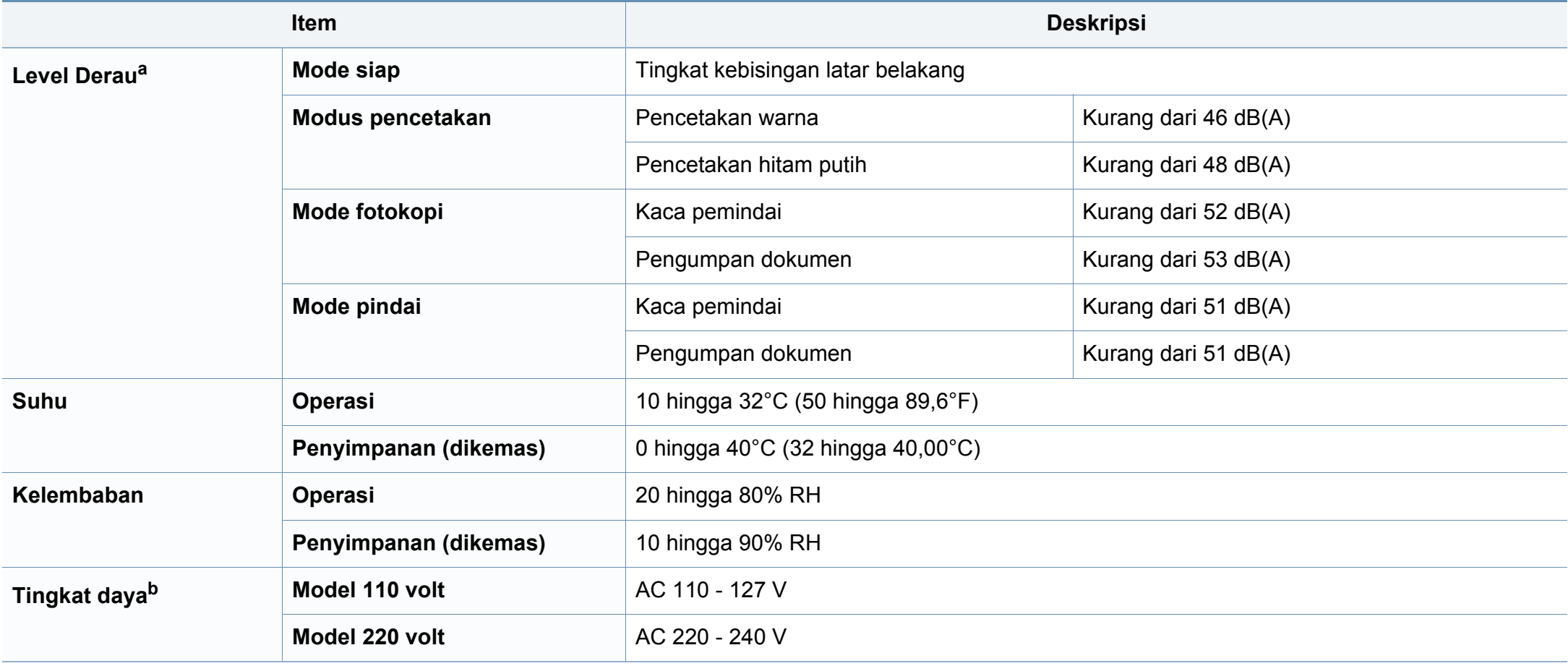

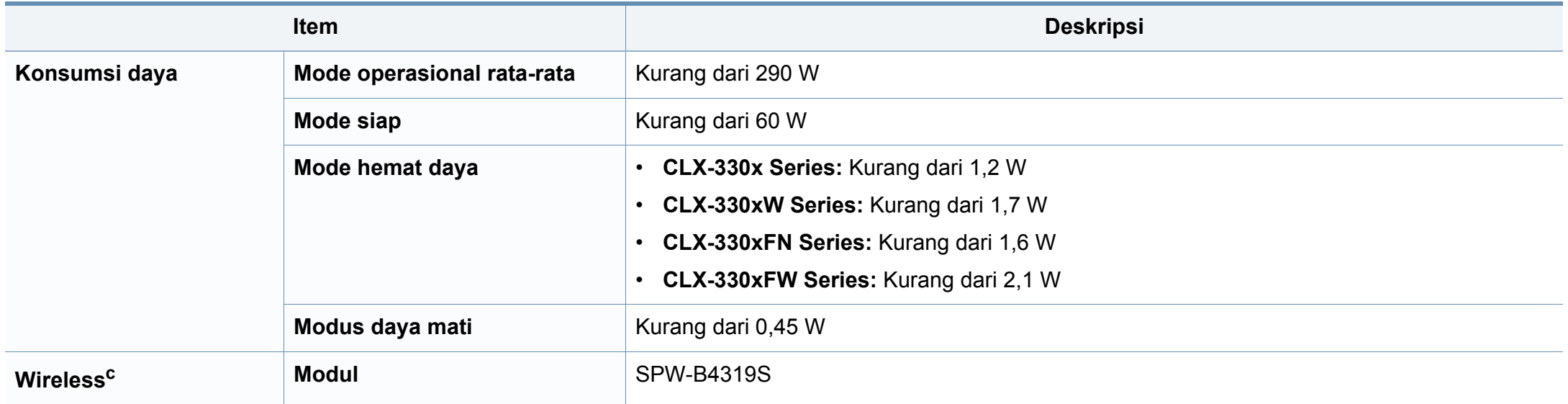

a. Tingkat Tekanan Suara, ISO 7779. Konfigurasi yang diuji: pemasangan dasar printer, kertas A4, pencetakan simpleks.

b. Lihat label tingkat daya pada printer untuk mengetahui tegangan (V), frekuensi (hertz), dan arus (A) yang tepat untuk printer Anda.

c. Khusus model nirkabel (lihat ["Fitur-fitur menurut model" pada halaman 8](#page-7-0)).

#### **Spesifikasi media cetak**

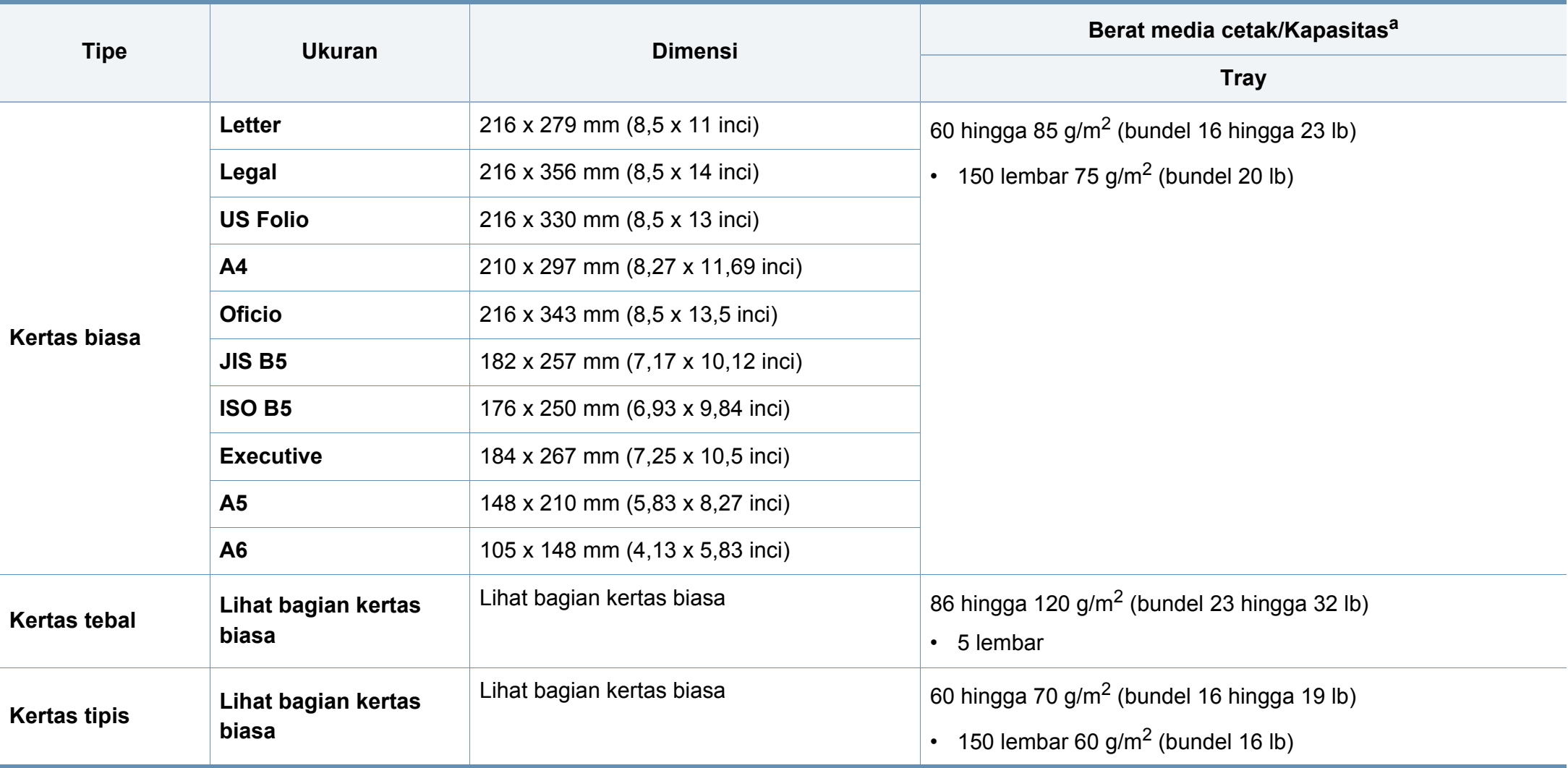

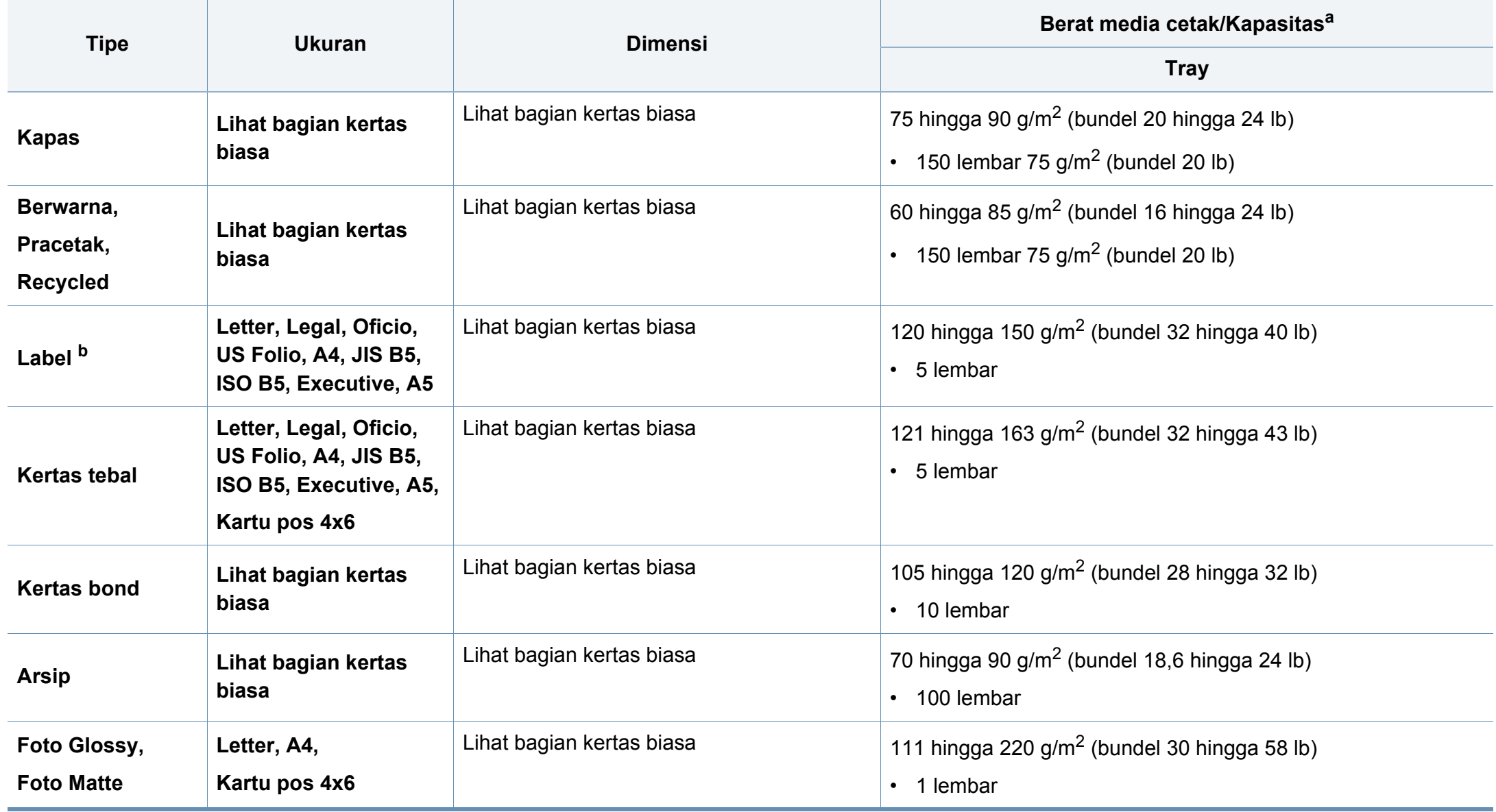

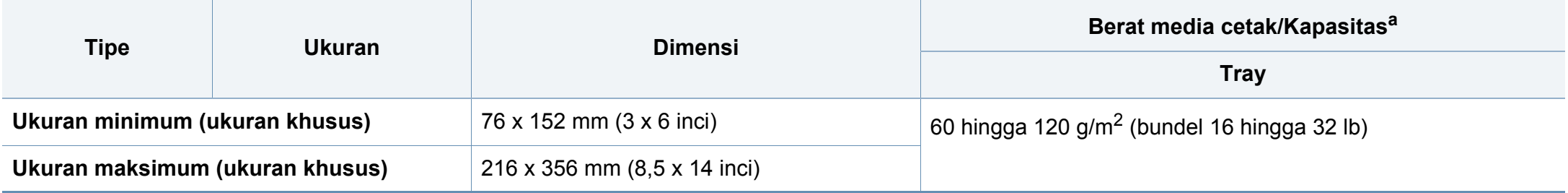

a. Kapasitas maksimum mungkin bervariasi, bergantung pada berat dan ketebalan media serta kondisi lingkungan.

b. Kehalusan label yang digunakan dalam printer ini adalah 100 hingga 250 (sheffield). Angka itu menunjukkan tingkat kehalusan.

Jika berat media lebih dari 120 g/m<sup>2</sup> (bundel 32 lb), masukkan kertas ke baki satu demi satu.

#### **Persyaratan sistem**

#### **Microsoft® Windows®**

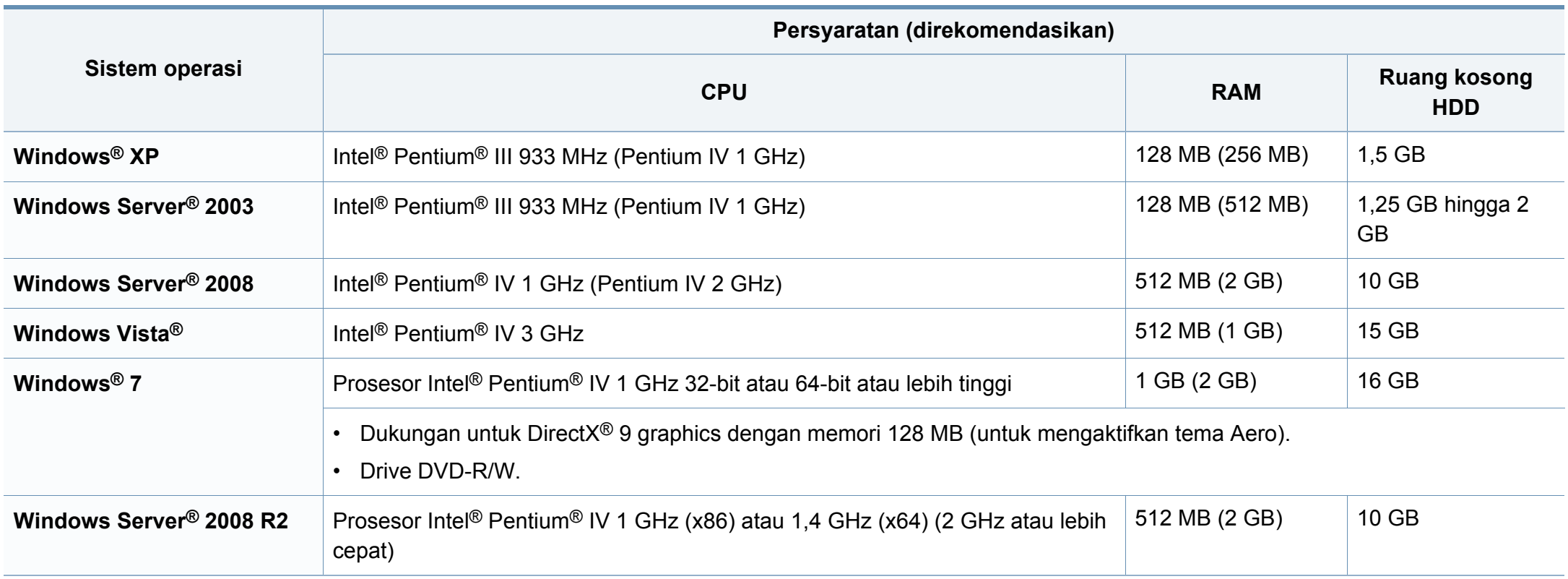

 $\overline{a}$ 

• Internet Explorer 6.0 atau lebih tinggi adalah persyaratan minimal untuk semua sistem operasi Windows.

- Pengguna yang memiliki hak administrator dapat menginstal perangkat lunak tersebut.
- **Windows Terminal Services** kompatibel dengan printer Anda.

#### **Macintosh**

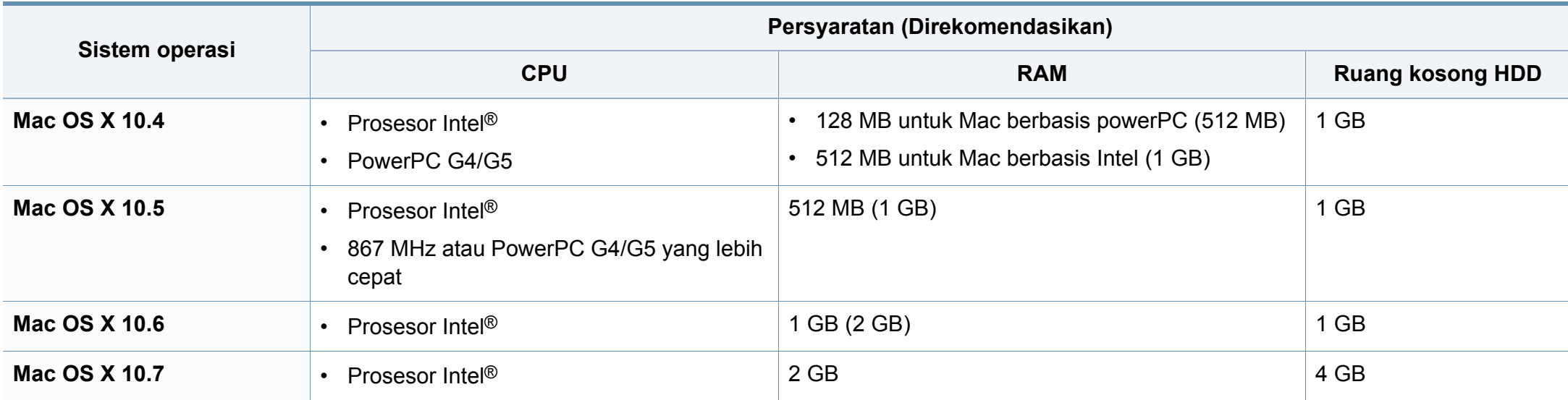

#### **Linux**

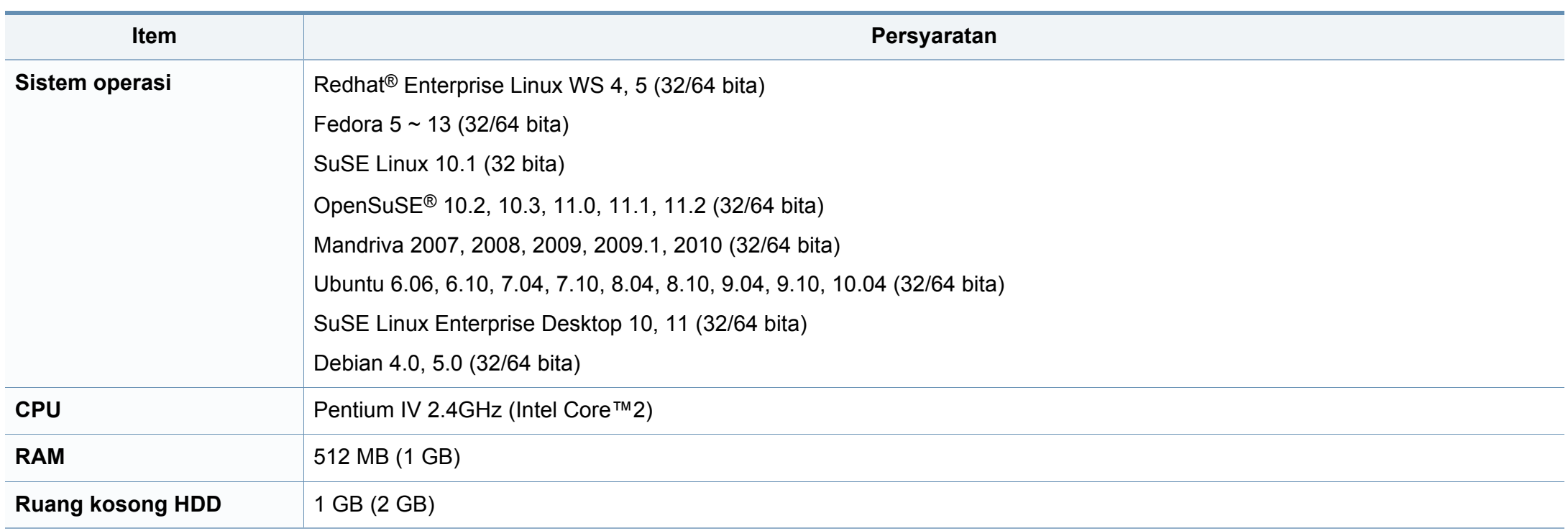

#### **Lingkungan jaringan**

Hanya untuk model jaringan dan nirkabel saja (lihat ["Fitur-fitur menurut model" pada halaman 8](#page-7-0)).

Anda harus menyiapkan protokol jaringan pada printer untuk menggunakannya sebagai printer jaringan Anda. Tabel berikut menunjukkan lingkungan jaringan yang didukung oleh printer ini.

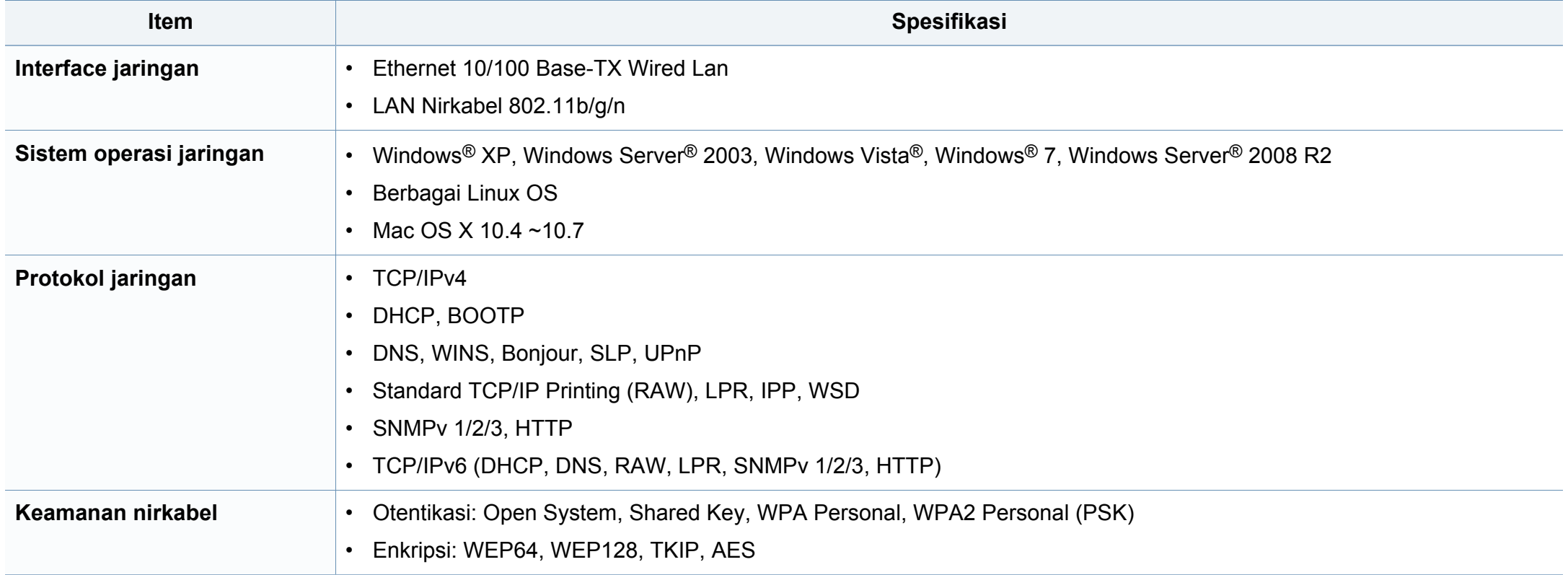

<span id="page-135-0"></span>Printer ini dirancang untuk lingkungan kerja yang baik dan disertifikasi dengan beberapa pernyataan wajib.

#### **Pernyataan keamanan laser**

Printer ini telah disertifikasi di A.S. sehingga memenuhi persyaratan DHHS 21 CFR, bab 1 Subbab J untuk produk-produk laser Kelas I(1), dan di tempat lain disertifikasi sebagai produk laser Kelas I yang sesuai dengan persyaratan IEC 60825-1 : 2007.

Produk laser Kelas I dianggap tidak berbahaya. Sistem laser dan printer dirancang sedemikian rupa sehingga orang tidak akan pernah terkena radiasi laser di atas tingkat Kelas I selama pengoperasian normal, perawatan oleh pengguna, atau berada di kondisi servis yang disarankan.

#### **Peringatan**

Jangan sekali-kali mengoperasikan atau memperbaiki printer dalam kondisi penutup pelindung dilepaskan dari rakitan laser/pemindai. Sinar yang dipantulkan, meskipun tidak kasat mata, dapat merusak mata Anda. Saat menggunakan produk ini, tindakan dasar pencegahan untuk keamanan berikut ini harus diikuti untuk mengurangi risiko kebakaran, sengatan listrik, dan cedera pada manusia:

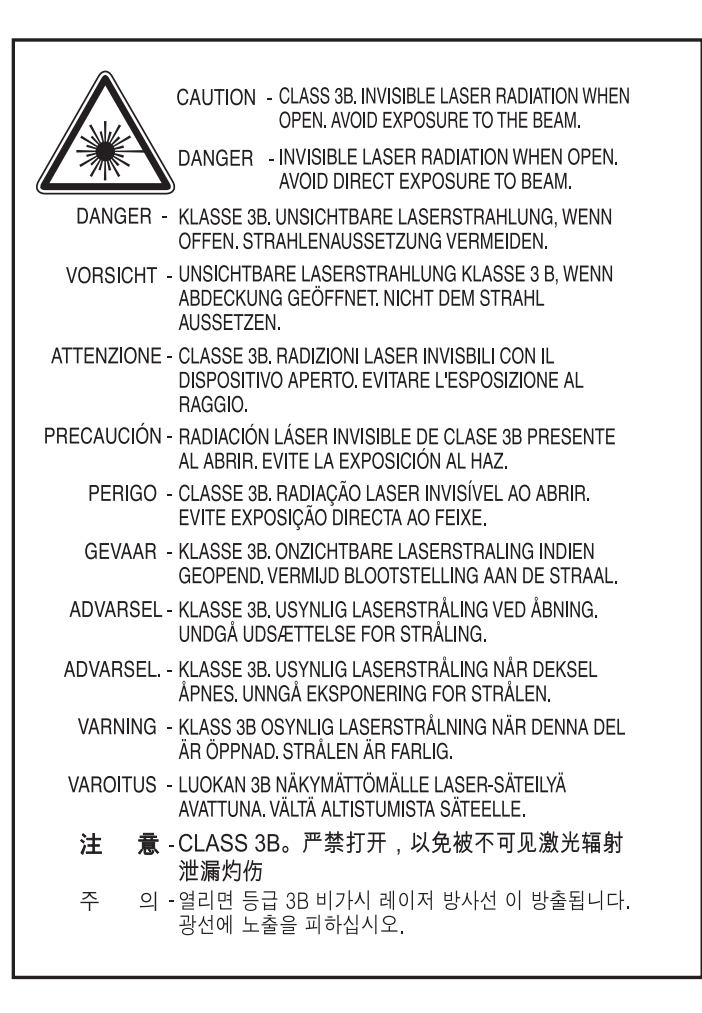

#### **Keamanan ozon**

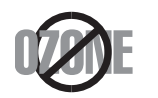

Tingkat emisi ozon produk ini di bawah 0,1 ppm. Karena ozon lebih berat daripada udara, letakkan produk di tempat yang berventilasi bagus.

#### **Keamanan Merkuri**

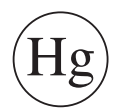

Mengandung Merkuri, Buang Menurut Undang-undang Daerah, Negara atau Federal. (Khusus AS.)

#### **Penghemat daya**

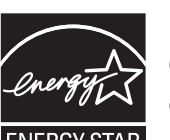

Printer ini memiliki teknologi konservasi energi canggih yang dapat mengurangi konsumsi daya saat printer tidak sedang digunakan.

Jika printer tidak menerima data dalam waktu lama, konsumsi daya otomatis menurun.

ENERGY STAR dan merek ENERGY STAR adalah merek terdaftar di Amerika Serikat.

[Untuk informasi lebih jauh tentang program ENERGY STAR,](http://www.energystar.gov)  lihat http://www.energystar.gov.

Untuk model bersertifikat ENERGY STAR, label ENERGY STAR akan ditempel ke printer Anda. Periksa apakah printer Anda sudah disahkan oleh ENERGY STAR.

#### **Daur ulang**

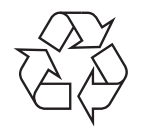

Daur ulang atau buang bahan kemasan produk ini dengan cara yang tidak merusak lingkungan.

#### **Khusus Cina**

#### 回收和再循环

为了保护环境, 我公司已经为废弃的产品建立了回收和再循环系统。 我们会为您无偿提供回收同类废旧产品的服务。

当您要废弃您正在使用的产品时,请您及时与授权耗材更换中心取得联系, 我们会及时为您提供服务。

#### 申国能效标识

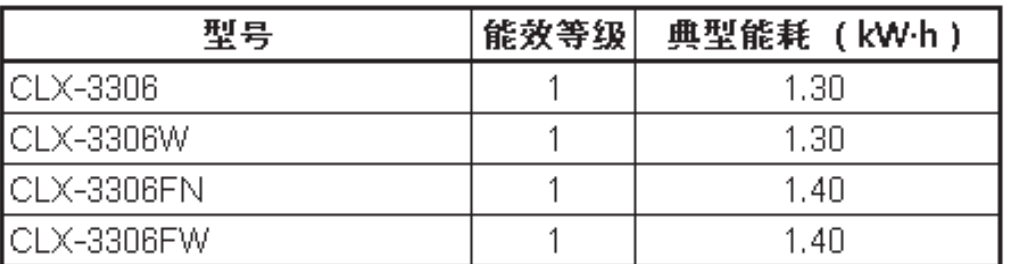

依据国家标准 GB 25956-2010

**Pembuangan yang benar untuk produk ini (Sampah peralatan listrik & elektronik)**

**(Berlaku di Uni Eropa dan negara-negara Eropa lain yang menerapkan sistem pengumpulan sampah terpisah.)**

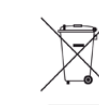

Tanda pada produk, aksesori, atau literatur menunjukkan bahwa produk beserta aksesori elektroniknya (seperti pengisi daya, headset, kabel USB) tidak boleh dibuang bersama limbah rumah tangga lain setelah masa pakainya berakhir. Agar tidak membahayakan kesehatan manusia dan lingkungan hidup akibat pembuangan limbah yang tidak terkendali, pisahkan limbah tersebut dari jenis limbah lainnya, kemudian daur ulang secara bertanggung jawab untuk mendukung penggunaan ulang sumber daya materi secara berkelanjutan.

Untuk informasi rinci tentang lokasi daur ulang yang aman bagi lingkungan serta cara membawa limbah ke lokasi tersebut, pengguna rumah tangga harus menghubungi peritel produk atau dinas kebersihan setempat.

Pengguna perusahaan harus menghubungi pemasok serta memeriksa persyaratan dan ketentuan pada kontrak pembelian. Produk ini beserta aksesori elektroniknya tidak boleh dibuang bersama limbah komersial lainnya.

#### **Khusus Amerika Serikat**

Buang sampah elektronik ke lokasi yang ditetapkan. Untuk mengetahui lokasi pembuangan terdekat, kunjungi situs web kami di: www.samsung.com/recyclingdirect Atau hubungi (877) 278 - 0799

#### **Khusus Taiwan**

#### 警告

本電池如果更換不正確會有爆炸的危險 請依製造商說明書處理用過之電池

#### **Emisi frekuensi radio**

#### **Informasi FCC untuk pengguna**

Printer ini mematuhi Peraturan FCC Pasal 15. Pengoperasiannya tunduk pada dua syarat berikut:

- Printer ini tidak boleh menyebabkan interferensi yang berbahaya.
- Printer ini harus menerima semua interferensi yang diterima, termasuk interferensi yang dapat menyebabkan pengoperasian yang tidak diinginkan.

Peralatan ini telah diuji coba dan diketahui memenuhi batasan-batasan untuk perangkat digital Kelas B, sesuai dengan Peraturan FCC Pasal 15. Batasan-batasan ini dirancang untuk memberikan perlindungan yang sewajarnya dari interferensi yang membahayakan instalasi di tempat tinggal. Peralatan ini menghasilkan, menggunakan, dan dapat memancarkan energi frekuensi radio dan, jika tidak dipasang dan digunakan sesuai dengan petunjuk, dapat menyebabkan interferensi yang membahayakan komunikasi radio. Namun, tidak ada jaminan bahwa interferensi tidak akan terjadi pada pemasangan tertentu. Jika peralatan ini tidak menimbulkan interferensi yang membahayakan penerimaan radio atau televisi, yang dapat diketahui dengan mematikan dan menghidupkan peralatan ini, maka pengguna dianjurkan untuk mencoba memperbaiki interferensi tersebut dengan melakukan satu atau beberapa tindakan berikut:

- Atur kembali arah atau pindahkan antena penerima.
- Tambahkan jarak pemisah antara peralatan dan penerima.
- Sambungkan peralatan ke stopkontak pada rangkaian yang berbeda dengan yang tersambung ke penerima.
- Bertanya kepada dealer atau teknisi radio TV yang berpengalaman untuk meminta bantuan.
	- $\overline{\mathcal{U}}$ Perubahan atau modifikasi yang tidak secara eksplisit disetujui oleh pabrik pembuat yang bertanggung jawab atas kesesuaian dapat membatalkan hak pengguna untuk mengoperasikan peralatan.

#### **Peraturan interferensi radio Kanada**

Perangkat digital ini tidak melebihi batas-batas Kelas B untuk emisi kebisingan radio dari perangkat digital seperti yang ditetapkan dalam standar peralatan penyebab interferensi yang berjudul "Digital Apparatus", ICES-003 Industri dan Ilmu Pengetahuan Kanada.

Cet appareil numérique respecte les limites de bruits radioélectriques applicables aux appareils numériques de Classe A prescrites dans la norme sur le matériel brouilleur : « Appareils Numériques », ICES-003 édictée par l'Industrie et Sciences Canada.

#### **Amerika Serikat**

#### **Komisi Komunikasi Federal**

#### **Pengemisi Intensional per FCC Bagian 15**

Perangkat jenis Radio LAN rendah daya (perangkat komunikasi nirkabel frekuensi radio (RF)), yang beroperasi pada Gelombang 2,4 GHz/5 GHz, mungkin ada (terpasang) pada sistem printer Anda. Bagian ini hanya berlaku bila perangkat-perangkat tersebut ada. Lihat label sistem untuk memverifikasi keberadaan printer nirkabel.

Printer nirkabel yang mungkin ada pada sistem Anda hanya boleh digunakan di Amerika Serikat apabila terdapat nomor identitas FCC pada label sistem.

FCC telah menetapkan panduan umum berupa pemisahan sejauh 20 cm antara printer dan tubuh, untuk penggunaan printer nirkabel di dekat tubuh (jarak ini tidak mencakup ekstremitas). Printer ini harus digunakan dengan jarak lebih dari 20 cm dari tubuh jika printer nirkabel dalam keadaan hidup. Keluaran daya printer (atau perangkat-perangkat) nirkabel, yang mungkin terpasang di dalam printer Anda, jauh di bawah batas pemaparan RF yang ditetapkan oleh FCC.

Pemancar ini tidak boleh ditempatkan atau dioperasikan bersama-sama dengan antena atau pemancar lainnya.

Pengoperasian printer ini tunduk pada dua persyaratan berikut: (1) Printer ini tidak boleh menyebabkan interferensi yang berbahaya, dan (2) printer ini harus menerima semua interferensi yang diterima, termasuk interferensi yang dapat menyebabkan pengoperasian yang tidak diinginkan.

Printer nirkabel tidak tercakup pada servis pengguna. Jangan memodifikasinya dengan cara apa pun juga. Modifikasi terhadap printer nirkabel akan membatalkan hak untuk menggunakannya. Hubungi pabrik pembuat untuk memperoleh servis.

#### **Pernyataan FCC untuk penggunaan LAN Nirkabel**

Saat memasang atau mengoperasikan kombinasi pemancar dan antena, batas pemaparan frekuensi radio sebesar 1 m W/cm2 dapat terlampaui pada jarak yang dekat dengan antena yang dipasang. Karena itu, pengguna harus selalu menjaga jarak minimum 20 cm dari antena. Printer ini tidak boleh ditempatkan berdekatan dengan pemancar dan antena pemancar lainnya.

#### **Khusus Jerman**

Das Gerät ist nicht für die Benutzung am Bildschirmarbeitsplatz gemäß BildscharbV vorgesehen.

#### **Khusus Turki**

 $\bullet$  RoHS

EEE Yönetmeliğine Uygundur. This EEE is compliant with RoHS.

• Bu ürünün ortalama yaşam süresi 7 yıl, garanti suresi 2 yildir.

#### **Khusus Thai**

This telecommunication equipment conforms to NTC technical requirement.

#### **Khusus Kanada**

Produk ini memenuhi spesifikasi teknis Industri Kanada yang berlaku. / Le present materiel est conforme aux specifications techniques applicables d'Industrie Canada.

#### **Khusus Rusia**

**AB57** 

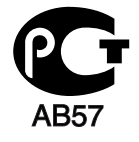

**Минсвязи России** 

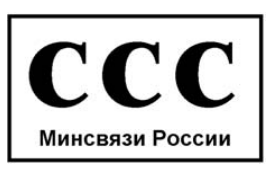

Nomor Ekuivalen Dering (REN) merupakan indikasi jumlah perangkat maksimal yang diperbolehkan terhubung ke antarmuka telepon. Penghentian antarmuka mungkin terdiri dari kombinasi perangkat yang tunduk pada persyaratan bahwa jumlah REN dari semua perangkat tidak lebih dari lima. / L'indice d'equivalence de la sonnerie (IES) sert a indiquer le nombre maximal de terminaux qui peuvent etre raccordes a une interface telephonique. La terminaison d'une interface peut consister en une combinaison quelconque de dispositifs, a la seule condition que la somme d'indices d'equivalence de la sonnerie de tous les dispositifs n'excede pas cinq.

**Penamaan Merek Faks**

Undang-undang Perlindungan Pelanggan Telepon 1991 melarang seseorang menggunakan komputer atau perangkat elektronik lainnya untuk mengirimkan pesan apa pun melalui perangkat faks telepon kecuali jika pesan tersebut memuat dengan jelas informasi berikut ini pada margin atas atau bawah dari setiap halaman yang dikirimkan atau halaman pertama yang dikirimkan:

- **1** Tanggal dan waktu pengiriman.
- **2** Identifikasi usaha, badan usaha atau individu yang mengirimkan pesan; dan
- **3** nomor telepon perangkat pengirim, usaha, badan usaha atau individu.

Perusahaan Telepon dapat melakukan perubahan dalam fasilitas komunikasinya, pengoperasian peralatan atau prosedurnya di mana tindakan demikian secara wajar diperlukan dalam pelaksanaan usahanya dan konsisten dengan aturan dan peraturan FCC Bagian 68. Apabila perubahan demikian dapat diperkirakan secara wajar untuk memberi peralatan terminal konsumen yang tidak sesuai dengan fasilitas komunikasi perusahaan telepon, atau memerlukan modifikasi atau pengubahan pada peralatan terminal tersebut, atau secara materi mempengaruhi penggunaan atau kinerjanya, konsumen hendaknya diberi pemberitahuan yang memadai secara tertulis, agar konsumen berkesempatan mendapatkan layanan yang tidak terganggu.

#### **Nomor Ekuivalensi Dering**

Nomor Ekuivalensi Dering dan Nomor Pendaftaran FCC untuk perangkat ini dapat ditemukan pada label yang berada di bagian bawah atau belakang perangkat. Dalam beberapa situasi Anda mungkin perlu memberikan nomor ini kepada perusahaan telepon.

Nomor Ekuivalen Dering (REN) merupakan ukuran beban listrik yang ditempatkan pada saluran telepon, dan bermanfaat untuk menentukan apakah Anda telah "memberikan beban terlalu besar" pada saluran. Memasang beberapa jenis peralatan pada saluran telepon yang sama dapat mengakibatkan masalah dalam melakukan dan menerima panggilan telepon, terutama deringan ketika saluran telepon Anda dihubungi. Jumlah semua Nomor Ekuivalensi Dering dari peralatan yang ada pada saluran telepon Anda haruslah kurang dari lima untuk memastikan bahwa layanan dari perusahaan telepon dapat bekerja dengan baik. Dalam beberapa kasus, lima nomor ekuivalensi dering mungkin tidak dapat digunakan pada saluran Anda. Apabila ada peralatan telepon yang tidak beroperasi dengan benar, segera lepaskan dari saluran telepon, karena dapat membahayakan jaringan kerja telepon.

Peralatan ini telah sesuai dengan peraturan FCC Pasal 68 serta persyaratan yang diberlakukan oleh ACTA. Di bagian belakang perangkat ini terdapat label yang berisi antara lain informasi tentang pengenal produk dengan format US:AAAEQ##TXXXX. Jika diminta, nomor ini harus diserahkan ke perusahaan telepon.

- Peraturan FCC menyatakan bahwa perubahan atau modifikasi pada peralatan ini yang tidak secara eksplisit disetujui oleh pabrik pembuat dapat membatalkan wewenang pengguna untuk mengoperasikan peralatan ini. Apabila peralatan terminal tersebut menyebabkan bahaya pada jaringan telepon, perusahaan telepon hendaknya memberi tahu konsumen bahwa layanan dapat dihentikan. Namun, bila pemberitahuan sebelumnya tidak praktis untuk dilakukan, perusahaan dapat untuk sementara menghentikan layanan, asalkan mereka:
	- **a** segera memberi tahu konsumen yang bersangkutan.
	- **b** memberi kesempatan kepada konsumen untuk memperbaiki masalah peralatan tersebut.
	- **c** menginformasikan kepada konsumen hak mereka untuk mengajukan keluhan kepada Federal Communication Commission sesuai dengan prosedur yang ditetapkan dalam Aturan dan Peraturan FCC Subpasal E di Pasal 68.

#### **Anda sebaiknya juga mengetahui bahwa:**

- Perangkat ini tidak dirancang untuk disambungkan ke sistem PBX digital.
- Jika Anda bermaksud untuk menggunakan modem komputer atau modem faks pada saluran telepon yang sama dengan perangkat ini, Anda dapat mengalami masalah transmisi dan penerimaan pada semua peralatan. Disarankan agar perangkat ini tidak menggunakan saluran telepon yang sama dengan peralatan lain apa pun, kecuali telepon biasa.

- Jika di wilayah Anda sering terjadi kilat atau sambaran petir, kami menyarankan agar Anda memasang pelindung lonjakan arus (surge protector) saluran listrik dan telepon Anda. Pelindung lonjakan arus dapat dibeli dari dealer atau toko khusus telepon dan elektronik.
- Saat memprogram nomor darurat dan/atau melakukan panggilan uji coba ke nomor darurat, gunakan nomor non-darurat untuk memberitahukan maksud Anda tersebut kepada penyedia layanan darurat. Penyedia layanan akan memberikan petunjuk lebih lanjut mengenai cara yang benar untuk menguji coba nomor darurat tersebut.
- Perangkat ini tidak dapat digunakan pada layanan koin atau saluran kelompok.
- Perangkat ini menyediakan pembuatan pasangan magnetik dengan alat bantu pendengaran.

Anda dapat dengan aman menyambungkan peralatan ini ke jaringan telepon menggunakan soket modular standar, USOC RJ-11C.

#### **Mengganti Steker yang Terpasang (khusus Inggris)**

#### **Penting**

Kabel listrik untuk printer ini dipasangi dengan steker 13 amp standar (BS 1363) dan dilengkapi sekering 13 amp. Bila Anda mengganti atau memeriksa sekering, Anda harus memasang lagi sekering 13 amp-nya. Kemudian Anda perlu memasang lagi penutup sekeringnya. Jika Anda kehilangan penutup sekering, jangan gunakan steker tersebut sampai Anda mempunyai penutup sekering penggantinya.

Hubungi tempat Anda membeli printer ini.

Steker 13 amp adalah jenis yang paling umum digunakan di Inggris dan biasanya sesuai. Namun, beberapa bangunan (terutama bangunan tua) tidak memiliki stopkontak steker 13 amp yang normal. Anda perlu membeli adaptor steker yang sesuai. Jangan lepaskan steker yang tercetak.

Jika Anda memotong steker cetakan, segeralah menyingkir. Anda tidak dapat menyambung kabel steker tersebut dan Anda bisa tersengat listrik ketika Anda menancapkannya ke soket.
#### **Peringatan penting:**

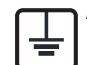

Anda harus mengarde printer ini.

Kabel-kabel dalam kabel listrik printer ini memiliki kode warna berikut:

- **Hijau dan Kuning:** Diarde
- **Biru:** netral
- **Cokelat:** Aktif (arus)

Jika kabel-kabel dalam kabel listrik tidak sesuai dengan warna-warna pada steker Anda, lakukan hal berikut:

Anda harus menghubungkan kabel hijau dan kuning ke pin yang bertanda huruf "E" atau "Simbol Tanah" pengaman, atau berwarna hijau dan kuning atau hijau.

Anda harus menghubungkan kabel biru ke pin yang bertanda huruf "N" atau berwarna hitam.

Anda harus menghubungkan kabel cokelat ke pin yang ditandai huruf "L" atau berwarna merah.

Sekering 13 amp harus terpasang pada steker, adaptor, atau papan distribusi.

#### **Pernyataan Kesesuaian (negara-negara Eropa)**

#### **Persetujuan dan Sertifikasi**

Dengan ini, Samsung Electronics menyatakan bahwa [CLX-330x Series] ini telah sesuai dengan persyaratan yang ditetapkan dan ketentuan lain di dalam Low Voltage Directive (2006/95/EC), EMC Directive (2004/108/EC).

Dengan ini, Samsung Electronics menyatakan bahwa [CLX-330xFN Series/CLX-330xW Series/CLX-330xFW Series] telah sesuai dengan persyaratan yang ditetapkan dan ketentuan lain di dalam R&TTE Directive 1999/5/EC.

Pernyataan kesesuaian ini dapat dilihat di **[www.samsung.com](http://www.samsung.com)**, kunjungi Support > Download center dan masukkan nama printer Anda (MFP) untuk meramban EuDoC.

**01.01.1995:** Council Directive 2006/95/EC Penyesuaian hukum negaranegara anggota yang terkait dengan peralatan bertegangan rendah.

**01.01.1996:** Council Directive 2004/108/EC, undang-undang sejenis yang berlaku di Negara-Negara Anggota tentang kompatibilitas elektromagnetik.

**09.03.1999:** Council Directive 1999/5/EC mengenai peralatan radio dan peralatan terminal telekomunikasi dan pengakuan timbal balik mengenai kesesuaiannya. Keterangan lengkap, yang berisi penjelasan tentang Pedoman dan standar acuan yang berlaku dapat diperoleh dari perwakilan Samsung Co., Ltd.

#### **Sertifikasi EC**

Bersertifikat 1999/5/EC Radio Equipment & Telecommunications Terminal Equipment Directive (FAX)

Produk Samsung ini telah disertifikasi sendiri oleh Samsung untuk koneksi terminal tunggal pan-Eropa ke jaringan telepon tetap (PSTN) analog sesuai Directive 1999/5/EC. Produk ini dirancang untuk dapat digunakan dengan jaringan telepon tetap nasional dan PBX di negara-negara Eropa:

Jika ada masalah, segera hubungi Euro QA Lab Samsung Electronics Co., Ltd.

Produk ini telah menjalani test TBR21. Untuk mempermudah penggunaan dan pemanfaatan peralatan terminal yang memenuhi ketentuan ini, the European Telecommunication Standards Institute (ETSI) telah menerbitkan dokumen pemberitahuan (EG 201 121) yang berisi catatan dan persyaratan tambahan guna memastikan kompatibilitas jaringan terminal TBR21. Produk ini dirancang untuk, dan sepenuhnya, memenuhi semua ketentuan yang disyaratkan di dalam dokumen ini.

#### **Informasi persetujuan radio Eropa (untuk produk yang dilengkapi dengan printer radio yang disetujui UE)**

Printer jenis Radio LAN rendah daya (printer komunikasi nirkabel frekuensi radio (RF)), yang beroperasi pada Gelombang 2,4 GHz/5 GHz, mungkin ada (terpasang) pada sistem printer Anda yang dimaksudkan untuk penggunaan di rumah atau di kantor. Bagian ini hanya berlaku bila perangkat-perangkat tersebut ada. Lihat label sistem untuk memverifikasi keberadaan printer nirkabel.

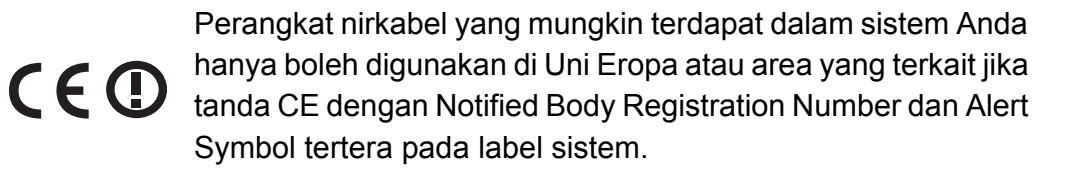

Keluaran daya printer nirkabel, yang mungkin terpasang dalam printer Anda, berada di bawah batas paparan RF sebagaimana ditetapkan oleh Komisi Eropa melalui pedoman R&TTE.

#### **Negara-negara Eropa yang diperbolehkan berdasarkan persetujuan nirkabel:**

Negara-negara Uni Eropa

#### **Negara-negara Eropa dengan pembatasan penggunaan:**

Uni Eropa

Di Prancis, peralatan ini hanya dapat digunakan di dalam ruangan.

Negara-negara EEA/EFTA

Saat ini tidak ada batasan

#### **Khusus Israel**

מס׳ אישור אלחוטי של משרד התקשורת הוא 29003-51 אסור להחליף את האנטנה המקורית של המכשיר, ולא לעשות בו כל שינוי טכני אחר.

#### **Pernyataan kesesuaian peraturan**

#### **Pedoman nirkabel**

Perangkat jenis Radio LAN rendah daya (perangkat komunikasi nirkabel frekuensi radio (RF)), yang beroperasi pada Gelombang 2,4 GHz/5 GHz, mungkin ada (terpasang) pada sistem printer Anda. Bagian berikut adalah tinjauan umum mengenai pertimbangan saat mengoperasikan printer nirkabel.

Batasan, peringatan, dan perhatian tambahan untuk negara-negara tertentu dicatat pada bagian negara khusus (atau bagian kelompok negara). Printer nirkabel pada sistem Anda hanya boleh digunakan di negara-negara yang diidentifikasi dengan Tanda Persetujuan Radio pada label pemeringkatan sistem. Jika negara tempat Anda akan menggunakan printer nirkabel ini tidak tercatat, harap hubungi dinas Persetujuan Radio daerah Anda untuk mengetahui persyaratannya. Printer nirkabel diatur dengan sangat ketat dan penggunaannya mungkin tidak diizinkan.

Keluaran daya printer atau perangkat-perangkat nirkabel yang mungkin terpasang di dalam printer Anda jauh di bawah batas pemaparan RF yang diketahui saat ini. Karena printer nirkabel (yang mungkin terpasang dalam printer Anda) melepaskan energi yang lebih kecil daripada yang ditetapkan dalam standar dan rekomendasi keselamatan frekuensi radio, maka pabrikan yakin bahwa printer ini aman digunakan. Meskipun demikian, harus tetap berhati-hati untuk meminimalkan kontak selama pengoperasian normal.

Sebagai panduan umum, perlu diupayakan pemisahan sejauh 20 cm antara printer nirkabel dan tubuh, untuk penggunaan printer nirkabel di dekat tubuh (jarak ini tidak mencakup ekstremitas). Printer ini harus digunakan dengan jarak lebih dari 20 cm dari tubuh jika printer nirkabel dalam keadaan hidup dan melakukan transmisi.

Pemancar ini tidak boleh ditempatkan atau dioperasikan bersama-sama dengan antena atau pemancar lainnya.

Beberapa lingkungan memberlakukan pembatasan printer nirkabel. Contoh-contoh pembatasan secara umum terdaftar di bawah ini:

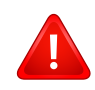

Komunikasi nirkabel frekuensi radio dapat mengganggu peralatan pada pesawat terbang komersial. Peraturan penerbangan saat ini mensyaratkan agar printer nirkabel dimatikan saat naik pesawat terbang. Printer komunikasi IEEE 802.11 (disebut juga Ethernet nirkabel) dan Bluetooth adalah contoh printer yang menyediakan komunikasi nirkabel.

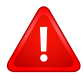

Pada lingkungan di mana risiko interferensi terhadap printer atau layanan lain berbahaya atau dianggap berbahaya, opsi untuk menggunakan printer nirkabel dapat dibatasi atau dilarang. Bandara, Rumah sakit dan atmosfer yang dipenuhi oksigen atau gas yang bisa terbakar adalah beberapa contoh di mana penggunaan printer nirkabel mungkin dibatasi atau ditiadakan. Jika Anda berada di lingkungan di mana Anda tidak yakin mengenai izin untuk menggunakan printer nirkabel, tanyalah pihak berwenang sebelum menggunakan atau menghidupkan printer nirkabel.

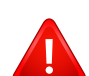

Setiap negara memiliki pembatasan yang berbeda terhadap penggunaan printer nirkabel. Karena sistem Anda dilengkapi dengan printer nirkabel, saat bepergian antar-negara dengan sistem Anda, tanyakan kepada aparat Persetujuan Radio daerah tersebut sebelum memulai perjalanan atau bepergian mengenai pembatasan penggunaan printer nirkabel di negara tujuan Anda.

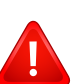

Jika sistem Anda dilengkapi dengan printer nirkabel yang terpasang secara internal, jangan operasikan printer nirkabel kecuali semua penutup dan pelindung berada di tempatnya dan sistem dirangkai dengan benar.

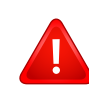

Printer nirkabel tidak tercakup pada servis pengguna. Jangan memodifikasinya dengan cara apa pun juga. Modifikasi terhadap printer nirkabel akan membatalkan hak untuk menggunakannya. Hubungi pabrik pembuat untuk memperoleh servis.

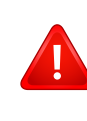

Gunakan hanya driver yang diizinkan di negara tempat printer akan digunakan. Lihat Kit Perbaikan Sistem pabrik pembuat, atau hubungi Dukungan Teknis pabrik pembuat untuk informasi tambahan.

#### **Khusus Cina**

#### 产品中有毒有害物质或元素的名称及含量

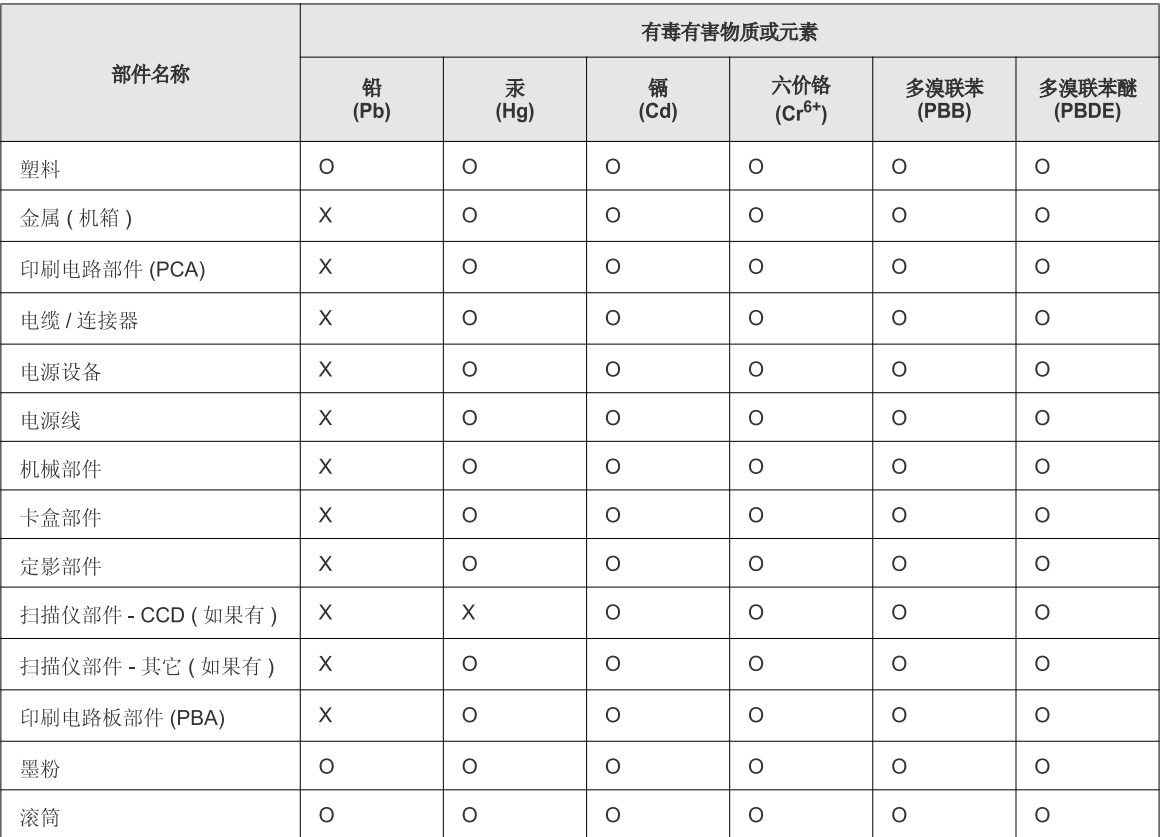

O: 表示该有毒有害物质在该部件所有均质材料中的含量均在 SJ/T 11363-2006 标准规定的限量要求以下。

×: 表示该有毒有害物质至少在该部件的某一均质材料中的含量超出 SJ/T 11363-2006 标准规定的限量要求。

以上表为目前本产品含有有毒有害物质的信息。本信息由本公司的配套厂家提供,经本公司审核后而做成,本产品的部分部件含有有毒有害物<br>质,这些部件是在现有科学技术水平下暂时无可替代物质,但三星电子将会一直为满足 SJ/T 11363-2006 标准而做不懈的努力。

### **Hak cipta**

© 2012 Samsung Electronics Co., Ltd. Semua hak cipta dilindungi.

Panduan pengguna ini disediakan semata-mata untuk tujuan informasi. Semua informasi yang terkandung di sini dapat berubah tanpa pemberitahuan sebelumnya.

Samsung Electronics tidak bertanggung jawab atas segala kerusakan langsung atau tidak langsung yang terjadi akibat atau terkait dengan penggunaan panduan pengguna ini.

- Samsung dan logo Samsung adalah merek dagang dari Samsung Electronics Co., Ltd.
- Microsoft, Windows, Windows Vista, Windows 7 dan Windows Server 2008 R2 merupakan merek dagang terdaftar atau merek dagang dari Microsoft Corporation.
- Microsoft, Internet Explorer, Excel, Word, PowerPoint, dan Outlook adalah merek dagang terdaftar atau merek dagang dari Microsoft Corporation di Amerika Serikat dan negara-negara lainnya.
- Google, Picasa, Google Docs, Android dan Gmail merupakan merek dagang terdaftar atau merek dagang dari Google Inc.
- Google Cloud Print adalah merek dagang dari Google Inc.
- iPad, iPhone, iPod touch, Mac dan Mac OS adalah merek dagang milik Apple Inc., terdaftar di A.S. dan negara lain.
- Logo AirPrint dan AirPrint merupakan merek dagang dari Apple Inc.
- Semua merek atau nama produk lainnya merupakan merek dagang masing-masing perusahaan atau organisasi.

Baca file '**LICENSE.txt**' yang ada pada CD-ROM untuk informasi lisensi open source.

**REV. 1.10**

# **Panduan Pengguna Panduan Pengguna**

#### **CLX-330x/330xW Series CLX-330xFN/330xFW Series**

### <span id="page-150-0"></span>**TINGKAT LANJUT TINGKAT LANJUT**

Panduan ini berisi informasi tentang pemasangan, konfigurasi tingkat lanjut, pengoperasian dan penyelesaian masalah di berbagai lingkungan OS.

Beberapa fitur mungkin tidak tersedia tergantung model atau negara.

#### **DASAR**

Panduan ini berisi informasi pemasangan, pengoperasian dasar dan penyelesaian masalah pada windows.

# **TINGKAT LANJU**

#### **[1.](#page-153-0) Instalasi Piranti Lunak**

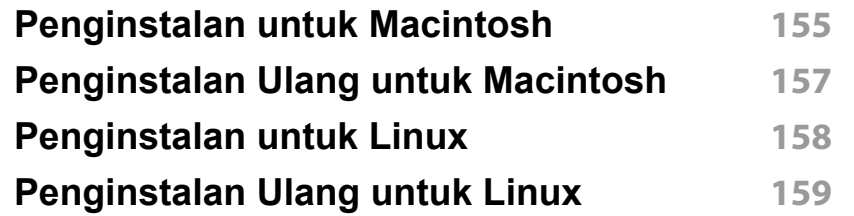

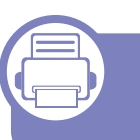

#### **[2.](#page-159-0) Menggunakan Printer Yang Terhubung Ke Jaringan**

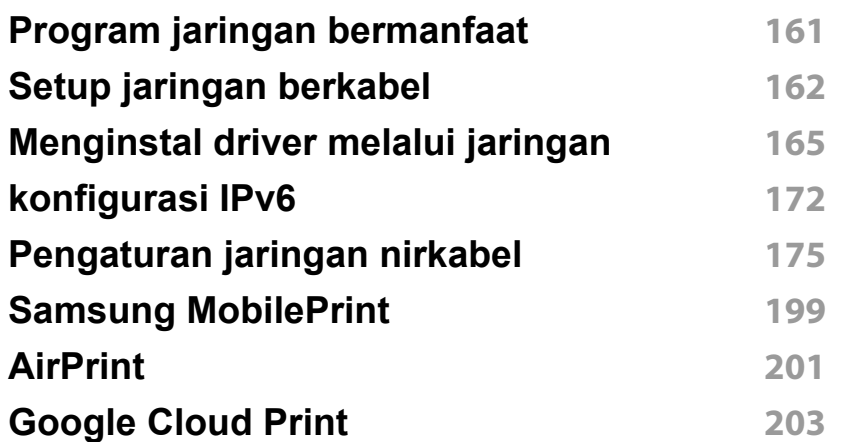

#### **[3.](#page-205-0) Menu Pengaturan Yang Berguna**

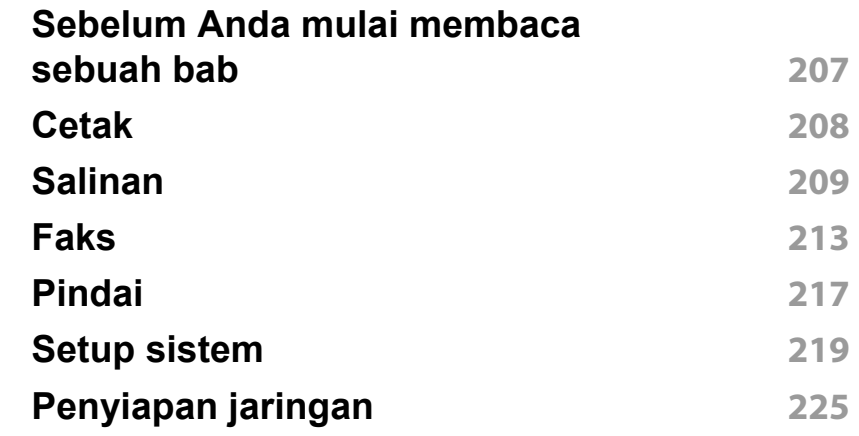

#### **[4.](#page-226-0) Fitur-Fitur Khusus**

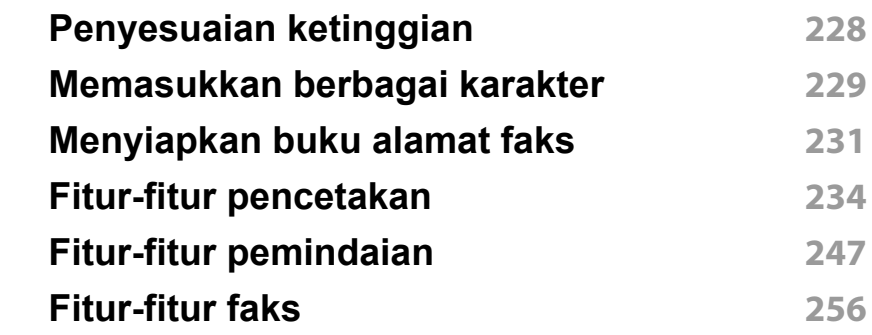

# **TINGKAT LANJUT**

### **[5.](#page-265-0) Alat Bantu Berguna**

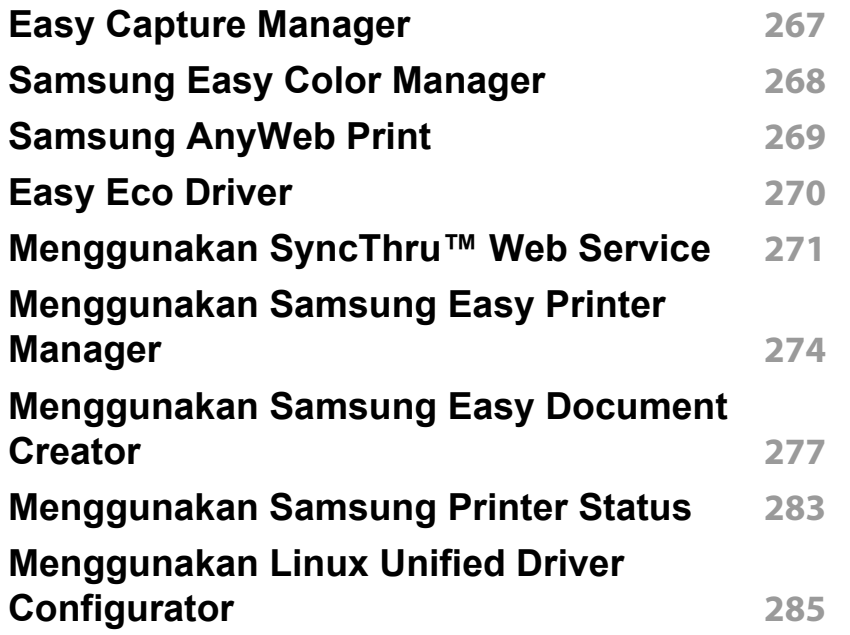

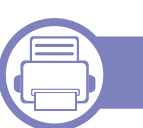

#### **[6.](#page-287-0) Pemecahan Masalah**

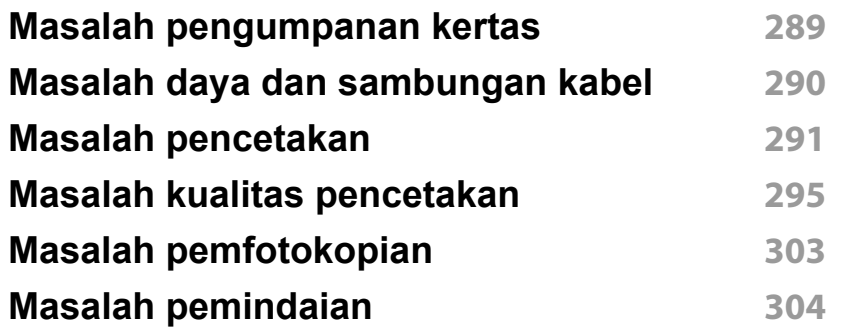

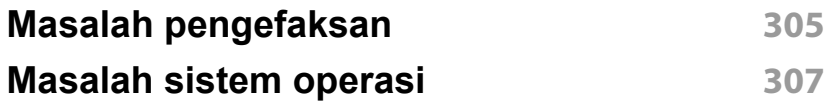

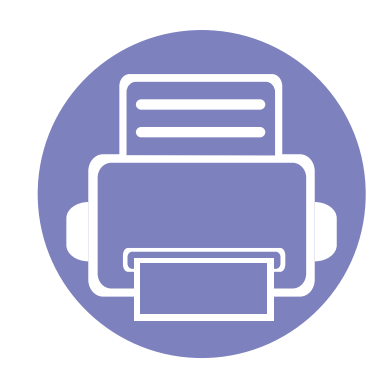

# <span id="page-153-0"></span>**1. Instalasi Piranti Lunak**

Bab ini berisi petunjuk penginstalan perangkat lunak utama dan berguna di lingkungan yang menghubungkan printer melalui kabel. Printer yang terhubung secara lokal adalah printer yang terhubung langsung ke komputer menggunakan kabel. Jika printer Anda dihubungkan ke jaringan, lewati langkah-langkah berikut dan lanjutkan menginstal driver printer yang dihubungkan ke jaringan (lihat ["Menginstal driver melalui jaringan" pada halaman](#page-164-1)  [165](#page-164-1)).

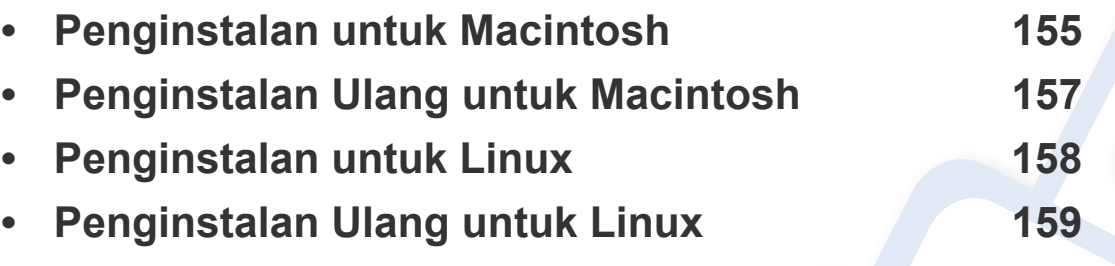

• Jika Anda pengguna SO Windows, baca Panduan Dasar untuk menginstal driver printer (lihat ["Menginstal driver secara lokal" pada halaman 32\)](#page-31-0).

• Hanya gunakan kabel USB dengan panjang tidak lebih dari 3 m (118 inci).

### <span id="page-154-1"></span><span id="page-154-0"></span>**Penginstalan untuk Macintosh**

- **1** Pastikan printer tersambung ke komputer dan dihidupkan.
- **2** Masukkan CD perangkat lunak yang disertakan ke dalam drive CD-ROM.
- **3** Klik dua kali ikon CD-ROM yang muncul pada desktop Macintosh Anda.
- **4** Klik dua kali folder **MAC\_Installer** > ikon **Installer OS X**.
- **5** Klik **Continue**.
- **6** Baca perjanjian lisensi, kemudian klik **Continue**.
- **7** Untuk menyetujui perjanjian lisensi, klik **Agree**.
- **8** Saat muncul pesan yang memperingatkan semua aplikasi pada komputer Anda akan ditutup, klik **Continue**.
- **9** Klik **Continue** pada **User Options Pane**.
- **10** Klik **Install**. Semua komponen yang diperlukan untuk pengoperasian printer akan diinstal.

Jika mengklik **Customize**, Anda dapat memilih komponenkomponen mana yang ingin diinstal.

**11** Masukkan sandi dan klik **OK**.

- **12** Memasang perangkat lunak mengharuskan Anda untuk menyalakan ulang komputer. Klik **Continue Installation**.
- **13** Setelah penginstalan selesai, klik **Quit** atau **Restart**.
- **14** Buka folder **Applications** > **Utilities** > **Print Setup Utility**.
	- Untuk Mac OS X 10.5-10.7, buka folder **Applications** > **System Preferences**, lalu klik **Print & Fax**.
- **15** Klik **Add** pada **Printer List**.
	- Untuk Mac OS X 10.5-10.7, klik ikon folder "**+**"; selanjutnya jendela tampilan akan muncul.
- **16** Klik **Default Browser** dan cari koneksi USB.
	- Untuk Mac OS X 10.5-10.7, klik **Default** dan cari sambungan USB.
- **17** Untuk Mac OS X 10.4, jika Auto Select tidak berfungsi dengan baik, pilih **Samsung** di **Print Using** dan nama printer Anda di **Model**.
	- Untuk Mac OS X 10.5-10.7, jika Auto Select tidak berfungsi dengan baik, pilih **Select a driver to use...** dan nama printer Anda di **Print Using**.

Printer Anda terlihat pada **Printer List**, dan diatur sebagai Printer default.

**18** Klik **Add**.

### **Penginstalan untuk Macintosh**

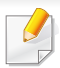

Untuk menginstal driver fax:

- **a** Buka folder **Aplikasi** > **Samsung** > **Fax Queue Creator**.
- **b** Printer Anda muncul pada **Printer List**
- **c** Pilih printer untuk menggunakannya lalu klik tombol **Create**

### <span id="page-156-1"></span><span id="page-156-0"></span>**Penginstalan Ulang untuk Macintosh**

Jika driver printer tidak berfungsi dengan baik, hapus instalasi driver, kemudian instal ulang.

- **1** Pastikan printer tersambung ke komputer dan dihidupkan.
- **2** Masukkan CD perangkat lunak yang disertakan ke dalam drive CD-ROM.
- **3** Klik dua kali ikon CD-ROM yang muncul pada desktop Macintosh Anda.
- **4** Klik dua kali folder **MAC\_Installer** > ikon **Uninstaller OS X**.
- **5** Masukkan sandi dan klik **OK**.
- **6** Saat penghapusan instalasi selesai, klik **OK**.

Jika printer sudah ditambahkan, hapus dari **Print Setup Utility** atau **Print & Fax**.

### <span id="page-157-1"></span><span id="page-157-0"></span>**Penginstalan untuk Linux**

[Unduh paket piranti lunak Linux dari situs web Samsung untuk menginstal](http://www.samsung.com)  piranti lunak printer (http://www.samsung.com > cari produk Anda > Dukungan atau Unduhan).

#### **Menginstal Unified Linux Driver**

- **1** Pastikan printer tersambung ke komputer dan dihidupkan.
- **2** Bila jendela **Administrator Login** muncul, ketik "root" pada bidang **Login**, lalu masukkan sandi sistem.
- Anda harus log-in sebagai pengguna super (root) untuk menginstal perangkat lunak printer ini. Jika Anda bukan pengguna super, minta administrator sistem Anda untuk melakukannya.
- **3** Dari situs web Samsung, unduh paket Unified Linux Driver ke komputer Anda.
- **4** Klik kanan pada paket **Unified Linux Driver** dan ekstrak paket tersebut.
- **5** Klik dua kali **cdroot** > **autorun**.
- **6** Bila layar selamat datang muncul, klik **Next**.
- **7** Setelah penginstalan selesai, klik **Finish**.

Program penginstalan menambahkan ikon desktop Unified Driver Configurator dan Unified Driver group ke dalam menu sistem untuk memudahkan Anda. Jika Anda mengalami kesulitan, lihat bantuan pada layar yang tersedia melalui menu sistem Anda atau dari aplikasi driver paket Windows, seperti **Unified Driver Configurator** atau **Image Manager**.

### <span id="page-158-1"></span><span id="page-158-0"></span>**Penginstalan Ulang untuk Linux**

Jika driver printer tidak berfungsi dengan baik, hapus instalasi driver, kemudian instal ulang.

- **1** Pastikan printer tersambung ke komputer dan dihidupkan.
- **2** Bila jendela **Administrator Login** muncul, ketik "root" pada bidang **Login**, lalu masukkan sandi sistem.

Anda harus masuk sebagai pengguna super (root) untuk menghapus instalasi driver printer. Jika Anda bukan pengguna super, minta administrator sistem Anda untuk melakukannya.

**3** Buka program Terminal. Saat layar Terminal muncul, ketik berikut ini.

[root@localhost root]#cd /opt/Samsung/mfp/uninstall/ [root@localhost uninstall]#./uninstall.sh

- **4** Klik **Next**.
- **5** Klik **Finish**.

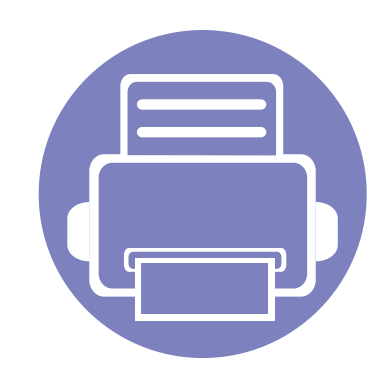

## <span id="page-159-0"></span>**2. Menggunakan Printer Yang Terhubung Ke Jaringan**

Bab ini berisi petunjuk langkah demi langkah untuk menyiapkan printer yang disambungkan ke jaringan dan perangkat lunak.

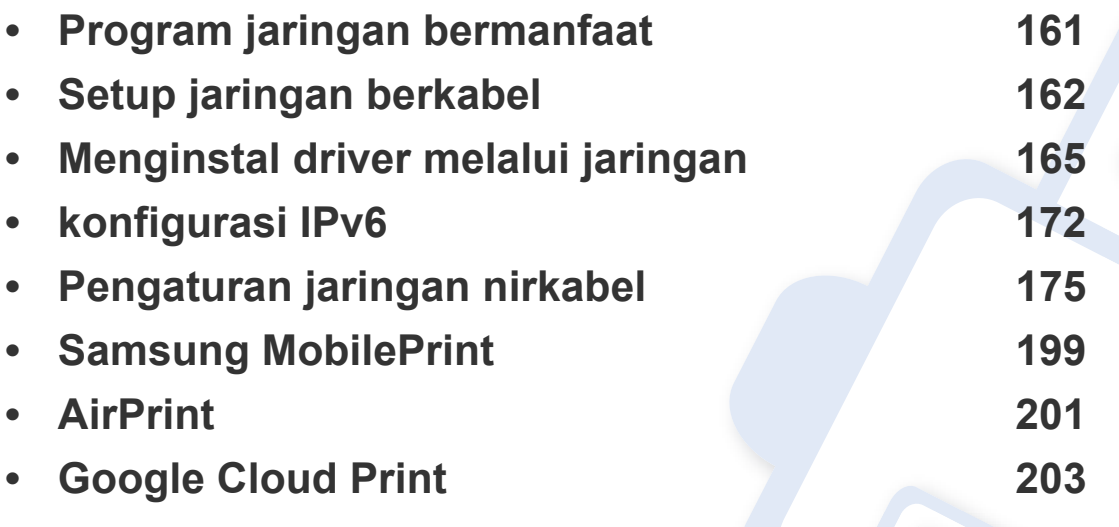

Perangkat opsional dan fitur yang didukung mungkin berbeda, tergantung model (lihat ["Fitur-fitur menurut model" pada halaman 8](#page-7-0)).

### <span id="page-160-1"></span><span id="page-160-0"></span>**Program jaringan bermanfaat**

Ada beberapa program yang tersedia untuk menyiapkan setelan jaringan dengan mudah di lingkungan jaringan. Utamanya bagi administrator jaringan, Anda dapat mengelola beberapa printer pada jaringan.

- Sebelum menggunakan program di bawah ini, tetapkan alamat IP terlebih dulu.
	- Beberapa fitur dan aksesoris tambahan mungkin tidak tersedia, tergantung model atau negara (lihat ["Fitur-fitur menurut model" pada](#page-7-0)  [halaman 8](#page-7-0)).

#### **SyncThru™ Web Service**

Server web yang terpasang pada printer jaringan memungkinkan Anda melakukan tugas berikut (lihat ["Menggunakan SyncThru™ Web Service"](#page-270-1)  [pada halaman 271\)](#page-270-1).

- Memeriksa informasi dan status bahan pakai.
- Menyesuaikan setelan printer.
- Mengatur opsi pemberitahuan email. Saat Anda mengatur opsi ini, status printer (kekurangan kartrid toner atau kerusakan printer) akan dikirim ke email orang tertentu secara otomatis.
- Mengonfigurasi parameter jaringan yang diperlukan untuk printer ini agar tersambung ke berbagai lingkungan jaringan.

#### **SyncThru™ Web Admin Service**

Solusi manajemen printer berbasis web untuk administrator jaringan. SyncThru™ Web Admin Service memberi cara mudah untuk mengelola peranti jaringan dan memungkinkan Anda untuk memantau dan memecahkan masalah printer jaringan dari jauh, dari semua tempat yang memiliki akses internet korporat.

[• Download program ini dari http://solution.samsungmesin.com.](http://solution.samsungprinter.com)

#### **SetIP persiapan jaringan berkabel**

Program utilitas ini memungkinkan Anda untuk memilih antarmuka jaringan dan mengonfigurasi alamat IP secara manual untuk digunakan dengan protokol TCP/IP.

- Lihat ["Konfigurasi IPv4 dengan menggunakan SetIP\(Windows\)" pada](#page-161-2)  [halaman 162](#page-161-2).
- Lihat ["Konfigurasi IPv4 dengan menggunakan SetIP \(Macintosh\)" pada](#page-162-0)  [halaman 163](#page-162-0).
- Lihat ["Konfigurasi IPv4 dengan SetIP \(Linux\)" pada halaman 164.](#page-163-0)
	- Printer yang tidak mendukung antarmuka jaringan tidak akan dapat menggunakan fitur ini (lihat ["Tampak Belakang" pada halaman 24](#page-23-0)).
		- TCP/IPv6 tidak didukung oleh program ini.

### <span id="page-161-1"></span><span id="page-161-0"></span>**Setup jaringan berkabel**

#### <span id="page-161-3"></span>**Laporan konfigurasi jaringan pencetakan**

Anda dapat mencetak **Laporan Konfigurasi Jaringan** dari panel kontrol printer yang akan menampilkan setelan aktif jaringan printer. Hal ini akan membantu Anda menyiapkan jaringan.

Tekan tombol (**Menu**) pada panel kontrol dan pilih **Network** > **Network Conf.** (**Network Configuration**).

Dengan menggunakan **Laporan Konfigurasi Jaringan**, Anda dapat menemukan alamat MAC printer dan alamat IP.

#### Misalnya:

- Alamat MAC: 00:15:99:41:A2:78
- Alamat IP: 169.254.192.192

#### <span id="page-161-4"></span>**Menyetel alamat IP**

- Printer yang tidak mendukung antarmuka jaringan tidak akan dapat menggunakan fitur ini (lihat ["Tampak Belakang" pada halaman 24](#page-23-0)).
- TCP/IPv6 tidak didukung oleh program ini.

Pertama, Anda harus menyiapkan alamat IP untuk pencetakan dan manajemen jaringan. Dalam sebagian besar kasus, alamat IP baru akan ditentukan secara otomatis oleh server DHCP (Dynamic Host Configuration Protocol, Protokol Konfigurasi Komputer-Basis Dinamis) yang terletak di jaringan.

#### <span id="page-161-2"></span>**Konfigurasi IPv4 dengan menggunakan SetIP(Windows)**

Sebelum menggunakan program SetIP, nonaktifkan firewall komputer dari **Panel Kontrol** > **Pusat Keamanan** > **Firewall Windows**.

- **1** Instal program ini dari CD-ROM yang disertakan dengan mengklik dua kali **Application** > **SetIP** > **Setup.exe**.
- **2** Ikuti petunjuk pada jendela penginstalan.
- **3** Sambungkan printer ke jaringan dengan menggunakan kabel jaringan.
- **4** Hidupkan printer.
- **5** Dari menu **Mulai** Windows, pilih **Semua Program** > **Samsung Printers** > **SetIP** > **SetIP**.
- **6** Klik ikon (ketiga dari kiri) di jendela SetIP untuk membuka jendela konfigrasi TCP/IP.

### **Setup jaringan berkabel**

**7** Masukkan informasi baru printer ke jendela konfigurasi seperti berikut. Dalam intranet perusahaan, mungkin Anda perlu mendapatkan informasi ini yang ditentukan manajer jaringan sebelum melanjutkan.

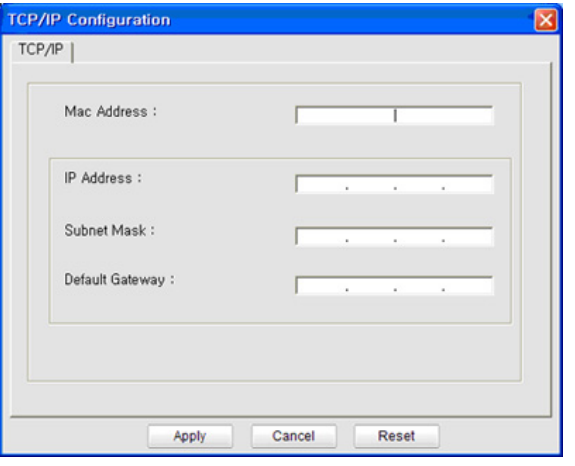

Cari alamat MAC printer dari **Network Configuration Report** (lihat ["Laporan konfigurasi jaringan pencetakan" pada halaman 162\)](#page-161-3) kemudian masukkan tanpa tanda titik dua. Misalnya, 00:15:99:29:51:A8 menjadi 0015992951A8.

**8** Klik **Apply**, lalu klik **OK**. Printer akan secara otomatis mencetak **Laporan Konfigurasi Jaringan**. Konfirmasikan bahwa semua setelan benar.

#### <span id="page-162-0"></span>**Konfigurasi IPv4 dengan menggunakan SetIP (Macintosh)**

Sebelum menggunakan program SetIP, nonaktifkan firewall komputer dari **System Preferences** > **Security** > **Firewall**.

- Petunjuk berikut ini mungkin berbeda dengan model printer Anda.
- **1** Sambungkan printer ke jaringan dengan menggunakan kabel jaringan.
- **2** Masukkan CD-ROM penginstalan, kemudian buka jendela disk, pilih **MAC\_Installer** > **MAC\_Printer** > **SetIP** > **SetIPapplet.html**.
- **3** Klik dua kali file itu dan **Safari** secara otomatis akan terbuka, lalu pilih **Trust**. Browser akan membuka halaman **SetIPapplet.html** yang menampilkan nama dan informasi alamat IP printer.
- **4** Klik ikon (**A)** (ketiga dari kiri) di jendela SetIP untuk membuka jendela konfigrasi TCP/IP.
- **5** Masukkan informasi baru printer ke jendela konfigurasi. Dalam intranet perusahaan, mungkin Anda perlu mendapatkan informasi ini yang ditentukan manajer jaringan sebelum melanjutkan.

### **Setup jaringan berkabel**

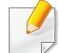

Cari alamat MAC printer dari **Network Configuration Report** (lihat ["Laporan konfigurasi jaringan pencetakan" pada halaman 162\)](#page-161-3) kemudian masukkan tanpa tanda titik dua. Misalnya, 00:15:99:29:51:A8 menjadi 0015992951A8.

- **6** Pilih **Apply**, lalu **OK**, dan **OK** lagi.
- **7** Tutup **Safari**.

#### <span id="page-163-0"></span>**Konfigurasi IPv4 dengan SetIP (Linux)**

Sebelum menggunakan program SetIP, nonaktifkan firewall komputer dari **System Preferences** atau **Administrator**.

Petunjuk berikut ini mungkin berbeda dengan model printer Anda atau sistem operasi.

- **1** Buka /**opt**/**Samsung**/**mfp**/**share**/**utils**/.
- **2** Klik dua kali file **SetIPApplet.html**.
- **3** Klik untuk membuka jendela konfigurasi TCP/IP.
- **4** Masukkan informasi baru printer ke jendela konfigurasi. Dalam intranet perusahaan, mungkin Anda perlu mendapatkan informasi ini yang ditentukan manajer jaringan sebelum melanjutkan.
- Cari alamat MAC printer dari **Network Configuration Report** (lihat ["Laporan konfigurasi jaringan pencetakan" pada halaman 162](#page-161-3)) kemudian masukkan tanpa tanda titik dua. Misalnya, 00:15:99:29:51:A8 menjadi 0015992951A8.
- **5** Printer akan secara otomatis mencetak **Laporan Konfigurasi Jaringan**.

- <span id="page-164-2"></span><span id="page-164-1"></span><span id="page-164-0"></span>• Beberapa fitur dan aksesoris tambahan mungkin tidak tersedia, tergantung model atau negara (lihat ["Fitur-fitur menurut model" pada](#page-7-0)  [halaman 8](#page-7-0)).
	- Printer yang tidak mendukung antarmuka jaringan tidak akan dapat menggunakan fitur ini (lihat ["Tampak Belakang" pada halaman 24](#page-23-0)).
	- Anda dapat menginstal driver dan perangkat lunak printer dengan memasukkan CD perangkat lunak ke dalam drive CD-ROM.Untuk Windows, pilih driver dan perangkat lunak printer di jendela **Select Software to Install**.

#### **Windows**

- **1** Pastikan printer terhubung dengan jaringan dan dihidupkan. Selain itu, alamat IP printer Anda harus sudah disetel sebelumnya (lihat ["Menyetel alamat IP" pada halaman 162](#page-161-4)).
- **2** Masukkan CD perangkat lunak yang disertakan ke dalam drive CD-ROM.

**3** Pilih **Install Now**.

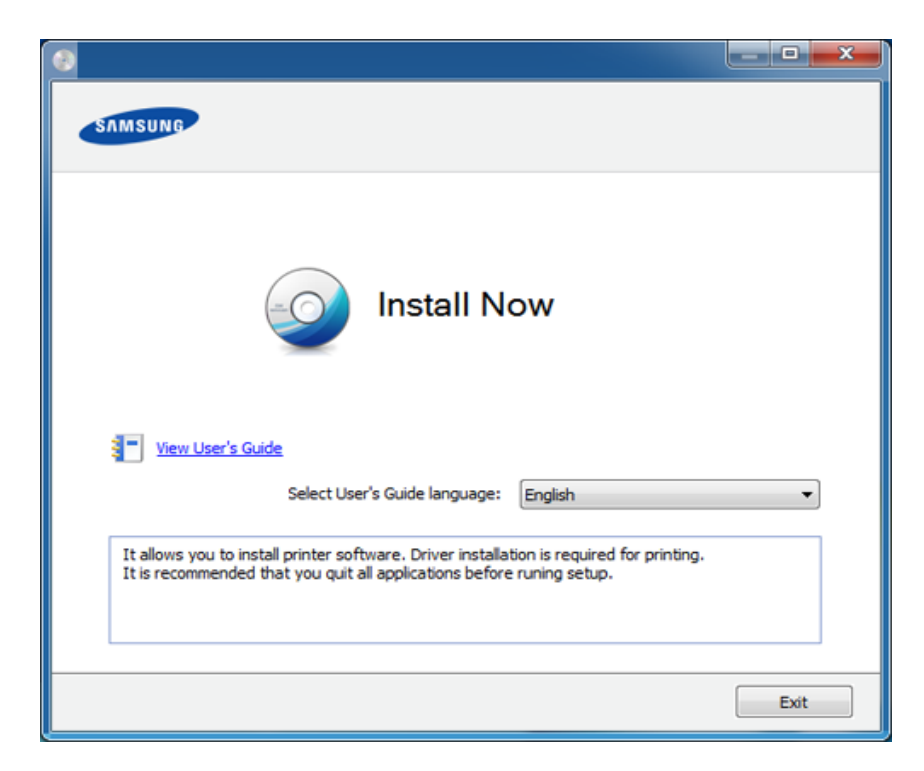

- **4** Bacalah **License Agreement**, lalu pilih **I accept the terms of the License Agreement**. Lalu, klik **Next**.
	- Jika printer tidak ditemukan di jaringan atau secara lokal, pesan kesalahan berikut akan muncul. Pilih opsi yang Anda kehendaki, kemudian klik **Next**.

- **5** Pilih opsi di **Using Enhanced Features and Participating in Printer Usage Information Collection Program**. Lalu, klik **Next**.
- **6** Pilih **Network connection** pada layar **Printer Connection Type**.
- **7** Jika jendela **Connect Device** ditampilkan, pastikan printer tersambung ke jaringan Anda. Lalu, klik **Next**.
- Perangkat lunak firewall mungkin menghalangi komunikasi jaringan. Sebelum menyambungkan perangkat ke jaringan, nonaktifkan firewall komputer.
- **8** Printer yang dicari akan diperlihatkan di layar. Pilih satu printer yang ingin Anda pakai dan klik **OK**.
- **9** Ikuti petunjuk pada jendela penginstalan.

#### **Silent installation Mode**

Silent installation mode adalah metode instalasi yang tidak memerlukan intervensi pengguna. Begitu Anda memulai instalasi, driver dan perangkat lunak printer secara otomatis terinstal di komputer Anda. Anda bisa memulai instalasi senyap dengan mengetik **/s** atau **/S** pada jendela perintah.

#### **Command-line Parameters**

Tabel berikut menunjukkan perintah yang dapat digunakan pada jendela perintah.

Mengikuti baris-perintah akan efektif dan dilaksanakan ketika perintah diberikan dengan **/s** atau **/S**. Kecuali **/h**, **/H** atau **/?** yang dapat dioperasikan secara eksklusif.

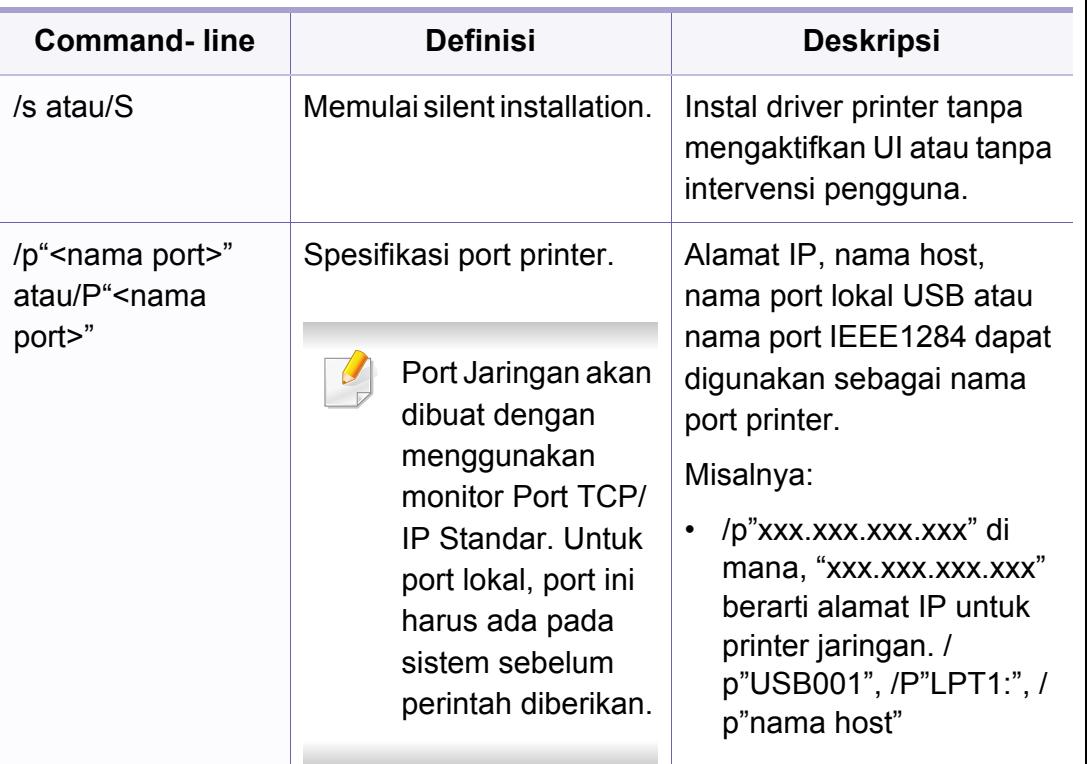

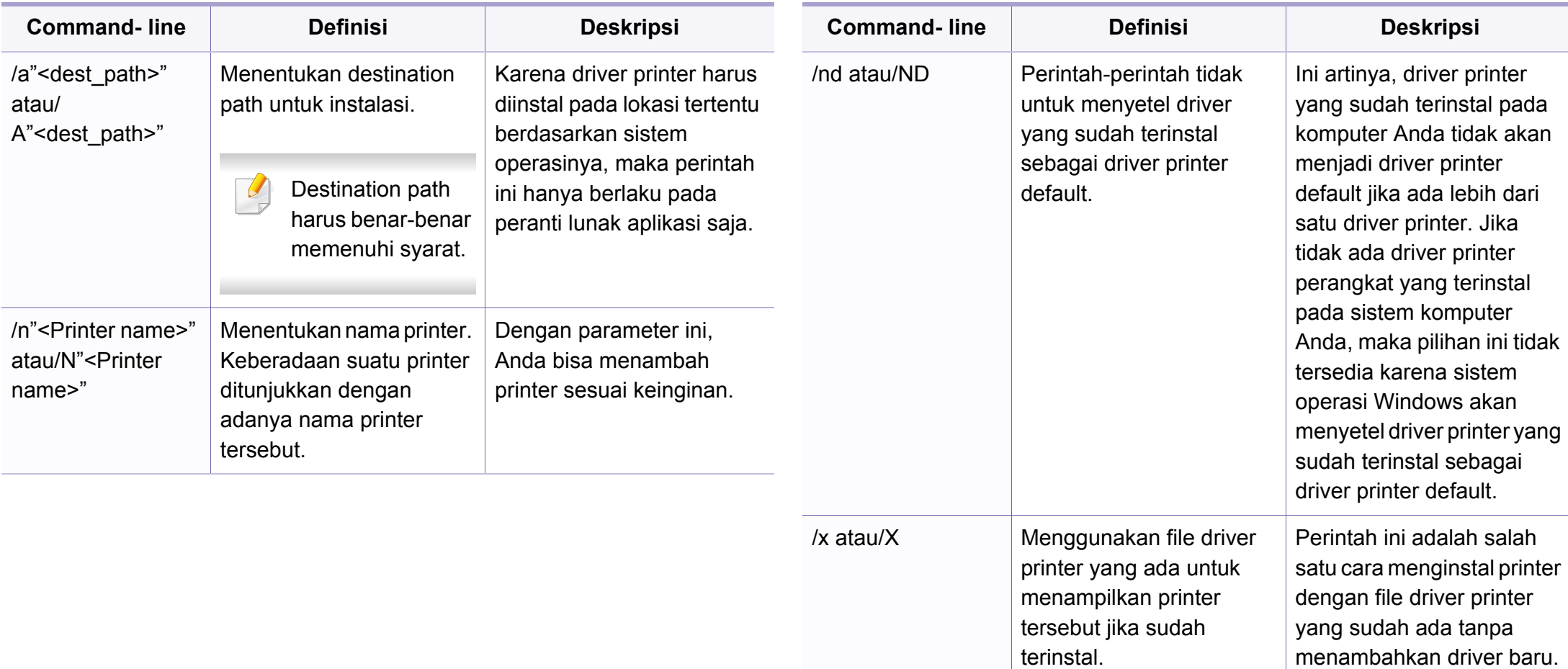

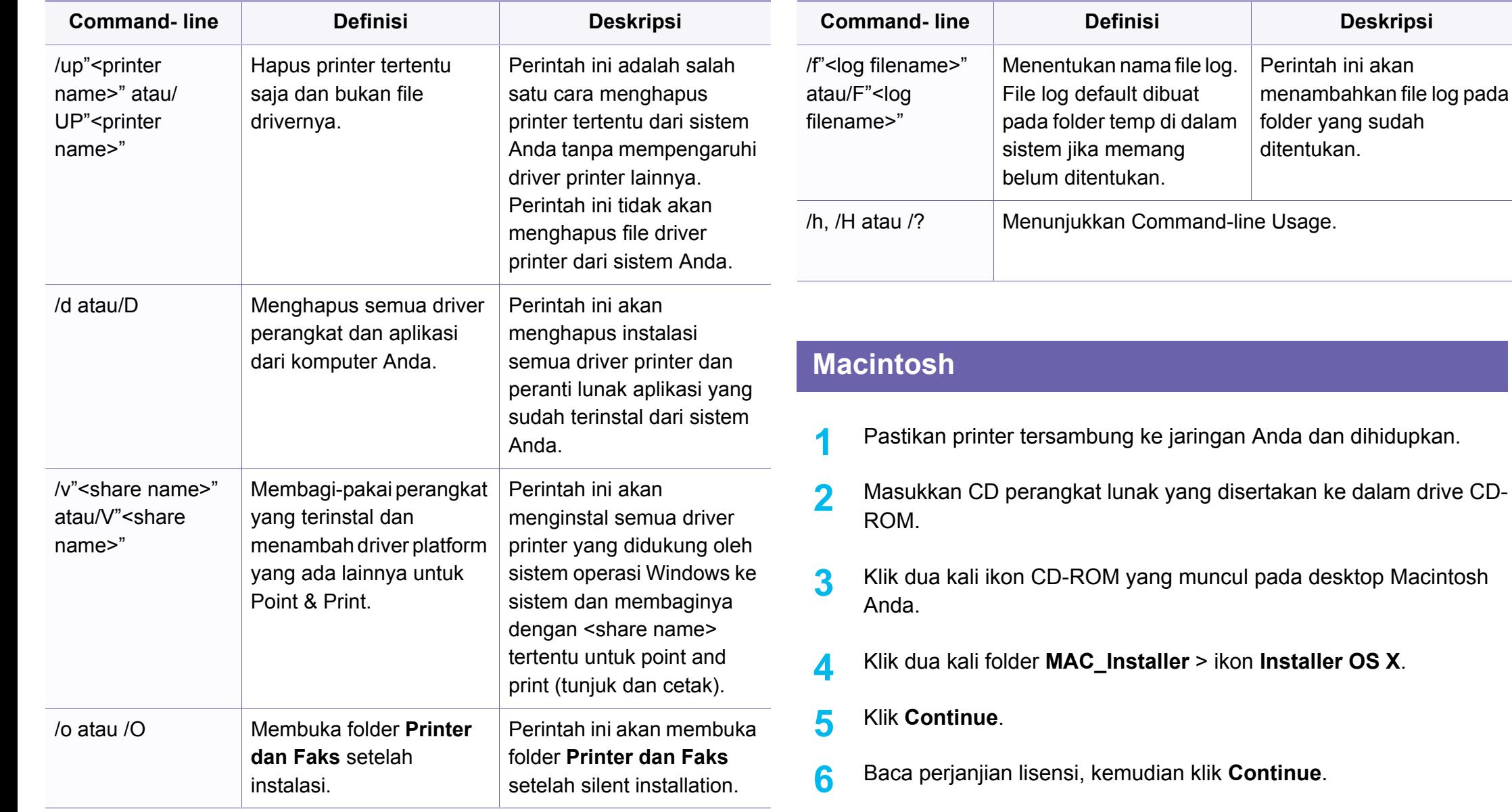

Perintah ini akan

folder yang sudah

ditentukan.

menambahkan file log pada

**Command- line Definisi Deskripsi**

**7** Untuk menyetujui perjanjian lisensi, klik **Agree**.

- **8** Saat muncul pesan yang memperingatkan bahwa semua aplikasi pada komputer Anda akan ditutup, klik **Continue**.
- **9** Klik **Continue** pada **User Options Pane**.
- Jika Anda belum menyetel alamat IP, klik alamat Set IP lalu rujuk pada ["Konfigurasi IPv4 dengan menggunakan SetIP \(Macintosh\)" pada](#page-162-0)  [halaman 163](#page-162-0). JIka Anda ingin menyetel pengaturan nirkabel, lihat pada ["Pengaturan menggunakan Macintosh" pada halaman 186.](#page-185-0)
- **10** Klik **Install**. Semua komponen yang diperlukan untuk pengoperasian printer akan diinstal.

Jika mengklik **Customize**, Anda dapat memilih komponenkomponen mana yang ingin diinstal.

- **11** Masukkan sandi dan klik **OK**.
- **12** Memasang perangkat lunak mengharuskan Anda untuk menyalakan ulang komputer. Klik **Continue Installation**.
- **13** Setelah penginstalan selesai, klik **Quit** atau **Restart**.
- **14** Buka folder **Applications** > **Utilities** > **Print Setup Utility**.
	- Untuk Mac OS X 10.5-10.7, buka folder **Applications** > **System Preferences**, lalu klik **Print & Fax**.
- **15** Klik **Add** pada **Printer List**.
	- Untuk Mac OS X 10.5-10.7, klik ikon "**+**". Jendela pop-up tampilan akan muncul.
- **16** Untuk Mac OS X 10.4, klik **IP Printer**.
	- Untuk Mac OS X 10.5-10.7, klik **IP**.
- **17** Pilih **HP Jetdirect Socket** di **Protocol**.
	- Saat mencetak dokumen yang terdiri dari banyak halaman, kinerja  $\overline{\mathcal{L}}$ pencetakan dapat ditingkatkan dengan memilih **Socket** untuk opsi **Printer Type**.
- **18** Masukkan alamat IP printer pada bidang isian **Address**.
- **19** Masukkan nama antrian dalam bidang isian **Queue**. Jika Anda tidak dapat menentukan nama antrean untuk server printer Anda, cobalah menggunakan daftar antrean default terlebih dahulu.

20 Untuk Mac OS X 10.4, jika Auto Select tidak berfungsi dengan baik, pilih **Samsung** di **Print Using** dan nama printer Anda di **Model**.

• Untuk Mac OS X 10.5-10.7, jika Auto Select tidak berfungsi dengan baik, pilih **Select Printer Software** dan nama printer Anda di **Print Using**.

#### **21** Klik **Add**.

Printer Anda terlihat pada **Printer List**, dan diatur sebagai printer default.

- Untuk menginstal driver fax:
	- **a** Buka folder **Aplikasi** > **Samsung** > **Fax Queue Creator**.
	- **b** Printer Anda muncul pada **Printer List**.
	- **c** Pilih printer untuk menggunakannya lalu Klik tombol **Create**.

#### **Linux**

[Unduh paket piranti lunak Linux dari situs web Samsung untuk menginstal](http://www.samsung.com)  piranti lunak printer (http://www.samsung.com > cari produk Anda > Dukungan atau Unduhan).

#### **Instal driver Linux, kemudian tambahkan printer jaringan**

- **1** Pastikan printer tersambung ke jaringan Anda dan dihidupkan. Selain itu, alamat IP printer Anda harus sudah disetel sebelumnya.
- **2** Download paket Unified Linux Driver dari situs Web Samsung.
- **3** Ekstrak berkas UnifiedLinuxDriver.tar.gz, lalu buka di direktori baru.
- **4** Klik dua kali **cdroot** > **autorun**.
- **5** Jendela Samsung installer muncul. Klik **Next**.
- **6** Jendela add printer wizard terbuka. Klik **Next**.
- **7** Pilih printer jaringan dan klik tombol **Search**.
- **8** Alamat IP dan nama model printer muncul di bidang daftar.
- **9** Pilih printer Anda dan klik **Next**.

- Masukkan keterangan printer dan **Next**.
- Setelah printer ditambahkan, klik **Finish**.
- Jika instalasi sudah selesai, klik **Finish**.

#### **Tambah printer jaringan**

- Klik dua kali **Unified Driver Configurator**.
- Klik **Add Printer.**.
- Jendela **Add printer wizard** terbuka. Klik **Next**.
- Pilih **Network printer**, kemudian klik tombol **Search**.
- Alamat IP dan nama model printer muncul di bidang daftar.
- Pilih printer Anda dan klik **Next**.
- Masukkan keterangan printer dan klik **Next**.
- Setelah printer ditambahkan, klik **Finish**.

### <span id="page-171-1"></span><span id="page-171-0"></span>**konfigurasi IPv6**

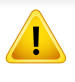

**IPv6** didukung semestinya pada Windows Vista atau versi yang lebih baru.

- Beberapa fitur dan aksesoris tambahan mungkin tidak tersedia, tergantung model atau negara (lihat ["Fitur-fitur menurut model" pada](#page-7-0)  [halaman 8](#page-7-0) atau ["Tinjauan menu" pada halaman 35](#page-34-0)).
	- Jika jaringan IPv6 tidak berfungsi, atur semua setelan jaringan ke default pabrik, lalu coba lagi menggunakan **Clear Setting**.

Printer ini mendukung alamat IPv6 untuk pencetakan dan pengaturan jaringan.

- **Link-local Address**: Alamat IPv6 lokal yang dikonfigurasi sendiri (Alamat diawali dengan FE80).
- **Stateless Address**: Alamat IPv6 yang dikonfigurasi secara otomatis oleh router jaringan.
- **Stateful Address**: alamat IPv6 yang dikonfigurasi oleh server DHCPv6.
- **Manual Address**: Alamat IPv6 yang dikonfigurasi secara manual oleh pengguna.

Dalam menggunakan lingkungan jaringan IPv6, ikuti prosedur berikutnya untuk menggunakan alamat IPv6.

#### **Dari panel panel**

#### **Mengaktifkan IPv6**

- **1** Tekan tombol (**Menu**) pada panel kontrol.
- **2** Tekan **Network** > **TCP/IP (IPv6)** > **IPv6 Activate**.
- **3** Pilih **On**, kemudian tekan **OK**.
- **4** Matikan printer, kemudian hidupkan lagi.
- Saat Anda menginstal driver printer, jangan mengonfigurasi IPv4 dan IPv6. Kami menyarankan untuk mengonfigurasi baik IPv4 maupun IPv6 (lihat ["Menginstal driver melalui jaringan" pada halaman 165\)](#page-164-2).

#### **Konfigurasi alamat DHCPv6**

Jika memiliki server DHCPv6 di jaringan, Anda dapat menetapkan salah satu pilihan berikut untuk konfigurasi host dinamis default.

- **1** Tekan tombol (**Menu**) pada panel kontrol.
- **2** Tekan **Network** > **TCP/IP (IPv6)** > **DHCPv6 Config**.

### **konfigurasi IPv6**

- 
- **3** Tekan **OK** untuk memilih nilai diperlukan yang Anda inginkan.
	- **DHCPv6 Addr.**: Selalu gunakan DHCPv6, apa pun permintaan router.
	- **DHCPv6 Off**: Jangan sekali-kali menggunakan DHCPv6, apapun permintaan router.
	- **Router**: Gunakan DHCPv6 saja jika diminta oleh router.

#### **Dari SyncThru™ Web Service**

#### **Mengaktifkan IPv6**

- **1** Jalankan browser web, seperti Internet Explorer, dari Windows. Masukkan alamat IP printer (http://xxx.xxx.xxx.xxx) di dalam ruas alamat, lalu tekan tombol Enter atau klik **Pergi**.
- **2** Jika ini kali pertama Anda masuk **SyncThru™ Web Service**, Anda harus log-in sebagai administrator. Ketik ID dan password default dibawah. Kami menyarankan Anda untuk mengubah password default untuk alasan keamanan.
	- **ID: admin**
	- **Password: sec00000**
- **3** Jika jendela **SyncThru™ Web Service** terbuka, pindahkan kursor mouse ke **Settings** pada bilah menu atas, lalu klik **Network Settings**.
- **4** Klik **TCP/IPv6** pada panel kiri situs web.
- **5** Periksa kotak cek **IPv6 Protocol** untuk mengaktifkan IPv6.
- **6** Klik tombol **Apply**.
- **7** Matikan printer, kemudian hidupkan lagi.
	- Anda juga dapat mengatur DHCPv6.
		- Untuk secara manual mengatur alamat IPv6: Centang kotak **Manual Address**. Lalu, kotak teks **Address/Prefix** diaktifkan. Masukkan alamat lengkap (misalnya: 3FFE:10:88:194::**AAAA**. "A" adalah heksadesimal 0 hingga 9, A hingga F).

### **konfigurasi IPv6**

#### **Konfigurasi alamat IPv6**

- **1** Jalankan browser Web, seperti Internet Explorer yang mendukung alamat IPv6 sebagai URL.
- **2** Pilih salah satu alamat IPv6 (**Link-local Address**, **Stateless Address**, **Stateful Address**, **Manual Address**) dari **Laporan Konfigurasi Jaringan** (lihat ["Laporan konfigurasi jaringan](#page-161-3)  [pencetakan" pada halaman 162](#page-161-3)).
	- **Link-local Address**: Alamat IPv6 lokal yang dikonfigurasi sendiri (Alamat diawali dengan FE80).
	- **Stateless Address**: Alamat IPv6 yang dikonfigurasi secara otomatis oleh router jaringan.
	- **Stateful Address**: alamat IPv6 yang dikonfigurasi oleh server DHCPv6.
	- **Manual Address**: Alamat IPv6 yang dikonfigurasi secara manual oleh pengguna.
- **3** Masukkan alamat IPv6 (misalnya: http:// [FE80::215:99FF:FE66:7701]).

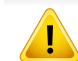

Alamat harus diapit tanda kurung "[ ]".

- <span id="page-174-1"></span><span id="page-174-0"></span>• Pastikan printer Anda mendukung jaringan nirkabel. Jaringan nirkabel mungkin tidak tersedia tergantung model (lihat ["Fitur-fitur](#page-7-0)  [menurut model" pada halaman 8\)](#page-7-0).
	- Jika jaringan IPv6 tidak berfungsi, kembalikan semua pengaturan jaringan ke default pabrik, lalu coba lagi menggunakan **Clear Setting**.

#### **Nama jaringan nirkabel dan kata sandi jaringan**

Jaringan nirkabel membutuhkan keamanan yang lebih tinggi, sehingga saat titik akses pertama kali disetel, nama jaringan (SSID), jenis keamanan yang digunakan, dan Kata Sandi Jaringan dibuat untuk jaringan tersebut. Tanyakan informasi ini pada administrator jaringan Anda sebelum melanjutkan pemasangan printer.

#### **Memulai**

#### **Memahami jenis jaringan Anda**

Pada umumnya Anda hanya bisa memiliki satu sambungan antara komputer dan printer pada satu waktu.

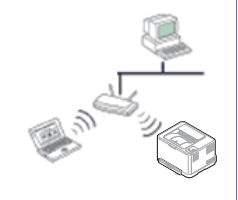

#### **Modus infrastruktur**

Ini adalah lingkungan yang secara umum digunakan di rumah dan SOHO (Small Office/ Home Office). Modus ini menggunakan titik akses untuk berkomunikasi dengan printer nirkabel.

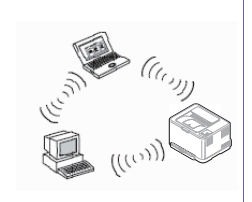

#### **Modus ad hoc**

Modus ini tidak menggunakan titik akses. Komputer nirkabel dan printer nirkabel berkomunikasi secara langsung.

#### **Memperkenalkan metode pengaturan nirkabel**

Anda dapat menetapkan pengaturan nirkabel, dari printer atau komputer. Pilih metode pengaturan dari tabel berikut.

Beberapa jenis instalasi jaringan nirkabel mungkin tidak tersedia, tergantung model atau negara.

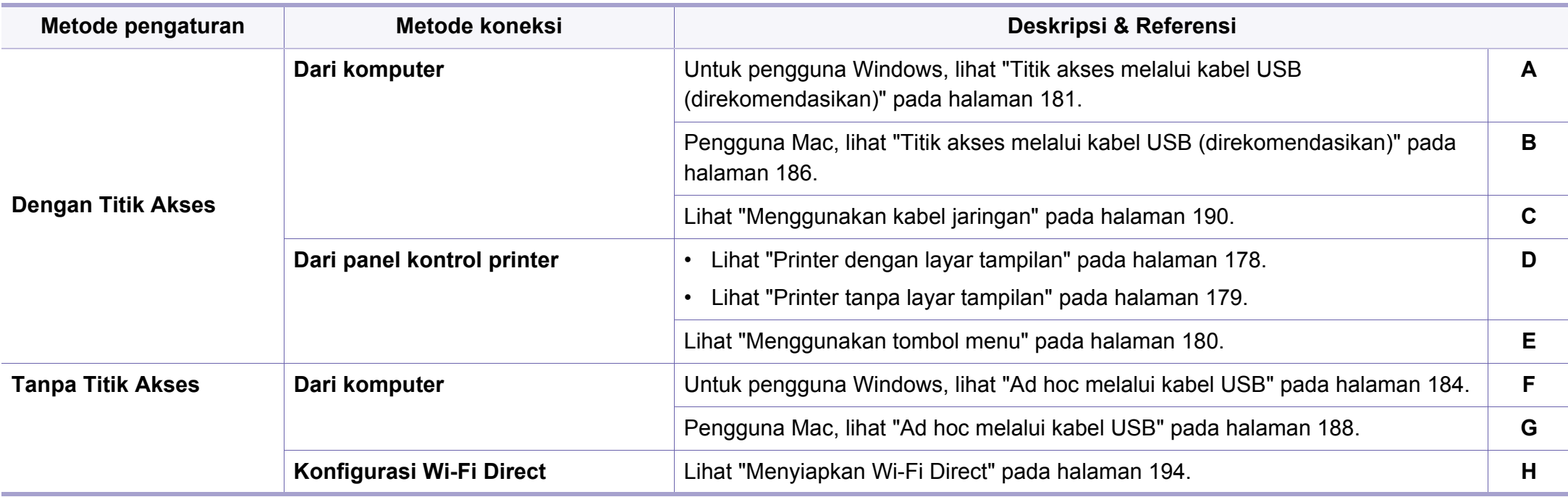

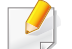

Jika masalah terjadi selama pengaturan nirkabel atau instalasi driver, lihat bab pemecahan masalah (lihat ["Troubleshooting" pada halaman 195](#page-194-0)).

#### **Menggunakan tombol WPS**

Jika printer dan titik akses (atau router nirkabel) mendukung Wi-Fi Protected Setup™ (WPS), Anda dapat dengan mudah mengonfigurasi pengaturan jaringan nirkabel dengan menekan tombol (WPS) pada panel kontrol tanpa menggunakan komputer.

- Jika Anda ingin menggunakan jaringan nirkabel dengan modus infrastruktur, pastikan kabel jaringan tidak tersambung dengan printer. Penggunaan tombol **WPS (PBC)** atau pemasukan nomor PIN dari komputer untuk menyambung ke titik akses (atau router nirkabel) bisa berbeda tergantung titik akses (atau router nirkabel) yang Anda gunakan. Lihat panduan pengguna titik akses (atau router nirkabel) yang Anda gunakan.
- Menggunakan tombol WPS untuk mengatur jaringan nirkabel dapat mengubah pengaturan keamanan. Untuk mencegah hal ini, kunci opsi WPS untuk pengaturan keamanan nirkabel saat ini. Nama opsi mungkin berbeda tergantung titik akses (atau router nirkabel) yang Anda gunakan.

#### **Item-item yang harus dipersiapkan**

• Periksa apakah titik akses (atau router nirkabel) mendukung WPS (Wi-Fi Protected Setup™).

- Periksa apakah printer Anda mendukung Wi-Fi Protected Setup™ (WPS).
- Komputer jaringan (modus PIN saja)

#### **Memilih jenis Anda**

Ada dua metode yang tersedia untuk menghubungkan printer ke jaringan nirkabel menggunakan tombol  $\mathcal G$  (WPS) pada panel kontrol.

#### Metode **Push Button Configuration (PBC)** memungkinkan Anda

menghubungkan printer ke jaringan nirkabel dengan menekan tombol  $\mathcal G$ (WPS) pada panel kontrol printer Anda dan tombol WPS (PBC) pada titik akses (atau router nirkabel) dengan Wi-Fi Protected Setup™ WPS aktif secara berurutan.

Metode **Nomor Identifikasi Pribadi (PIN)** membantu Anda menghubungkan printer ke jaringan nirkabel dengan memasukkan informasi PIN yang disediakan pada titik akses (atau router nirkabel) dengan WPS Wi-Fi Protected Setup™ aktif.

Default pabrik printer Anda adalah modus **PBC**, yang disarankan untuk lingkungan jaringan nirkabel pada umumnya.

Anda dapat mengubah mode WPS dalam panel kontrol (霜 (Menu) > **Network** > **Wireless** > **OK** > **WPS Setting**).

#### <span id="page-177-0"></span>**Printer dengan layar tampilan**

#### **Menyambungkan dalam modus PBC**

**1** Tekan dan tahan tombol (WPS) pada panel kontrol selama lebih dari 2 detik.

Printer mulai menunggu hingga dua menit sampai Anda menekan tombol WPS (PBC) pada titik akses (atau router nirkabel).

**2** Tekan tombol **WPS (PBC)** pada titik akses (atau router nirkabel).

Pesan ditampilkan pada layar tampilan dalam urutan berikut:

- **a Connecting:** Printer sedang berusaha terhubung ke titik akses (atau router nirkabel).
- **b Connected:** Jika printer berhasil terhubung ke jaringan nirkabel, lampu LED WPS tetap menyala.
- **c AP SSID:** Setelah menyelesaikan proses koneksi jaringan nirkabel, informasi AP SSID muncul pada layar.
- **3** Masukkan CD perangkat lunak yang disediakan ke dalam drive CD-ROM, dan ikuti instruksi pada jendela tersebut untuk mengatur jaringan nirkabel.

#### **Menyambungkan dalam modus PIN**

- **1** Tekan dan tahan tombol (1) (WPS) pada panel kontrol selama lebih dari 2 detik.
- **2** PIN delapan digit muncul pada layar.

Anda perlu memasukkan delapan digit PIN dalam dua menit ke komputer yang tersambung ke titik akses (atau router nirkabel).

Pesan ditampilkan pada layar tampilan dalam urutan berikut:

- **a Connecting:** Printer menyambung ke jaringan nirkabel.
- **b Connected:** Jika printer berhasil terhubung ke jaringan nirkabel, lampu LED WPS tetap menyala.
- **c SSID Type:** Setelah proses sambungan jaringan nirkabel selesai, informasi SSID AP ditampilkan pada layar LCD.
- **3** Masukkan CD perangkat lunak yang disediakan ke dalam drive CD-ROM, dan ikuti instruksi pada jendela tersebut untuk mengatur jaringan nirkabel.

#### <span id="page-178-0"></span>**Printer tanpa layar tampilan**

#### **Menyambungkan dalam modus PBC**

**1** Tekan dan tahan tombol (1) (WPS) pada panel kontrol selama kirakira 2 - 4 detik hingga LED status berkedip cepat.

Printer mulai mencoba terhubung ke jaringan nirkabel. LED berkedip pelan selama dua menit sampai Anda menekan tombol PBC pada titik akses (atau router nirkabel).

- **2** Tekan tombol **WPS (PBC)** pada titik akses (atau router nirkabel).
	- **a** Lampu LED WPS akan berkedip cepat. Printer sedang berusaha terhubung ke titik akses (atau router nirkabel).
	- **b** Jika printer berhasil terhubung ke jaringan nirkabel, lampu LED WPS tetap menyala.
- **3** Masukkan CD perangkat lunak yang disediakan ke dalam drive CD-ROM, dan ikuti instruksi pada jendela tersebut untuk mengatur jaringan nirkabel.

#### **Menyambungkan dalam modus PIN**

**1** Laporan konfigurasi jaringan, termasuk nomor PIN harus tercetak (lihat ["Laporan konfigurasi jaringan pencetakan" pada halaman](#page-161-3)  [162](#page-161-3)).

Pada mode siaga, tekan dan tahan tombol (**Cancel** atau **Stop/ Clear**) pada panel kontrol sekitar 5 detik. Anda dapat menemukan PIN printer Anda.

**2** Tekan dan tahan tombol (WPS) pada panel kontrol selama lebih dari 4 detik hingga LED status menyala.

Printer mulai menyambung ke titik akses (atau router nirkabel).

**3** Anda perlu memasukkan delapan digit PIN dalam dua menit ke komputer yang tersambung ke titik akses (atau router nirkabel).

LED berkedip pelan selama dua menit sampai Anda memasukkan delapan digit PIN.

Lampu WPS berkedip seperti urutan di bawah ini:

- **a** Lampu LED WPS akan berkedip cepat. Printer sedang berusaha terhubung ke titik akses (atau router nirkabel).
- **b** Jika printer berhasil terhubung ke jaringan nirkabel, lampu LED WPS tetap menyala.
- **4** Masukkan CD perangkat lunak yang disediakan ke dalam drive CD-ROM, dan ikuti instruksi pada jendela tersebut untuk mengatur jaringan nirkabel.

#### **Menyambung kembali ke jaringan**

Jika fungsi nirkabel tidak aktif, printer secara otomatis mencoba menyambung kembali ke titik akses (atau router nirkabel) dengan setelan dan alamat sambungan nirkabel yang digunakan sebelumnya.

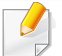

Printer akan secara otomatis menyambung kembali ke jaringan nirkabel pada kasus-kasus berikut:

- Printer dimatikan dan dinyalakan kembali.
- Titik akses (atau router nirkabel) dimatikan dan dinyalakan kembali.

#### **Memutus sambungan dari jaringan**

Untuk memutuskan koneksi jaringan nirkabel, tekan tombol  $\mathcal G$  (WPS) pada panel kontrol selama lebih dari dua detik.

- **Jika jaringan Wi-Fi dalam mode idle:** Printer segera terputus dari jaringan nirkabel dan LED WPS mati.
- **Jika jaringan Wi-Fi sedang digunakan:** Saat printer menunggu hingga pekerjaan yang sedang dilakukan selesai, lampu LED WPS berkedip cepat. Lalu, sambungan jaringan nirkabel akan terputus secara otomatis dan LED WPS mati.

#### **Membatalkan proses sambungan**

Untuk membatalkan koneksi jaringan nirkabel saat printer sedang berusaha terhubung ke jaringan nirkabel, tekan dan lepas tombol (**Cancel** atau **Stop/Clear**) pada panel kontrol. **Tunggu 2 menit untuk mencoba terhubung kembali ke jaringan nirkabel.**

#### <span id="page-179-0"></span>**Menggunakan tombol menu**

Beberapa menu mungkin tidak muncul di layar tergantung opsi dan  $\overline{a}$ model. Ini artinya printer Anda tidak dilengkapi fitur tersebut (lihat ["Tinjauan menu" pada halaman 35](#page-34-0)).

Sebelum memulai, Anda perlu mengetahui nama jaringan (SSID) dari jaringan nirkabel Anda dan kunci jaringan jika dienkripsi. Informasi ini disetel saat titik akses (atau router nirkabel) diinstal. Jika Anda tidak mengetahui informasi tentang lingkungan nirkabel Anda, tanyakan kepada orang yang telah menyiapkan jaringan Anda.
Setelah menyelesaikan sambungan jaringan nirkabel, Anda perlu memasang driver printer untuk mencetak dari sebuah aplikasi (lihat ["Menginstal driver melalui jaringan" pada halaman 165](#page-164-0)).

- **1** Tekan tombol (**Menu**) pada panel kontrol.
- **2** Tekan **Network** > **Wireless** > **WLAN Settings**.
- **3** Tekan **OK** untuk memilih metode persiapan yang Anda inginkan.
	- **Wizard** (disarankan)**:** Untuk mode ini, persiapan berlangsung otomatis. Printer akan menampilkan daftar jaringan yang tersedia untuk dipilih. Setelah salah satu jaringan dipilih, printer akan meminta kunci pengaman yang diperlukan.
	- **Custom:** Dalam mode ini, pengguna dapat memasukkan atau mengedit SSID secara manual, atau memilih opsi keamanan secara rinci.

#### **Persiapan menggunakan Windows**

Pintasan ke program **Wireless Setting** tanpa CD: Setelah menginstal  $\overline{\mathcal{U}}$ driver printer, Anda dapat mengakses program **Wireless Setting** tanpa CD. Dari menu Mulai, pilih **Program** atau **Semua Program** > **Samsung Printers** > **nama driver printer Anda** > **Wireless Setting Program**.

### **Titik akses melalui kabel USB (direkomendasikan)**

#### **Item-item yang harus dipersiapkan**

- Titik akses
- Komputer yang tersambung ke jaringan
- CD perangkat lunak yang disertakan bersama printer
- Printer yang dipasang dengan antarmuka jaringan nirkabel
- Kabel USB

#### **Membuat jaringan infrastruktur**

- **1** Periksa apakah kabel USB tersambung ke printer.
- **2** Nyalakan komputer, titik akses, dan printer Anda.
- **3** Masukkan CD perangkat lunak yang disertakan ke dalam drive CD-ROM.
- **4** Klik **Install Now**.
- **5** Bacalah **License Agreement**, dan pilih **I accept the terms of the License Agreement**. Lalu, klik **Next**.
- **6** Pilih opsi di **Using Enhanced Features and Participating in Printer Usage Information Collection Program**. Lalu, klik **Next**.
- **7** Pilih **Configure the wireless network connection using USB cable** pada layar **Printer Connection Type**. Lalu klik **Next**.
- **8** Setelah mencari, jendela menunjukkan printer jaringan nirkabel. Pilih nama (SSID) titik akses yang ingin Anda gunakan dan klik **Next**.

Jika jaringan nirkabel telah dikonfigurasi, **Wireless Network Information** ditampilkan. Pilih **I want to install software with the current settings. (Recommended).** Lalu, klik **Next**.

- Jika Anda tidak dapat menemukan nama jaringan yang ingin dipilih, atau jika Anda ingin menyetel konfigurasi nirkabel secara manual, klik **Advanced Setting**.
	- **Enter the wireless Network Name:** Masukkan SSID titik akses (besar kecil huruf SSID menentukan).
	- **Operation Mode:** Pilih **Infrastructure**.
	- **Authentication:** Pilih jenis otentikasi.

**Open System:** Otentikasi tidak digunakan, dan enkripsi bisa digunakan dan tidak, tergantung kebutuhan akan keamanan data. **Shared Key:** Otentikasi digunakan. Printer yang memiliki kunci WEP yang sesuai dapat mengakses jaringan.

**WPA Personal atau WPA2 Personal:** Pilih opsi ini untuk melakukan otentikasi server cetak berbasis WPA Pre-Shared Key. Otentikasi ini menggunakan kunci rahasia bersama (umumnya disebut frasa kunci Pre Shared Key), yang dikonfigurasi secara manual pada titik akses dan pada setiap klien.

- **Encryption:** Pilih enkripsi (Tidak ada/None, WEP64, WEP128, TKIP, AES, TKIP AES).
- **Network Password:** Masukkan nilai kata sandi jaringan enkripsi.
- **Confirm Network Password:** Konfirmasikan nilai kata sandi jaringan enkripsi.
- **WEP Key Index:** Jika Anda menggunakan Enkripsi WEP, pilih **WEP Key Index** yang sesuai.

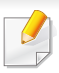

Jendela keamanan jaringan nirkabel muncul jika jaringan titik akses memiliki setelan keamanan.

Masukkan Kata Sandi Jaringan untuk titik akses (atau router).

**9** Saat jendela koneksi jaringan ditampilkan, lepaskan kabel jaringan. Lalu, klik **Next**. Koneksi kabel jaringan dapat mengganggu pencarian perangkat nirkabel.

**10** Jika printer Anda mendukung Wi-Fi Direct, layar berikut ditampilkan. Klik **Next**.

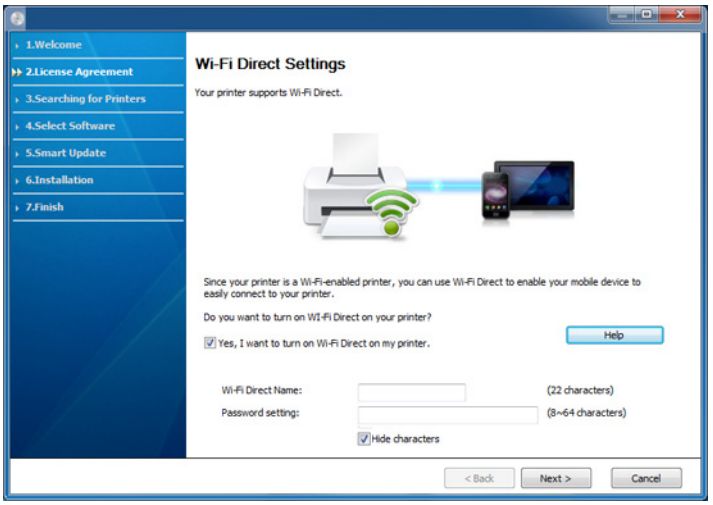

- Dengan Samsung Easy Printer Manager Anda dapat membuat Wi-Fi Direct (lihat ["Menyiapkan Wi-Fi Direct" pada halaman 194\)](#page-193-0).
	- **Wi-Fi Direct Name**: Nama Jaringan default adalah nama model dengan panjang maksimum 22 karakter (tidak termasuk "Direct-XX- ").
	- **Password setting** adalah rangkaian angka dan jumlahnya 8 ~ 64 karakter.
- **11** Setelan jaringan nirkabel selesai, lepas kabel USB antara komputer dan printer. Klik **Next**.
- **12** Klik **Next** saat jendela **Printers Found** ditampilkan.
- **13** Pilih komponen-komponen yang akan diinstal. Klik **Next**.
- **14** Setelah memilih komponen, Anda juga dapat mengubah nama printer, mengatur printer untuk dibagi pakai pada jaringan, mengatur printer sebagai printer default, dan mengubah nama port masingmasing printer. Klik **Next**.
- **15** Jika Anda ingin mendaftarkan printer dalam situs web Samsung dan menerima informasi berguna, klik **On-line Registration**. Jika tidak, klik **Finish**.

### **Ad hoc melalui kabel USB**

Jika Anda tidak mempunyai titik akses (AP), Anda masih dapat menghubungkan printer secara nirkabel ke komputer Anda dengan menyetel jaringan nirkabel ad-Hoc dengan mengikuti langkah sederhana berikut.

#### **Item-item yang harus dipersiapkan**

- Komputer yang tersambung ke jaringan
- CD perangkat lunak yang disertakan bersama printer
- Printer yang dipasang dengan antarmuka jaringan nirkabel
- Kabel USB

#### **Membuat jaringan ad hoc di Windows**

- **1** Periksa apakah kabel USB tersambung ke printer.
- **2** Nyalakan komputer dan printer jaringan nirkabel Anda.
- **3** Masukkan CD perangkat lunak yang disertakan ke dalam drive CD-ROM.
- **4** Klik **Install Now**.
- **5** Bacalah **License Agreement**, dan pilih **I accept the terms of the License Agreement**. Lalu, klik **Next**.
- **6** Pilih opsi di **Using Enhanced Features and Participating in Printer Usage Information Collection Program**. Lalu, klik **Next**.
- **7** Pilih **Configure the wireless network connection using USB cable** pada layar **Printer Connection Type**. Lalu klik **Next**.
- **8** Setelah mencari jaringan nirkabel, daftar jaringan nirkabel printer Anda yang telah dicari muncul. klik **Advanced Setting**.
	- **Enter the wireless Network Name:** Masukkan nama SSID yang Anda inginkan (SSID sensitif besar kecilnya huruf).
		- **Operation Mode:** Pilih ad hoc.
		- **Channel:** Pilih channel (**Auto Setting** atau 2412 MHz hingga 2467 MHz).
		- **Authentication:** Pilih jenis otentikasi.

**Open System:** Otentikasi tidak digunakan, dan enkripsi bisa digunakan dan tidak, tergantung kebutuhan akan keamanan data. **Shared Key:** Otentikasi digunakan. Printer yang memiliki kunci WEP yang sesuai dapat mengakses jaringan.

- **Encryption:** Pilih enkripsi (Tidak ada/None, WEP64, WEP128).
- **Network Password:** Masukkan nilai kata sandi jaringan enkripsi.
- **Confirm Network Password:** Konfirmasikan nilai kata sandi jaringan enkripsi.
- **WEP Key Index:** Jika Anda menggunakan Enkripsi WEP, pilih **WEP Key Index** yang sesuai.

Jendela keamanan jaringan nirkabel muncul jika keamanan jaringan ad hoc aktif.

#### Pilih **Open System** atau **Shared Key** untuk otentikasi dan klik **Next**.

- WEP (Wired Equivalent Privacy) adalah protokol keamanan yang mencegah akses lain ke jaringan nirkabel Anda. WEP mengenkripsi bagian data dari tiap-tiap paket yang ditukar pada jaringan nirkabel menggunakan kunci enkripsi WEP 64 bit atau 128 bit.
- **9** Jendela yang menampilkan setelan jaringan nirkabel muncul. Periksa setelan, lalu klik **Next**.

Sebelum memasukkan alamat IP untuk printer, Anda harus tahu informasi konfigurasi jaringan komputer. Jika konfigurasi jaringan komputer disetel ke DHCP, setelan jaringan nirkabel juga harus DHCP. Begitu pula jika konfigurasi jaringan komputer disetel ke Statis, setelan jaringan nirkabel juga harus Statis.

Jika komputer Anda disetel ke DHCP dan Anda ingin menggunakan setelan jaringan nirkabel Statis, Anda harus menghubungi administrator jaringan untuk mendapatkan alamat IP statisnya.

• **Untuk metode DHCP**

Jika metode penentuan alamat IP adalah DHCP, periksa apakah DHCP ditampilkan pada jendela **Wireless Network Setting Confirm**. Jika jendela menunjukkan Statis, klik **Change TCP/IP** untuk mengubah metode penentuan ke **Receive IP address automatically (DHCP)**.

#### • **Untuk metode Statis**

Jika metode penentuan alamat IP adalah Statis, periksa apakah Statis ditampilkan pada jendela **Wireless Network Setting Confirm**. Jika jendela menunjukkan DHCP, klik **Change TCP/IP** untuk memasukkan alamat IP dan nilai konfigurasi jaringan lain untuk printer.

#### Misalnya,

Jika informasi jaringan komputer adalah seperti ditunjukkan di bawah ini:

- Alamat IP: 169.254.133.42
- Subnet Mask: 255.255.0.0

Maka, informasi jaringan printer seharusnya seperti di bawah ini:

- Alamat IP: 169.254.133.**43**
- Subnet Mask: 255.255.0.0 (Gunakan subnet mask komputer)
- Gateway: 169.254.133.**1**
- **10** Jendela **Wireless Network Setting Complete** akan muncul. Klik **Next**.
- **11** Apabila setelan jaringan nirkabel telah selasai, lepas sambungan kabel USB antara komputer dan printer. Klik **Next**.
- **12** Klik **Next** saat jendela **Printers Found** ditampilkan.
- **13** Pilih komponen-komponen yang akan diinstal. Klik **Next**.

- **14** Setelah memilih komponen, Anda juga dapat mengubah nama printer, mengatur printer untuk dibagi pakai pada jaringan, mengatur printer sebagai printer default, dan mengubah nama port masingmasing printer. Klik **Next**.
- **15** Jika Anda ingin mendaftarkan printer dalam situs web Samsung dan menerima informasi berguna, klik **On-line Registration**. Jika tidak, klik **Finish**.

#### **Pengaturan menggunakan Macintosh**

### **Item-item yang harus dipersiapkan**

- Titik akses
- Komputer yang tersambung ke jaringan
- CD perangkat lunak yang disertakan bersama printer
- Printer yang dipasang dengan antarmuka jaringan nirkabel
- Kabel USB

### **Titik akses melalui kabel USB (direkomendasikan)**

- **1** Periksa apakah kabel USB tersambung ke printer.
- **2** Nyalakan komputer, titik akses, dan printer Anda.
- **3** Masukkan CD perangkat lunak yang disertakan ke dalam drive CD-ROM.
- **4** Klik dua kali ikon CD-ROM yang muncul pada desktop Macintosh Anda.
- **5** Klik dua kali folder **MAC\_Installer** > ikon **Installer OS X**.
- **6** Klik **Continue**.
- **7** Baca perjanjian lisensi, kemudian klik **Continue**.
- **8** Untuk menyetujui perjanjian lisensi, klik **Agree**.
- **9** Saat muncul pesan yang memperingatkan semua aplikasi pada komputer Anda akan ditutup, klik **Continue**.
- **10** Klik tombol **Wireless Network Setting** pada **User Options Pane**.

**11** Setelah mencari, jendela menunjukkan printer jaringan nirkabel. Pilih nama (SSID) titik akses yang ingin Anda gunakan dan klik **Next**.

Jika jaringan nirkabel telah dikonfigurasi, **Wireless Network Information** ditampilkan. Pilih **I want to install software with the current settings. (Recommended).** Lalu, klik **Next**.

Apabila Anda menyetel konfigurasi nirkabel secara manual, klik **Advanced Setting**.

- **Enter the wireless Network Name:** Masukkan SSID titik akses (besar kecil huruf SSID menentukan).
- **Operation Mode:** Pilih **Infrastructure**.
- **Authentication:** Pilih jenis otentikasi.

**Open System:** Otentikasi tidak digunakan, dan enkripsi bisa digunakan dan tidak, tergantung kebutuhan akan keamanan data. **Shared Key:** Otentikasi digunakan. Printer yang memiliki kunci WEP yang sesuai dapat mengakses jaringan.

**WPA Personal atau WPA2 Personal:** Pilih opsi ini untuk melakukan otentikasi server cetak berdasarkan WPA Pre-Shared Key. Otentikasi ini menggunakan kunci rahasia bersama (umumnya disebut frasa kunci Pre Shared Key), yang dikonfigurasi secara manual pada titik akses dan pada setiap klien.

- **Encryption:** Pilih enkripsi (Tidak ada, WEP64, WEP128, TKIP, AES, TKIP AES).
- **Network Password:** Masukkan nilai kata sandi jaringan enkripsi.
- **Confirm Network Password:** Konfirmasikan nilai kata sandi jaringan enkripsi.
- **WEP Key Index:** Jika Anda menggunakan Enkripsi WEP, pilih **WEP Key Index** yang sesuai.

Jendela keamanan jaringan nirkabel muncul jika keamanan titik akses aktif.

Masukkan Kata Sandi Jaringan untuk titik akses (atau router).

**12** Jika printer Anda mendukung Wi-Fi Direct, layar berikut ditampilkan. Klik **Next**.

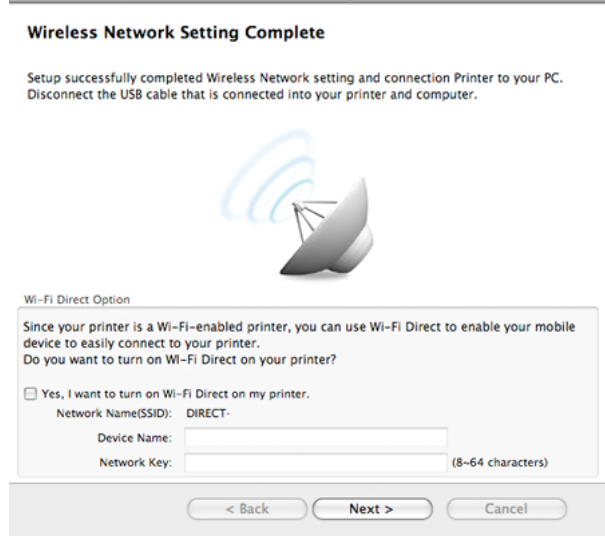

**Wireless Settings** 

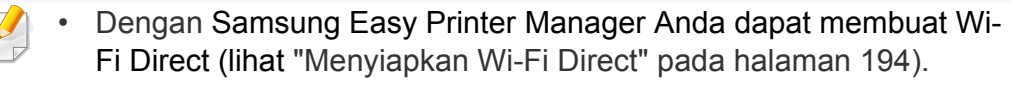

- **Network Name(SSID)**: Nama Jaringan default adalah nama model dengan panjang maksimum 22 karakter (tidak termasuk "DIRECT-").
- **Network Password** adalah rangkaian angka dan jumlahnya 8 ~ 64 karakter.
- **13** Apabila setelan jaringan nirkabel telah selasai, lepas sambungan kabel USB antara komputer dan printer.
- **14** Pengaturan jaringan nirkabel selesai. Setelah penginstalan selesai, klik **Quit**.
	- Setelah menyelesaikan sambungan jaringan nirkabel, Anda perlu memasang driver printer untuk mencetak dari sebuah aplikasi (lihat ["Penginstalan untuk Macintosh" pada halaman 155](#page-154-0)).

### **Ad hoc melalui kabel USB**

Jika Anda tidak mempunyai titik akses (AP), Anda masih dapat menghubungkan printer secara nirkabel ke komputer Anda dengan menyetel jaringan nirkabel ad hoc dengan mengikuti petunjuk sederhana berikut.

#### **Item-item yang harus dipersiapkan**

- Komputer yang tersambung ke jaringan
- CD perangkat lunak yang disertakan bersama printer
- Printer yang dipasang dengan antarmuka jaringan nirkabel
- Kabel USB

#### **Membuat jaringan ad hoc di Macintosh**

- **1** Periksa apakah kabel USB tersambung ke printer.
- **2** Nyalakan komputer dan printer jaringan nirkabel Anda.
- **3** Masukkan CD perangkat lunak yang disertakan ke dalam drive CD-ROM.
- **4** Klik dua kali ikon CD-ROM yang muncul pada desktop Macintosh Anda.
- **5** Klik dua kali folder **MAC\_Installer** > ikon **Installer OS X**.
- **6** Klik **Continue**.
- **7** Baca perjanjian lisensi, kemudian klik **Continue**.
- **8** Untuk menyetujui perjanjian lisensi, klik **Agree**.
- **9** Saat muncul pesan yang memperingatkan semua aplikasi pada komputer Anda akan ditutup, klik **Continue**.

- **10** Klik tombol **Wireless Network Setting** pada **User Options Pane**.
- **11** Setelah mencari jaringan nirkabel, daftar jaringan nirkabel printer Anda yang telah dicari muncul. klik **Advanced Setting**.
	- **Enter the wireless Network Name:** Masukkan nama SSID (besar kecil huruf SSID menentukan).
		- **Operation Mode:** Pilih ad hoc.
		- **Channel:** Pilih saluran (**Auto Setting** atau 2412 MHz hingga 2467 MHz).
		- **Authentication:** Pilih jenis otentikasi.

**Open System:** Otentikasi tidak digunakan, dan enkripsi bisa digunakan dan tidak, tergantung kebutuhan akan keamanan data. **Shared Key:** Otentikasi digunakan. Printer yang memiliki kunci WEP yang sesuai dapat mengakses jaringan.

- **Encryption:** Pilih enkripsi (Tidak ada/None, WEP64, WEP128).
- **Network Password:** Masukkan nilai kata sandi jaringan enkripsi.
- **Confirm Network Password:** Konfirmasikan nilai kata sandi jaringan enkripsi.
- **WEP Key Index:** Jika Anda menggunakan Enkripsi WEP, pilih **WEP Key Index** yang sesuai.

Jendela keamanan jaringan nirkabel muncul jika jaringan ad hoc memiliki setelan keamanan.

Pilih **Open System** atau **Shared Key** untuk otentikasi dan klik **Next**.

- WEP (Wired Equivalent Privacy) adalah protokol keamanan yang mencegah akses lain ke jaringan nirkabel Anda. WEP mengenkripsi bagian data dari tiap-tiap paket yang ditukar pada jaringan nirkabel menggunakan kunci enkripsi WEP 64 bit atau 128 bit.
- **12** Jendela yang menampilkan setelan jaringan nirkabel muncul. Periksa setelan, lalu klik **Next**.
- $\overline{\mathcal{C}}$ Sebelum memasukkan alamat IP untuk printer, Anda harus tahu informasi konfigurasi jaringan komputer. Jika konfigurasi jaringan komputer disetel ke DHCP, setelan jaringan nirkabel juga harus DHCP. Begitu pula jika konfigurasi jaringan komputer disetel ke Statis, setelan jaringan nirkabel juga harus Statis.

Jika komputer Anda disetel ke DHCP dan Anda ingin menggunakan setelan jaringan nirkabel Statis, Anda harus menghubungi administrator jaringan untuk mendapatkan alamat IP statis-nya.

• **Untuk metode DHCP**

Jika metode penentuan alamat IP adalah DHCP, periksa apakah DHCP ditampilkan pada jendela **Wireless Network Setting Confirm**. Jika jendela menunjukkan Statis, klik **Change TCP/IP** untuk mengubah metode penentuan ke **Receive IP address automatically (DHCP)**.

• **Untuk metode Statis**

Jika metode penentuan alamat IP adalah Statis, periksa apakah Statis ditampilkan pada jendela **Wireless Network Setting Confirm**. Jika jendela menunjukkan DHCP, klik **Change TCP/IP** untuk memasukkan alamat IP dan nilai konfigurasi jaringan lain untuk printer. Misalnya,

Jika informasi jaringan komputer adalah seperti ditunjukkan di bawah ini:

- Alamat IP: 169 254 133 42
- Subnet Mask: 255.255.0.0

Informasi jaringan printer adalah sebagai berikut:

- Alamat IP: 169.254.133.**43**
- Subnet Mask: 255.255.0.0 (Gunakan subnet mask komputer)
- Gateway: 169.254.133.**1**
- **13** Setelah jendela yang menunjukkan sambungan kabel jaringan dikonfirmasi muncul, lepas kabel jaringan dan klik **Next**.

Dengan kabel jaringan terpasang, akan sulit untuk menemukan printer saat mengonfigurasi jaringan nirkabel.

- **14** Jaringan nirkabel menyambung sesuai konfigurasi jaringan.
- **15** Pengaturan jaringan nirkabel selesai. Setelah penginstalan selesai, klik **Quit**.
	- Setelah menyelesaikan sambungan jaringan nirkabel, Anda perlu memasang driver printer untuk mencetak dari sebuah aplikasi (lihat ["Penginstalan untuk Macintosh" pada halaman 155](#page-154-0)).

#### **Menggunakan kabel jaringan**

Printer yang tidak mendukung antarmuka jaringan tidak akan dapat menggunakan fitur ini (lihat ["Tampak Belakang" pada halaman 24](#page-23-0)).

Printer Anda adalah printer yang kompatibel dengan jaringan. Agar printer Anda dapat bekerja dengan jaringan, Anda perlu melakukan beberapa prosedur konfigurasi.

- Setelah menyelesaikan sambungan jaringan nirkabel, Anda perlu memasang driver printer untuk mencetak dari sebuah aplikasi (lihat ["Menginstal driver melalui jaringan" pada halaman 165\)](#page-164-0).
	- Untuk informasi tentang konfigurasi jaringan Anda, hubungi administrator jaringan Anda atau orang yang menyetel jaringan nirkabel Anda.

### **Item-item yang harus dipersiapkan**

- Titik akses
- Komputer yang tersambung ke jaringan
- CD perangkat lunak yang disertakan bersama printer

- Printer yang dipasang dengan antarmuka jaringan nirkabel
- Kabel jaringan

### **Laporan konfigurasi jaringan pencetakan**

Anda bisa mengidentifikasi setelan jaringan printer Anda dengan mencetak laporan konfigurasi jaringan.

Lihat ["Laporan konfigurasi jaringan pencetakan" pada halaman 162.](#page-161-0)

### **Penyetelan IP menggunakan Program SetIP (Windows)**

Program ini digunakan untuk menyetel alamat IP jaringan printer Anda secara manual menggunakan alamat MAC untuk berkomunikasi dengan printer. Alamat MAC adalah nomor seri perangkat keras antarmuka jaringan dan dapat ditemukan di **Laporan Konfigurasi Jaringan**.

Lihat ["Menyetel alamat IP" pada halaman 162.](#page-161-1)

### **Mengonfigurasi jaringan nirkabel printer**

Sebelum memulai, Anda perlu mengetahui nama jaringan (SSID) dari jaringan nirkabel Anda dan kunci jaringan jika dienkripsi. Informasi ini disetel saat titik akses (atau router nirkabel) diinstal. Jika Anda tidak mengetahui informasi tentang lingkungan nirkabel Anda, tanyakan kepada orang yang telah menyiapkan jaringan Anda.

Untuk mengonfigurasi parameter nirkabel, Anda dapat menggunakan **SyncThru™ Web Service**.

#### **Menggunakan SyncThru™ Web Service**

Sebelum memulai konfigurasi parameter nirkabel, periksa status sambungan kabel.

- **1** Periksa apakah kabel jaringan tersambung ke printer atau tidak. Bila tidak, sambungkan printer dengan kabel jaringan standar.
- **2** Jalankan peramban web seperti Internet Explorer, Safari, atau Firefox dan masukkan alamat IP baru printer pada jendela browser. Misalnya,

http://192,168,1,133/

**3** Klik **Login** di sisi kanan atas situs web SyncThru™ Web Service.

- **4** Jika ini kali pertama Anda masuk **SyncThru™ Web Service**, Anda harus log-in sebagai administrator. Ketik di bawah **ID** dan **Password** default. Kami menyarankan Anda untuk mengubah password default untuk alasan keamanan.
	- **ID: admin**
	- **Password: sec00000**
- **5** Saat jendela **SyncThru™ Web Service** terbuka, klik **Network Settings**.
- **6** Klik **Wireless** > **Wizard**.
- **Wizard** akan membantu Anda menyiapkan konfigurasi jaringan nirkabel. Tapi, jika Anda ingin menyetel jaringan nirkabel secara langsung, pilih **Custom**.
- **7** Pilih **Network Name(SSID)** satu-satunya dalam daftar.
	- **SSID**: SSID (Service Set Identifier) adalah nama yang menunjukkan jaringan nirkabel. Titik akses dan printer nirkabel yang mencoba menyambung ke jaringan nirkabel tertentu harus menggunakan SSID yang sama. Besar kecil huruf SSID menentukan.
	- **Operation Mode**: **Operation Mode** mengacu ke jenis sambungan nirkabel (Lihat ["Nama jaringan nirkabel dan kata](#page-174-0)  [sandi jaringan" pada halaman 175\)](#page-174-0).
- Ad-hoc: Memungkinkan printer nirkabel untuk saling berkomunikasi satu sama lain secara langsung pada lingkungan teman-ke-teman (P2P).
- **Infrastructure**: Memungkinkan printer nirkabel untuk saling berkomunikasi satu sama lain melalui titik akses.
- Jika **Operation Mode** jaringan Anda berupa **Infrastructure**, pilih SSID titik akses. Jika **Operation Mode** berupa **Ad-hoc**, pilih SSID printer. Perlu dicatat "portthru" adalah SSID default printer Anda.
- **8** Klik **Next**.

Jika muncul jendela setelan keamanan nirkabel, masukkan sandi yang sudah terdaftar (kata sandi jaringan) kemudian klik **Next**.

- **9** Jendela konfirmasi muncul, periksalah penyiapan nirkabel Anda. Jika penyiapan sudah benar, klik **Apply**.
- Lepaskan kabel jaringan (standar atau jaringan). Kemudian printer Anda mulai berkomunikasi dengan jaringan secara nirkabel. Pada modus Ad-Hoc, Anda dapat menggunakan LAN nirkabel dan LAN berkabel secara bersamaan.
- **10** Masukkan CD perangkat lunak yang disediakan ke dalam drive CD-ROM, dan ikuti instruksi pada jendela tersebut untuk mengatur jaringan nirkabel.

#### **Mengaktifkan dan menonaktifkan jaringan Wi-Fi**

Jika printer dilengkapi perangkat penampil, Anda dapat juga mengaktifkan/mematikan Wi-Fi dari panel kontrol printer menggunakan menu **Network**.

- **1** Periksa apakah kabel jaringan tersambung ke printer. Bila tidak, sambungkan printer dengan kabel jaringan standar.
- **2** Jalankan peramban web seperti Internet Explorer, Safari, atau Firefox dan masukkan alamat IP baru printer pada jendela browser. Misalnya,

http://192,168,1,133/

- **3** Klik **Login** di sisi kanan atas situs web SyncThru™ Web Service.
- **4** Jika ini kali pertama Anda masuk **SyncThru™ Web Service**, Anda harus log-in sebagai administrator. Ketik di bawah **ID** dan **Password** default. Kami menyarankan Anda untuk mengubah password default untuk alasan keamanan.
	- **ID: admin**
	- **Password: sec00000**
- **5** Saat jendela **SyncThru™ Web Service** terbuka, klik **Network Settings**.
- **6** Klik **Wireless** > **Custom**.

Anda juga dapat mengaktifkan dan menonaktifkan jaringan Wi-Fi.

#### **Mengatur Wi-Fi Direct untuk mencetak dari perangkat bergerak**

Wi-Fi Direct adalah metode koneksi peer to peer yang mudah dikonfigurasi antara printer bersertifikasi Wi-Fi Direct dan perangkat bergerak yang memiliki koneksi aman, serta throughput yang lebih baik dibanding mode ad hoc.

Dengan Wi-Fi Direct, Anda dapat menghubungkan printer ke jaringan Wi-Fi Direct sekaligus terhubung ke titik akes, Anda juga dapat menggunakan jaringan berkabel dan jaringan Wi-Fi Direct secara serempak sehingga beberapa pengguna dapat mengakses dan mencetak dokumen baik dari Wi-Fi Direct dan dari jaringan berkabel.

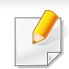

- Anda tidak dapat menyambung perangkat bergerak Anda ke internet melalui Wi-Fi Direct printer.
- Daftar protokol yang didukung mungkin berbeda dari model yang Anda miliki, jaringan Wi-Fi Direct TIDAK mendukung IPv6, penyaringan jaringan, IPSec, WINS, dan layanan SLP.
- Jumlah maksimum perangkat yang dapat dihubungkan melalui Wi-Fi Direct adalah 3.

### <span id="page-193-0"></span>**Menyiapkan Wi-Fi Direct**

Anda dapat mengaktifkan fitur Wi-Fi Direct dengan cara berikut.

#### **Dari komputer yang terhubung via kabel USB (direkomendasikan)**

Setelah instalasi driver selesai, Samsung Easy Printer Manager dapat diatur dan perubahan pada Wi-Fi Direct dapat dipakai.

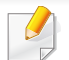

Samsung Easy Printer Manager Tersedia bagi pengguna OS Windows dan Mac saja.

- Dari menu **Mulai**, pilih **Program** atau **Semua Program** > **Samsung Printers** > Samsung Easy Printer Manager > **Device Settings** > **Network**.
	- **Wi-Fi Direct On/Off**: Pilih **On** untuk mengaktifkan.
- **Device Name**: Masukkan nama printer untuk mencari printer Anda pada jaringan nirkabel. Secara default, nama perangkat sama dengan nama model.
- **IP Address**: Masukkan alamat IP printer. Alamat IP hanya digunakan untuk jaringan lokal dan bukan infrastruktur jaringan berkabel atau nirkabel. Gunakan alamat IP lokal default (alamat IP lokal default printer untuk Wi-Fi Direct adalah 192.168.3.1)
- **Group Owner**: Aktifkan opsi ini untuk menginformasikan printer ke pemilik grup Wi-Fi Direct. Fungsi **Group Owner** sama seperti titik akses nirkabel. Aktifkan opsi ini.
- **Network Password**: Jika printer Anda adalah **Group Owner**, **Network Password** diperlukan oleh perangkat bergerak lain untuk terhubung ke printer. Anda dapat mengonfigurasi sendiri kata sandi jaringan, atau mengingat Kata Sandi Jaringan yang diberikan, secara default.

#### **Dari printer (Printer dengan layar tampilan)**

- Pilih **Network** > **Wireless** > **Wi-Fi Direct** dari panel kontrol.
- Aktifkan **Wi-Fi Direct**.

### **Dari jaringan yang terhubung ke komputer**

Jika printer menggunakan kabel jaringan atau titik akses nirkabel, Anda dapat mengaktifkan dan mengonfigurasi Wi-Fi Direct dari SyncThru™ Web Service.

- Buka **SyncThru™ Web Service**, pilih **Settings** > **Network Settings** > **Wireless** > **Wi-Fi Direct**.
- Aktifkan atau nonaktifkan **Wi-Fi Direct** dan atur opsi lain.
	- Untuk pengguna SO Linux,
		- Cetak laporan konfigurasi Jaringan IP untuk memeriksa hasilnya (lihat ["Laporan konfigurasi jaringan pencetakan" pada halaman](#page-161-0)  [162\)](#page-161-0).
		- Buka **SyncThru Web Service**, pilih **Settings** > **Network Settings** > **Wireless** > **Wi-Fi Direct**.
		- Aktifkan atau nonaktifkan **Wi-Fi Direct**.

### **Mengatur perangkat bergerak**

- Setelah mengatur Wi-Fi Direct dari printer, lihat panduan pengguna perangkat bergerak yang Anda pakai untuk mengatur Wi-Fi Direct perangkat tersebut.
- Setelah mengatur Wi-Fi Direct, unduh aplikasi mencetak menggunakan perangkat bergerak (Misalnya: Samsung Mobile printer) untuk mencetak dari ponsel pintar Anda.
- Setelah menemukan printer yang Anda ingin hubungkan ke perangkat bergerak Anda, pilih printer tadi dan LED printer akan berkedip. Tekan tombol WPS pada printer dan printer akan terhubung pada perangkat bergerak Anda.
	- Jika perangkat bergerak Anda tidak mendukung WPS, masukkan "Kunci Jaringan" printer, jangan menekan tombol WPS.

#### **Troubleshooting**

### **Masalah-masalah selama pengaturan atau penginstalan driver**

#### **Printers Not Found**

- Printer Anda mungkin belum dinyalakan. Nyalakan komputer dan printer Anda.
- Kabel USB belum terhubung antara komputer dan printer Anda. Hubungkan printer ke komputer dengan kabel USB.
- Printer tidak mendukung jaringan nirkabel. Periksa panduan pengguna printer yang ada pada CD perangkat lunak yang disertakan bersama printer dan siapkan printer jaringan nirkabel.

### **Connecting Failure - SSID Not Found**

- Printer tidak dapat menemukan nama jaringan (SSID) yang Anda pilih atau masukkan. Periksa nama jaringan (SSID) di titik akses Anda dan cobalah menyambungkan kembali.
- Titik akses Anda belum dinyalakan. Nyalakan titik akses Anda.

### **Connecting Failure - Invalid Security**

• Keamanan tidak dikonfigurasi dengan benar. Periksa keamanan yang dikonfigurasi pada titik akses dan printer Anda.

### **Connecting Failure - General Connection Error**

• Komputer Anda tidak menerima sinyal dari printer. Periksa kabel USB dan daya printer.

#### **Connecting Failure - Connected Wired Network**

• Printer Anda terhubung dengan kabel jaringan berkabel. Lepaskan kabel jaringan berkabel dari printer.

#### **Connecting Failure - Assigning the IP address**

• Ganti sumber daya untuk titik akses (atau router nirkabel) dan printer.

### **PC Connection Error**

• Alamat jaringan yang dikonfigurasi tidak dapat menghubungkan antara komputer dengan printer.

- Untuk lingkungan jaringan DHCP

Printer menerima alamat IP secara otomatis (DHCP) saat komputer dikonfigurasi ke DHCP.

Jika tugas cetak tidak berfungsi dalam DHCP mode, masalah dapat disebabkan oleh alamat IP yang berubah secara otomatis. Bandingkan alamat IP antara alamat IP produk dan alamat IP port printer.

#### **Cara membandingkan:**

- **1** Cetak laporan informasi jaringan printer Anda, kemudian periksa alamat IP (lihat ["Laporan konfigurasi jaringan pencetakan" pada](#page-161-0)  [halaman 162\)](#page-161-0).
- **2** Periksa alamat IP port printer dari komputer Anda.
	- **a** Klik menu **Mulai** pada Windows.
	- **b** Untuk Windows XP/Server 2003, pilih **Pencetak dan Faks**.
		- Untuk Windows Server 2008/Vista, pilih **Panel Kontrol** > **Perangkat keras dan Suara** > **Pencetak**.
		- Untuk Windows 7, pilih **Panel Kontrol** > **Perangkat dan Printer**.
		- Untuk Windows Server 2008 R2, pilih **Panel Kontrol** > **Peranti keras** > **Perangkat dan Printer**.
	- **c** Klik kanan printer.
	- **d** Untuk Windows XP/2003/2008/Vista, tekan **Properti**.

Untuk Windows 7 dan Windows Server 2008 R2, dari menu konteks, pilih **Printer properties**.

Jika item **Properti pencetak** memiliki tanda ►, Anda dapat memilih driver printer lain yang tersambung dengan printer yang dipilih.

**e** Klik tab **Porta**.

- **f** Klik tombol **Konfigurasi Porta..**.
- **g** Periksa apakah **Nama Pencetak** atau **Alamat IP:** adalah alamat IP yang terdapat di Lembar konfigurasi jaringan.
- **3** Ubah alamat IP port printer jika alamat IP berbeda dari yang terdapat pada laporan informasi jaringan.

Jika Anda ingin menggunakan CD pemasangan perangkat lunak untuk mengubah alamat IP port, sambung ke printer jaringan. Setelah itu, hubung kembali alamat IP.

- Untuk lingkungan jaringan Statis

Printer menggunakan alamat statis saat komputer dikonfigurasi ke alamat statis.

#### Misalnya,

Jika informasi jaringan komputer adalah seperti ditunjukkan di bawah ini:

- Alamat IP: 169.254.133.42
- Subnet Mask: 255.255.0.0

Informasi jaringan printer adalah sebagai berikut:

- Alamat IP: 169.254.133.**43**
- Subnet Mask: 255.255.0.0 (Gunakan subnet mask komputer)
- Gateway: 169.254.133.**1**

### **Masalah lainnya**

Bila masalah terjadi selama penggunaan printer di jaringan, periksa hal-hal berikut:

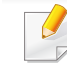

- Untuk informasi titik akses (atau router nirkabel), baca panduan penggunanya.
- Anda tidak dapat mengaktifkan jaringan berkabel sekaligus nirkabel secara bersamaan.
- Komputer, titik akses (atau router nirkabel), atau printer Anda mungkin belum menyala.
- Periksa penerimaan nirkabel di sekitar printer. Jika router jauh dari printer atau ada halangan, Anda dapat kesulitan menerima sinyal.
- Ganti sumber daya untuk titik akses (atau router nirkabel), printer, dan komputer. Kadang mengganti sumber daya dapat mengembalikan komunikasi jaringan.
- Periksa apakah perangkat lunak firewall (V3 atau Norton) menghalangi komunikasi.

Jika komputer dan printer yang tersambung pada jaringan yang sama tidak dapat ditemukan saat dicari, perangkat lunak firewall mungkin menghalangi komunikasinya. Baca panduan pengguna perangkat lunak tentang cara mematikannya dan cobalah mencari printer kembali.

- Periksa apakah alamat IP printer dimasukkan dengan benar. Anda dapat memeriksa alamat IP dengan mencetak laporan konfigurasi jaringan.
- Periksa apakah titik akses (atau router nirkabel) telah mengonfigurasi keamanan (sandi). Jika titik akses memiliki sandi, hubungi administrator titik akses (atau router nirkabel).
- Periksa alamat IP printer. Instal kembali driver printer dan ubah setelan sambungan printer pada jaringan. Karena karakteristik DHCP, alamat IP yang diberikan dapat berubah bila printer tidak digunakan dalam waktu lama atau bila titik akses telah disetel ulang.

Daftarkan alamat MAC produk saat Anda mengonfigurasi server DHCP pada titik akses (atau router nirkabel). Setelah itu, Anda dapat terus menggunakan alamat IP yang diatur dengan alamat MAC. Anda bisa mengetahui alamat MAC printer Anda dengan mencetak laporan konfigurasi jaringan (lihat ["Laporan konfigurasi jaringan pencetakan"](#page-161-0)  [pada halaman 162\)](#page-161-0).

- Periksa lingkungan nirkabel. Anda mungkin tidak dapat terhubung ke jaringan dalam lingkungan infrastruktur yang mengharuskan Anda memasukkan informasi pengguna sebelum dapat terhubung ke titik akses (atau router nirkabel).
- Printer ini hanya mendukung IEEE 802.11 b/g/n dan Wi-Fi. Jenis komunikasi lainnya (misalnya, Bluetooth) tidak didukung.
- Jika menggunakan modus ad hoc, untuk sistem operasi seperti WIndows Vista, Anda perlu menyetel setelan sambungan nirkabel setiap kali menggunakan printer nirkabel.
- Anda tidak dapat menggunakan mode infrastruktur dan ad hoc sekaligus untuk printer jaringan nirkabel Samsung.
- Printer masih dalam jangkauan jaringan nirkabel.
- Printer berada jauh dari halangan yang dapat menghalangi sinyal nirkabel.

Lepas semua benda logam besar yang berada di antara titik akses (atau router nirkabel) dan printer.

Pastikan printer dan titik akses nirkabel (atau router nirkabel) tidak dipisahkan oleh tiang atau dinding yang terbuat dari besi atau beton.

• Printer berada jauh dari printer elektronik lain yang dapat mengganggu sinyal nirkabel.

Banyak printer dapat mengganggu sinyal nirkabel, termasuk oven microwave dan beberapa parangkat Bluetooth.

- Setiap kali konfigurasi titik askes (router nirkabel) berubah, Anda harus mengubah pengaturan jaringan nirkabel produk.
- Jumlah perangkat maksimum yang dapat disambungkan via **Wi-Fi Direct** adalah 3.
- Jika **Wi-Fi Direct** dalam kondisi **ON**, sambungan antara AP dan printer akan menjadi antarmuka 802.11 b/g.

# **Samsung MobilePrint**

#### **Apakah itu Samsung MobilePrint?**

**Samsung MobilePrint** adalah aplikasi gratis yang dapat pengguna pakai untuk mencetak foto, dokumen, dan halaman web langsung dari telepon pintar atau tablet. **Samsung MobilePrint** tidak hanya kompatibel dengan telepon pintar Android, Windows dan iOS saja tetapi juga dengan iPod Touch dan PC tablet Anda. Samsung MobilePrint menghubungkan perangkat bergerak Anda ke printer Samsung yang terhubung atau printer nirkabel lewat titik akses Wi-Fi. Tidak perlu memasang driver baru atau mengonfigurasi pengaturan jaringan - pasang saja aplikasi **Samsung MobilePrint**, dan program akan mendeteksi printer Samsung yang kompatibel secara otomatis. Selain mencetak foto, halaman web, dan PDF, Anda juga dapat melakukan pemindaian. Jika Anda punya printer multifungsi Samsung, pindai dokumen ke dalam format JPG, PDF, atau PNG sehingga cepat dan mudah dilihat di perangkat bergerak.

#### **Mengunduh Samsung MobilePrint**

Untuk mengunduh **Samsung MobilePrint**, buka toko aplikasi (Samsung Apps, Android Market, App Store, Marketplace) lewat perangkat bergerak Anda, dan cari "**Samsung MobilePrint**". Anda juga dapat mengunjungi iTunes untuk perangkat Apple atau Marketplace untuk perangkat Windows pada komputer.

#### **OS Bergerak Yang Didukung**

- Android OS 2.1 atau lebih tinggi
- iOS 4.0 atau lebih tinggi
- Windows Phone 7 atau lebih tinggi

# **Samsung MobilePrint**

### **Perangkat yang didukung**

- **iOS 4.0 atau lebih tinggi:** iPod Touch, iPhone, iPad
- **Android 2.1 atau lebih tinggi:** Perangkat Bergerak Galxy S, Galaxy S2, Galaxy Tab, dan Android
- **Windows Phone 7 atau lebih tinggi:** Perangkat bergerak Samsung Focus, Omnia7, dan OmniaW, serta Windows

# **AirPrint**

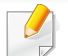

Khusus Seri CLX-330xW, CLX-330xFN, CLX-330xFW.

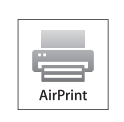

AirPrint memungkinkan Anda mencetak secara nirkabel langsung dari iPhone, iPad, dan iPod touch yang menjalankan iOS versi terbaru.

### **Mengonfigurasikan AirPrint**

Protokol Bonjour(mDNS) dan IPP diperlukan pada printer Anda agar dapat menggunakan fitur **AirPrint**. Anda dapat mengaktifkan fitur **AirPrint** dengan salah satu metode berikut.

- **1** Periksa apakah kabel printer tersambung ke jaringan.
- **2** Jalankan peramban web seperti Internet Explorer, Safari, atau Firefox dan masukkan alamat IP baru printer pada jendela browser. Misalnya,

http://192,168,1,133/

**3** Klik **Login** di kanan atas situs web SyncThru™ Web Service.

- **4** Jika ini kali pertama Anda masuk **SyncThru™ Web Service**, Anda harus log-in sebagai administrator. Ketik di bawah **ID** dan **Password** default. Kami menyarankan Anda untuk mengubah password default untuk alasan keamanan.
	- **ID: admin**
	- **Password: sec00000**
- **5** Saat jendela **Embedded Web Service** terbuka, klik **Settings**<sup>&</sup>gt; **Network Settings**.
- **6** Klik **Raw TCP/IP, LPR, IPP** atau **mDNS** .

Anda dapat mengaktifkan protokol IPP atau protokol mDNS.

#### **Mencetak via AirPrint**

Contoh, manual iPad menyediakan instruksi-instruksi ini:

- **1** Buka email, foto, halaman web, atau dokumen yang ingin Anda cetak.
- **2** Sentuh ikon tindakan(
- **3** Pilih **nama driver printer** dan menu opsi yang akan dikonfifurasikan.
- **4** Tekan tombol **Cetak**. Print it out.

# **AirPrint**

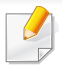

**Membatalkan tugas cetak**: Untuk membatalkan tugas cetak atau melihat ringkasan cetak, klik ikon pusat pencetakan ( | ) pada area multitasking. Anda dapat mengeklik batal di pusat pencetakan.

# **Google Cloud Print**

Google Cloud Print™ adalah layanan yang memungkinkan Anda mencetak ke printer menggunakan smart phone, tablet, atau perangkat tersambung web lainnya. Cukup daftarkan akun Google Anda dengan printer, dan Anda dapat segera menggunakan layanan Google Cloud Print. Anda dapat mencetak dokumen atau email Anda dengan OS Chrome, Chrome browser, atau aplikasi Gmail™/ Google Docs™ pada perangkat bergerak Anda, sehingga Anda tidak harus menginstal driver printer pada perangkat bergerak Anda. Lihat situs web Google (http://support.google.com/ cloudprint) untuk informasi selengkapnya tentang Google Cloud Print.

#### **Mendaftarkan akun Google ke printer**

- Pastikan mesin printer dihidupkan dan tersambung ke jaringan berkabel atau nirkabel yang memiliki akses ke Internet.
	- Anda harus sudah membuat akun Google sebelumnya.
- **1** Buka browser Chrome.
- **2** Kunjungi www.google.com.
- **3** Sign in ke situs web Google dengan alamat Gmail Anda.
- **4** Masukkan alamat IP Anda di kolom alamat dan tekan tombol Enter atau klik **Pergi**.
- **5** Klik **Login** di sudut kanan atas situs web SyncThru™ Web Service.
- **6** Jika ini kali pertama Anda masuk **SyncThru™ Web Service**, Anda harus log-in sebagai administrator. Ketik di bagian bawah **ID** dan **Password** default. Kami menyarankan Anda untuk mengubah password default untuk alasan keamanan.
	- **ID: admin**
	- **Password: sec00000**
	- Jika lingkungan jaringan menggunakan server proxy, Anda harus mengonfigurasikan alamat IP dan nomor port proxy dari **Settings** > **Network Settings** > **Google Cloud Print** > **Proxy Setting**. Hubungi penyedia layanan jaringan atau administrator jaringan Anda untuk informasi selengkapnya.
- **7** Saat jendela **SyncThru™ Web Service** muncul, klik **Settings**<sup>&</sup>gt; **Network Settings** > **Google Cloud Print**.
- **8** Masukkan nama dan keterangan printer.
- **9** Klik **Register**.
	- Jendela pop-up konfirmasi muncul.

# **Google Cloud Print**

Jika Anda mengatur browser untuk memblokir pop-up, jendela konfirmasi tidak akan muncul. Aktifkan tampilan pop-up di situs tersebut.

#### **10** Klik **Finish printer registration**.

#### **11** Klik **Manage your printers**.

Sekarang printer Anda terdaftar dengan layanan Google Cloud Print.

Perangkat siap Google Cloud Print akan muncul dalam daftar.

#### **Pencetakan dengan Google Cloud Print**

Prosedur pencetakan bervariasi tergantung aplikasi atau perangkat yang Anda gunakan. Anda dapat melihat daftar aplikasi yang mendukung layanan Google Cloud Print.

Pastikan printer dihidupkan dan tersambung ke jaringan berkabel atau nirkabel yang memiliki akses ke Internet.

#### **Pencetakan dari aplikasi pada perangkat seluler**

Langkah-langkah berikut adalah contoh penggunaan aplikasi Google Docs dari telepon seluler Android.

**1** Instal aplikasi Cloud Print pada perangkat bergerak Anda.

Jika Anda tidak memiliki aplikasi tersebut, unduh aplikasi dari gerai aplikasi seperti Android Market atau App Store.

- **2** Akses aplikasi Google Docs dari perangkat bergerak Anda.
- **3 Ketuk tombol opsi dokumen yang akan dicetak.**

# **Google Cloud Print**

- Ketuk tombol **pengiriman**.
- Ketuk tombol Cloud Print **6**.
- Atur opsi pencetakan bila diinginkan.
- Tekan **Click here to Print**.

#### **Mencetak dari browser Chrome**

Langkah-langkah berikut adalah contoh penggunaan browser Chrome.

- Jalankan Chrome.
- Buka dokumen atau email yang ingin Anda cetak.
- Klik ikon kunci **d** di sudut kanan atas browser.
- Klik **Cetak**. Tab baru untuk pencetakan muncul.
- Pilih **Cetak dengan Google Cloud Print**.
- Klik tombol **Cetak**.

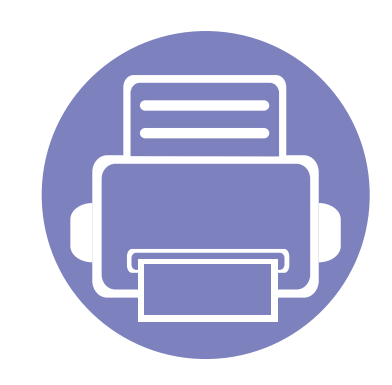

# **3. Menu Pengaturan Yang Berguna**

Bab ini menjelaskan cara melihat status terkini printer Anda, dan metode penyetelan untuk penyiapan printer lebih lanjut.

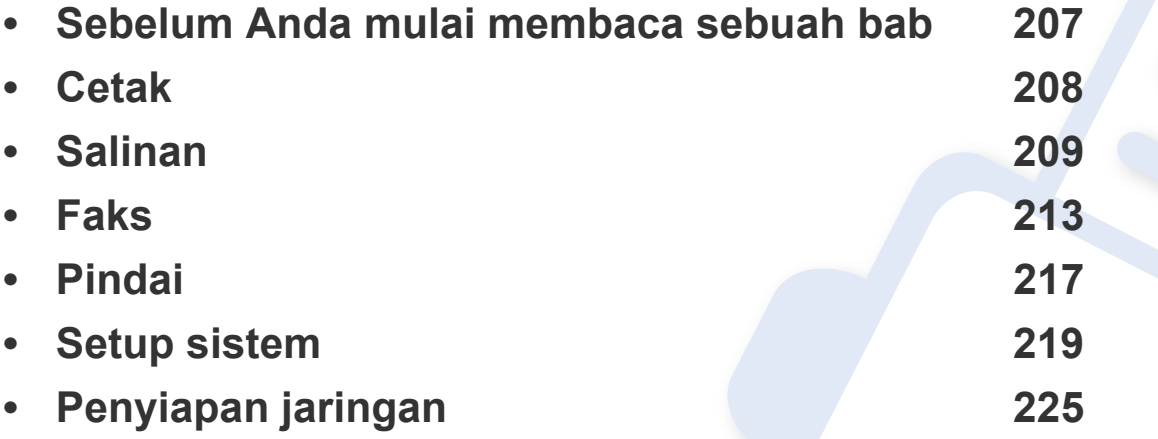

# <span id="page-206-0"></span>**Sebelum Anda mulai membaca sebuah bab**

Bab ini menjelaskan semua fitur yang tersedia untuk model seri ini, untuk membantu pengguna memahami fitur yang ada dengan lebih mudah. Anda dapat memeriksa fitur yang tersedia untuk tiap model dalam Panduan Dasar (lihat ["Tinjauan menu" pada halaman 35](#page-34-0)).Berikut adalah tips untuk menggunakan bab ini

- Panel kontrol menyediakan akses ke berbagai menu untuk mengatur atau menggunakan berbagai fungsi printer. Menu-menu tersebut dapat diakses dengan menekan (**Menu**).
- Beberapa menu mungkin tidak akan muncul pada layar tergantung pada opsi atau modelnya. Jika demikian, menu itu tidak berlaku pada printer Anda.
- Untuk model yang tidak memiliki (**Menu**) pada panel kontrol, fitur ini tidak berlaku (lihat ["Tinjauan panel kontrol" pada halaman 25](#page-24-0)).
- Beberapa nama menu mungkin berbeda dengan printer Anda tergantung pada opsi atau modelnya.

### <span id="page-207-0"></span>**Cetak**

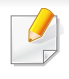

Beberapa menu mungkin tidak akan muncul pada layar tergantung opsi dan modelnya. Ini artinya printer Anda tidak dilengkapi fitur tersebut (lihat ["Tinjauan menu" pada halaman 35\)](#page-34-0).

#### Untuk mengubah opsi menu:

• Tekan (**Menu**) > **Print Setup** pada panel kontrol.

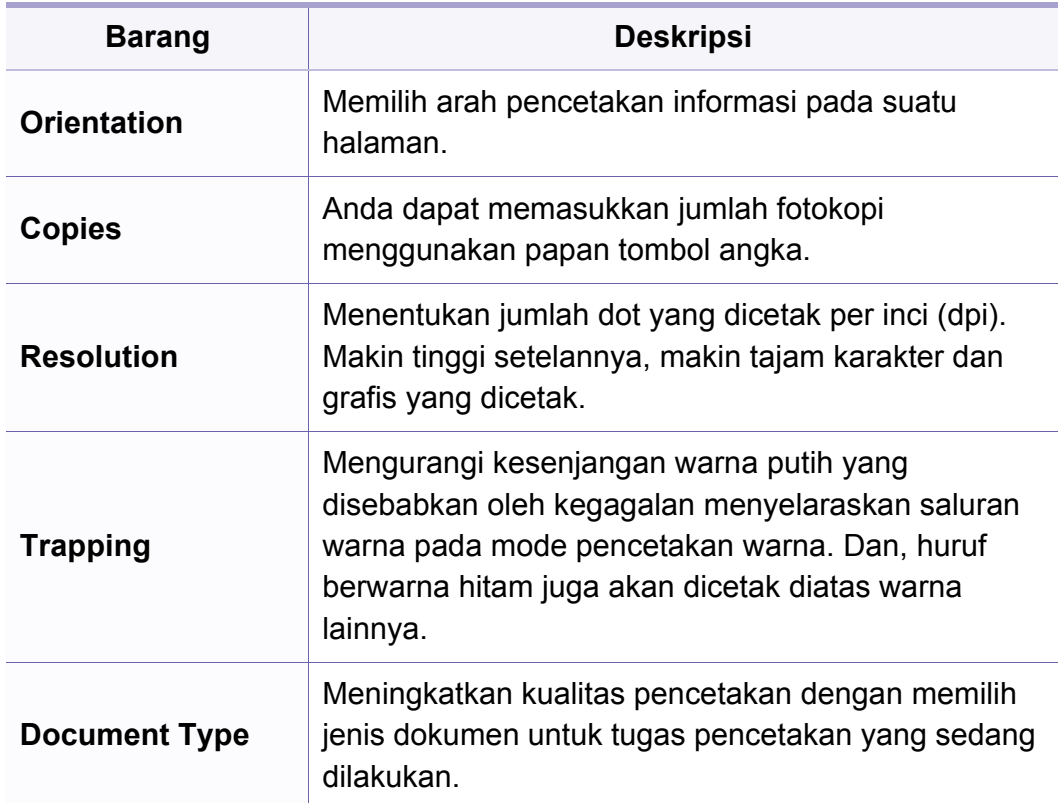

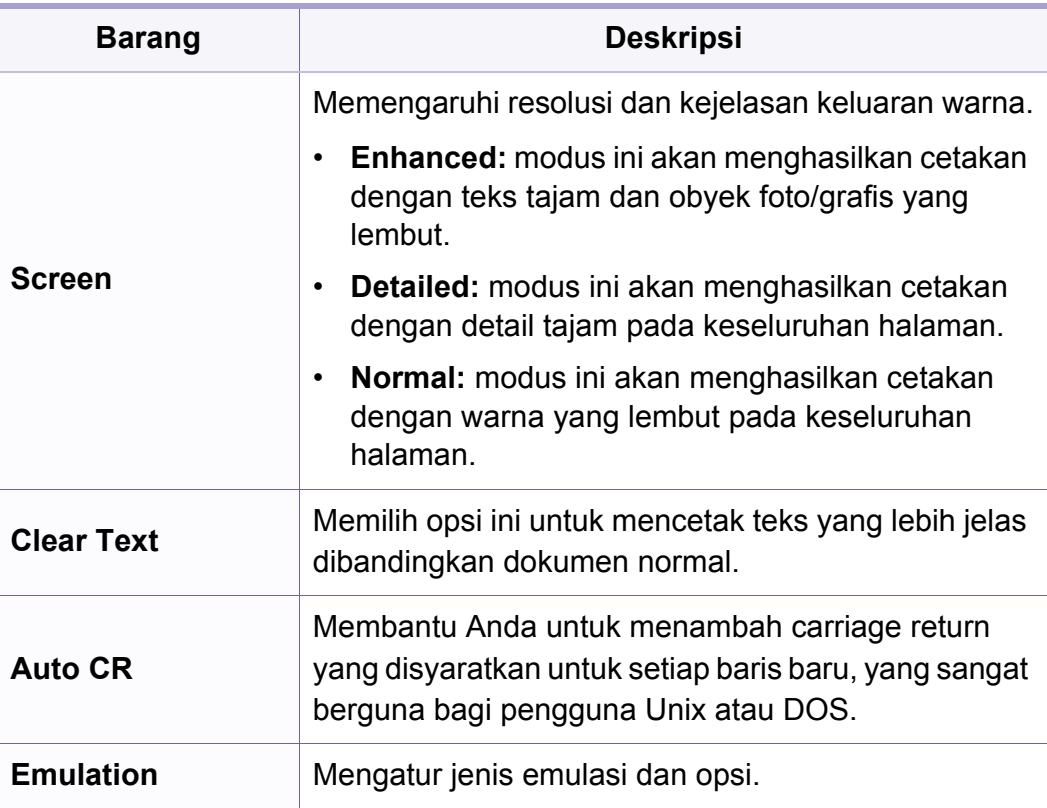

### <span id="page-208-0"></span>**Fitur salinan**

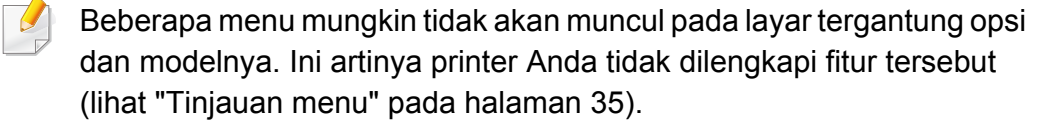

Untuk mengubah opsi menu:

Pada mode fotokopi, tekan <sup>1</sup> (Menu) > Copy Feature pada panel kontrol.

- **CLX-330x Series / CLX-330xW Series:** Saat LED tombol **Scan to** padam, printer berada pada mode fotokopi.
- **CLX-330xFN Series / CLX-330xFW Series:** Tekan (Salinan) pada panel kontrol.

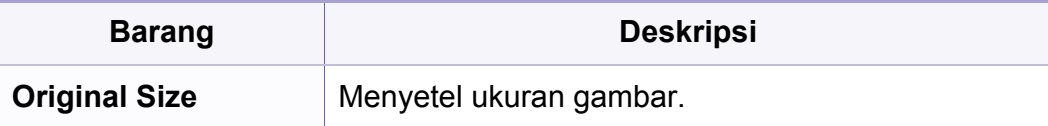

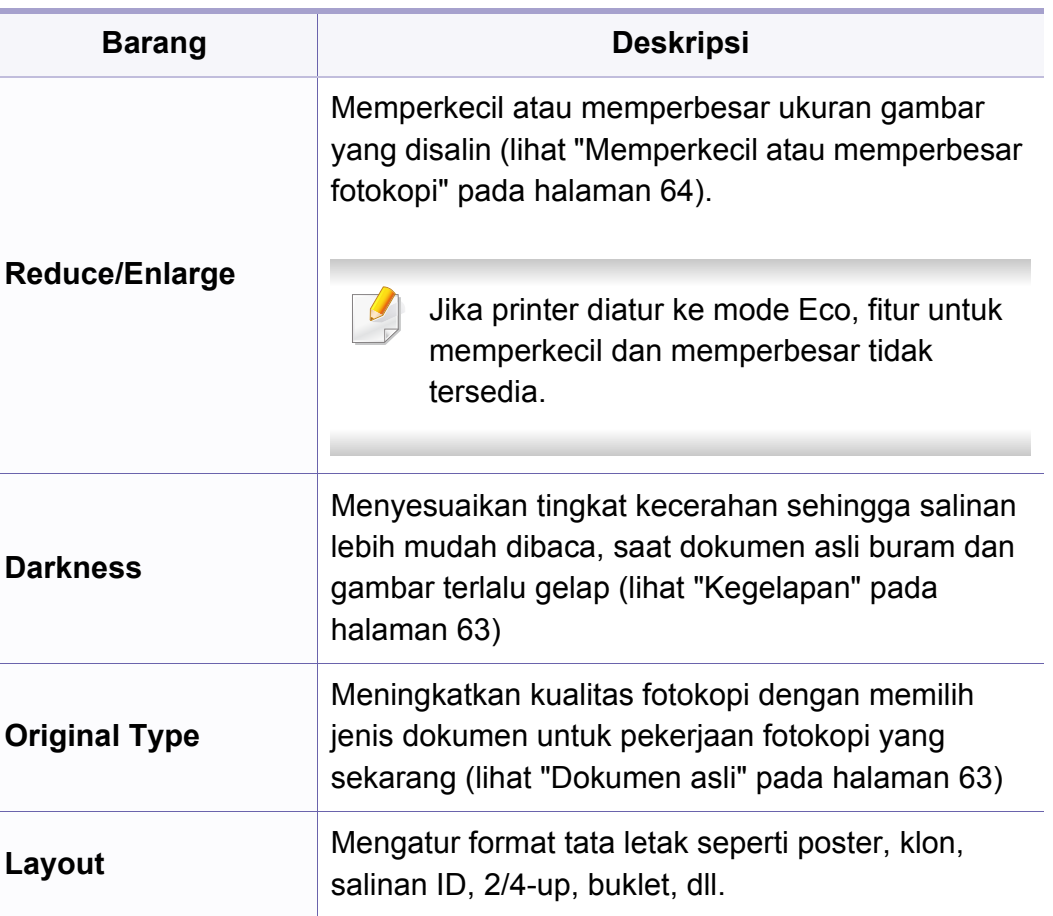

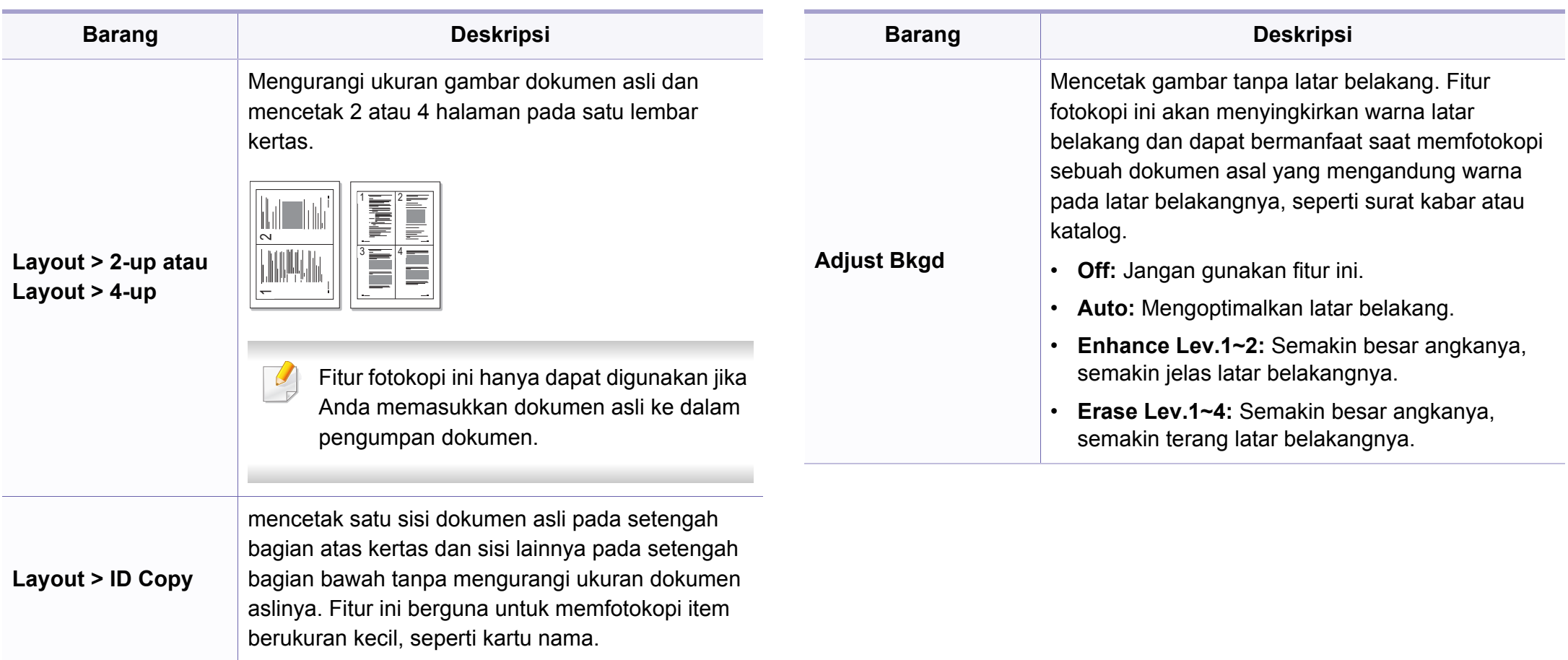

### **Copy Setup**

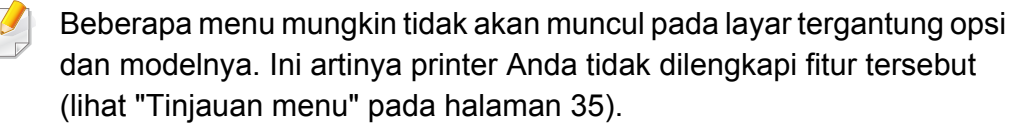

Untuk mengubah opsi menu:

Pada mode fotokopi, tekan 這 (Menu) > Copy Setup pada panel kont

- **CLX-330x Series / CLX-330xW Series:** Saat LED tombol **Scan to** padam, printer berada pada mode fotokopi.
- CLX-330xFN Series / CLX-330xFW Series: Tekan (Salina pada panel kontrol.

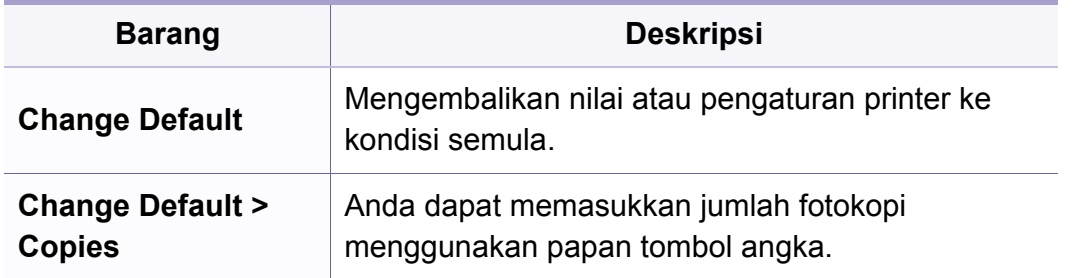

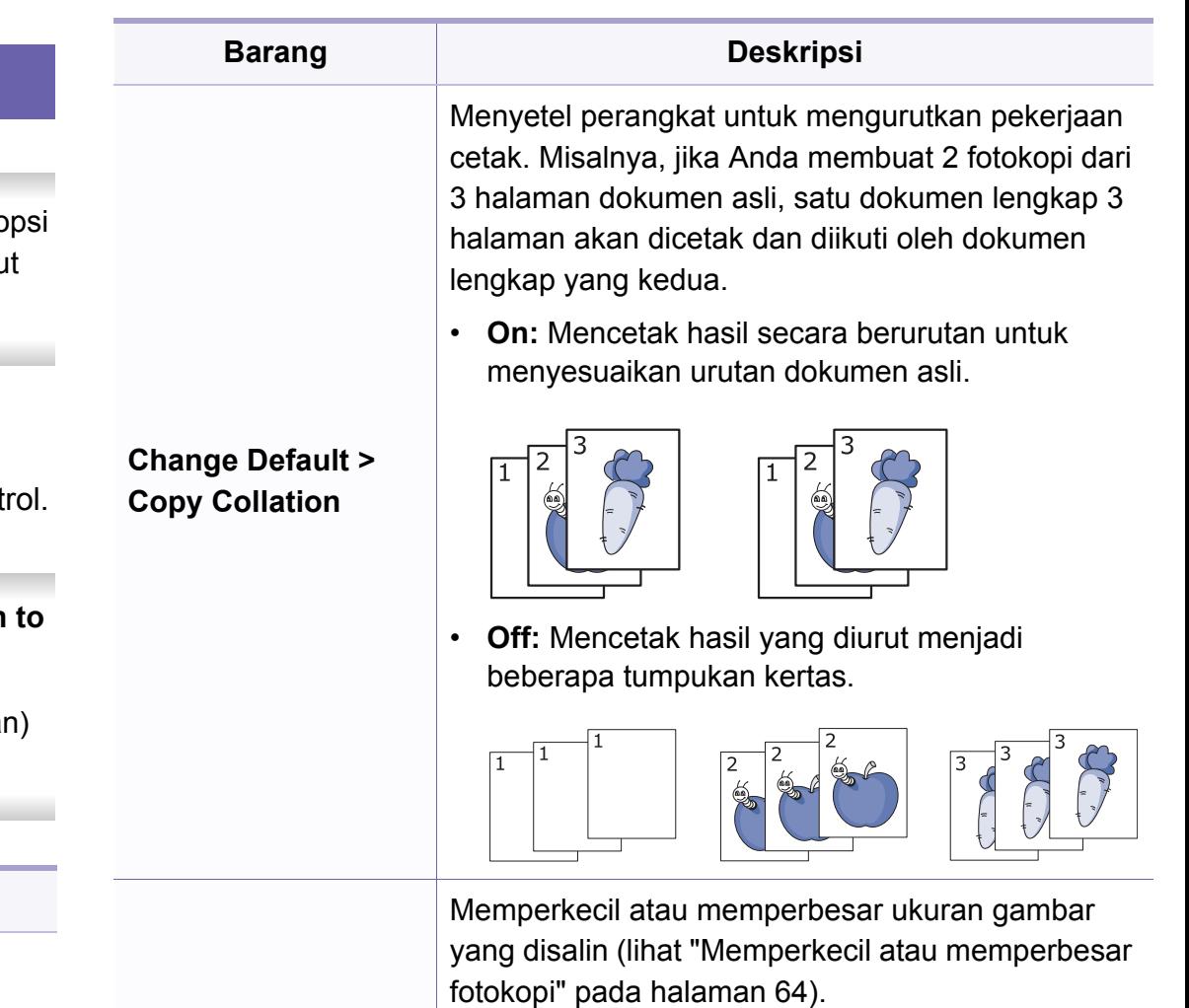

**Change Default > Reduce/Enlarge**

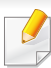

Jika printer diatur ke mode Eco, fitur untuk memperkecil dan memperbesar tidak tersedia.

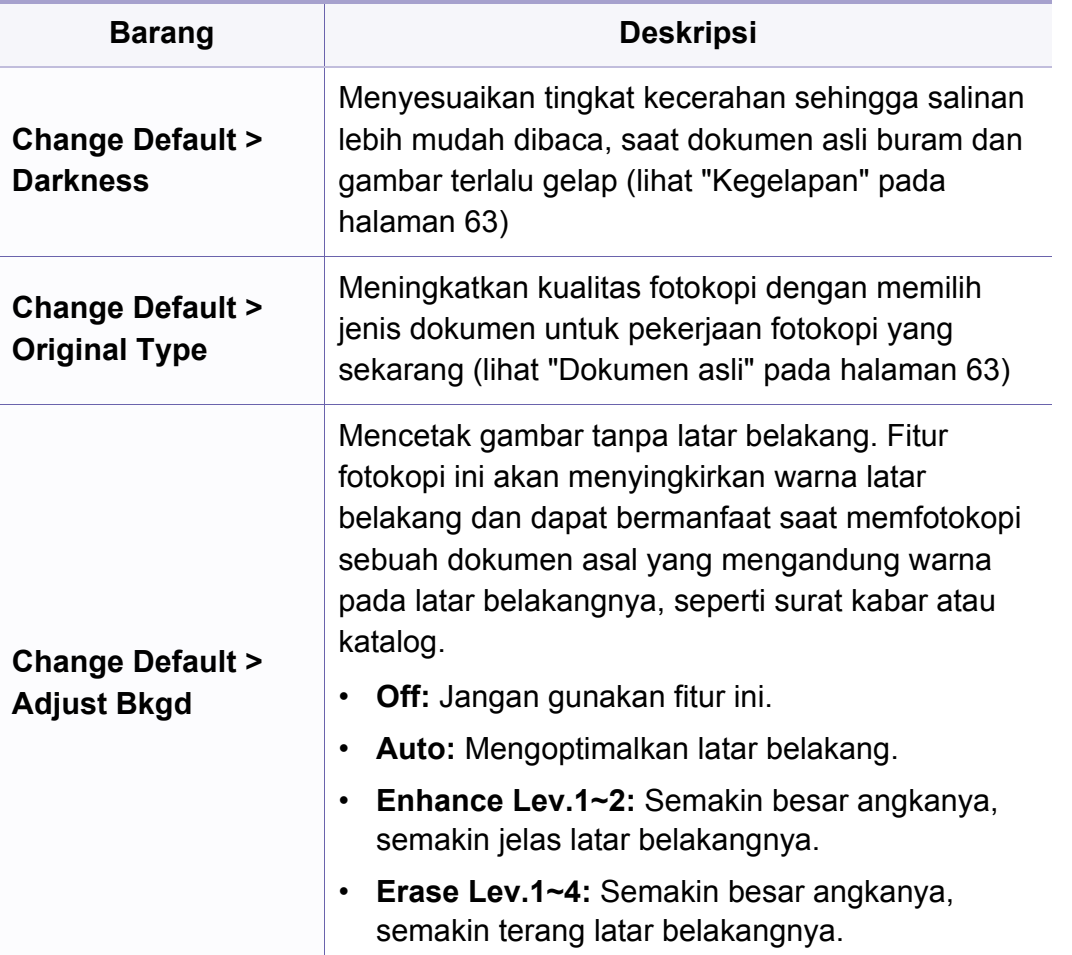

### <span id="page-212-0"></span>**Fitur Faks**

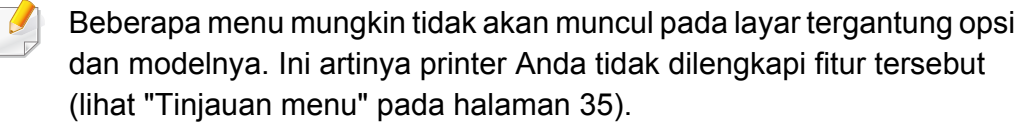

Untuk mengubah opsi menu:

• Tekan (faks) > 霜 (Menu) > Fax Feature pada panel kontrol.

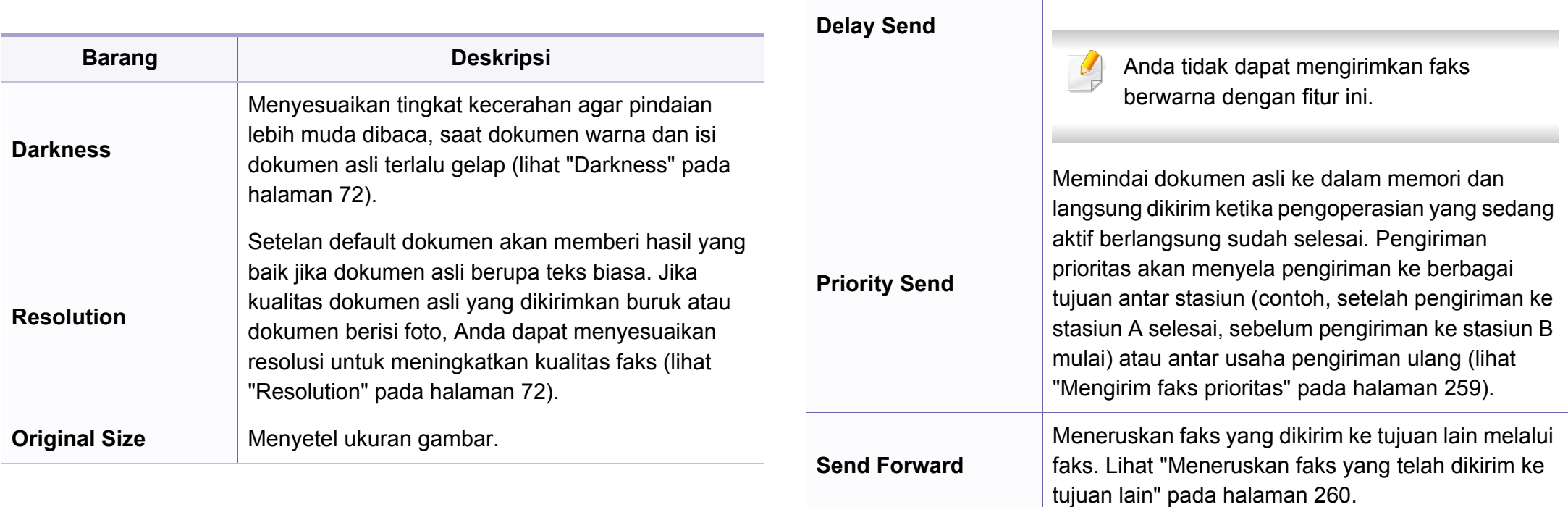

**Multi Send**

Mengirim faks ke beberapa tujuan (lihat ["Mengirim](#page-70-0) 

Anda tidak dapat mengirimkan faks

Mengatur perangkat Anda untuk mengirim faks di waktu kemudian saat Anda tidak ada di tempat (lihat ["Menunda pengiriman faks" pada halaman 258](#page-257-0)).

[faks ke beberapa tujuan" pada halaman 71](#page-70-0)).

**Barang Deskripsi**

 $\alpha$ 

berwarna dengan fitur ini.

### **Faks**

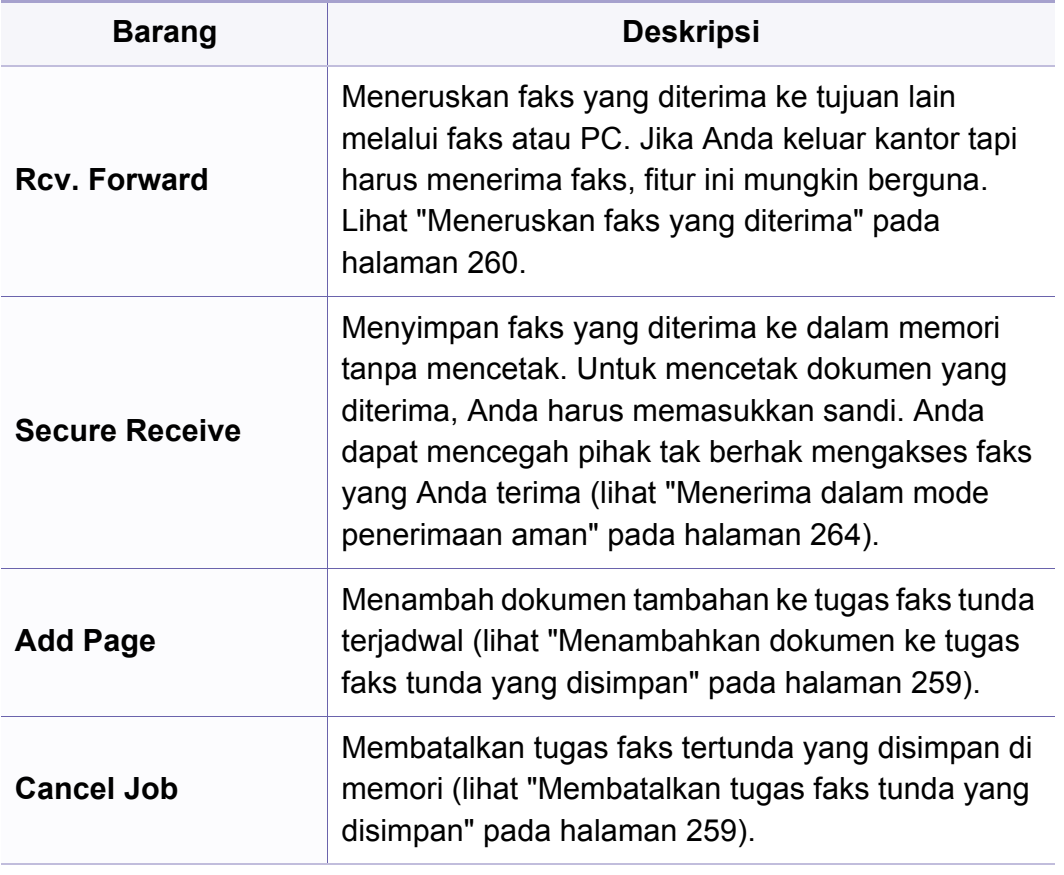

### **Menyiapkan pengiriman**

Beberapa menu mungkin tidak akan muncul pada layar tergantung opsi  $\sqrt{2}$ dan modelnya. Ini artinya printer Anda tidak dilengkapi fitur tersebut (lihat ["Tinjauan menu" pada halaman 35](#page-34-0)).

Untuk mengubah opsi menu:

• Tekan (faks) > <sup>1</sup><br>
(Menu) > Fax Setup > Sending pada panel kontrol.

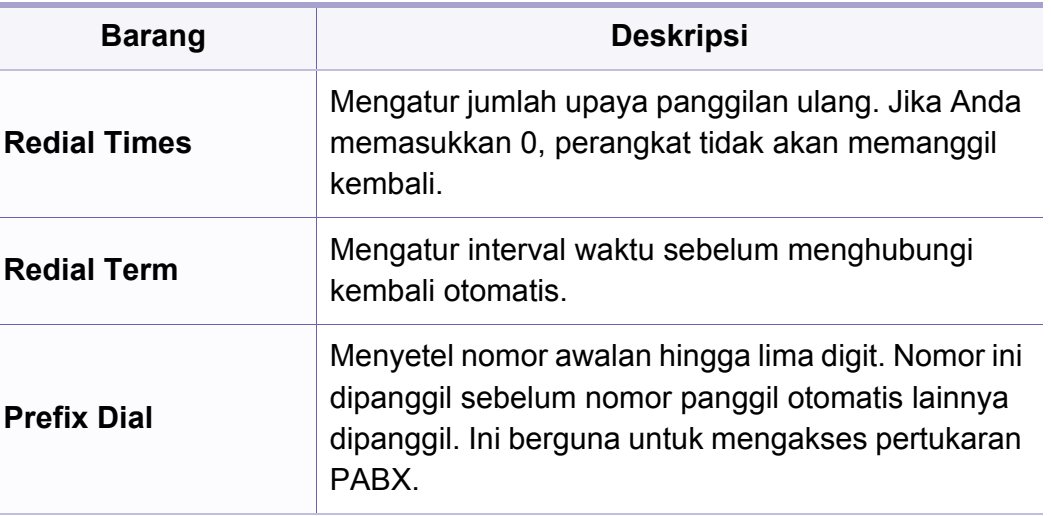

### **Faks**

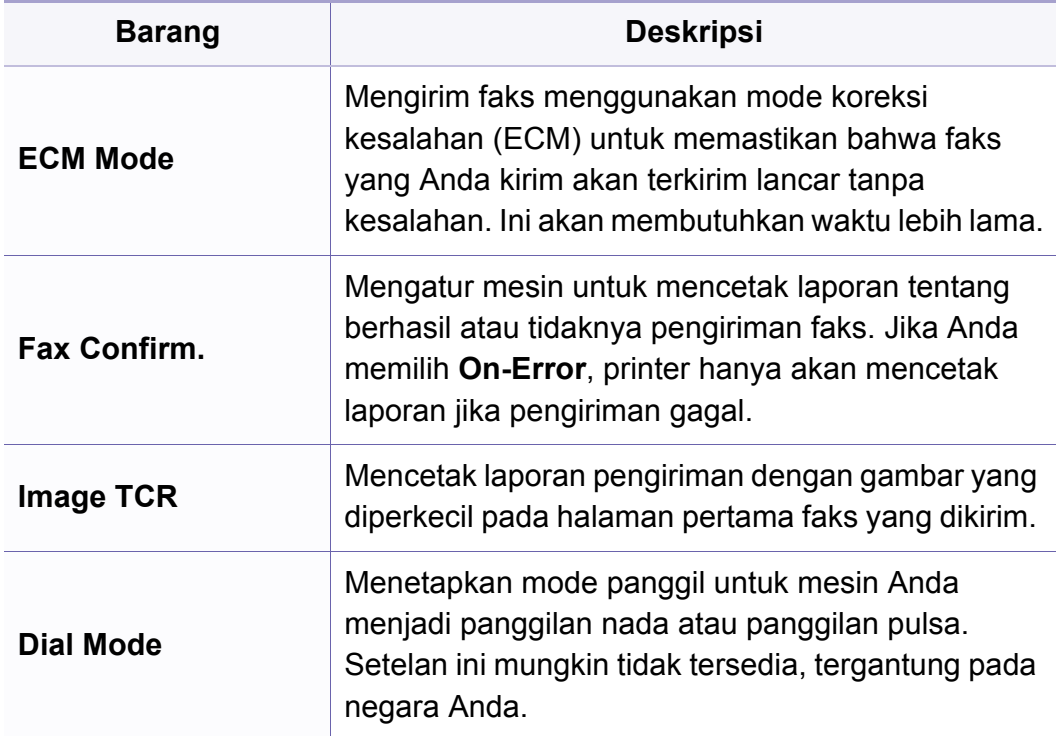

### **Menyiapkan penerimaan**

Beberapa menu mungkin tidak akan muncul pada layar tergantung opsi  $\overline{\mathcal{L}}$ dan modelnya. Ini artinya printer Anda tidak dilengkapi fitur tersebut (lihat ["Tinjauan menu" pada halaman 35](#page-34-0)).

Untuk mengubah opsi menu:

• Tekan (faks) > (**Menu**) > **Fax Setup** > **Receiving** pada panel kontrol.

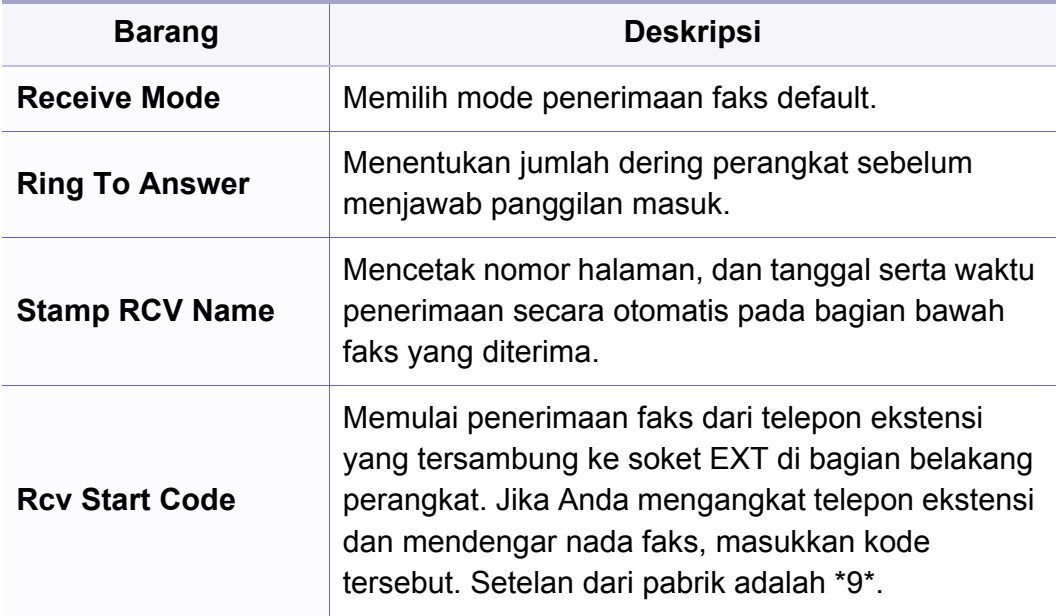

### **Faks**

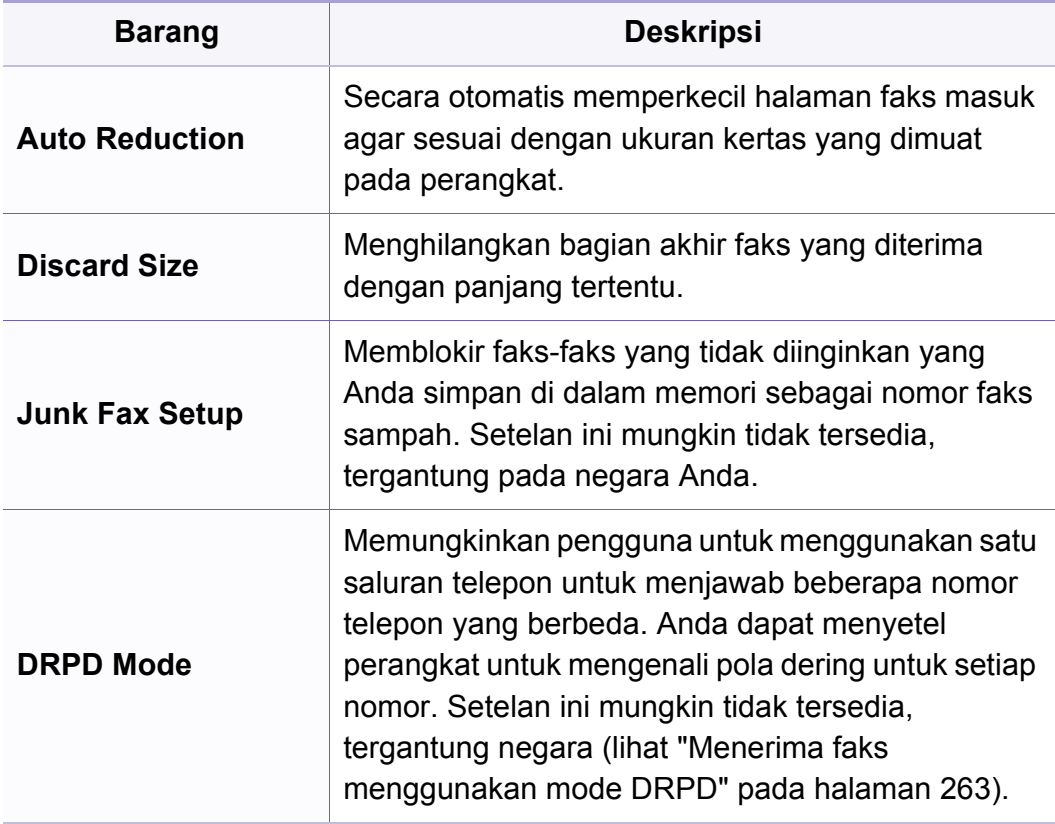

### **Pengaturan lain**

Beberapa menu mungkin tidak akan muncul pada layar tergantung opsi dan modelnya. Ini artinya printer Anda tidak dilengkapi fitur tersebut (lihat ["Tinjauan menu" pada halaman 35](#page-34-0)).

Untuk mengubah opsi menu:

• Tekan (faks) > <sup>1</sup> (Menu) > **Fax Setup** pada panel kontrol.

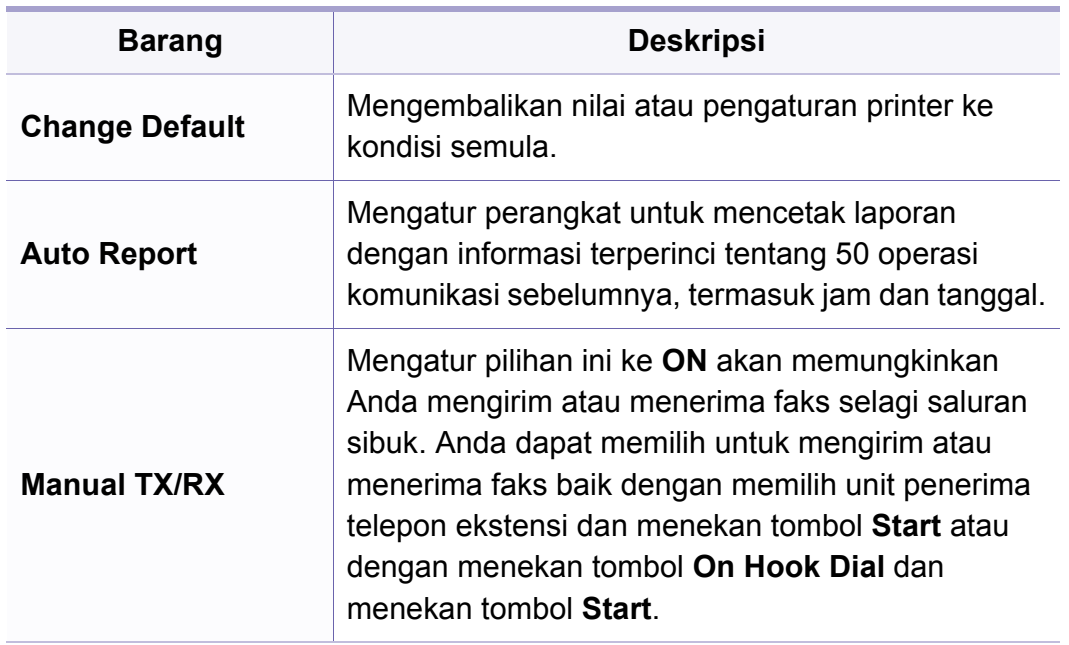
### **Pindai**

#### **Fitur pemindaian**

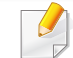

Beberapa menu mungkin tidak akan muncul pada layar tergantung opsi dan modelnya. Ini artinya printer Anda tidak dilengkapi fitur tersebut (lihat ["Tinjauan menu" pada halaman 35\)](#page-34-0).

Untuk mengubah opsi menu:

pada mode pindai, tekan (**Menu**) > **Scan Feature** pada panel kontrol.

- **CLX-330x Series / CLX-330xW Series:** Saat LED tombol **Scan to** menyala, printer berada pada mode pindai.
- **CLX-330xFN Series / CLX-330xFW Series:** Tekan (pindai) pada panel kontrol.

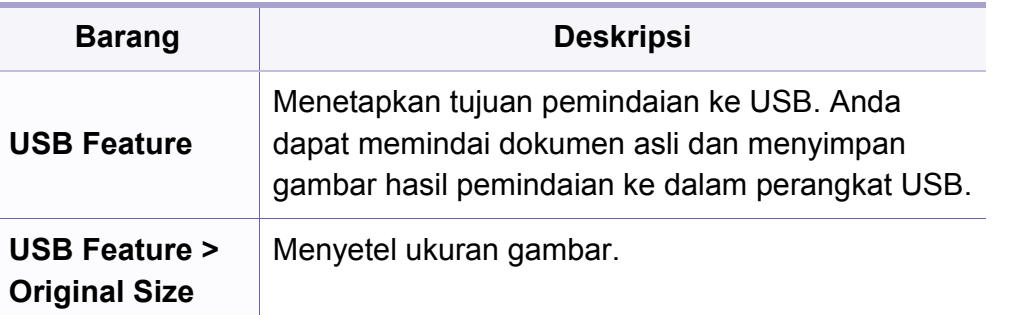

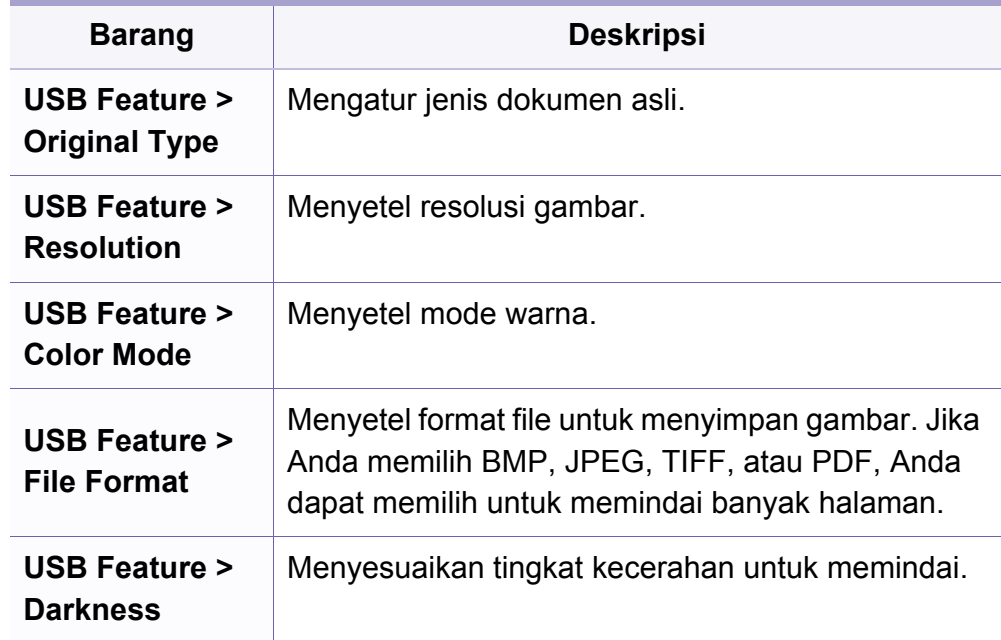

### **Pindai**

#### **Penyiapan pemindaian**

Beberapa menu mungkin tidak akan muncul pada layar tergantung opsi dan modelnya. Ini artinya printer Anda tidak dilengkapi fitur tersebut (lihat ["Tinjauan menu" pada halaman 35\)](#page-34-0).

Untuk mengubah opsi menu:

Pada mode pindai, tekan (**Menu**) > **Scan Setup** pada panel kontrol.

- **CLX-330x Series / CLX-330xW Series:** Saat LED tombol **Scan to** menyala, printer berada pada mode pindai.
	- **CLX-330xFN Series / CLX-330xFW Series:** Tekan (pindai) pada panel kontrol.

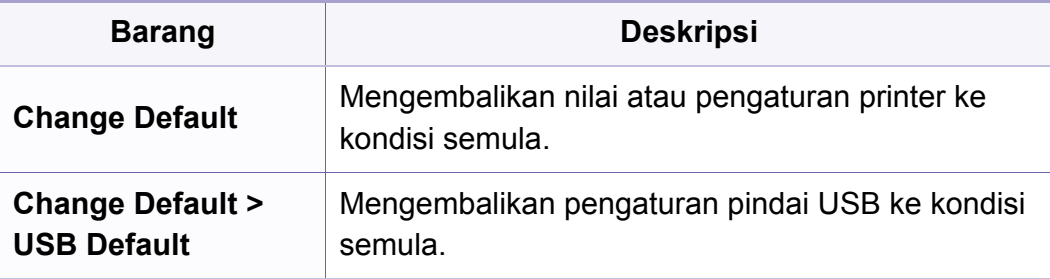

#### **Menyiapkan perangkat**

 $\epsilon$ 

Beberapa menu mungkin tidak muncul di layar tergantung opsi dan model. Ini artinya printer Anda tidak dilengkapi fitur tersebut (lihat ["Tinjauan menu" pada halaman 35\)](#page-34-0).

Untuk mengubah opsi menu:

• Tekan (**Menu**) > **System Setup** > **Machine Setup** pada panel kontrol.

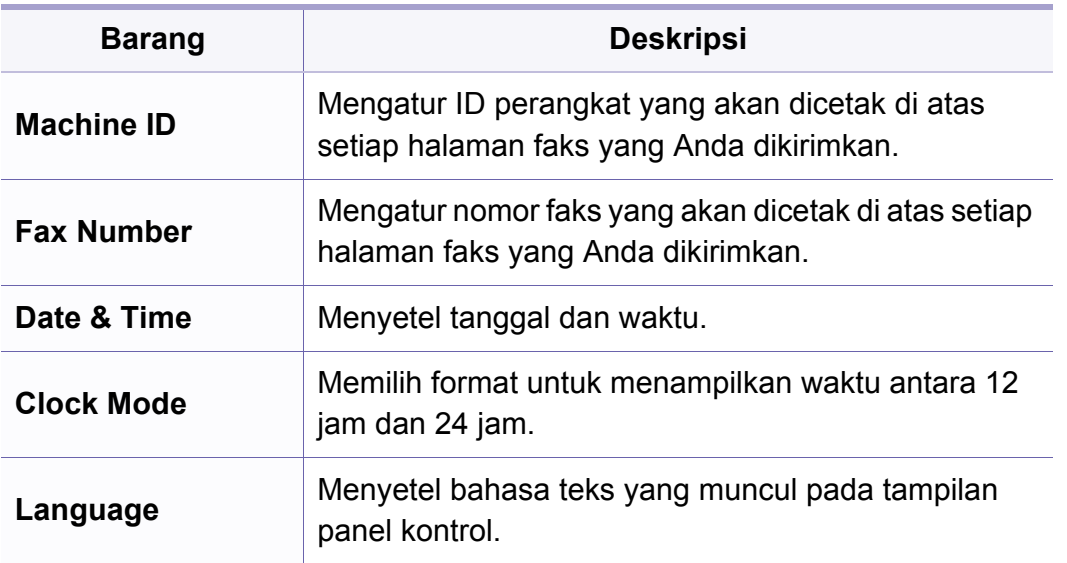

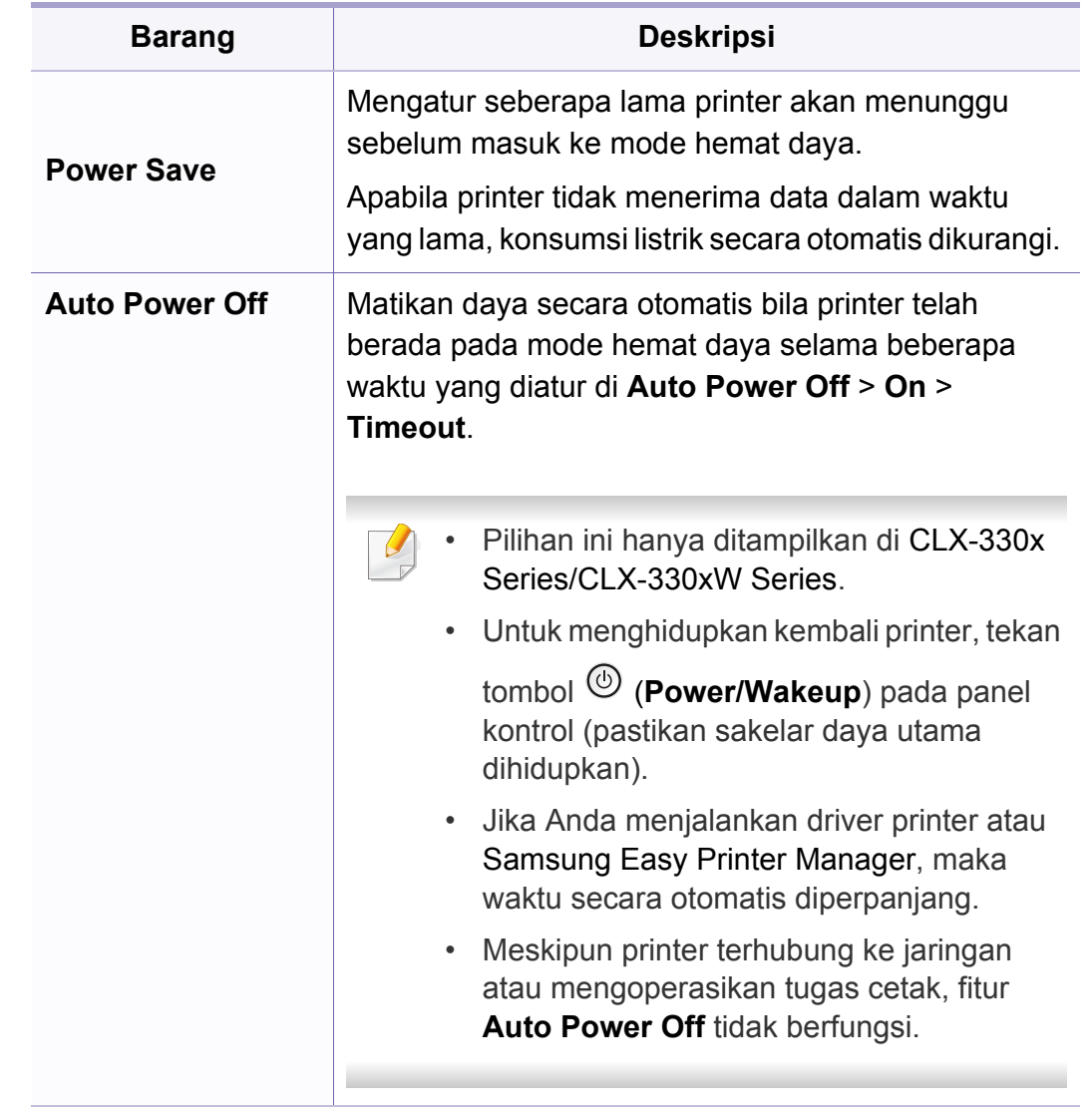

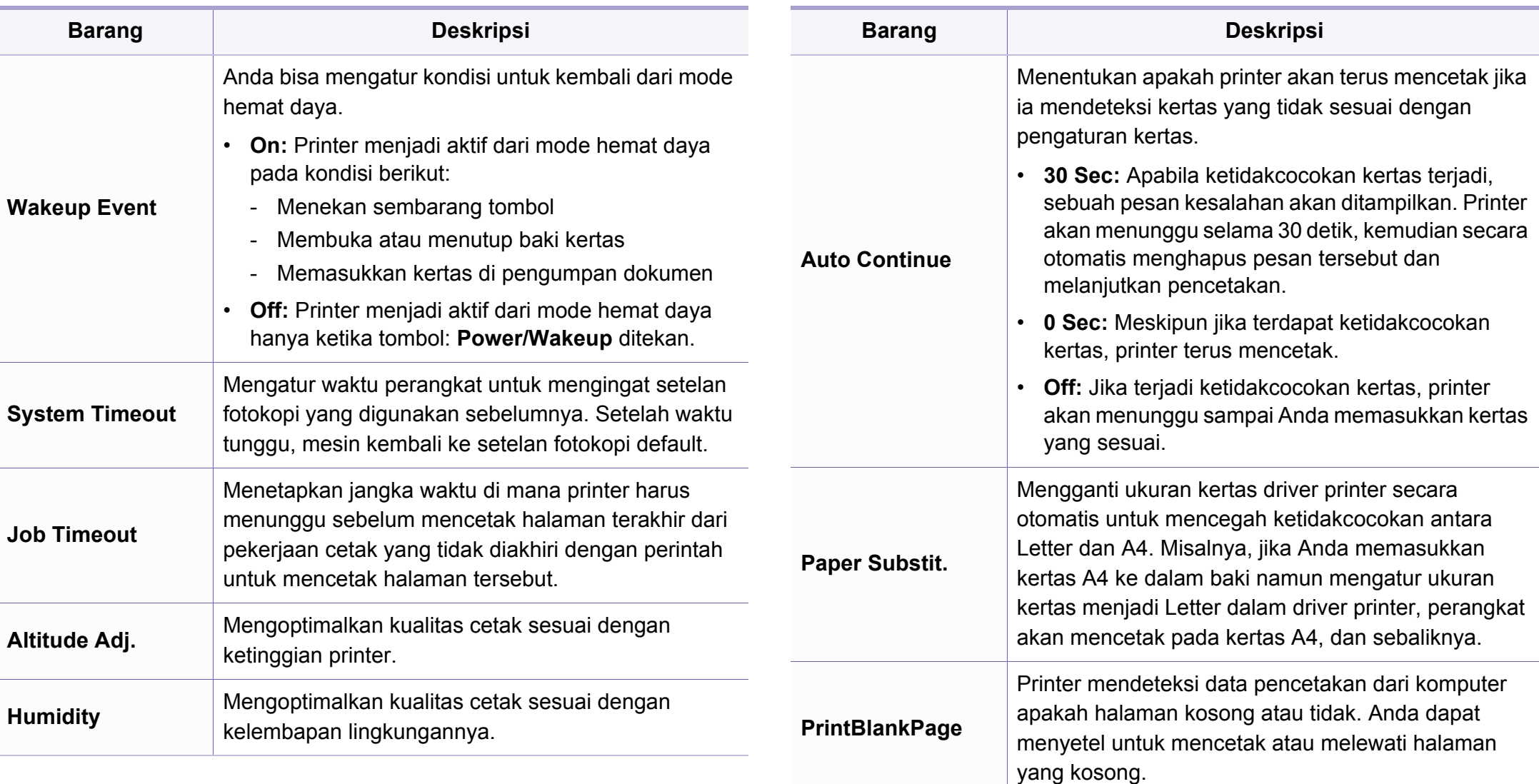

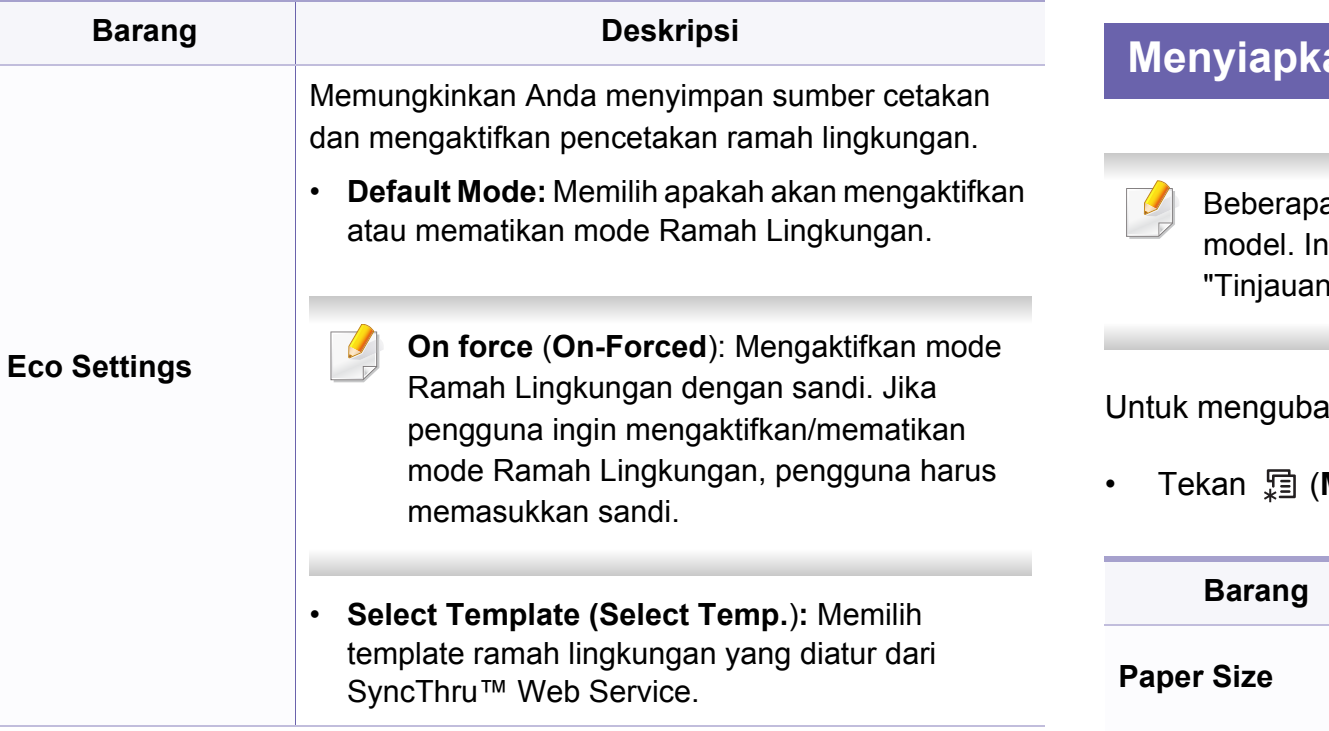

#### an Kertas

a menu mungkin tidak muncul di layar tergantung opsi dan hi artinya printer Anda tidak dilengkapi fitur tersebut (lihat menu" pada halaman 35).

uh opsi menu:

**Menu) > System Setup > Paper Setup** pada panel kontrol.

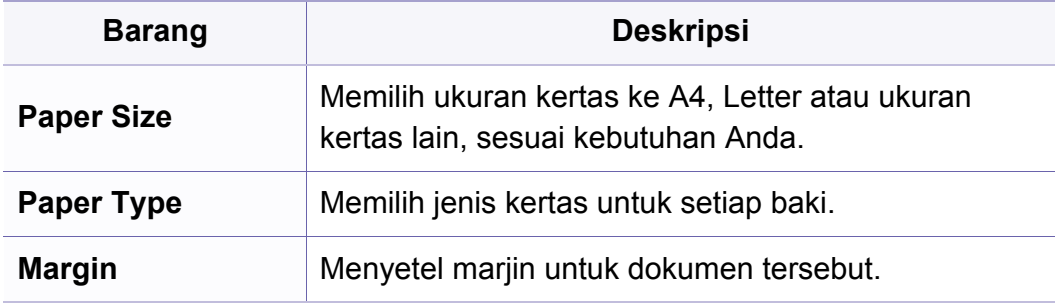

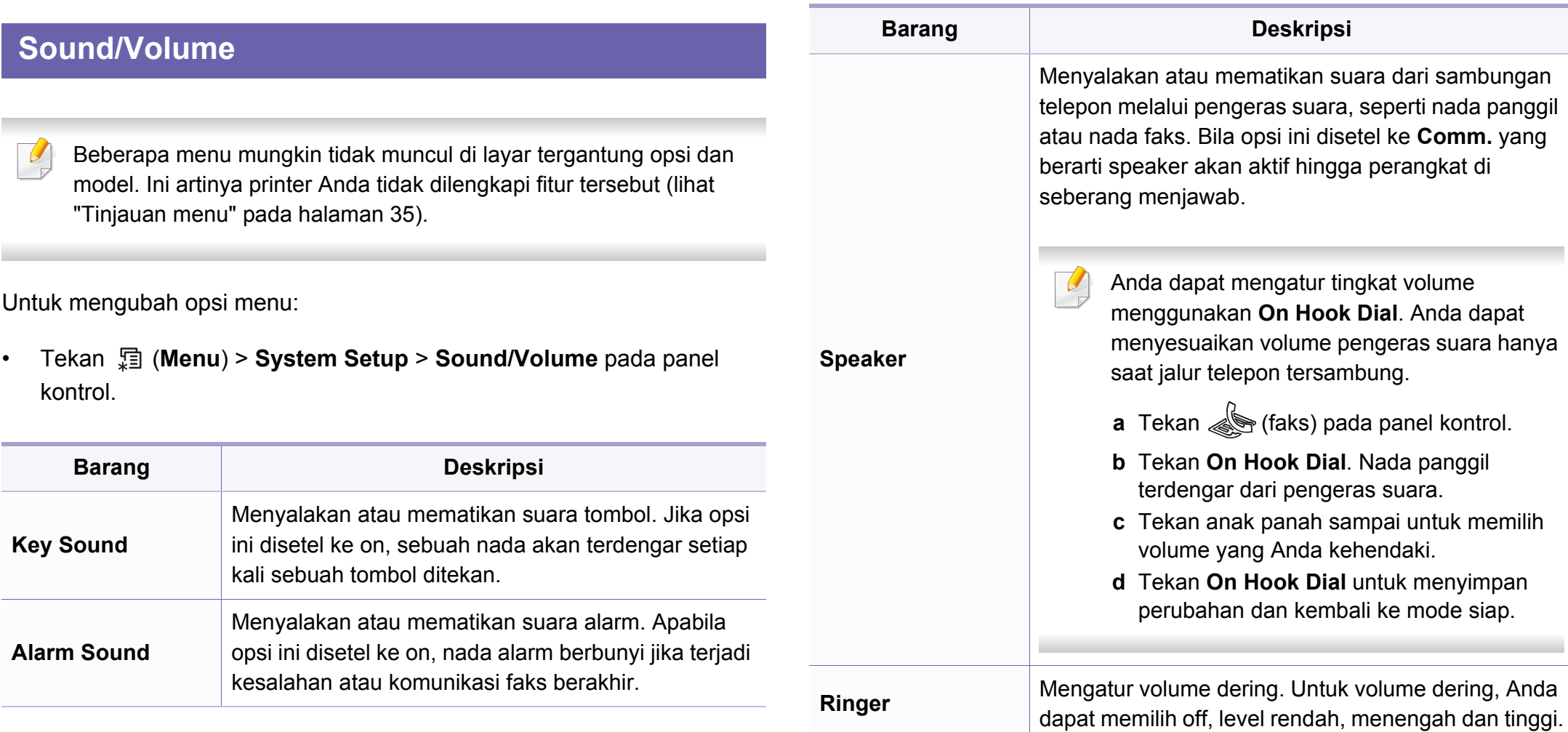

### **Report**

 $\overline{6}$ 

Beberapa menu mungkin tidak muncul di layar tergantung opsi dan model. Ini artinya printer Anda tidak dilengkapi fitur tersebut (lihat ["Tinjauan menu" pada halaman 35\)](#page-34-0).

Untuk mengubah opsi menu:

• Tekan (**Menu**) > **System Setup** > **Report** pada panel kontrol.

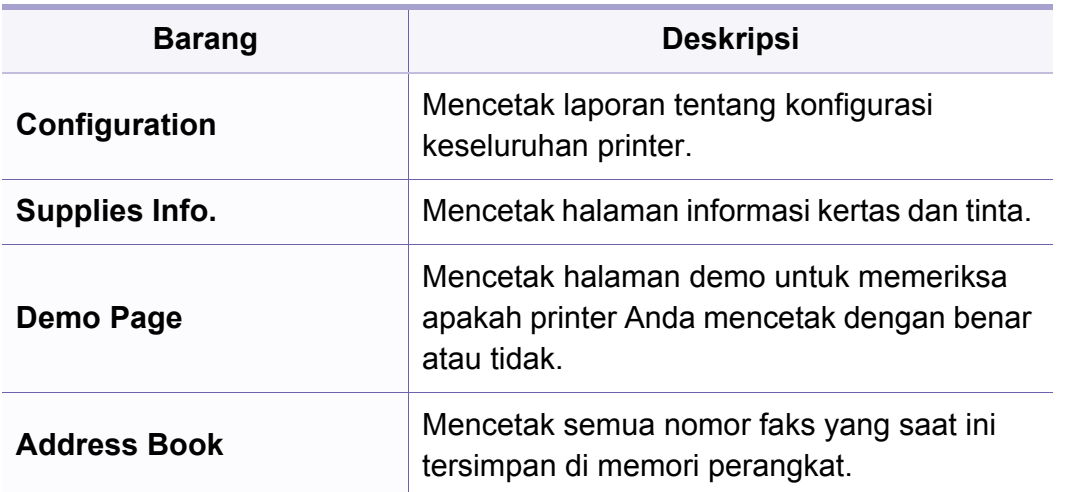

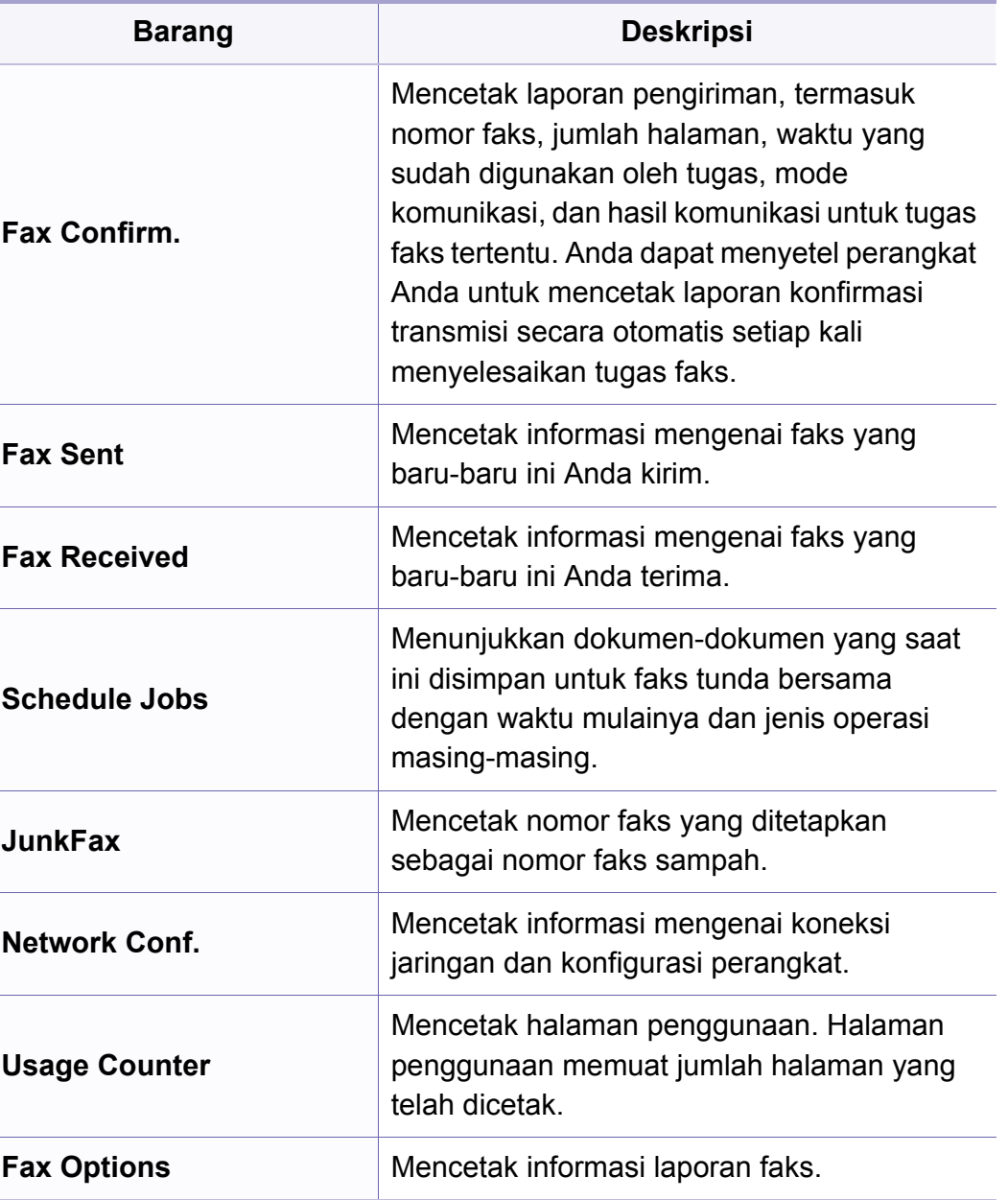

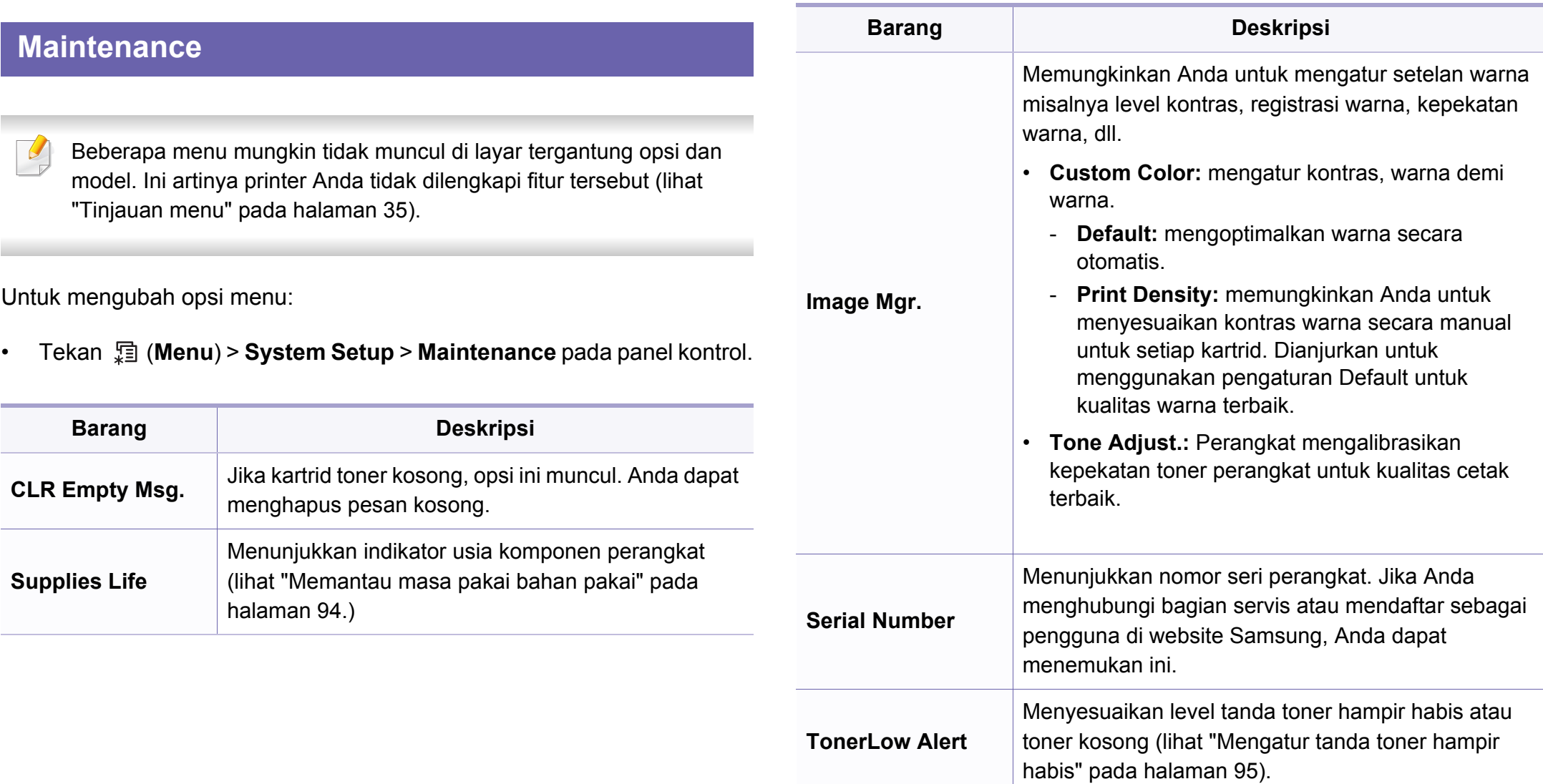

### **Penyiapan jaringan**

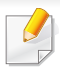

Beberapa menu mungkin tidak muncul di layar tergantung opsi dan model. Ini artinya printer Anda tidak dilengkapi fitur tersebut (lihat ["Tinjauan menu" pada halaman 35\)](#page-34-0).

• Tekan (**Menu**) > **Network** pada panel kontrol.

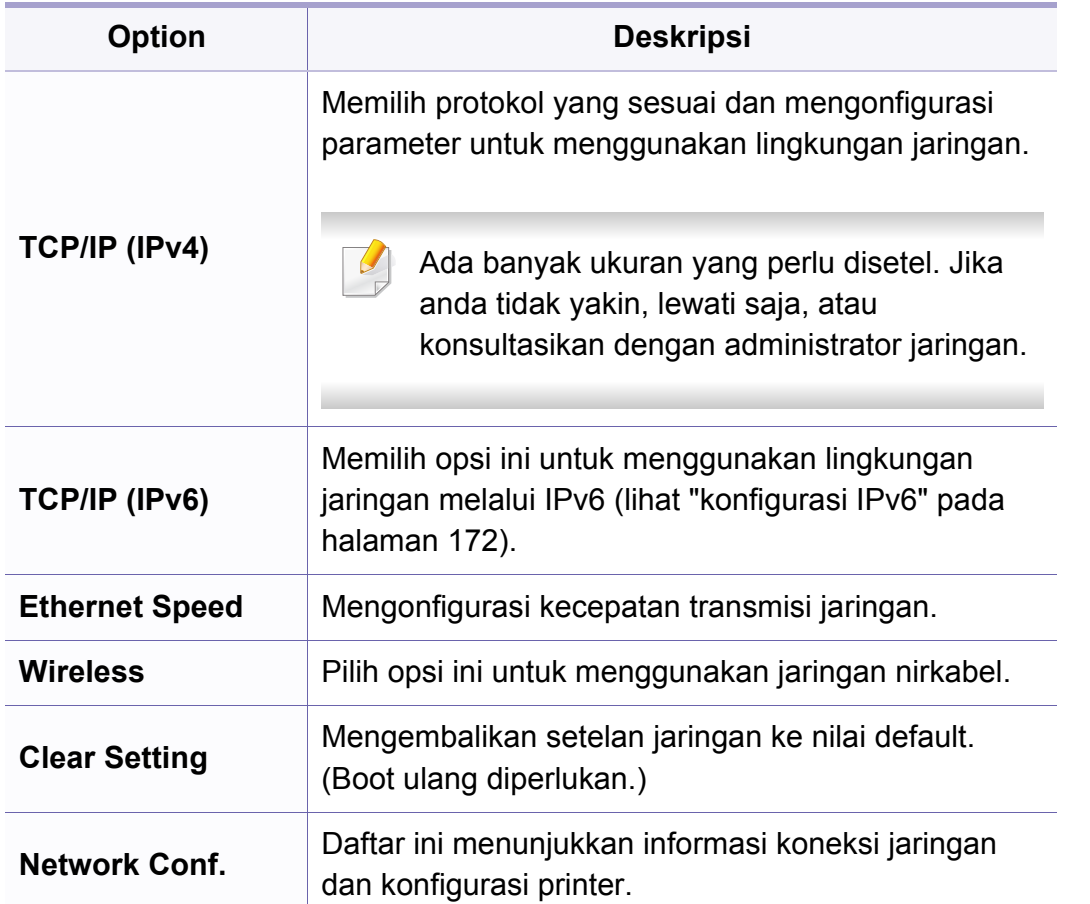

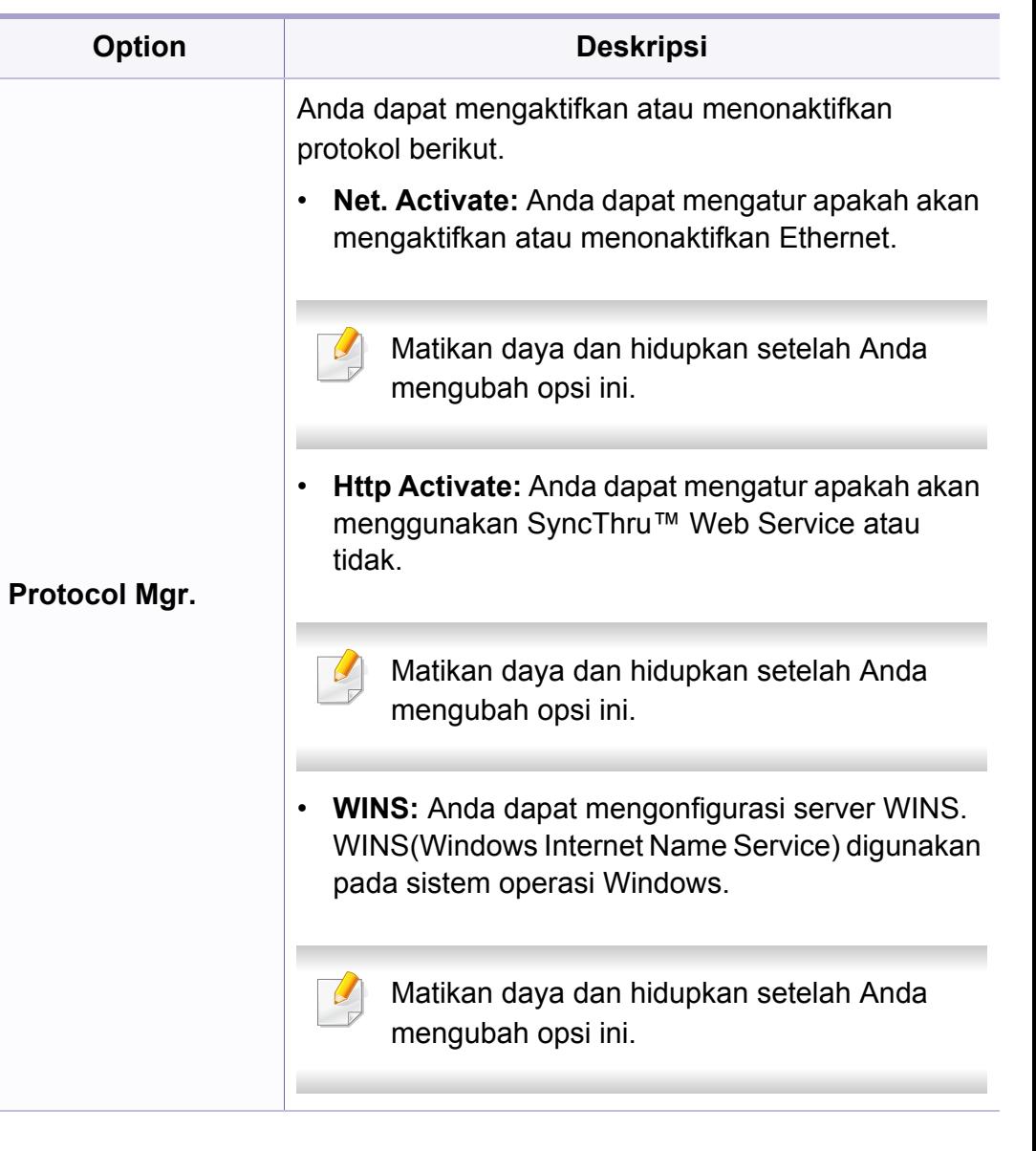

### **Penyiapan jaringan**

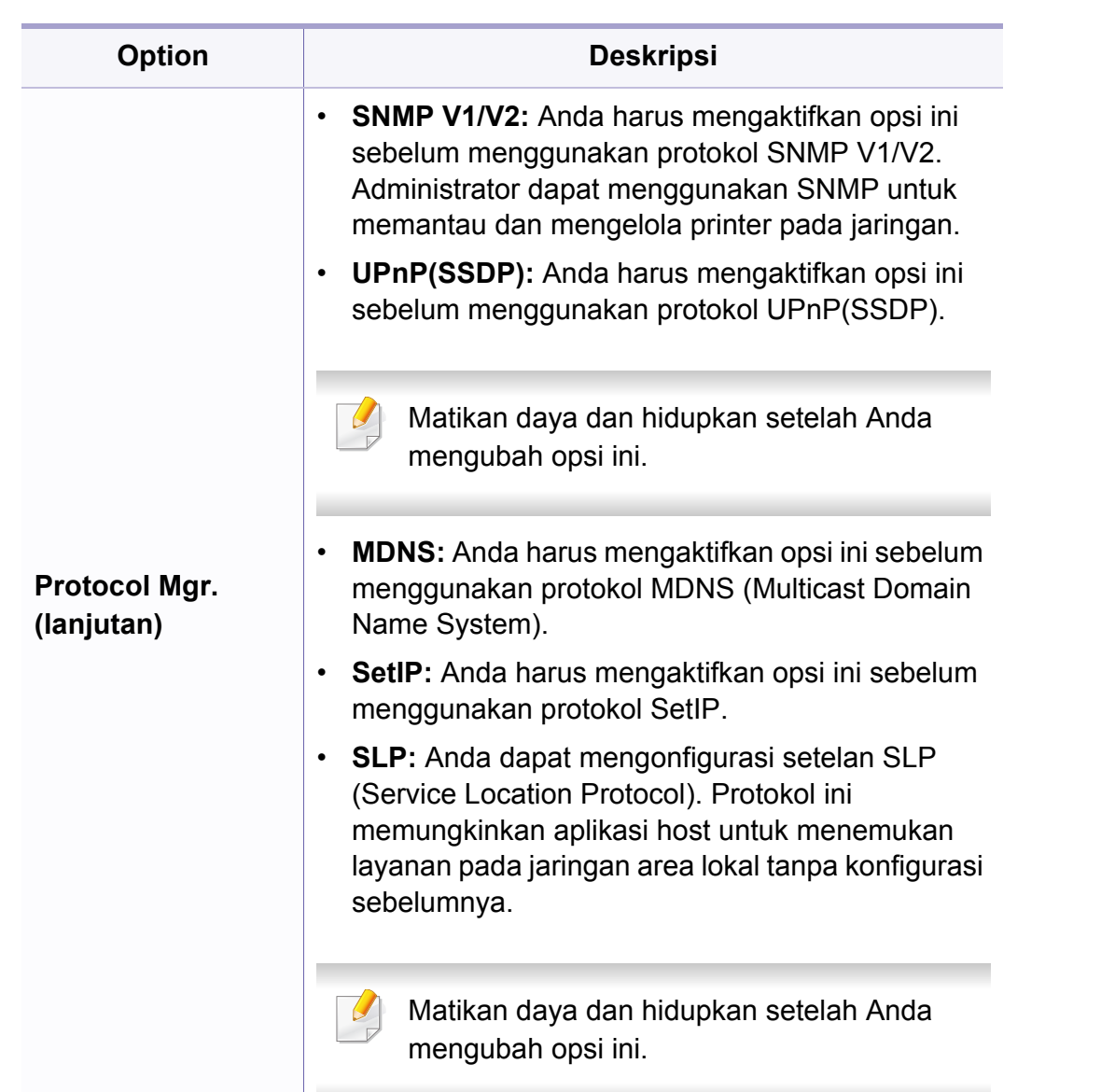

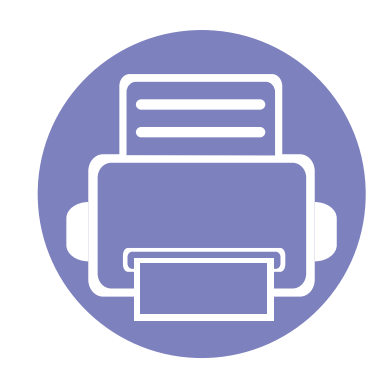

# **4. Fitur-Fitur Khusus**

Bab ini menjelaskan fitur pemfotokopian, pemindaian, pengefaksan, dan pencetakan khusus.

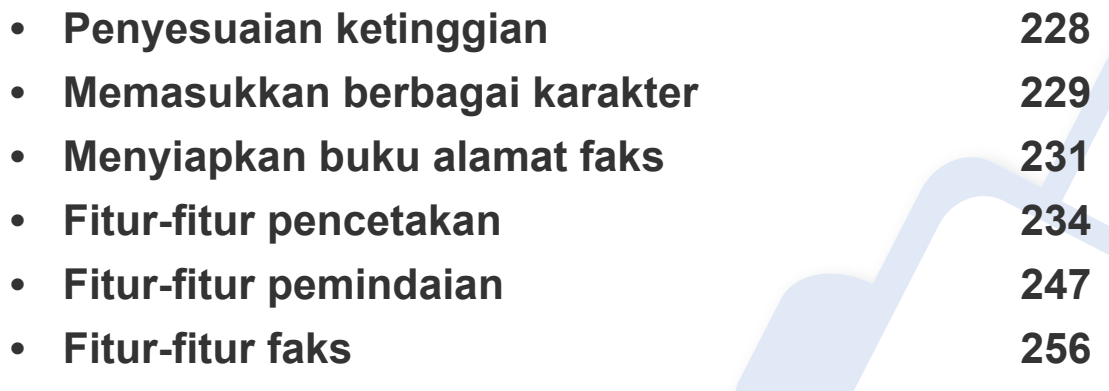

• Prosedur pada bab ini sepenuhnya berdasarkan Windows 7.

• Anda mungkin harus menekan **OK** untuk menavigasi ke level menu bawah untuk beberapa model.

### <span id="page-227-0"></span>**Penyesuaian ketinggian**

Kualitas cetak dipengaruhi oleh tekanan di sekitar yang ditentukan oleh ketinggian printer di atas permukaan laut. Informasi berikut akan memandu Anda dalam mengatur printer untuk mendapatkan kualitas cetak terbaik.

Tentukan ketinggian lokasi Anda sebelum menetapkan nilai ketinggian.

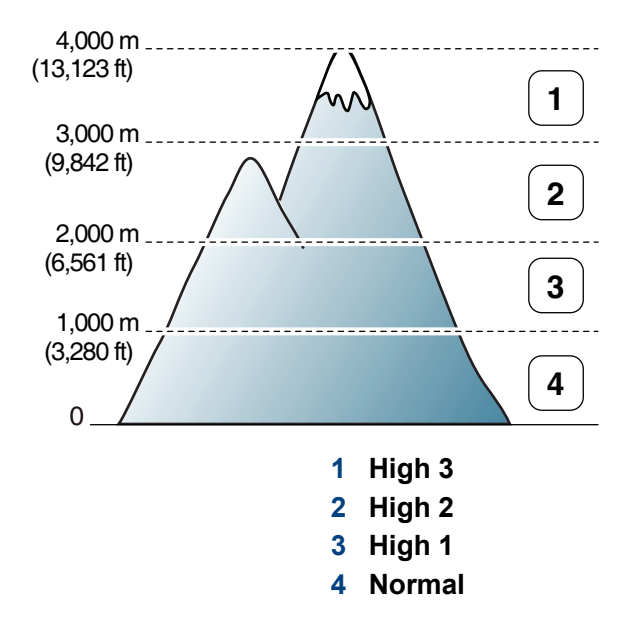

Anda dapat mengatur nilai ketinggian dari **Device Settings** pada program Samsung Easy Printer Manager.

- Untuk pengguna Windows dan Macintosh, Anda dapat mengatur dari **Samsung Easy Printer Manager** > **(Beralih ke mode tingkat lanjut)** > **Device Settings**. Lihat ["Device Settings" pada halaman 276.](#page-275-0)
	- Jika printer terhubung ke jaringan, Anda bisa mengatur ketinggian melalui SyncThru™ Web Service (lihat ["Menggunakan SyncThru™](#page-270-0)  [Web Service" pada halaman 271\)](#page-270-0).
		- Anda juga bisa mengatur ketinggian lewat opsi **System Setup** pada layar printer (lihat ["Pengaturan dasar printer" pada halaman 41](#page-40-0)).

### <span id="page-228-0"></span>**Memasukkan berbagai karakter**

Saat mengerjakan berbagai tugas, Anda mungkin perlu memasukkan nama dan angka. Misalnya, saat Anda menyiapkan perangkat Anda, Anda memasukkan nama Anda atau nama perusahaan Anda, dan nomor faks. Saat Anda menyimpan nomor faks atau alamat email di dalam memori, Anda juga dapat memasukkan nama yang sesuai.

#### **Memasukkan karakter alfanumerik**

Tekan tombol hingga huruf yang tepat ditampilkan pada layar. Misalnya, untuk memasukkan huruf O, tekan 6, yang berlabel MNO. Setiap kali Anda menekan 6, tampilan menunjukkan huruf yang berbeda, M, N, O, m, n, o dan akhirnya 6. Untuk menemukan huruf yang ingin Anda masukkan, lihat ["Huruf-huruf dan angka papan tombol" pada halaman 229.](#page-228-1)

- Anda dapat memasukkan spasi dengan menekan angka 1 dua kali.
	- Untuk menghapus digit atau karakter terakhir, tekan panah kanan/ kiri atau naik/turun.

#### <span id="page-228-1"></span>**Huruf-huruf dan angka papan tombol**

- Set karakter khusus mungkin berbeda dengan printer Anda tergantung pada opsi atau modelnya.
	- Beberapa nilai tombol berikut mungkin tidak muncul tergantung pekerjaan yang Anda lakukan.

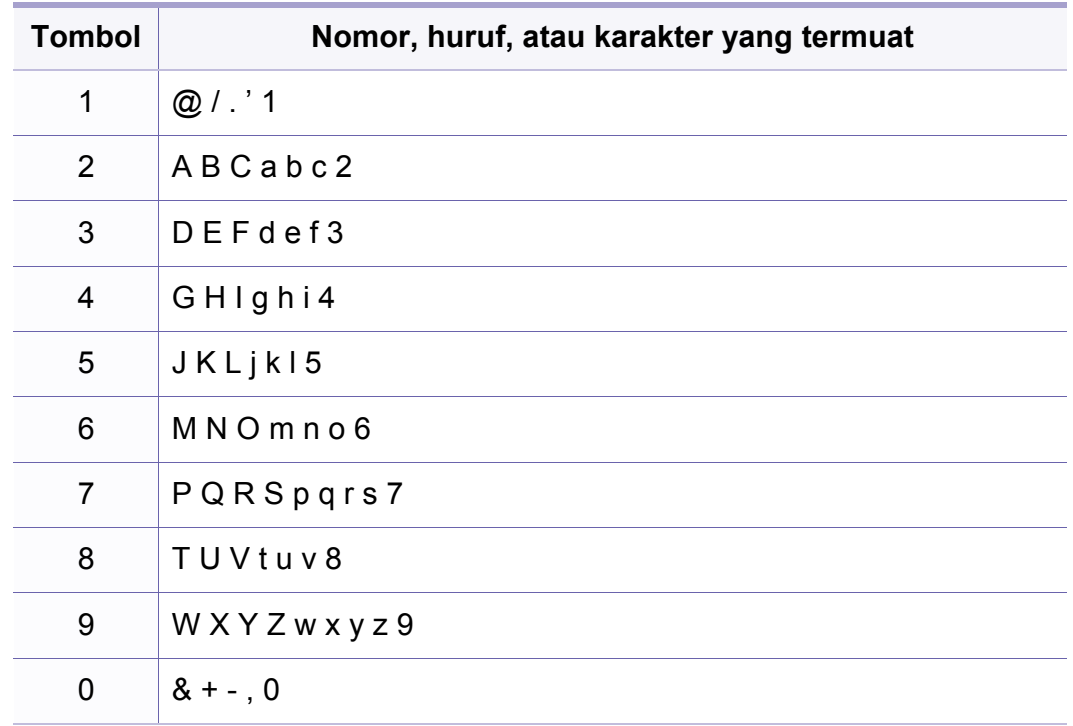

### **Memasukkan berbagai karakter**

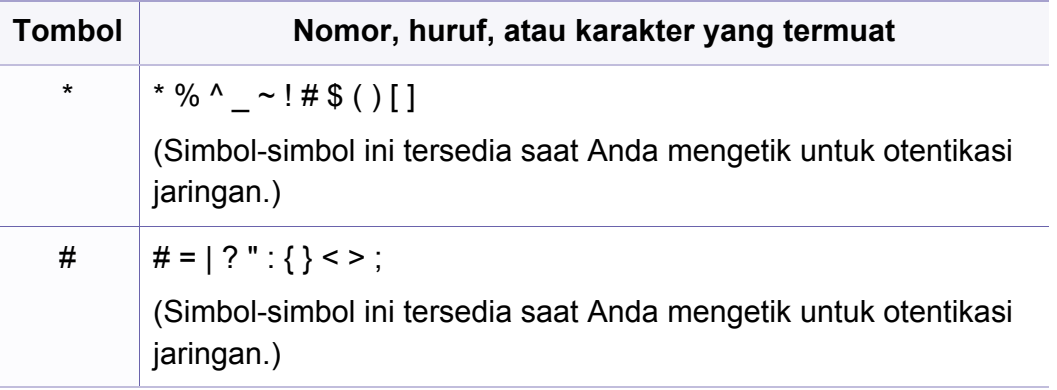

### <span id="page-230-0"></span>**Menyiapkan buku alamat faks**

Anda dapat menyiapkan nomor panggil cepat dengan nomor faks yang sering Anda gunakan via SyncThru™ Web Service kemudian dengan mudah dan cepat memasukkan nomor fax dengan memasukkan lokasi yang ditetapkan untuknya di buku alamat.

#### **Mendaftarkan nomor panggil cepat**

- **1** Pilih (faks) > (**Address Book**) > **New&Edit** > **Speed Dial**  pada panel kontrol.
- **2** Masukkan nomor panggil cepat dan tekan **OK**.
- Jika entri telah tersimpan dalam nomor yang Anda pilih, layar menunjukkan pesan bahwa Anda dapat mengubahnya. Untuk mengulang dengan nomor panggil cepat lain, tekan (**Back**).
- **3** Masukkan nama yang Anda kehendaki, kemudian tekan **OK**.
- **4** Masukkan nomor faks yang Anda kehendaki, kemudian tekan **OK**.
- **5** Tekan tombol (**Cancel** atau **Stop/Clear**) untuk kembali ke mode siap.

#### **Menggunakan nomor panggil cepat**

Bila Anda diminta untuk memasukkan nomor tujuan ketika sedang mengirimkan faks, masukkan nomor panggil cepat yang Anda gunakan untuk menyimpan nomor yang Anda kehendaki.

- Untuk nomor panggil cepat satu digit (0-9), tekan dan tahan tombol  $\overline{\mathcal{L}}$ angka tersebut selama lebih dari 2 detik.
	- Untuk nomor panggil cepat dua atau tiga digit, tekan tombol angka pertama lalu tahan tombol angka terakhir selama lebih dari 2 detik.
	- Anda dapat mencetak daftar buku alamat dengan memilih (faks) > (**Address Book**) > **Print**.

### **Menyiapkan buku alamat faks**

#### **Mengedit nomor panggil cepat**

- **1** Pilih (faks) > (**Address Book**) > **New&Edit** > **Speed Dial**  pada panel kontrol.
- **2** Masukkan nomor panggil cepat yang ingin Anda edit, kemudian tekan **OK**.
- **3** Ubah namanya, kemudian tekan **OK**.
- **4** Ubah nomor faks, kemudian tekan **OK**.
- **5** Tekan (**Cancel** atau **Stop/Clear**) untuk kembali pada mode siap.

#### **Mendaftarkan nomor panggil kelompok**

- **1** Pilih (faks) > (**Address Book**) > **New&Edit** > **Group Dial**  pada panel kontrol.
- **2** Masukkan nomor panggil kelompok dan tekan **OK**.
	- Jika entri telah tersimpan dalam nomor yang Anda pilih, layar menunjukkan pesan bahwa Anda dapat mengubahnya. Untuk mengulang dengan nomor panggil cepat lain, tekan  $\blacktriangleright$  (**Back**).
- **3** Cari dengan memasukkan beberapa huruf pertama nama panggil cepat untuk dimasukkan ke dalam kelompok.
- **4** Masukkan nama dan nomor yang Anda kehendaki dan tekan **OK**.
- **5** Pilih **Yes** saat **Add?** muncul.
- **6** Ulangi langkah 3 untuk memasukkan nomor panggil cepat lain ke dalam kelompok.
- **7** Setelah selesai, pilih **No** saat **Another No.?** muncul, kemudian tekan **OK**.
- **8** Tekan (**Cancel** atau **Stop/Clear**) untuk kembali pada mode siap.

#### **Mengedit nomor panggil kelompok**

- **1** Pilih (faks) > (**Address Book**) > **New&Edit** > **Group Dial**  pada panel kontrol.
- **2** Masukkan nomor panggil kelompok yang ingin Anda edit, kemudian tekan **OK**.
- **3** Masukkan nomor panggil cepat yang baru untuk ditambahkan dan tekan **OK**, kemudian **Add?** muncul.

Masukkan nomor panggil cepat yang tersimpan di dalam kelompok dan tekan **OK**, **Delete?** muncul.

### **Menyiapkan buku alamat faks**

- **4** Tekan OK untuk menambah atau menghapus nomor tersebut.
- **5** Ulangi langkah 3 untuk menambah atau menghapus nomor yang lain.
- **6** Pilih **No** di **Another No.?** dan tekan **OK**.
- **7** Tekan (**Cancel** atau **Stop/Clear**) untuk kembali pada mode siap.

#### **Mencari entri di dalam buku alamat**

Ada dua cara untuk mencari nomor dalam memori. Anda dapat memindai dari A ke Z secara berurutan, atau memasukkan huruf pertama nama yang berhubungan dengan nomor tersebut.

- **1** Pilih (faks) > (**Address Book**) > **Search&Dial** > **Speed Dial** atau **Group Dial** pada panel kontrol.
- **2** Masuk ke **All** atau **ID** dan tekan **OK**.
- **3** Tekan nama dan nomor atau tombol huruf yang Anda ingin cari. Misalnya, jika Anda ingin mencari nama "MOBILE" tekan tombol **6**, yang memiliki label "MNO."
- **4** Tekan (**Cancel** atau **Stop/Clear**) untuk kembali pada mode siap.

#### **Mencetak buku alamat**

Anda dapat memeriksa pengaturan (**Address Book**) dengan mencetak sebuah daftar.

- **1** Pilih (faks) > (**Address Book**) > **Print** pada panel kontrol.
- **2** Tekan **OK**.

Perangkat mulai mencetak.

- <span id="page-233-0"></span>• Untuk fitur pencetakan dasar, baca Panduan Dasar (lihat ["Pencetakan dasar" pada halaman 56](#page-55-0)).
- Fitur ini mungkin tidak tersedia, tergantung model atau aksesoris opsional (lihat ["Fitur-fitur menurut model" pada halaman 8](#page-7-0)).
- Jika Anda ingin mengubah setelan untuk setiap tugas cetak, ubah setelan pada **Preferensi Cetak**.

#### **Mengubah setelan pencetakan asal**

- **1** Klik menu **Mulai** pada Windows.
- **2** Pilih **Panel Kontrol** > **Perangkat dan Printer**.
- **3** Klik kanan printer Anda.
- **4** Buka **Preferensi Cetak**.

Jika **Preferensi Cetak** memiliki tanda ►, Anda dapat memilih driver printer lain yang tersambung dengan printer yang dipilih.

- **5** Ganti setelan pada setiap tab.
- **6** Klik **OK**.

#### **Menyetel printer Anda sebagai printer default**

- **1** Klik menu **Mulai** pada Windows.
- **2** Pilih **Panel Kontrol** > **Perangkat dan Printer**.
- **3** Pilih printer Anda.
- **4** Klik kanan printer Anda dan pilih **Setel Sebagai Printer Default**.

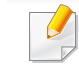

Jika **Preferensi Cetak** memiliki tanda ►, Anda dapat memilih driver printer lain yang tersambung dengan printer yang dipilih.

#### **Menggunakan fitur pencetakan lanjut**

#### **Driver printer XPS**: untuk mencetak file berformat XPS.

- Lihat ["Fitur-fitur menurut model" pada halaman 8](#page-7-0).
- Driver printer XPS hanya bisa diinstal di Windows Vista atau yang lebih baru.
- Untuk model yang menyediakan driver XPS pada CD piranti lunak:
	- Anda dapat menginstal driver printer XPS dengan memasukkan CD program ke drive CD-ROM. Saat jendela untuk menginstal muncul, pilih **Custom Installation**. Anda dapat memilih driver printer XPS di jendela **Select Software**.
- Untuk model yang menyediakan driver XPS dari situs web [Samsung, www.samsung.com > cari produk anda > Dukungan atau](http://www.samsung.com)  Unduhan.

#### **Mencetak ke dalam berkas (PRN)**

Terkadang Anda perlu menyimpan data cetak sebagai file.

**1** Tandai kotak **Cetak ke berkas** pada jendela **Cetak**.

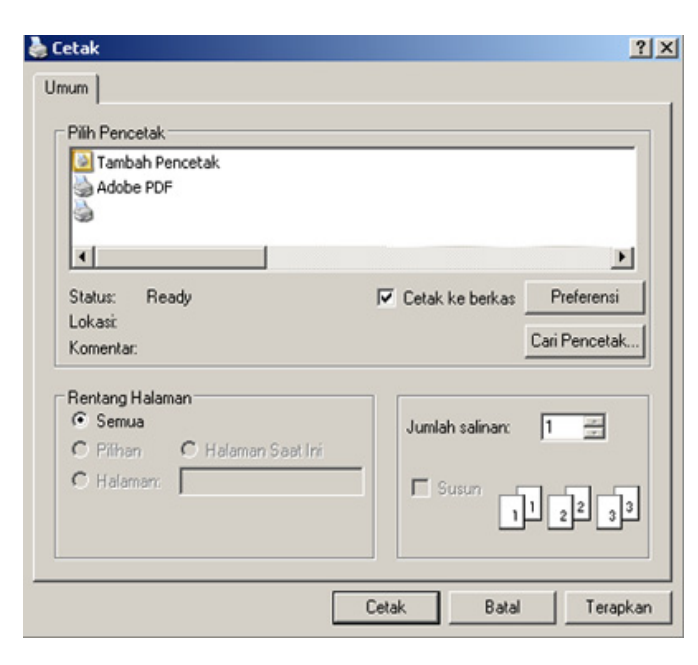

- **2** Klik **Cetak**.
- **3** Ketik lokasi tujuan dan nama file, lalu klik **OK**.

Misalnya, **c:\Temp\file name**.

Jika Anda hanya mengetikkan nama file, file secara otomatis tersimpan di **Dokumenku**, **Dokumen dan Pengaturan**, atau **Pengguna**. Folder yang tersimpan berikut mungkin berbeda, tergantung pada sistem operasi atau aplikasi yang digunakan.

### **Memahami fitur-fitur khusus printer**

Anda dapat menggunakan fitur printer lanjutan saat menggunakan printer.

Untuk memanfaatkan fitur printer yang disediakan driver printer Anda, klik **Properti** atau **Preferensi** dalam jendela **Cetak** aplikasi untuk mengubah setelan pencetakan. Nama printer, yang muncul pada jendela properti printer mungkin berbeda tergantung pada printer yang digunakan.

- Beberapa menu mungkin tidak akan muncul pada layar tergantung pada opsi dan modelnya. Jika demikian, menu itu tidak berlaku pada printer Anda.
	- Pilih menu **Help** atau klik tombol **edari jendela atau tekan F1** pada papan ketik Anda dan klik opsi apa saja yang Anda ingin ketahui (lihat ["Menggunakan bantuan" pada halaman 59](#page-58-0)).

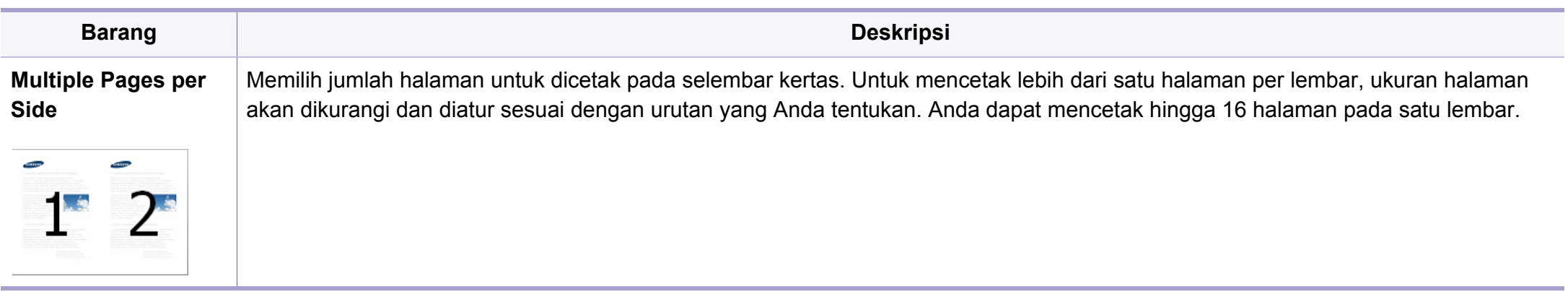

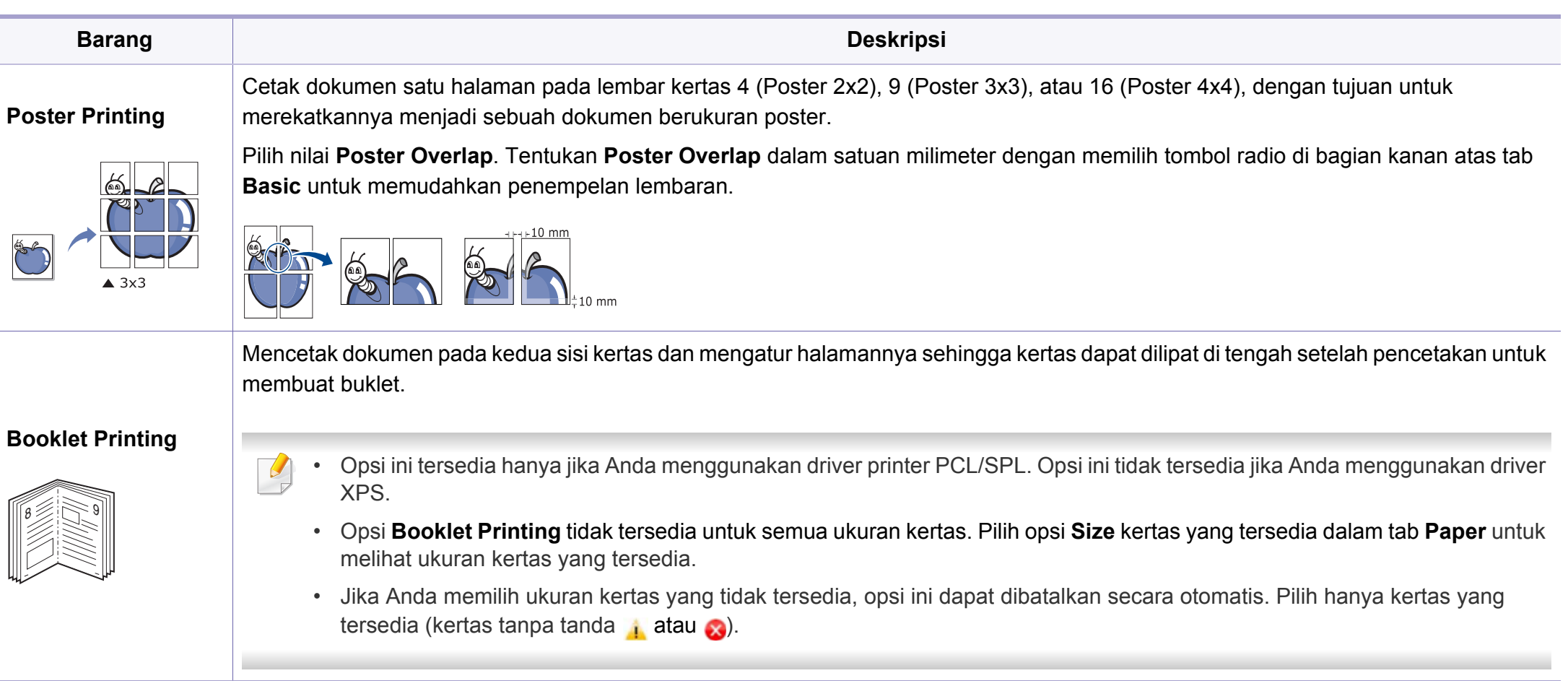

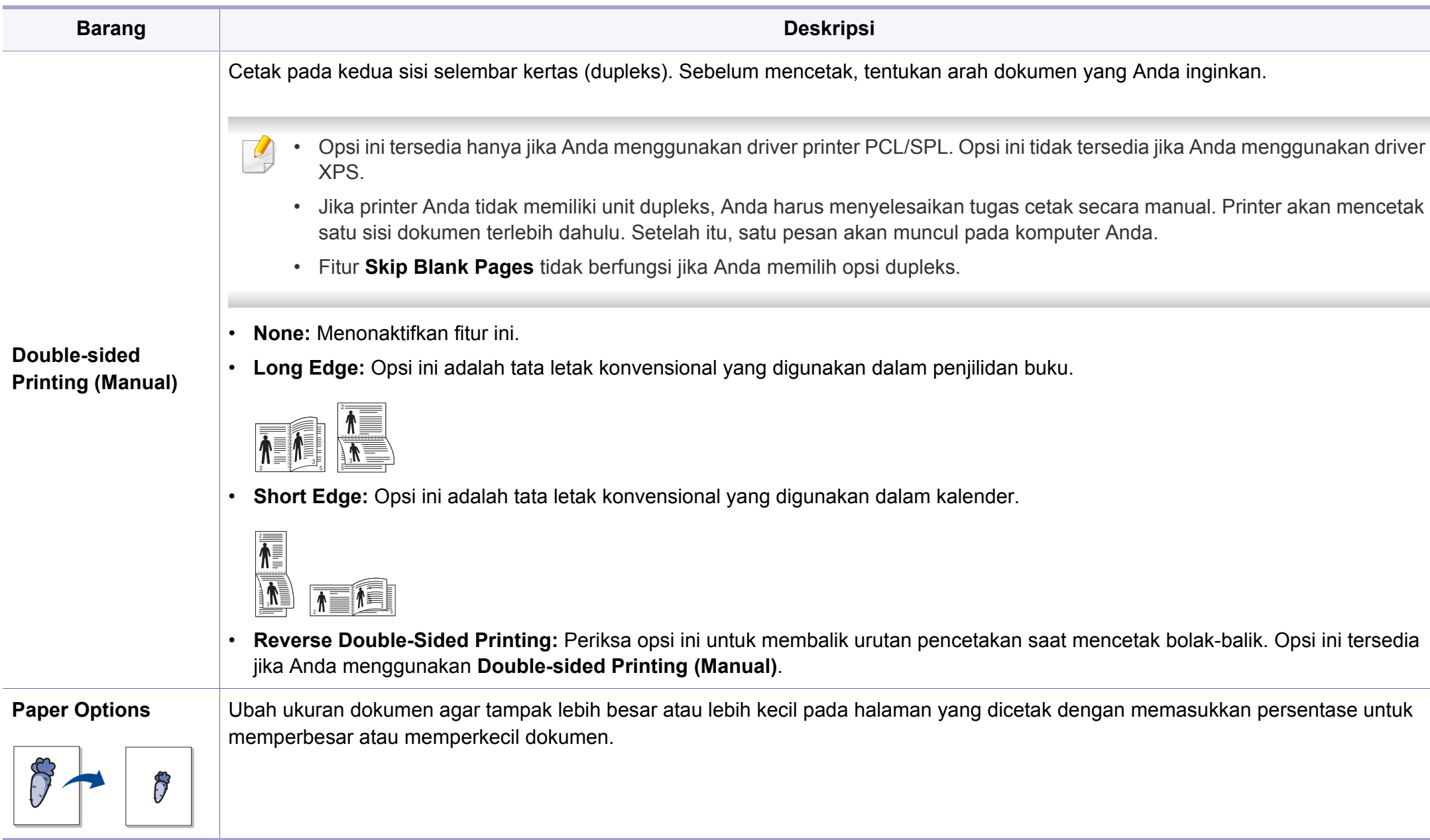

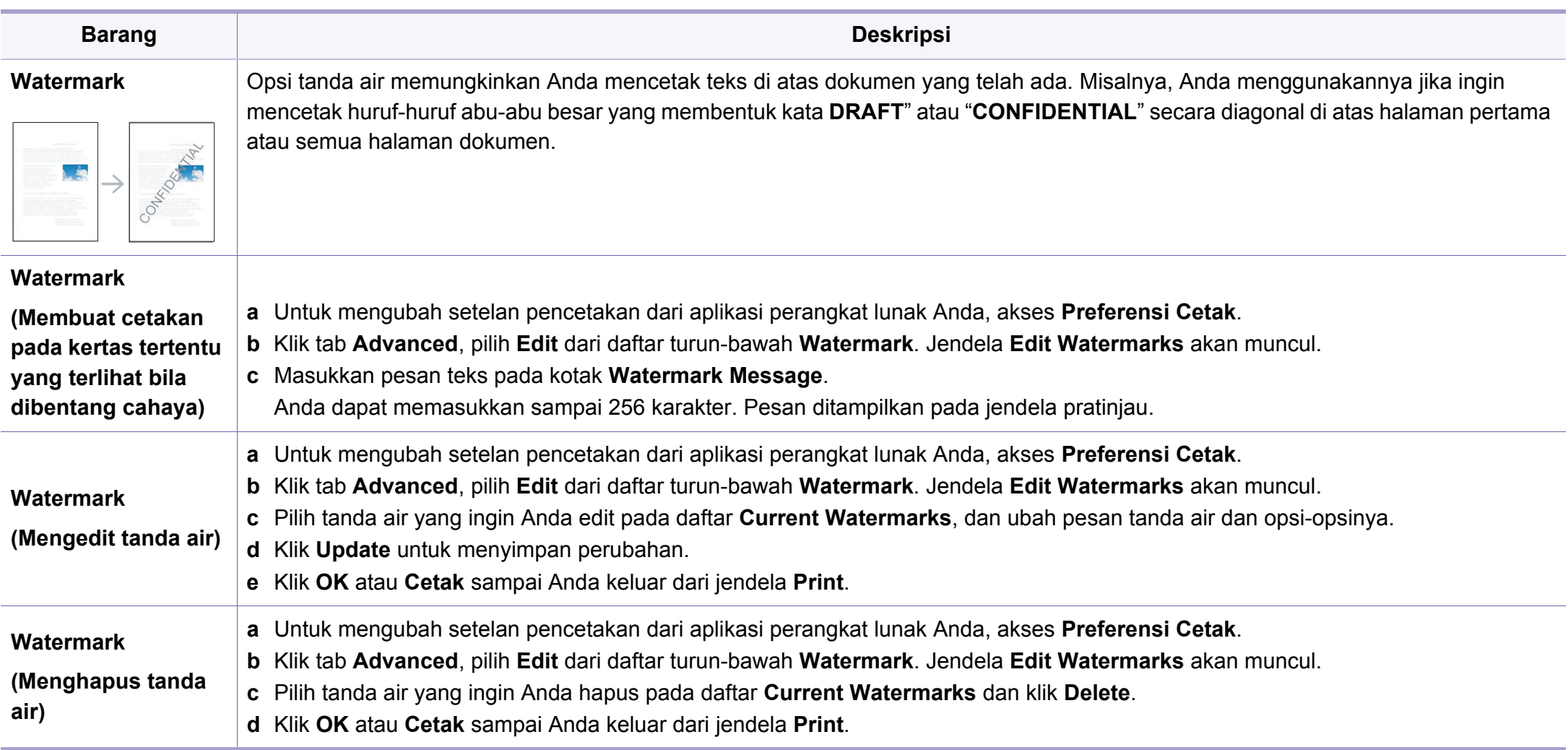

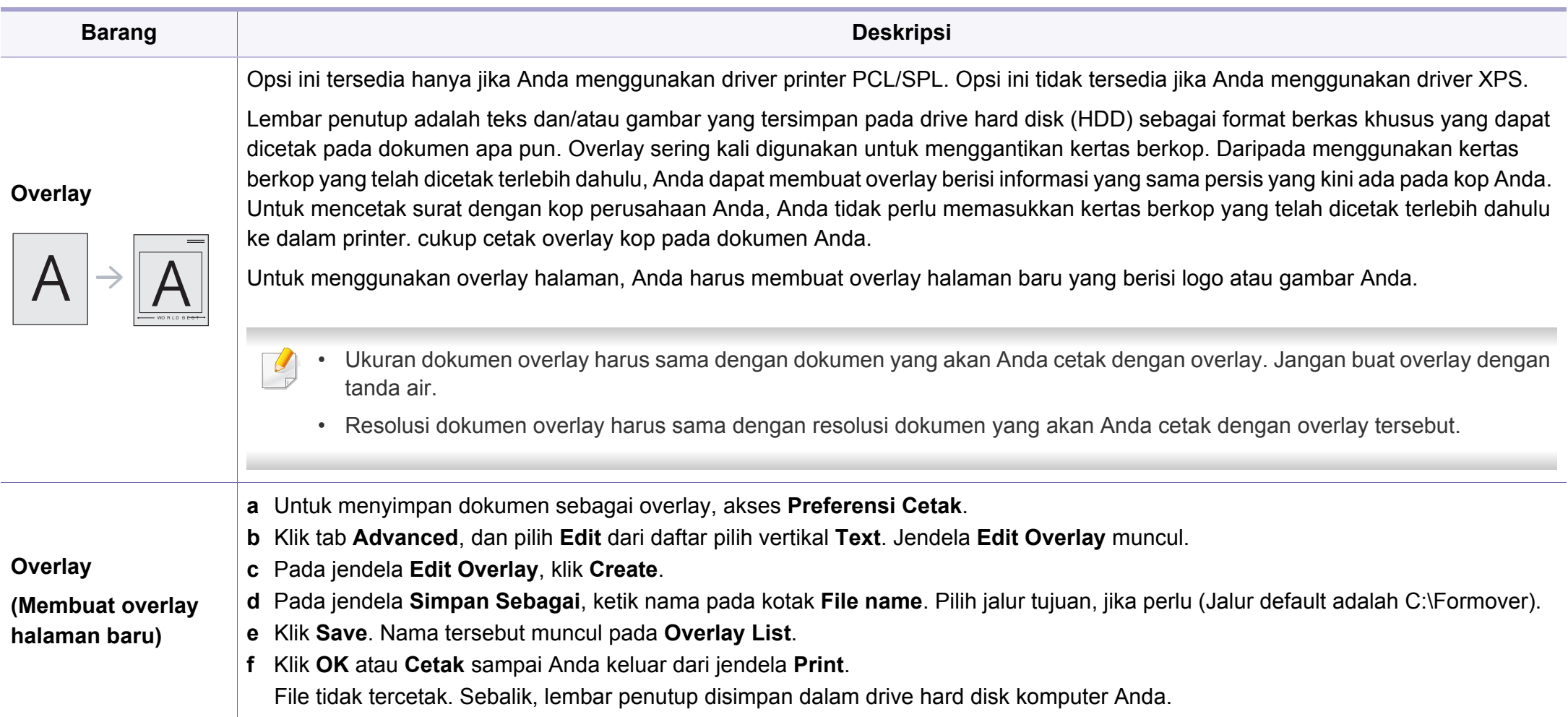

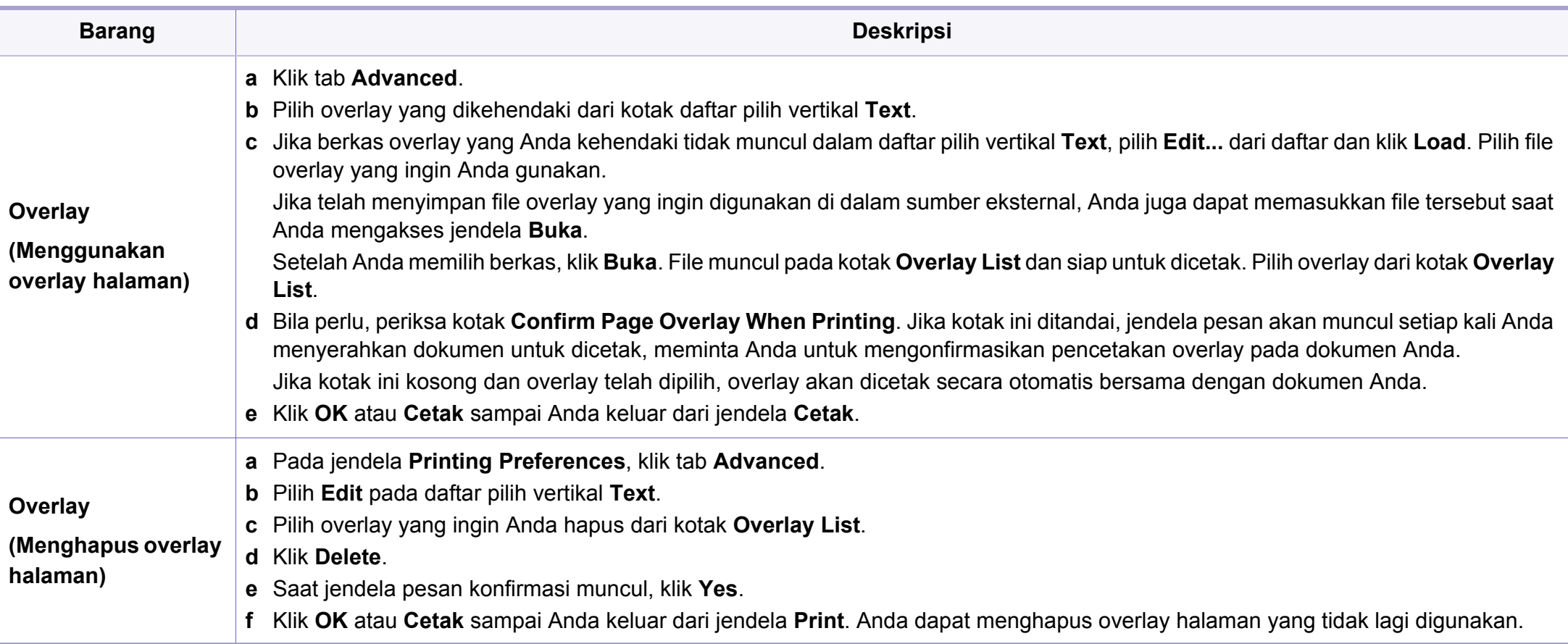

#### **Pencetakan Macintosh**

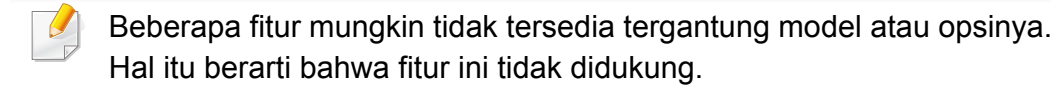

#### **Mencetak dokumen**

Saat Anda mencetak dengan Macintosh, Anda perlu memeriksa setelan driver printer pada masing-masing aplikasi yang Anda gunakan. Ikuti langkah-langkah di bawah ini untuk mencetak dari Macintosh:

- **1** Buka dokumen yang akan dicetak.
- **2** Buka menu **File** dan klik **Page Setup** (**Document Setup** dalam beberapa aplikasi).
- **3** Pilih ukuran kertas Anda, orientasi, skala, opsi lainnya, dan pastikan printer Anda terpilih. Klik **OK**.
- **4** Buka menu **File**, lalu klik **Print**.
- **5** Pilih jumlah salinan dan tentukan halaman mana yang akan dicetak.
- **6** Klik **Print**.

#### **Mengubah setelan printer**

Anda dapat menggunakan fitur printer lanjutan saat menggunakan printer.

Buka aplikasi dan pilih **Print** dari menu **File**. Nama printer, yang muncul pada jendela properti printer, mungkin berbeda tergantung pada printer yang digunakan. Selain nama, komposisi jendela properti printer sama dengan komposisi berikut.

#### **Mencetak beberapa halaman pada satu lembar**

Anda dapat mencetak lebih dari satu halaman pada selembar kertas. FItur ini memberikan cara yang hemat biaya untuk mencetak salinan draf.

- **1** Buka aplikasi, dan pilih **Print** dari menu **File**.
- **2** Pilih **Layout** dari daftar turun-bawah di bawah **Orientation**. Pada daftar turun-bawah **Pages per Sheet**, pilih jumlah halaman yang ingin Anda cetak pada selembar kertas.
- **3** Pilih opsi lain yang akan digunakan.
- **4** Klik **Print**.

Printer mencetak jumlah halaman yang dipilih untuk dicetak pada selembar kertas.

#### **Mencetak bolak balik**

Beberapa fitur mungkin tidak tersedia tergantung model atau opsinya. Hal itu berarti bahwa fitur ini tidak didukung (lihat ["Berbagai fitur" pada](#page-10-0)  [halaman 11](#page-10-0)).

Sebelum mencetak dengan modus dupleks, tentukan pada tepi mana Anda akan menjilid dokumen jadi Anda. Opsi penjilidannya adalah sebagai berikut:

- **Long-Edge Binding:** Opsi ini adalah tata letak konvensional yang digunakan dalam penjilidan buku.
- **Short-Edge Binding:** Opsi ini adalah jenis yang sering digunakan dalam kalender.
- **1** Dari aplikasi Macintosh, pilih **Print** dari menu **File**.
- **2** Pilih **Layout** dari daftar turun-bawah di bawah **Orientation**.
- **3** Pilih arah penjilidan dari opsi **Two-Sided**.
- **4** Pilih opsi lain yang akan digunakan.
- **5** Klik **Print** dan printer akan mencetak bolak-balik.

Jika Anda mencetak lebih dari 2 salinan, salinan pertama dan kedua dapat tercetak pada lembar yang sama. Hindari mencetak bolak balik jika Anda mencetak lebih dari 1 salinan.

#### **Menggunakan bantuan**

Klik tanda tanya dari pojok kiri bawah jendela dan klik topik manapun yang ingin Anda ketahui. Jendela pop-up muncul dengan informasi tentang fitur opsi tersebut, yang tersedia dari driver.

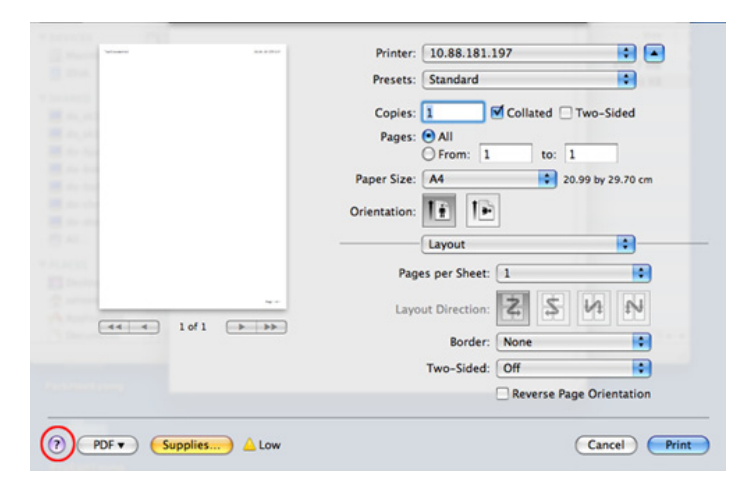

#### **Pencetakan Linux**

Beberapa fitur mungkin tidak tersedia tergantung model atau opsinya. Hal itu berarti bahwa fitur ini tidak didukung.

#### **Mencetak dari aplikasi**

Ada banyak aplikasi Linux yang memungkinkan Anda untuk mencetak menggunakan Common UNIX Printing System (CUPS.) Anda dapat mencetak pada printer Anda dari aplikasi semacam itu.

- **1** Buka aplikasi, dan pilih **Print** dari menu **File**.
- **2** Pilih **Print** secara langsung menggunakan lpr.
- **3** Pada jendela LPR GUI, pilih nama model printer Anda dari daftar printer dan klik **Properties**.
- **4** Ubah properti tugas cetak menggunakan keempat tab berikut yang ditampilkan di bagian atas jendela.
	- **General:** Mengubah ukuran kertas, jenis kertas, dan arah dokumen. Opsi tersebut memungkinkan fitur dupleks, menambahkan banner awal dan akhir, dan mengubah jumlah halaman per lembar.

Pencetakan dupleks otomatis/manual mungkin tidak tersedia tergantung pada model. Anda dapat menggunakan cara lain yaitu sistem pencetakan lpr atau aplikasi lain untuk mencetak ganjil.

- **Text:** Menentukan margin halaman dan menyetel opsi teks, seperti spasi atau kolom.
- **Graphics:** Menyetel opsi gambar yang digunakan saat mencetak file gambar, seperti opsi warna, ukuran gambar, atau posisi gambar.
- **Advanced:** Menyetel resolusi cetak, sumber kertas, dan tujuan.
- **5** Klik **Apply** untuk menerapkan perubahan dan menutup jendela **Properties**.
- **6** Klik **OK** pada jendela **LPR GUI** untuk memulai pencetakan.
- **7** Jendela Printing akan muncul, sehingga Anda dapat memonitor status tugas cetak Anda.

Untuk membatalkan pekerjaan saat ini, klik **Cancel**.

#### **Mencetak file**

Anda dapat mencetak berbagai jenis file pada printer Anda menggunakan CUPS standar, langsung dari antarmuka baris perintah. Utilitas CUPS lpr memungkinkan Anda melakukannya, tetapi paket driver tersebut akan menggantikan alat lpr standar dengan program LPR GUI yang jauh lebih mudah bagi pengguna.

Untuk mencetak berkas dokumen apa pun:

**1** Masukkan lpr <file\_name> dari Linux shell command line dan tekan Enter. Jendela **LPR GUI** akan muncul.

Bila Anda hanya mengetik lpr dan menekan **Enter**, jendela **Select file(s) to print** muncul terlebih dahulu. Pilih berkas apa saja yang ingin Anda cetak dan klik **Open**.

- **2** Dalam jendela **LPR GUI**, pilih printer Anda dari daftar, dan ubah properti tugas cetak.
- **3** Klik **OK** untuk mulai mencetak.

### **Mengonfigurasi Properti Printer**

Menggunakan jendela **Printer Properties** yang disediakan **Printers configuration**, Anda dapat mengubah berbagai properti untuk printer Anda sebagai printer.

**1** Buka **Unified Driver Configurator**.

Bila perlu, pindah ke **Printers configuration**.

- **2** Pilih printer Anda pada daftar printer yang tersedia dan klik **Properties**.
- **3** Jendela **Printer Properties** muncul.

Lima tab berikut berada di bagian atas jendela.

- **General:** Memungkinkan Anda untuk mengubah lokasi dan nama printer. Nama yang dimasukkan dalam tab ini muncul pada daftar printer dalam **Printers configuration**.
- **Connection:** Memungkinkan Anda untuk melihat atau memilih port lain. Jika Anda mengubah port printer dari USB ke paralel atau sebaliknya saat digunakan, Anda harus mengonfigurasi kembali port printer pada tab ini.
- **Driver:** Memungkinkan Anda untuk melihat atau memilih driver printer lain. Dengan mengklik **Options**, Anda dapat menyetel opsi-opsi printer setelan asal.

- **Jobs:** Menampilkan daftar kerja pencetakan. Klik **Cancel job** untuk membatalkan tugas yang dipilih dan centang kotak pilih **Show completed jobs** untuk melihat tugas sebelumnya dalam daftar tugas.
- **Classes:** Menunjukkan kelas printer Anda. Klik **Add to Class** untuk menambahkan printer Anda ke kelas tertentu atau klik **Remove from Class** untuk menghapus printer Anda dari kelas yang dipilih.
- **4** Klik **OK** untuk menerapkan perubahan dan menutup jendela **Printer Properties**.

- <span id="page-246-0"></span>• Untuk fitur pemindaian dasar, baca Panduan Dasar (lihat ["Dasar](#page-66-0)[dasar pemindaian" pada halaman 67\)](#page-66-0).
- Fitur ini mungkin tidak tersedia, tergantung model atau aksesoris opsional (lihat ["Fitur-fitur menurut model" pada halaman 8](#page-7-0)).
- Resolusi maksimum yang dapat diperoleh dipengaruhi sejumlah faktor, termasuk kecepatan komputer, ruang disk yang tersedia, memori, ukuran citra yang sedang dipindai, dan pengaturan kedalaman bit. Jadi, tergantung sistem dan apa yang sedang Anda pindai, Anda mungkin tidak dapat memindai pada resolusi tertentu, khususnya menggunakan dpi yang disempurnakan.

#### **Metode pemindaian dasar**

Fitur ini mungkin tidak tersedia, tergantung model atau aksesoris opsional (lihat ["Berbagai fitur" pada halaman 11\)](#page-10-0).

Anda dapat memindai dokumen asli dengan perangkat Anda melalui kabel USB atau jaringan. Metode berikut dapat digunakan untuk memindai dokumen Anda:

• **Scan to PC:** Memindai dokumen asli dari panel kontrol. Kemudian, pindaian akan disimpan pada folder komputer **Dokumenku** (lihat ["Dasar-dasar Scanning" pada halaman 67](#page-66-1)).

- **TWAIN:** TWAIN adalah salah satu aplikasi gambar prasetel. Pemindaian gambar akan mengaktifkan aplikasi yang dipilih, sehingga Anda dapat mengendalikan proses pemindaian. Fitur ini dapat digunakan melalui koneksi lokal atau koneksi jaringan (lihat ["Memindai](#page-250-0)  [dari program pengeditan gambar" pada halaman 251\)](#page-250-0).
- **Samsung Scan Assistant/Samsung Easy Document Creator:** Anda dapat menggunakan program ini untuk memindai gambar atau dokumen.
	- Lihat ["Memindai Menggunakan Samsung Scan Assistant" pada](#page-251-0)  [halaman 252](#page-251-0).
	- Lihat ["Menggunakan Samsung Easy Document Creator" pada](#page-276-0)  [halaman 277](#page-276-0).
- **WIA:** WIA adalah singkatan Windows Images Acquisition. Untuk menggunakan fitur ini, komputer Anda harus terhubung langsung dengan perangkat via kabel USB (lihat ["Memindai menggunakan driver](#page-250-1)  [WIA" pada halaman 251\)](#page-250-1).
- **Memori USB:** Anda dapat memindai sebuah dokumen dan menyimpan gambar pindaian ke dalam perangkat memori USB.

#### **Mengatur pengaturan pemindaian dalam komputer**

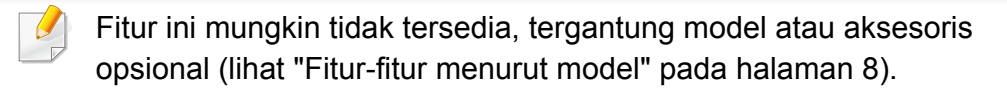

- **1** Buka **Samsung Easy Printer Manager** (lihat ["Menggunakan](#page-273-0)  [Samsung Easy Printer Manager" pada halaman 274](#page-273-0)).
- **2** Pilih perangkat yang sesuai dari **Printer List**.
- **3** Pilih menu **Scan to PC Settings**.
- **4** Pilih opsi yang Anda inginkan.
	- **Scan Activation:** Menentukan apakah pemindaian diaktifkan pada printer atau tidak.
	- •Tab **Basic:** Berisi pengaturan pindai umum dan perangkat.
	- •Tab **Image:** Berisi pengaturan pengubahan gambar.
- **5** Tekan **Save** > **OK**.

#### **Memindai dari perangkat yang terhubung dengan jaringan**

Printer yang tidak mendukung antarmuka jaringan tidak akan dapat menggunakan fitur ini (lihat ["Tampak Belakang" pada halaman 24](#page-23-0)).

Pastikan driver printer diinstal di komputer Anda menggunakan piranti lunak CD, karena driver printer menyertakan program pindai (lihat ["Menginstal driver secara lokal" pada halaman 32](#page-31-0)).

- **1** Letakkan satu dokumen menghadap ke bawah pada kaca pemindaian, atau masukkan dokumen menghadap ke atas pada pengumpan dokumen (lihat ["Memasukkan dokumen asli" pada](#page-51-0)  [halaman 52\)](#page-51-0).
- **2** Pilih (**Scan**) > **Scan to PC** > **Network PC** pada panel kontrol.
	- Jika Anda melihat pesan **Not Available** periksa koneksi port, atau pilih **Enable Scan from Device Panel** dalam **Samsung Easy Printer**

**Manager** > Alihkan ke mode tingkat lanjut > **Scan to PC Settings**.

**3** Pilih **ID** komputer Anda yang terdaftar, lalu masukkan **Password** jika perlu.

• **ID** adalah ID yang sama dengan yang terdaftar dengan ID pindai

untuk **Samsung Easy Printer Manager** > **Alihkan ke mode** tingkat lanjut > **Scan to PC Settings**.

• **Password** adalah 4 digit nomor sandi yang terdaftar untuk

**Samsung Easy Printer Manager** > Alihkan ke mode tingkat lanjut > **Scan to PC Settings**.

- **4** Pilih opsi yang Anda kehendaki, kemudian tekan **OK**.
- **5** Pemindaian dimulai.

Gambar hasil pemindaian disimpan dalam komputer **C:\Pengguna\nama pengguna\Dokumenku**. Folder yang tersimpan mungkin berbeda, tergantung sistem operasi atau aplikasi yang digunakan.

#### **Memindai ke WSD**

Memindai dokumen asli dan menyimpan data pindai pada komputer yang terhubung jika komputer tersebut mendukung fitur WSD (Web Service for Device). Untuk menggunakan fitur WSD, Anda harus menginstal driver printer WSD pada komputer. Untuk Windows 7, Anda dapat menginstal driver WSD melalui **Panel Kontrol** > **Perangkat dan Printer** > **Tambah printer**. Klik **Tambah pencetak jaringan** dari wizard.

- Printer yang tidak mendukung antarmuka jaringan tidak akan dapat menggunakan fitur ini (lihat ["Fitur-fitur menurut model" pada](#page-7-0)  [halaman 8\)](#page-7-0).
	- Fitur WSD hanya berfungsi dengan Windows Vista® atau versi yang lebih baru yakni, komputer yang kompatibel dengan WSD.
	- Langkah-langkah penginstalan berikut didasarkan pada komputer Windows 7.

### **Menginstal Driver Printer WSD**

- **1** Pilih **Mulai** > **Panel Kontrol** > **Perangkat dan Printer** > **Tambah printer**.
- **2** Klik **Tambah pencetak jaringan, nirkabel atau Bluetooth** dari wizard.
- **3** Di daftar printer, pilih salah satu yang ingin Anda gunakan, lalu klik **Berikutnya**.
	- Alamat IP untuk printer WSD adalah http://IP address/ws/ (contoh: http://111.111.111.111/ws/).
		- Jika tidak ada printer WSD yang ditampilkan dalam daftar, klik **Pencetak yang Saya inginkan tidak terdaftar** > **Tambah pencetak dengan menggunakan alamat TCP/IP atau nama tuan rumah** dan pilih **Peranti Layanan Web** dari **Tipe peranti**. Selanjutnya, masukkan IP printer.
- **4** Ikuti petunjuk pada jendela penginstalan.

### **Memindai dengan menggunakan fitur WSD**

- **1** Pastikan perangkat tersambung ke komputer dan dihidupkan.
- **2** Letakkan satu dokumen menghadap ke bawah pada kaca pemindaian, atau masukkan dokumen menghadap ke atas pada pengumpan dokumen (lihat ["Memasukkan dokumen asli" pada](#page-51-0)  [halaman 52\)](#page-51-0).
- **3** Pilih (**Scan**) > **Scan to WSD** pada panel kontrol.
- Jika Anda melihat pesan **Not Available**, periksa koneksi portnya. Atau periksa driver printer untuk WSD apakah telah terinstal dengan benar.
- **4** Pilih nama komputer Anda dari **WSD PC List**.
- **5** Pilih opsi yang Anda kehendaki, kemudian tekan **OK**.
- **6** Pemindaian dimulai.

#### <span id="page-250-0"></span>**Memindai dari program pengeditan gambar**

Anda dapat memindai dan mengimpor dokumen di piranti lunak pengedit gambar misalnya Adobe Photoshop, jika piranti lunak tersebut mendukung TWAIN. Ikuti langkah di bawah ini untuk memindai dengan perangkat lunak yang mendukung TWAIN:

- **1** Pastikan perangkat tersambung ke komputer dan dihidupkan.
- **2** Letakkan satu dokumen menghadap ke bawah pada kaca pemindaian, atau masukkan dokumen menghadap ke atas pada pengumpan dokumen (lihat ["Memasukkan dokumen asli" pada](#page-51-0)  [halaman 52](#page-51-0)).
- **3** Buka aplikasi, seperti Adobe Photoshop.
- **4** Klik **Berkas** > **Impor**, dan pilih perangkat pemindai.
- **5** Atur opsi pemindaian.
- **6** Lakukan pemindaian dan simpan gambar yang sudah dipindai.

#### <span id="page-250-1"></span>**Memindai menggunakan driver WIA**

Perangkat Anda juga mendukung driver Windows Image Acquisition (WIA) untuk memindai gambar. WIA merupakan salah satu komponen standar yang disediakan oleh Microsoft Windows 7 dan berfungsi untuk kamera digital dan pemindai. Tidak seperti driver TWAIN, driver WIA memungkinkan Anda untuk memindai dan dengan mudah mengatur gambar tanpa menggunakan perangkat lunak tambahan:

- Driver WIA hanya bekerja pada SO Windows (tidak mendukung Windows 2000) dengan port USB.
- **1** Pastikan perangkat tersambung ke komputer dan dihidupkan.
- **2** Letakkan satu dokumen menghadap ke bawah pada kaca pemindaian, atau masukkan dokumen menghadap ke atas pada pengumpan dokumen (lihat ["Memasukkan dokumen asli" pada](#page-51-0)  [halaman 52\)](#page-51-0).
- **3** Klik **Mulai** > **Panel Kontrol** > **Perangkat keras dan Suara**<sup>&</sup>gt; **Perangkat dan Printer**.
- **4** Klik kanan pada ikon driver perangkat di **Printer dan Faks** > **Mulai Pemindaian**.
- **5** Aplikasi **Pindai Baru** akan ditampilkan.

- **6** Pilih preferensi pemindaian Anda, lalu klik **Pratinjau** untuk melihat pengaruh preferensi pada gambar.
- **7** Lakukan pemindaian dan simpan gambar yang sudah dipindai.

#### <span id="page-251-0"></span>**Memindai Menggunakan Samsung Scan Assistant**

[Anda harus mengunduh peranti lunak Samsung Scan Assistant dari situs](http://www.samsung.com)  web Samsung untuk menginstal peranti lunak printer (http:// www.samsung.com > cari produk Anda > Dukungan atau Unduhan).

- Untuk Windows, Anda harus mengunduh Samsung Scan Assistant dari situs web Samsung untuk menginstal peranti lunak printer (http:/ /www.samsung.com > cari produk Anda > Dukungan atau Unduhan).
- Untuk Macintosh, buka folder **Application** > **Samsung** > Samsung Scan Assistant.
- Untuk Windows, Anda dapat menggunakan fitur OCR (Optical Character Reader) dari program Samsung Scan Assistant.
- **1** Dari situs web Samsung, unduh peranti lunak Samsung Scan Assistant ke komputer Anda. Kemudian buka paket dan instal perangkat lunak.
- **2** Pastikan perangkat tersambung ke komputer dan dihidupkan.
- **3** Letakkan satu dokumen menghadap ke bawah pada kaca pemindaian, atau masukkan dokumen menghadap ke atas pada pengumpan dokumen (lihat ["Memasukkan dokumen asli" pada](#page-51-0)  [halaman 52\)](#page-51-0).
- **4** Klik **Mulai** > **Semua Program** > **Samsung Printers**, dan jalankan **Samsung Scan Assistant**.
- Pilih menu **Help** atau klik tombol **edari jendela dan klik opsi apa saja** yang anda ingin ketahui.
- **5** Atur opsi pemindaian.
- **6** Klik **Scan**.
# **Fitur-fitur pemindaian**

### **Pemindaian Macintosh**

### **Memindai dari perangkat yang terhubung dengan USB**

- **1** Pastikan printer tersambung ke komputer dan dihidupkan.
- **2** Letakkan satu dokumen menghadap ke bawah pada kaca pemindaian, atau masukkan dokumen menghadap ke atas pada pengumpan dokumen (lihat ["Memasukkan dokumen asli" pada](#page-51-0)  [halaman 52](#page-51-0)).
- **3** Aktifkan **Applications**, lalu klik **Image Capture**.
- Jika pesan **No Image Capture device connected** muncul, lepaskan kabel USB dan pasang kembali. Jika masalah berlanjut, lihat bantuan **Image Capture**.
- **4** Pilih opsi yang Anda inginkan.
- **5** Lakukan pemindaian dan simpan gambar yang sudah dipindai.

#### Jika pemindaian tidak beroperasi pada **Image Capture**, mutakhirkan Mac OS ke versi terbaru. **Image Capture** beroperasi dengan baik di Mac OS X 10.4.7 atau versi yang lebih baru.

### **Memindai dari perangkat yang terhubung dengan jaringan**

- Hanya untuk model jaringan dan nirkabel saja (lihat ["Fitur-fitur menurut](#page-7-0)  [model" pada halaman 8](#page-7-0)).
- **1** Pastikan bahwa perangkat Anda terhubung ke jaringan.
- **2** Letakkan satu dokumen menghadap ke bawah pada kaca pemindaian, atau masukkan dokumen menghadap ke atas pada pengumpan dokumen (lihat ["Memasukkan dokumen asli" pada](#page-51-0)  [halaman 52\)](#page-51-0).
- **3** Aktifkan **Applications**, lalu klik **Image Capture**.
- **4** Sesuai OS, ikuti langkah-langkah berikut.
	- Untuk 10.4
		- Klik **Devices** > **Browse Devices** pada bilah Menu.
		- Pilih perangkat Anda pada opsi perangkat TWAIN. Pastikan kotak pilih **Use TWAIN software** sudah dicentang.

# **Fitur-fitur pemindaian**

- Klik **Connect**.

Jika muncul pesan peringatan, klik **Change Port..** untuk memilih port, atau jika muncul TWAIN UI, klik**Change Port..** dari tab **Preference** dan pilih port yang baru.

- Untuk 10.5
	- Klik **Devices** > **Browse Devices** pada bilah Menu.
	- Pastikan kotak pilih **Connected** sudah dicentang di samping perangkat Anda dalam **Bonjour Devices**.
	- Jika Anda ingin memindai menggunakan TWAIN, lihat langkah-langkah Mac OS X 10.4 di atas.
- Untuk 10.6 -10.7, pilih perangkat Anda di bawah **SHARED**.
- **5** Setel opsi pemindaian pada program ini.
- **6** Lakukan pemindaian dan simpan gambar yang sudah dipindai.
	- Jika pemindaian tidak beroperasi pada Image Capture, mutakhirkan Mac OS ke versi terbarunya. Image Capture beroperasi dengan baik di Mac OS X 10.4.7 atau versi yang lebih baru.
		- Untuk informasi lebih lanjut, lihat bantuan **Image Capture**.
		- Anda juga dapat memindai menggunakan perangkat lunak yang mendukung TWAIN, seperti Adobe Photoshop.

### **Pemindaian Linux**

### **Pemindaian**

- **1** Pastikan perangkat tersambung ke komputer dan dihidupkan.
- **2** Klik dua kali **Unified Driver Configurator** pada desktop Anda.
- **3** Klik tombol untuk pindah ke Scanners Configuration.

#### **4** Pilih pemindai pada daftar.

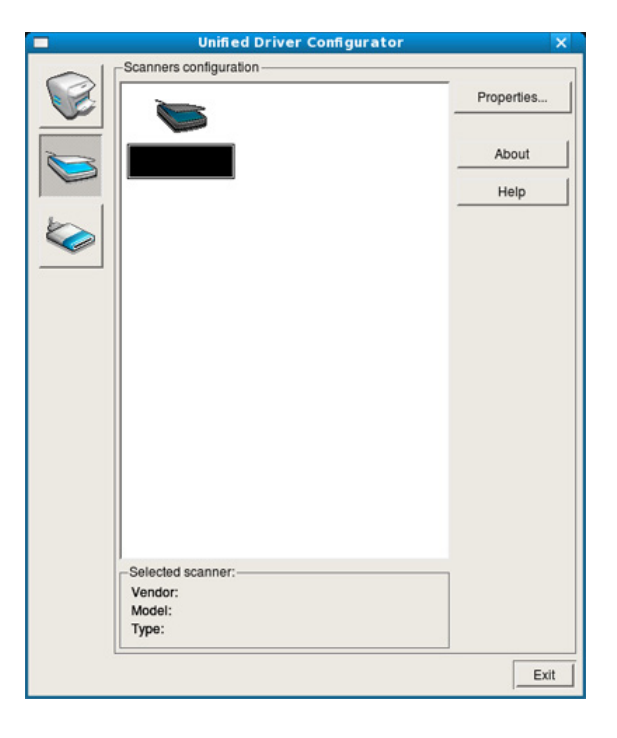

# **Fitur-fitur pemindaian**

#### **5** Klik **Properties**.

- **6** Letakkan satu dokumen menghadap ke bawah pada kaca pemindaian, atau masukkan dokumen menghadap ke atas pada pengumpan dokumen (lihat ["Memasukkan dokumen asli" pada](#page-51-0)  [halaman 52](#page-51-0)).
- **7** Dari jendela **Scanner Properties**, klik **Preview**.
- **8** Dokumen dipindai dan pratinjau gambar muncul pada **Preview Pane**.

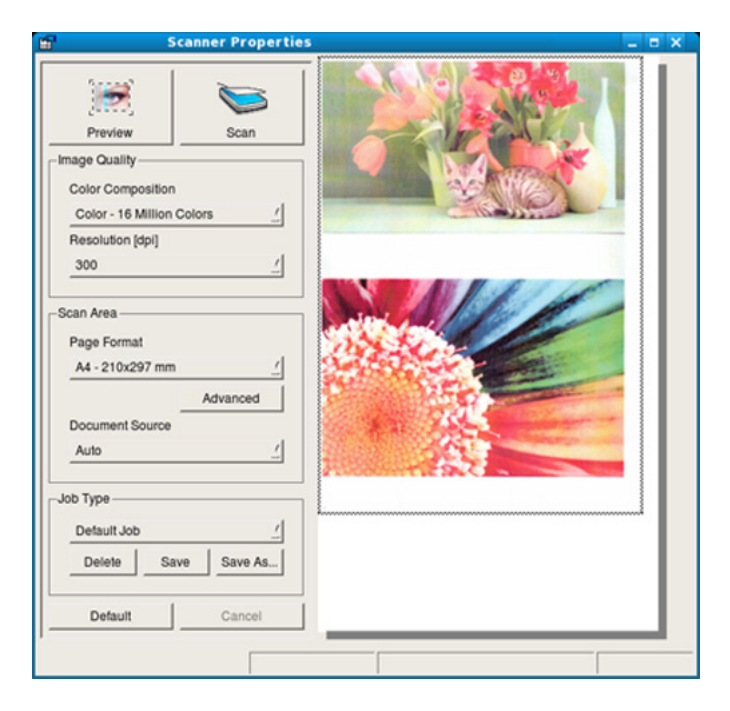

**9** Tarik penunjuk untuk menyetel area gambar yang akan dipindai pada **Preview Pane**.

- **10** Pilih opsi yang Anda inginkan.
- **11** Lakukan pemindaian dan simpan gambar yang sudah dipindai.
- Untuk digunakan kembali nanti, Anda dapat menyimpan setelan opsi pemindaian dan menambahkannya ke daftar pilih vertikal **Job Type**.

### **Mengedit gambar dengan Image Manager**

Aplikasi Image Manager menyediakan perintah-perintah menu dan alatalat untuk mengedit gambar Anda yang telah dipindai.

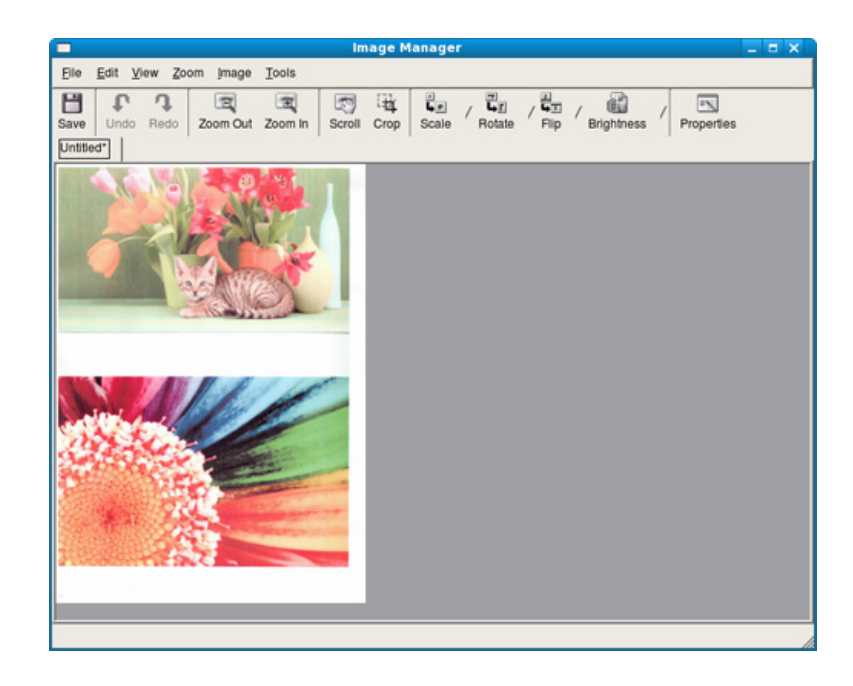

- Untuk fitur faks dasar, baca Panduan Dasar (lihat ["Pengefaksan](#page-68-0)  [dasar" pada halaman 69](#page-68-0)).
	- Fungsi ini tidak didukung untuk CLX-330x/CLX-330xW Series (lihat["Tinjauan panel kontrol" pada halaman 25\)](#page-24-0).

### **Pemanggilan kembali otomatis**

Jika nomor yang telah dihubungi sibuk atau tidak ada jawaban saat Anda mengirim faks, perangkat otomatis memanggil kembali nomor tersebut. Waktu pemanggilan kembali tergantung pada setelan default dari pabrik di negara tersebut.

Saat layar menampilkan **Retry Redial?**, tekan tombol (**Start**) untuk memanggil kembali nomor tersebut tanpa menunggu. Untuk membatalkan panggil ulang otomatis, tekan (**Cancel** atau **Stop/Clear**).

Untuk mengubah interval waktu panggil ulang dan jumlah upaya panggilan ulang.

- **1** Tekan (faks) > (**Menu**) > **Fax Setup** > **Sending** pada panel kontrol.
- **2** Pilih **Redial Times** atau **Redial Term** yang Anda inginkan.
- **3** Pilih opsi yang Anda inginkan.

### **Menghubungi kembali nomor terakhir**

- **1** Tekan tombol (**Redial/Pause**) pada panel kontrol.
- **2** Pilih opsi yang Anda inginkan.

Sepuluh nomor faks yang terakhir dikirim berikut sepuluh ID Pemanggil yang diterima ditampilkan.

**3** Jika dokumen asli dimasukkan ke dalam pengumpan dokumen, perangkat secara otomatis mulai mengirim.

Setelah dokumen asli ditempatkan pada kaca pemindai, pilih **Yes**  untuk menambah halaman lain. Masukkan dokumen asli lainnya, kemudian tekan **OK**. Setelah selesai, pilih **No** saat**Another Page?** muncul.

#### **Mengonfirmasi pengiriman**

Setelah halaman terakhir dokumen asli Anda berhasil dikirim, perangkat mengeluarkan bunyi "bip" dan kembali ke mode siap.

Apabila terjadi sesuatu yang salah saat faks dikirimkan, pesan kesalahan akan muncul di layar. Jika Anda menerima sebuah pesan kesalahan, tekan

 (**Cancel** atau **Stop/Clear**) untuk menghapus pesan dan coba kirim ulang faks tersebut.

Anda dapat menyetel perangkat Anda untuk mencetak laporan konfirmasi secara otomatis setiap kali pengiriman faks selesai. Tekan

 (faks) > (**Menu**) > **Fax Setup** > **Sending** > **Send Report** pada panel kontrol.

#### <span id="page-256-0"></span>**Mengirim faks di komputer**

- Fitur ini mungkin tidak tersedia, tergantung model atau aksesoris opsional (lihat ["Fitur-fitur menurut model" pada halaman 8](#page-7-0)).
- Untuk menggunakan fitur ini, atur opsi pada panel kontrol:

Tekan (faks) > (**Menu**) > **Fax Feature** > **Rcv. Forward** > **Forward To PC** > **On** pada panel kontrol.

Anda dapat mengirim faks dari komputer tanpa menggunakan perangkat ini.

Untuk mengirim faks dari komputer Anda, program **Samsung Network PC Fax** harus sudah terinstal. Program ini akan terinstal ketika Anda menginstal driver printer.

- **1** Bukalah dokumen yang akan dikirim.
- **2** Pilih **Cetak** dari menu **Berkas**.

Jendela **Cetak** akan ditampilkan. Jendela dapat terlihat sedikit berbeda tergantung pada aplikasi Anda.

- **3** Pilih **Samsung Network PC Fax** dari jendela **Cetak**
- **4** Klik **Cetak** atau **OK**.
- **5** Masukkan nomor penerima dan pilih opsi.

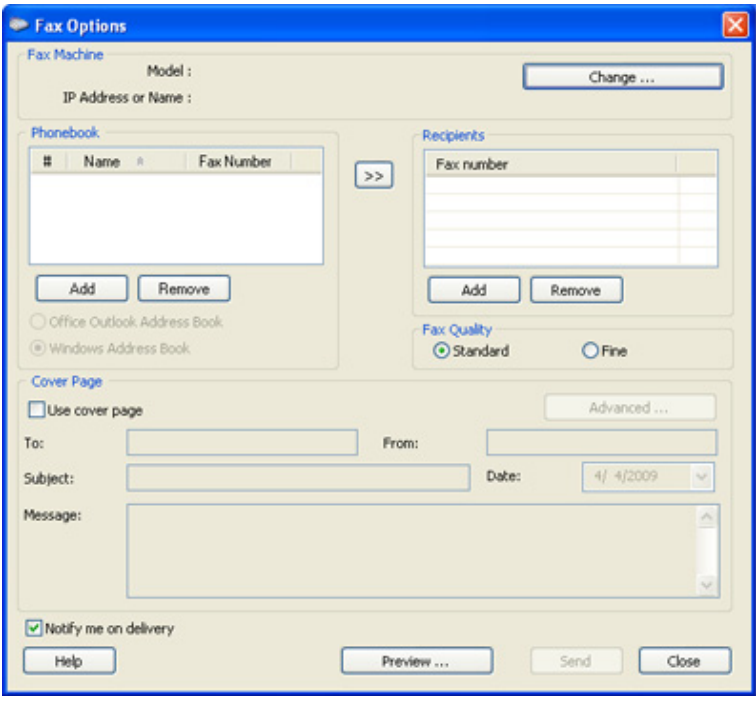

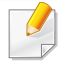

Pilih menu **Help** atau klik tombol **edari jendela dan klik opsi apa saja** yang anda ingin ketahui.

#### **6** Klik **Send**.

#### **Menunda pengiriman faks**

Anda dapat mengatur perangkat Anda untuk mengirim faks di lain waktu saat Anda tidak ada di tempat. Anda tidak dapat mengirimkan faks berwarna dengan fitur ini.

- **1** Letakkan satu dokumen menghadap ke bawah pada kaca dokumen, atau masukkan dokumen menghadap ke atas pada pengumpan dokumen.
- **2** Tekan (faks) pada panel kontrol.
- **3** Atur resolusi dan tingkat kegelapan agar sesuai dengan kebutuhan faks Anda.
- **4** Pilih (**Menu**) > **Fax Feature** > **Delay Send** pada panel kontrol.
- **5** Masukkan nomor mesin faks penerima, kemudian tekan **OK**.
- **6** Layar meminta Anda untuk memasukkan nomor faks lain untuk mengirimkan dokumen.
- **7** Untuk memasukkan nomor faks lagi, tekan **OK** saat **Yes** muncul dan ulangi langkah 5.
	- Anda dapat menambahkan maksimal 10 tujuan.
		- Setelah Anda memasukkan nomor panggil kelompok, Anda tidak dapat memasukkan nomor panggil kelompok lagi.
- **8** Masukkan nama tugasnya dan waktunya.
- Jika jam diatur lebih awal daripada jam sekarang, faks akan dikirim pada jam tersebut pada hari berikutnya.
- **9** Dokumen asli dipindai ke dalam memori sebelum transmisi dilakukan.

Perangkat kembali ke mode siap. Layar mengingatkan Anda bahwa Anda berada pada mode siap dan bahwa faks tunda sudah siap.

Anda dapat memeriksa daftar tugas faks yang tertunda.

Tekan (**Menu**) > **System Setup** > **Report** > **Schedule Jobs** pada panel kontrol.

### **Menambahkan dokumen ke tugas faks tunda yang disimpan**

- **1** Letakkan satu dokumen menghadap ke bawah pada kaca dokumen, atau masukkan dokumen menghadap ke atas pada pengumpan dokumen.
- **2** Tekan (faks) > (**Menu**) > **Fax Feature** > **Add Page** pada panel kontrol.
- **3** Pilih nomor faks dan tekan **OK**.

Setelah selesai, pilih **No** saat**Another Page?** muncul. Perangkat memindai dokumen asli ke dalam memori.

**4** Tekan (**Cancel** atau **Stop/Clear**) untuk kembali pada mode siap.

## **Membatalkan tugas faks tunda yang disimpan**

- **1** Tekan (faks) > (**Menu**) > **Fax Feature** > **Cancel Job** pada panel kontrol.
- **2** Pilih tugas fax yang Anda kehendaki, lalu tekan **OK**.
- **3** Tekan **OK** apabila **Yes** tersorot.

Faks yang dipilih dihapus dari memori.

**4** Tekan (**Stop/Clear**) untuk kembali ke mode siap.

### **Mengirim faks prioritas**

Fungsi ini digunakan saat faks mendesak perlu dikirim di tengah operasi lain. Dokumen asli dipindai ke dalam memori dan langsung dikirim ketika pengoperasian yang sedang berlangsung selesai.

- **1** Letakkan satu dokumen menghadap ke bawah pada kaca dokumen, atau masukkan dokumen menghadap ke atas pada pengumpan dokumen.
- **2** Tekan **(Faks)** > (**Menu**) > **Fax Feature** > **Priority Send** pada panel kontrol.
- **3** Masukkan nomor faks tujuan dan tekan **OK**.
- **4** Masukkan nama tugas cetak dan tekan **OK**.
- **5** Jika dokumen asli ditempatkan pada kaca pemindai, pilih **Yes** untuk menambah halaman lain. Masukkan dokumen asli lainnya, kemudian tekan **OK**.

Setelah selesai, pilih **No** saat**Another Page?** muncul.

Perangkat mulai memindai dan mengirim faks ke tujuan.

#### **Meneruskan faks yang telah dikirim ke tujuan lain**

Anda dapat mengatur perangkat untuk meneruskan faks yang diterima atau telah dikirim ke tujuan lain melalui faks. Jika Anda keluar kantor tapi harus menerima faks, fitur ini mungkin berguna.

- **1** Letakkan satu dokumen menghadap ke bawah pada kaca dokumen, atau masukkan dokumen menghadap ke atas pada pengumpan dokumen.
- **2** Tekan (faks) > (**Menu**) > **Fax Feature** > **Send Forward**<sup>&</sup>gt; **Forward to Fax** > **On** pada panel kontrol.
	- Opsi **Forward** mungkin tidak tersedia, tergantung model atau aksesoris opsional (lihat ["Berbagai fitur" pada halaman 11\)](#page-10-0).
- **3** Masukkan nomor faks tujuan, alamat email atau alamat server lalu tekan **OK**.
- **4** Tekan (**Cancel** atau **Stop/Clear**) untuk kembali pada mode siap.

Faks yang terkirim berikutnya akan diteruskan ke perangkat faks yang telah ditentukan.

#### **Meneruskan faks yang diterima**

Anda dapat mengatur perangkat untuk meneruskan faks yang diterima atau telah dikirim ke tujuan lain melalui faks. Jika Anda keluar kantor tapi harus menerima faks, fitur ini mungkin berguna.

- **1** Tekan (faks) > (**Menu**) > **Fax Feature** > **Receive Forward** atau **Rcv. Forward** >**Forward to Fax** atau **Forward to PC** > **Forward** pada panel kontrol.
	- Opsi **Forward** mungkin tidak tersedia, tergantung model atau aksesoris opsional (lihat ["Berbagai fitur" pada halaman 11\)](#page-10-0).
		- Untuk mengatur agar printer mencetak faks begitu penerusan faks selesai, pilih **Forward&Print**.
- **2** Masukkan nomor faks tujuan, alamat email atau alamat server lalu tekan **OK**.
- **3** Masukkan waktu mulai dan selesai, lalu tekan **OK**.
- **4** Tekan (**Cancel** atau **Stop/Clear**) untuk kembali pada mode siap.

Faks yang terkirim berikutnya akan diteruskan ke perangkat faks yang telah ditentukan.

#### **Menerima faks di komputer**

- Fitur ini mungkin tidak tersedia, tergantung model atau aksesoris opsional (lihat ["Fitur-fitur menurut model" pada halaman 8](#page-7-0)).
	- Untuk menggunakan fitur ini, atur opsi pada panel kontrol:

Tekan (faks) > (**Menu**) > **Fax Feature** > **Rcv. Forward** > **Forward to PC** > **Forward** pada panel kontrol.

- **1** Buka Samsung Easy Printer Manager.
- **2** Pilih perangkat yang sesuai dari **Printer List**.
- **3** Pilih menu **Fax to PC Settings**.
- **4** Gunakan **Enable Fax Receiving from Device** untuk mengubah pengaturan faks.
	- **Image Type:** Anda dapat mengonversi faks yang diterima menjadi file PDF atau TIFF.
	- **Save Location:** Memilih lokasi untuk menyimpan faks yang dikonversi.
	- **Prefix:** Pilih prefiks.
	- **Print received fax:** Setelah menerima faks, tetapkan informasi cetak untuk faks yang diterima.
- **Notify me when complete:** Menampilkan jendela pop-up untuk memberitahukan penerimaan faks.
- **Open with default application:** Setelah menerima faks, bukalah dengan aplikasi asal.
- **None:** Setelah menerima faks, printer tidak memberi tahu pengguna atau membuka aplikasi.
- **5** Tekan **Save** > **OK**.

#### **Mengubah mode penerimaan**

- **1** Tekan (faks) > (**Menu**) > **Fax Setup** > **Receiving** > **Receive Mode** pada panel kontrol.
- **2** Pilih opsi yang Anda inginkan.
	- **Fax:** Menjawab panggilan faks masuk dan langsung berpindah ke mode penerimaan faks.
	- **Tel:** Menerima faks dengan menekan (**On Hook Dial**) lalu tombol (**Start**).

• **Ans/Fax:** Untuk perangkat penjawab yang terpasang pada perangkat Anda. Perangkat Anda menjawab panggilan masuk, dan pemanggil dapat meninggalkan pesan pada perangkat penjawab. Jika perangkat faks mendeteksi nada faks pada saluran telepon, perangkat otomatis berpindah ke mode Faks untuk menerima faks.

Untuk menggunakan mode **Ans/Fax**, sambungkan mesin penjawab ke soket EXT di bagian belakang printer Anda.

• **DRPD:** Anda dapat menerima panggilan menggunakan fitur Deteksi Pola Dering Spesifik (DRPD). Dering Spesifik adalah layanan perusahaan telepon yang memungkinkan pengguna menggunakan satu saluran telepon untuk menjawab beberapa nomor telepon. Untuk rincian lebih lanjut, lihat ["Menerima faks](#page-262-0)  [menggunakan mode DRPD" pada halaman 263.](#page-262-0)

Setelan ini mungkin tidak tersedia, tergantung pada negara Anda.

**3** Tekan **OK**.

**4** Tekan (**Cancel** atau **Stop/Clear**) untuk kembali pada mode siap.

#### **Menerima secara manual dalam mode Telepon**

Anda dapat menerima faks dengan menekan tombol (**On Hook Dial**) dan kemudian menekan (**Start**) begitu nada faks terdengar.

#### **Menerima dalam Perangkat Penjawab/modus Faks**

Untuk menggunakan modus ini, Anda harus menyambungkan mesin penjawab ke soket EXT pada bagian belakang perangkat Anda. Jika pemanggil meninggalkan pesan, perangkat penjawab akan menyimpan pesan. Jika perangkat Anda mendeteksi nada faks pada saluran telepon, maka perangkat akan secara otomatis mulai menerima faks.

- Jika Anda telah mengatur printer ke modus ini dan perangkat penjawab dimatikan, atau tidak ada perangkat penjawab yang tersambung ke soket EXT, maka perangkat Anda otomatis akan masuk ke modus Faks setelah hitungan nada dering tertentu.
	- Jika perangkat penjawab memiliki fasilitas penghitung dering pilihan pengguna, setel perangkat untuk menjawab panggilan masuk dalam 1 dering.
- Jika perangkat dalam modus Tel, putuskan atau matikan mesin penjawab dengan mesin faks. Jika tidak, pesan yang keluar dari mesin penjawab akan mengganggu percakapan telepon Anda.

### **Menerima faks dengan telepon ekstensi**

Jika Anda menggunakan telepon ekstensi yang terhubung ke soket EXT, Anda dapat menerima faks dari seseorang yang Anda ajak bicara pada telepon ekstensi, tanpa harus beralih ke perangkat faks.

Saat Anda menerima panggilan melalui telepon ekstensi dan mendengar nada faks, tekan tombol **\*9\*** pada telepon ekstensi. Perangkat menerima faks.

**\*9\*** adalah kode penerimaan jauh yang disetel dari pabrik. Tanda bintang yang pertama dan kedua tidak dapat diubah, namun Anda dapat mengubah angka yang di tengah sesuai keinginan Anda.

Saat Anda sedang berbicara di telepon yang terhubung ke soket EXT, fitur fotokopi dan pemindaian tidak tersedia.

#### <span id="page-262-0"></span>**Menerima faks menggunakan mode DRPD**

Setelan ini mungkin tidak tersedia, tergantung pada negara Anda. Dering Spesifik adalah layanan perusahaan telepon yang memungkinkan pengguna menggunakan satu saluran telepon untuk menjawab beberapa nomor telepon. Fitur ini sering digunakan oleh layanan penjawab yang menjawab telepon untuk banyak klien dan perlu mengetahui nomor mana yang dihubungi oleh penelepon agar dapat menjawab teleponnya dengan benar.

- Setelan ini mungkin tidak tersedia, tergantung pada negara Anda.
- **1** Pilih (faks) > (**Menu**) > **Fax Setup** > **Receiving** > **DRPD Mode** > **Waiting Ring** pada panel kontrol.
- **2** Hubungi nomor faks Anda dari telepon lain.

**3** Saat perangkat Anda mulai berdering, jangan jawab panggilan tersebut. Perangkat memerlukan beberapa dering untuk mempelajari polanya.

Selesai mesin mempelajari, layar akan menampilkan **Completed DRPD Setup**. Jika penyiapan DRPD gagal, **Error DRPD Ring** muncul.

**4** Tekan **OK** saat DRPD muncul dan mulai lagi dari langkah 2.

- DRPD harus disiapkan lagi jika Anda menetapkan kembali nomor faks, atau sambungkan perangkat ke saluran telepon lain.
- Setelah DRPD disiapkan, hubungi lagi nomor faks Anda untuk memverifikasi bahwa perangkat menjawab dengan nada faks. Kemudian, lakukan panggilan ke nomor berbeda yang ditetapkan ke saluran yang sama tersebut untuk memastikan bahwa panggilan diteruskan ke telepon ekstensi atau perangkat penjawab tersambung ke soket EXT.

#### **Menerima dalam mode penerimaan aman**

Fitur ini mungkin tidak tersedia, tergantung model atau aksesoris opsional (lihat ["Fitur-fitur menurut model" pada halaman 8\)](#page-7-0).

Anda mungkin perlu mencegah agar faks yang Anda terima tidak diakses oleh orang yang tidak berhak. Nyalakan mode penerimaan aman, kemudian semua faks yang masuk disimpan ke dalam memori. Anda dapat mencetak faks yang masuk dengan memasukkan sandi.

Untuk menggunakan mode penerimaan aman, aktifkan menu dari

 (faks) > (**Menu**) > **Fax Feature** > **Secure Receive** pada panel kontrol.

### **Mencetak faks yang diterima**

- **1** Pilih (faks) > (**Menu**) > **Fax Feature** > **Secure Receive**<sup>&</sup>gt; **Print** pada panel kontrol.
- **2** Masukkan sandi empat digit dan tekan **OK**.
- **3** Perangkat mencetak semua faks yang disimpan dalam memori.

### **Menerima faks dalam memori**

Karena perangkat Anda merupakan perangkat multi-tugas, perangkat ini dapat menerima faks saat Anda memfotokopi atau mencetak. Jika Anda menerima faks pada saat Anda memfotokopi atau mencetak, perangkat Anda menyimpan faks masuk ke dalam memorinya. Lalu, begitu Anda selesai memfotokopi atau mencetak, perangkat secara otomatis mencetak faks tersebut.

Jika faks diterima dan sedang dicetak, pekerjaan fotokopi dan pencetakan tidak dapat diproses secara bersamaan.

### **Mencetak laporan faks terkirim secara otomatis**

Anda dapat mengatur perangkat untuk mencetak laporan dengan informasi rinci tentang 50 operasi komunikasi sebelumnya, termasuk jam dan tanggal.

- **1** Tekan (faks) > (**Menu**) > **Fax Setup** > **Auto Report** > **On** pada panel kontrol.
- **2** Tekan (**Cancel** atau **Stop/Clear**) untuk kembali pada mode siap.

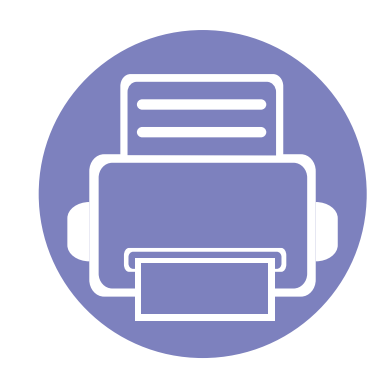

# **5. Alat Bantu Berguna**

Bab ini memperkenalkan alat manajemen yang disediakan untuk membantu Anda menggunakan printer secara maksimal.

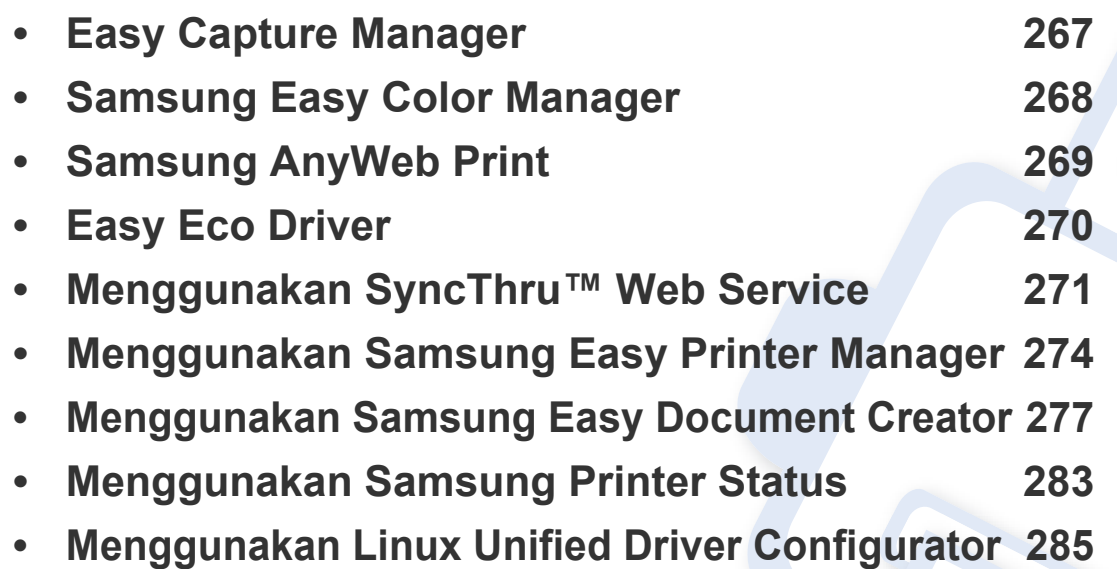

# <span id="page-266-0"></span>**Easy Capture Manager**

 $\epsilon$ 

• Fitur ini mungkin tidak tersedia, tergantung model atau aksesoris opsional (lihat ["Piranti lunak" pada halaman 9\)](#page-8-0).

• Fitur ini hanya tersedia untuk pengguna SO Windows (lihat ["Piranti lunak" pada halaman 9](#page-8-0)).

Memfoto layar dan meluncurkan Easy Capture Manager hanya dengan menekan tombol Print Screen pada keyboard. Sekarang Anda dapat mudah mencetak atau mengedit layar yang diperoleh.

# <span id="page-267-0"></span>**Samsung Easy Color Manager**

Samsung Easy Color Manager membantu pengguna untuk melakukan penyesuaian penyempurnaan dengan 6 rona warna dan properti lainnya, seperti kecerahan, kontras, dan saturasi. Perubahan nada warna dapat disimpan sebagai profil dan dapat digunakan dari driver atau dari bagian dalam printer.

- Fitur ini mungkin tidak tersedia, tergantung model atau aksesoris opsional (lihat ["Piranti lunak" pada halaman 9\)](#page-8-0).
- Fitur ini hanya tersedia untuk SO Windows dan Macintosh (lihat ["Piranti lunak" pada halaman 9\)](#page-8-0).

Membantu pengguna printer laser berwarna Samsung untuk mengatur warna sesuai keinginan.

Unduh perangkat lunak dari situs web Samsung lalu buka dari paketnya dan instal perangkat lunak: (http://www.samsung.com > cari produk Anda > Dukungan atau Unduhan).

# <span id="page-268-0"></span>**Samsung AnyWeb Print**

 $\epsilon$ 

- Fitur ini mungkin tidak tersedia, tergantung model atau aksesoris opsional (lihat ["Piranti lunak" pada halaman 9\)](#page-8-0).
	- Fitur ini hanya tersedia untuk SO Windows dan Macintosh (lihat ["Piranti lunak" pada halaman 9\)](#page-8-0).

Dengan alat ini Anda dapat memfoto, mengintip, menghapus, dan mencetak laman Windows Internet Explorer lebih mudah dibanding dengan program biasa.

Unduh perangkat lunak dari situs web Samsung lalu buka dari paketnya dan instal perangkat lunak: (http://www.samsung.com > cari produk Anda > Dukungan atau Unduhan).

# <span id="page-269-0"></span>**Easy Eco Driver**

- Fitur ini mungkin tidak tersedia, tergantung model atau aksesoris opsional (lihat ["Piranti lunak" pada halaman 9\)](#page-8-0).
	- Fitur ini hanya tersedia untuk pengguna SO Windows (lihat ["Piranti lunak" pada halaman 9](#page-8-0)).

Mempergunakan Easy Eco Driver, Anda dapat menggunakan fitur Eco untuk menyimpan kertas dan toner sebelum mencetak. Untuk menggunakannya, maka kotak cek **Start Easy Eco Driver before printing job** di printer harus diteliti.

Dengan Easy Eco Driver Anda juga dapat melakukan pengeditan ringan seperti membuang gambar dan teks, mengubah atribut font, dan lain-lain. Anda dapat menyimpan sesering mungkin setelan yang digunakan seperti sebelumnya.

#### **Cara menggunakan:**

- **1** Buka dokumen yang akan dicetak.
- **2** Cetak dokumen.

Jendela tampilan awal muncul.

- **3** Pilih opsi yang Anda kehendaki untuk menggunakan dokumen. Anda bisa melihat tampilan awal pada fitur yang digunakan.
- **4** Klik **Cetak**.

# <span id="page-270-0"></span>**Menggunakan SyncThru™ Web Service**

- 
- Internet Explorer 6.0 atau lebih tinggi adalah persyaratan minimal untuk SyncThru™ Web Service.
- Penjelasan SyncThru™ Web Service pada panduan pengguna ini mungkin berbeda dengan printer Anda, tergantung pada opsi dan modelnya.
- Khusus model jaringan (lihat ["Berbagai fitur" pada halaman 11](#page-10-0)).
- **1** Klik **Login** di sisi kanan atas situs web SyncThru™ Web Service.
- **2** Jika ini kali pertama Anda masuk **SyncThru™ Web Service**, Anda harus log-in sebagai administrator. Ketik di bawah **ID** dan **Password** default. Kami menyarankan Anda untuk mengubah password default untuk alasan keamanan.
	- **ID: admin**
	- **Password: sec00000**

### **Untuk mengakses SyncThru™ Web Service**

- **1** Jalankan browser web, seperti Internet Explorer, dari Windows. Masukkan alamat IP printer Anda (http://xxx.xxx.xxx.xxx) di dalam ruas alamat, lalu tekan tombol Enter atau klik **Pergi**.
- **2** Situs web terpasang di printer akan terbuka.

### **Masuk ke SyncThru™ Web Service**

Sebelum mengonfigurasi opsi dalam SyncThru™ Web Service, Anda perlu masuk sebagai administrator. Anda masih bisa menggunakan SyncThru™ Web Service tanpa perlu masuk, tetapi Anda tidak akan bisa mengakses tab **Settings** dan tab **Security**.

#### **Gambaran umum SyncThru™ Web Service**

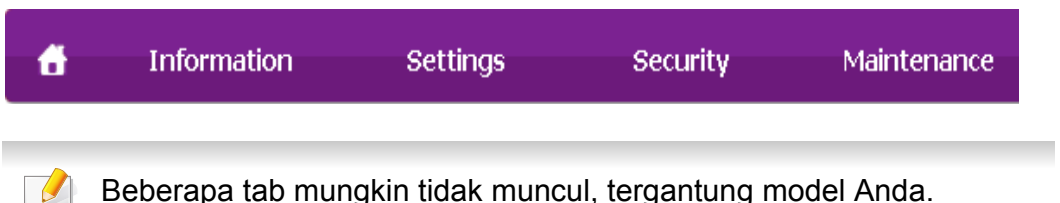

# **Menggunakan SyncThru™ Web Service**

### **Tab Information**

Tab ini memberi informasi umum tentang printer Anda. Anda dapat memeriksa berbagai macam hal seperti jumlah toner yang tersisa. Anda juga dapat mencetak laporan, seperti laporan kesalahan.

- **Active Alerts:** Menunjukkan peringatan yang telah terjadi pada printer dan tingkat keparahannya.
- **Supplies:** Menunjukkan berapa banyak halaman yang dicetak dan jumlah toner yang tersisa di dalam kartrid.
- **Usage Counters:** Menunjukkan hitungan penggunaan menurut jenis pencetakan: simplex dan duplex.
- **Current Settings:** Menunjukkan informasi printer dan jaringan.
- **Print information:** Mencetak laporan, misalnya laporan terkait sistem, alamat email dan laporan font.

### **Tab Settings**

Tab ini memungkinkan Anda mengatur konfigurasi yang disediakan printer dan jaringan Anda. Anda harus masuk sebagai administrator untuk melihat tab ini.

- Tab **Machine Settings:** Mengatur opsi yang disediakan printer Anda.
- Tab **Network Settings:** Menunjukkan opsi-opsi untuk lingkungan jaringan. Menetapkan opsi-opsi seperti TCP/IP dan protokol jaringan.

### **Tab Security**

Tab ini memungkinkan Anda mengatur informasi sistem dan keamanan jaringan. Anda harus masuk sebagai administrator untuk melihat tab ini.

- **System Security:** Menyetel informasi administrator sistem dan juga mengaktifkan atau menonaktifkan fitur printer.
- **Network Security:** Menyesuaikan pengaturan untuk pemfilteran IPv4/ IPv6 dan server Otentikasi.

### **Tab Maintenance**

Tab ini memungkinkan Anda menjaga printer Anda dengan memutakhirkan firmware dan mengatur informasi kontak untuk mengirim email. Anda juga dapat terhubung ke situs web Samsung atau mendownload driver dengan memilih menu **Link**.

- **Firmware Upgrade:** Memutakhirkan firmware printer Anda.
- **Contact Information:** Menunjukkan informasi kontak.
- **Link:** Menunjukkan link ke situs-situs bermanfaat tempat Anda dapat mendownload atau mencari informasi.

# **Menggunakan SyncThru™ Web Service**

#### **Menyetel informasi administrator sistem**

Pengaturan ini diperlukan untuk menggunakan opsi notifikasi email.

Beberapa menu mungkin tidak akan muncul pada layar tergantung opsi dan modelnya. Jika demikian, menu itu tidak berlaku pada printer Anda.

**1** Jalankan browser web, seperti Internet Explorer, dari Windows.

Masukkan alamat IP printer (http://xxx.xxx.xxx.xxx) di dalam ruas alamat, lalu tekan tombol Enter atau klik **Pergi**.

- **2** Situs web terpasang di printer akan terbuka.
- **3** Dari tab **Security**, pilih **System Security** > **System Administrator**
- **4** Masukkan nama administrator, nomor telepon, lokasi atau alamat email.
- **5** Klik **Apply**.

# <span id="page-273-0"></span>**Menggunakan Samsung Easy Printer Manager**

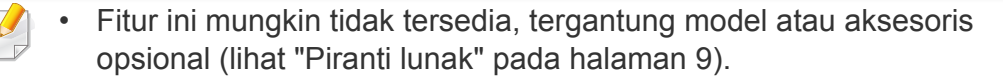

- Fitur ini hanya tersedia untuk SO Windows dan Macintosh (lihat ["Piranti lunak" pada halaman 9\)](#page-8-0).
- Untuk Windows, Internet Explorer 6.0 atau lebih tinggi adalah persyaratan minimal untuk Samsung Easy Printer Manager.

Samsung Easy Printer Manager adalah aplikasi berbasis Windows yang mengombinasikan setelan printer Samsung ke satu lokasi. Samsung Easy Printer Manager mengombinasikan setelan printer dengan lingkungan pencetakan, setelan/tindakan dan peluncuran. Semua fitur ini memberikan gateway untuk menggunakan printer Samsung Anda dengan nyaman. Samsung Easy Printer Manager menyediakan dua antarmuka pengguna yang berbeda yang dapat dipilih oleh pengguna dari: antarmuka pengguna dasar dan antarmuka pengguna lanjut. Peralihan antara dua antarmuka tersebut mudah: klik tombol.

### **Memahami Samsung Easy Printer Manager**

Untuk membuka program:

#### **Untuk Windows,**

Pilih **Mulai** > **Program** atau **Semua Program** > **Samsung Printers** > **Samsung Easy Printer Manager** > **Samsung Easy Printer Manager**.

**Untuk Macintosh,**

Buka folder **Applications** > folder **Samsung** > folder **Samsung Easy Printer Manager**.

Antarmuka Samsung Easy Printer Manager terdiri dari berbagai bagian dasar sebagaimana diuraikan pada tabel berikut:

Gambar layar yang ditampilkan dapat berbeda tergantung pada sistem operasi yang Anda gunakan.

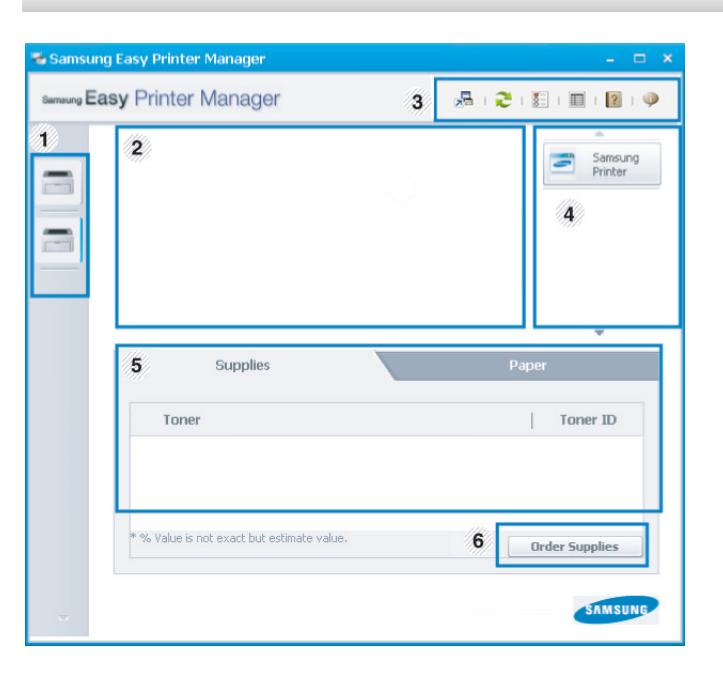

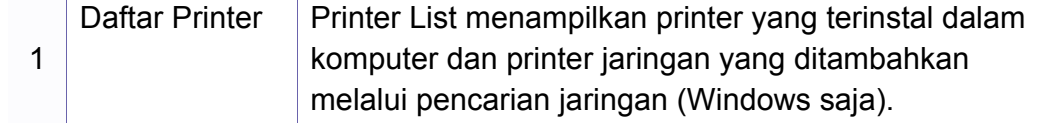

# **Menggunakan Samsung Easy Printer Manager**

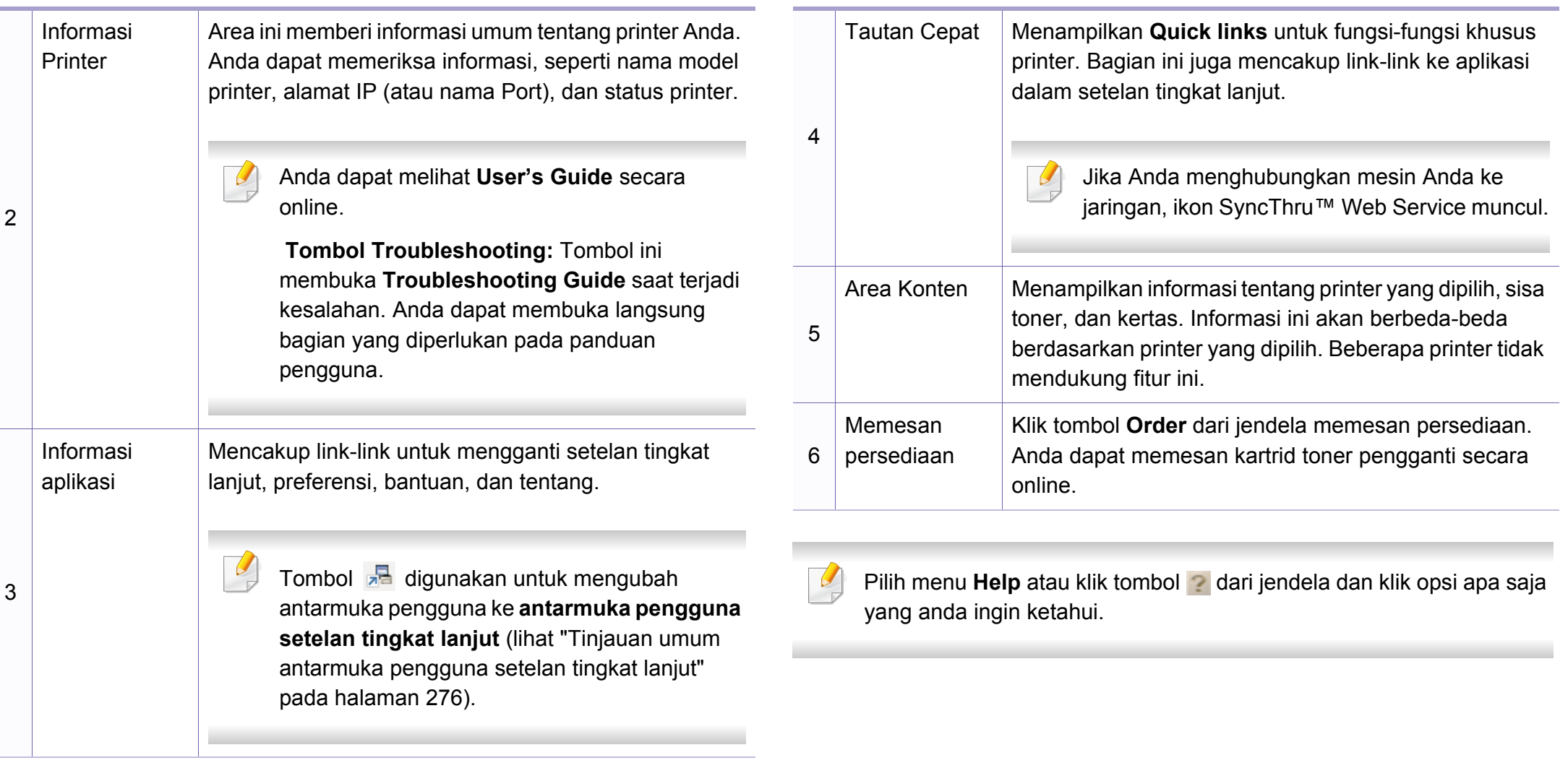

# **Menggunakan Samsung Easy Printer Manager**

#### <span id="page-275-0"></span>**Tinjauan umum antarmuka pengguna setelan tingkat lanjut**

Antarmuka pengguna tingkat lanjut dimaksudkan digunakan oleh seseorang yang bertanggung jawab untuk mengelola jaringan dan printer.

Beberapa menu mungkin tidak akan muncul pada layar tergantung opsi dan modelnya. Jika demikian, menu itu tidak berlaku pada printer Anda.

### **Device Settings**

Anda bisa mengonfigurasi berbagai setelan printer seperti penyiapan printer, kertas, tata letak, emulasi, jaringan, dan informasi cetak.

### **Scan to PC Settings**

Menu ini mencakup setelan untuk membuat atau menghapus pindai ke profil PC.

- **Scan Activation:** Menentukan apakah pemindaian diaktifkan pada printer atau tidak.
- Tab **Basic:** Berisi setelan yang terkait setelan pindai umum dan perangkat.
- Tab **Image:** Berisi pengaturan pengubahan gambar.

## **Fax to PC Settings**

Menu ini mencakup setelan yang terkait dengan fungsionalitas faks dasar dari perangkat yang dipilih.

- **Disable:** Bila **DisableOn**, faks masuk tidak akan diterima pada printer ini.
- **Enable Fax Receiving from Device:** Mengaktifkan pengefaksan pada printer dan memungkinkan opsi lain disetel.

## **Alert Settings (hanya Windows)**

Menu ini mencakup setelan yang terkait dengan peringatan kesalahan.

- **Printer Alert:** Menyediakan setelan terkait saat peringatan akan diterima.
- **Email Alert:** Menyediakan opsi-opsi yang terkait dengan penerimaan peringatan melalui email.
- **Alert History:** Menyediakan riwayat printer dan toner yang terkait dengan peringatan.

### **Job Accounting**

Menyediakan permintaan informasi kuota pengguna hitungan kerja yang ditentukan. Informasi kuota ini dapat dibuat dan diterapkan pada printer dengan perangkat lunak hitungan kerja, seperti perangkat lunak admin SyncThru™ atau CounThru™.

<span id="page-276-0"></span>Samsung Easy Document Creator adalah suatu aplikasi untuk membantu pengguna memindai, mengompilasi, dan menyimpan dokumen dalam berbagai format, termasuk format .epub. Dokumen ini dapat dibagi melalui situs jejaring sosial atau faks. Baik sebagai seorang pelajar yang harus mengorganisasikan penelitian dari perpustakaan atau seorang ibu rumah tangga biasa, Anda dapat berbagi gambar pindaian dari pesta ulang tahun lalu, Easy Document Creator menyediakan peralatan yang Anda perlukan.

- - Fitur ini hanya tersedia untuk pengguna OS Windows.
	- Windows XP atau yang lebih tinggi dan Internet Explorer 6.0 atau yang lebih tinggi adalah persyaratan minimum untuk Samsung Easy Document Creator.
	- Samsung Easy Document Creator diinstal secara otomatis bila Anda menginstal perangkat lunak printer.

### **Memahami Samsung Easy Document Creator**

Untuk membuka program:

Pilih **Mulai** > **Program** atau **Semua Program** > **Samsung Printers** > **Samsung Easy Document Creator** > **Samsung Easy Document Creator**.

Antarmuka Samsung Easy Document Creator terdiri dari berbagai bagian dasar sebagaimana diuraikan pada tabel berikut:

Gambar layar yang ditampilkan dapat berbeda tergantung pada sistem operasi yang Anda gunakan.

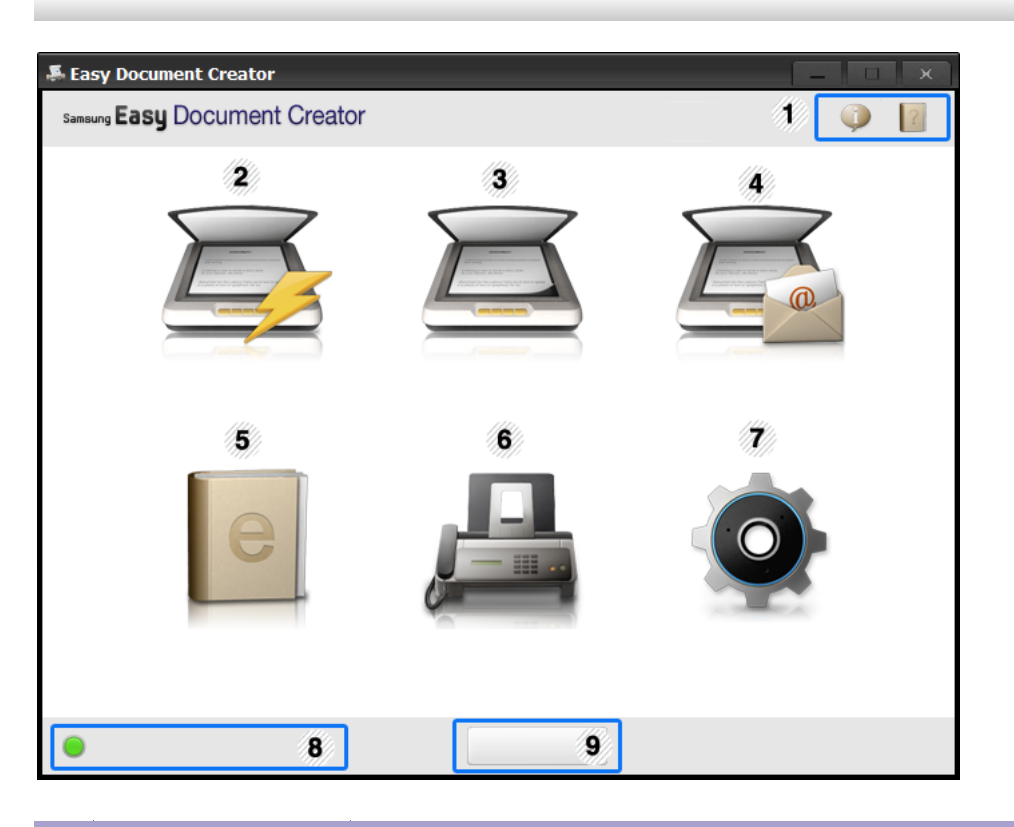

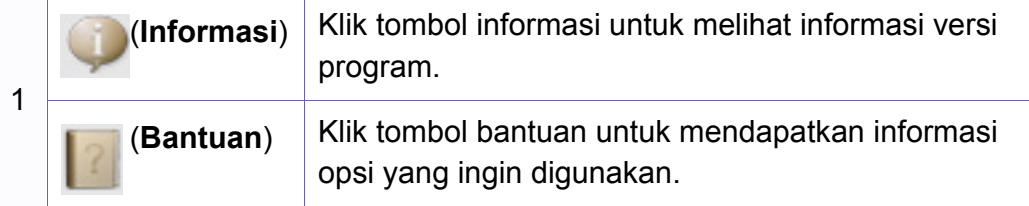

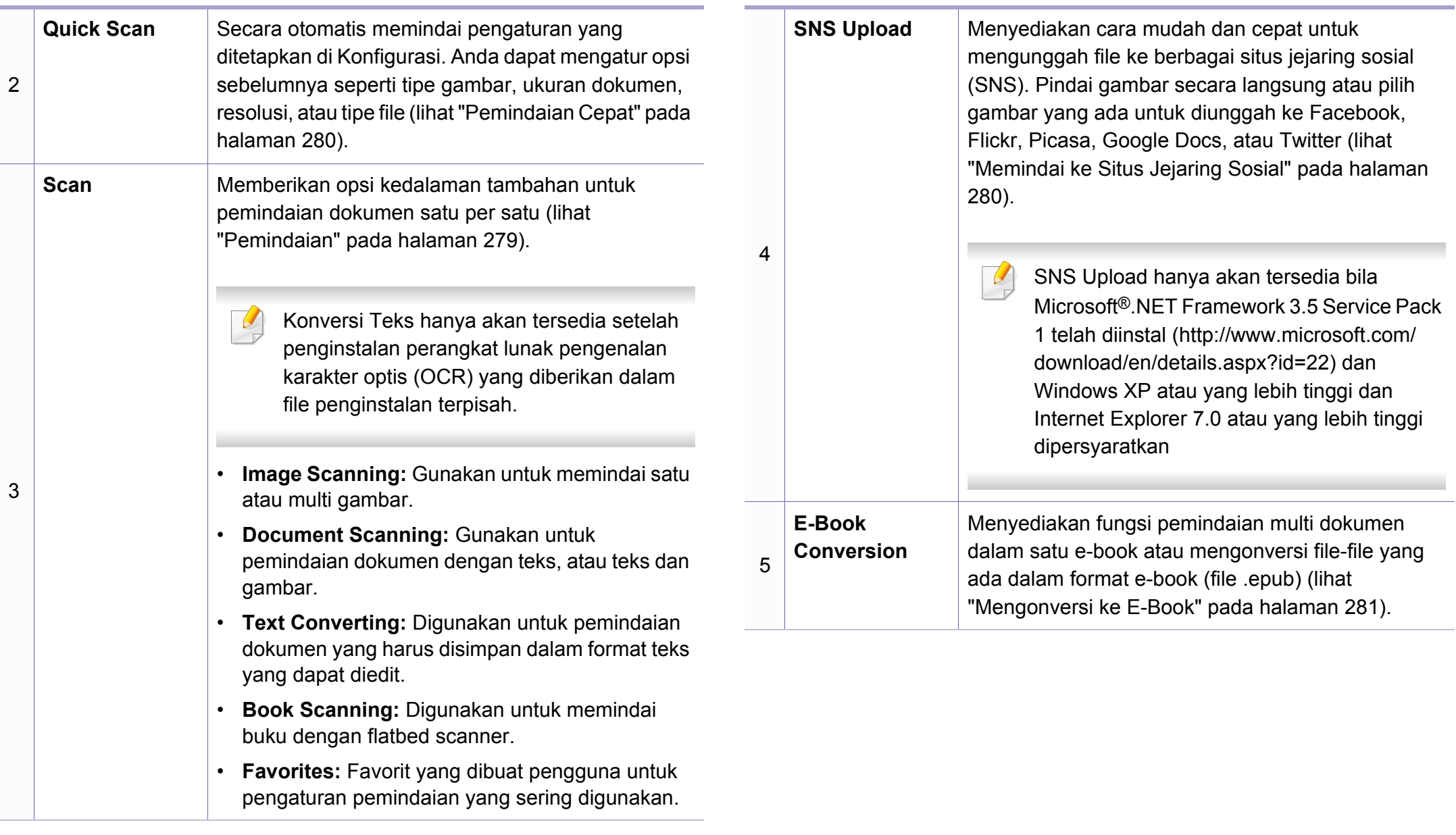

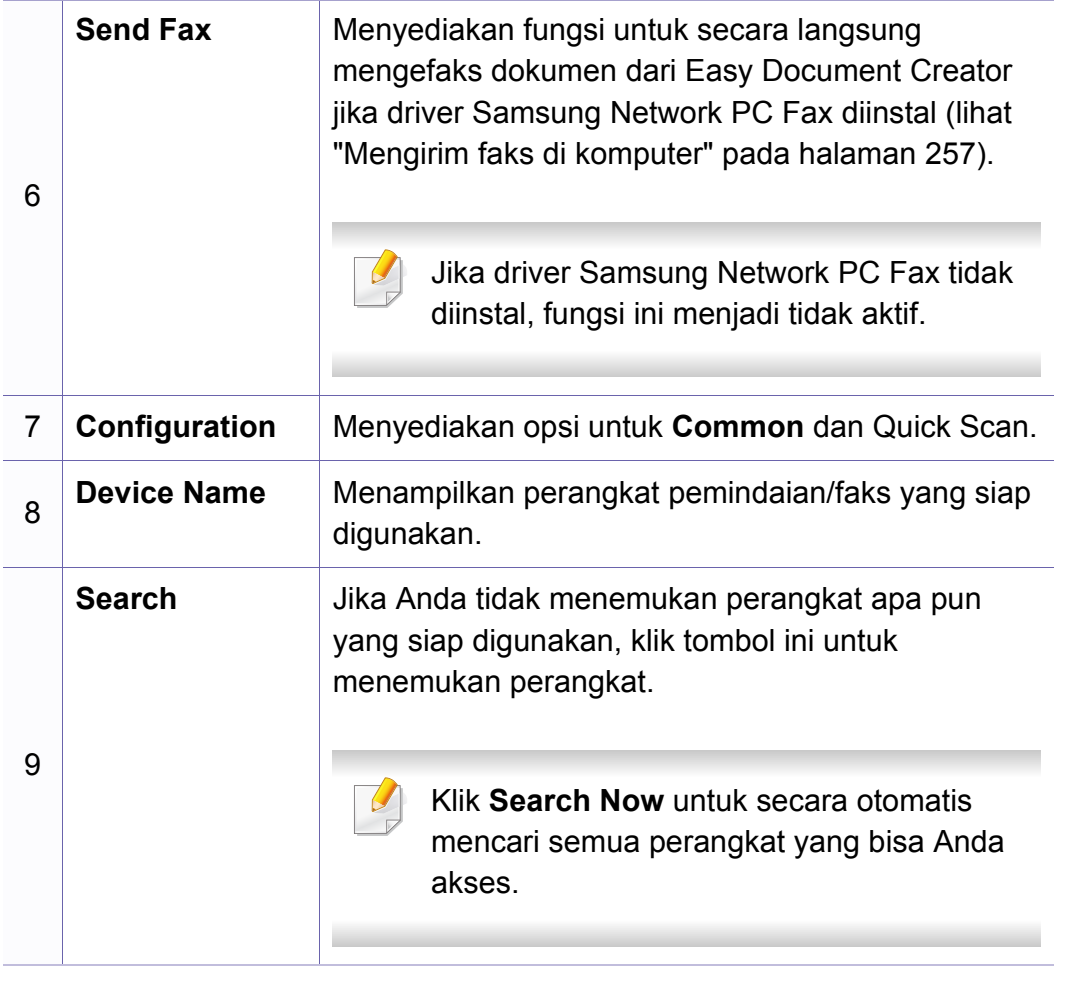

Klik tombol Help  $(2)$  dari sudut kanan atas jendela dan klik opsi yang ingin Anda ketahui.

### **Menggunakan fitur**

### <span id="page-278-0"></span>**Pemindaian**

- **1** Letakkan satu dokumen menghadap ke bawah pada kaca pemindaian, atau masukkan dokumen menghadap ke atas pada pengumpan dokumen (lihat ["Memasukkan dokumen asli" pada](#page-51-0)  [halaman 52\)](#page-51-0).
- **2** Klik **Scan** dari layar awal.
- **3** Pilih tipe pemindaian atau favorit, kemudian klik **Start**.
- **4** Buat penyesuaian pada gambar (**Scan Settings** dan **More Options**).
- **5** Klik **Scan** untuk memindai gambar akhir atau **Prescan** untuk mendapatkan gambar pratinjau lainnya.
- **6** Pilih untuk **Save to Location**, **Send to E-mail**, atau **Send to SNS**.
- **7** Klik **Save** (Menyimpan Pindaian), **Send** (Mengirim pindaian lewat email), atau **Share** ( Mengunggah).

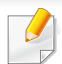

Jika tersedia ruang pada kaca pindai dokumen, lebih dari satu item dapat dipindai secara bersamaan. Gunakan alat  $\Box$  untuk membuat area multi pilihan.

### <span id="page-279-0"></span>**Pemindaian Cepat**

#### **Mengonfigurasi Pemindaian Cepat**

Untuk mengonfigurasi opsi Pemindaian Cepat:

- **1** Klik **Configuration** dari layar utama.
- **2** Klik **Default** untuk menggunakan pengaturan default, atau memilih opsi Anda.
- **3** Klik **Apply** untuk menyimpan perubahan.

#### **Menggunakan Pemindaian Cepat**

- **1** Letakkan satu dokumen menghadap ke bawah pada kaca pemindaian, atau masukkan dokumen menghadap ke atas pada pengumpan dokumen (lihat ["Memasukkan dokumen asli" pada](#page-51-0)  [halaman 52](#page-51-0)).
- **2** Klik **Quick Scan** dari layar utama.
- **3** Pilih tempat yang sesuai untuk gambar pindai.
- **4** Klik **Save** untuk menyimpan gambar.
- Klik **Scan More** untuk memindai gambar lain dengan pengaturan yang sama.

### <span id="page-279-1"></span>**Memindai ke Situs Jejaring Sosial**

#### **Memindai Langsung**

- **1** Letakkan satu dokumen menghadap ke bawah pada kaca pemindaian, atau masukkan dokumen menghadap ke atas pada pengumpan dokumen (lihat ["Memasukkan dokumen asli" pada](#page-51-0)  [halaman 52\)](#page-51-0).
- **2** Klik **SNS Upload** dari layar utama.
- **3** Klik **Scan to SNS** > **Start**.
- **4** Klik **Scan**.

#### **Mengunggah File yang Ada**

- **1** Klik **SNS Upload** dari layar utama.
- **2** Klik **Existing File to SNS**> **Start**.
- **3** Pilih situs dan klik **Add Image** untuk menemukan file yang akan diunggah.
- **4** Pilih situs jejaring sosial untuk mengirimkan gambar dan klik **Next**.
- **5** Ikuti petunjuk di tiap situs jejaring sosial.
	- Jika ada masalah saat mengakses atau mengunggah ke tiap situs SNS yang terkait dengan lingkungan jaringan, silakan hubungi administrator jaringan untuk mengetahui pembatasan keamanan yang berlaku di jaringan Anda. Untuk memastikan fitur upload SNS berfungsi di Samsung Easy Document Creator, lingkungan jaringan yang bebas akses diperlukan untuk komunikasi HTTPS.

### <span id="page-280-0"></span>**Mengonversi ke E-Book**

#### **Memindai Langsung**

- **1** Letakkan satu dokumen menghadap ke bawah pada kaca pemindaian, atau masukkan dokumen menghadap ke atas pada pengumpan dokumen (lihat ["Memasukkan dokumen asli" pada](#page-51-0)  [halaman 52\)](#page-51-0).
- **2** Klik **E-Book Conversion** dari layar utama.
- **3** Klik **Scan to E-Book** > **Start**.
- **4** Masukkan nama dan penyusun yang akan digunakan sebagai informasi metatag untuk file **.epub**, nama file, dan pilih tempat penyimpanan yang aman.
- **5** Klik **Save**.

#### **Mengonversi File yang Sudah Ada**

- **1** Klik **E-Book Conversion** dari layar utama.
- **2** Klik **Existing File to E-Book** > **Start**.
- **3** Klik **Add Image** untuk menemukan file yang akan dikonversi.

- **4** Masukkan nama dan penyusun yang akan digunakan sebagai informasi metatag untuk file **.epub**, nama file, dan pilih tempat penyimpanan yang aman.
- **5** Klik **Save**.

### **Mengirim Faks**

- **1** Klik **Send Fax** dari layar utama.
- **2** Klik tambah file dan tempatkan file untuk difaks.
- **3** Klik **Send Fax**.
- **4** Masukkan informasi faks (nomor penerima, informasi halaman sampul, dll).
- **5** Klik **Send**.

### **Plug-in**

Easy Document Creator juga akan membuat plug-in baru untuk Microsoft PowerPoint, Word, dan Excel. Plug-in baru ini dapat ditemukan di dalam menu Easy Document Creator pada baris menu aplikasi: **Scan to Office**, **Send Fax**, dan **E-Book**.

# <span id="page-282-0"></span>**Menggunakan Samsung Printer Status**

Samsung Printer Status adalah program yang memonitor dan menginformasikan status printer Anda.

- Jendela Samsung Printer Status dan isinya yang ditunjukkan dalam panduan pengguna mungkin berbeda bergantung pada printer atau sistem operasi yang digunakan.
- Periksa sistem operasi yang kompatibel dengan perangkat Anda (lihat ["Spesifikasi" pada halaman 126](#page-125-0)).
- Fitur ini hanya tersedia untuk pengguna SO Windows (lihat ["Piranti](#page-8-0)  [lunak" pada halaman 9\)](#page-8-0).

### **Tinjauan umum Samsung Printer Status**

Jika terjadi kesalahan saat mencetak, Anda dapat memeriksa kesalahan itu dari Samsung Printer Status. Samsung Printer Status diinstal secara otomatis saat Anda menginstal perangkat lunak printer.

Anda dapat juga meluncurkan Samsung Printer Status secara manual. Lanjutkan ke**Preferensi Cetak** , klik tab **Basic** > tombol **Printer Status**.

Ikon-ikon ini muncul pada bilah tugas Windows:

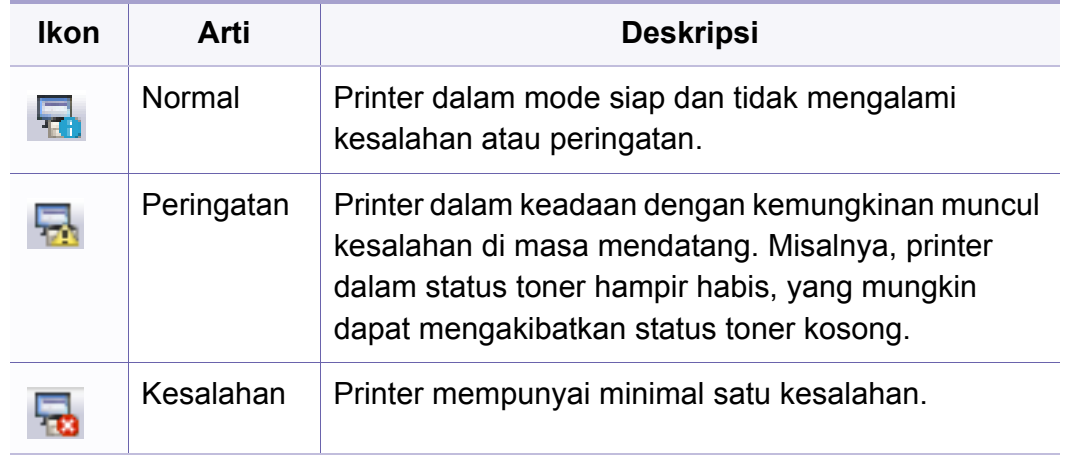

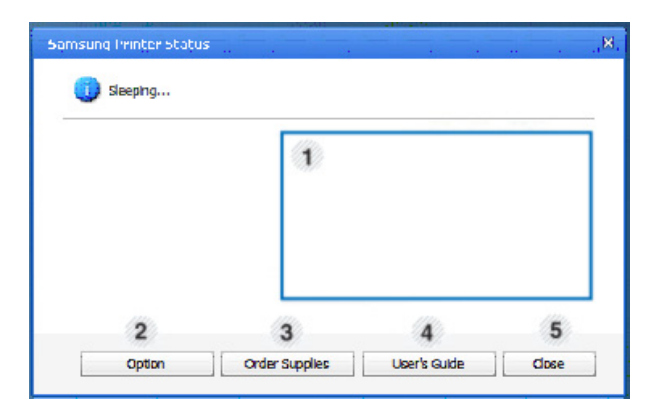

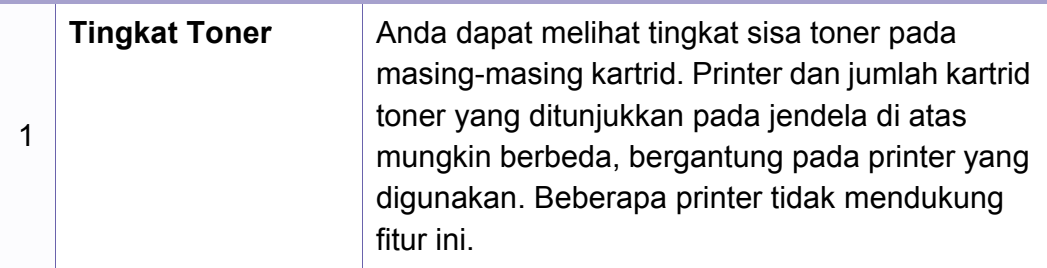

# **Menggunakan Samsung Printer Status**

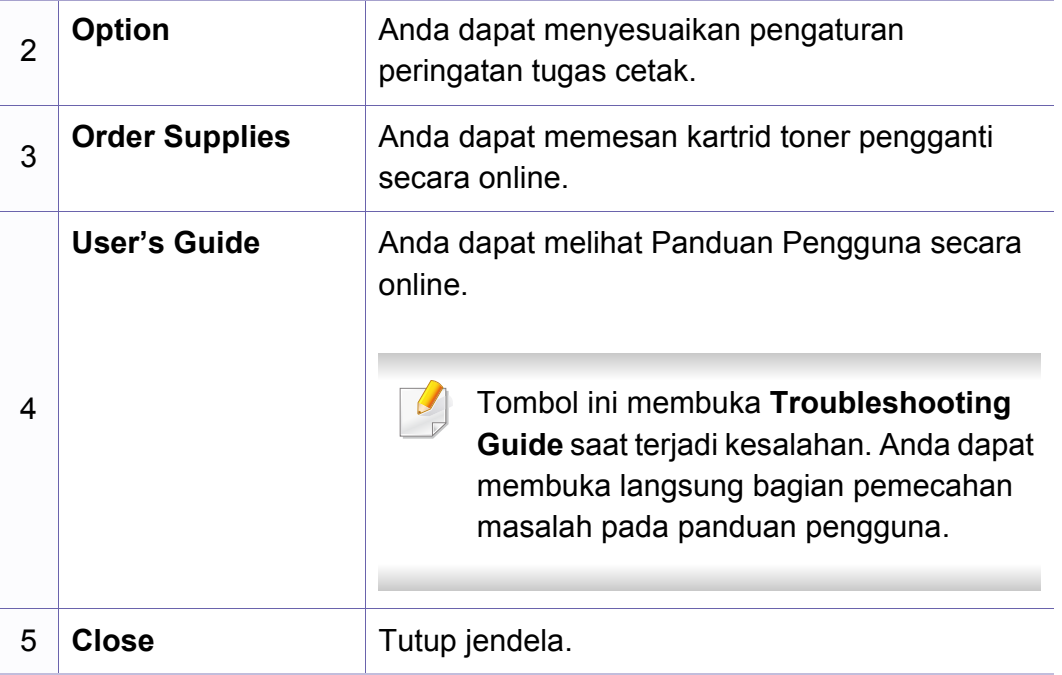

# <span id="page-284-0"></span>**Menggunakan Linux Unified Driver Configurator**

Unified Driver Configurator adalah alat bantu yang terutama dimaksudkan untuk mengonfigurasi printer. Anda harus menginstal Unified Linux Driver agar dapat menggunakan Unified Driver Configurator (lihat ["Penginstalan](#page-157-0)  [untuk Linux" pada halaman 158\)](#page-157-0).

Setelah driver terinstal di sistem Linux Anda, ikon Unified Driver Configurator akan secara otomatis dibuat di desktop.

### **Membuka Unified Driver Configurator**

**1** Klik dua kali **Unified Driver Configurator** di desktop.

Anda juga dapat mengklik ikon **Startup** Menu dan pilih **Samsung Unified Driver** > **Unified Driver Configurator**.

**2** Klik setiap tombol di sebelah kiri untuk beralih ke jendela konfigurasi

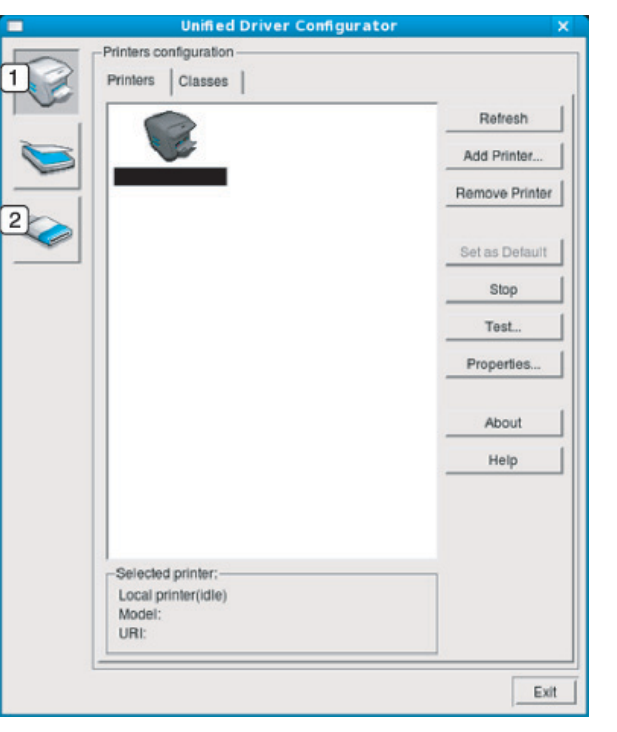

- **1** Printer Configuration
- **2 Port Configuration**

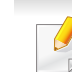

Untuk menggunakan bantuan di layar, tekan tombol **Help** atau **dari** iendela.

**3** Setelah mengubah konfigurasi, klik **Exit** untuk menutup **Unified Driver Configurator**.

# **Menggunakan Linux Unified Driver Configurator**

### **Konfigurasi Printer**

**Printers configuration** memiliki dua tab: **Printers** dan **Classes**.

### **Tab Printers**

Lihat konfigurasi printer sistem aktif dengan mengklik tombol ikon printer pada sisi kiri jendela **Unified Driver Configurator**.

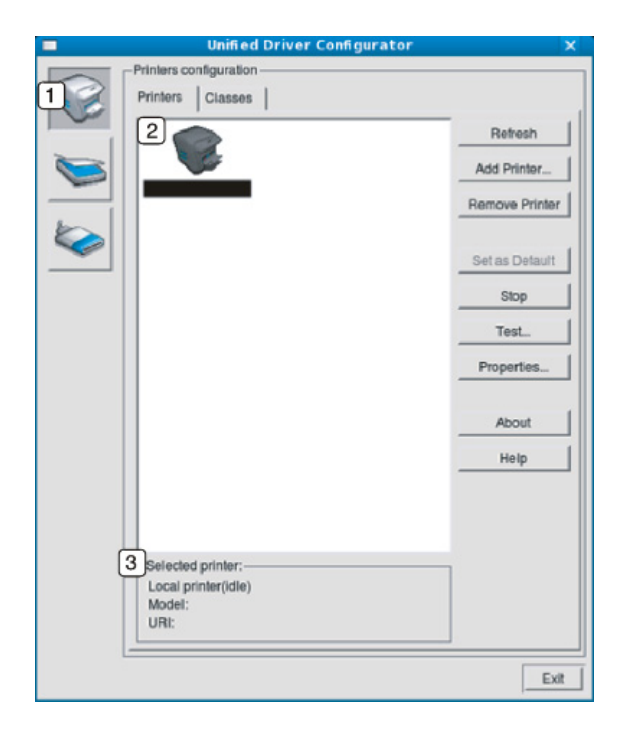

- **2** Memperlihatkan semua printer yang terinstal.
- **3** Memperlihatkan status, nama model, dan URI printer Anda.

Tombol kontrol printer, meliputi:

- **Refresh:** Memperbarui daftar printer yang ada.
- **Add Printer:** Memungkinkan Anda untuk menambah printer baru.
- **Remove Printer:** Menghapus printer yang dipilih.
- **Set as Default:** Menyetel printer yang dipilih sebagai printer setelan default.
- **Stop/Start:** Menghentikan/menjalankan printer.
- **Test:** Memungkinkan Anda mencetak halaman percobaan untuk memastikan printer berfungsi dengan baik.
- **Properties:** Memungkinkan Anda untuk melihat dan mengubah peralatan yang ada di printer.

# **Menggunakan Linux Unified Driver Configurator**

### **Tab Classes**

Tab Classes memperlihatkan daftar kelas printer yang ada.

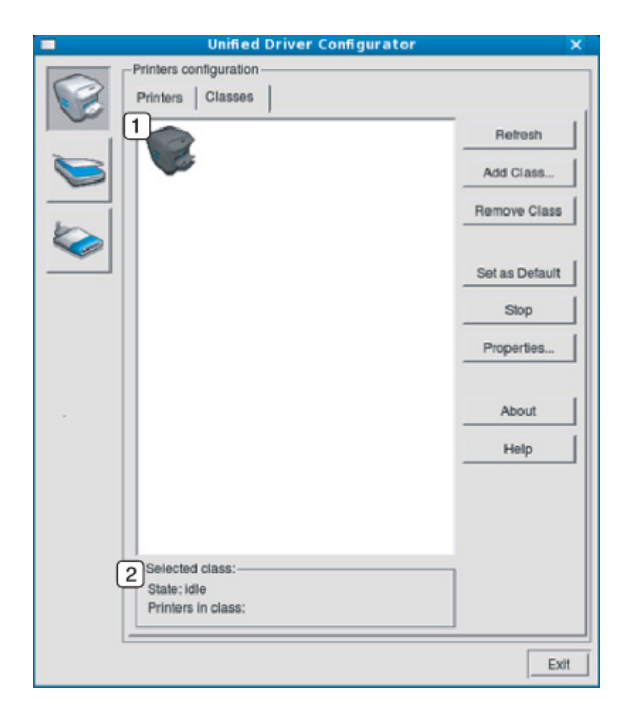

- **1** Memperlihatkan semua kelas printer.
- **2** Memperlihatkan status kelas dan jumlah printer dalam kelas tersebut.
- **Refresh:** Memperbarui daftar kelas.
- **Add Class:** Memungkinkan Anda untuk menambah kelas printer baru.
- **Remove Class:** Menghapus kelas printer yang dipilih.

### **Ports configuration**

Pada jendela ini, Anda dapat melihat daftar port yang tersedia, memeriksa status masing-masing port dan membuka port yang terhenti dalam kondisi sibuk karena pemiliknya menghentikannya disebabkan suatu hal.

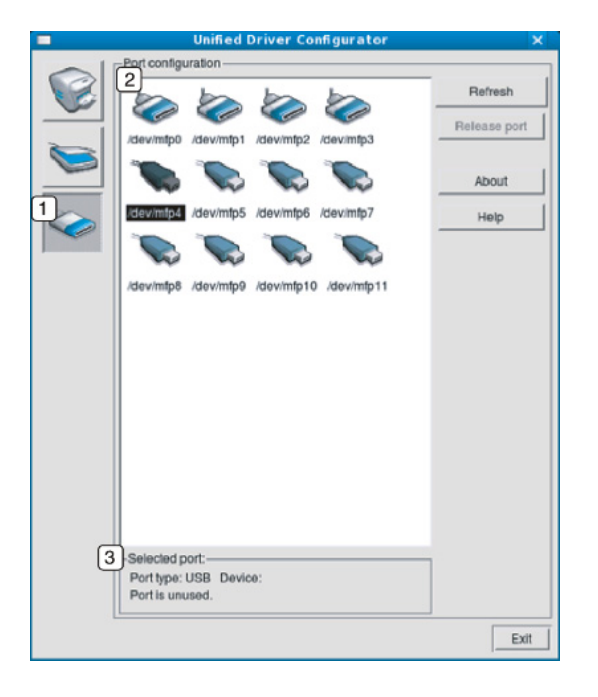

- **1** Berpindah ke **Ports configuration**.
- **2** Memperlihatkan semua port yang tersedia.
- **3** Memperlihatkan jenis port, printer yang tersambung ke port, dan status.
- **Refresh:** Memperbarui daftar port yang ada.
- **Release port:** Menghapus port yang dipilih.

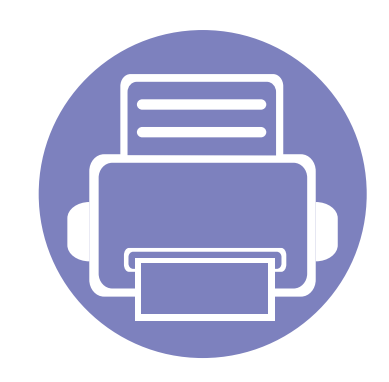

# **6. Pemecahan Masalah**

Bab ini berisi informasi yang bermanfaat tentang apa yang harus dilakukan jika Anda menemui masalah.

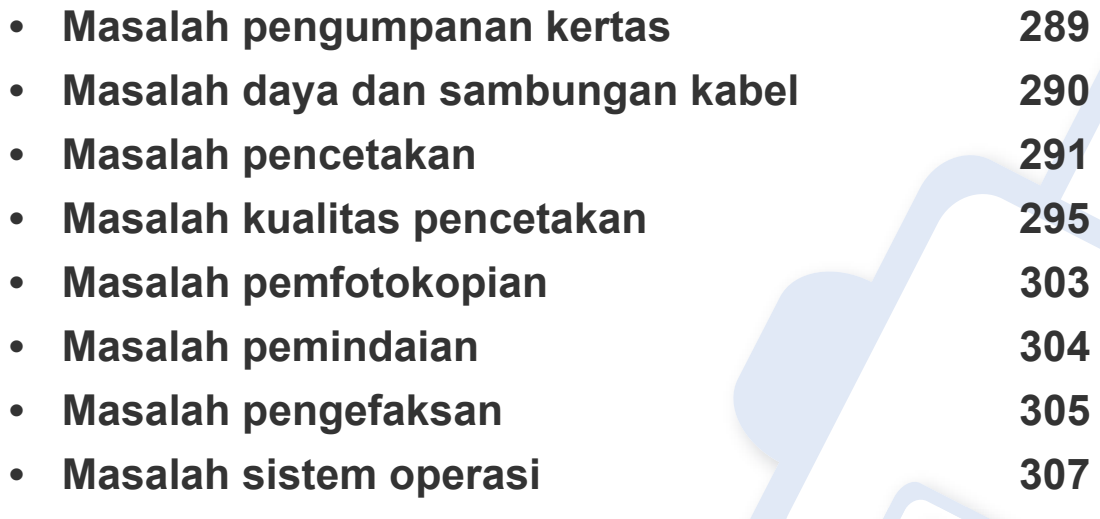

Untuk kesalahan yang terjadi selama penginstalan dan pengaturan piranti lunak, baca bagian pemecahan masalah di bab pengaturan nirkabel (lihat ["Troubleshooting" pada](#page-194-0)  [halaman 195](#page-194-0)).
# **Masalah pengumpanan kertas**

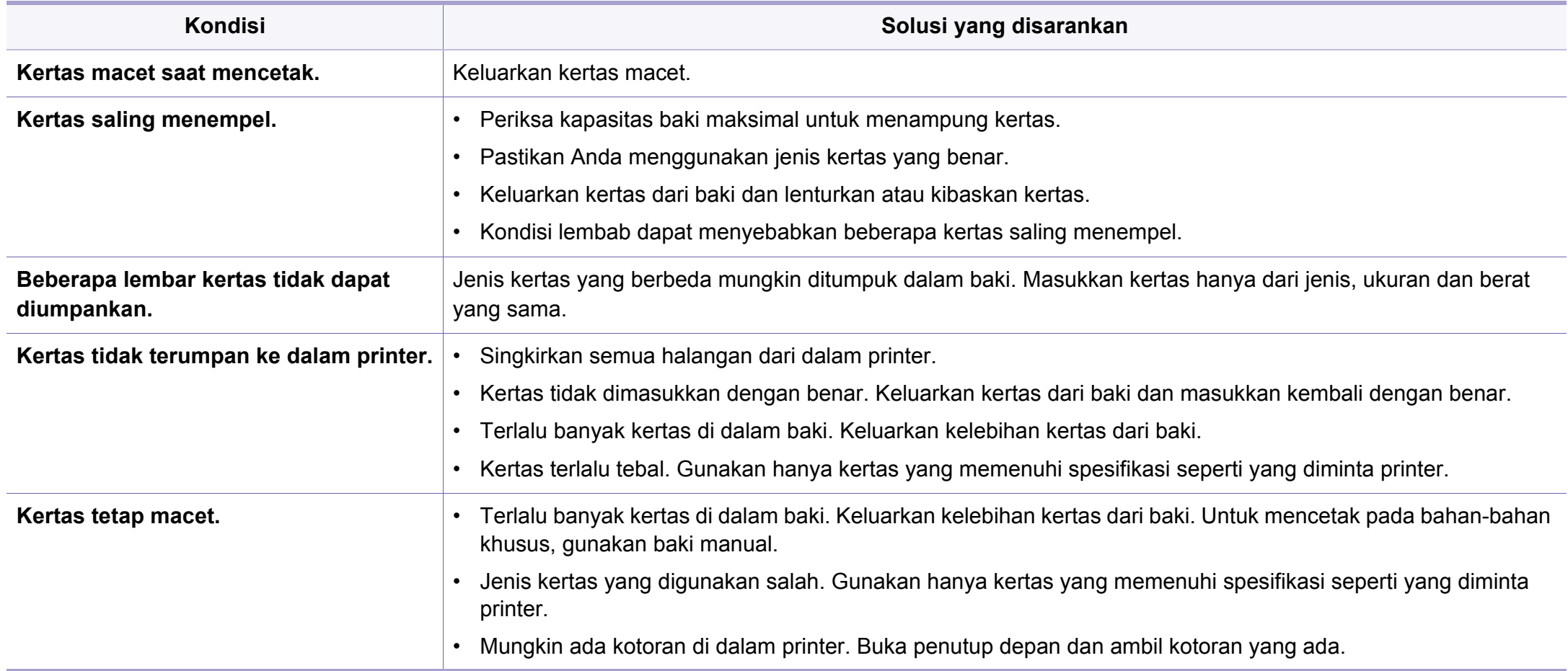

# **Masalah daya dan sambungan kabel**

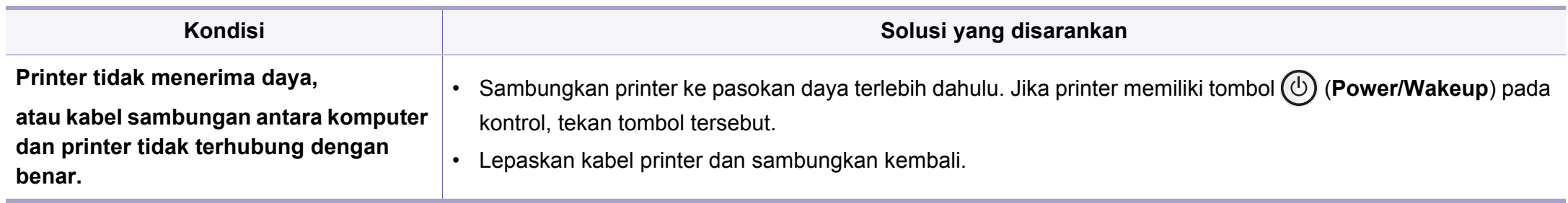

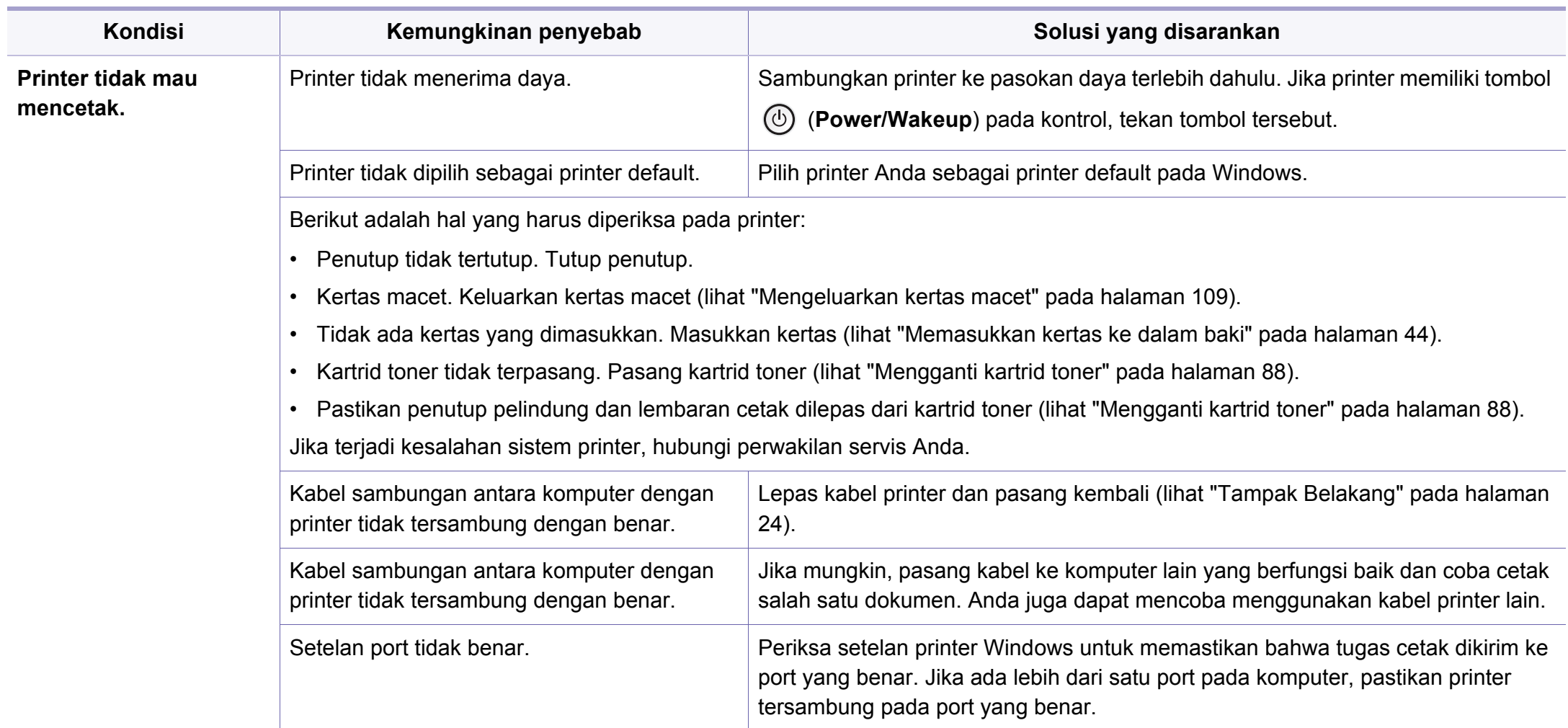

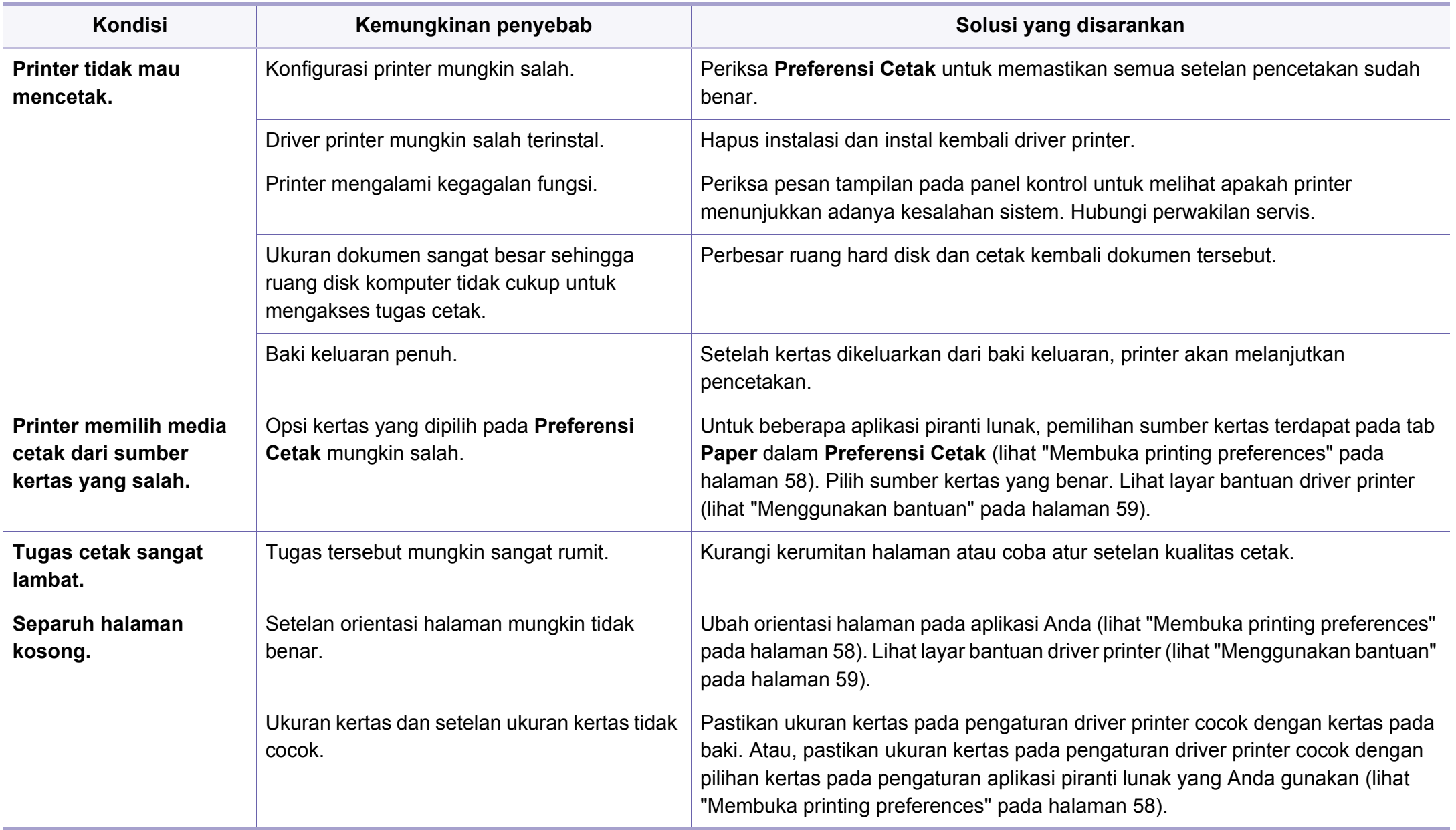

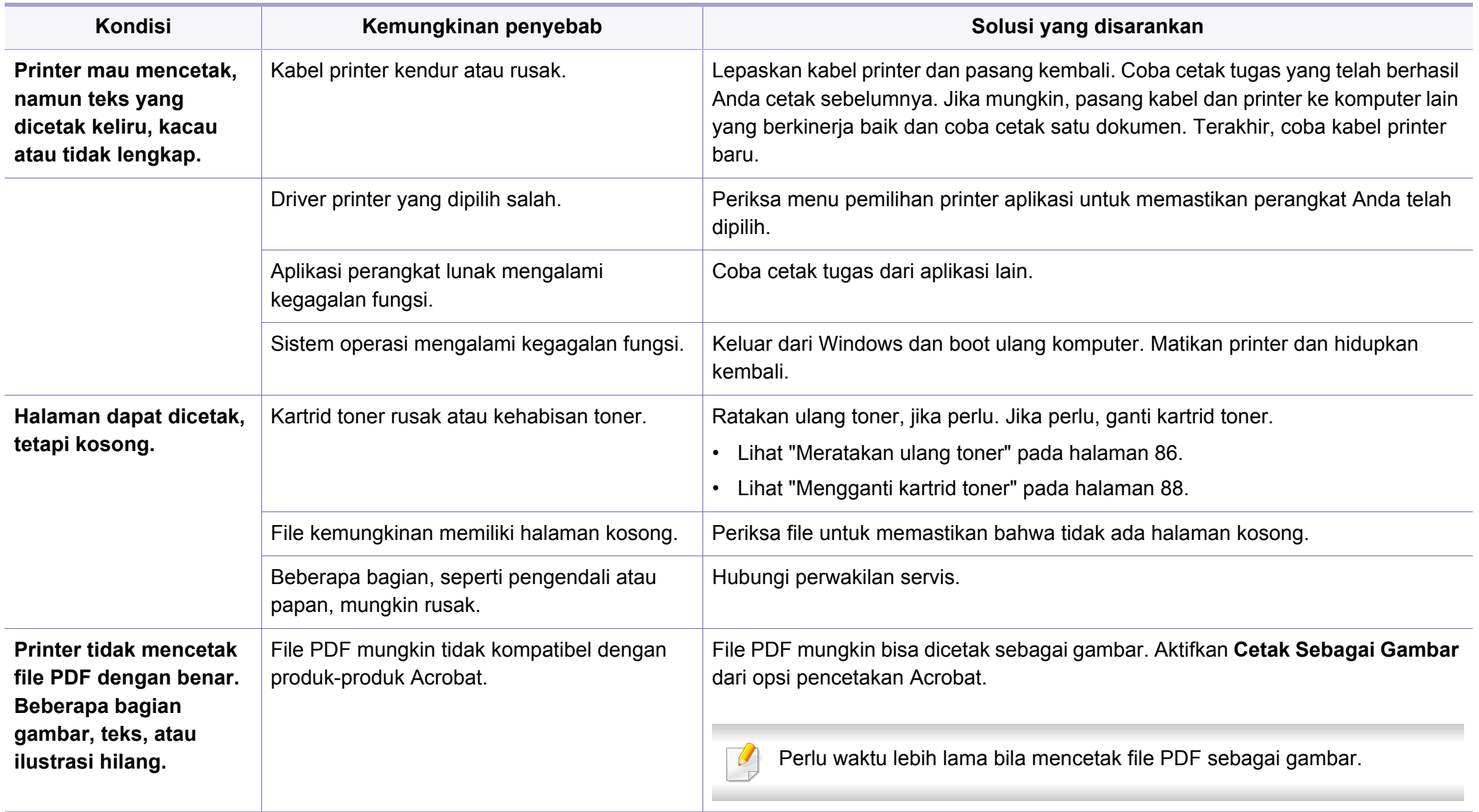

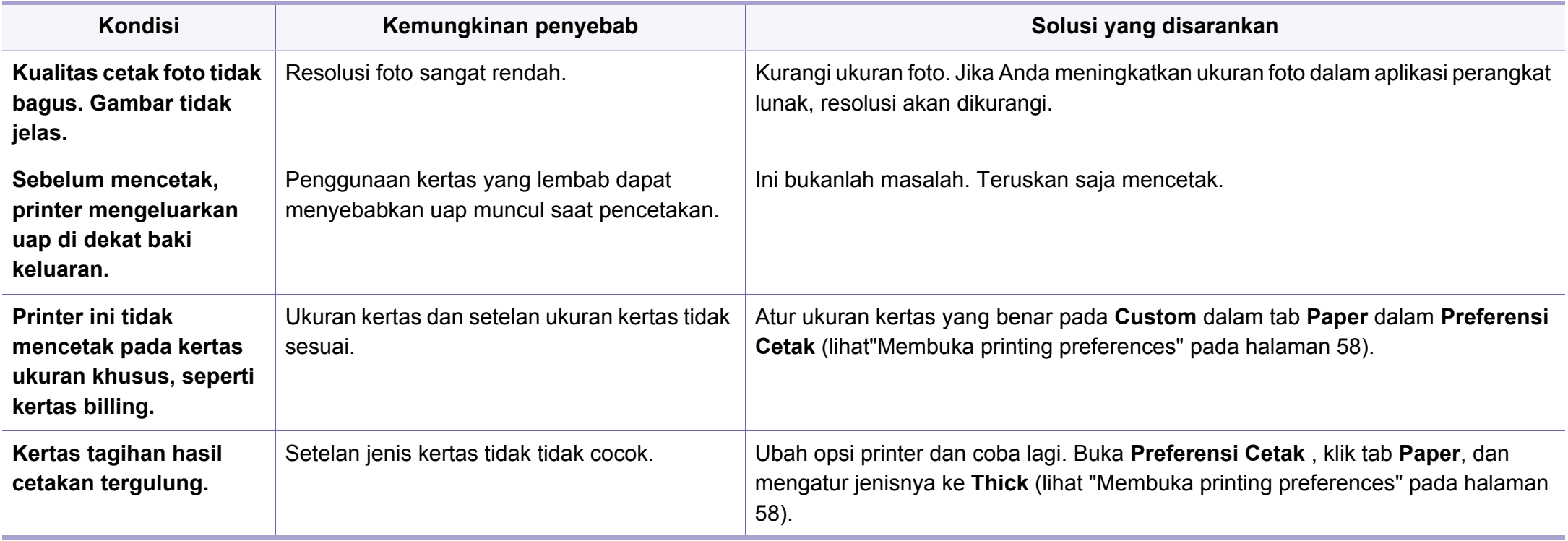

Jika bagian dalam printer kotor atau kertas dimasukkan dengan tidak benar, mungkin ada penurunan kualitas cetak. Lihat tabel di bawah untuk menyelesaikan masalah.

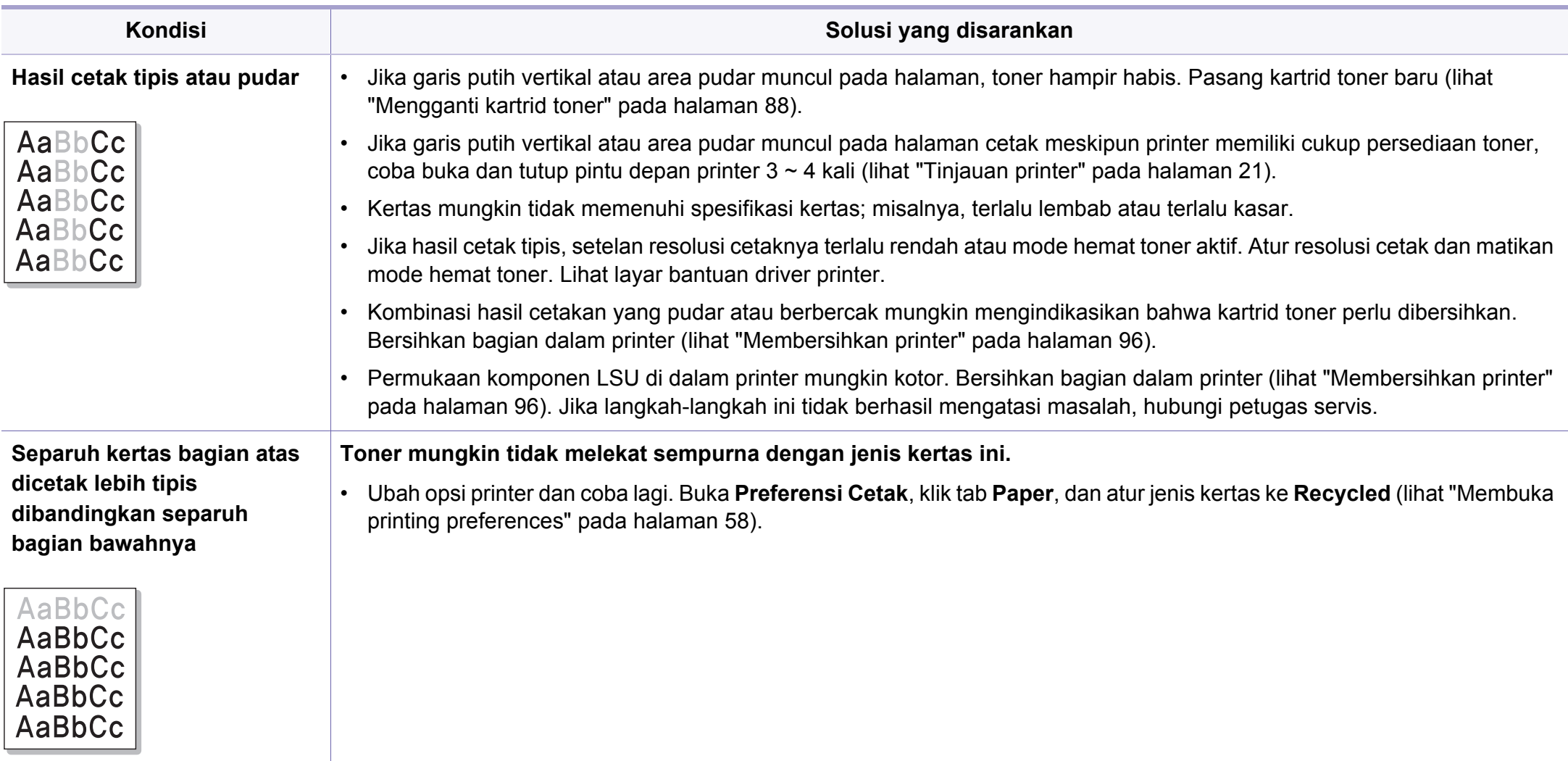

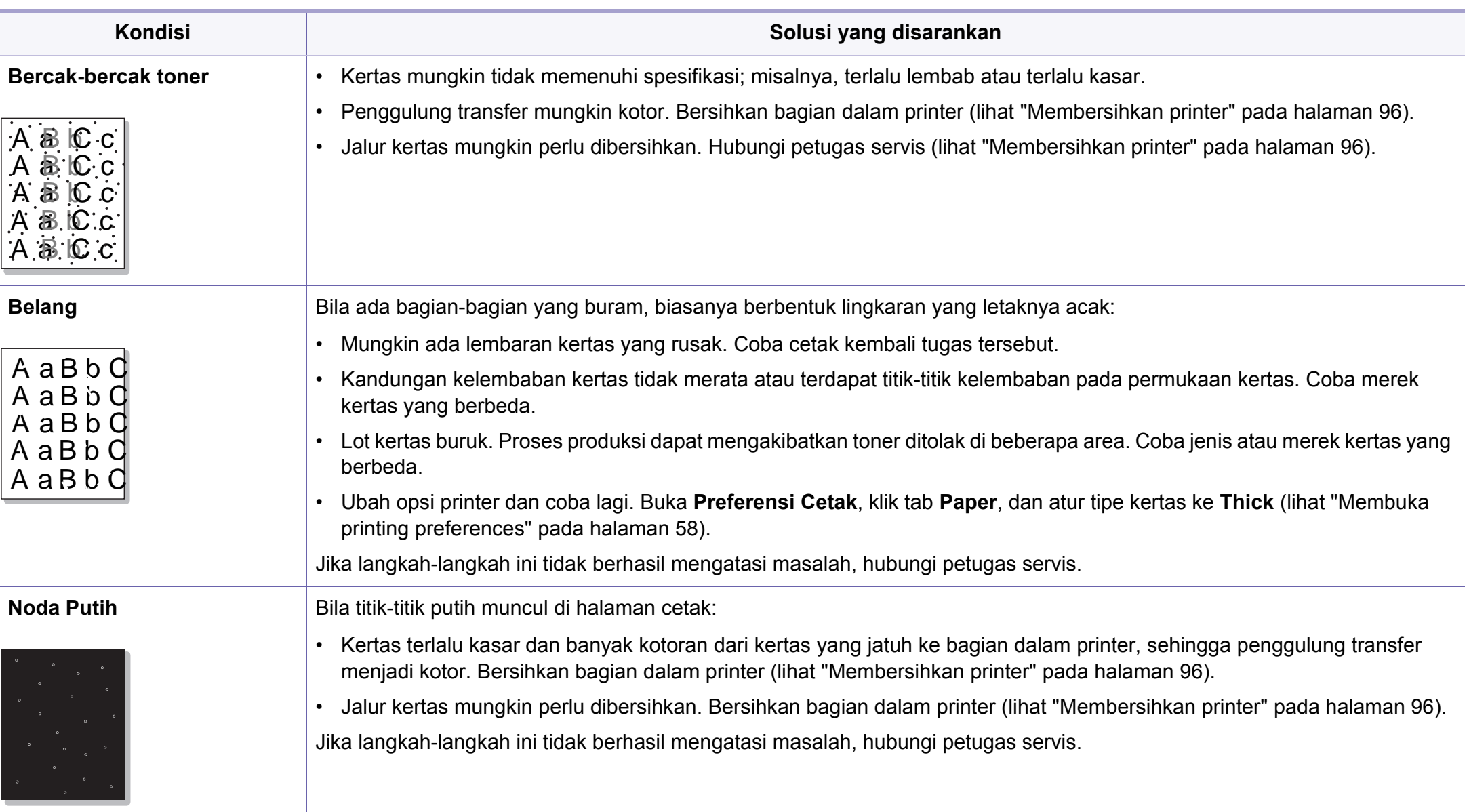

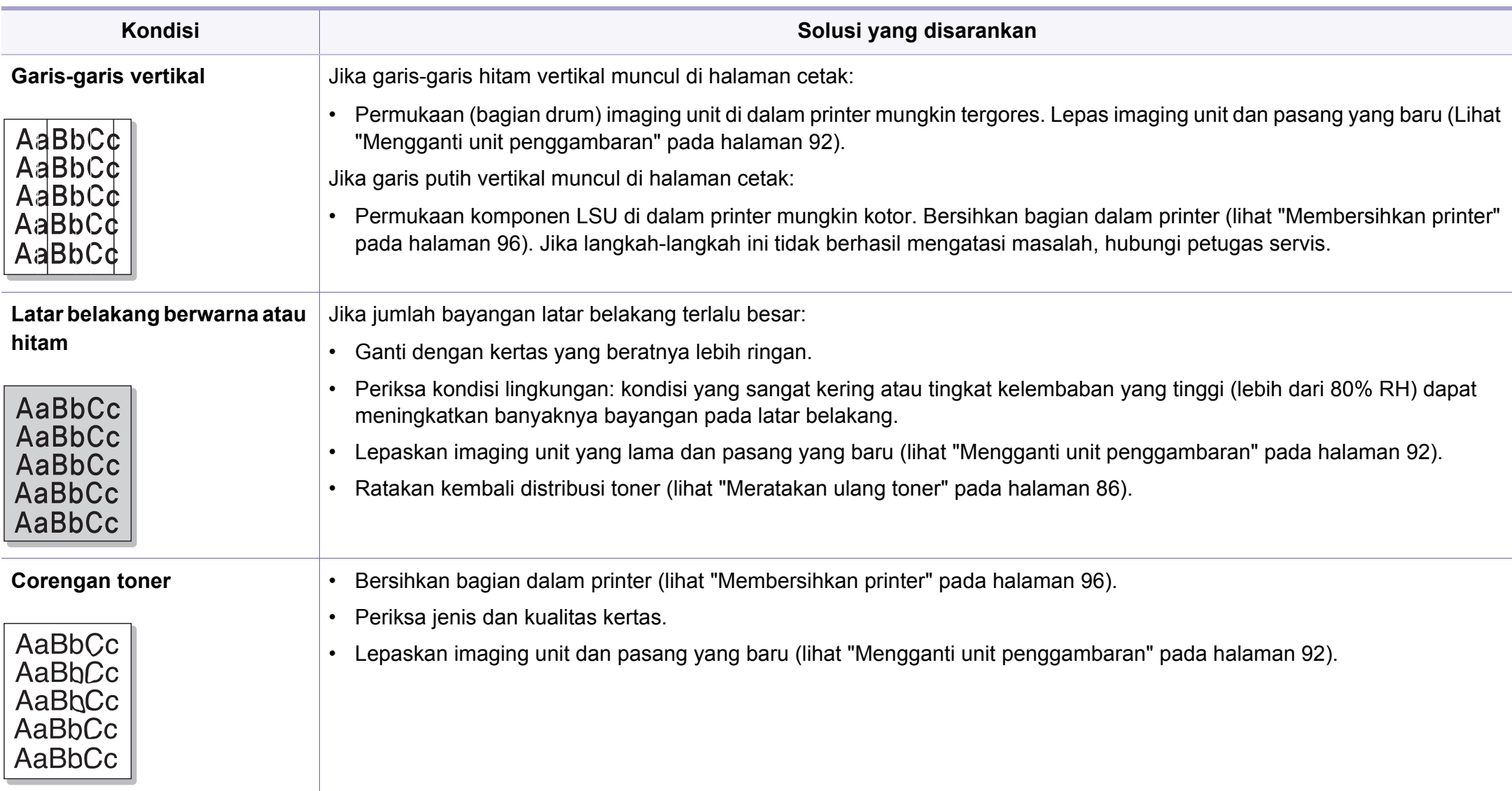

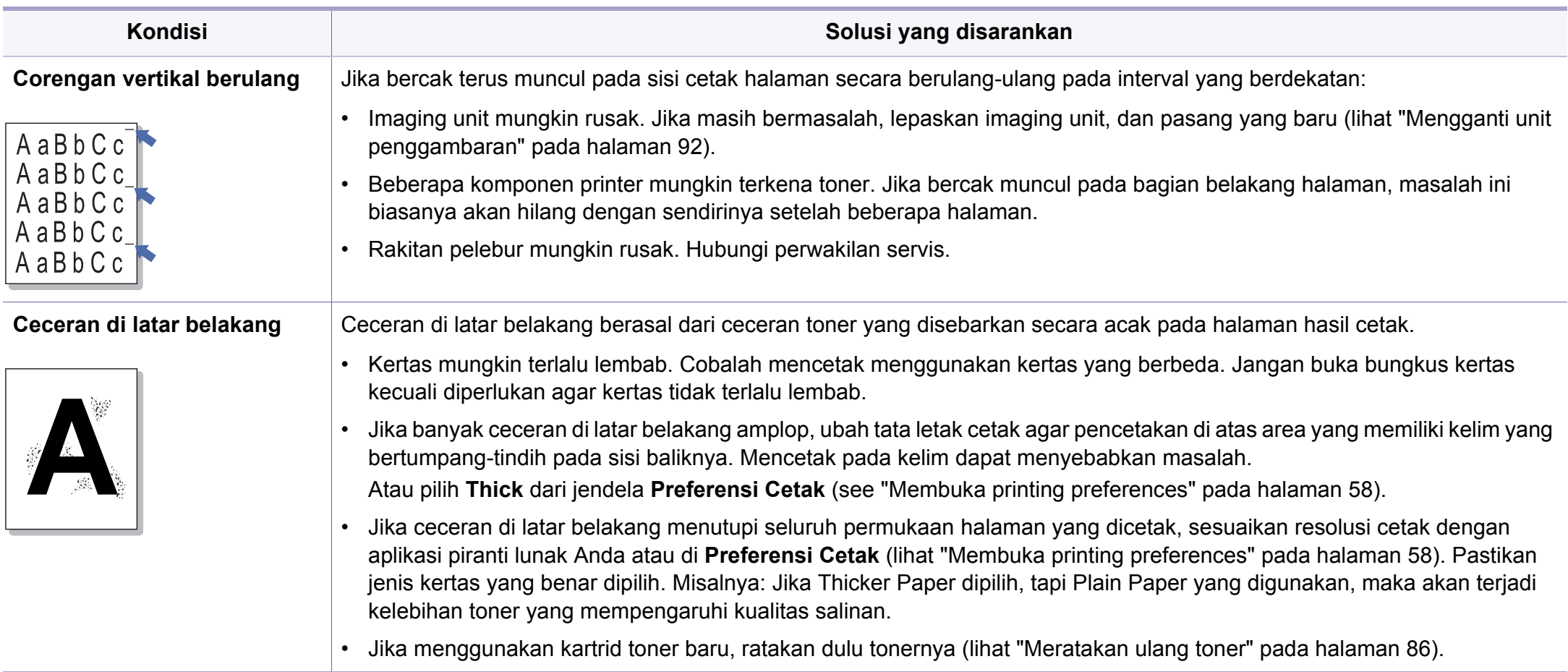

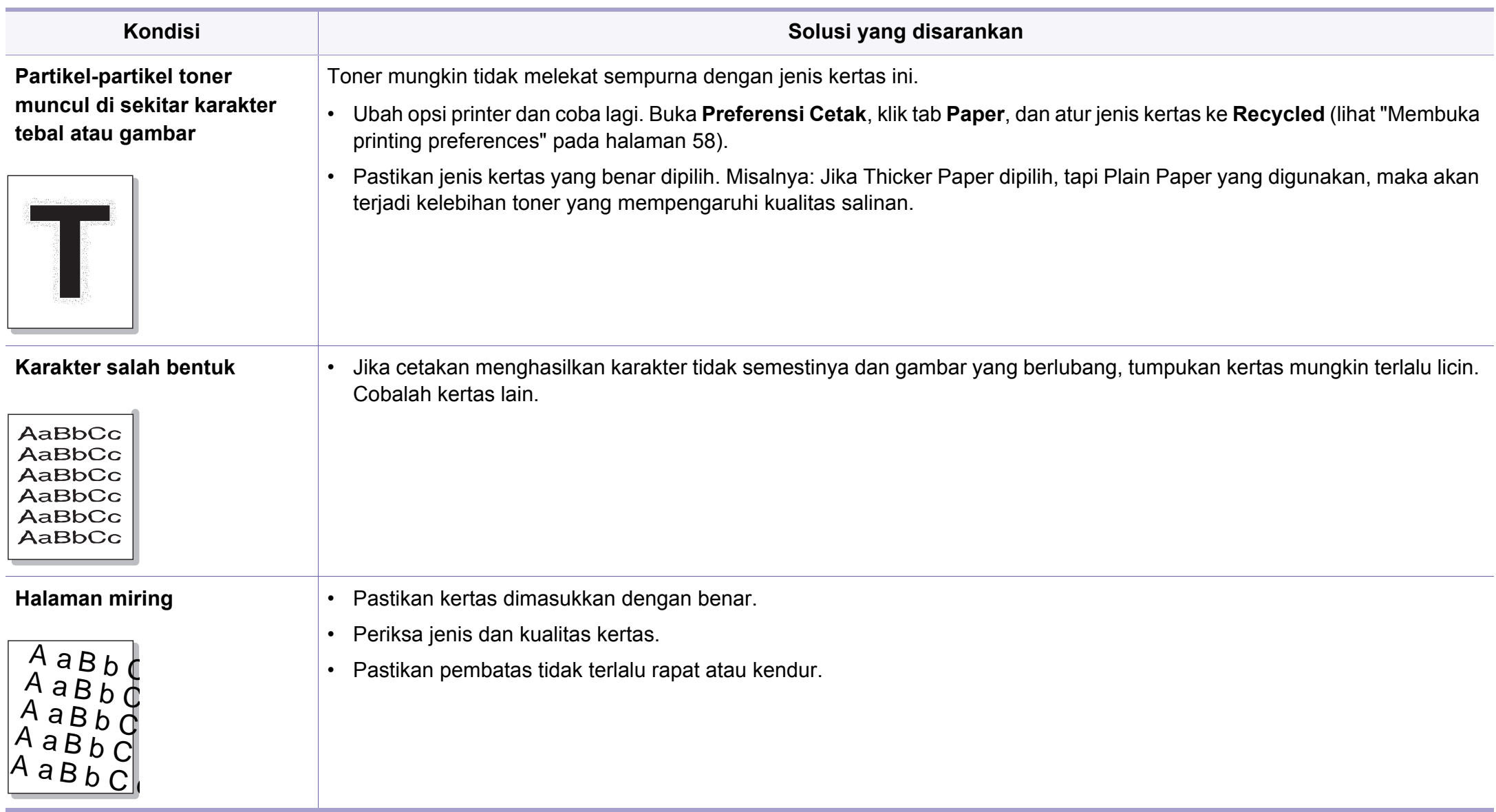

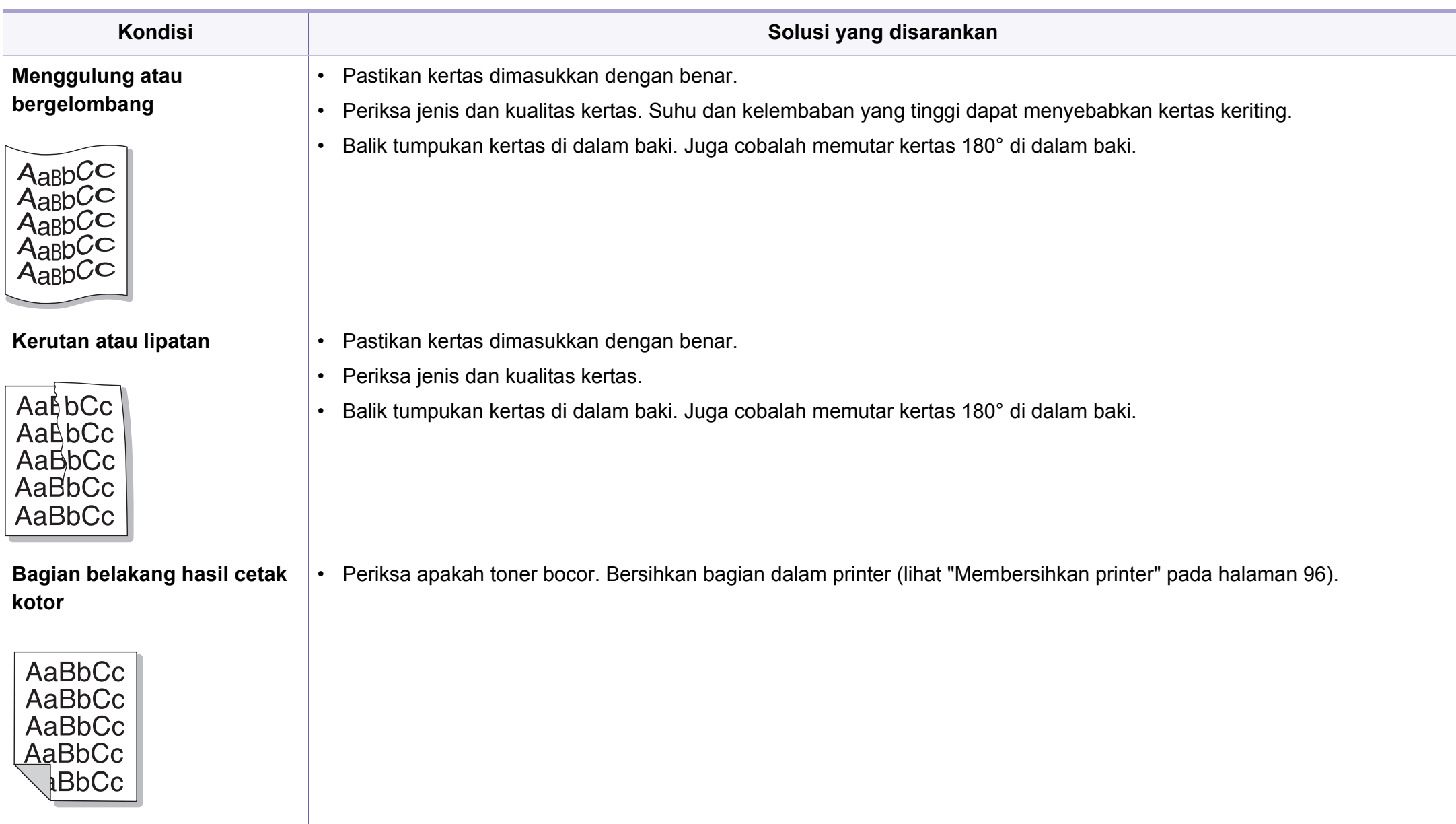

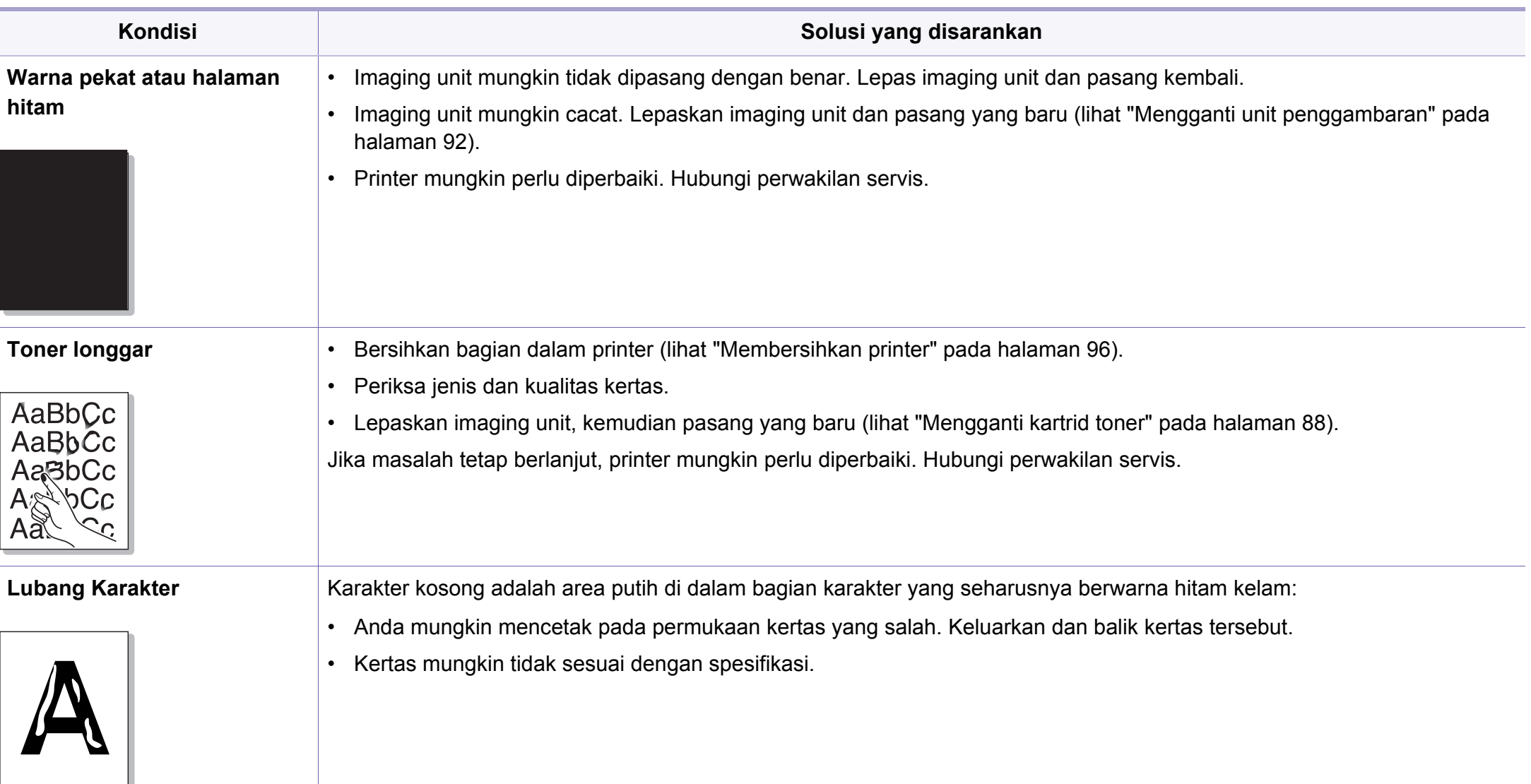

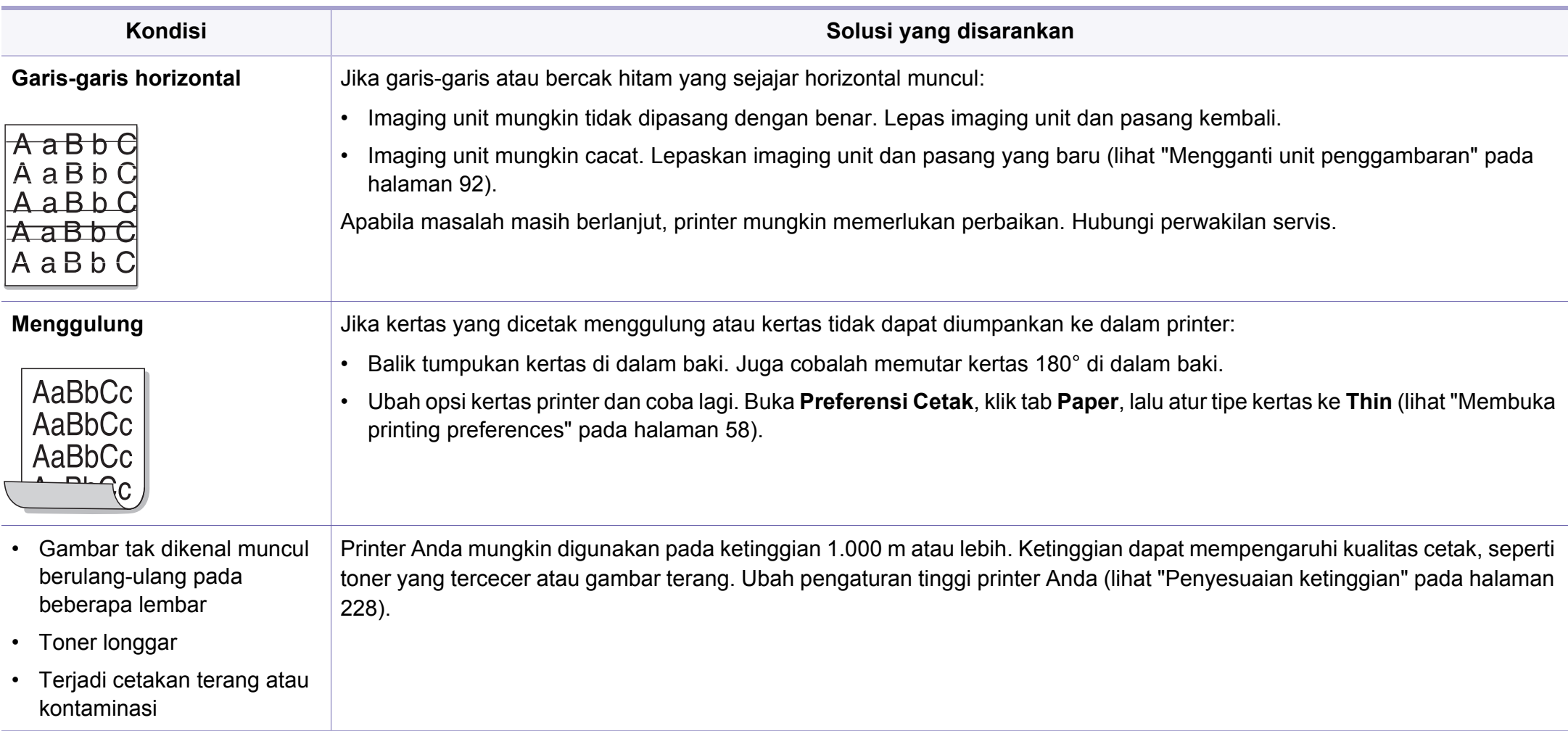

# **Masalah pemfotokopian**

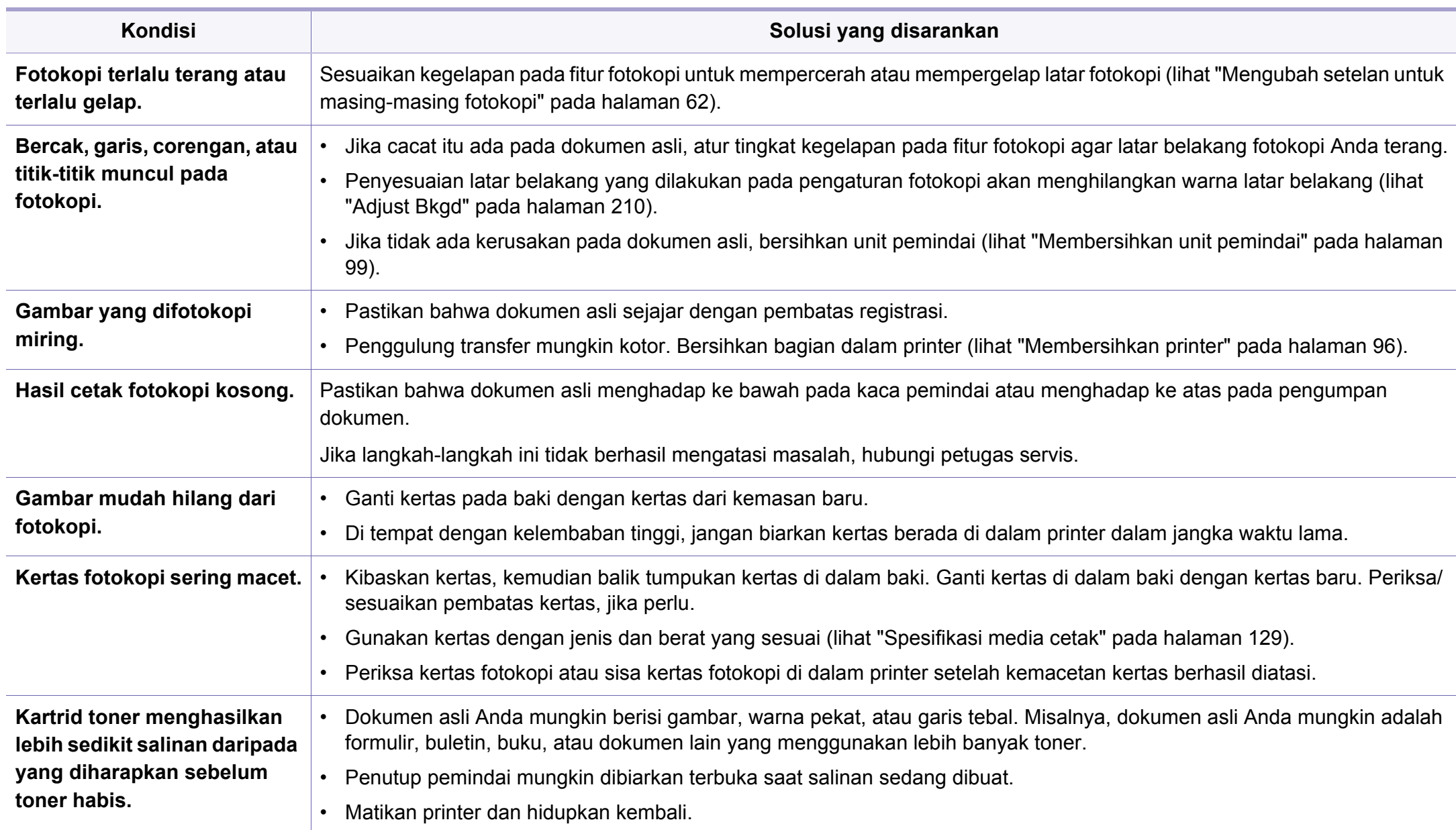

# **Masalah pemindaian**

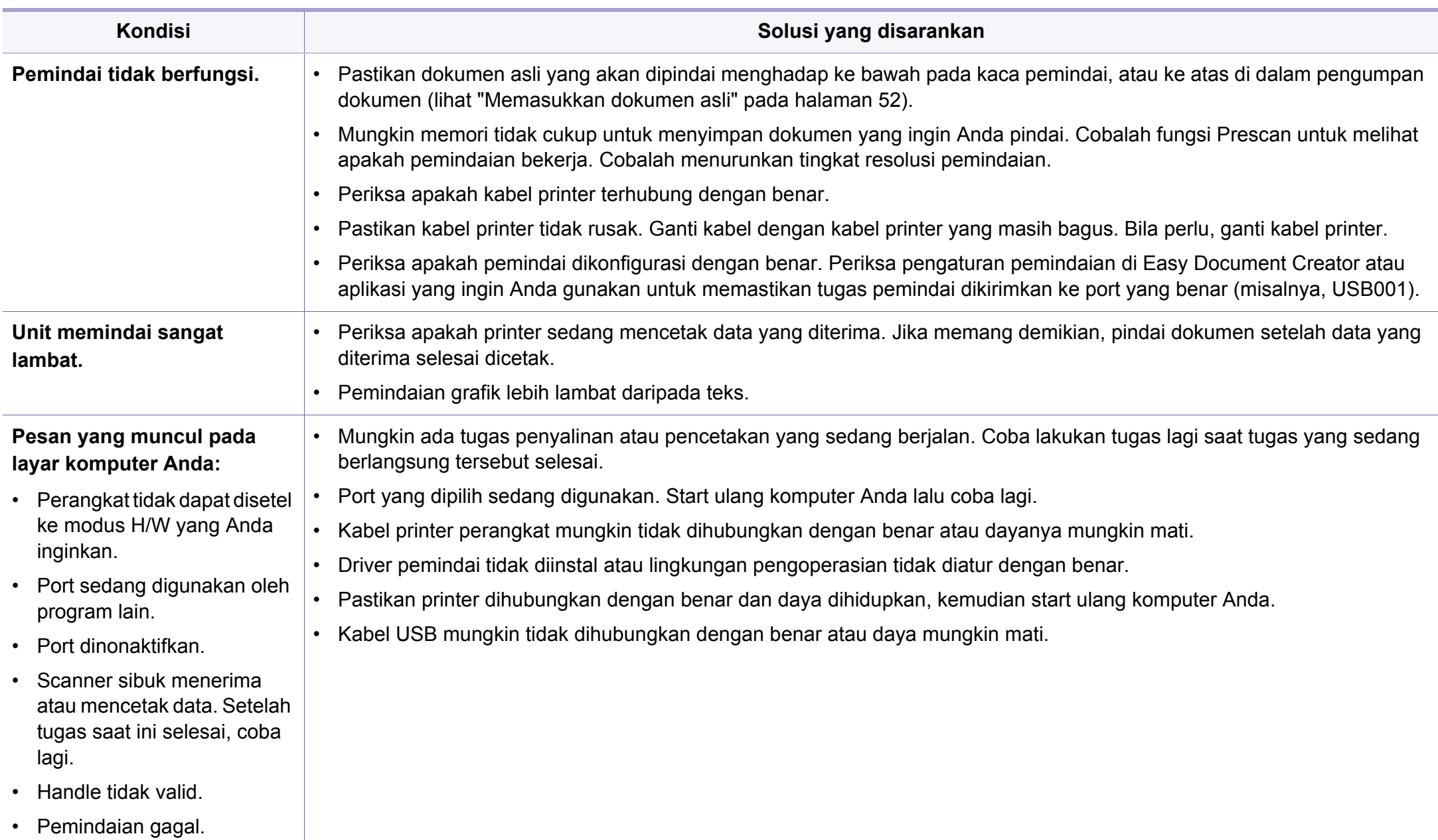

# **Masalah pengefaksan**

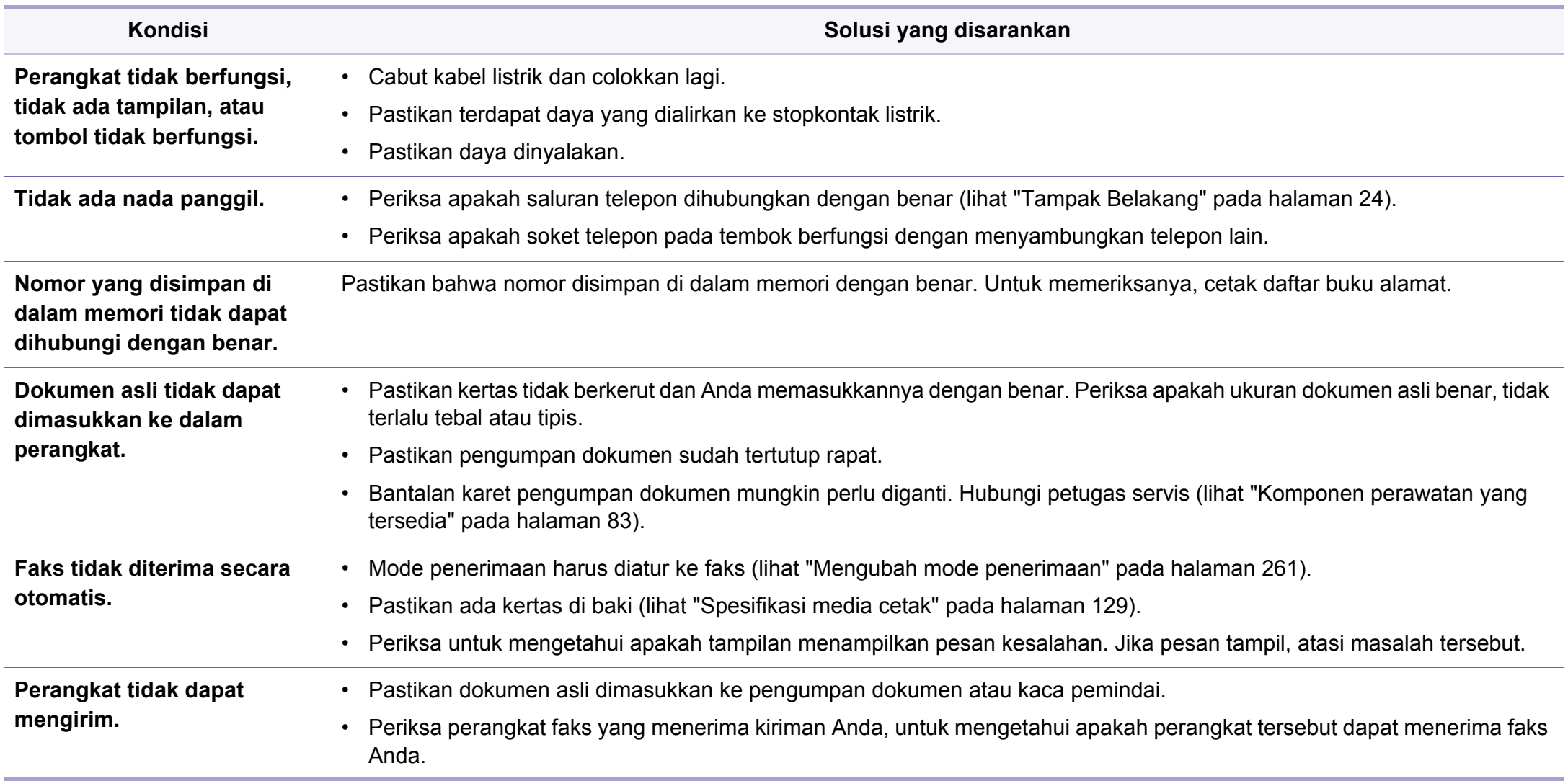

# **Masalah pengefaksan**

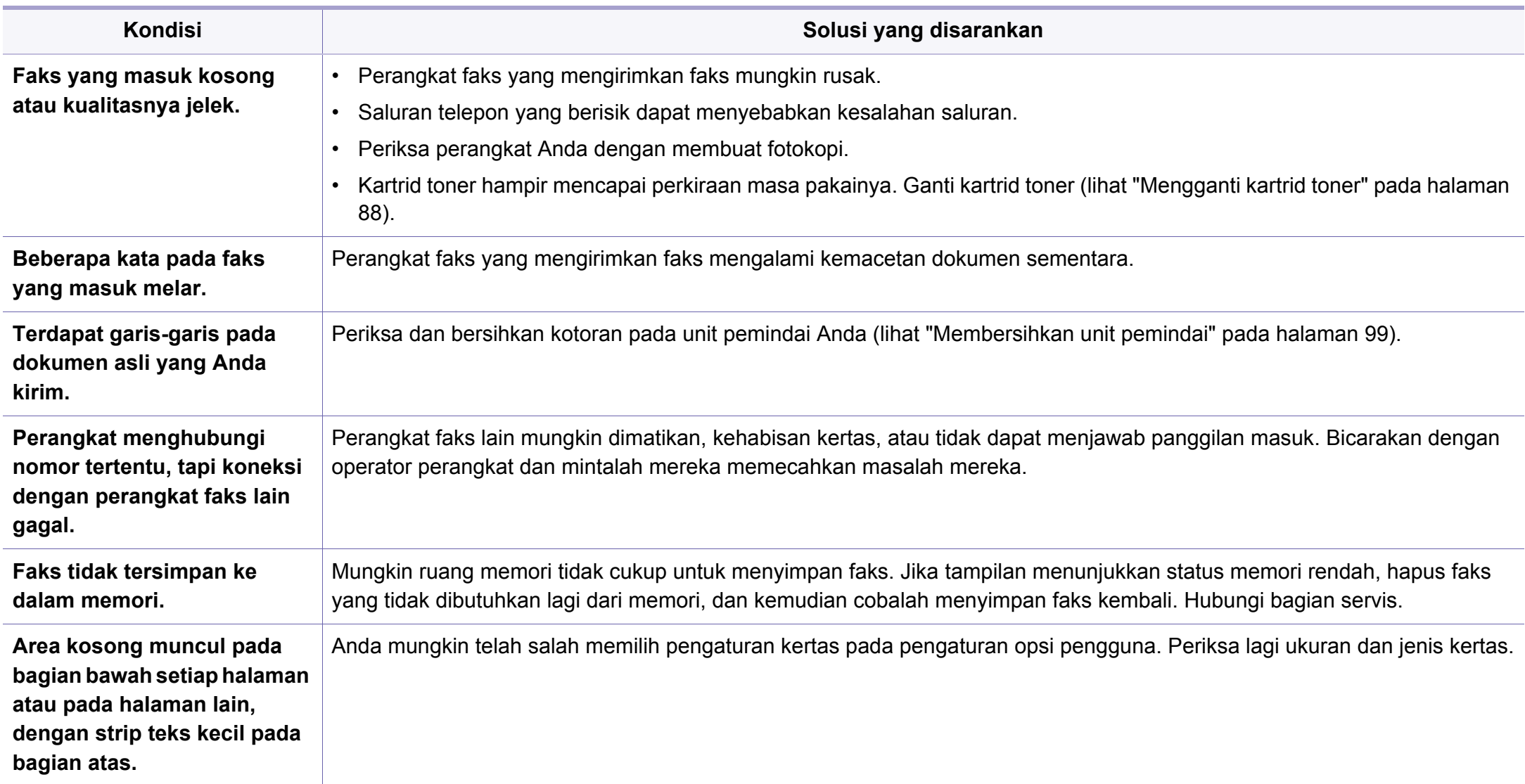

#### **Masalah umum Windows**

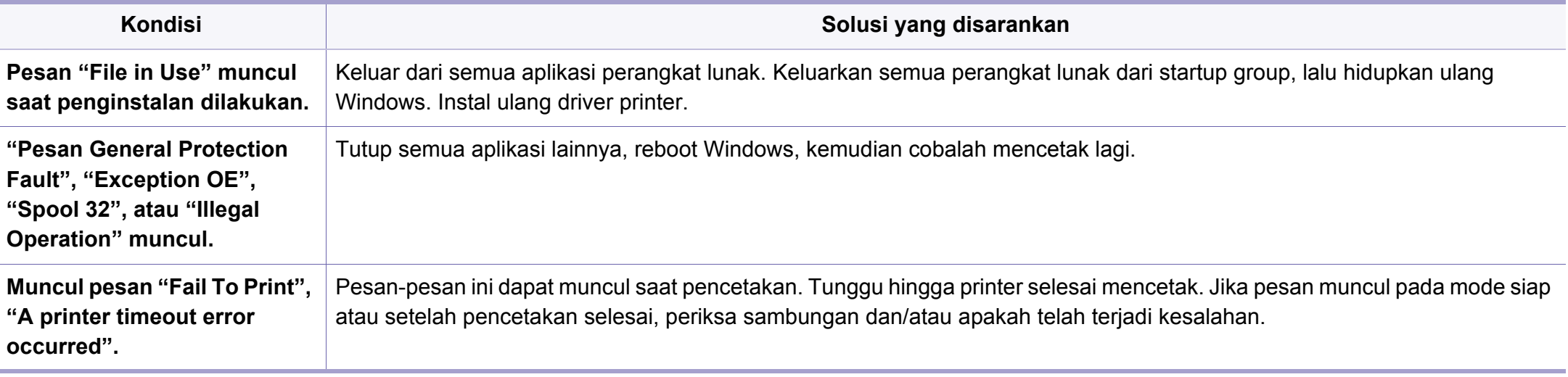

Lihat Panduan Pengguna Microsoft Windows yang disertakan dengan komputer Anda untuk informasi lebih lanjut mengenai pesan kesalahan Windows.

### **Masalah umum Macintosh**

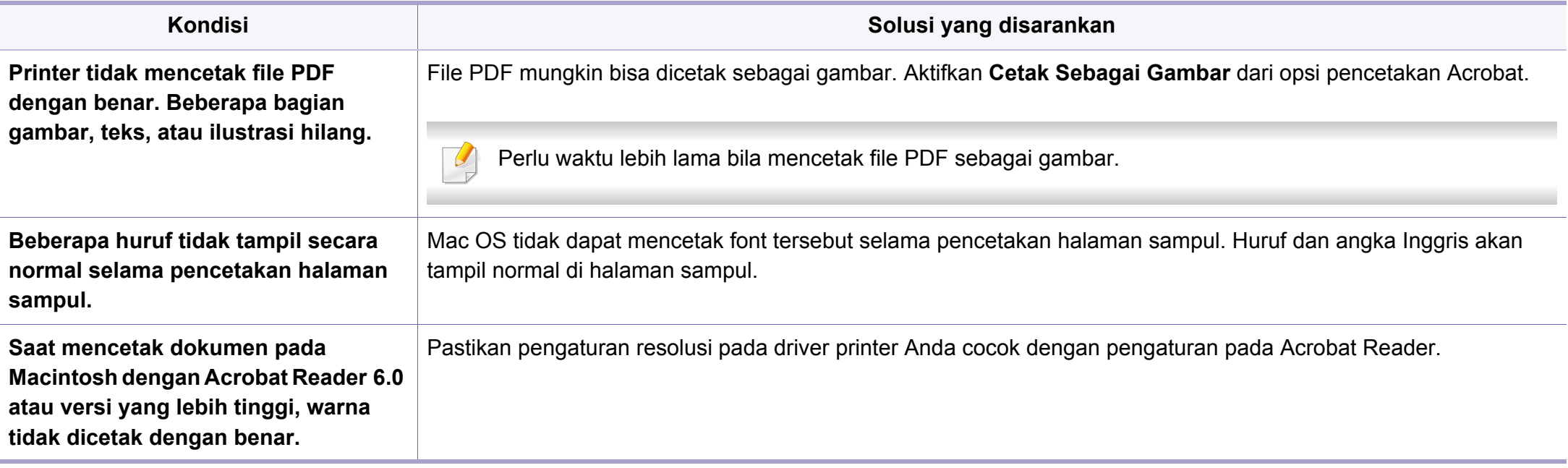

Lihat Panduan Pengguna Macintosh yang disertakan dengan komputer Anda untuk informasi lebih lanjut mengenai pesan kesalahan Macintosh.

### **Masalah umum Linux**

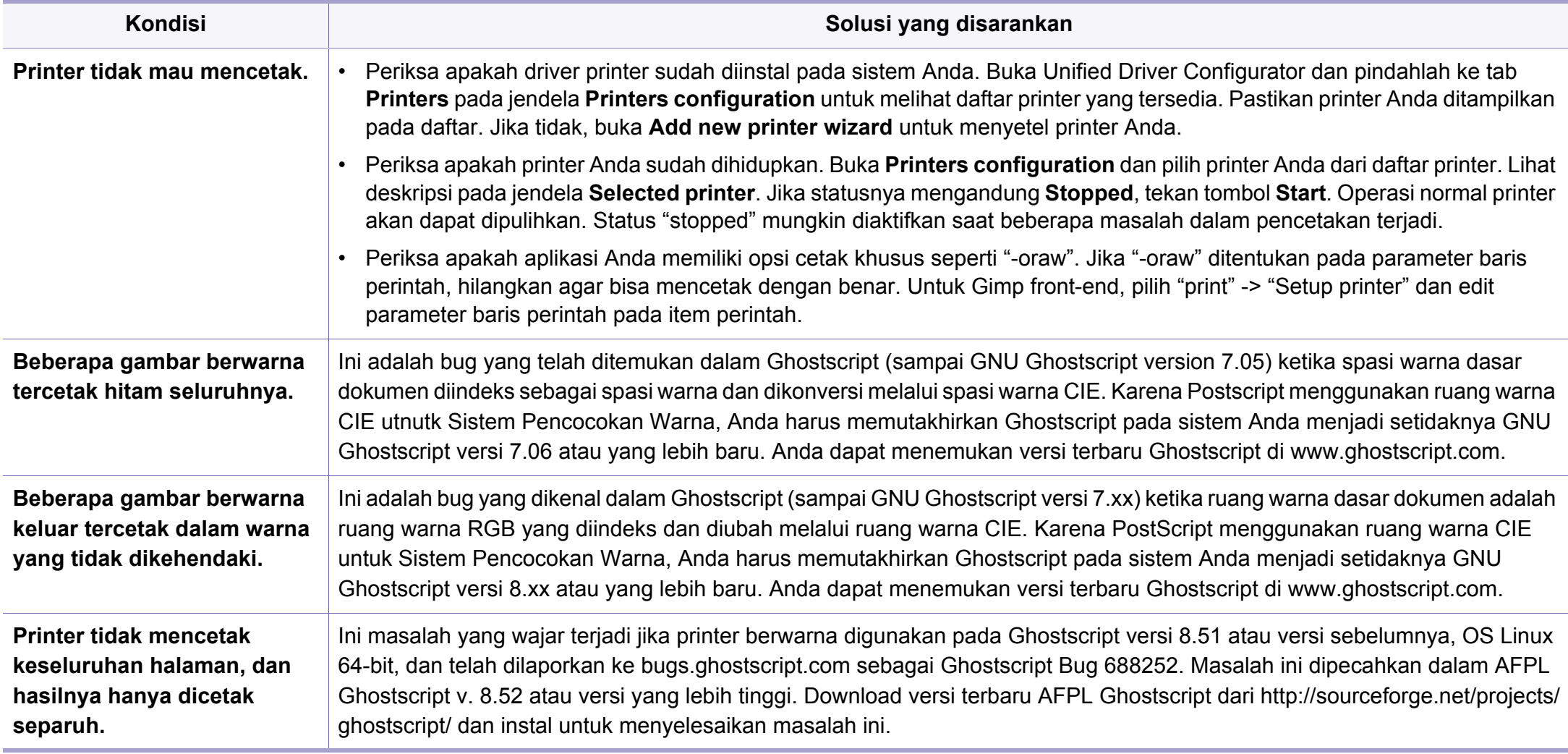

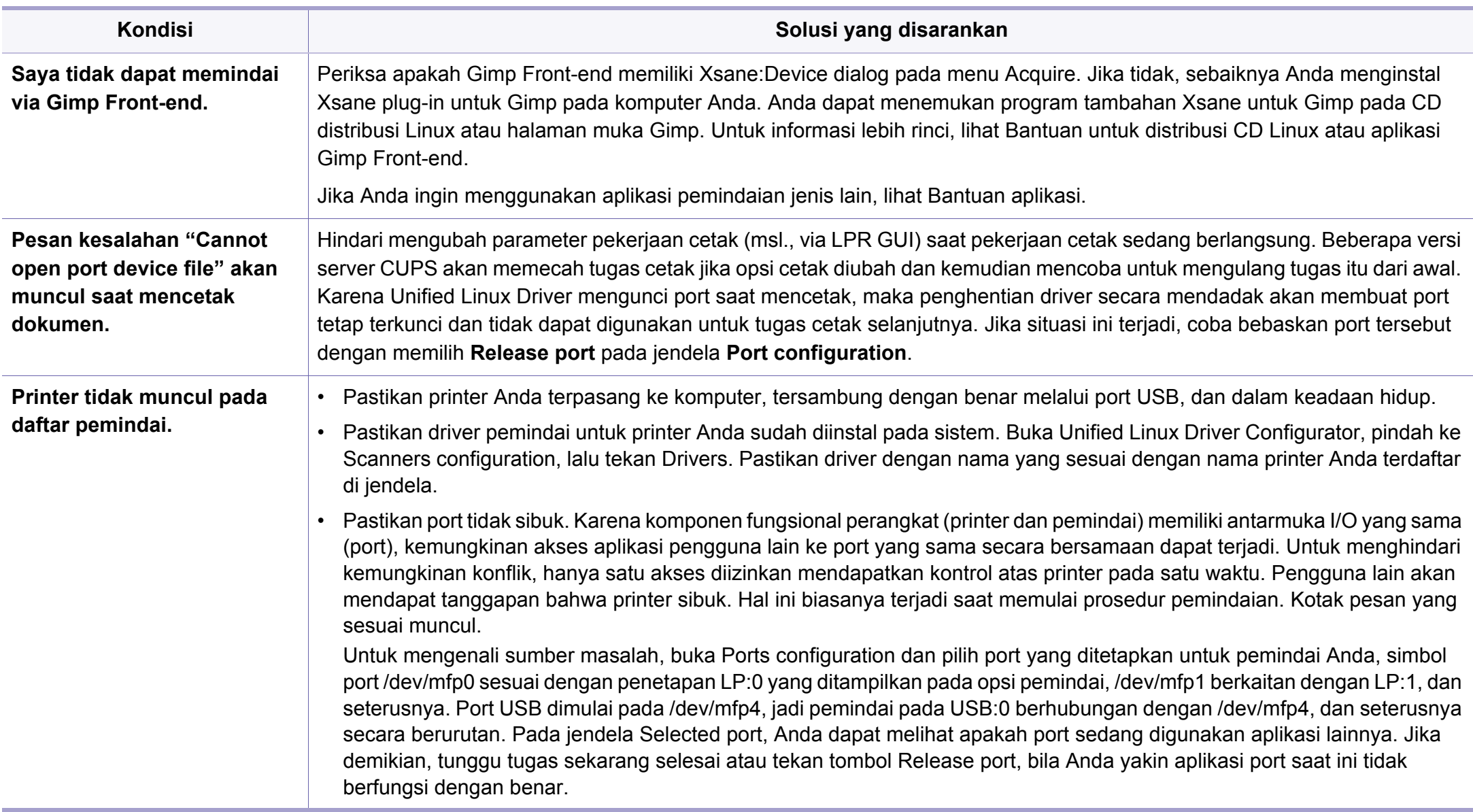

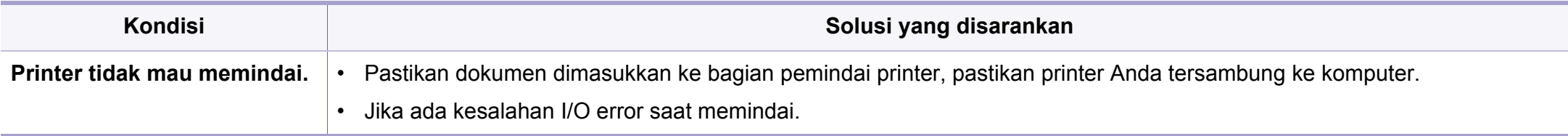

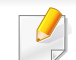

Lihat Panduan Pengguna Linux yang disertakan dengan komputer Anda untuk informasi lebih lanjut mengenai pesan kesalahan Linux.

### **Masalah PostScript umum**

Situasi berikut adalah spesifik bahasa PS dan dapat terjadi saat beberapa bahasa printer digunakan.

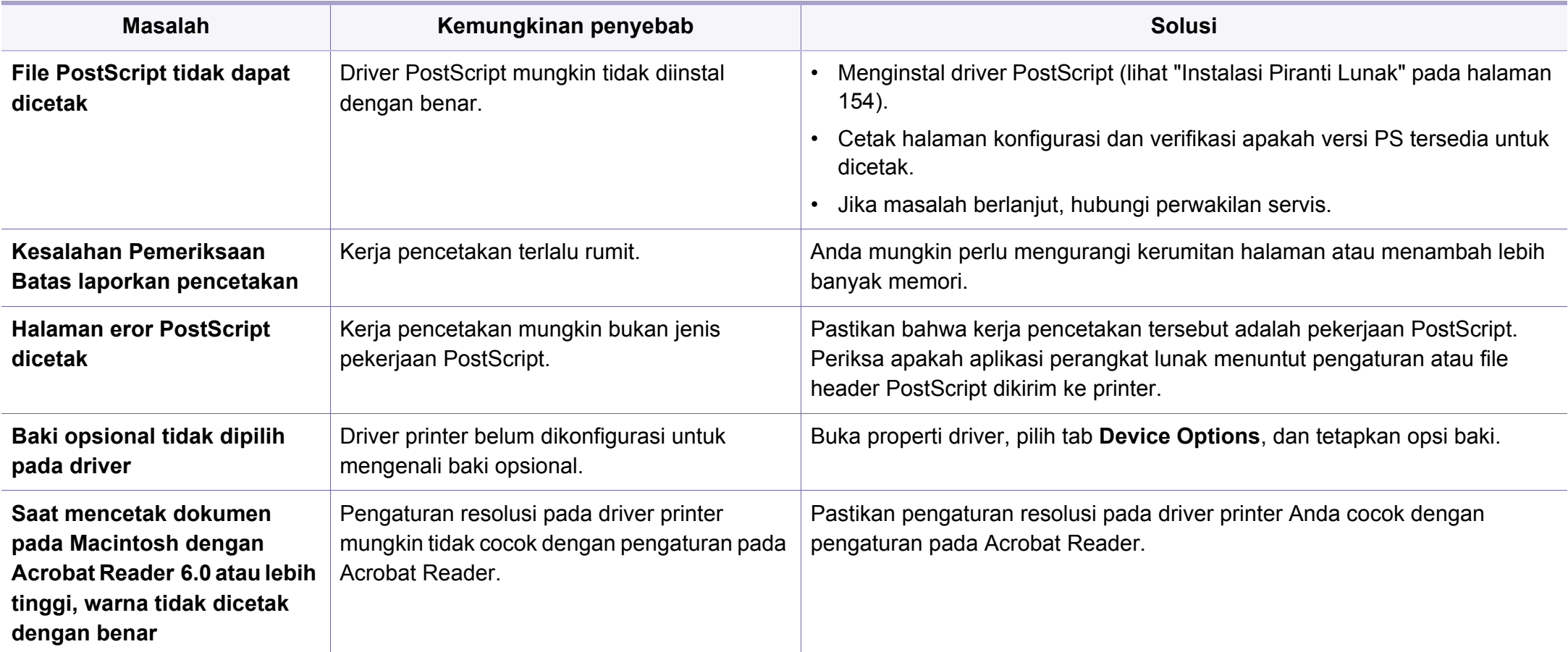

If you have any comments or questions regarding Samsung products, contact the Samsung customer care center.

![](_page_312_Picture_235.jpeg)

![](_page_312_Picture_236.jpeg)

![](_page_313_Picture_239.jpeg)

![](_page_313_Picture_240.jpeg)

![](_page_314_Picture_240.jpeg)

![](_page_314_Picture_241.jpeg)

![](_page_315_Picture_186.jpeg)

![](_page_315_Picture_187.jpeg)

![](_page_316_Picture_1.jpeg)

Glosarium berikut berfungsi membantu Anda mengenal produk dengan memahami terminologi yang biasa digunakan dalam pencetakan dan yang digunakan dalam panduan pengguna ini.

### **802.11**

802.11 adalah seperangkat standar untuk komunikasi jaringan area lokal nirkabel (WLAN), yang dikembangkan oleh Komite Standar IEEE LAN/ MAN (IEEE 802).

### **802.11b/g/n**

802.11b/g/n dapat berbagi perangkat keras yang sama dan menggunakan band 2.4 GHz. 802.11b mendukung bandwidth hingga 11 Mbps, 802.11n mendukung bandwidth hingga 150 Mbps. Printer 802.11b/g/n kadangkadang mengalami gangguan dari oven microwave, telepon nirkabel, dan printer Bluetooth.

#### **Titik akses**

Access Point atau Wireless Access Point (AP atau WAP) adalah printer yang menghubungkan beberapa printer komunikasi nirkabel bersamasama pada jaringan area lokal nirkabel (WLAN), dan bertindak sebagai transmiter pusat dan penerima sinyal radio WLAN.

### **ADF**

Pengumpan Dokumen Otomatis (ADF) adalah unit pemindaian yang akan secara otomatis mengumpankan selembar kertas sumber (asli) agar printer dapat memindai sejumlah bidang kertas sekaligus.

### **AppleTalk**

AppleTalk adalah serangkaian protokol proprietari yang dikembangkan oleh Apple, Inc untuk penggunaan komputer di jaringan. Awalnya disertakan dalam Macintosh asli (1984) dan sekarang dikurangi penggunaannya oleh Apple karena ada sistem jaringan TCP/IP.

### **Kedalaman BIT**

Istilah grafis komputer yang menguraikan jumlah bit yang digunakan untuk menunjukkan warna sebuah piksel dalam gambar bitmap. Makin tinggi kedalaman warna, makin luas jangkauan warna berbeda yang ada. Dengan meningkatnya jumlah bit, jumlah warna yang mungkin menjadi terlalu besar untuk sebuah peta warna. Warna 1-bit biasanya disebut monokrom atau hitam putih.

#### **BMP**

Format grafis bitmap yang digunakan secara internal oleh subsistem grafis Microsoft Windows (GDI), dan umum digunakan sebagai format file grafis sederhana pada platform tersebut.

### **BOOTP**

Bootstrap Protocol. Protokol jaringan yang digunakan oleh klien jaringan untuk mendapatkan alamat IP secara otomatis. Biasanya dilakukan pada proses bootstrap komputer atau sistem operasi yang menjalankan komputer tersebut. Server BOOTP menetapkan alamat IP itu dari sekumpulan alamat untuk setiap klien. BOOTP memungkinkan komputer "stasiun kerja tanpa disk" untuk mendapatkan alamat IP sebelum memuatkan sistem operasi tingkat lanjut.

### **CCD**

CCD (Charge Coupled Device) adalah perangkat keras yang memungkinkan dilakukannya pekerjaan pindai. Mekanisme penguncian CCD juga digunakan untuk memegang modul CCD untuk mencegah kerusakan apabila printer dipindahkan.

### **Pengumpulan**

Pengumpulan adalah proses mencetak pekerjaan yang memiliki banyak salinan dalam bentuk tersusun/terkumpul per set. Apabila pengumpulan dipilih, printer akan mencetak satu set sampai lengkap sebelum mencetak salinan lain.

### **Panel Kontrol**

Panel kontrol adalah area datar yang biasanya vertikal, di mana terdapat instrumen kontrol atau pemantauan. Biasanya terdapat di bagian depan printer.

### **Cakupan**

Ini adalah istilah pencetakan yang digunakan untuk mengukur penggunaan toner dalam mencetak. Misalnya, cakupan 5% berarti dalam selembar kertas A4 terdapat 5% gambar atau teks. Jadi, jika kertas atau dokumen asli memiliki gambar yang rumit atau banyak teks, cakupannya akan lebih tinggi, dan penggunaan toner akan sebanyak cakupan tersebut.

#### **CSV**

Comma Separated Values (CSV). Sebagai suatu jenis format file, CSV digunakan untuk mempertukarkan data di antara aplikasi yang berbeda. Format file ini, sebagaimana digunakan dalam Microsoft Excel, telah menjadi standar de facto dalam industri ini, walaupun di antara platform non-Microsoft.

#### **DADF**

DADF (Duplex Automatic Document Feeder) adalah uni pemindaian yang akan secara otomatis mengumpankan dan membalikkan selembar kertas asli sehingga printer dapat memindai kedua sisi kertas.

### **Default**

Nilai atau pengaturan (setelan) yang berlaku apabila mengeluarkan printer dari keadaan semula, disetel ulang, atau diinisialisasi.

### **DHCP**

DHCP (Dynamic Host Configuration Protocol) adalah protokol jaringan klien-server. Server DHCP menyediakan parameter konfigurasi khusus untuk host klien DHCP yang meminta (umumnya) informasi yang diperlukan untuk berpartisipasi pada suatu jaringan IP. DHCP juga menyediakan mekanisme untuk alokasi alamat IP ke host klien.

### **DIMM**

DIMM (Dual Inline Memory Module), papan sirkuit kecil yang menyimpan memori. DIMM menyimpan semua data dalam printer seperti data pencetakan, data faks yang diterima.

### **DLNA**

DLNA (Digital Living Network Alliance) adalah standari yang membolehkan printer di jaringan rumah untuk berbagi informasi dengan printer lain di jaringan.

### **DNS**

DNS (Domain Name Server) adalah sistem yang menyimpan informasi yang terkait dengan nama domain dalam basis data terdistribusi pada jaringan, seperti Internet.

#### **Printer Dot Matriks**

Printer dot matriks mengacu ke printer komputer dengan print head yang berjalan bolak balik pada halaman dan mencetak dengan memberi ketukan pada pita kain yang berlapis tinta pada kertas, serupa dengan printer ketik.

#### **DPI**

DPI (Dots Per Inch) adalah ukuran resolusi yang digunakan untuk memindai dan mencetak. Umumnya, makin tinggi DPI makin tinggi resolusinya, makin tampak detail dalam gambar, dan makin besar ukuran file-nya.

#### **DRPD**

Deteksi Pola Dering Berbeda. Dering Berbeda adalah layanan perusahaan telepon yang memungkinkan pengguna untuk menggunakan satu saluran telepon untuk menjawab beberapa nomor telepon berbeda.

### **Duplex**

Mekanisme yang akan secara otomatis membalikkan selembar kertas agar printer dapat mencetak (atau memindai) pada kedua sisi kertas. Sebuah printer dengan Unit Duplex dapat mencetak pada kedua sisi kertas pada satu siklus pencetakan.

### **Siklus Tugas**

Siklus tugas adalah banyaknya kertas yang dapat dicetak tanpa mempengaruhi kinerja printer dalam waktu satu bulan. Secara umum, printer memiliki batasan rentang usia yang dirumuskan sebagai banyaknya halaman per tahun. Rentang usia di sini berarti rata-rata kapasitas cetak, biasanya selama masa garansi. Misalnya, jika siklus tugas adalah 48.000 halaman per bulan dengan asumsi 20 hari kerja per bulan, maka batasan printer adalah 2.400 halaman per hari.

### **ECM**

ECM (Error Correction Mode) adalah mode transmisi opsional yang dibuat di dalam printer faks atau modem faks Kelas 1. Mode ini secara otomatis mendeteksi dan mengoreksi eror dalam proses transmisi faks yang kadang-kadang disebabkan oleh gangguan saluran telepon.

#### **Emulasi**

Emulasi adalah teknik yang digunakan satu printer untuk mendapatkan hasil yang sama dengan printer lain.

Emulator akab menduplikasi fungsi-fungsi suatu sistem dengan menggunakan sistem yang berbeda, agar sistem kedua ini berperilaku seperti sistem pertama. Emulasi berfokus pada reproduksi yang sama persis dari perilaku eksternal, dan ini bertolak belakang dengan simulasi, yang berkaitan dengan model abstrak dari sistem yang disimulasikan, sering kali berkaitan dengan keadaan internalnya.

#### **Ethernet**

Ethernet adalah teknologi jaringan komputer berbasis frame untuk jaringan area lokal (LAN). Ethernet menentukan pengkabelan dan sinyal untuk lapisan fisik, dan format serta protokol frame untuk lapisan kontrol akses media (MAC)/link data pada model OSI. Ethernet pada umumnya distandarisasikan sebagai IEEE 802.3. Ethernet telah menjadi teknologi LAN yang paling banyak digunakan selama tahun 1990-an hingga kini.

#### **EtherTalk**

Rangkaian protokol yang dikembangkan oleh Apple Computer untuk penggunaan komputer di jaringan. Awalnya disertakan dalam Macintosh asli (1984) dan sekarang dikurangi penggunaannya oleh Apple karena ada sistem jaringan TCP/IP.

### **FDI**

FDI (Foreign Device Interface) adalah kartu yang dipasang di dalam printer untuk memungkinkan penggunaan printer pihak ketiga seperti printer yang dioperasikan dengan koin atau alat pembaca kartu. Printer tersebut berguna untuk membuat layanan bayar-untuk-mencetak pada printer Anda.

### **FTP**

FTP (File Transfer Protocol) adalah protokol yang biasa digunakan untuk bertukar file di jaringan yang mendukung protokol TCP/IP (seperti Internet atau intranet).

#### **Unit Peleburan**

Bagian printer laser yang meleburkan toner ke media cetak. Terdiri dari roller panas dan roller tekanan. Setelah toner ditransfer ke atas kertas, unit pelebur memberikan panas dan tekanan untuk memastikan bahwa toner menempel permanen pada kertas, dan karena itulah kertas terasa hangat saat keluar dari printer laser.

#### **Gateway**

Hubungan antara jaringan komputer, atau antara jaringan komputer dan saluran telepon. Ini sangat populer, karena merupakan komputer atau jaringan yang menyediakan akses ke komputer atau jaringan lain.

### **Grayscale**

Nuansa abu-abu yang menunjukkan bagian terang dan gelap dari suatu gambar apabila gambar berwarna dikonversikan ke skala abu-abu; warna ditunjukkan dengan berbagai nuansa abu-abu.

#### **Halftone**

Suatu jenis gambar yang mensimulasikan grayscale dengan memvariasikan jumlah dot. Area yang sangat berwarna terdiri dari titik-titik yang sangat banyak jumlahnya, sedangkan area yang lebih cerah terdiri dari titik-titik yang lebih sedikit jumlahnya.

#### **Perangkat penyimpan berkapasitas besar (HDD)**

Perangkat penyimpan berkapasitas besar (HDD), yang biasa disebut hard drive atau hard disk, adalah sebuah perangkat penyimpanan permanen untuk menyimpan data yang dikode secara digital pada piringan yang berputar kencang dengan permukaan magnetik.

#### **IEEE**

IEEE (Institute of Electrical and Electronics Engineers) adalah organisasi internasional nirlaba dan profesional untuk kemajuan teknologi yang terkait dengan kelistrikan.

### **IEEE 1284**

Standar port paralel 1284 dikembangkan oleh IEEE (Institute of Electrical and Electronics Engineers). Istilah "1284-B" mengacu ke jenis konektor tertentu di ujung kabel paralel yang dipasangkan ke printer lain (misalnya, ke printer).

#### **Intranet**

Jaringan pribadi yang menggunakan Protokol Internet, konektivitas jaringan, dan mungkin sistem telekomunikasi publik untuk secara aman berbagi informasi organisasi atau operasi dengan para karyawannya. Kadang-kadang istilah ini hanya merujuk pada layanan yang paling tampak, yaitu website internal.

### **Alamat IP**

Alamat IP (Internet Protocol) adalah nomor unik yang digunakan printer untuk mengidentifikasi dan berkomunikasi satu sama lain pada jaringan yang menggunakan standar Protokol Internet.

### **IPM**

IPM (Images Per Minute) adalah cara untuk mengukur kecepatan printer. Laju IPM menunjukkan jumlah lembar satu sisi yang dapat diselesaikan printer dalam satu menit.

### **IPP**

IPP (Internet Printing Protocol) menentukan protokol standar untuk mencetak dan mengatur pekerjaan cetak, ukuran media, resolusi, dan seterusnya. IPP dapat digunakan secara lokal atau melalui Internet ke ratusan printer, dan juga mendukung kontrol akses, otentikasi, dan enkripsi, menjadikannya solusi cetak yang lebih mampu dan lebih aman daripada protokol yang lebih tua.

#### **IPX/SPX**

IPX/SPX adalah singkatan dari Internet Packet Exchange/Sequenced Packet Exchange. Ini adalah protokol jaringan yang digunakan oleh sistem operasi Novell NetWare. IPX dan SPX keduanya sama-sama menyediakan sambungan yang mirip dengan TCP/IP, di mana protokol IPX memiliki kesamaan dengan IP, dan SPX memiliki kesamaan dengan TCP. IPX/SPX utamanya dirancang untuk jaringan area terbatas (LAN), dan merupakan protokol yang sangat efisien untuk tujuan ini (biasanya kinerjanya melampaui kinerja TCP/IP pada LAN).

#### **ISO**

ISO (International Organization for Standardization) adalah lembaga internasional penentu standar yang terdiri dari para perwakilan dari lembaga standarisasi nasional. ISO menerbitkan standar industri dan komersial seluruh dunia.

### **ITU-T**

International Telecommunication Union adalah organisasi internasional yang didirikan untuk menstandardisasi dan mengatur radio dan telekomunikasi internasional. Tugas utamanya mencakup standardisasi, alokasi spektrum radio, dan mengorganisir pengaturan interkoneksi antara negara berbeda agar dapat menyelenggarakan panggilan telepon internasional. Huruf T pada ITU-T menunjukkan telekomunikasi.

### **Piagam ITU-T No. 1**

Piagam standar yang diterbitkan ITU-T untuk transmisi dokumen melalui faksimil.

### **JBIG**

Joint Bi-level Image Experts Group (JBIG) adalah standar kompresi gambar yang tidak disertau pengurangan akurasi atau kualitas, yang dirancang untuk mengkompresi gambar biner, terutama untuk faks, namun dapat juga digunakan untuk gambar lain.

### **JPEG**

JPEG (Joint Photographic Experts Group) iadalah metode standar yang paling banyak digunakan untuk kompresi gambar fotografis yang disertai pengurangan akurasi/kualitas. Ini adalah format yang digunakan untuk menyimpan dan mengirimkan foto di World Wide Web.

### **LDAP**

LDAP (Lightweight Directory Access Protocol) adalah protokol jaringan untuk meminta informasi dan mengubah layaran direktori yang dijalankan pada TCP/IP.

### **LED**

LED (Light-Emitting Diode) adalah printer semikonduktor yang menunjukkan status printer.

### **MAC address**

MAC (Media Access Control) adalah pengenal unik yang berkaitan dengan adaptor jaringan. MAC address adalah pengenal unik 48-bit yang biasanya ditulis sebagai 12 karakter heksadesimal yang dikelompokkan secara berpasangan (misalnya 00-00-0c-34-11-4e). Address ini biasanya dikodekan secara keras (hard-coded) ke dalam Network Interface Card (NIC) oleh pembuatnya, dan digunakan sebagai alat bantu untuk router yang mencoba mencari printer pada jaringan yang besar.

#### **MFP**

MFP (Multi Function Peripheral) adalah printer kantor yang mencakup fungsionalitas berikut dalam satu bodi, yaitu printer, copier, faks, pemindai, dll.

### **MH**

MH (Modified Huffman) adalah metode kompresi untuk mengurangi jumlah data yang harus ditransmisikan di antara mesin-mesin faks untuk mentransfer gambar yang disarankan oleh ITU-T T.4. MH adalah skema run-length encoding yang berbasis buku kode (codebook) yang dioptimalkan untuk mengompresi area putih secara efisien. Karena kebanyakan faks terdiri dari area putih, ini akan meminimasi waktu transmisi pada kebanyakan faks.

#### **MMR**

MMR (Modified Modified READ) adalah metode kompresi yang disarankan oleh ITU-T T.6.

#### **Modem**

Printer yang memodulasi sinyal carrier untuk mengkodekan informasi digital, dan juga mendemodulasi sinyal carrier tersebut untuk mengurai kode (decode) informasi yang dikirimkan tersebut.

### **MR**

MR (Modified Read) adalah metode kompresi yang disarankan oleh ITU-T T.4. MR mengkodekan baris yang dipindai pertama kali dengan menggunakan MH. Baris berikutnya dibandingkan dengan yang pertama, perbedaannya ditentukan, kemudian perbedaan ini dikodekan dan dikirimkan.

### **NetWare**

Sistem operasi jaringan yang dikembangkan oleh Novell, Inc. Awalnya menggunakan multitasking kooperatif untuk menjalankan berbagai layanan pada PC, selanjutnya protokjol jaringan didasarkan pada archetypal Xerox XNS stack. Saat ini NetWare mendukung TCP/IP dan IPX/SPX.

#### **OPC**

OPC (Organic Photo Conductor) adalah mekanisme yang membuat gambar maya untuk dicetak menggunakan sinar laser yang dikeluarkan dari printer laser, dan biasanya berwarna hijau atau abu-abu dan berbentuk tabung.

Unit penggambaran berisi sebuah tabung yang perlahan mengauskan permukaan tabung saat digunakan di dalam printer, tabung ini harus diganti dengan baik karena aus karena kontak dengan sikat pengembang katrid, mekanisme pembersih, dan kertas.

#### **Dokumen asli**

Contoh pertama dari suatu obyek, misalnya dokumen, foto atau teks, dll, yang disalin, direproduksi atau diterjemahkan untuk memproduksi obyek lain, namun sumber asli ini tidak disalin atau diturunkan dari objek lain.
# **OSI**

OSI (Open Systems Interconnection) adalah model yang dikembangkan oleh ISO (International Organization for Standardization) untuk komunikasi. OSI menawarkan pendekatan standar modular untuk desain jaringan yang membagi berbagai fungsi kompleks yang diperlukan menjadi lapisanlapisan yang mudah diatur, mandiri, dan fungsional. Lapisan-lapisan ini adalah, dari atas ke bawah, Application, Presentation, Session, Transport, Network, Data Link dan Physical.

### **PABX**

PABX (Private automatic branch exchange) adalah sistem switching telepon otomatis dalam organisasi swasta.

### **PCL**

PCL (Printer Command Language) adalah PDL (Page Description Language) yang dikembangkan oleh HP sebagai protokol printer dan telah menjadi standar industri. Awalnya dikembangkan untuk printer inkjet awal, PCL telah diterbitkan dalam berbagai level untuk printer termal, matrik dan printer halaman.

### **PDF**

PDF (Portable Document Format) adalah format file proprietari yang dikembangkan oleh Adobe Systems untuk mewujudkan dokumen dua dimensi dalam format yang tidak tergantung pada printer atau pun resolusi.

### **PostScript**

PostScript (PS) adalah bahasa deskripsi halaman dan bahasa pemrograman yang terutama digunakan di bidang elektronik dan desktop publishing. - yang dijalankan pada sebuah interpreter (alat penafisr) untuk menghasilkan gambar.

### **Printer Driver**

Program yang digunakan untuk mengirimkan perintah dan mentransfer data dari komputer ke printer.

### **Media Cetak**

Media seperti kertas, amplop, label dan transparansi yang dapat digunakan pada printer, pemindai, faks atau copier.

#### **PPM**

PPM (Pages Per Minute) adalah metode pengukuran untuk menentukan seberapa cepat printer bekerja, yaitu jumlah halaman yang dapat dihasilkan printer dalam satu menit.

### **File PRN**

Antarmuka untuk driver printer, yang membuat perangkat lunak dapat berinteraksi dengan driver printer dengan menggunakan panggilan sistem input/output standar, yang menyederhanakan banyak tugas.

# **Protokol**

Konvensi atau standar yang mengontrol atau memfungsikan sambungan, komunikasi, dan transfer data antara dua titik ujung yang berkomputasi.

# **PS**

Lihat PostScript.

### **PSTN**

PSTN (Public-Switched Telephone Network) adalah jaringan dari jaringan telepon circuit-switched publik dunia yang, di lokasi industri, biasanya disalurkan melalui switchboard.

# **RADIUS**

RADIUS (Remote Authentication Dial In User Service) adalah protokol untuk otentikasi pengguna jarak jauh dan akuntansi. RADIUS memungkinkan manajemen data otentikasi terpusat seperti nama pengguna dan sandi yang menggunakan konsep AAA (otentikasi, otorisasi, dan akuntansi — authentication, authorization, and accounting) untuk mengelola akses jaringan.

### **Resolusi**

Ketajaman gambar, diukur dalam DPI (Dots Per Inch). Semakin tinggi dpi, demakin besar resolusinya.

# **SMB**

SMB (Server Message Block) adalah protokol jaringan yang terutama diterapkan untuk berbagi file, printer, port serial, dan komunikasi lain-lain antara simpul-simpul pada jaringan. Juga menyediakan mekanisme komunikasi inter-proses yang diotentikasikan.

#### **SMTP**

SMTP (Simple Mail Transfer Protocol) adalah standar untuk pengiriman email melalui Internet. SMTP adalah protokol berbasis teks yang relatif sederhana, di mana penerima email ditentukan, kemudian teks pesan tersebut dikirimkan. Ini adalah protokol klien-server, di mana klien mengirimkan pesan email ke server.

### **SSID**

SSID (Service Set Identifier) adalah nama salah satu jaringan area lokal nirkabel (WLAN). Semua printer nirkabel dalam WLAN menggunakan SSID yang sama untuk berkomunikasi satu sama lain. SSID bersifat peka terhadap besar kecilnya huruf dan memiliki panjang maksimal 32 karakter.

### **Subnet Mask**

Subnet masuk digunakan bersama alamat jaringan untuk menentukan bagian mana dari alamat tersebut yang merupakan alamat jaringan dan bagian mana yang merupakan alamat host.

# **TCP/IP**

TCP (Transmission Control Protocol) dan IP (Internet Protocol); kumpulan protokol komunikasi yang menyelenggarakan stack protokol tempat menjalankan Internet dan kebanyakan jaringan komersial.

# **TCR**

TCR (Transmission Confirmation Report) menyediakan data detil setiap transmisi seperti status pekerjaan, hasil transmisi dan jumlah halaman yang dikirimkan. Laporan ini dapat disetel agar dicetak setelah setiap pekerjaan atau hanya setelah ada transmisi yang gagal.

# **TIFF**

TIFF (Tagged Image File Format) adalah format gambar bitmap dengan resolusi variabel. TIFF menjabarkan data gambar yang biasanya berasal dari pemindai. Gambar TIFF dapat memanfaatkan tag, yaitu kata kunci yang mendefinisikan karakteristik gambar yang disertakan dalam file tersebut. Format yang fleksibel dan tidak tergantung platform ini dapat digunakan untuk gambar yang dibuat oleh berbagai aplikasi pemroses gambar.

# **Kartrid Toner**

Sejenis botol di dalam printer seperti printer yang berisi toner. Toner adalah bubuk yang digunakan dalam printer laser dan printer fotokopi, yang membentuk teks dan gambar pada kertas hasil cetak. Toner dapat dilelehkan dengan panas dari pelebur, sehingga menempel pada serat kertas.

### **TWAIN**

Standar industri untuk pemindai dan perangkat lunak. Dengan menggunakan pemindai yang sesuai TWAIN dengan program yang juga sesuai TWAIN, pemindaian dapat dimulai dari dalam program. Ini adalah API pengambilan gambar dari sistem operasi Microsoft Windows dan Apple Macintosh.

# **Jalur UNC**

UNC (Uniform Naming Convention) adalah cara standar untuk mengakses jaringan yang dibagi-pakai dalam Window NT dan produk Microsoft lainnya. Format jalur UNC adalah: \\<namaserver>\<namabagipakai>\<Direktori tambahan>.

# **URL**

URL (Uniform Resource Locator) adalah alamat global dokumen dan sumber daya di internet. Bagian pertama alamat ini menunjukkan protokol apa yang digunakan, bagian kedua menunjukkan alamat IP atau nama domain tempat sumber daya tersebut berada.

### **USB**

USB (Universal Serial Bus) adalah standar yang dikembangkan oleh USB Implementers Forum, Inc., untuk menghubungkan komputer dan printer periferal. Tidak seperti port paralel, UBS dirancang untuk dapat menghubungkan satu port USB komputer ke beberapa periferal secara bersamaan.

### **Watermark**

Watermark adalah gambar atau pola yang dapat dikenali pada kertas namun tampak lebih tipis apabila dilihat dengan cahaya. Watermark pertama kali diperkenalkan di Bologna, Italia pada tahun 1282; dan sudah digunakan oleh produsen kertas untuk mengidentifikasi produk, dan juga pada perangko, mata uang, dan dokumen pemerintah lain untuk menghindari pemalsuan.

# **WEP**

WEP (Wired Equivalent Privacy) adalah protokol keamanan yang ditetapkan pada IEEE 802.11 untuk memberi tingkat keamanan yang sama sebagaimana keamanan LAN berkabel. WEP memberi keamanan dengan mengenkripsi data melalui gelombang radio sehingga data yang ditransmisikan dari satu titik akhir ke titik akhir lainnya terlindungi.

### **WIA**

WIA (Windows Imaging Architecture) adalah arsitektur pencitraan (imaging) yang awalnya diperkenalkan dalam Windows Me dan Windows XP. Suatu pemindaian dapat dimulai dalam sistem operasi ini dengan menggunakan pemindai yang memenuhi standar WIA.

#### **WPA**

WPA (Wi-Fi Protected Access) adalah suatu kelas yang terdiri dari berbagai sistem untuk mengamankan jaringan komputer nirkabel (Wi-Fi), yang dibuat sebagai pengembangan fitur keamanan WEP.

# **WPA-PSK**

WPA-PSK (WPA Pre-Shared Key) adalah mode khusus WPA untuk bisnis kecil atau pengguna rumah tangga. Kunci atau sandi yang dipakai bersama dikonfigurasi pada titik akses nirkabel (WAP) dan setiap printer laptop atau desktop. WPA-PSK menciptakan kunci unik untuk setiap sesi antara klien nirkabel dengan WAP yang terkait untuk memberi keamanan yang lebih baik.

### **WPS**

WPS (Wi-Fi Protected Setup) adalah standar untuk membangun jaringan rumah nirkabel. Jika titik akses nirkabel Anda mendukung WPS, Anda dapat mengatur sambungan jaringan nirkabel dengan mudah tanpa komputer.

# **XPS**

XPS (XML Paper Specification) adalah spesifikasi untuk PDL (Page Description Language) dan format dokumen baru yang dikembangkan oleh Microsoft, yang berguna untuk dokumen portabel dan dokumen elektronik. Ini adalah spesifikasi berbasis XML, berdasarkan jalur cetak baru dan format dokumen yang tidak-tergantung-pada-perangkat berbasis vektor.

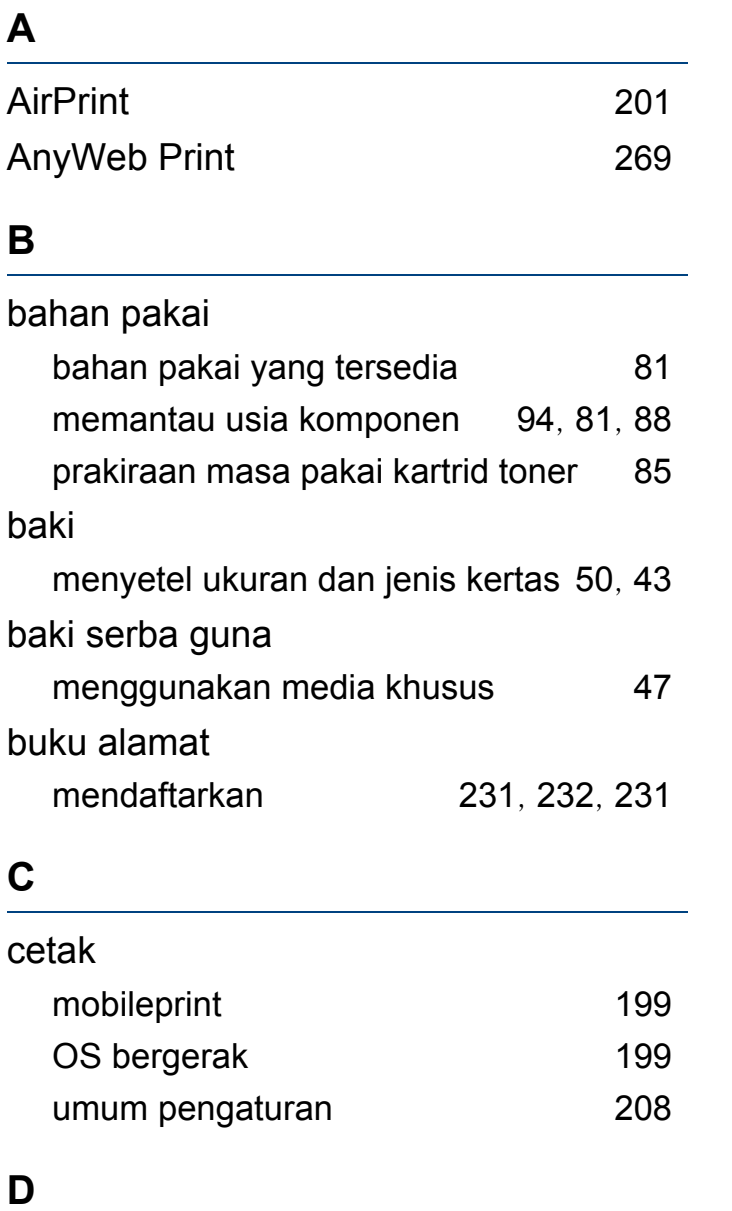

driver postScript

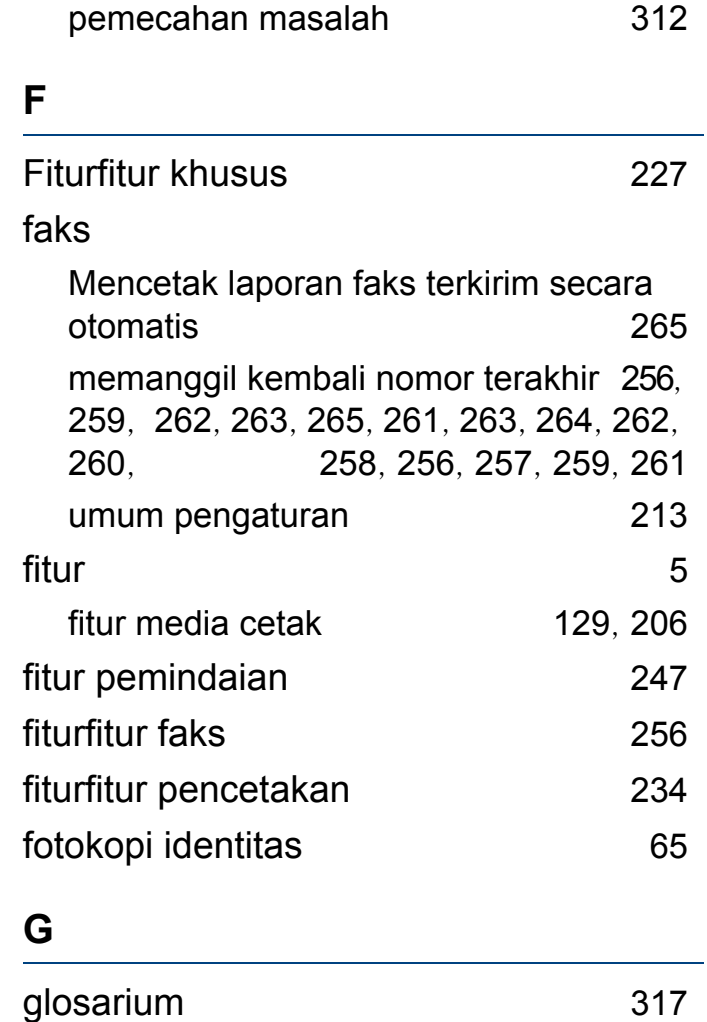

google cloud printing [203](#page-202-0)

ikon umum [14](#page-13-0)

**I**

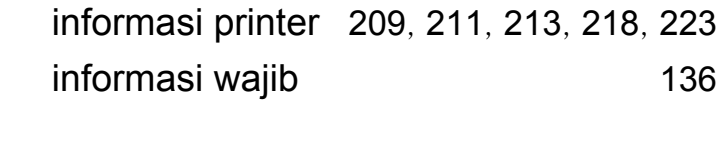

**J**

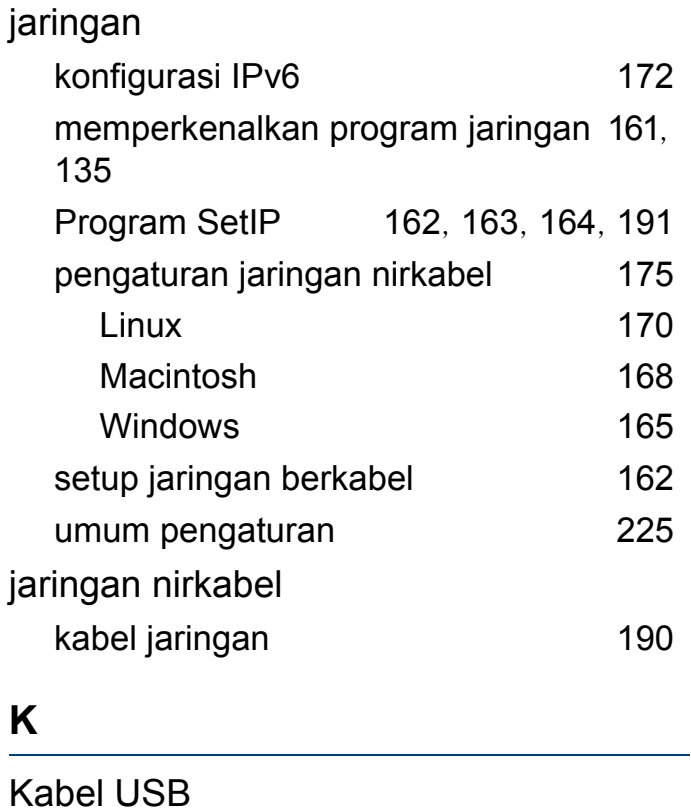

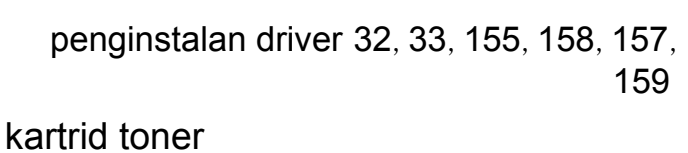

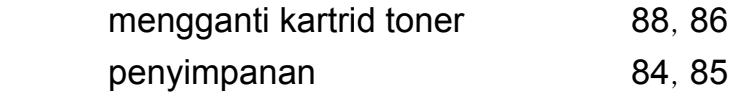

**Indeks 330**

selain merek Samsung dan isi ulang [84](#page-83-1) keselamatan

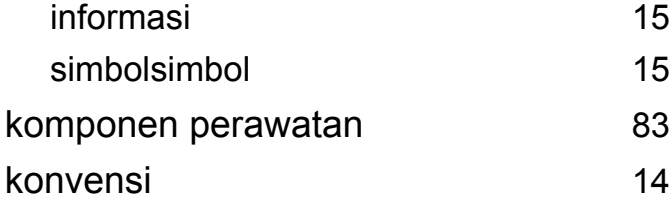

#### **L**

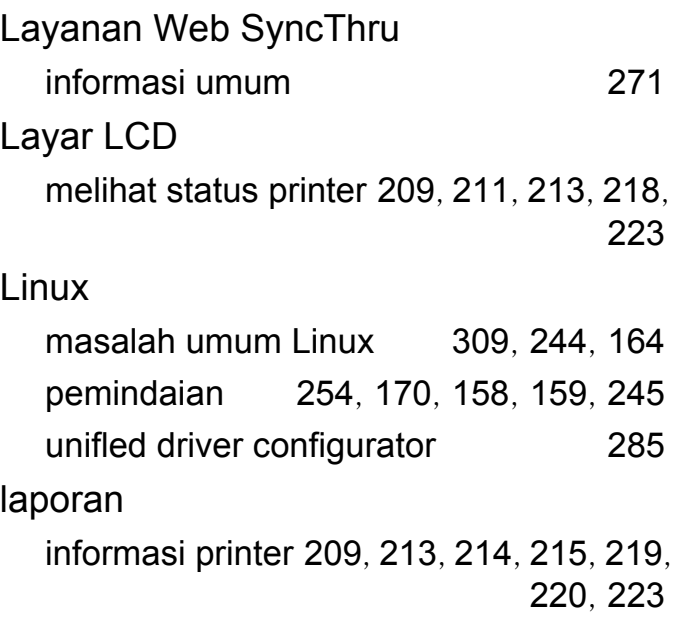

### **M**

### Macintosh masalah umum Macintosh [308](#page-307-0), [242](#page-241-0), [163](#page-162-0)

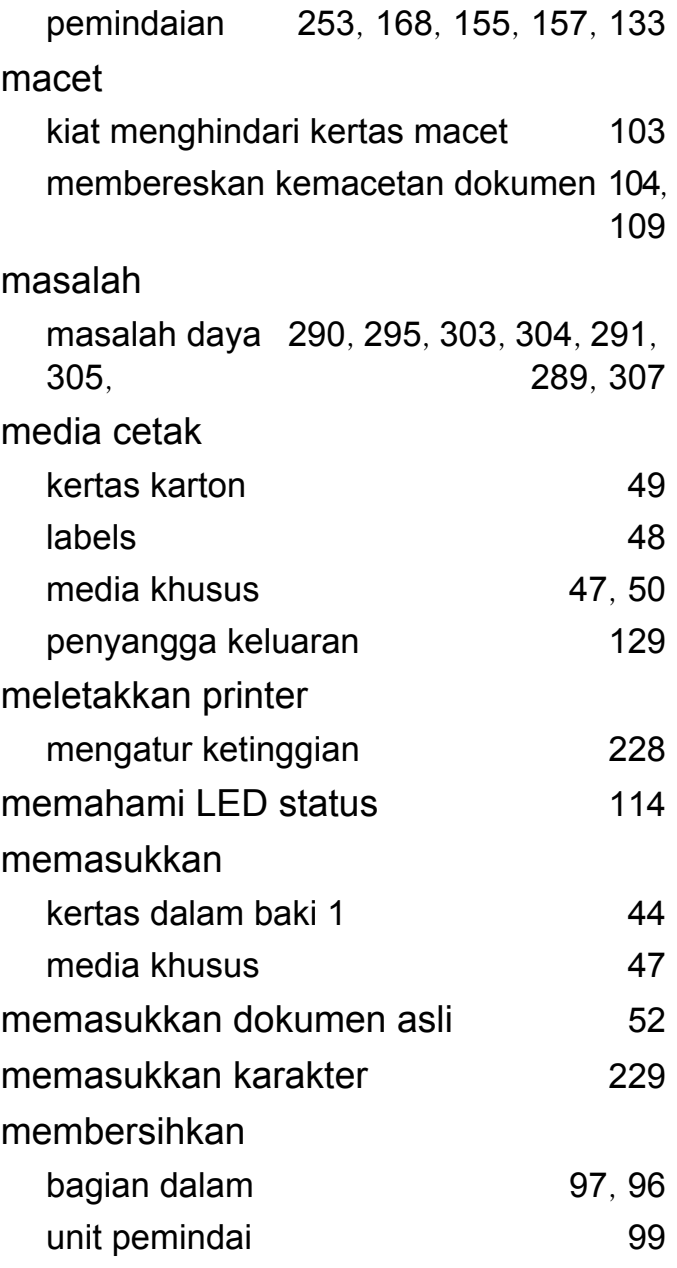

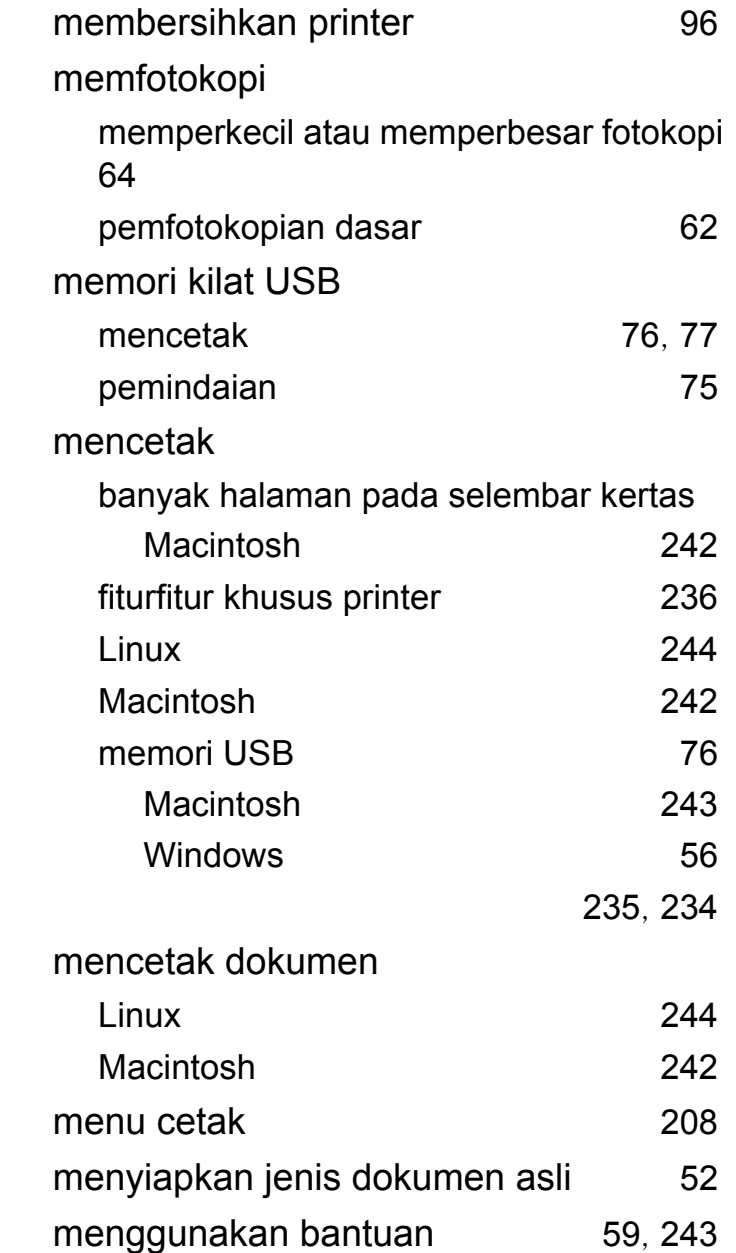

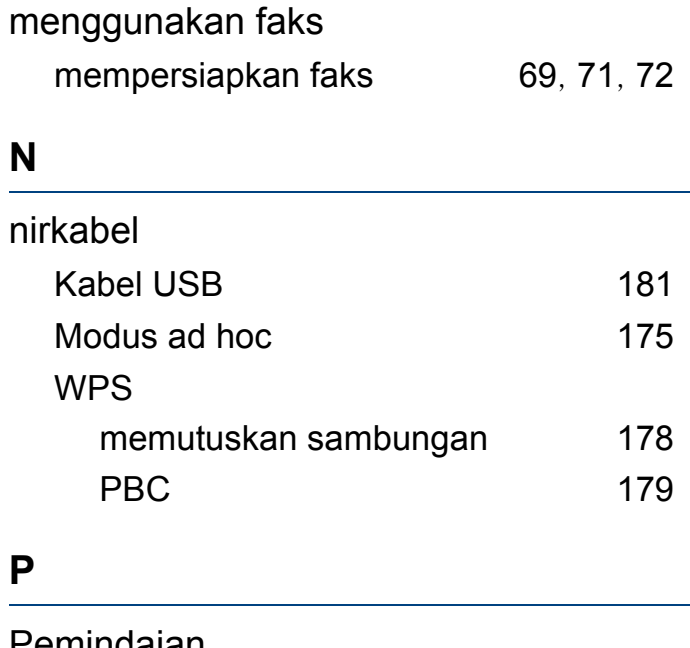

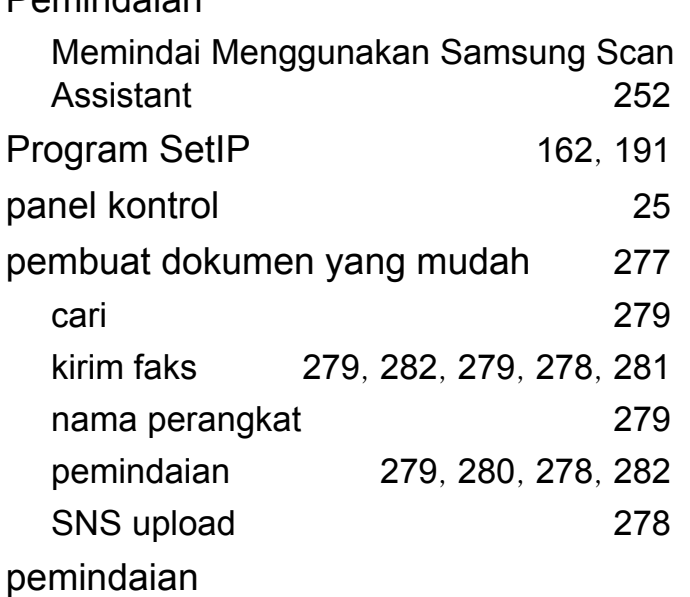

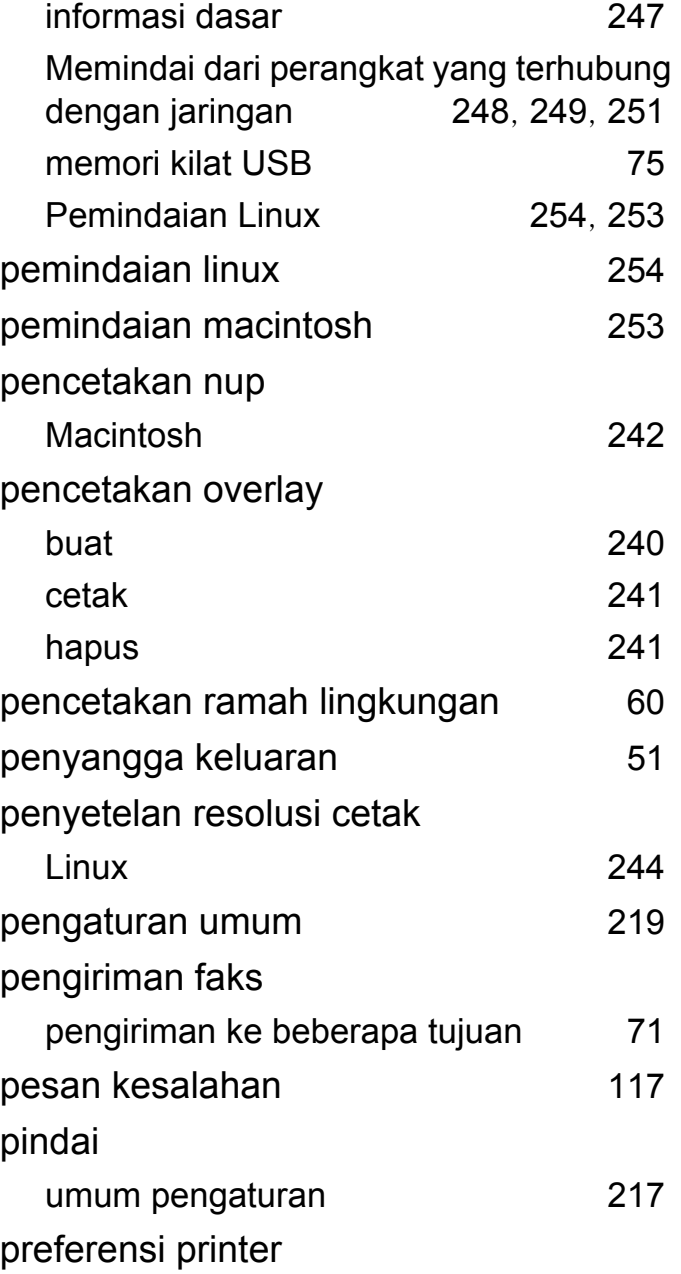

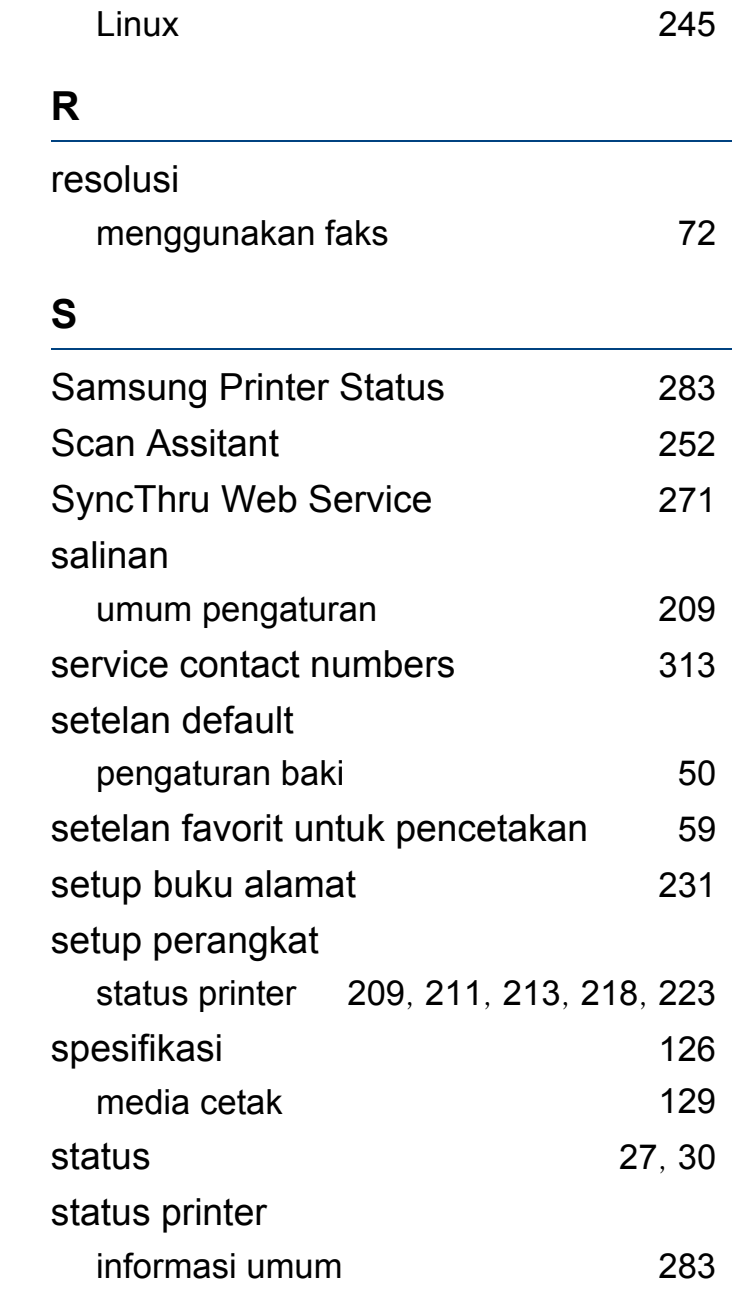

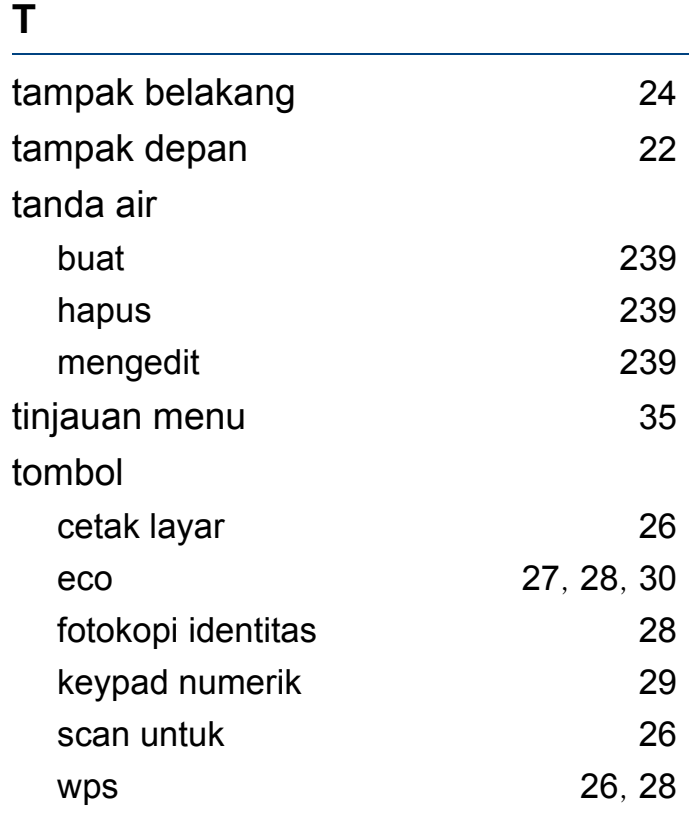

#### **U**

#### Unix

persyaratan sistem [134](#page-133-0)

### **W**

#### **Windows**

instalasi driver untuk kabel USB yang tersambung [32](#page-31-0), [33](#page-32-0) masalah umum Windows [307](#page-306-1), [162](#page-161-0), [191](#page-190-0) penginstalan driver untuk jaringan yang terhubung